# **brother.**

刺繡縫紉機

# 使用說明書

產品編號: 884-T11

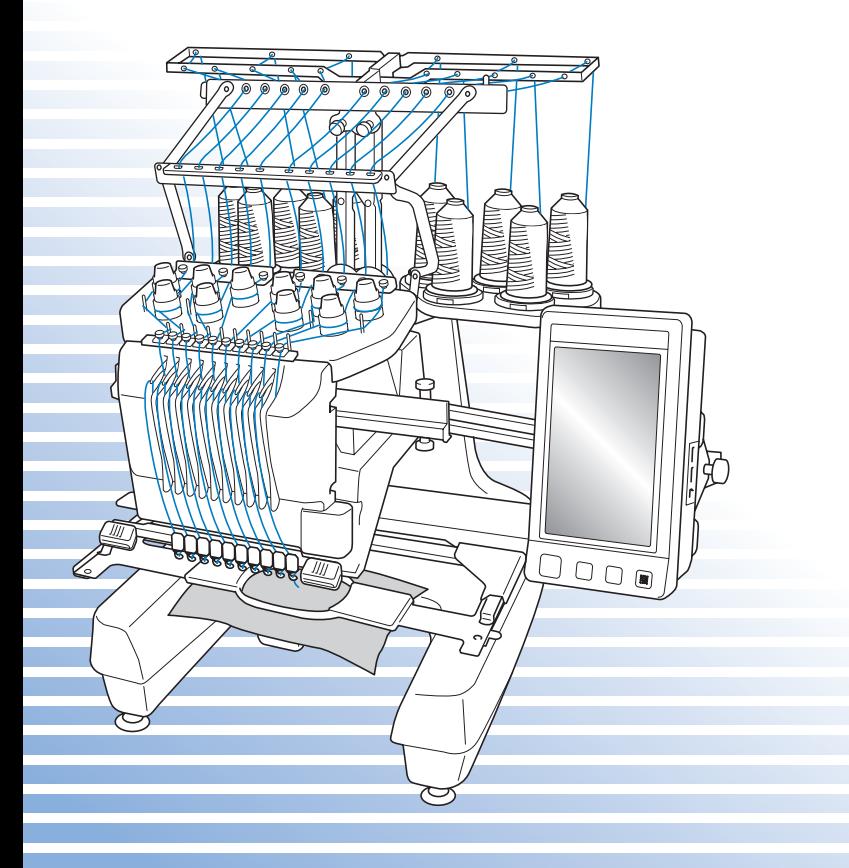

### **商標**

FlashFX® is a registered trademark of Datalight, Inc. FlashFX® Copyright 1998-2007 Datalight, Inc. U.S.Patent Office 5,860,082/6,260,156 FlashFX<sup>®</sup> Pro<sup>™</sup> is a trademark of Datalight, Inc. Datalight® is a registered trademark of Datalight, Inc. Copyright 1989-2007 Datalight, Inc., All Rights Reserved Video powered by Mobiclip™ encoding and playback technology.  $\frac{m \cdot b}{\text{clip}}$ 

### **IMPORTANT:**

#### **READ BEFORE DOWNLOADING, COPYING, INSTALLING OR USING.**

**By downloading, copying, installing or using the software you agree to this license. If you do not agree to this license, do not download, install, copy or use the software.**

### **Intel License Agreement For Open Source Computer Vision Library**

Copyright © 2000, Intel Corporation, all rights reserved. Third party copyrights are property of their respective owners. Redistribution and use in source and binary forms, with or without modification, are permitted provided that the following conditions are met:

- Redistribution's of source code must retain the above copyright notice, this list of conditions and the following disclaimer.
- Redistribution's in binary form must reproduce the above copyright notice, this list of conditions and the following disclaimer in the documentation and/or other materials provided with the distribution.
- The name of Intel Corporation may not be used to endorse or promote products derived from this software without specific prior written permission.

This software is provided by the copyright holders and contributors "as is" and any express or implied warranties, including, but not limited to, the implied warranties of merchantability and fitness for a particular purpose are disclaimed. In no event shall Intel or contributors be liable for any direct, indirect, incidental, special, exemplary, or consequential damages (including, but not limited to, procurement of substitute goods or services; loss of use, data, or profits; or business interruption) however caused and on any theory of liability, whether in contract, strict liability, or tort (including negligence or otherwise) arising in any way out of the use of this software, even if advised of the possibility of such damage.

All information provided related to future Intel products and plans is preliminary and subject to change at any time, without notice.

Secure Digital (SD) Card 是 SD Card Association 的註冊商標或商標。 CompactFlash 是 Sandisk Corporation 的註冊商標或商標。 Memory Stick 是 Sony Corporation 的註冊商標或商標。 SmartMedia 是 Toshiba Corporation 的註冊商標或商標。 MultiMediaCard (MMC) 是 Infineon Technologies AG 的註冊商標或商標。 xD-Picture Card 是 Fuji Photo Film Co. Ltd. 的註冊商標或商標。 IBM 是 International Business Machines Corporation 的註冊商標或商標。 Microsoft、Windows 及 Windows Vista 是 Microsoft Corporation 的註冊商標或商標。 本說明書所提及各軟體名稱之公司,均有針對個別相關軟體程式之 「軟體授權協議」。 本說明書所提及所有其他品牌及產品名稱均為其各自公司之註冊商標。但在正文中並未對 ® 及 ™ 等標識進行明確說 明。

### **簡介**

感謝您購買本刺繡縫紉機。在使用本款縫紉機前,請仔細閱讀 「安全須知」,然後閱讀本使用 說明書以便正確操作各種功能。

請務必妥善保管本使用說明書,以供日後參考。

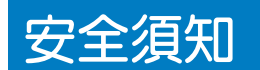

#### **使用縫紉機之前,請先閱讀下列安全須知。**

**危險 -** 可避免觸電的危險:

**1** 在使用之後、清潔之前、或進行任何在本使用說明書中提及的用戶保養調整時,或當無人看 管時,**請務必**從電源插座中拔出縫紉機的電源插頭。

**警告 -** 可避免灼傷、火災、觸電或人體傷害的危險:

- **2** 上潤滑油或進行其他在本使用說明書中提及的用戶保養調整時,請務必從電源插座中拔出縫 紉機的電源插頭。
- 要拔出縫紉機的電源插頭,請先將電源開關轉至符號 "O"的位置關閉縫紉機,然後再握住 電源插頭將其從電源插座中拔出。**請勿**拉扯電源線。
- 請務必將電源插頭直接插入電源插座。請勿使用延長線。
- 如果電源被切斷,**請務必**拔出縫紉機的電源插頭。
- $3$ 當電源線或插頭破損、縫紉機不能正常運作、發生過跌落或損壞或濺上水時,**切勿**繼續使用 本機。請將機器送到最近的授權代理商或服務中心,進行檢查、修復、及電氣或機械調整。
- 為了避免觸電或火災,請不要使用損壞的電源插頭或鬆動的電源插座,並確保電源插頭完全 插入到定位。
- 存放或使用機器時,如果您發現異味、發熱、變色或變形等任何異常情況,請立即停止使用 機器並拔出電源線。
- 搬運本機時,務必從底部位置抬起。從其他位置抬起本機可能會損壞本機或使機器掉落,導 致人體傷害。
- 抬起本機時,務必小心謹慎以免傷及您的背部或膝蓋。
- 在搬運本機時,請勿碰觸操作面板、導線桿或任何其他零件,以免造成傷害。

### **4** 務必請保持工作區域清潔:

- 操作機器時**切勿**堵塞任何通風口。務必請確保機器的通風口中不要堆積任何飛絨、灰塵或碎 布。
- **請勿**使用延長線。請務必將電源插頭直接插入電源插座。
- **請勿**掉落或插入**任何**任何物體到**任何**機器的開口。
- 手指務必遠離導軌等機器開口處,以免導致人體傷害。
- 請勿在使用噴霧劑或提供氧氣的場所使用本機。
- 請勿在烤箱或熨斗等熱源附近如使用本機,否則機器、電源線或正在縫製的衣物可能會被點 燃,導致火災或觸電。
- **請勿**在明火附近使用本機,繡框的移動會導致正在繡製的衣物著火。
- 請勿將本機放置在不穩或傾斜的桌面等不穩妥的平面,否則可能因機器掉落導致人體傷害。
- 上下繡框或其他隨附配件、或維護機器時,您的身體**請勿**碰觸機器或其任何零件。

### **5** 繡製時需特別注意:

- 務必請注意繡針。請勿使用彎曲或損壞的繡針。
- 手指務必不要靠近**任何**移動的零件。在繡針附近要特別小心。
- 當機器運轉時,手指務必不要靠近針桿盒和針桿盒附近的任何移動零件,以免導致人體傷 害。
- 在繡針附近進行調整作業 (如換針) 時,請將主開關轉至 "O"的位置,關閉機器。
- **請勿**使用損壞的或不正確的針板,否則會引起斷針。

### $\mathbf 6$  本機不是玩具,因此:

- 孩童使用本機或本機使用中附近有孩童時,務必請小心謹慎。
- 在沒有監護的情況下,本機不適合孩童或殘障人士使用。
- 應妥善看護年幼孩童,不要讓他們玩耍機器。
- 隨機附帶的剪刀或拆線刀請勿用於非指定的用途。另外,使用拆線刀開孔時,切勿將您的手 或手指放在開孔路徑上,否則可能會由於拆線刀脫滑而引起受傷。
- 切勿讓孩童靠近本機提供的包裝塑膠袋並且隨意棄置。切勿讓孩童玩耍塑膠袋,否則有窒息 的危險。
- 請勿在戶外使用本機。

### **7 延長使用壽命的注意事項:**

- 存放機器時,請避免陽光直射或濕度高的場所。請勿在有加熱器、熨斗、鹵素燈或其他高溫 物體附近使用或存放機器。
- 限用中性肥皂或洗滌劑清潔機器外殼。請勿使用可能損傷本機外殼或其本身的苯、稀釋劑和 去污粉。
- 當更換或安裝任何組件、繡針或其他零件時,務必請參考本使用說明書以確保正確安裝。

### **8 修理或調整注意事項:**

- 請勿以任何方式拆卸,修理或修改本機,否則可能引起火災、觸電或人體傷害。
- 照明燈組損壞時,請洽授權經銷商進行更換。
- 當本機發生故障或需要進行調整時,請先參考使用說明書背面的故障排除表,自己進行檢查 和調整機器。問題無法解決時,請洽當地的 Brother 授權經銷商。

**請按本使用說明書的規定使用本機。 請使用廠商在本使用說明書中指定的配件。 只能使用本機附帶的介面連接線 (USB 連接線)。 只能使用本機專用的滑鼠。 本使用說明書的內容和本產品的規格若有變更,恕不另行通知。 詳細的產品資訊或更新,請參考 www.brother.com 網站。**

### **請妥善保管本使用說明書 本機僅供家庭使用。**

身體、感官或精神能力不足、或缺乏經驗及知識的人員 (包括孩童),不適於使用本機,但這 些人員受到負有其安全責任的人員照管或相關的使用說明時除外。應妥善照管年幼孩童,不要 讓他們玩耍機器。

# **針對英國、愛爾蘭、馬爾他 和賽普勒斯的使用者**

### **重要資訊**

• 更換插頭保險絲時,請使用經 ASTA 認證為 BS 1362 等級的保險絲;亦即插頭上帶有〈命〉標

記及額定功率的插頭。

- 務必請更換保險絲護蓋。切勿使用沒有保險絲護蓋的插頭。
- 如果可用的電源插座不適合本設備提供的插頭,應聯繫授權經銷商索取正確的轉接頭。

安全須知5

### **授權合約**

本機內含 Brother Industries, Ltd. (以下簡稱 BROTHER)專屬的資料、軟體和文件 (以下簡稱 「內容」)。對內容的使用,代表使用者接受本協議的條款。BROTHER 對機器中附帶的 「內 容」以及 「内容」的所有副本保留所有權利。根據本合約的條款,您 (「使用者」)被授予 (非售予)本 「內容」。

「使用者」被授予如下權利:

- 在刺繡機上使用 「內容」進行繡製。
- 在使用者擁有的或使用的刺繡機上使用 「內容」,但前提是 「內容」不得同時在一台以上 的刺繡機上使用。

除非另有約定,「使用者」不得:

- 允許同時使用一份以上的 「內容」。
- 將 「內容」複製、修改、發佈、分發、銷售、出租、轉授權或以其他方式給其他人。
- 分發、出租、轉授權、租賃、出售、轉讓或指定介質卡或 「內容」。
- 對 「内容」進行反編譯、反組譯或其他反向工程,或協助他人進行此類作為。
- 改動、翻譯、修改或採用 「內容」或其任何部分用於經營、商業或工業目的。
- 出售或以其他方式分發以 「內容」創作,且標明某些 BROTHER 以外第三方 ( 如 "©DISNEY"等 ) 之版權聲明例的 「刺繡」產品。

BROTHER 保留未在本說明書明確授予 「使用者」的任何權利。

本合約的任何內容均不構成對 BROTHER 在任何法律下之權利的棄權。本合約受日本法律管 轄。

有關本合約的諮詢,請以書面平信郵寄下列地址:Brother Industries, Ltd., 1-1-1 Kawagishi, Mizuho-ku, Nagoya 467-8562, Japan, Attention:P&H company Sales and Marketing Dept.

### **警告標籤**

### 機器上有下列警告標籤。

務請遵守標籤上所述的注意事項。

### **1**

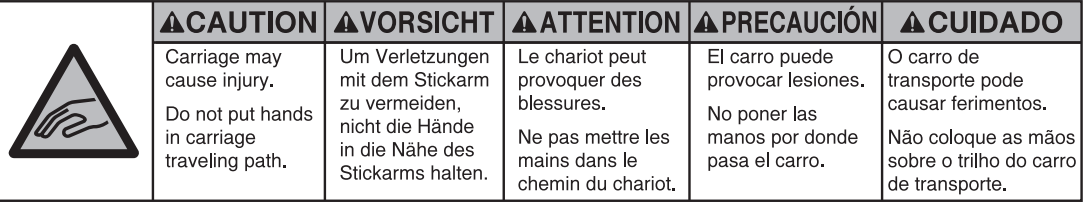

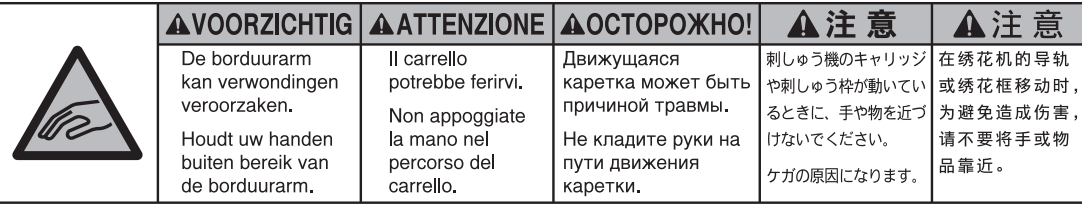

**2**

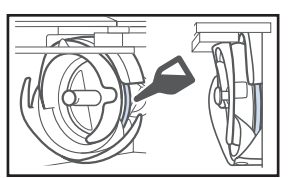

每天使用前,請為旋梭加一滴油。

**標籤位置**

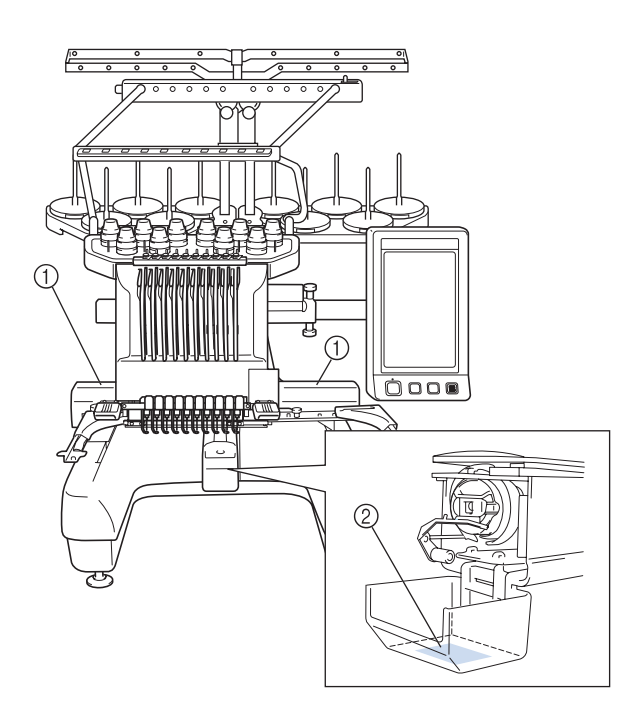

### **本機結構和功能**

### **十針機繡**

本機具有 10 根車針,每根車針可以穿不同顏色的 線。通過為每種繡線顏色自動選擇適合的車針,可 繡出多種顏色的刺繡花樣。

可將車針上下移動的裝置叫做針柱,針柱裝在針柱 盒中。針柱從右到左編號如下:1 號針柱、2 號針 柱、3 號針柱、4 號針柱、5 號針柱、6 號針柱、 7 號針柱、8 號針柱、9 號針柱和 10 號針柱。

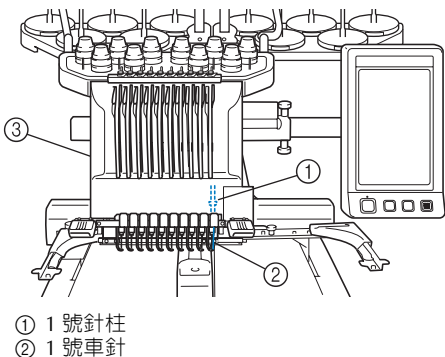

3 針柱盒

本機自動為每根車針指定一種繡線顏色。有兩種指 定繡線顏色的方法。自動指定法 ( 本機出廠時的預 設法 );已穿上下一花樣將使用之繡線顏色的車 針,會按前一花樣的指定針柱指定相同的繡線顏 色,以減少線輪的更換次數。 較專業的刺繡人員則可改用手動指定繡線顏色。繡

線顏色及針柱組合可手動選擇,以便建立按繡線顏 色號碼指定針柱的功能表。(請參考第 132 頁上的 「選擇 / 管理各針柱的繡線顏色 (手動繡線顏色順 序)」。)

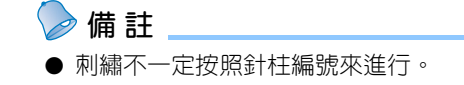

指定到針柱的繡線顏色在畫面上列出。按如下所示 為針柱穿線。

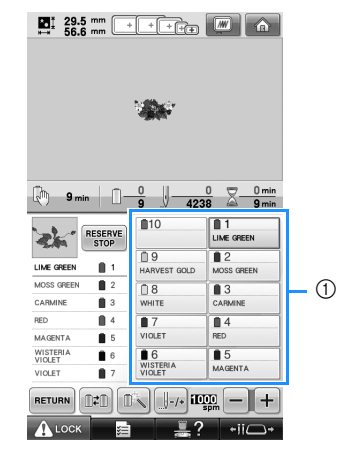

1 在針柱上所穿的線如下所示。

為上線穿線時所提及的線輪柱、線張力旋鈕、穿線 挑桿和穿線通道視針柱編號而異。

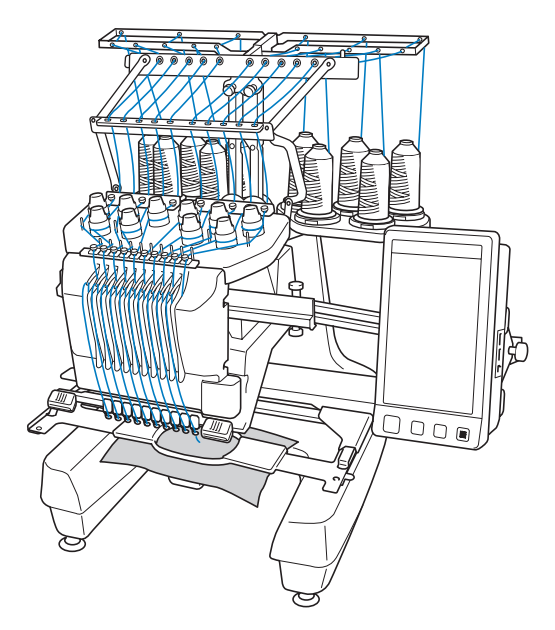

同一時間內無法用到全部十根車針。一次只有一根 車針會在刺繡位置。按刺繡順序,車針柱盒會左右 移動,使得穿著所要繡線顏色的針柱及車針正好處 在刺繡位置上。

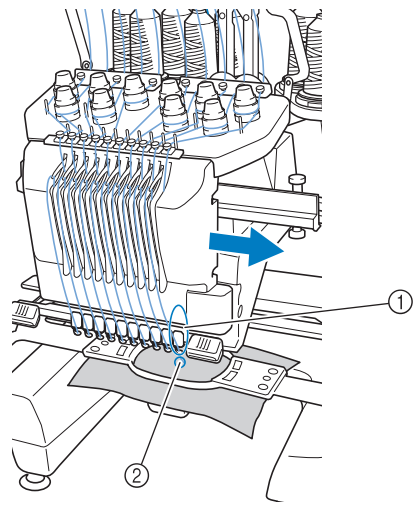

1 在刺繡位置的車針 車針位在針板 2 的針孔上方。

當本機運轉時,壓布腳會被自動放低。本機剪線及 改變繡線顏色 (轉到刺繡範圍内的其他車針)時, 代表線已繡進並自布面拉出。刺繡完成時,本機停 止。如果花樣使用超過 11 種繡線顏色,本機將在 需要更換線輪時停止,並且在 LCD 螢幕上出現相 應的說明。

(但手動針柱順序設定為開時,在必須更換線輪時 本機不會自動停機。詳情請參考第 132 頁上的 「選擇 / 管理各針柱的繡線顏色 (手動繡線顏色順 序)」。)

#### **與單針刺繡機的區別**

#### ■ **無需更換線輪便可使用不多於 10 種顏色刺繡花 樣**

使用單針刺繡機時,每繡一種繡線顏色都必須 更換線輪,每次使用不同的繡線顏色時必須穿 線。使用本機刺繡顏色不超過 10 種的刺繡花樣 時,則不必更換線輪或重新穿線。如果顏色總 數不超過 10 種但換色總數超過 11 次時,本機 將返回使用已在使用中的車針並自動重繡該一 顏色。

#### ■ **自動刺繡可減少刺繡時間**

除為有 11 種以上顏色的刺繡花樣更換線輪外, 否則只要啓動本機,便會自動操作,從在起點 和終點放低壓布腳進行指定的動作,到更換繡 線顏色全包括在內。由於本機可更換線並完成 下針,刺繡時間自然縮短。

■ 在下針前後,自動將線頭拉到布料下面。 由於本機可在開始刺繡一種顏色時,將上線拉 到布料下面,並在剪線時從布料裡拉出上線頭, 因此根本不用處理上線線頭。

#### **■ 自動將繡花框移動到刺繡位置**

使用單針刺繡機時,在大多數情況下,刺繡花 樣要放在繡花框中心並且布料必須正確地放在 繡花框内,同時刺繡位置的中心和繡花框中心 要互相對準。但使用 10 針刺繡機時,刺繡位置 是以移動繡花框來決定的,更便於在繡花框的 任意位置刺繡。另外,布料繃好且將繡花框裝 上本機後,刺繡位置可任意手動或經相機定位 功能決定,無需考慮布料在繡花框内的定位。

### **其他功能**

■ **彩色 LED 指示燈改善刺繡流程** LED 線輪座會個別顯示相關的刺繡信息,例如: 本機開機、個別線輪的類似繡線顏色、個別線 輪斷線等。獨特的 LED 指示燈閃爍可立即引起 注意,免除定期查看本機 LCD 螢幕的麻煩。

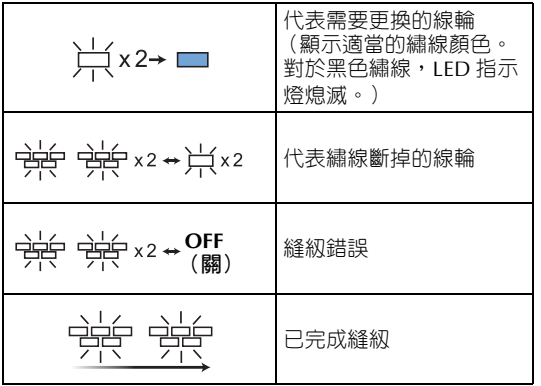

\* 確認 LCD 螢幕上顯示的實際繡線顏色編號。 LED 指示燈代表應該使用在該線輪的繡線顏 色。

#### ■ **用車針落點功能清楚看到車針區的狀態**

針板上方內建的相機能讓您以鳥瞰的角度查看

整個車針區。壓按  $\left[\frac{10}{20}\right]$ , 在 LCD 螢幕顯示相 機照出來的影像。知道車針落點會使工作更順 暢。

此外,本機自動透過內建的刺繡定位標籤找出 刺繡位置。(請參考第 103 頁上的 「用內建的 相機」。)

#### ■ **刺繡業務專用的 Link 功能**

您可將 Link 功能隨附的 PE-DESIGN NEXT (或 更高版本)等花樣編輯軟體所設計的刺繡花樣, 從電腦傳輸到刺繡機。您可同時連接 4 台刺繡 機到同一台電腦上。(請參考第 176 頁上的 「從電腦傳送刺繡花樣到本機 (Link 功 能)」。)

#### ■ **好看好用的 LCD**

本機配備的大型彩色 LCD 螢幕,讓您以接近真實影 像的色彩預覽刺繡花樣的 顏色。由於此 LCD 螢幕附 有觸控面板,您可壓按畫 面顯示的按鍵輕鬆執行作 業。

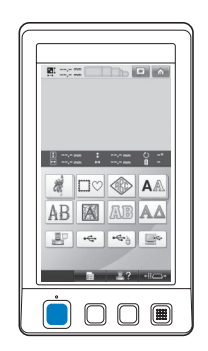

#### ■ **安全裝置**

本機配有鎖定裝置,可防 止因意外操作造成的人體 傷害。只有解除鎖定後,

本機才可以啟動。本機是否被鎖定會以手控停 動按鈕的顏色變化來提示。

亮紅燈 不可以 网络燈

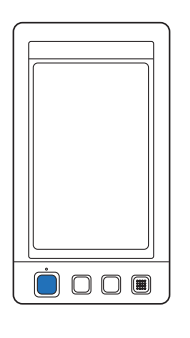

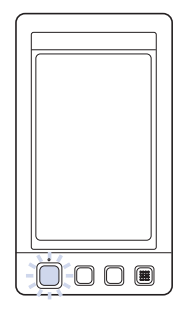

#### 本機被鎖定。 本機可以啟動。

■ **多種內建繡線顏色資訊可供選擇**

提供不同廠商的繡線顏色資訊,讓您輕鬆選擇 合適的繡線顏色。

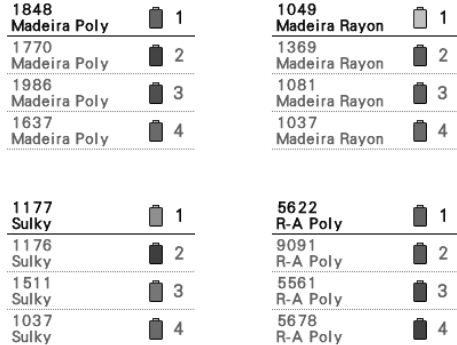

#### ■ **進階繡線顏色顯示功能可讓顏色以真實顏色顯 示。**

顏色和繡線顏色編號保存在本機記憶體。您可 從繡線顏色庫選擇顏色,來創建自己的繡線顏 色表。花樣顏色按本表改變後,花樣就只能以 您自有的繡線顏色來顯示。另外,刺繡花樣可 以刺繡完成後的樣子顯示。

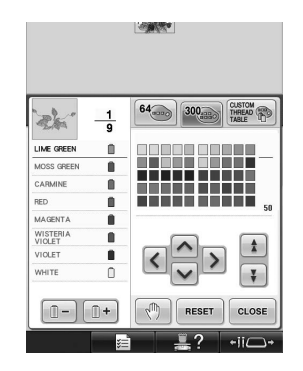

#### ■ **自動穿線裝置**

自動穿線裝置可輕鬆為每根車針穿線。

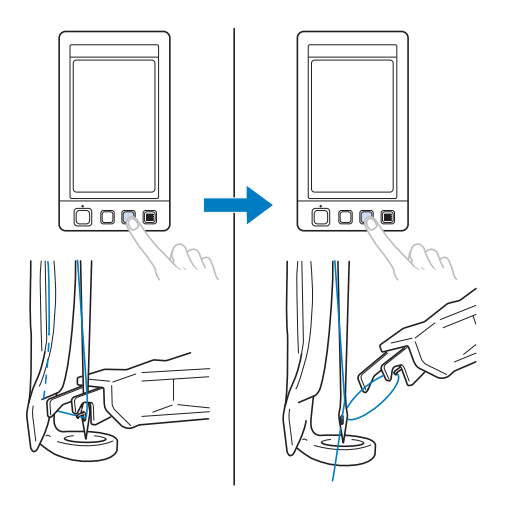

■ **USB 連接埠是本機的標準配件** 使用隨附的 USB 纜線將電腦連接到刺繡機,便 可從電腦傳送刺繡花樣。(請參考第 168 頁上 的 「電腦 (USB)」。)

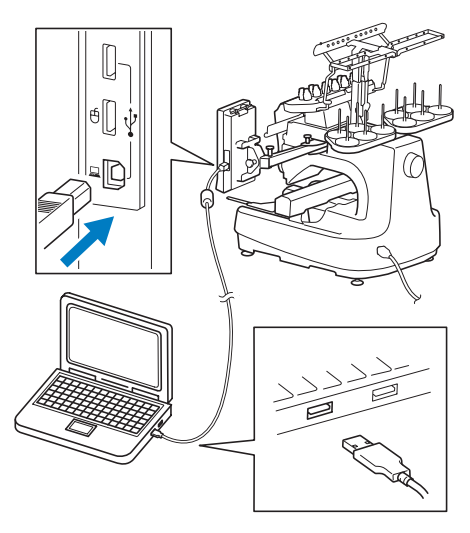

如果本機與電腦所在位置的距離大於 USB 纜線 的長度,可以將電腦裡的刺繡花樣暫時存放在 USB 媒體裡,然後再傳送到本機。(請參考第 173 頁上的 「USB 媒體」。)

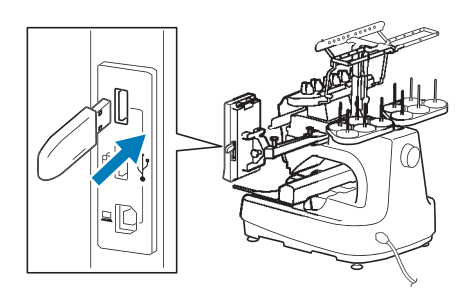

■ 隨時移動針柱或對所選的針柱進行穿線 當選擇、編輯或刺繡花樣時,可以隨時選擇任 意針柱進行穿線或移動到刺繡位置。

壓按 +ii△+ ,打開車針移動螢幕,選擇想要 移動或穿線的針柱號碼。(請參考第 62 頁上的 「移動並對所選針柱穿線」。)

### **可用功能**

可刺繡最大尺寸為 200 mm (高) ×360 mm (寬)。您可用選購的帽框在帽子上刺繡花樣。

#### ■ **手動色序 - 用途更專業**

您可指定用於本機的繡線顏色。經常使用 DST 檔案時,改用手動色序可能更為方便。 (請參考第 132 頁上的 「選擇 / 管理各針柱的 繡線顏色 (手動繡線顏色順序)」。)

#### ■ 多種配件可供選用

除本機隨附的 4 組繡花框外,另有三組可用於 繡花框夾具 B 的選購繡花框 (被面、邊框及超 大框)。帽子繡花框還需要搭配選購的帽框驅動 器。圓形繡花框還需要搭配選購的圓形繡花框 支架 C。

如需關於繡花框及繡花框支架的詳細資訊,請 參考第 91 頁。

#### ■ **多種內建花樣**

多種內建文字花樣、刺繡花樣和邊框花樣,一 旦買了本機,您馬上可以開始刺繡自己的作品。

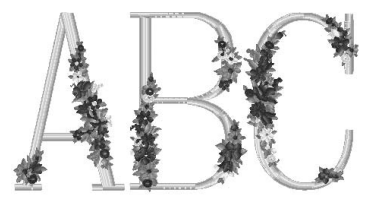

#### ■ **刺繡花樣編輯**

字母和刺繡花樣可組合在一起,或指定文字排 本機也可設置為重複刺繡相同的花樣。

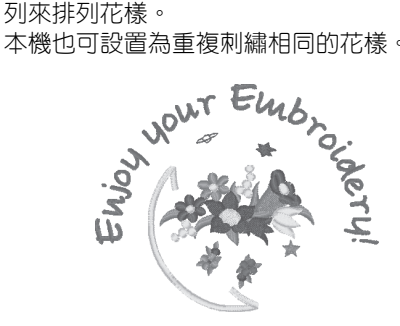

### **說明書架構**

本說明書架構說明如下。使用本機前,請先查閱第 2 章第一頁標題清單中,各編號標題下的操作說明。各 編號標題依序說明基本作業。

### **使用前請閱讀**

#### **第 1 章:準備工作**

本章說明開始刺繡前刺繡機的設置以及需要做的各 種準備工作。

#### **第 2 章:刺繡教程**

本章依序說明從開機、刺繡到完成刺繡的基本操 作。請按照教程的步驟刺繡花樣,以掌握本刺繡機 的操作方法。

#### **第 3 章:其他基本程序**

本章說明第 2 章未述及的其他操作,例如用超過 11 種顏色刺繡、以及更換車針等作業。

#### **需要其他資訊時請閱讀**

#### **第 4 章:刺繡設定**

本章說明可讓編輯花樣更加簡潔的各種刺繡設定。 **第 5 章:選擇 / 編輯 / 儲存花樣**

本章說明選擇、編輯和儲存刺繡花樣的詳細資訊。 **第 6 章:基本設定和說明功能**

本章說明設定鍵、本機操作鍵以及說明鍵的使用方 法。本章同時提供更改基本刺繡機設定,以及在 LCD 螢幕查看操作的詳細資訊。

#### **第 7 章:附錄**

本章說明各種刺繡操作的技巧、製作漂亮繡品的要 點,以及詳細的保養程序和發生故障時應採取的措 施。

#### **搜尋資訊**

#### ■ **搜尋說明書**

#### **按標題**

查看左側各章內容的說明,然後查看目錄。 有關基本操作,請參見第 2 章第 1 頁的標題清 單。

#### **按關鍵字**

搜尋本說明書最後的索引。搜尋關鍵字,然後 參考註明的頁碼。

#### **按畫面**

主 LCD 畫面所出現按鍵和其他資訊的說明,可 見於第 71 到 80 頁中的表格。詳細的說明,請 參考所註明的本說明書各頁。

#### **按條件**

各種可能的條件和相應操作可見於第第 81 頁 頁。詳細的說明,請參考所註明的本說明書各 頁。

#### ■ **搜尋本機**

本機具有說明功能。

#### **學習如何進行操作**

壓按本機操作導覽鍵,然後查看所要的資訊。 (請參考第 232 頁上的 「使用本機操作導覽 鍵」。)

## 目録

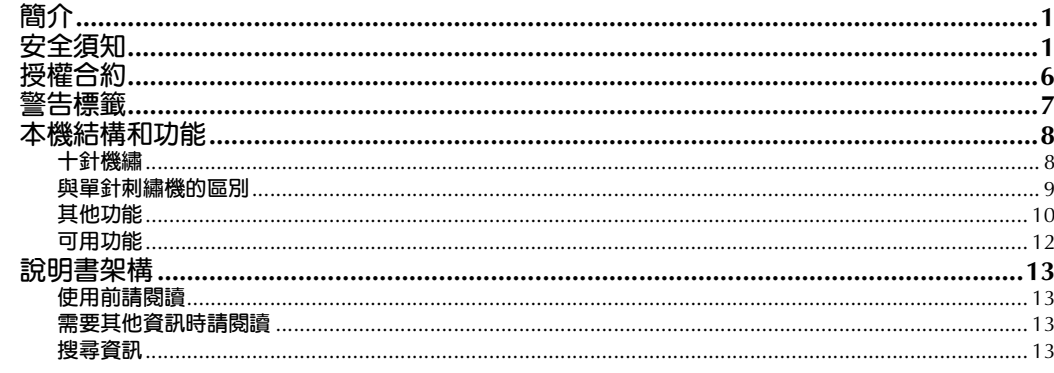

### 準備工作

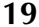

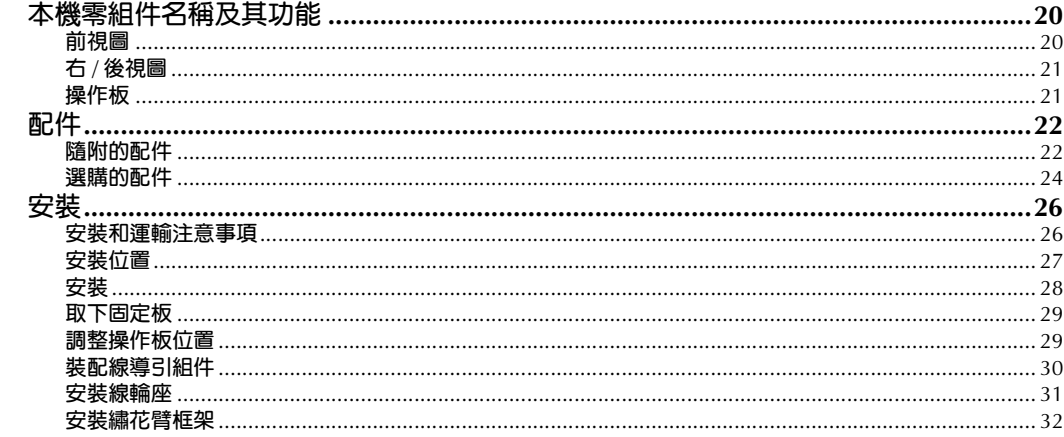

### 刺繡教程

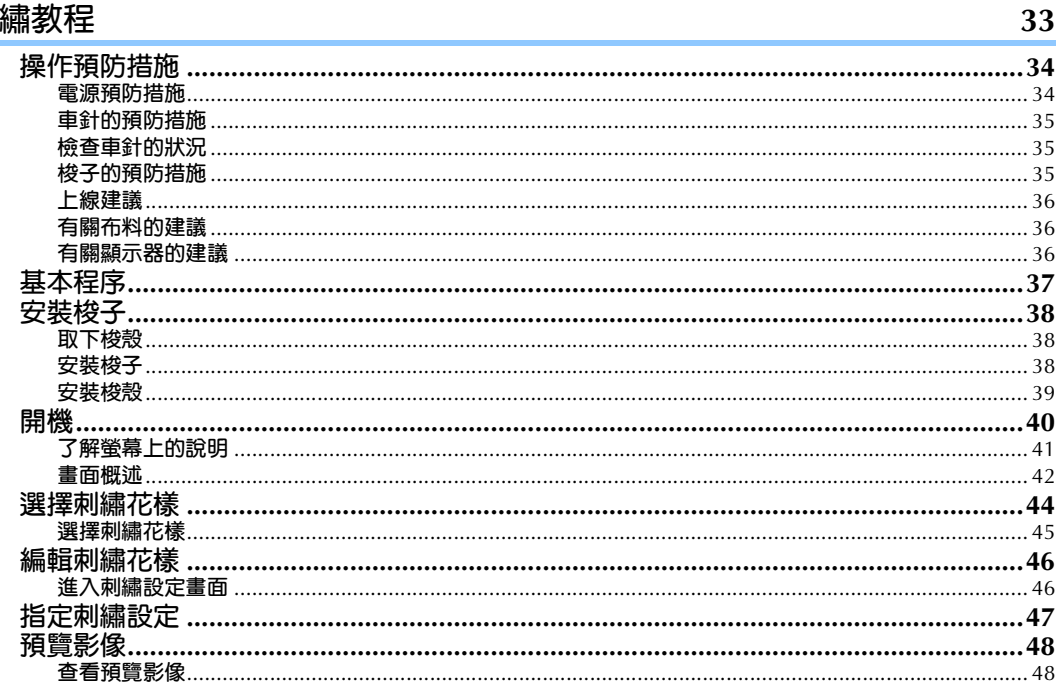

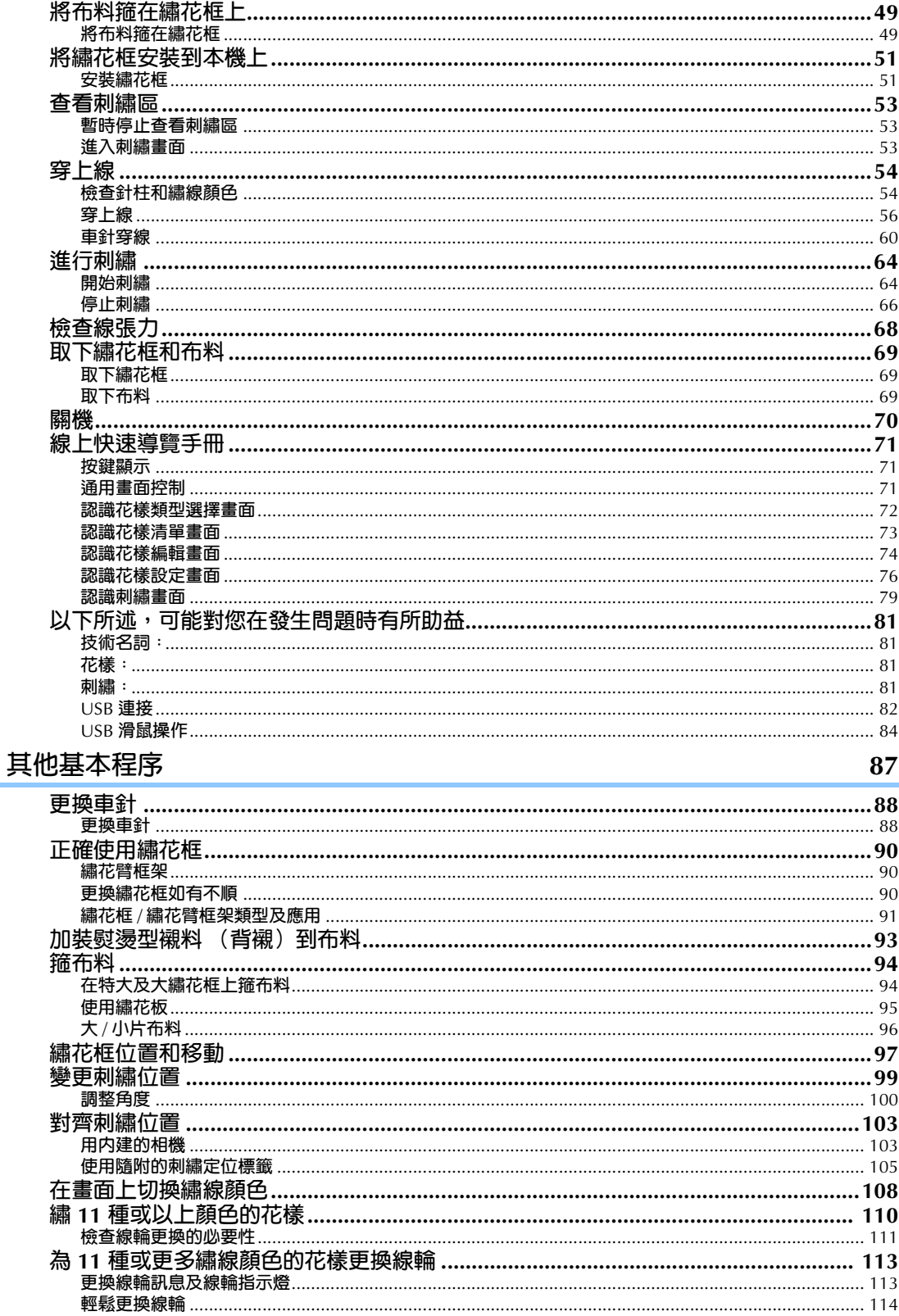

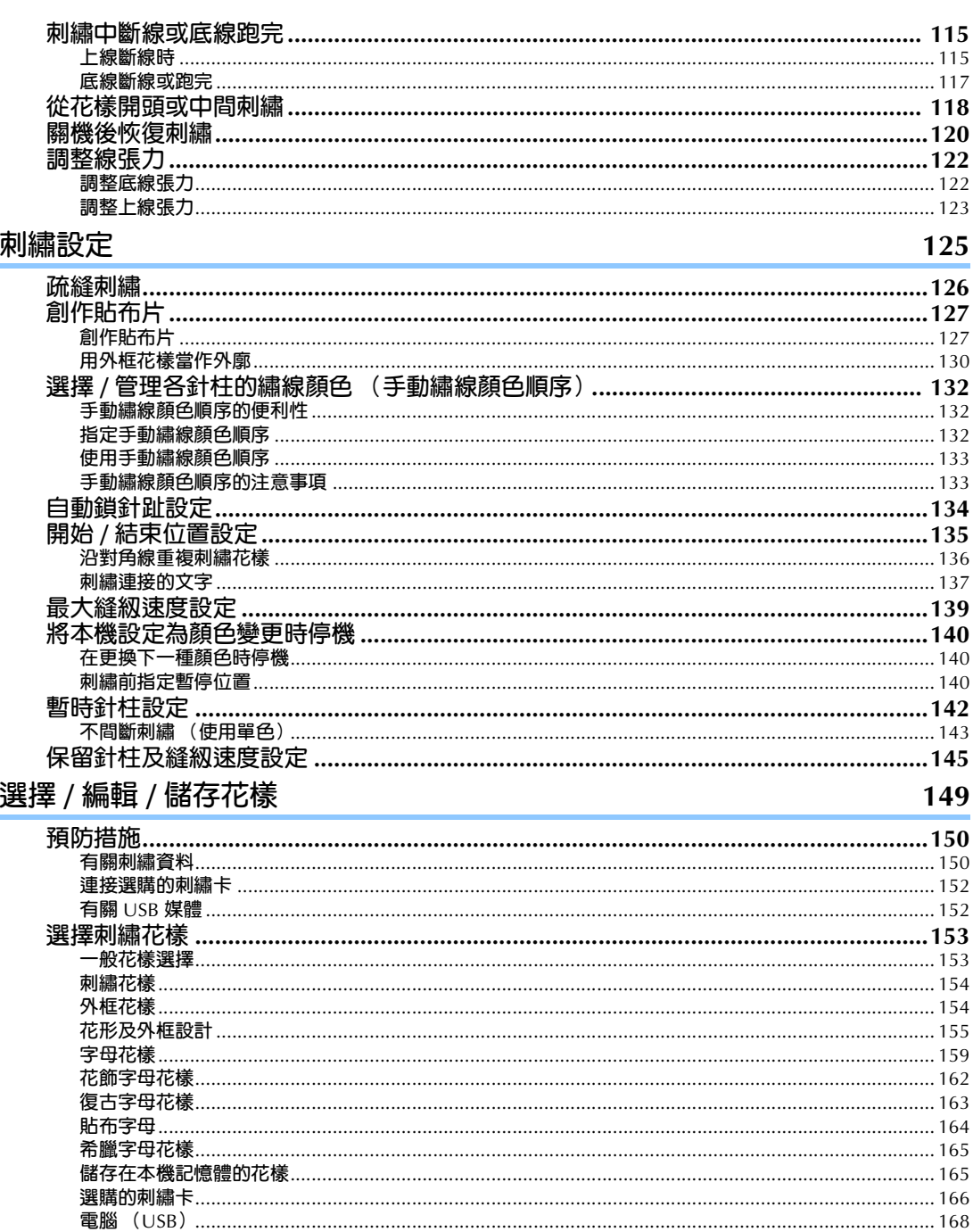

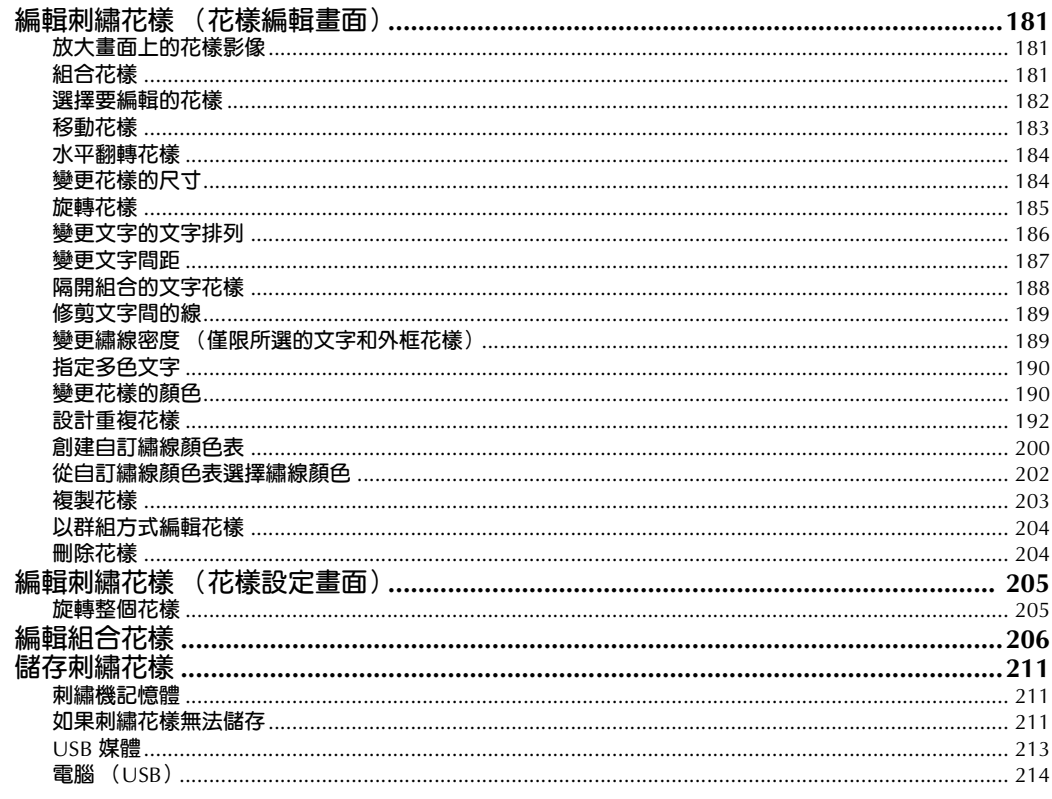

### 基本設定和說明功能

### 217

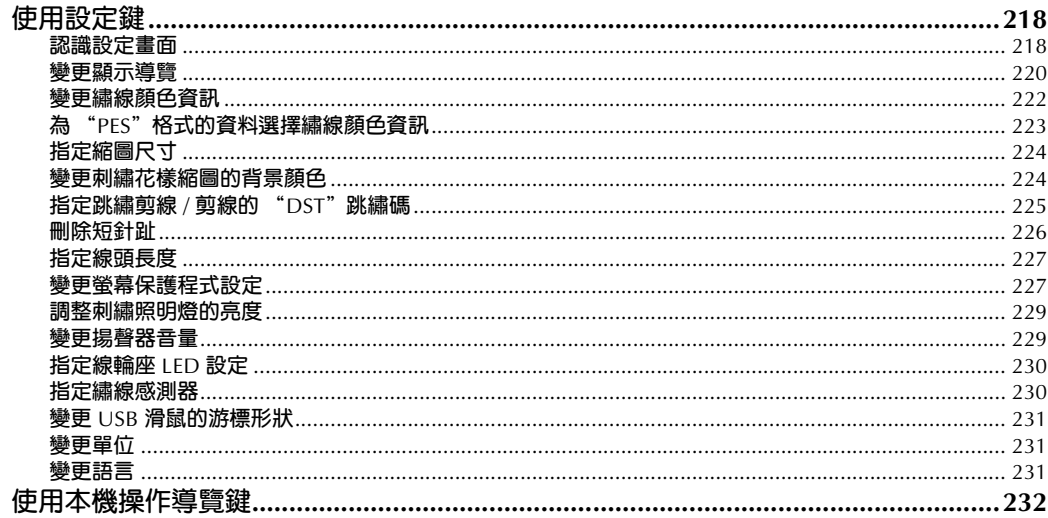

### 附錄

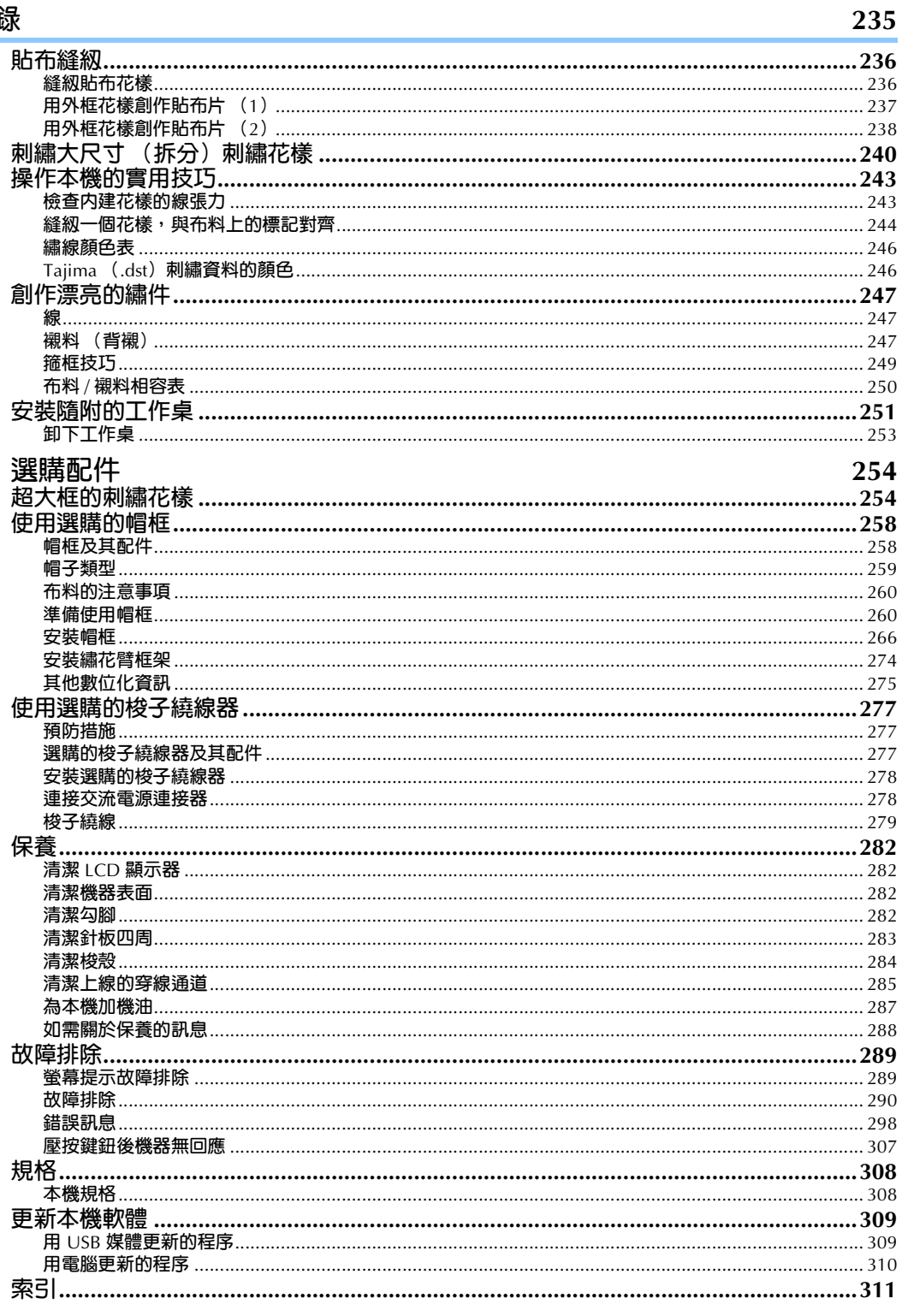

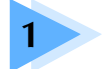

### 準備工作

打開本機包裝後,請先參考第 22 頁上的 「配件」頁,清點隨附的配件。配件齊全 時便可安裝本機。 本章說明開始刺繡前本機的設置,以及需要做的各種準備工作。

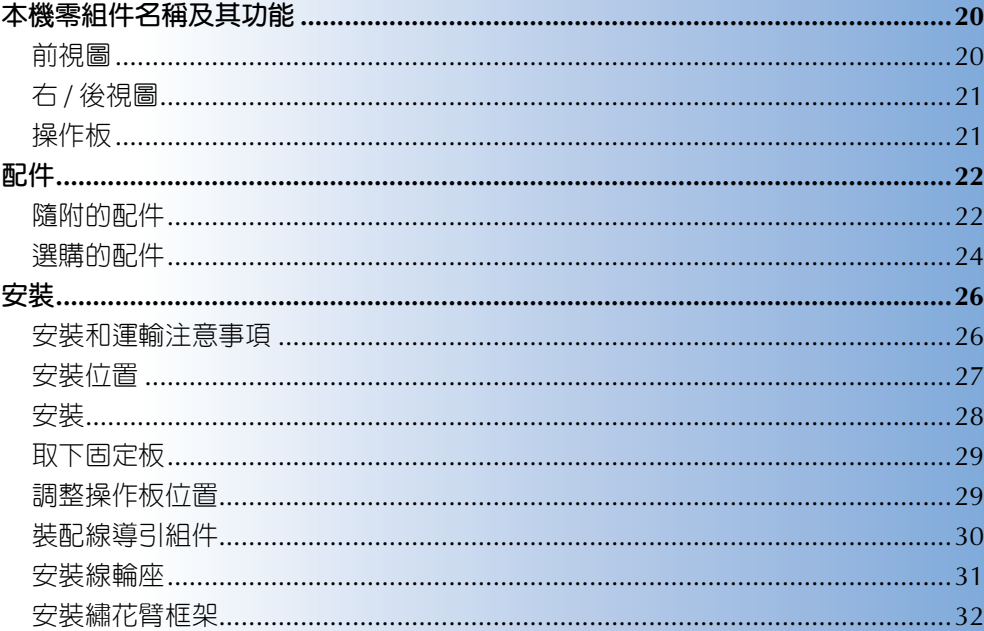

### **本機零組件名稱及其功能**

本機各零組件的名稱及其功能說明如下。使用本機前,請仔細閱讀這些說明以瞭解本機主要的零組件名 稱。

### **前視圖**

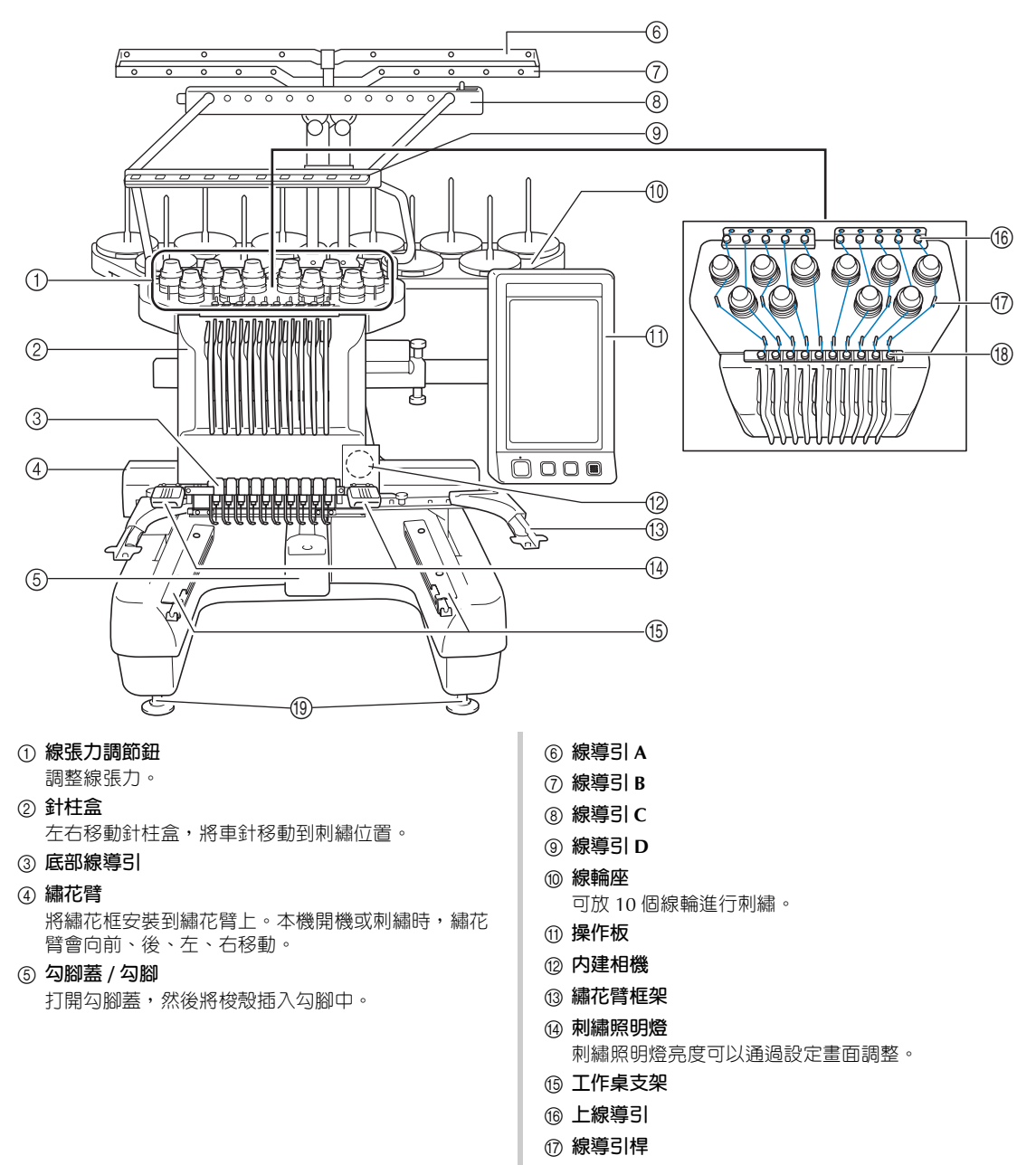

- H **中間線導引**
- I **支腳** 請用支腳調整機架高度。

### **右 / 後視圖**

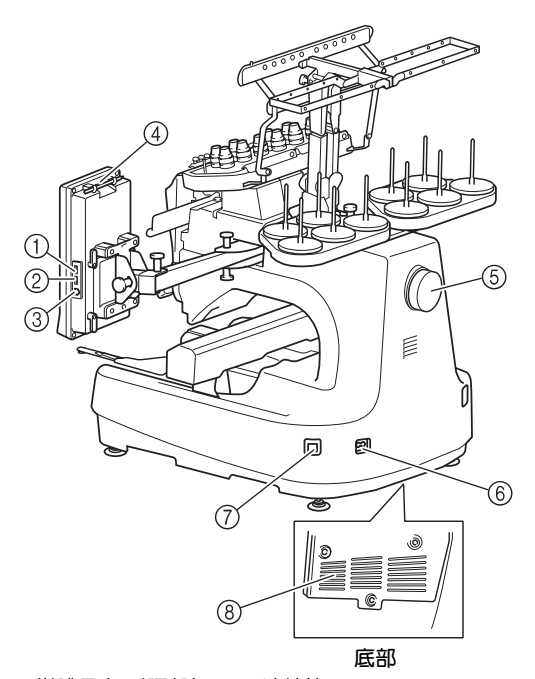

- 1 **媒體用主 (頂部) USB 連接埠** 花樣傳入或匯出 USB 媒體前,先將 USB 媒體直接插 入 USB 連接埠。
- 2 **滑鼠用 USB 連接埠**
- 3 **電腦用 USB 連接埠** 為了在電腦和本機之間匯入 / 匯出花樣, 將 USB 纜線 插入 USB 連接埠。
- 4 **觸控筆支架** 不使用觸控筆時,觸控筆可放在觸控筆支架上。
- 5 **手輪** 旋轉手輪,使車針上下移動。請務必朝向 LCD 螢幕 旋轉手輪 (逆時針)。
- 6 **電源插頭** 將電源線上的插頭插入電源插座。
- 7 **主電源開關** 使用主電源開關將本機開機 ON (開) (I) 和關機 OFF  $(\overline{\mathbb{B}})$   $(O)$ 。
- 8 **通風口槽孔**

#### **操作板**

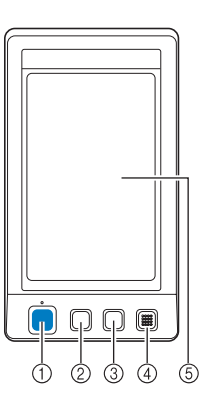

*1*

#### 1 **手控停動按鈕**

按手控停動按鈕開關本機。按鈕的閃亮狀態和顏色隨 本機的運行狀態變化。

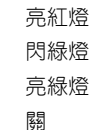

- 亮紅燈 : 表示本機無法開始刺繡 閃綠燈 : 表示本機可開始刺繡 亮綠燈 : 表示本機正在刺繡
- 關 : 表示本機關機
- 2 **剪線鈕**

按剪線鈕以剪斷上線和底線。

3 **自動穿線鈕**

按自動穿線鈕進行穿線。

- 4 **揚聲器**
- 5 **LCD (觸控面板)** 在觸控面板上出現的按鍵可選擇和編輯花樣,以及確 認各種資訊。

### **配件**

本機隨附下列配件。請務必使用本機專用的配件。

### **隨附的配件**

打開包裝盒後,請清點下列配件。如有任何物品缺失或損壞,請與 Brother 經銷商聯繫。

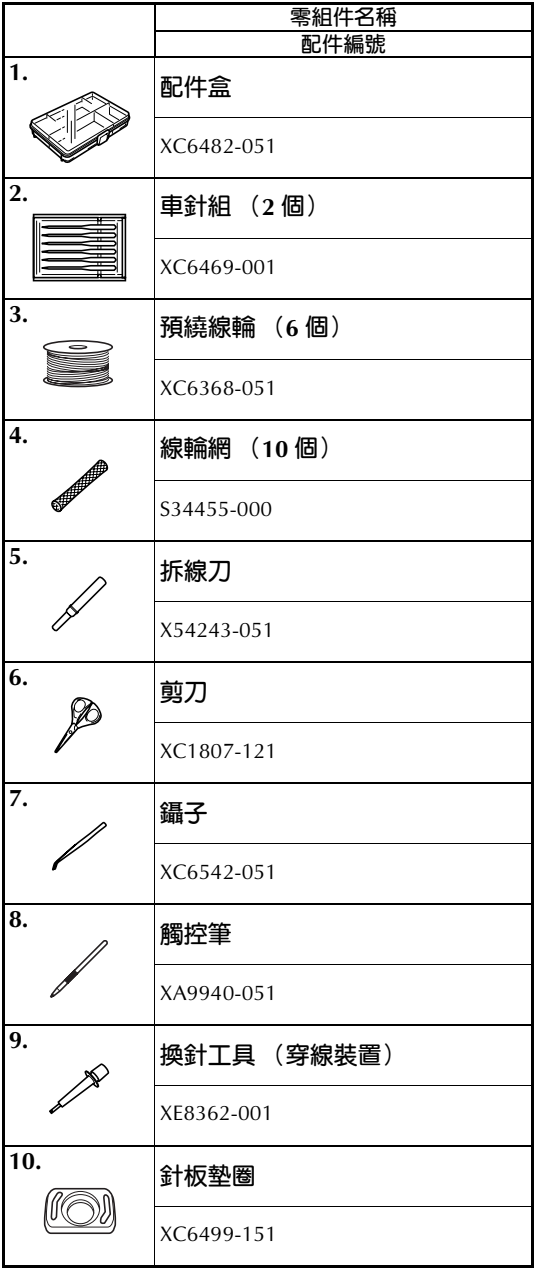

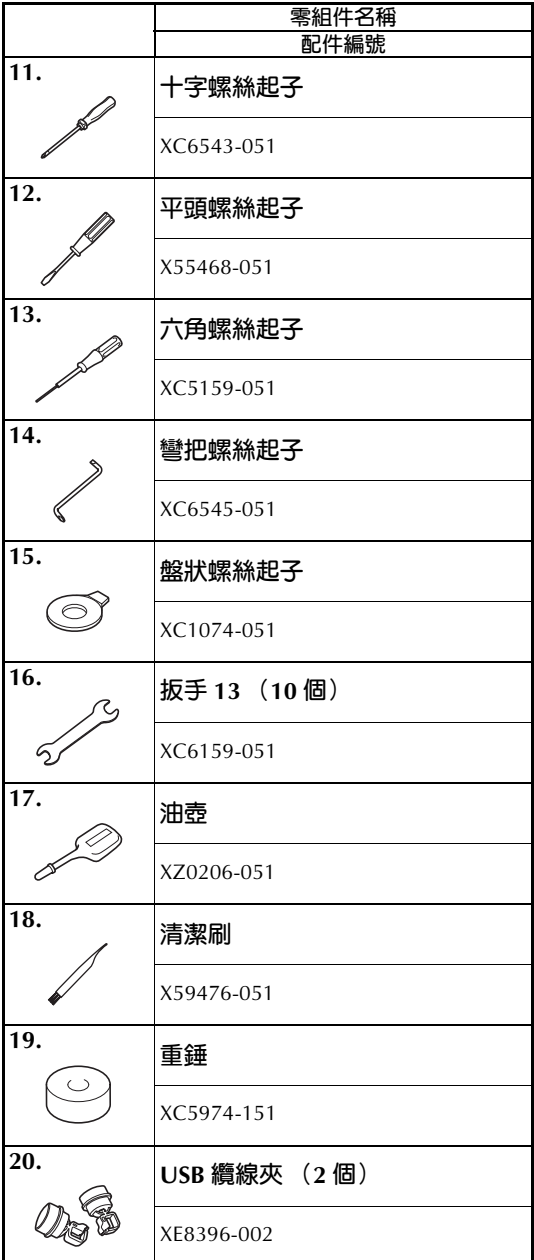

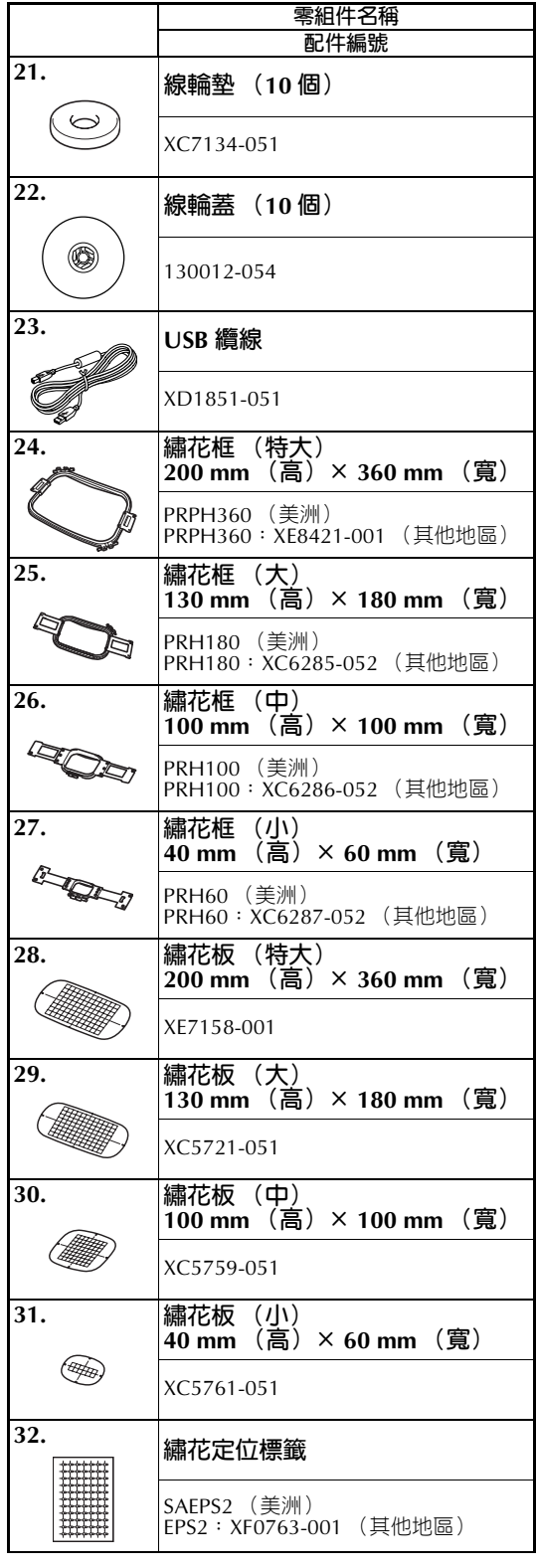

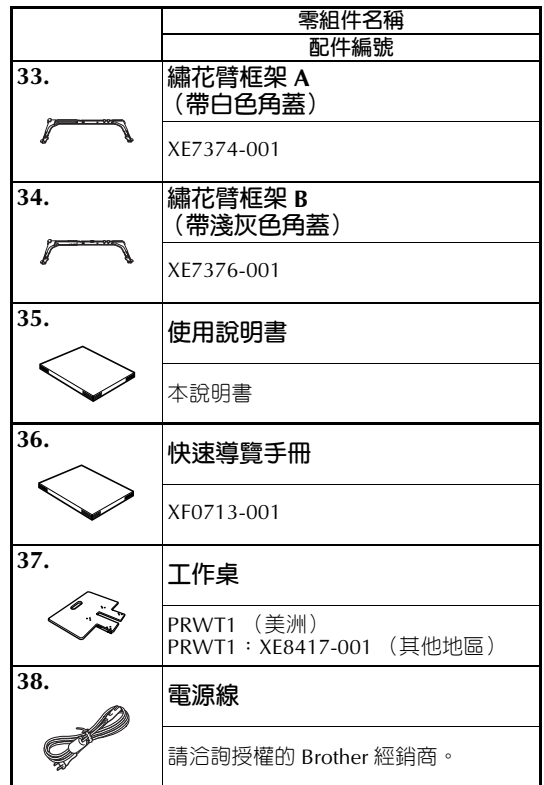

*1*

### ▲ 注 意

● **務必使用本機隨附的電源線。否則可能 會導致損壞。**

### **備 註**

● 隨附的觸控筆可插在操作板背面的觸控筆 座。(請參考第 21 頁。)

### **選購的配件**

下列為可用的選購配件。

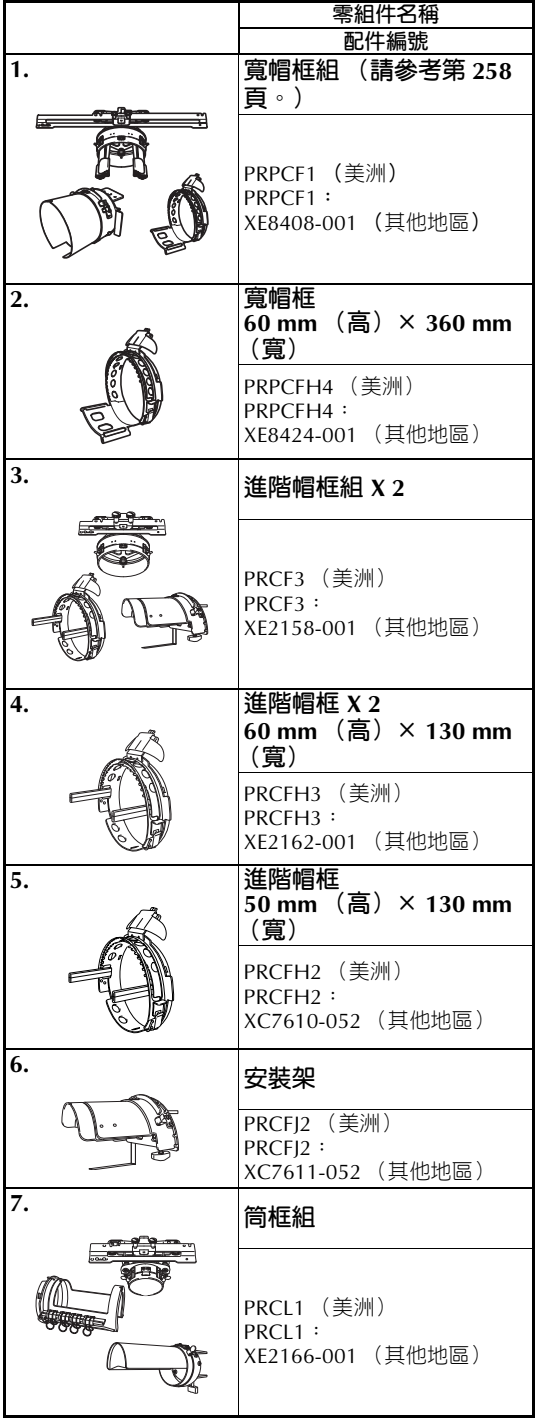

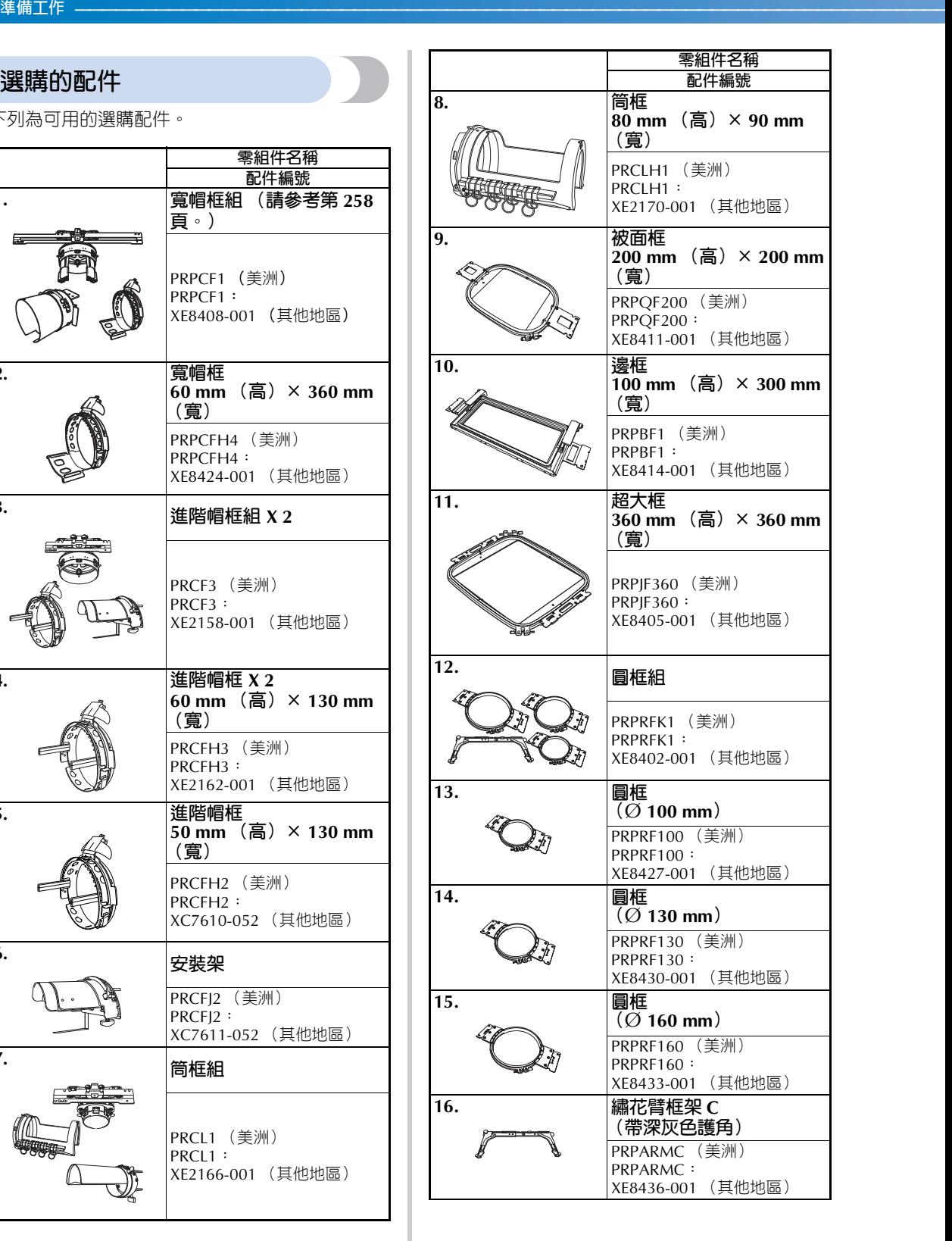

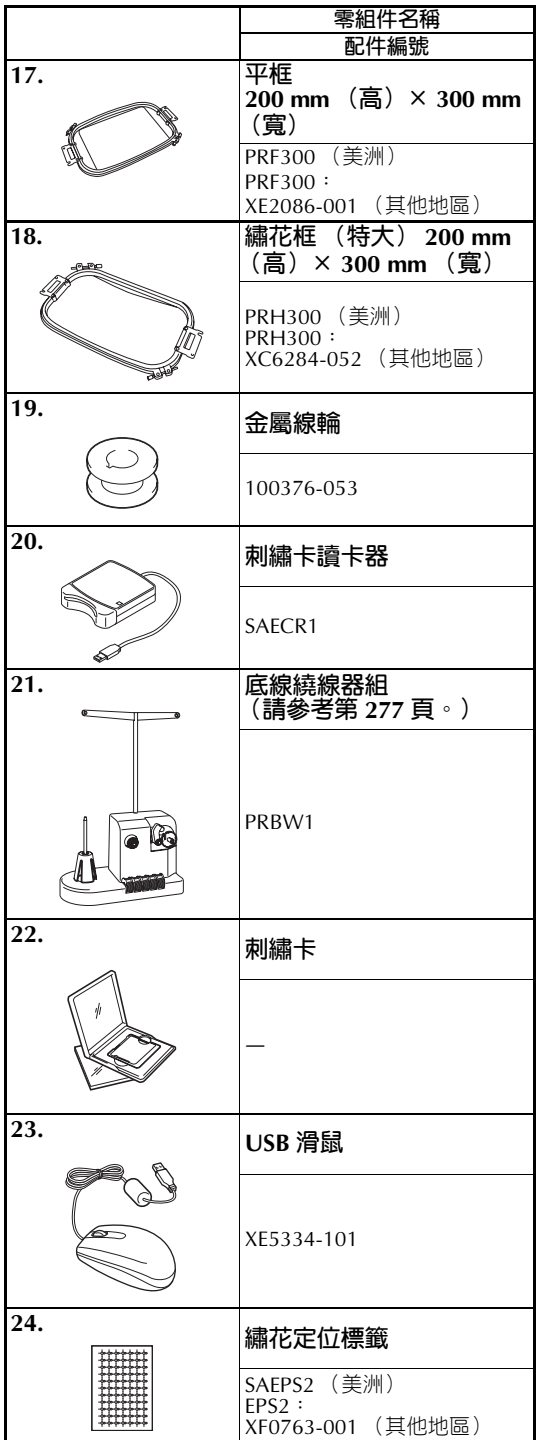

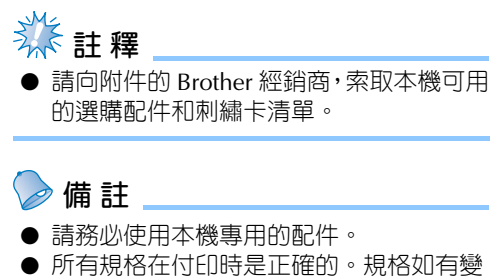

更,恕不另行通知。

*1*

### **安裝**

安裝本機的步驟說明如下。本機如未正確安裝時,可能導致晃動或發出噪音且無法正確刺繡。另外還有選 購的刺繡支架。

#### **安裝和運輸注意事項**

### 1 注 意

- **本機運行環境的溫度應在** 5**°C 和** 40**°C 之間。如果在過冷或過熱的環境中運行,本機可能會 發生故障。**
- 不要在陽光直射的地方使用本機,否則本機可能會發生故障。
- **四個調整支腳完全接觸到工作桌或工作臺,本機處於水平狀態時才進行安裝。**
- **不要在本機下放置任何會堵塞位於本機後側下方通風槽口的物品,以防止本機因過熱造成 火災或者對本機造成損壞。**
- **本機重量約為** 42 kg**。本機的搬運或安裝應由兩個人執行。**
- **搬運本機時,請務必在所示位置由兩個人從底部抬起** (1)**。從其他位置抬起本機可能會損 壞本機或使本機掉落,導致人體傷害。**

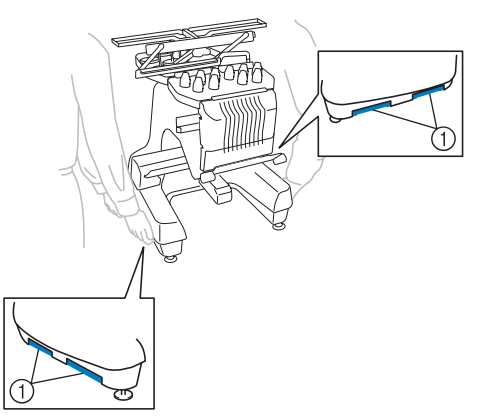

- **發生閃電時,請關閉本機並拔出電源線。閃電可能會造成本機故障。**
- 安裝完成之前請不要插入電源線,否則意外按下手控停動按<del>釦</del>使和機開始刺繡時,可能會 **導致人體傷害。**
- 潤滑本機時,請佩戴防護眼鏡和手套,以防機油或黃油進入眼睛或灑落在皮膚上。不要將 **機油或潤滑油放進嘴裡。不要讓兒童接觸機油或潤滑油。**
- 上 / 下繡花框或其他隨附配件、或保養本機時,請勿碰觸本機或其任何零組件。

### **安裝位置**

請在符合下列要求的位置安裝本機。

- **•** 距離牆壁 50 mm
- **•** 在本機周圍保留足夠的空間
- **•** 在繡花框的移動範圍內不要放置物體
- **•** 在接近電源插座的地方安裝本機
- **•** 請使用平整、穩定的檯面,如桌子或工作台。
- **•** 使用可支撐本機重量的檯面 (約 42 kg)
- **•** 在本機後下方部位的通風槽口周圍保留空間

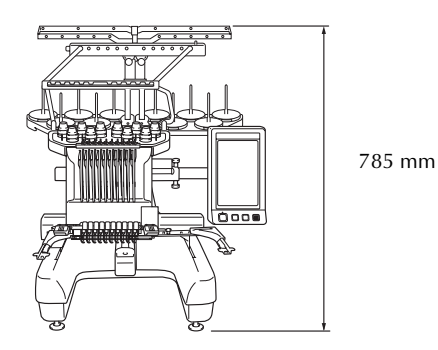

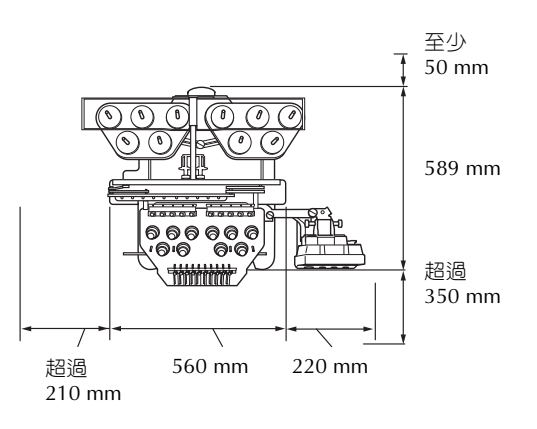

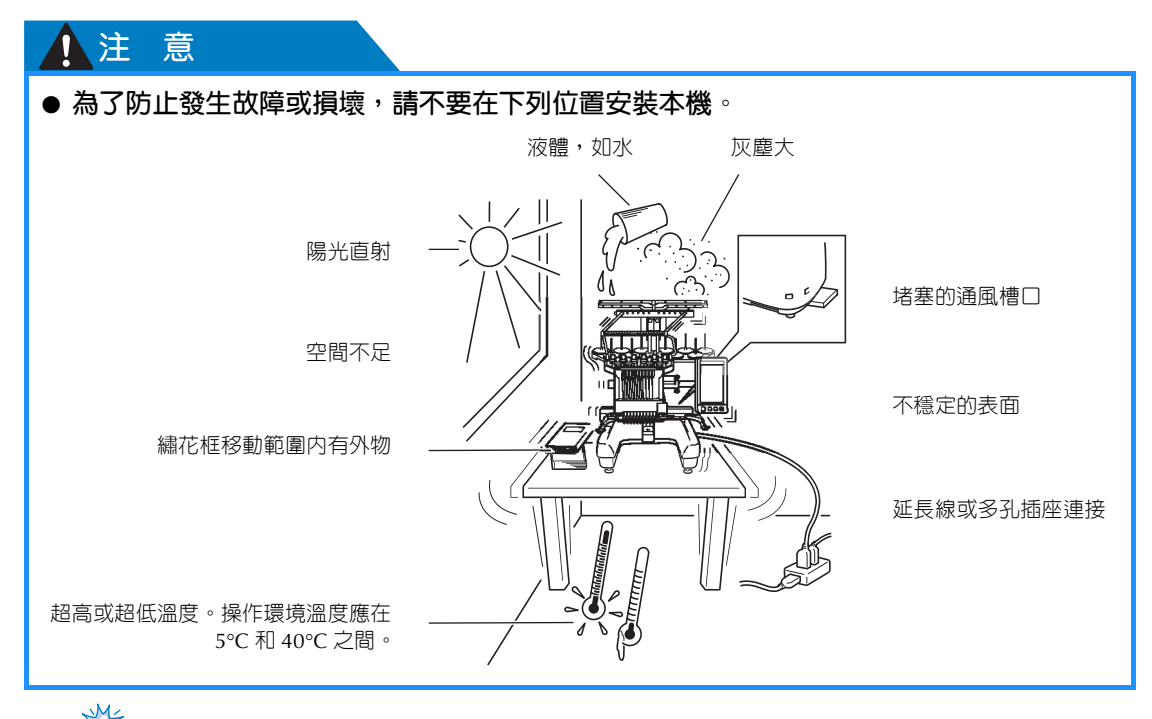

### **《秦**註釋

● 為了安全起見:由於本機重量約為 42 kg,請不要安裝在不穩定的工作桌或工作臺上。

#### **準備工作 ——————————————————————————————————————————————————————————————————**

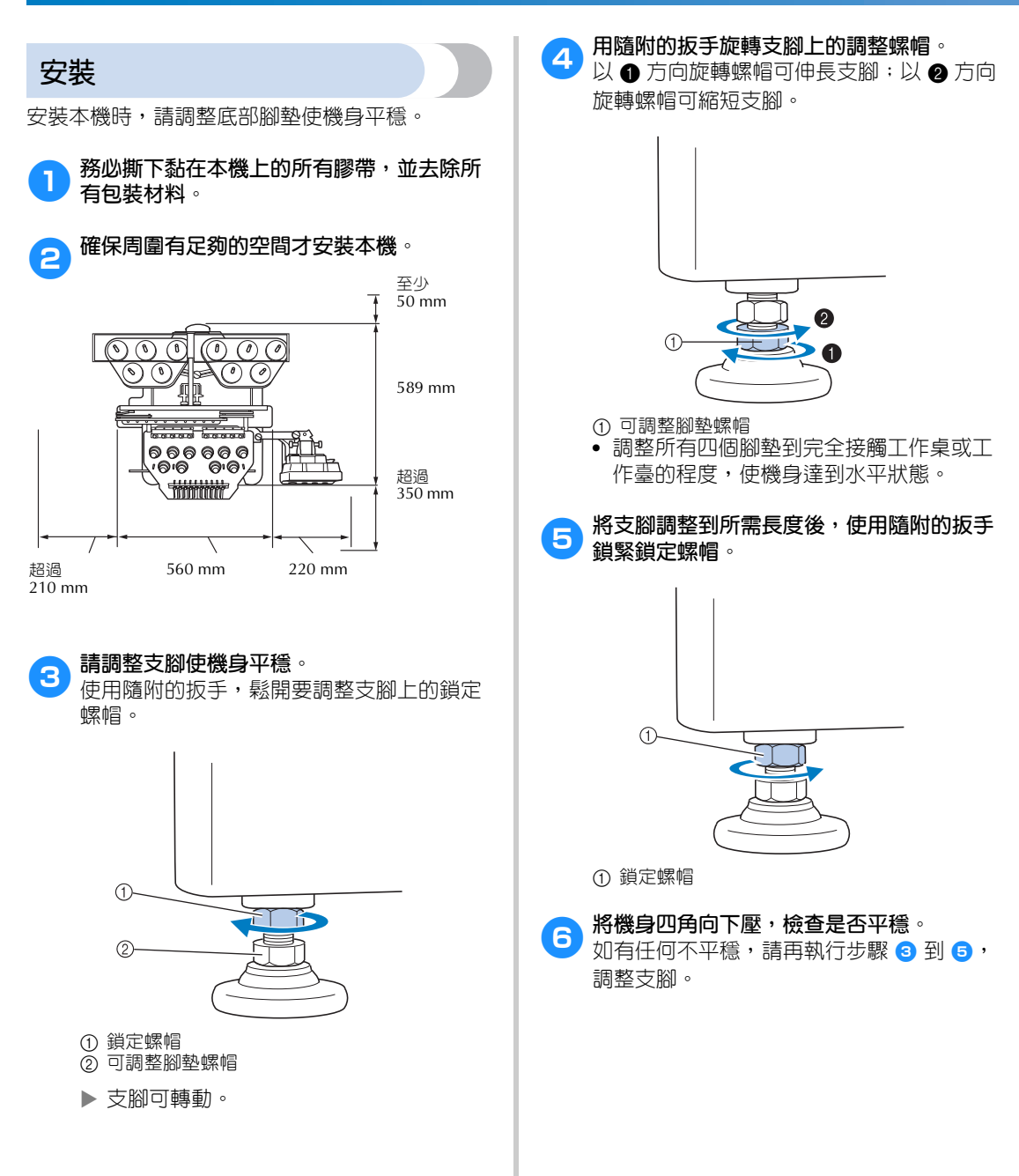

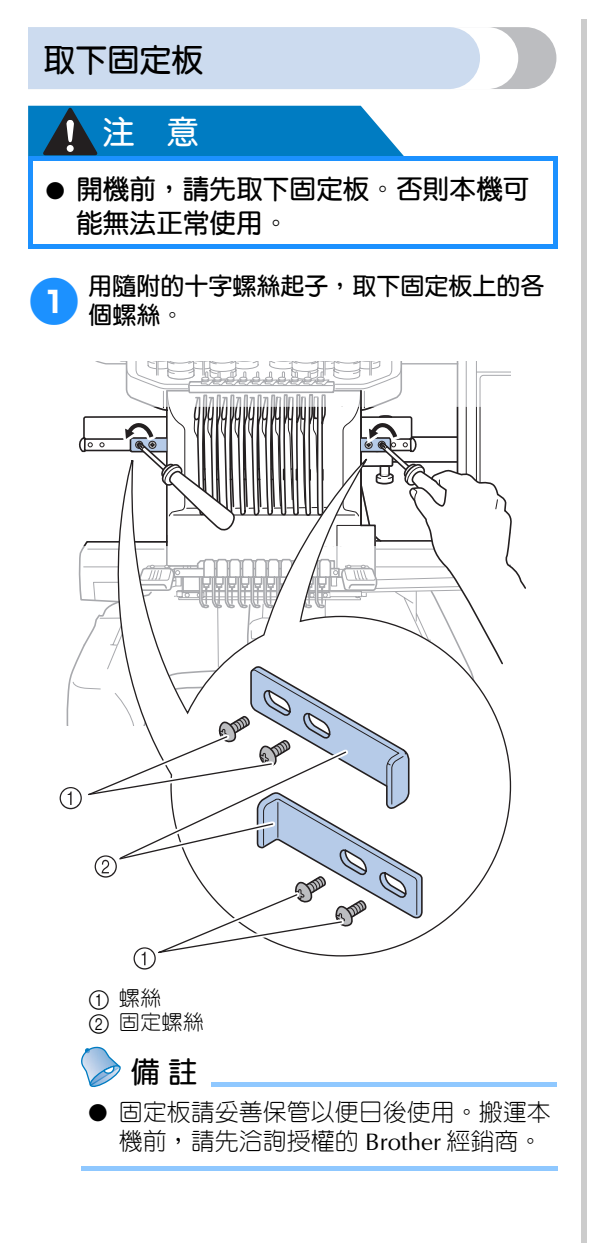

### **調整操作板位置**

調整操作板的方向和角度,使其可輕鬆操作。

1**鬆開 <sup>2</sup> 顆指旋螺絲,讓操作板朝前。**

*1*

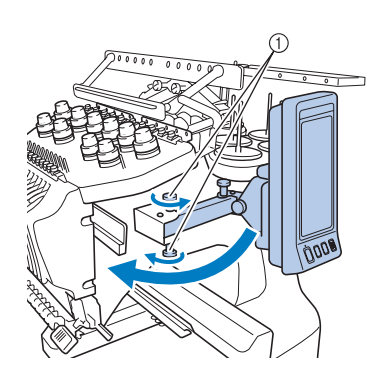

① 指旋螺絲

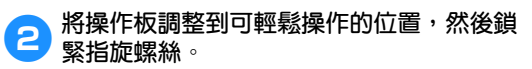

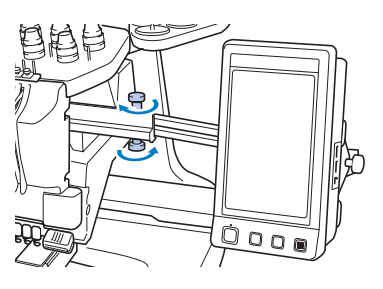

#### **準備工作 ——————————————————————————————————————————————————————————————————**

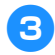

### 3**調整操作板的方向。**

鬆開指旋螺絲,將操作板調整到可輕鬆查看 的位置,然後鎖緊指旋螺絲。

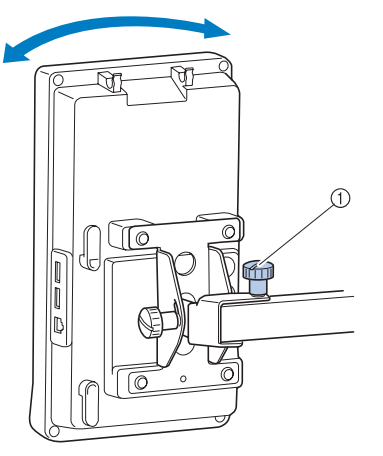

#### ① 指旋螺絲

#### 4**調整操作板的角度。**

鬆開操作板背面的 2 顆指旋螺絲,將操作板 調整到可輕鬆查看的角度,然後鎖緊指旋螺 絲。

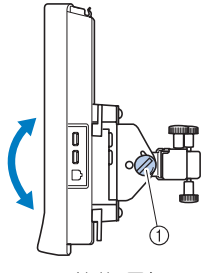

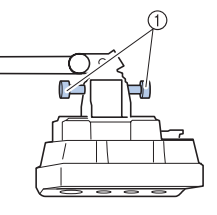

(側視圖) (頂視圖)

① 指旋螺絲

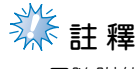

● 用隨附的盤狀螺絲起子,鬆開並鎖緊 5 顆 指旋螺絲。

### **裝配線導引組件**

抬起線導引組件。

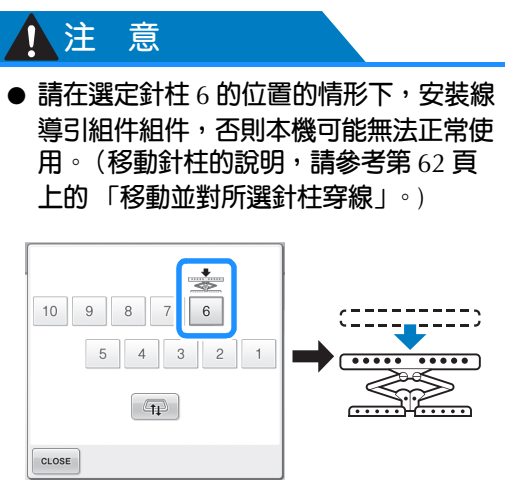

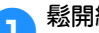

<mark>1</mark> 鬆開線導引組件支架上方的兩顆指旋螺絲。

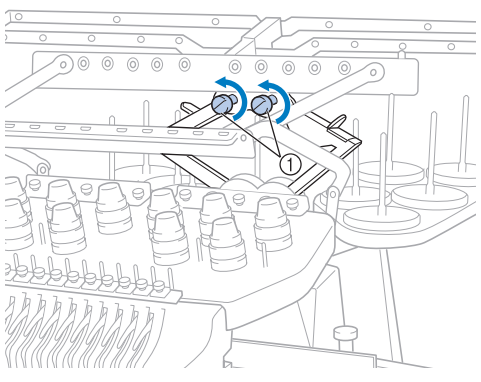

1 逆時針方向旋轉螺絲三次或四次將其鬆開。

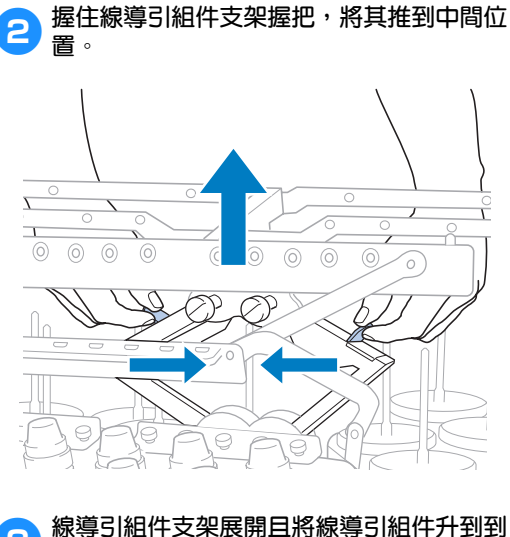

**3** 線導引組件支架展開且將線導引組件升到到 **最高位置後,鎖緊兩顆指旋螺絲將線導引組 件定位。**

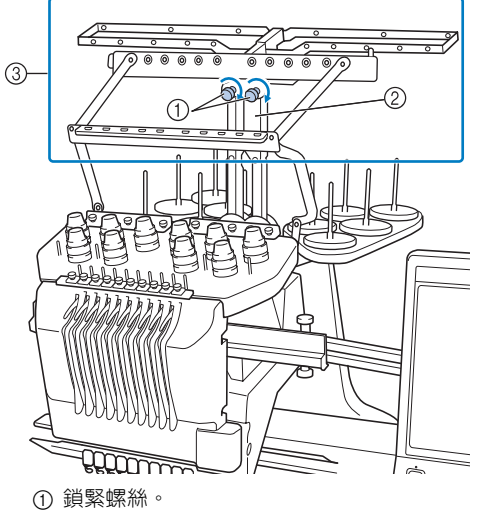

- 2 線導引組件支架
- 3 線導引組件

# **《**註釋

- 指旋螺絲鬆開的程度不夠時,線導引組件 支架和線導引可能移動不順。移動線導引 元件支架時不要用力過度。移動這些零組 件之前,務必將指旋螺絲充分鬆開。
- 請務必鎖緊每顆螺絲,以確實固定線導引 組件支架和線導引。

### **安裝線輪座**

用隨附的盤狀螺絲起子,將線輪座固定於刺繡位 置。

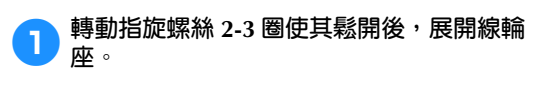

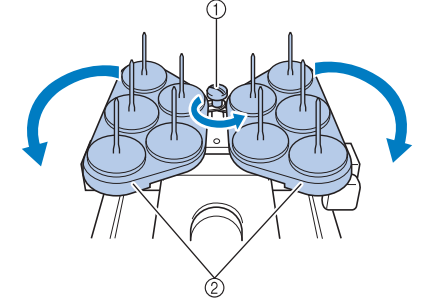

① 指旋螺絲 ② 線輪座

●● 線輪座完全展開後,鎖緊指旋螺絲。

▶ 將線輪座固定在展開的位置。

#### **準備工作 ——————————————————————————————————————————————————————————————————**

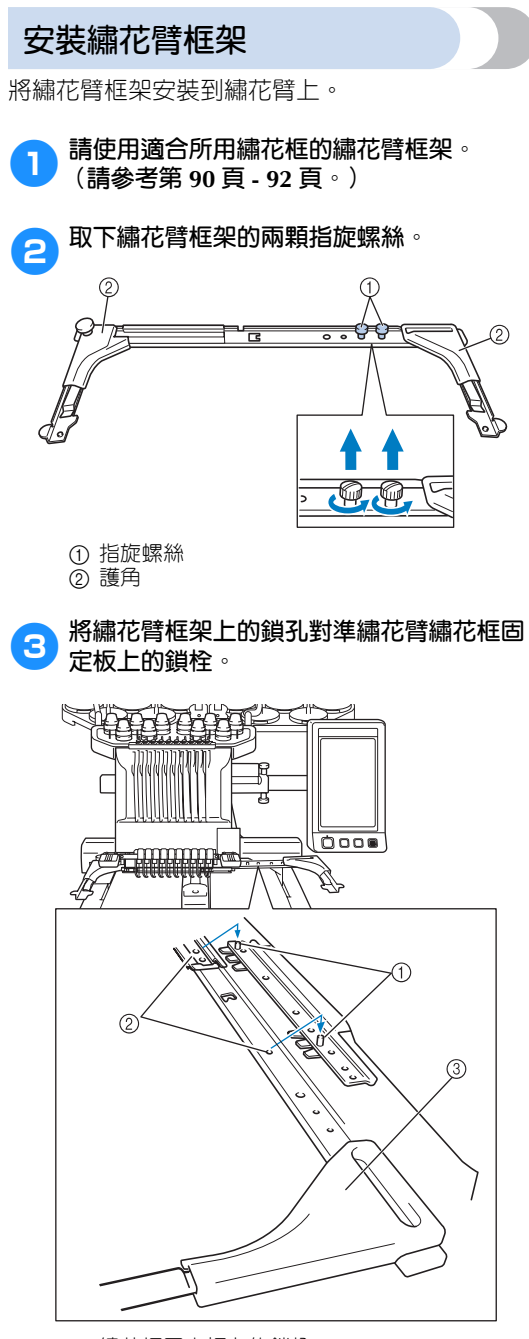

- 1 繡花框固定板上的鎖栓
- ② 繡花臂框架上的鎖孔
- ③ 護角

## **类註釋**

● 各繡花臂框架護角的顏色互不相同。 支架 A: 白色護角 支架 B: 淺灰色護角 支架 C: 深灰色護角 (選購)

#### 4**用兩顆步驟** <sup>2</sup> **中卸下的指旋螺絲固定繡花 臂框架。**

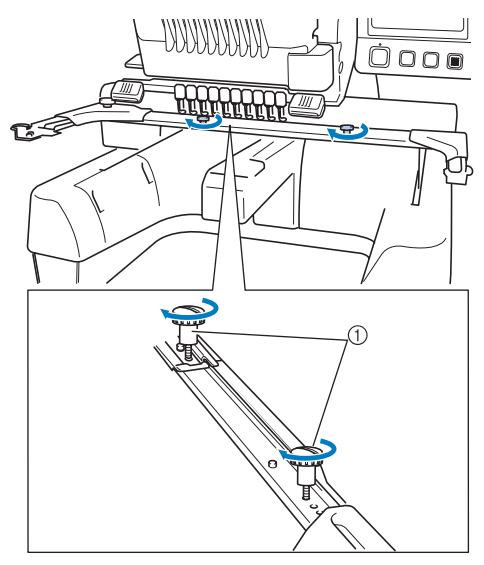

① 指旋螺絲

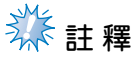

- 用隨附的盤狀螺絲起子,鎖緊指旋螺絲。
- **本機隨附兩種繡花臂框架。繡花臂框架 A** 供隨附的四種繡花框使用。(詳細資訊請 參考第 90 頁上的 「正確使用繡花 框」。)

這樣便完成了本機使用前的準備工作。

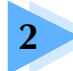

### 刺繡教程

本章依序說明從開機、刺繡到完成刺繡的基本操作。請按照教程的步驟刺繡花樣, 以掌握本刺繡機的操作方法。

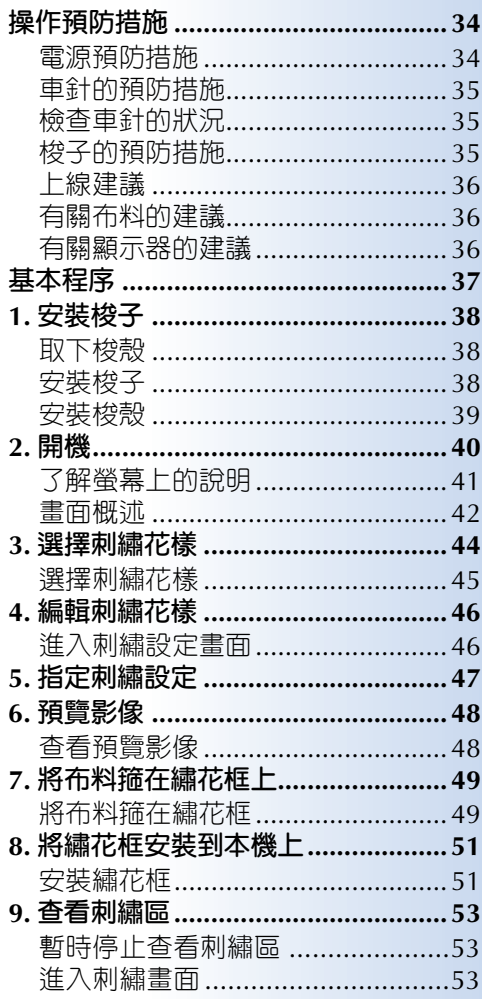

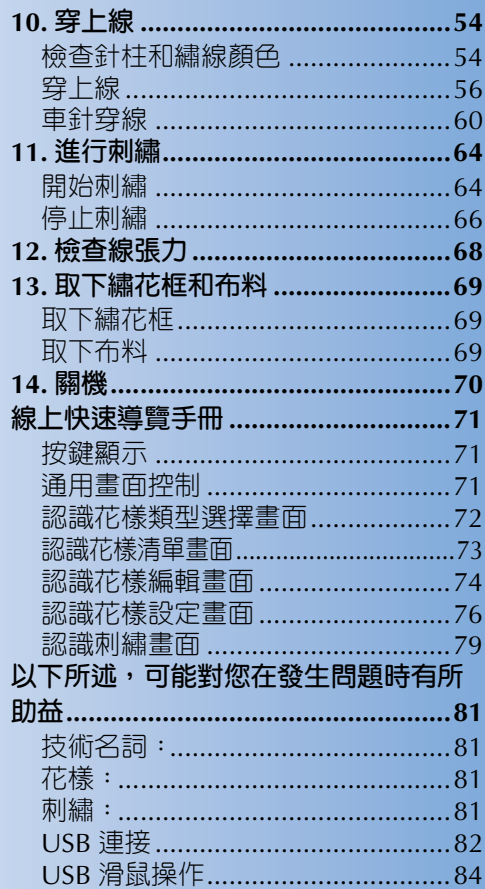

### **操作預防措施**

確保正確操作本機的要點說明如下。

#### **電源預防措施**

請務必遵守下列有關電源的預防措施。

### 1 警告

- **只能使用普通家用電源。使用其他電源可能引起火災、觸電或損壞本機。**
- **電源線上的插頭務必妥善插入本機的電源線插座和市電插座。**
- **切勿將電源線上的插頭插入狀態不良的電源插座。**
- 如果發牛下列情況之一,請將本機關機並拔出電源線,否則可能造成火災、觸電或對本機 **造成損壞。**
	- **不在本機附近時。**
	- **使用本機之後。**
	- **如果正在操作本機時發生停電。**
	- **如果本機因電源線鬆脫或接觸不良等原因沒有正確運行。**
	- **有雷擊時。**

### **A**注 意

- **只能使用本機隨附的電源線。**
- 不要使用延長線或已插入其他電氣設備的多孔插座,否則可能造成火災或觸電。
- **不要用濕手插入或拔出電源線,否則可能造成觸電。**
- **拔出電源線時,請先關機,然後握住插頭拔出電源線。拉電源線可能將其損壞,或者造成 火災或觸電。**
- **請勿剪斷、損壞、改造、彎折、拉伸、扭曲或捆紮電源線。也不要在電源線上放置重物或 使其受熱,否則可能造成電源線損壞、發生火災或觸電。電源線或其插頭損壞時,請停止 使用本機並送請授權經銷商處修理。**
- **如果長時間不使用本機,請拔出電源線,否則可能造成火災。**
- **本機無人照看時,請務必關閉主電源開關,或者將電源線插頭從電源插座拔出。**
- **維修本機或取下外殼時,請務必拔出電源線插頭。**
## **車針的預防措施**

請務必遵守下列有關選用正確車針的預防措施。

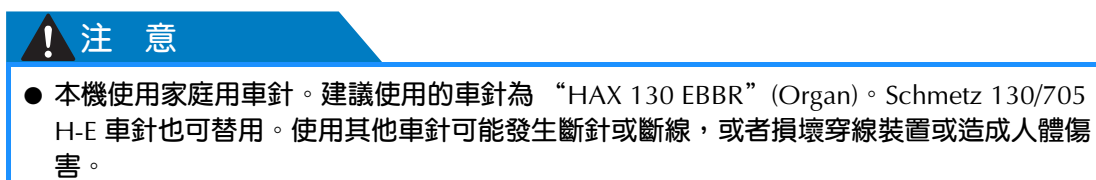

● **切勿使用彎曲的車針。彎曲的車針很容易斷裂並可能導致受傷。**

## **檢查車針的狀況**

由於車針可能在刺繡中斷裂,使用彎曲的車針是非常危險的。 將車針平坦的一面放在平坦的表面上,檢查車針與平面的距離是否均勻。車針如有彎曲或針尖斷裂,請更 換新車針。(請參考第 88 頁上的 「更換車針」。)

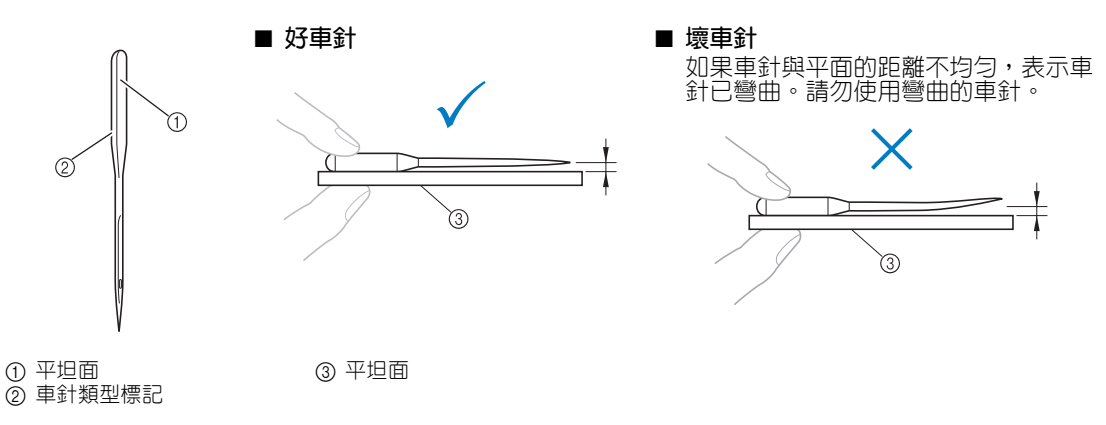

### **梭子的預防措施**

請務必遵守下列有關梭子的預防措施。

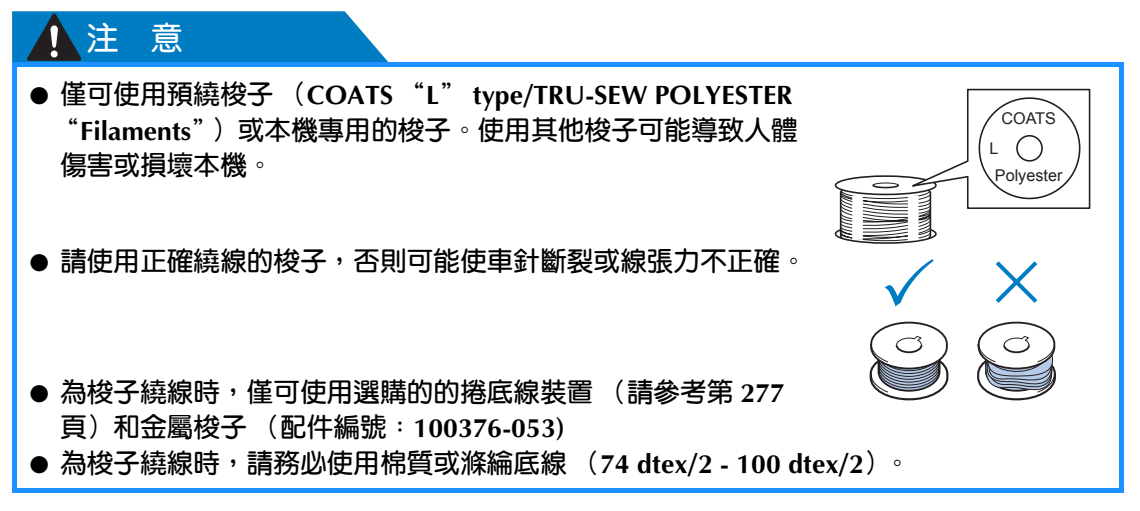

### **上線建議**

請務必遵守下列有關上線的預防措施。

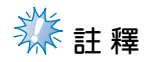

● 建議使用人造絲線或滌綸線 (120 den x 2 / 135 dtex x 2 / 40 重量 (美洲和歐洲) / #50 (日 本))。

**有關布料的建議**

請務必遵守下列有關布料的預防措施。

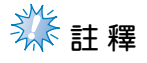

- 本機可刺繡最厚為 1 mm 的布料。如果刺繡更厚的布料,車針可能彎曲或斷裂。
- 刺繡重疊針趾時,可能因不易穿透布料,造成車針彎曲或斷裂。
- 為薄布料或伸縮性布料安裝襯料。(相關資訊,請參考第 93 頁 「加裝熨燙型襯料在布料上」。)
- 刺繡大塊布料時,確保布料沒有被卡在刺繡臂中。

### **有關顯示器的建議**

請務必遵守下列有關操作板顯示器的使用建議。

# **类註釋**

● 僅可使用手指或隨附的觸控筆壓按顯示器。請不要使用機械鉛筆、螺絲起子或其他硬質或尖銳的 物體。也請不要向顯示器施加過大的壓力,否則可能造成顯示器損壞。

## **備 註**

如果沒有直接面對操作板顯示器,顏色可能扭曲或者可能很難檢視螢幕内容。這是顯示 器的正常特點,並不是故障。使用本機時請務必坐在顯示器正前面。(如需調整,請參 考第 29 頁上的 「調整操作板位置」。)

## **基本程序**

下面介紹基本的刺繡程序。

使用本機前,請先查看下列一般性程序。

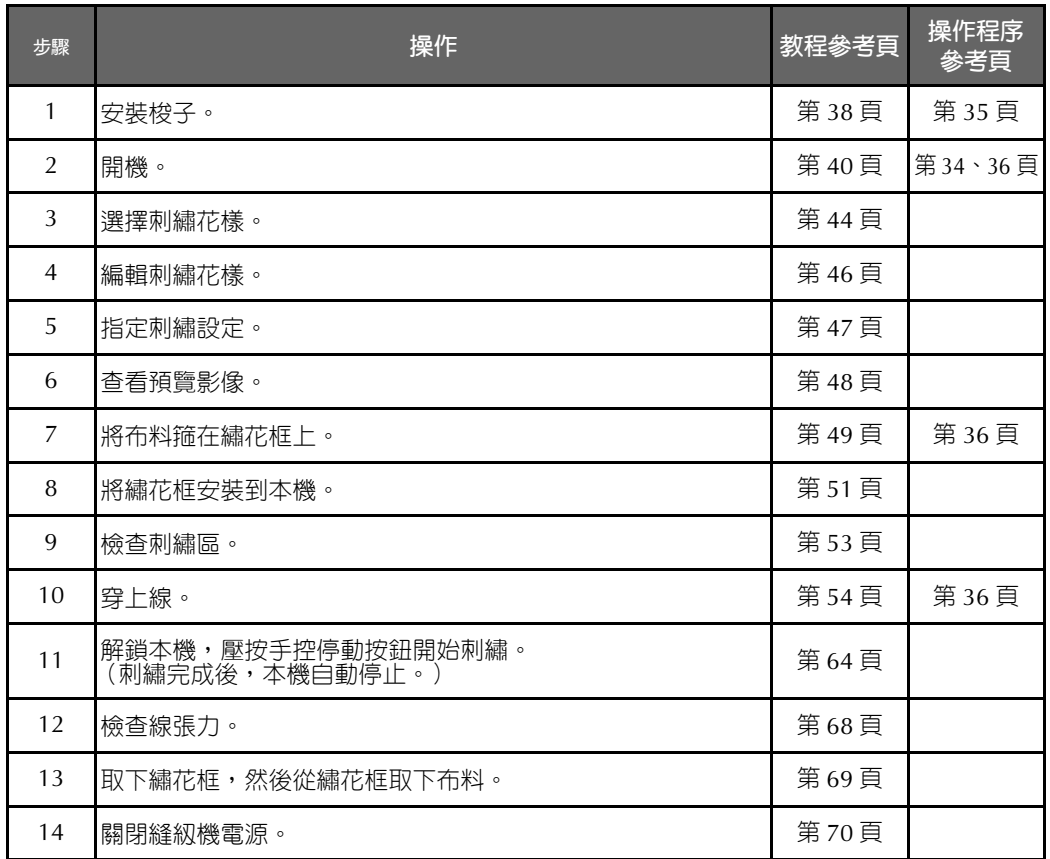

刺繡花樣的操作方式說明如下。

不必編輯花樣或指定花樣設定即可繼續刺繡。如需關於編輯花樣的詳細資訊請參考第 181 頁,如需關於指 定刺繡設定的詳細資訊,請參考第 125 頁。

LCD 螢幕中按鍵和其他資訊的說明,請參考 71 - 80 頁中的表格。可使用這些表格作為快速參考。

執行基本程序中必須遵守的各種預防措施,請參考 34 - 36 頁。為了能讓本機正常運行,必須嚴格遵守這 些步驟。請務必閱讀這些預防措施。

# **1. 安裝梭子**

購買本機時,只有梭殼安裝在勾腳上。請插入繞有底線的梭子用於刺繡。有關梭子的預防措施,請參考第 35 頁。

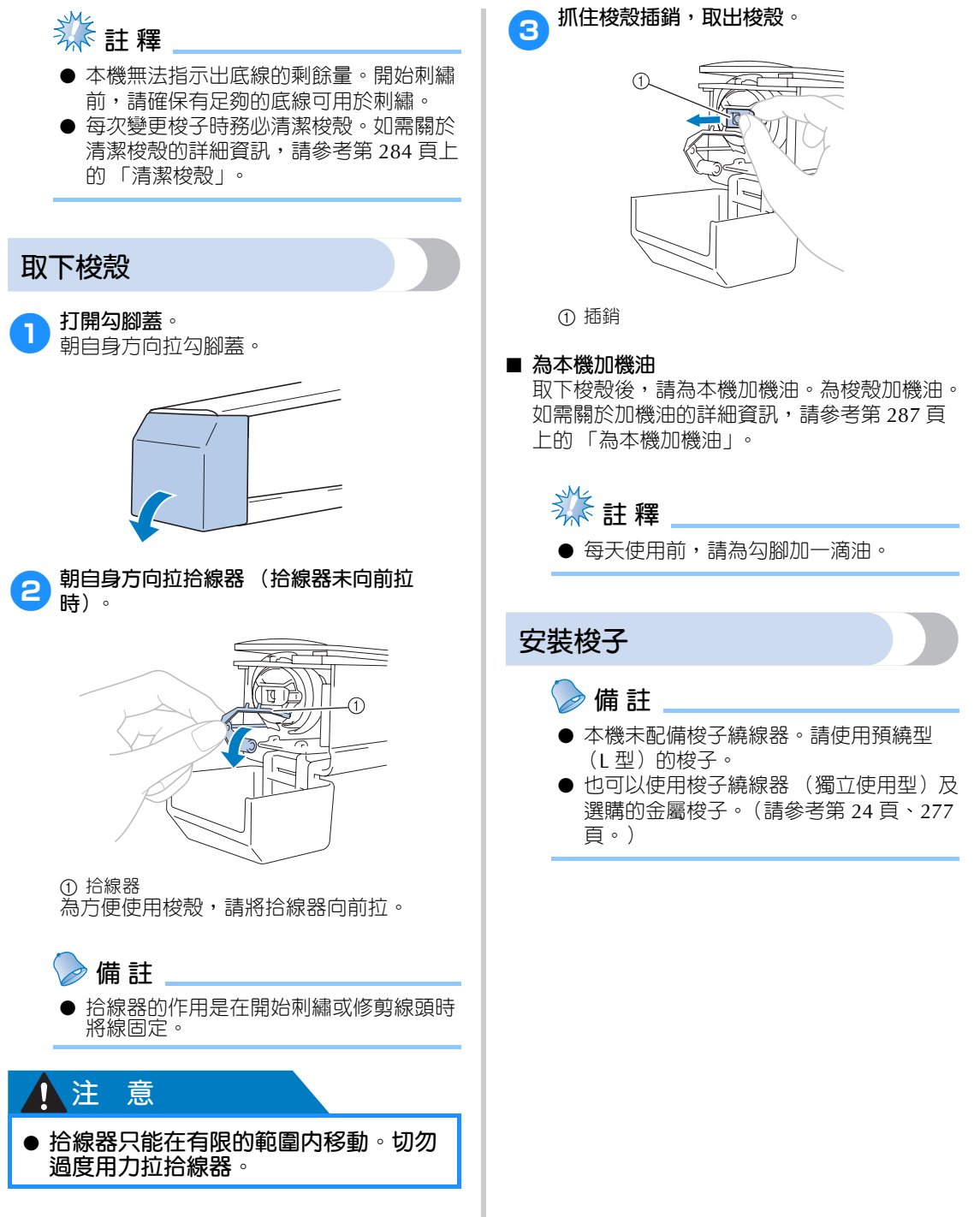

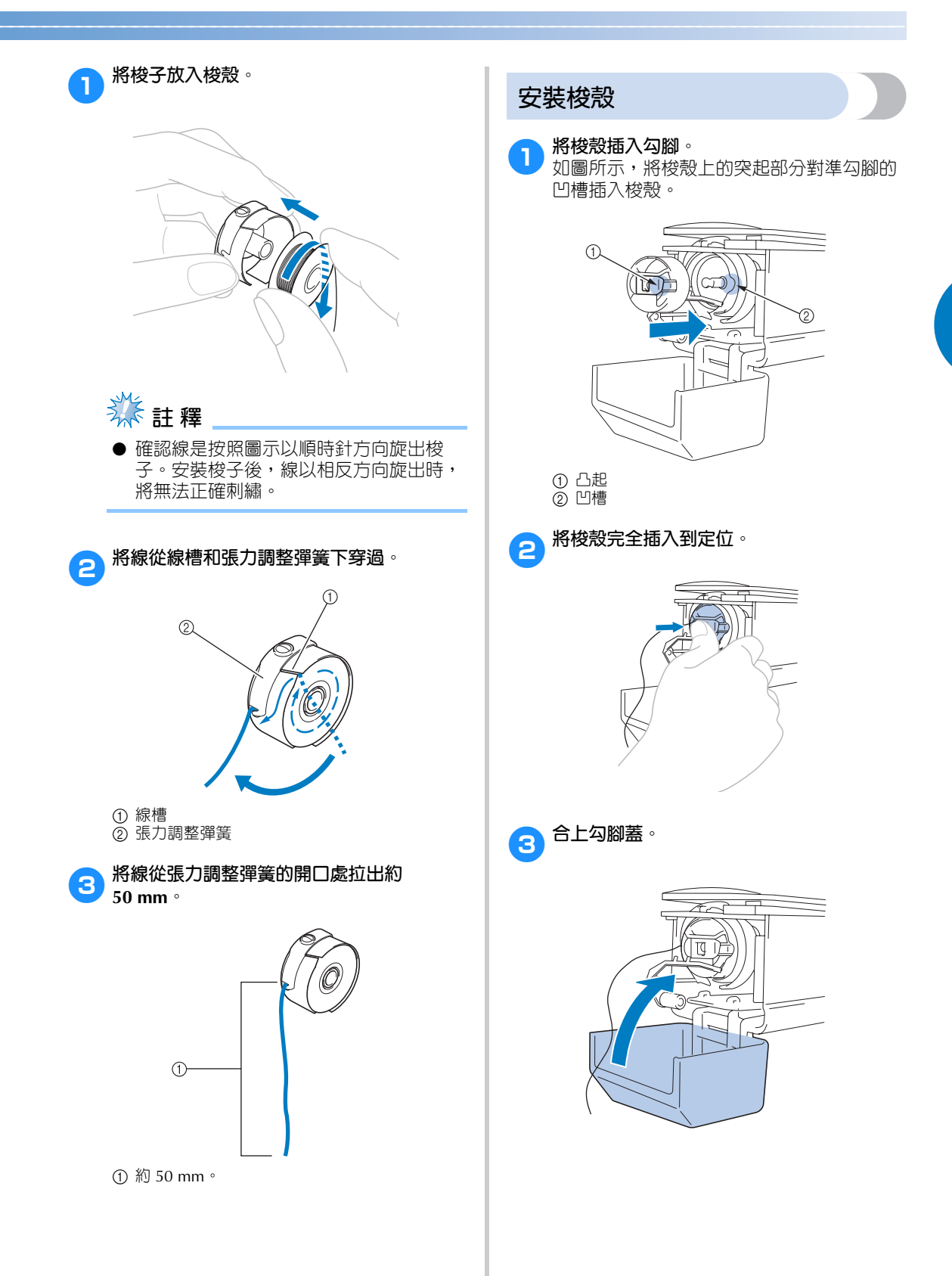

## **2. 開機** 連接電源線,將本機開機。有關電源的預防措施,請參考第 34 頁。 4**本機開機後,螢幕顯示歡迎動畫。壓按螢幕 ᘜ า** 上的任一點,螢幕顯示下列訊息。 ● **務必使用本機隨附的電源線。否則可能** 5**壓按 。 會導致損壞。** 1**將電源線插入本機。**  $\triangle$ The machine will move. Keep your hands etc. away from the<br>machine. OK  $\sqrt{q}$ ▶ 出現花樣類型選擇畫面,然後手控停動按 鈕亮紅燈。 6**繡花臂移動到初始位置。** 2**將電源線的插頭插入家用電源插座。** • 1 號針柱如未在刺繡位置,針柱盒會移動使 1 號針柱移動到刺繡位置。 **ᘜ า** ● **為防止受傷,務必將手和其他物品離開** N N **繡花臂。**r v FIIF **備 註** ● 如果本機在刺繡過程中被關機,本機再次 開機時將自動保存設計位置。此時會提示 您繼續刺繡或開始新操作。(請參考第 120 頁上的 「關機後恢復刺繡」。) 3**將本機背面的主電源開關切換至 "I"的位 置。**

 $\blacktriangleright$  LCD 螢幕開啓。

## **了解螢幕上的說明**

開機並壓按 。 《 社現花樣類型選擇畫面。使用操作板進入下面所述的操作。有關使用觸控面板的 預防措施,請參考第 36 頁。

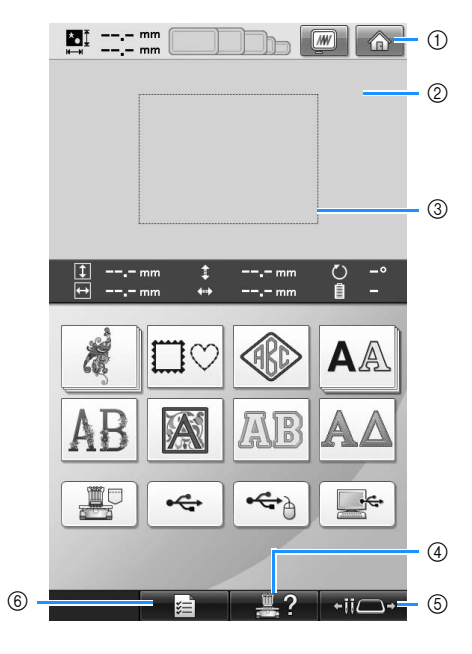

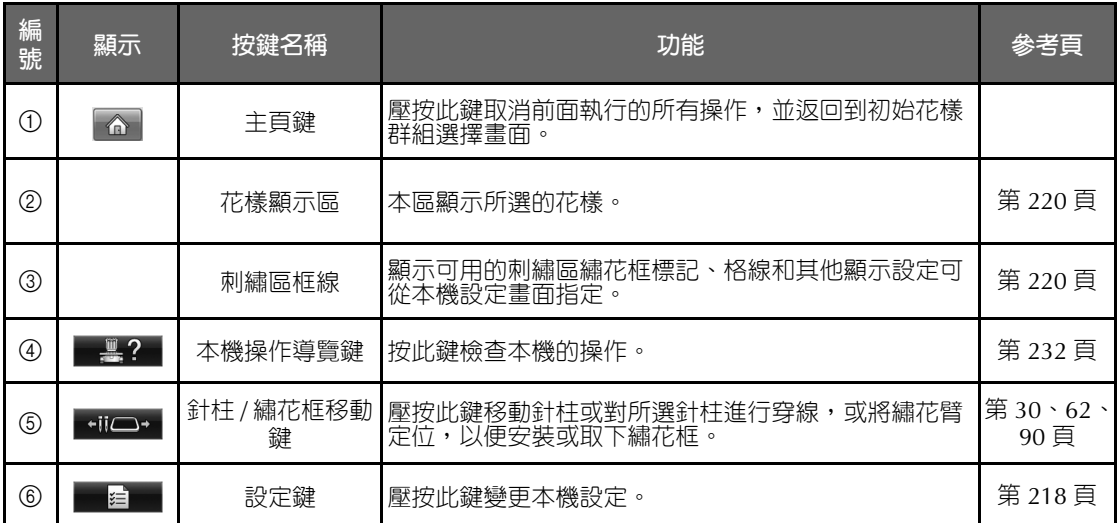

\* 上表所述的各鍵可在本手冊後述的多數畫面中使用。

### **畫面概述**

基本操作流程如下所示。

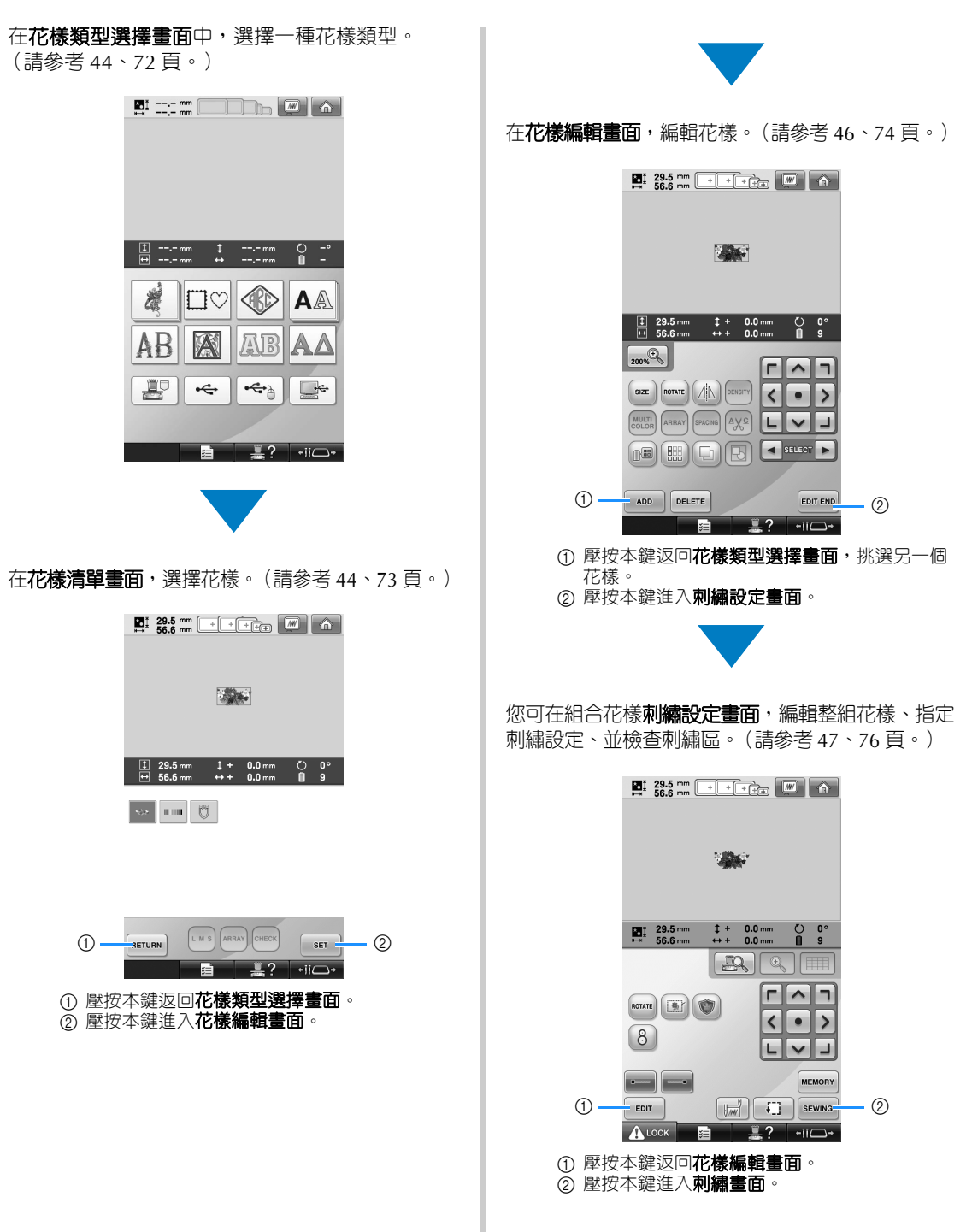

在**刺繡畫面**,確認指定到針柱的繡線顏色,然後穿  $\frac{1}{\sqrt{3}}$  ,  $\frac{1}{\sqrt{3}}$  ,  $\frac{1}{\sqrt{3}}$  ,  $\frac{1}{\sqrt{3}}$  ,  $\frac{1}{\sqrt{3}}$  ,  $\frac{1}{\sqrt{3}}$  ,  $\frac{1}{\sqrt{3}}$  ,  $\frac{1}{\sqrt{3}}$  ,  $\frac{1}{\sqrt{3}}$  ,  $\frac{1}{\sqrt{3}}$  ,  $\frac{1}{\sqrt{3}}$  ,  $\frac{1}{\sqrt{3}}$  ,  $\frac{1}{\sqrt{3}}$  ,  $\frac{1}{\sqrt{3}}$  ,  $\frac{1}{\sqrt{3$ 開始閃爍綠燈。本機即可開始刺繡。

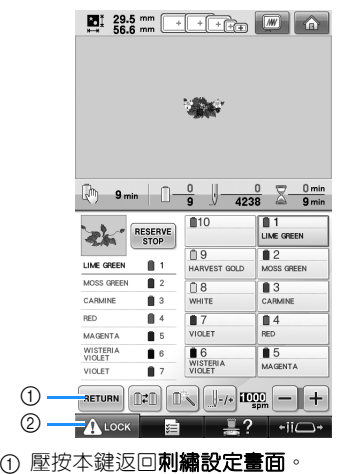

2 解鎖鍵

刺繡完成後,會顯示 「刺繡完成」訊息。壓按 **へ。 ト返回刺繡設定畫面。**(請參考第47頁、  $76$ 頁。

*2*

# **3. 選擇刺繡花樣**

本教程將選擇右側所示的花樣作為範例。

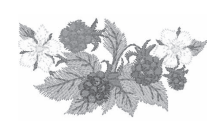

在花樣類型選擇畫面中,選擇一種花樣類型。 花樣類型選擇畫面 (如需關於畫面上的按鍵和其 他訊息的,請參考第 72 頁。)

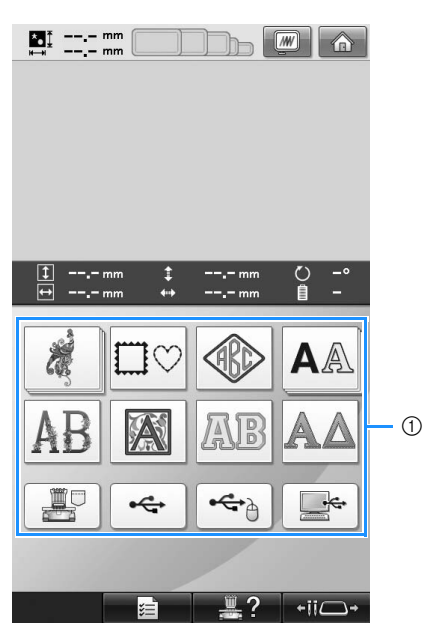

1 花樣類型按鍵

在花樣清單畫面中,搜尋所要的花樣,然後壓按該 一花樣的對應按鍵。

花樣選擇畫面 (如需關於畫面上的按鍵和其他訊 息的詳細資訊,請參考第 73 頁。)

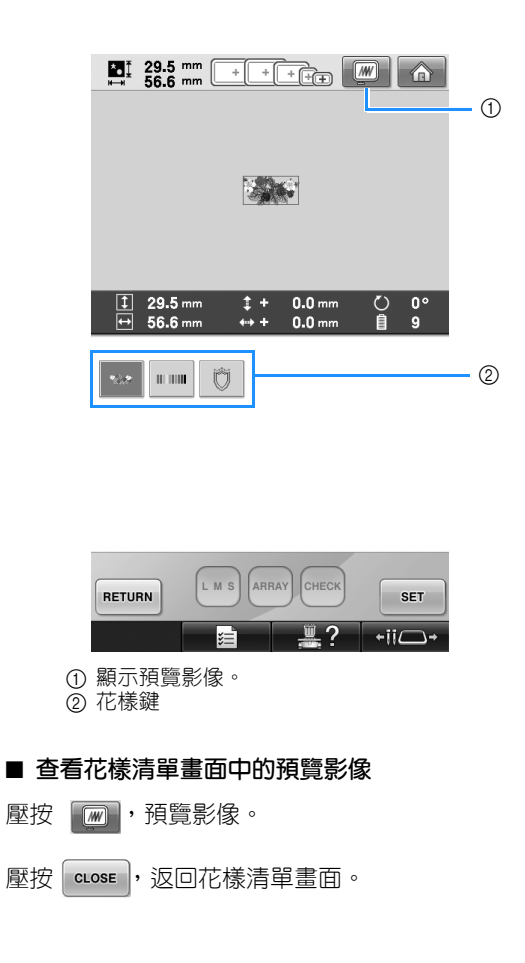

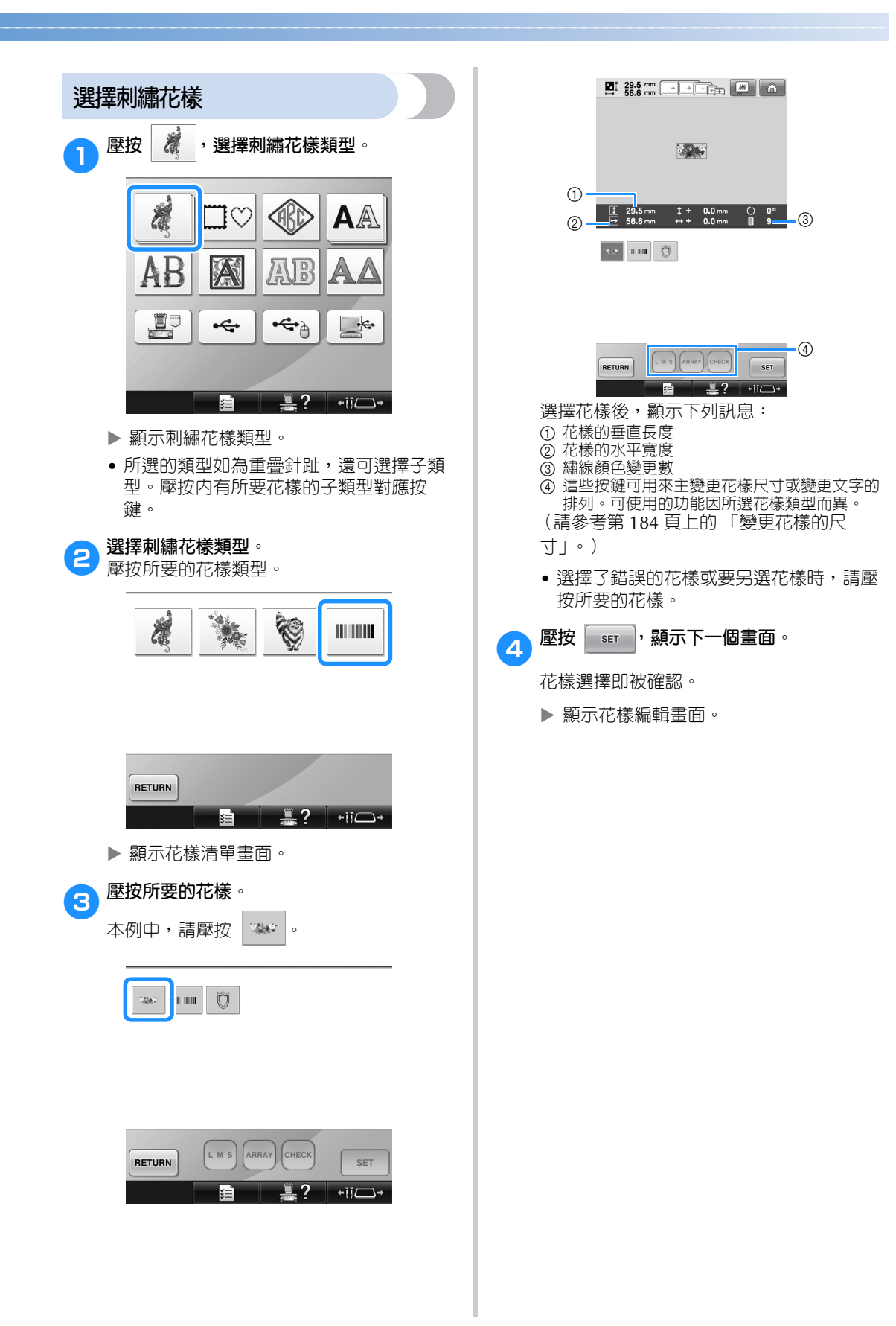

## **4. 編輯刺繡花樣**

您可在本畫面編輯花樣。

花樣編輯畫面 (如需關於畫面上的按鍵和其他訊息的詳細資訊,請參考第 74 頁。)

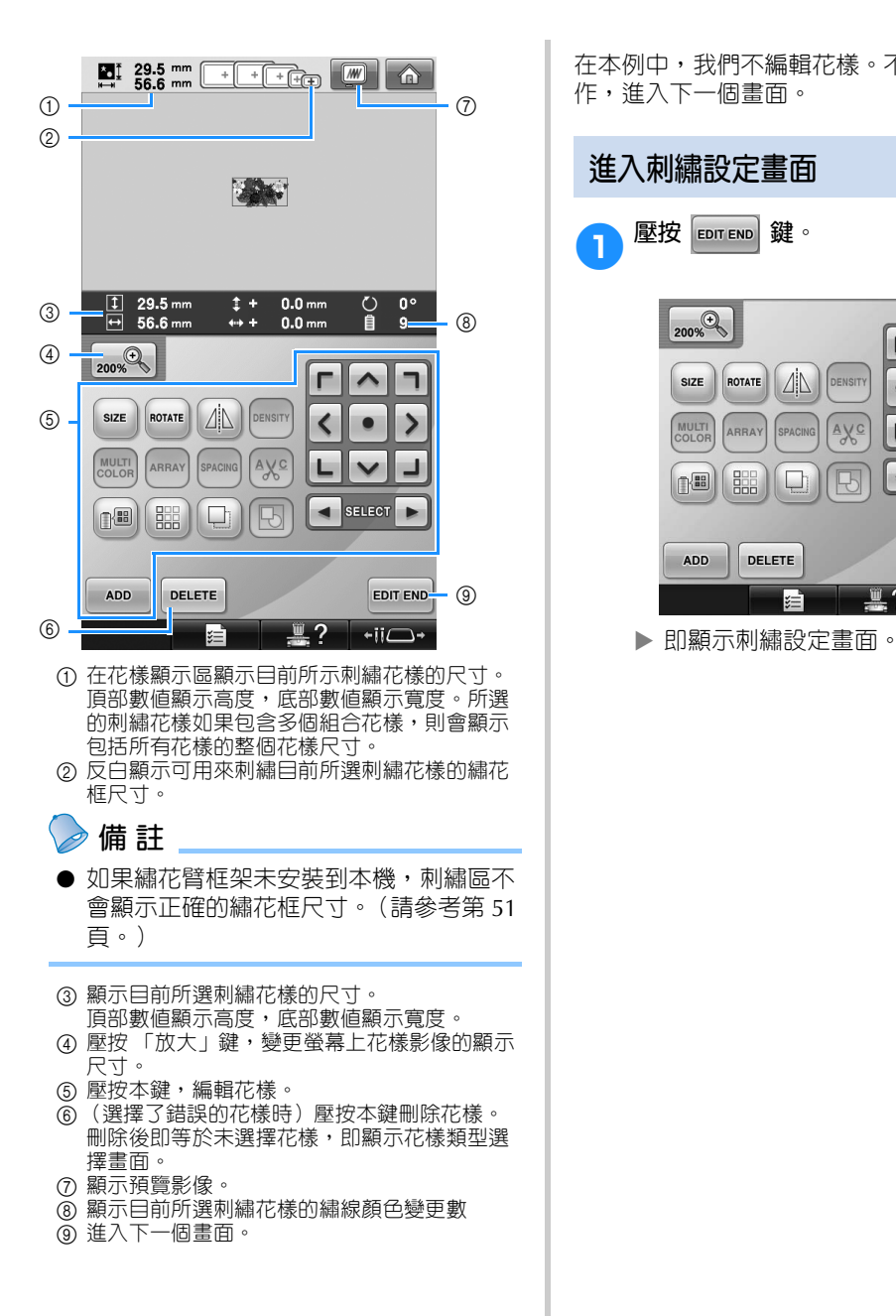

在本例中,我們不編輯花樣。不執行任何編輯操 作,進入下一個畫面。

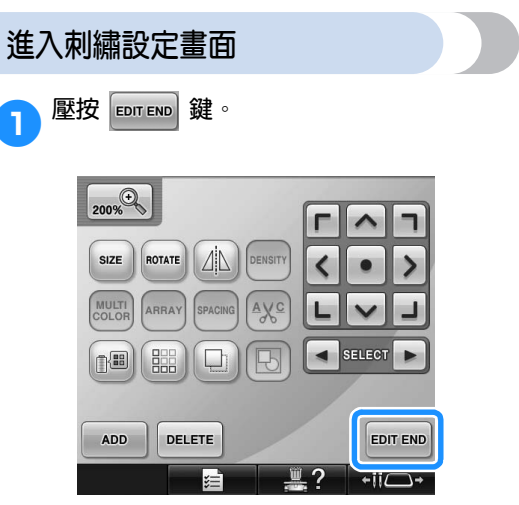

# **5. 指定刺繡設定**

您可在本畫面編輯整個花樣並指定刺繡設定。還可確認刺繡位置,保存花樣以供後續使用。 花樣設定畫面 (如需關於畫面上的按鍵和其他訊息的詳細資訊,請參考第 76 頁。)

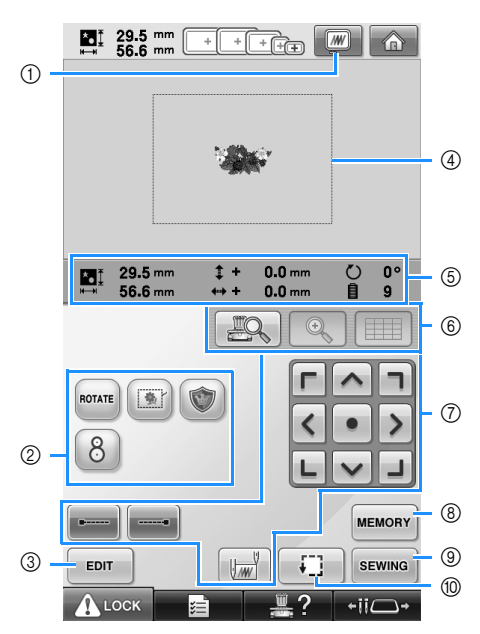

- 1 顯示預覽影像。
- ② 壓按本鍵,執行其他編輯功能。
- 3 返回花樣編輯畫面。
- 4 在刺繡設定畫面中,花樣顯示區的繡花框導覽 會顯示在設定畫面所選繡花框的尺寸。
- 5 「設計頁」的影像會顯示影像尺寸、旋轉、繡 線顏色變更數、以及刺繡區內影像的測定位 置。
- 6 壓按本鍵,在 LCD 螢幕上查看車針位置。
- 7 壓按這些按鍵,指定刺繡花樣的方式。
- 8 壓按本鍵,儲存花樣於記憶體。
- 9 進入下一個畫面。
- 0 壓按本鍵查看刺繡區。

本例中,我們不指定任何刺繡設定。繼續執行下一 個操作。

# **类註釋**

● 可用的按鍵會因您在設定畫面將 「手動繡 線顏色順序」設定為 「開」而不同。如需 關於畫面上的按鍵和其他訊息的詳細資 訊,請參考第 78 頁。

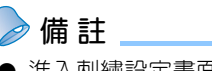

進入刺繡設定畫面時繡花框如未正確定 位,繡花框在顯示刺繡設定畫面的同時會 移動到正確位置。(請參考第 98 頁上的 「移動到正確的位置」。)

## **6. 預覽影像**

您可在繡花框內查看花樣刺繡好的影像。

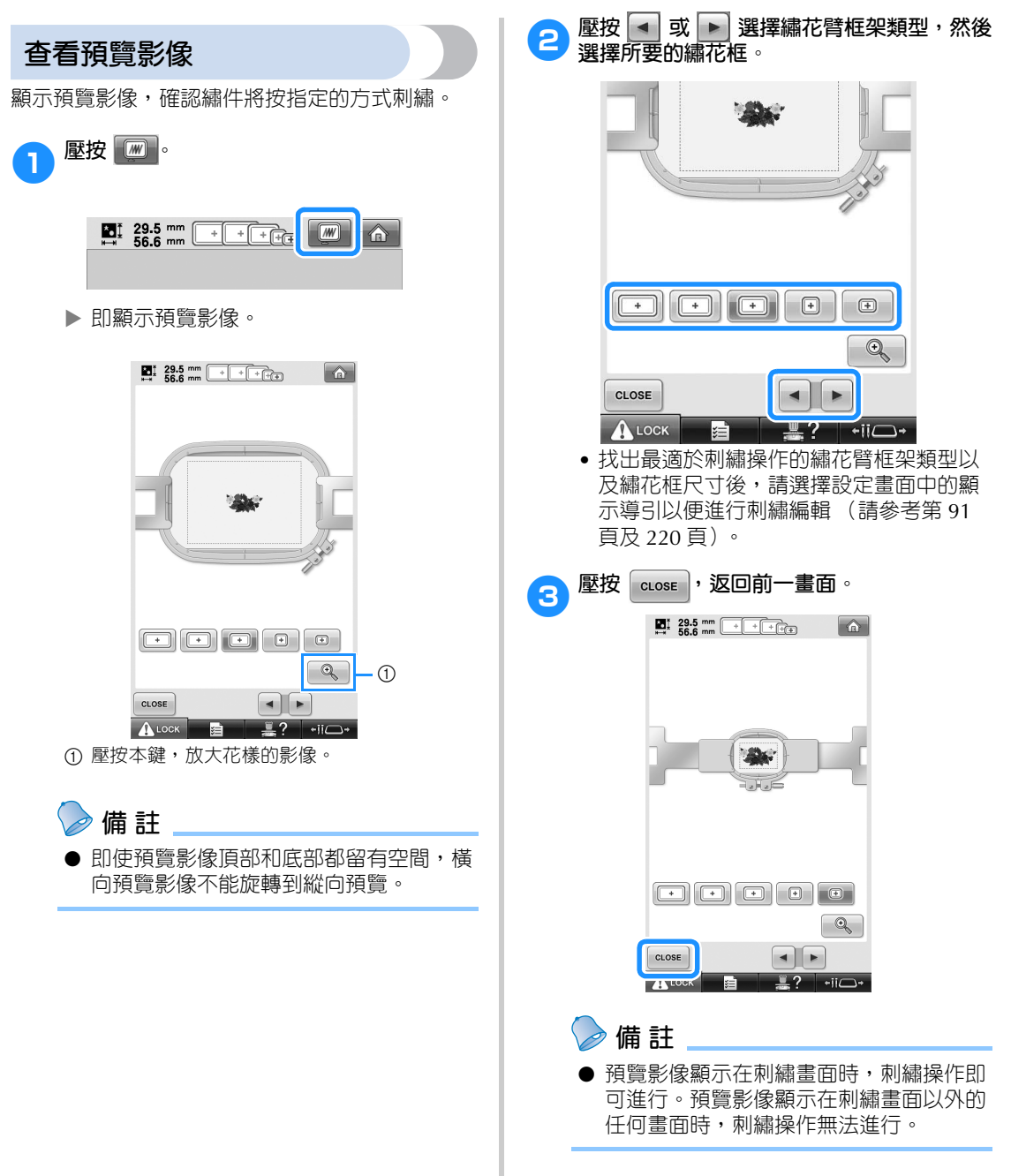

# **7. 將布料箍在繡花框上**

選擇要刺繡的花樣後,查看可用的繡花框。選擇適當的繡花框,然後將布料和襯料箍在繡花框上。 (請參考第 93 頁上的 「加裝熨燙型襯料 (背襯)到布料 」。)有關布料的預防措施,請參考第 36 頁。

# **註 釋**

● 如果布料沒有繃緊,花樣可能歪斜,布料可能起皺。請按照下述步驟,將布料繃緊在繡花框上。將 布料箍在繡花框時,務必在平坦的表面上操作。

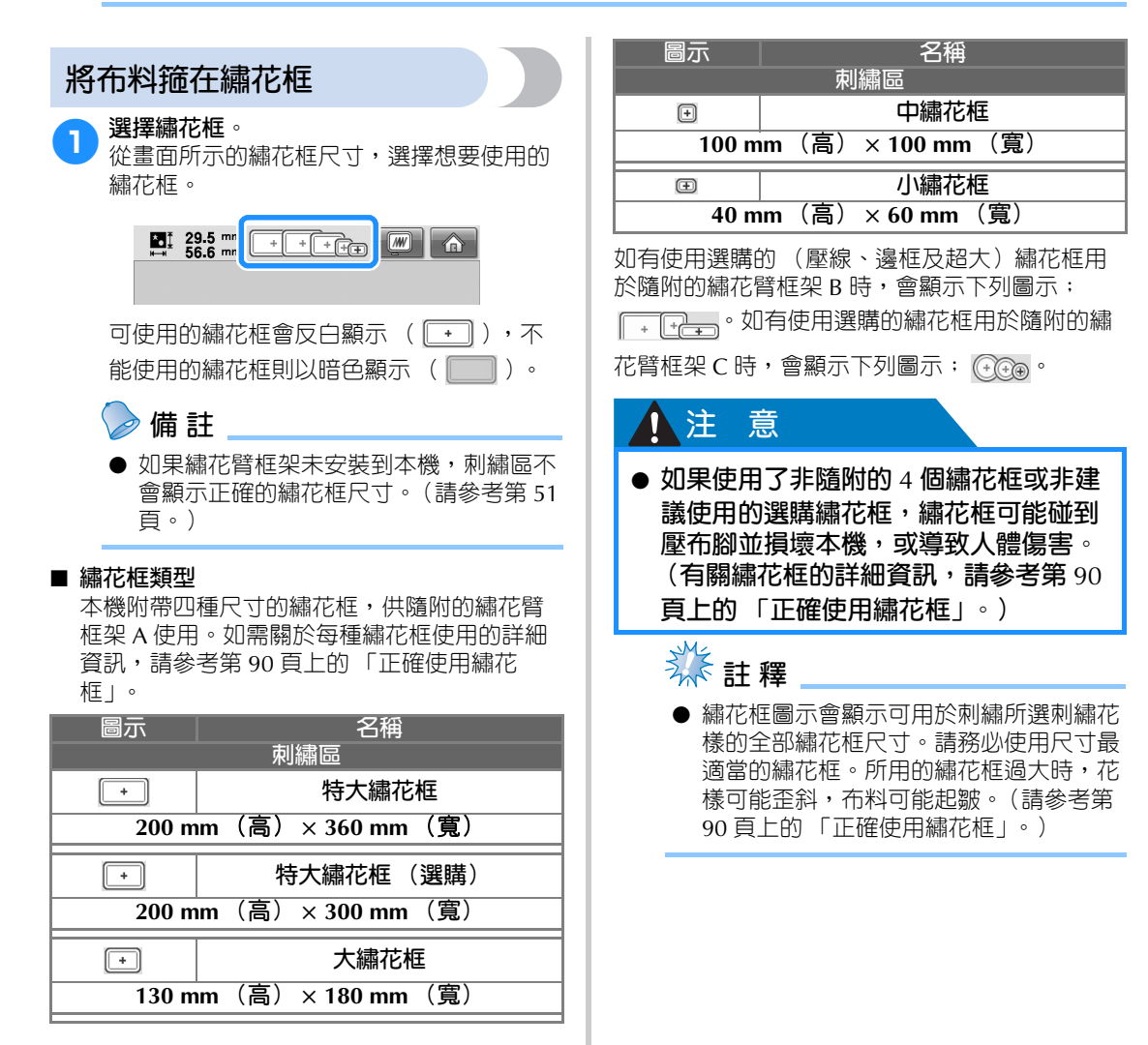

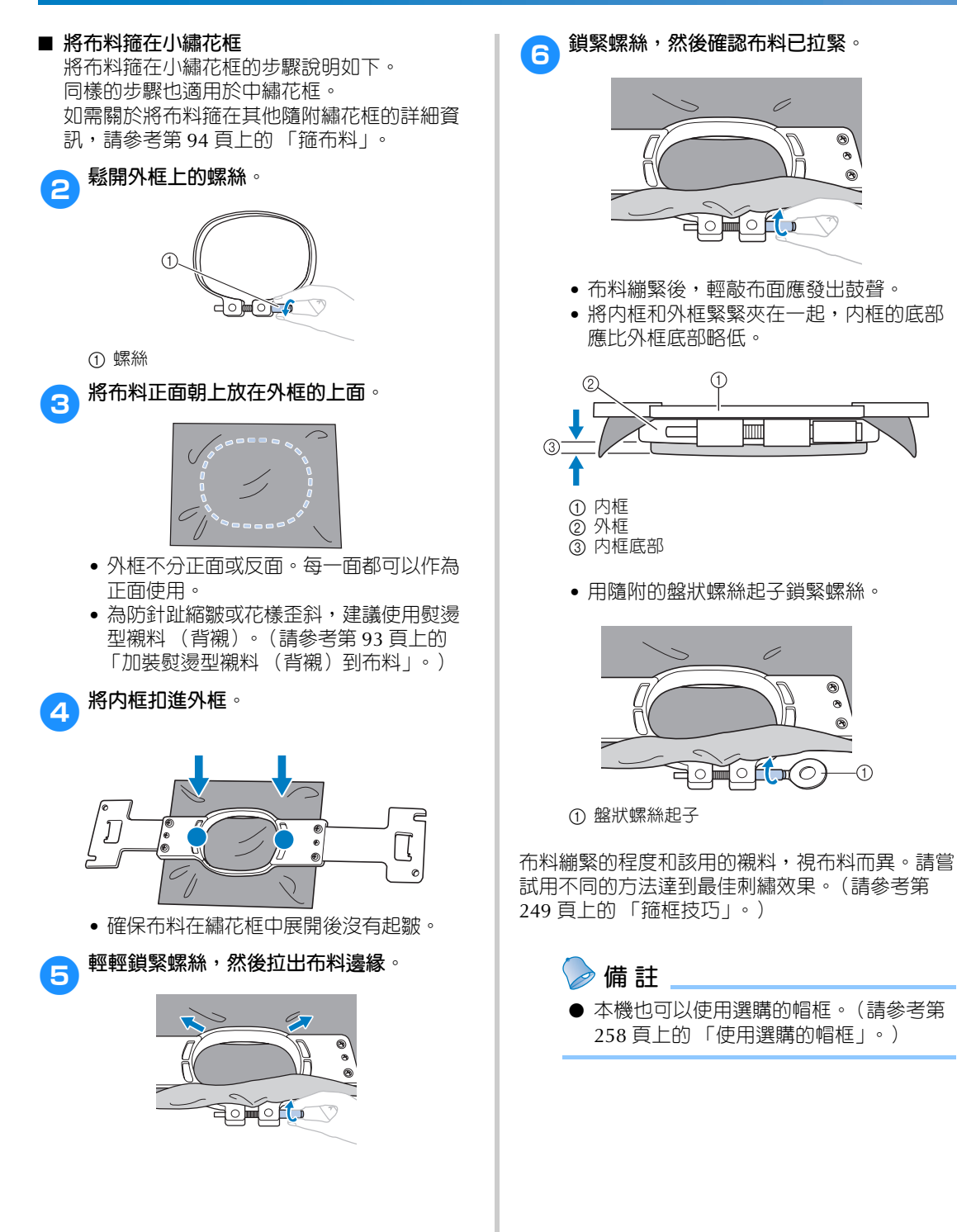

40

# **8. 將繡花框安裝到本機上**

將布料箍在繡花框後,將繡花框安裝到本機上。本機隨附繡花臂框架 A 及繡花臂框架 B。 使用隨附的繡花框時,請安裝繡花臂框架 A。(有關繡花臂框架的詳細資訊,請參考第 90 頁上的 「正確 使用繡花框」。)

### 注 意

- 如果未正確安裝繡花框,繡花框可能碰到壓布腳並損壞本機,或者造成使用者人體傷害。
- 安裝繡花框時,確保手控停動按鈕亮紅燈。如果手控停動按鈕閃綠燈,則本機可以開始刺 **繡。本機如果非預期的開始運行,則可能造成人體傷害。**
- 安裝繡花框後,確保繡花框不會撞碰到本機的任何其他部分。

**类註釋** 

安裝繡花框前,請檢查梭子中有足夠的線。

### **安裝繡花框**

將繡花臂框架和繡花框調整到相同的寬度,然後將繡花框安裝到本機上。以下說明安裝小繡花框的步驟。

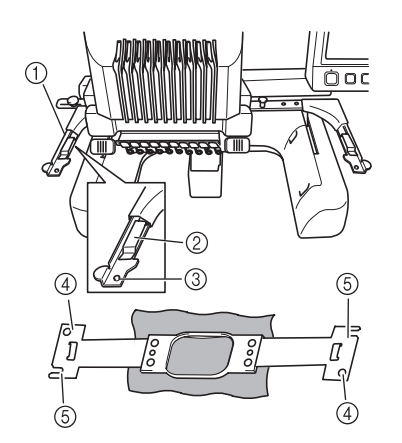

- ① 繡花臂框架的左臂 將繡花臂框架的左臂左右移動,將其調整到與 繡花框尺寸相同。
- 2 繡花臂框架的夾子。
- 將繡花框插入繡花臂框架的夾子。
- 3 定位銷
- 4 定位孔
- 5 定位插槽

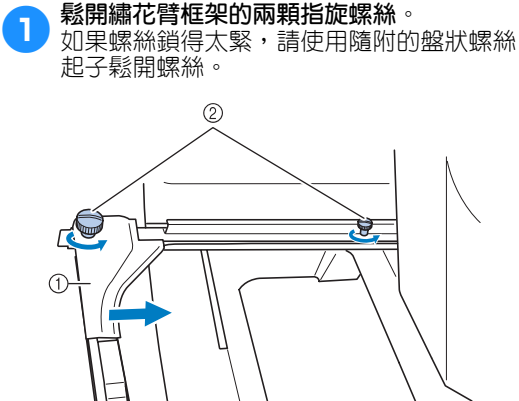

① 左臂 2 指旋螺絲

- ▶ 繡花臂框架的左臂可以移動。
- 只要將指旋螺絲逆時針旋轉最多兩圈將其 鬆開即可。請勿取下螺絲。

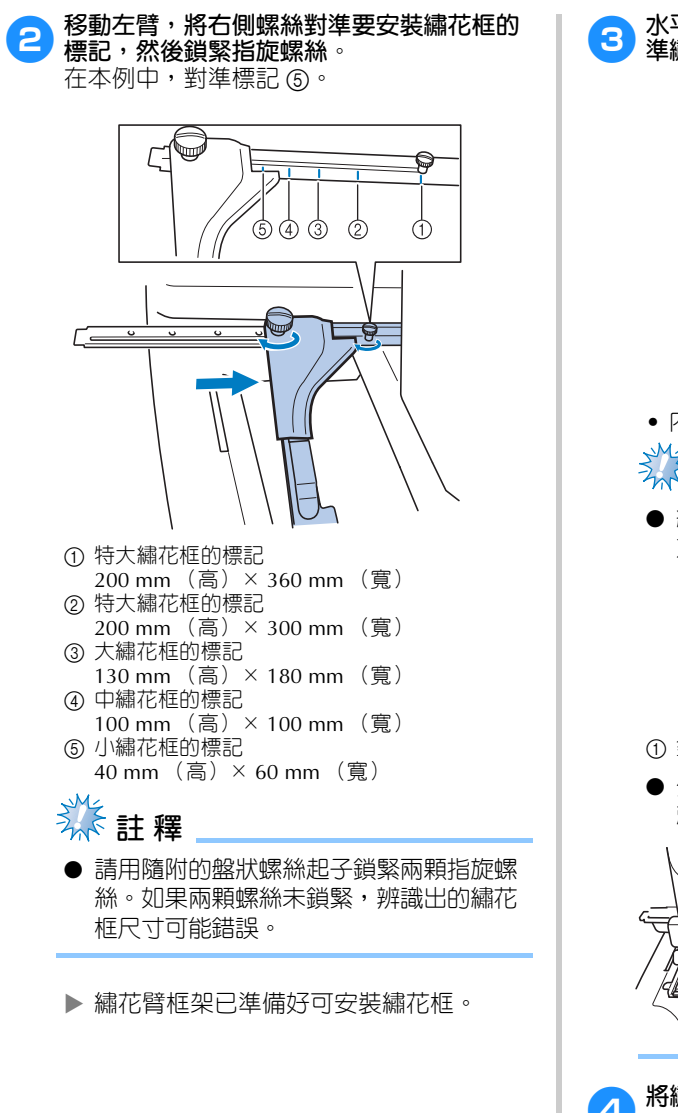

3**水平拿好繡花框,然後同時將左右側嵌座對 準繡花臂框架的夾子。**

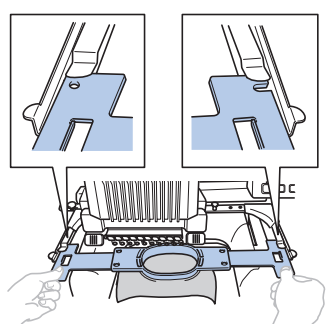

• 內框應在上面。

# **秋註釋**

● 繡花框安裝時,應使針板位在刺繡區下 方,否則繡花框可能碰到針板。

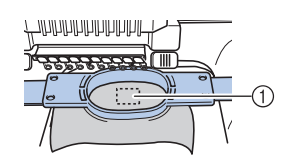

- ① 針板
- 外框如在上方,如圖所示,繡花框的安裝 就錯了。

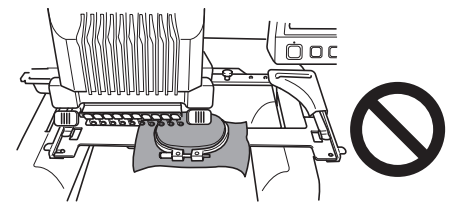

4**將繡花框插入定位。**

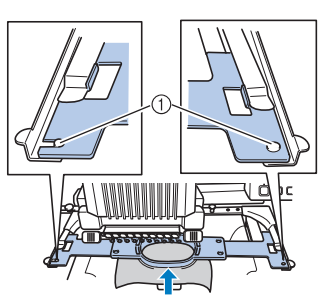

① 確保繡花臂框架左右臂上的固定栓,確實插入 繡花框上的定位槽及定位孔內。

## **9. 查看刺繡區**

檢查刺繡區,確保刺繡在所要的位置且不會歪斜,同時繡花框不會碰到壓布腳。 如果繡花框定位不準,繡花框會移動到正確的位置,且會顯示刺繡位置。

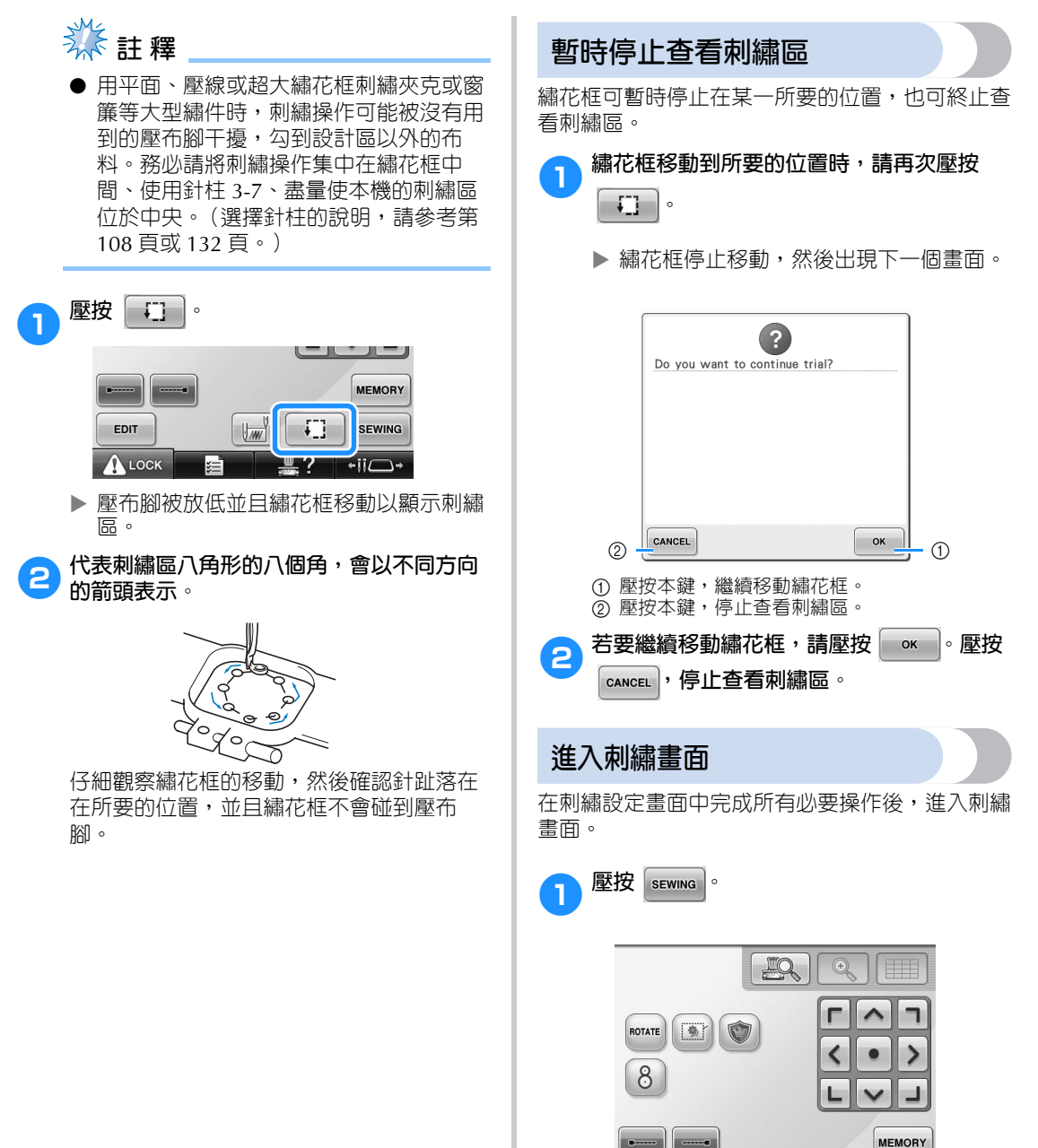

*2*

X 顯示刺繡畫面。

 $\sqrt{w}$ 

 $\sqrt{1}$ 

?

**SEWING** 

 $-11$ 

 $\bullet$ 

EDIT A LOCK

# **10. 穿上線**

在刺繡畫面查看各號針柱應使用的繡線顏色,然後進行上線穿線。

### **檢查針柱和繡線顏色**

在刺繡設定畫面中,壓按 |sEwing | 顯示刺繡畫面。在該畫面確認繡線顏色。

前次刺繡操作所留線輪如需變更,會顯示變更線輪的訊息。如在設定畫面將 「手動繡線顏色順序」設定為 「開」,即使線輪需要變更,也不會顯示訊息。(請參考第 132 頁上的 「選擇 / 管理各針柱的繡線顏色 (手動繡線顏色順序)」。)

花樣畫面 (如需關於畫面上的按鍵和其他訊息的詳細資訊,請參考第 79 頁。)

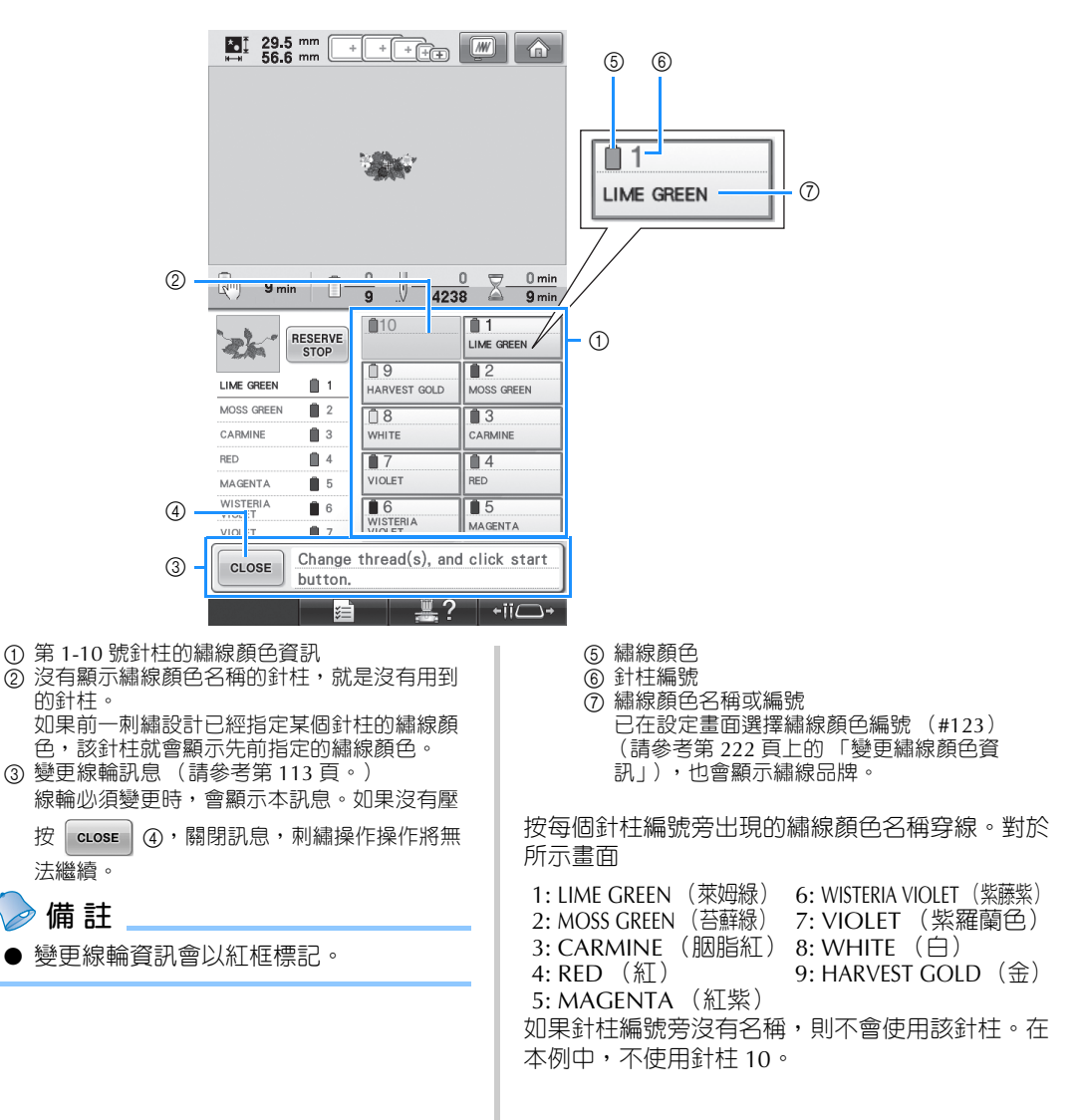

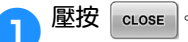

- ▶ 畫面顯示被變更的線輪已關閉。
- 除查看繡線顏色外,刺繡畫面還可查看針趾數和刺繡操作時間等資訊,並可指定各種刺繡設定。

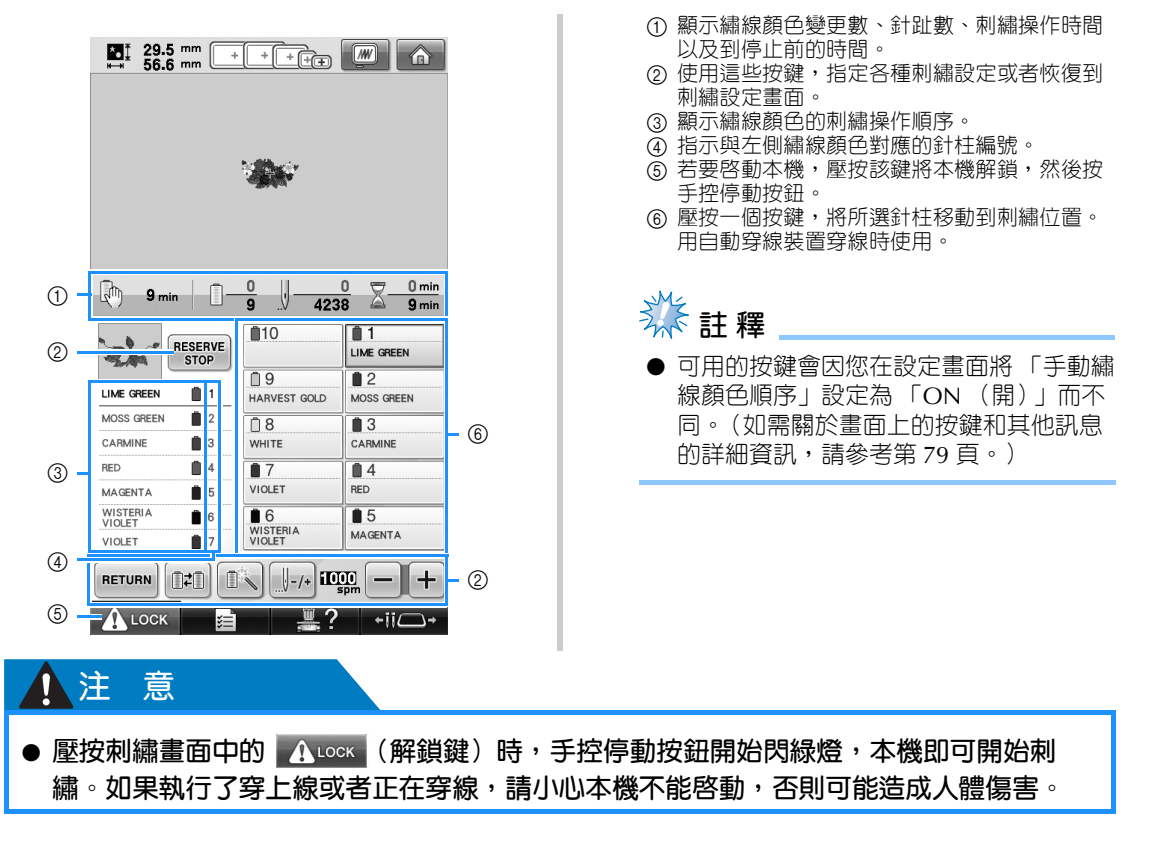

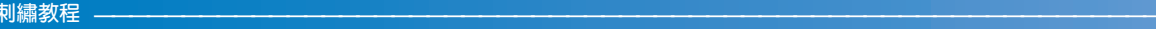

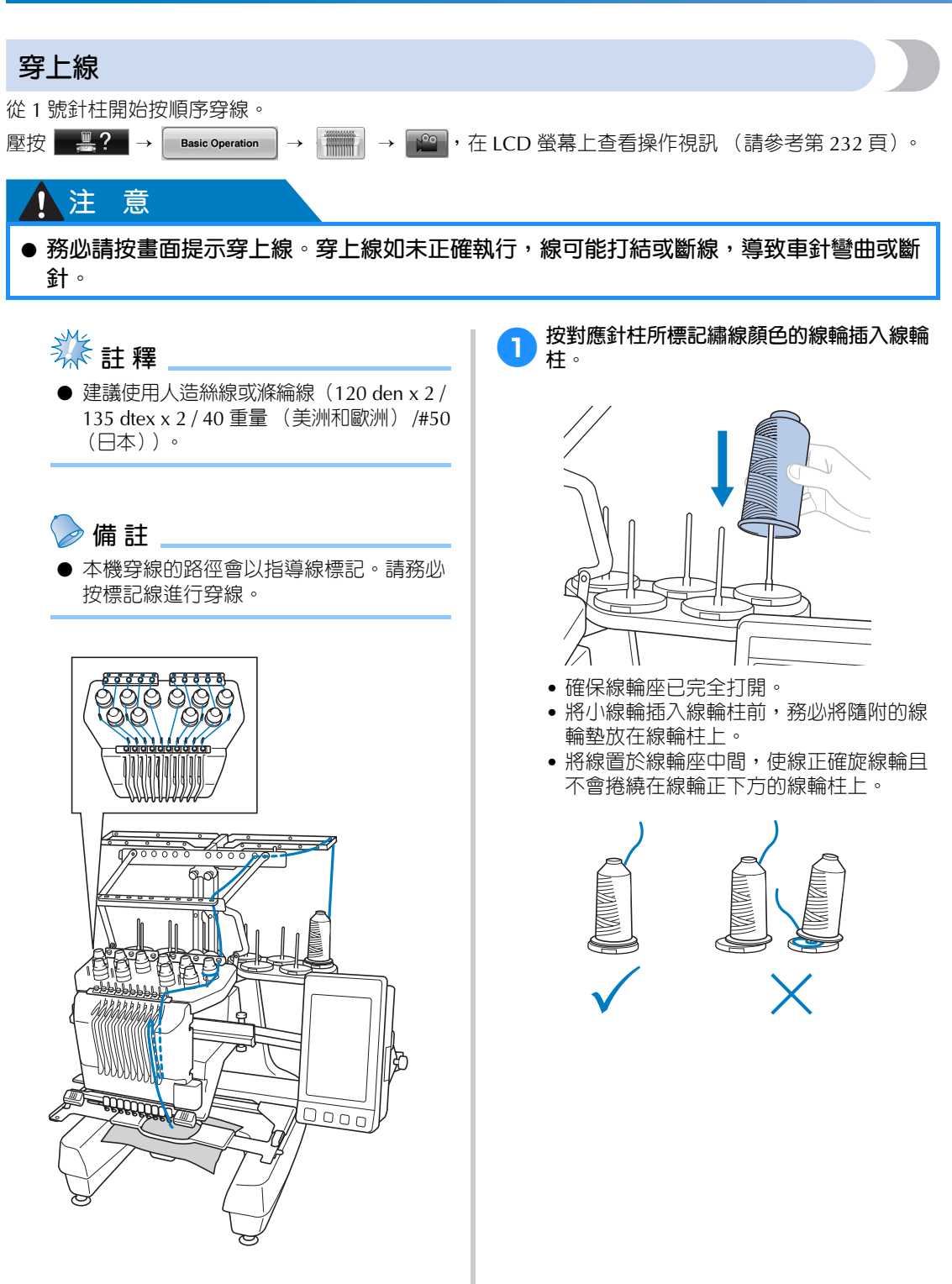

• 在比線輪柱短的線輪上使用線輪蓋板。

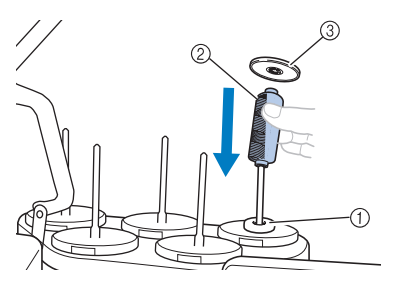

- ① 線輪墊
- 2 小線輪 3 線輪蓋板

號碼代表各編號針柱的穿線路徑。針柱穿線務必完 全正確。

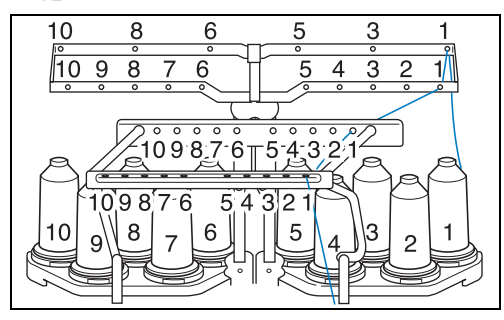

**2 將指定顏色的線穿過線導引上的線孔,繡線 顏色務必搭配相對應的針柱。**

**將 1,3,5,6,8 及 10 號線輪柱的線穿過 線導引 A 及 B 上的線孔。**

**2,4,7 及 9 號線輪柱的線則只要穿過線導 引 B 上的線孔。**

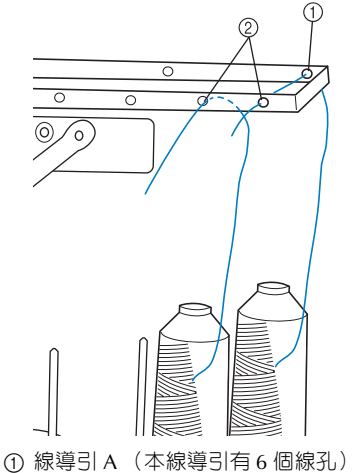

2 線導引 B (本線導引有 10 個線孔)

3**將線穿過線導引 <sup>C</sup> (對應各針柱編號)的線 孔,再穿過線導引 D 的對應線孔。 以下舉例說明為 1 號線輪柱穿線的步驟。**

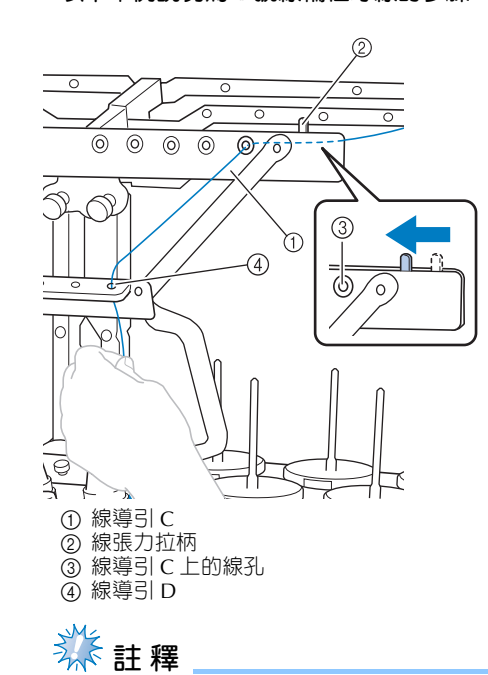

- 穿線前,請先將張力拉柄向左扳,使線導 引 C 上的線孔完全張開。
- 全部穿線完成後,務必請將張力拉柄向右 扳。線導引 C 的線孔全開時進行刺繡操 作,可能導致線打結或斷線。

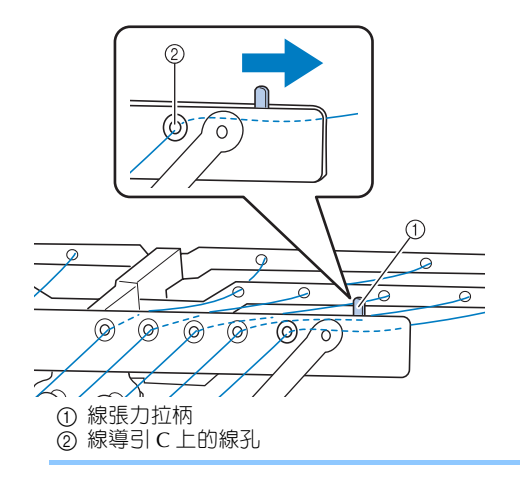

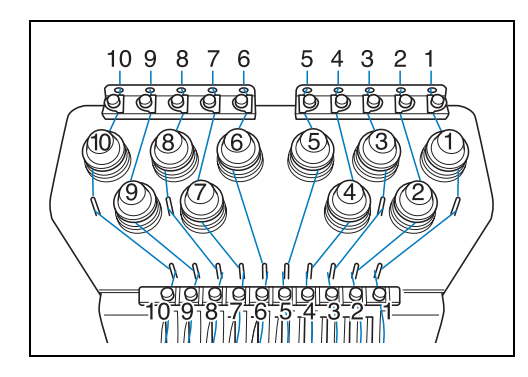

4**將線從 <sup>1</sup> 號上線導引的線孔穿過後拉向自己。**

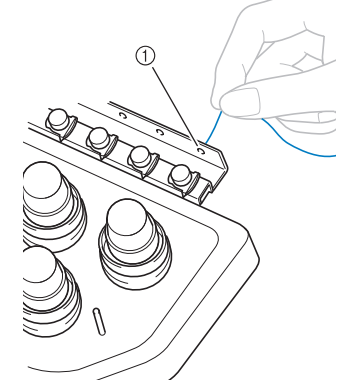

① 上線導引的線孔

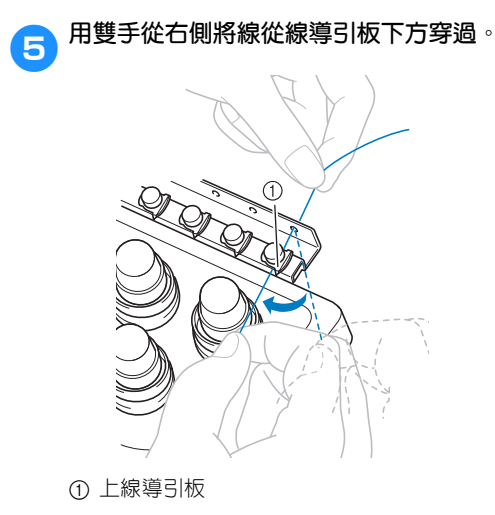

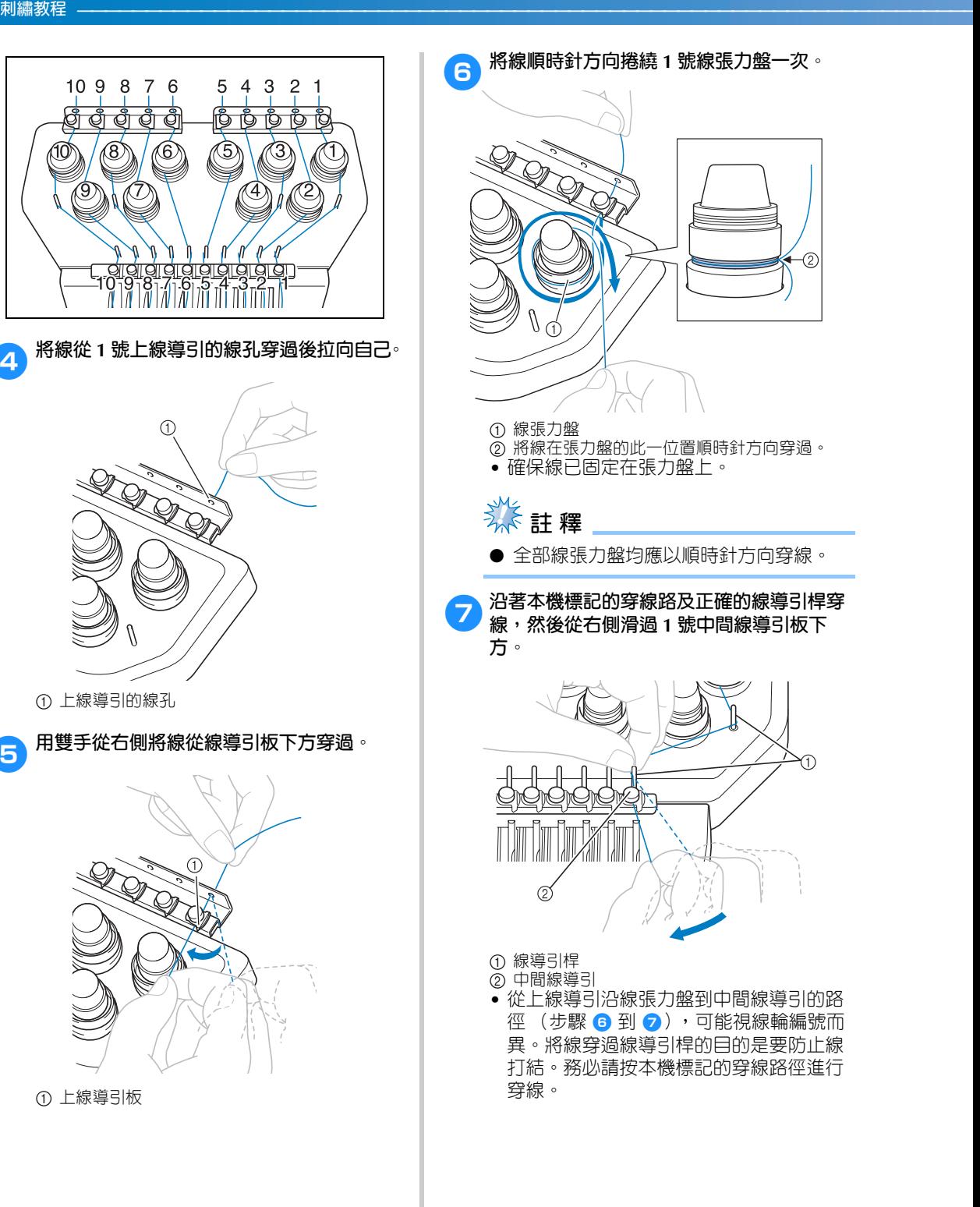

58

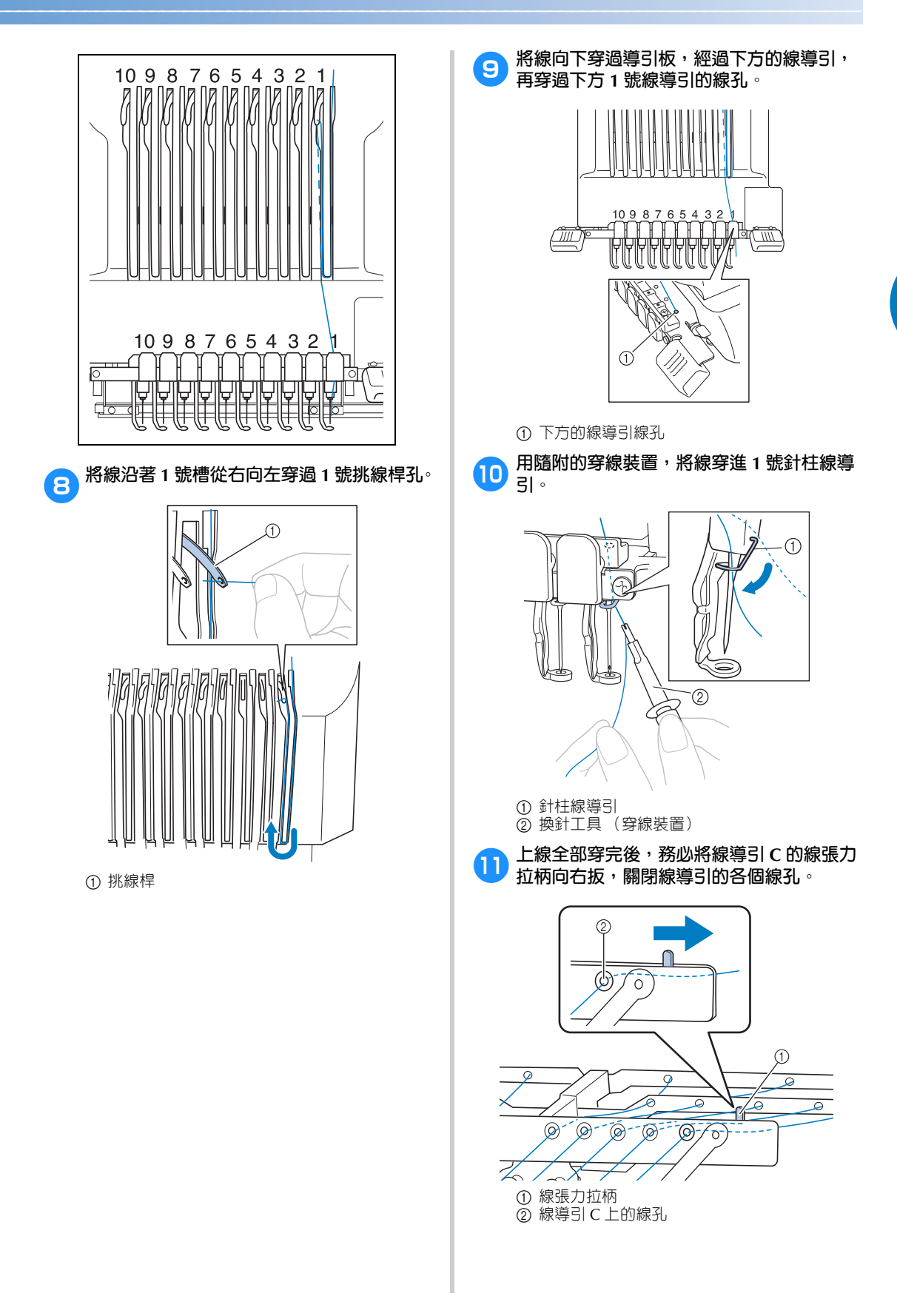

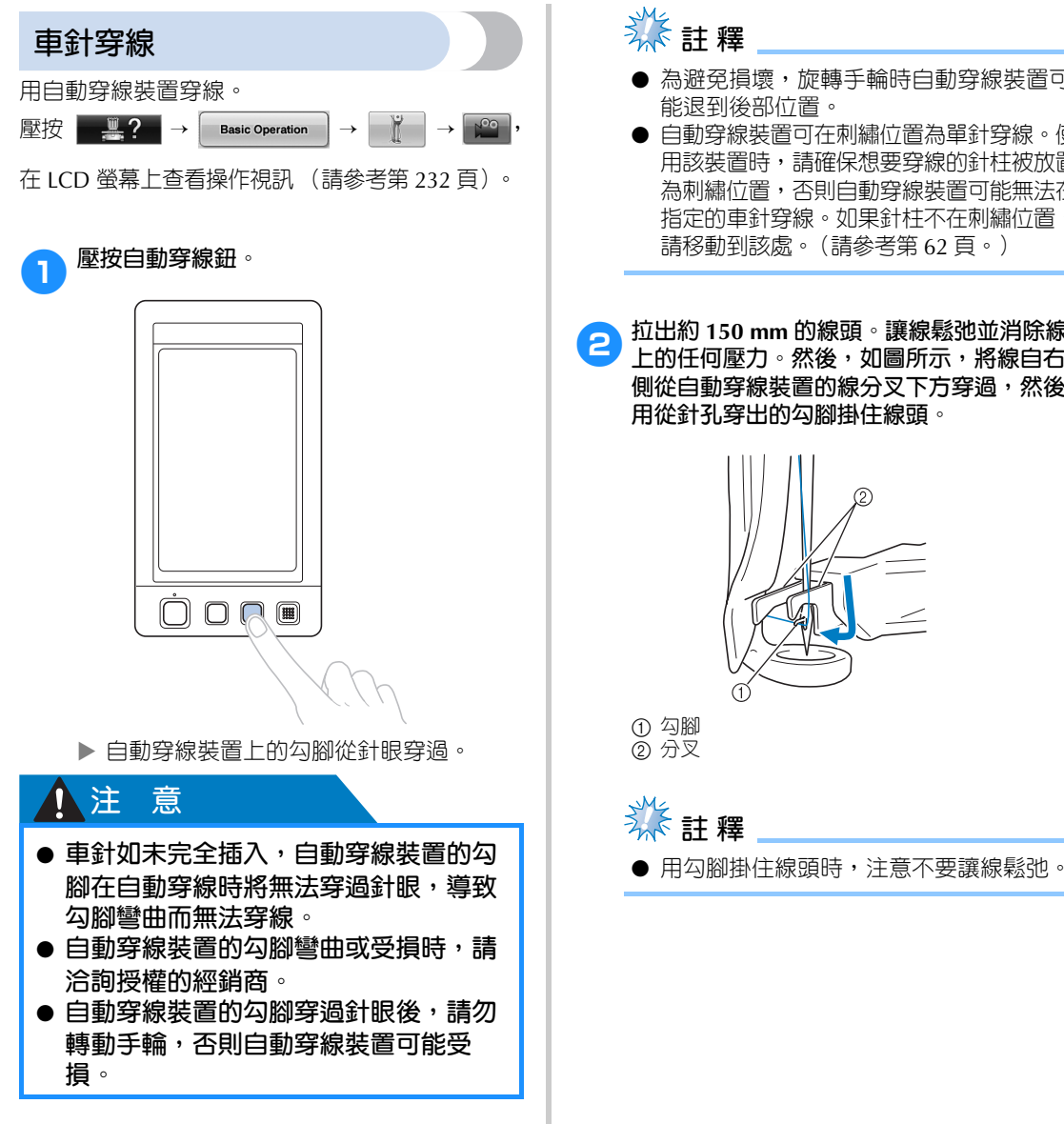

# **类註釋**

- 為避免損壞,旋轉手輪時自動穿線裝置可 能退到後部位置。
- 自動穿線裝置可在刺繡位置為單針穿線。使 **用該裝置時,請確保想要穿線的針柱被放置** 為刺繡位置,否則自動穿線裝置可能無法在 指定的車針穿線。如果針柱不在刺繡位置, 請移動到該處。(請參考第 62 頁。)
- 2**拉出約 150 mm 的線頭。讓線鬆弛並消除線 上的任何壓力。然後,如圖所示,將線自右 側從自動穿線裝置的線分叉下方穿過,然後 用從針孔穿出的勾腳掛住線頭。**

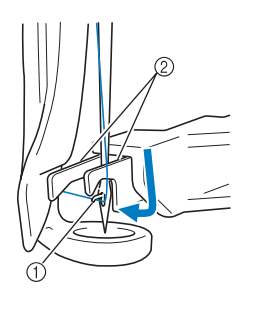

**类**註釋

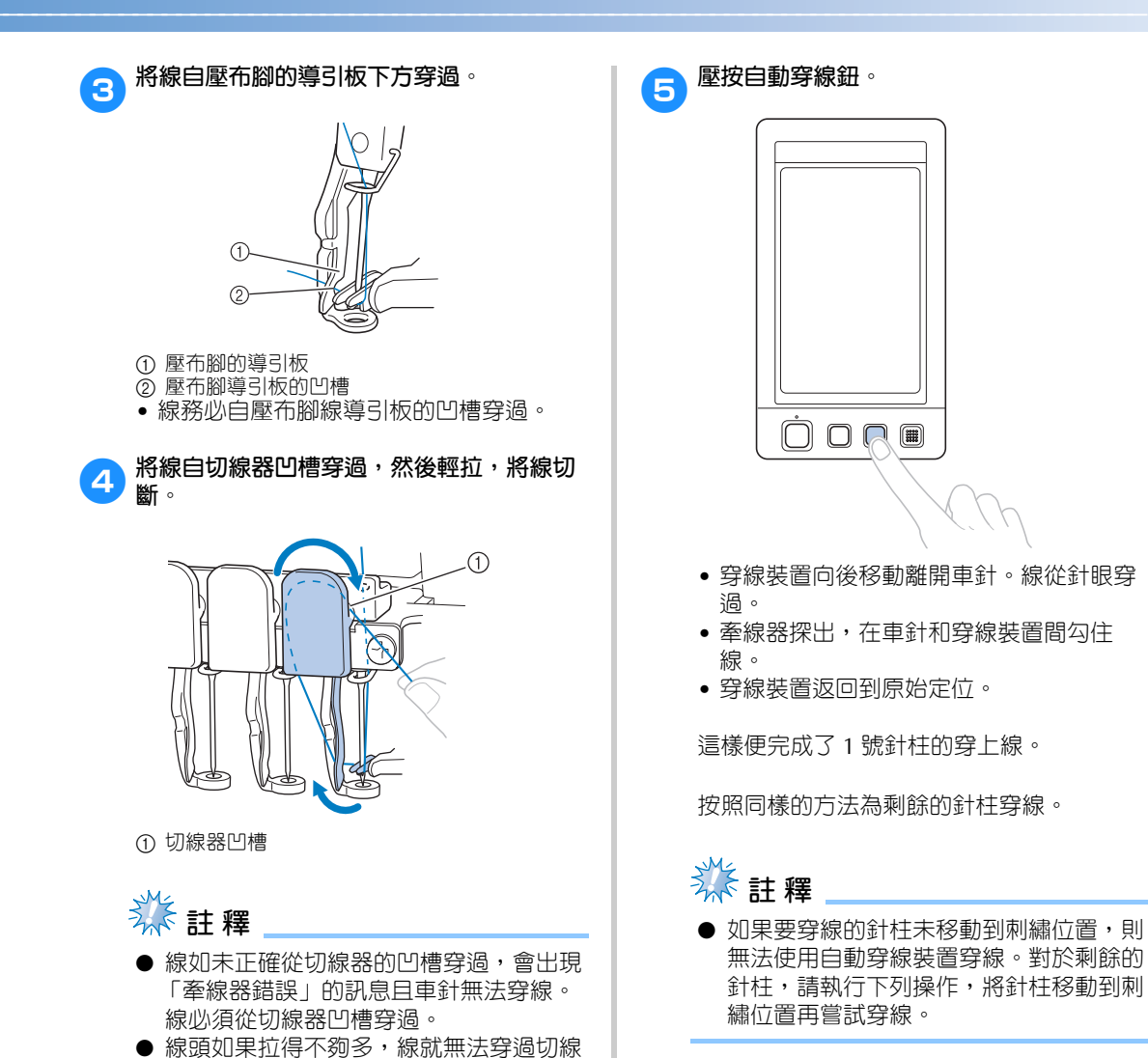

器。

### ■ **移動並對所選針柱穿線**

您可以隨時移動針柱到刺繡位置,並對所選針 柱進行穿線。

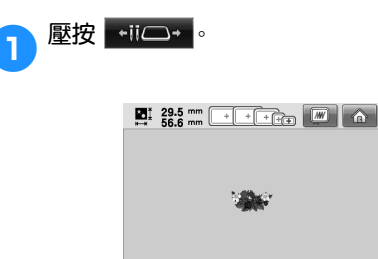

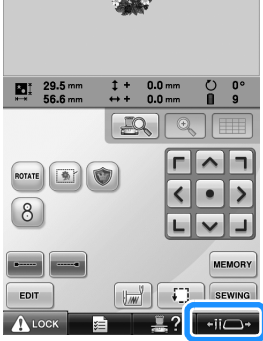

X 出現針柱移動畫面。

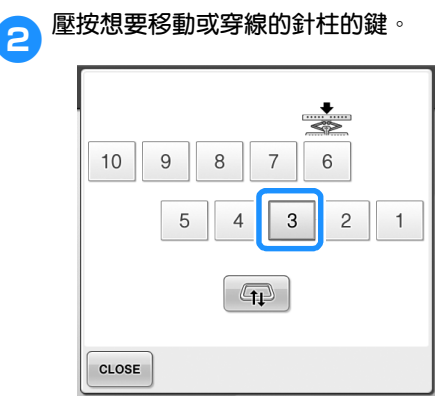

▶ 所選的針柱移動到刺繡位置。

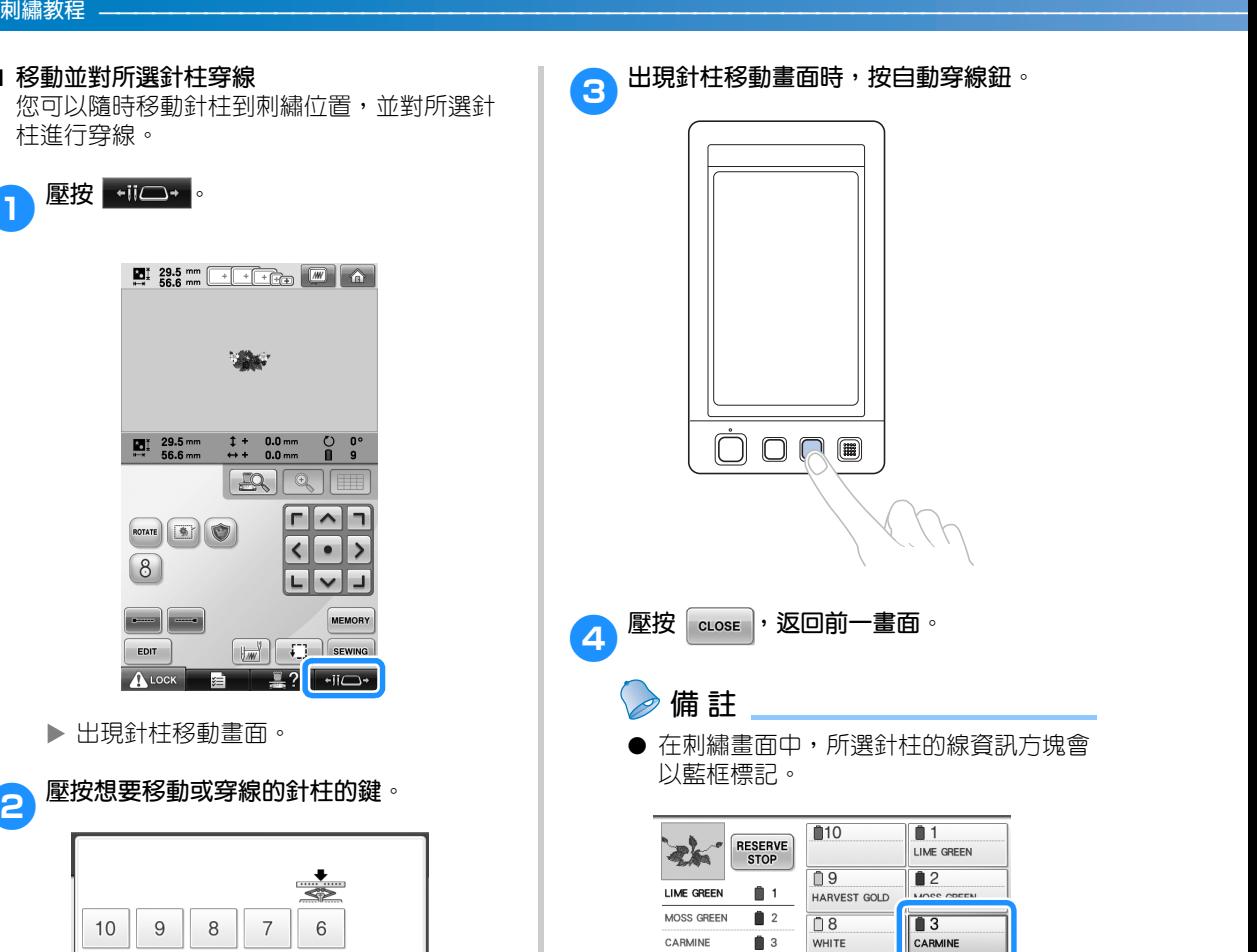

**RED** 

MAGENTA

WISTERIA<br>VIOLET

**RETURN**  $A$  LOCK

VIOLET

 $\mathbf{B}$  4

 $\bullet$ 

 $66$ 

 $17$ 

¥=

 $07$ 

VIOLET

 $\begin{array}{|c|} \hline 6 \\ \hline \text{WISTERIA} \\ \text{VIOLET} \end{array}$ 

 $\mathbb{R}$ ?

 $rac{1}{\text{RED}}$ 

 $\overline{\bullet}$ MAGENTA

 $-i\overline{i}$ 

### ■ 移動要穿線的針柱到刺繡位置 移動刺繡畫面中的針柱。

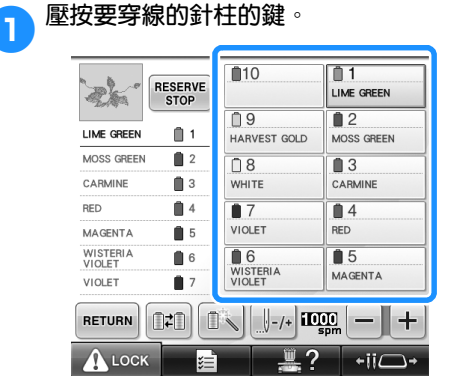

▶ 所選的針柱移動到刺繡位置。

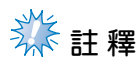

● 如果線未拉緊,則可能從線張力盤中探 出。完成穿上線後,請再次確認線已正確 地穿入線張力盤。(請參考步驟 <sup>6</sup> 於第 58 頁。)

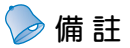

● 變更上線的繡線顏色時,請先切斷線輪和線 輪上方線導引之間目前正在使用的線,再重 新穿線。請將新線輪置於線輪柱上,並將新 線的線頭和上一根線的線頭繫牢。然後將線 穿過針眼。(請參考第 114 頁。)

#### ■ **使用線輪網**

① 線輪網 2 線

使用金屬線或其他硬線時,刺繡之前請先將隨 附的線輪網罩在線輪上。 線輪網太長時,請折疊一次,以適合線輪的尺 寸罩上線輪。 使用線輪網時可能需要調整線張力。

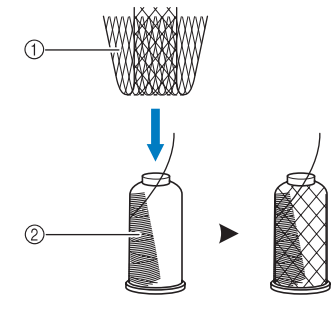

# **11. 進行刺繡**

本機即可開始刺繡。

本機開始刺繡時,壓布腳被自動放低,刺繡結束後會執行必要的剪線操作,刺繡時可根據需要換線,最後 一針繡好後本機自動停止。

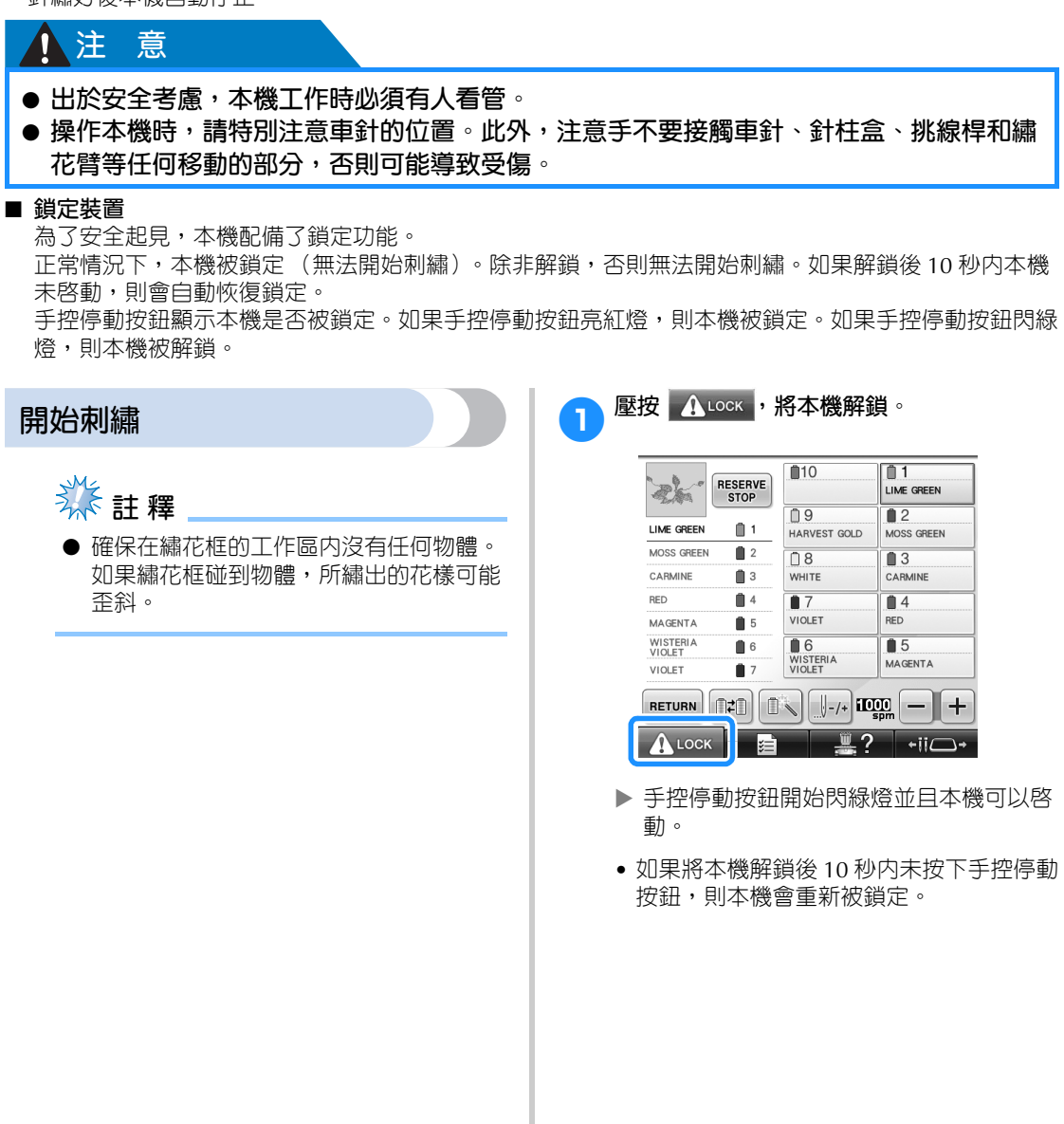

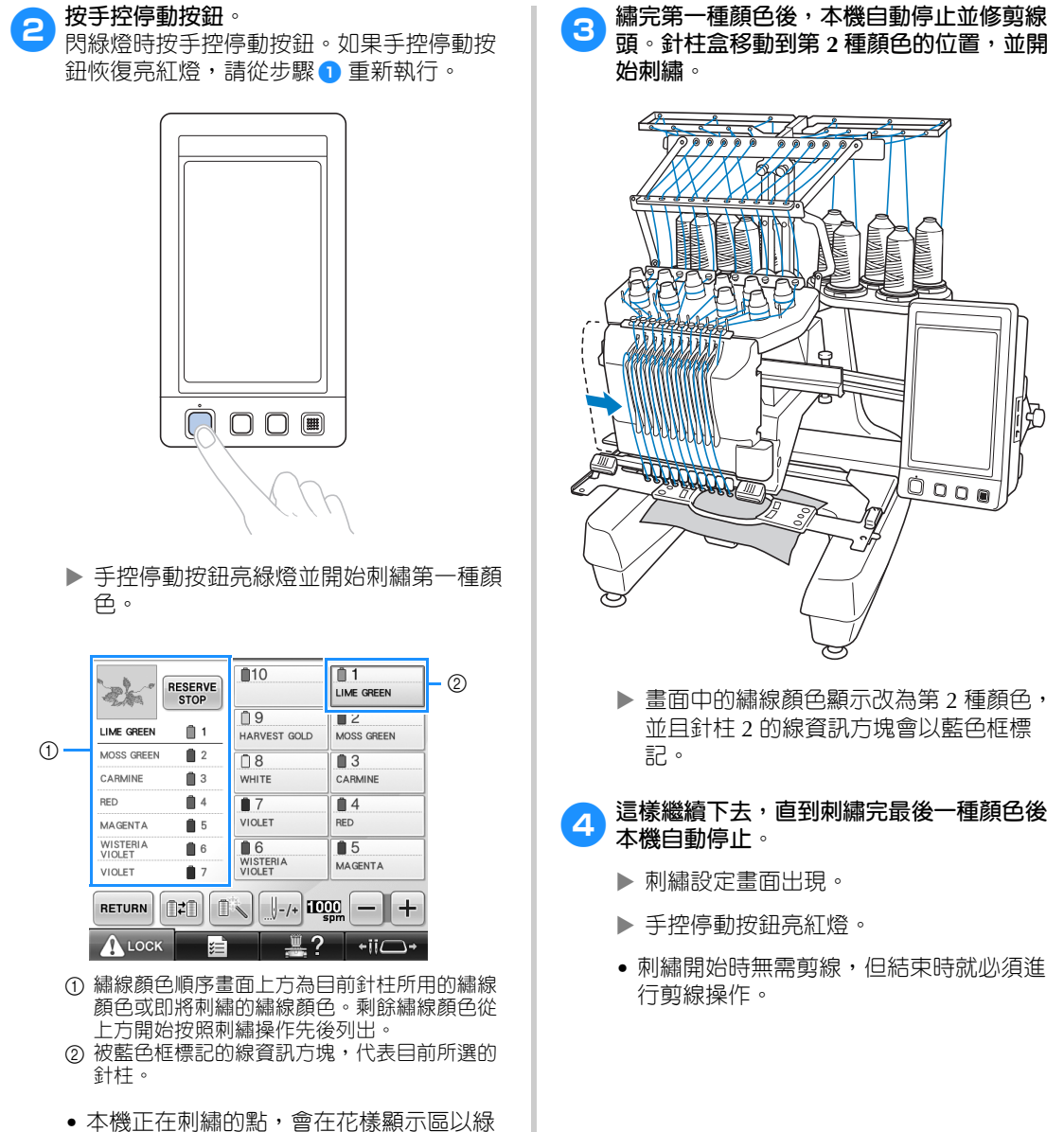

色十字游標表示。另外,針趾數和刺繡時

間會自動累計。

*2*

### ■ **繼續刺繡**

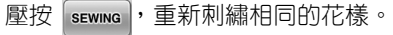

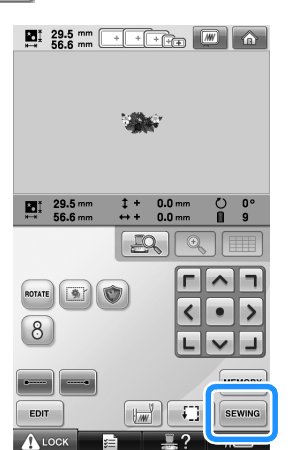

▶ 出現刺繡書面,繼續繡相同的花樣。 壓按 命,另選新花樣。

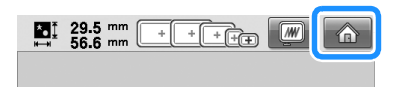

X 顯示花樣類型選擇畫面。

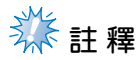

- 您可以設定自動鎖針,以便在變更繡線顏 色和剪線後,都從花樣始點開始刺繡。 (請參考第 134 頁上的 「自動鎖針趾設 定」。)
- 即使刺繡正在進行中,也可以變更刺繡速 度。(請參考第 139 頁上的 「最大縫紉速 度設定」。)

**停止刺繡**

本機可以在刺繡操作中停止。

■ **暫停**

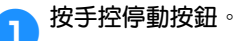

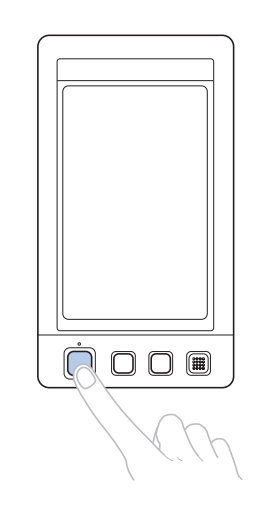

- ▶ 本機停止且手控停動按鈕亮紅燈。
- 此時不會剪線。
- 若要繼續刺繡,拉緊上線,壓按解鎖鍵, 然後按手控停動按鈕。

## **備 註**

- 如果正在刺繡時壓按了保留停止鍵,在開 始刺繡下一種顏色之前刺繡會停止。(請 參考第 140 頁上的 「在更換下一種顏色 時停機」。)
- 開始刺繡之前,可以設定本機在變更繡線 顏色時停止。(請參考第 140 頁上的 「刺 繡前指定暫停位置」。)

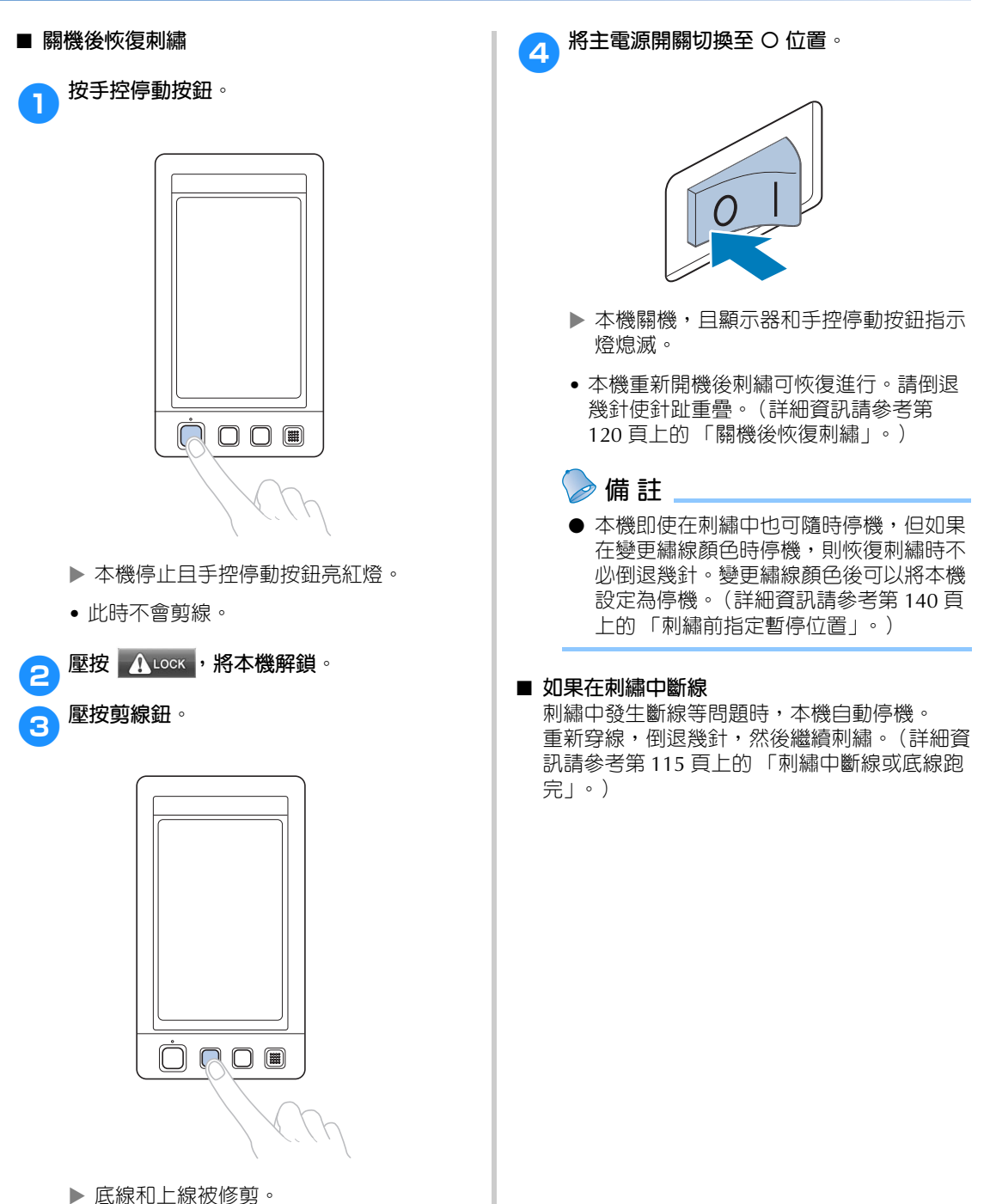

• 本機關機之前,請務必剪線。

*2*

## **12. 檢查線張力**

檢查繡件是否以正確的線張力刺繡。如果線張力未正確調整,針趾可能不平整或布料起皺。

### ■ **調整線張力**

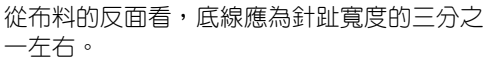

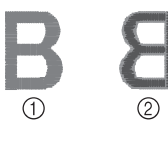

#### ① 正面 ② 反面

繡件如呈現下圖所示,則線張力不正確。請調 整線張力。

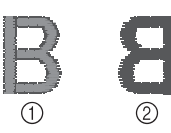

① 正面 ② 反面

上線張力太緊時,從布料正面便可看到底線。

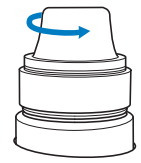

逆時針旋轉張力調節鈕,鬆開張力。

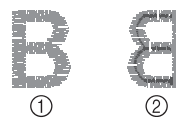

① 正面 ② 反面

上線張力不足時,布料正面會出現鬆弛的上線、 鬆弛的線結或線圈。

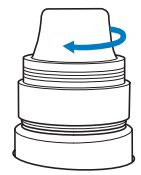

順時針旋轉張力調節鈕提高張力。

(如需關於調整線張力的詳細資訊,請參考第 122 頁上的 「調整線張力」。)

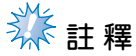

- 本教程中,線張力會在完成刺繡後檢查。 但在正常情況下,本機每種顏色的頭 100 針後,應暫時停機檢查線張力。
- 根據所布料的類型或厚度或襯料的類型, 刺繡效果可能與期望效果不一致。正式刺 繡前,請務必進行試縫。

**備 註**

● 在内建的刺繡花樣中,有一種花樣可以檢 查線張力。(詳細資訊請參考第 243 頁上 的 「檢查內建花樣的線張力」。)

# **13. 取下繡花框和布料**

完成刺繡後,取下繡花框,然後從繡花框取下布料。

### **取下繡花框**

### **】注意**

- **取下繡花框時,確保手控停動按鈕亮紅 燈。如果手控停動按鈕閃綠燈,則本機 可能開始刺繡。如果本機意外的開始運 行了,則可能造成人體傷害。**
- **取下繡花框時,務必不要撞碰到本機的 任何其他部分。**
- **不要過度用力抬起繡花臂框架,否則可 能引起損壞。**
- **合)用雙手緊握繡花臂框架兩側的護臂,然後輕 輕抬起繡花框。** 繡花臂框架護臂上的銷釘應從繡花框兩側孔 中探出。

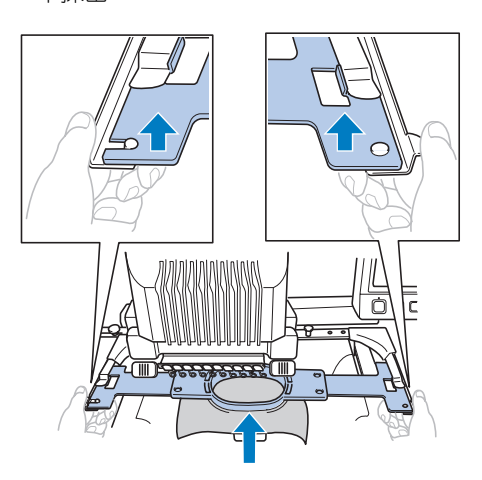

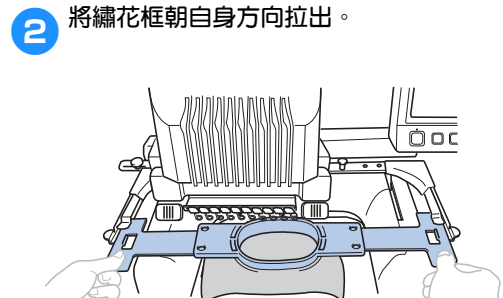

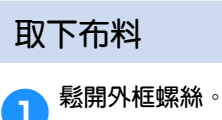

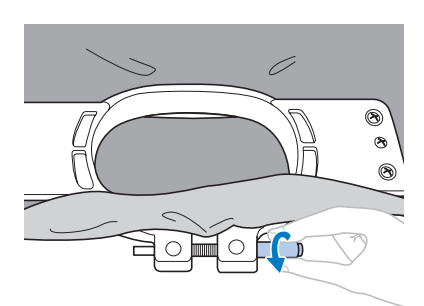

▶ 用盤狀螺絲起子鎖緊的螺絲,請用盤狀螺 絲起子將其鬆開。

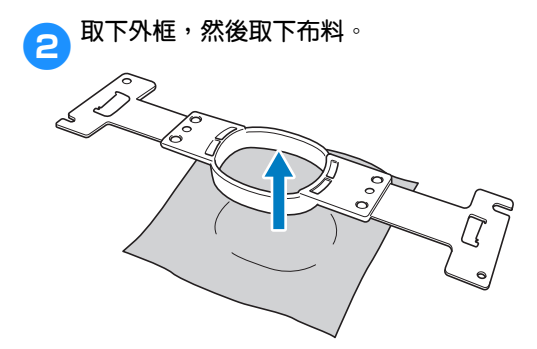

## **14. 關機**

完成所有刺繡後,請關機。

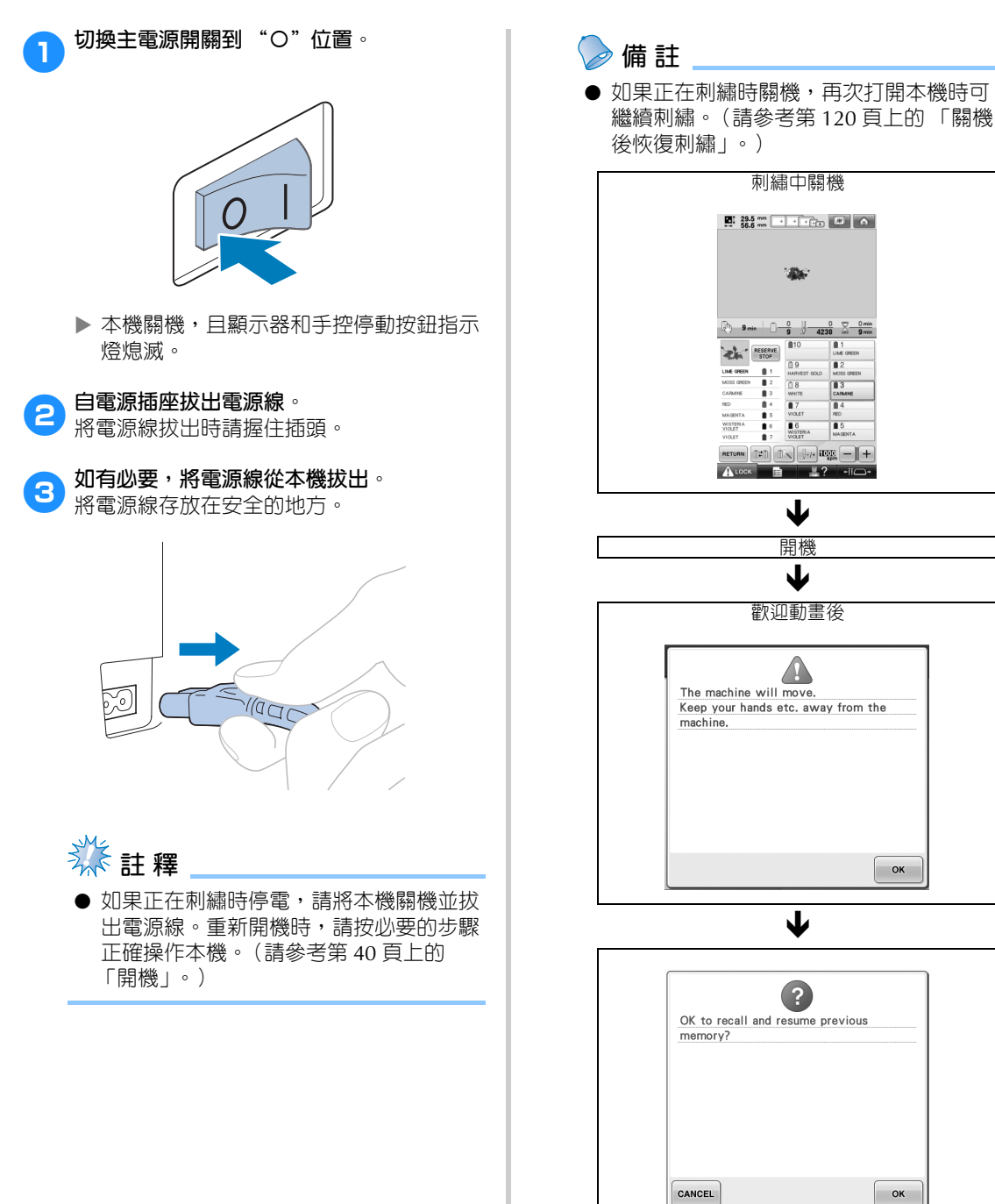
# **線上快速導覽手冊**

畫面中所出現按鍵和其他資訊的說明,可見於下述表格。

## **按鍵顯示**

各鍵的外觀所代表的意義如下。

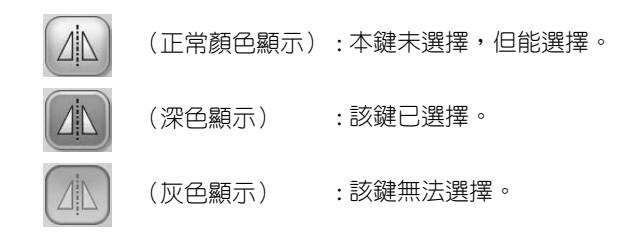

## **通用畫面控制**

下述各鍵除設定鍵外,都可以在所有畫面中顯示及使用。但設定鍵不能在刺繡畫面使用。

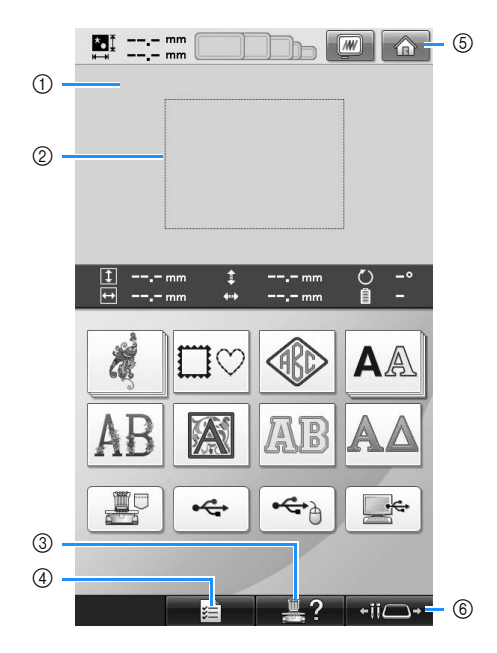

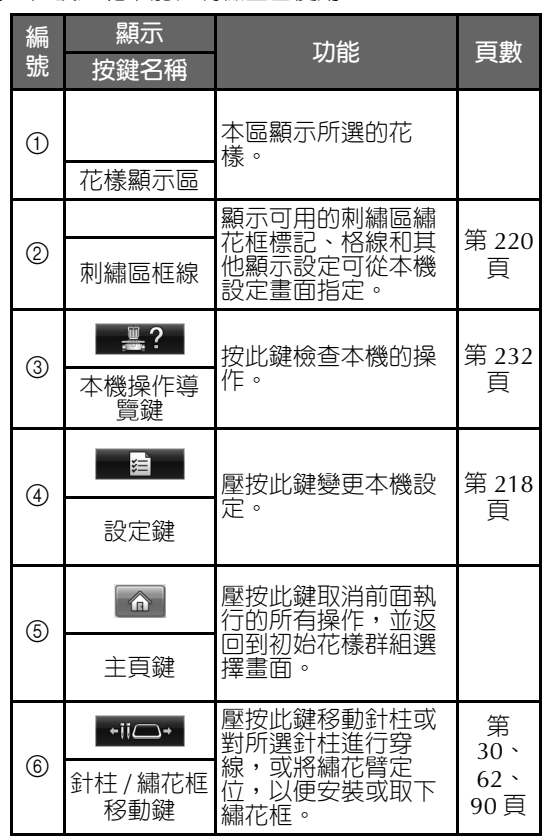

# **認識花樣類型選擇畫面**

本畫面讓您選擇花樣類型。

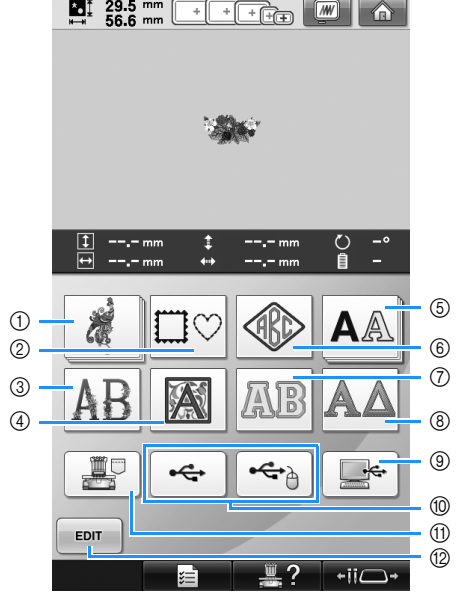

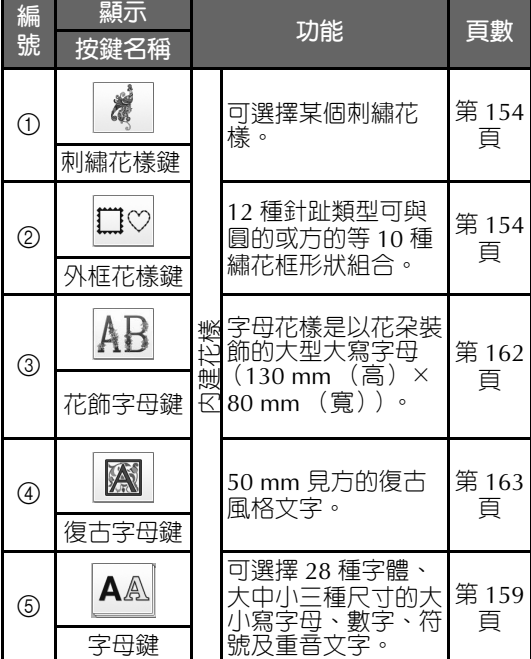

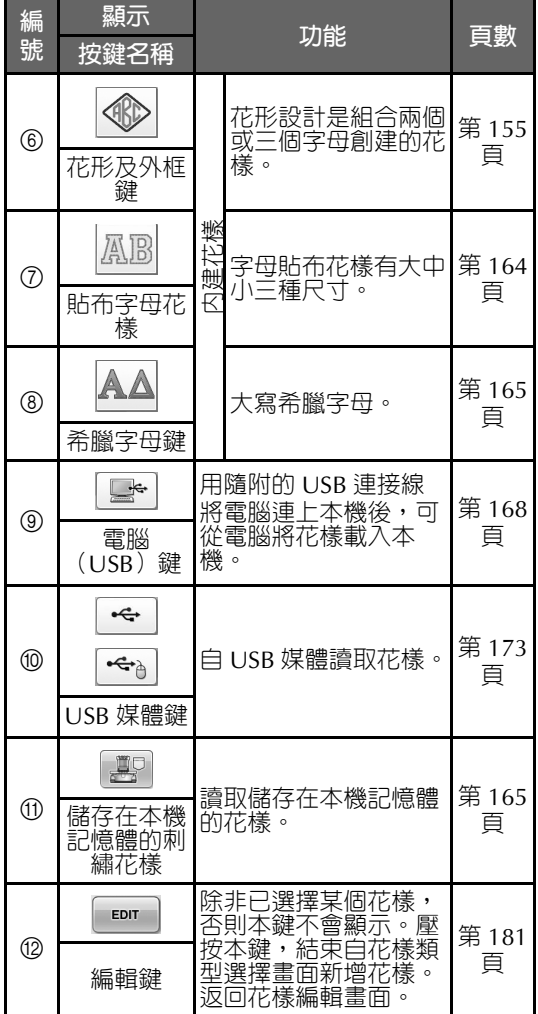

## **認識花樣清單畫面**

在本畫面選擇花樣。

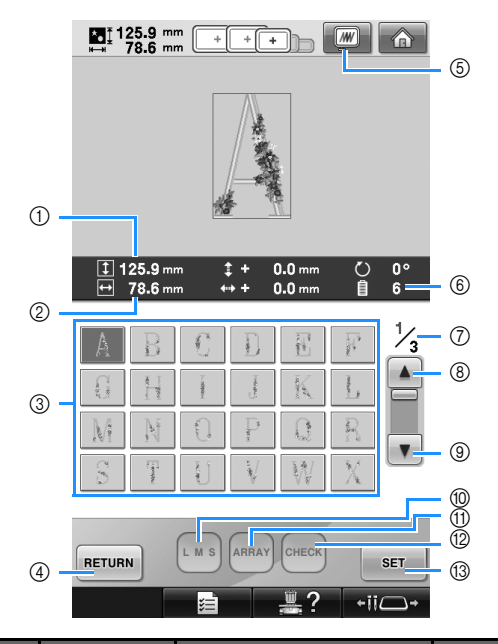

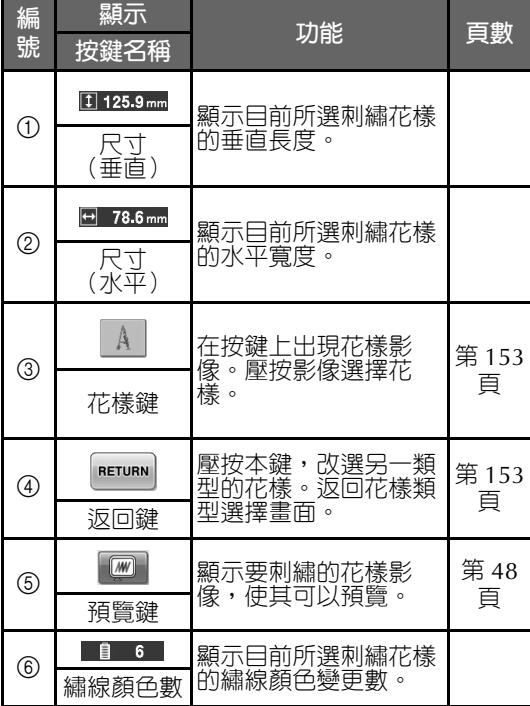

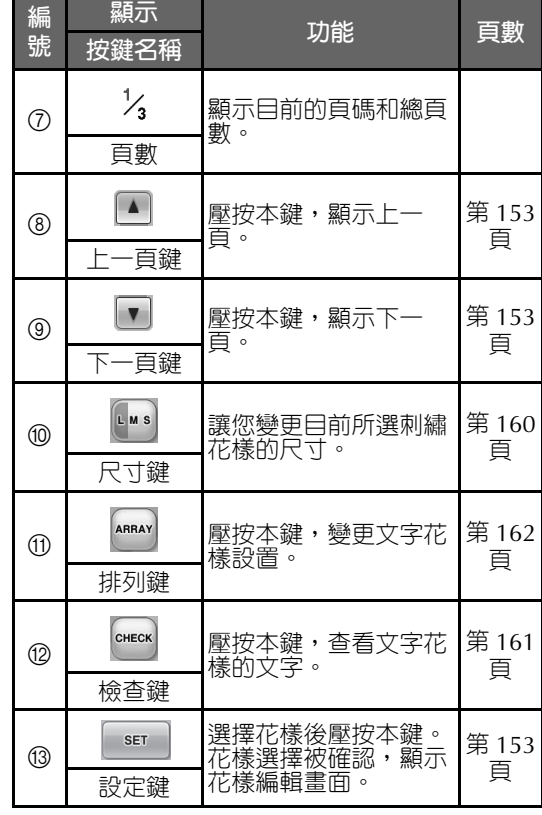

\* 某些花樣無法用 ⑩ 或 ⑪ 編輯。

*2*

## **認識花樣編輯畫面**

您可在本畫面編輯花樣。

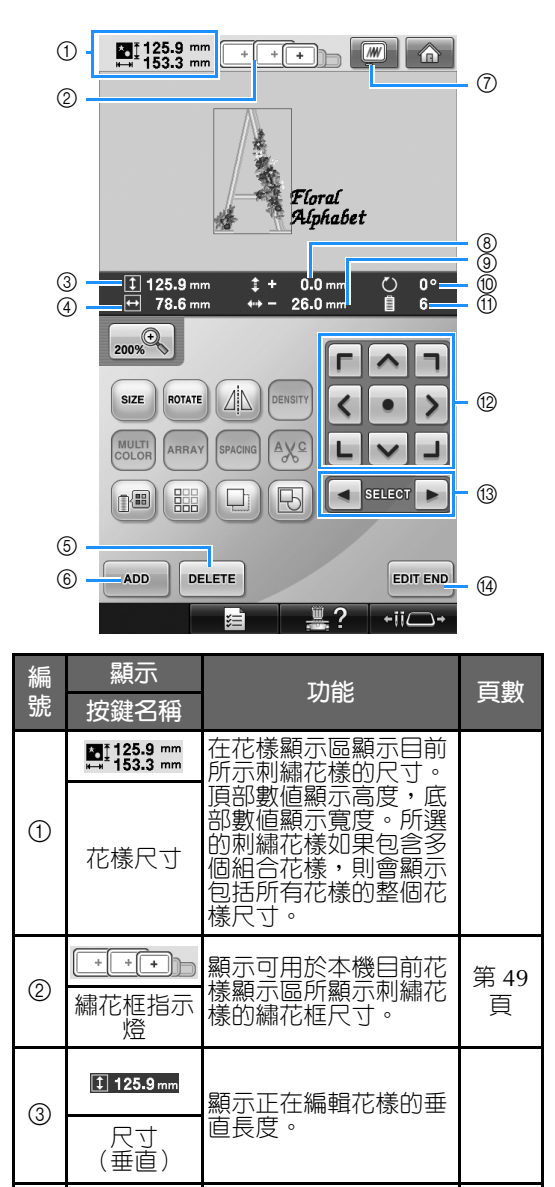

4 <mark>回 78.6mm</mark><br>
- 展寸 - 顯示正在編輯花樣的水<br>
- 《水平)

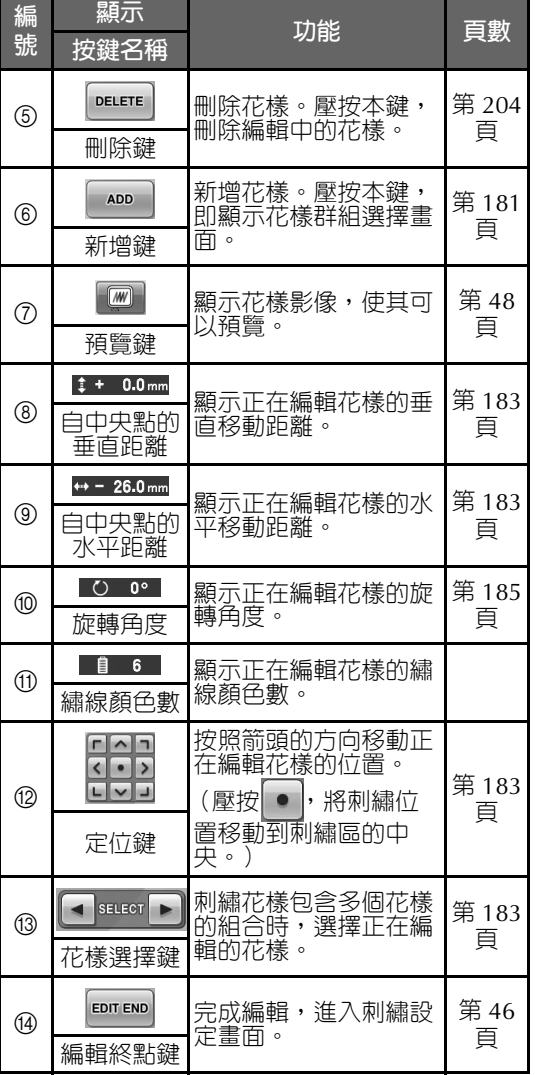

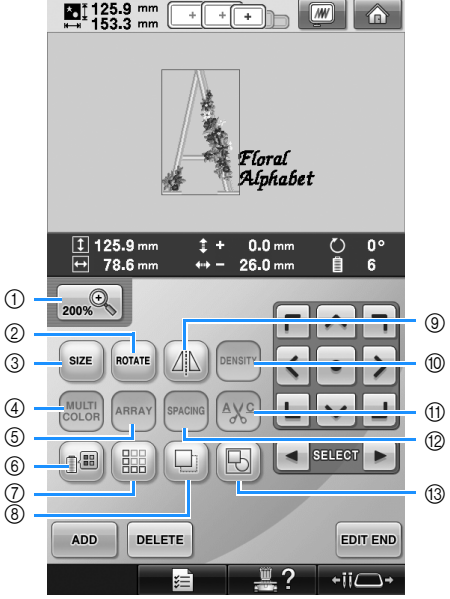

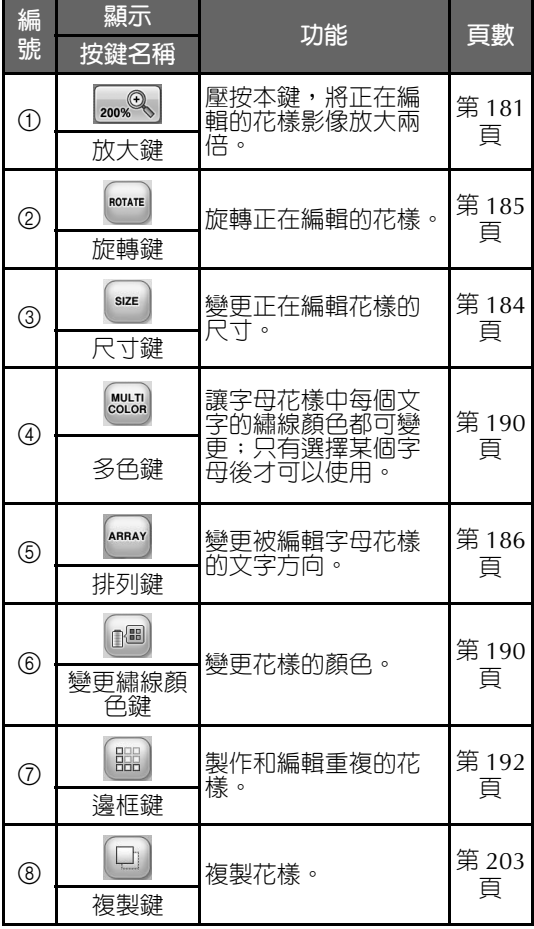

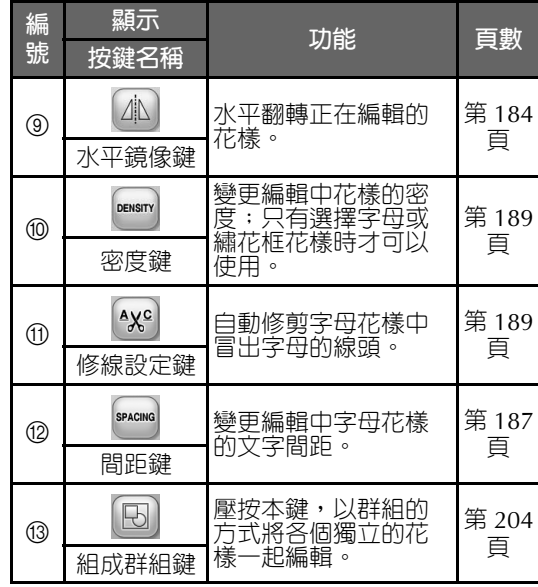

*2*

## **認識花樣設定畫面**

您可在本畫面編輯整個花樣並指定刺繡設定。還可確認刺繡位置,保存花樣以供後續使用。本畫面可用的 鍵,與在設定畫面將 「手動繡線顏色順序」設定為 「開」時的鍵不同。 (請參考第 78 頁及 132 頁。)

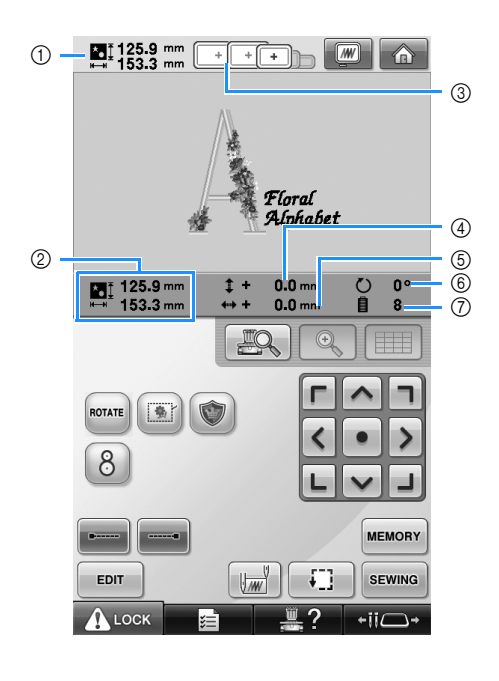

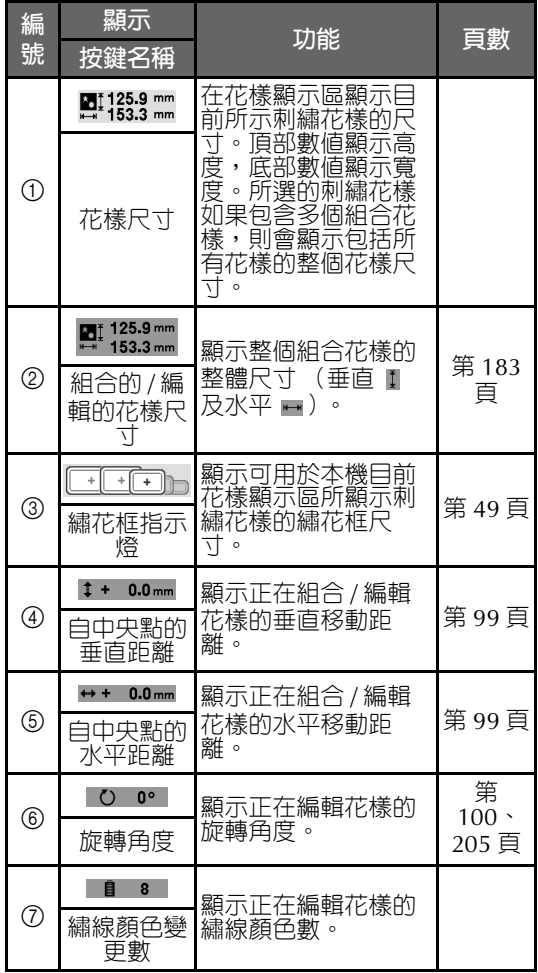

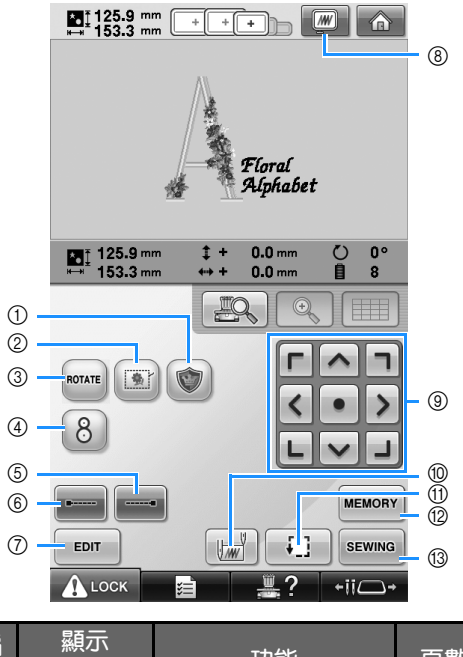

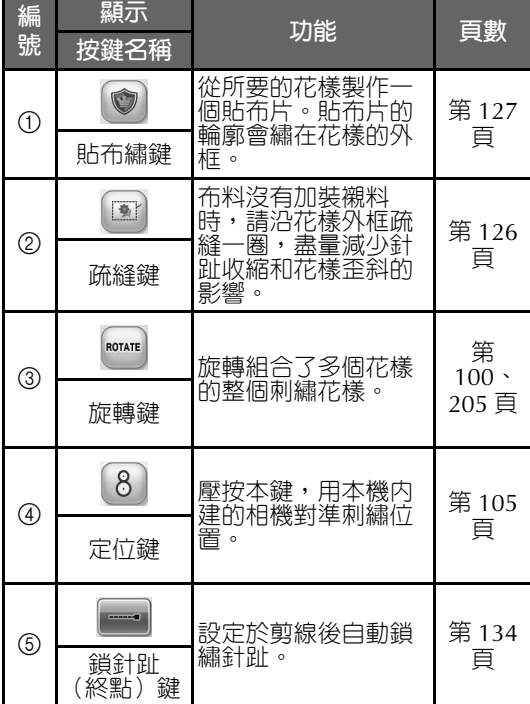

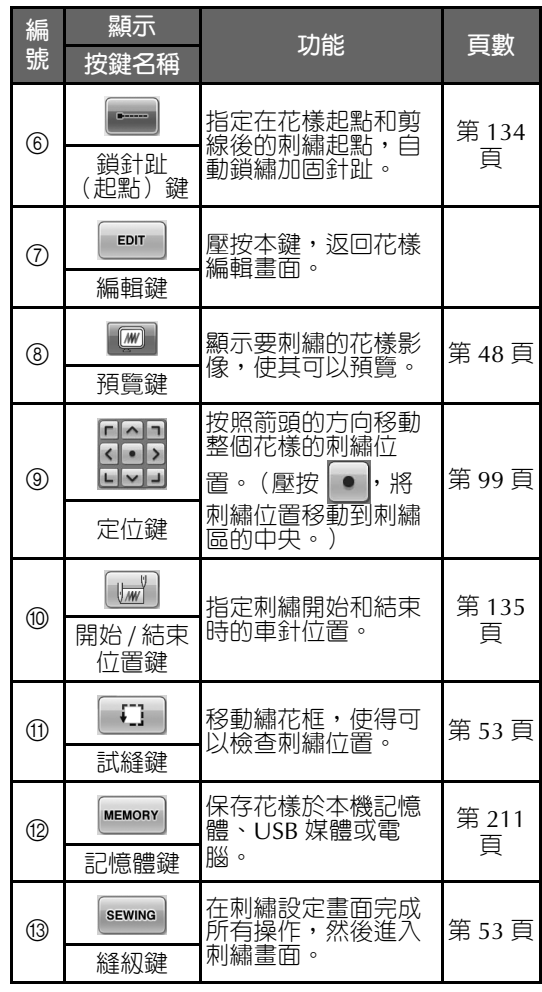

• 預覽鍵 8 的功能和操作在花樣編輯畫面和 刺繡設定畫面是相同的。

## ■ **手動繡線顏色順序模式**

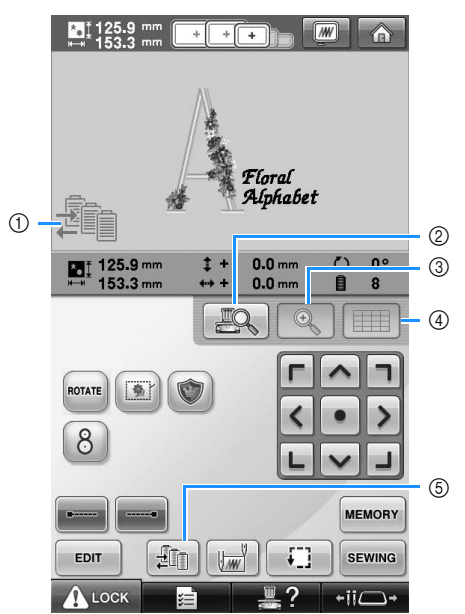

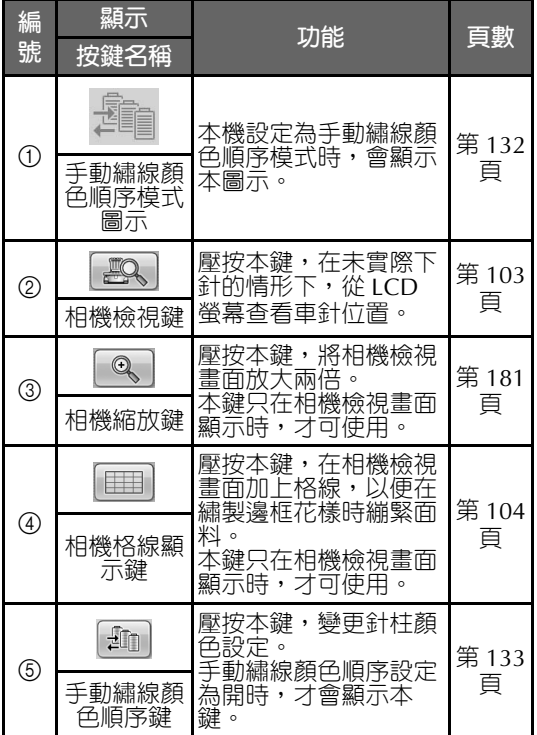

## **認識刺繡畫面**

本畫面讓您查看繡線顏色總數和刺繡時間、指定針柱設定、前後移動車針位置。本畫面可用的鍵,與在設 定畫面將 「手動繡線顏色順序」設定為 「開」時的鍵不同。(請參考第 132 頁。)

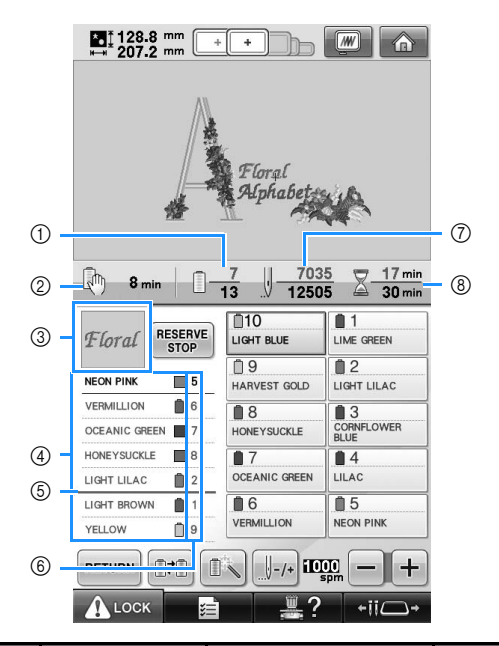

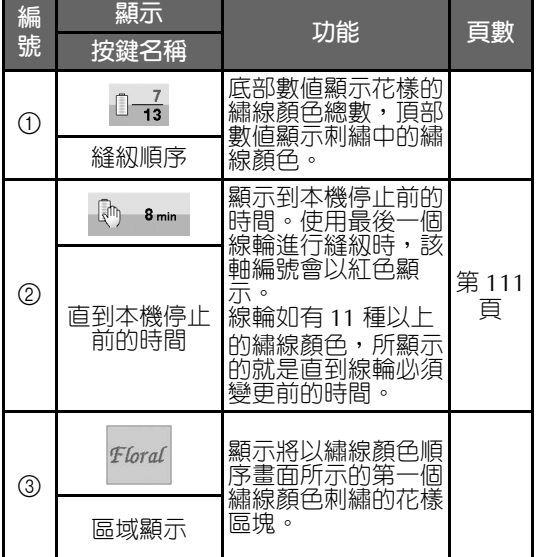

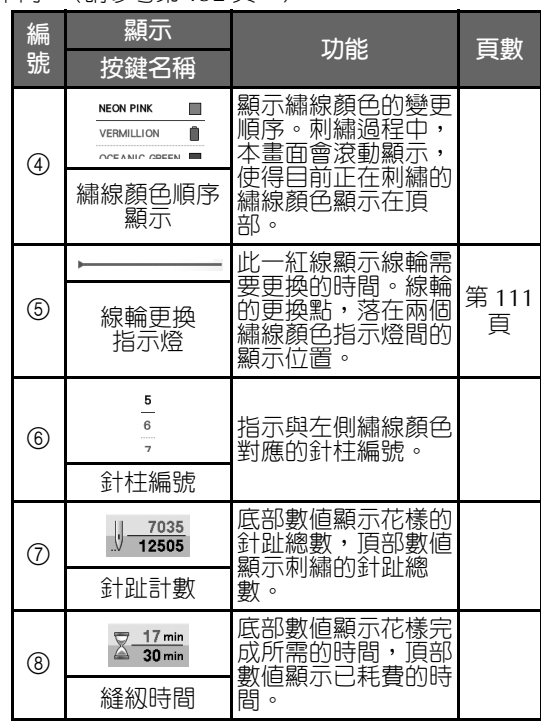

r.

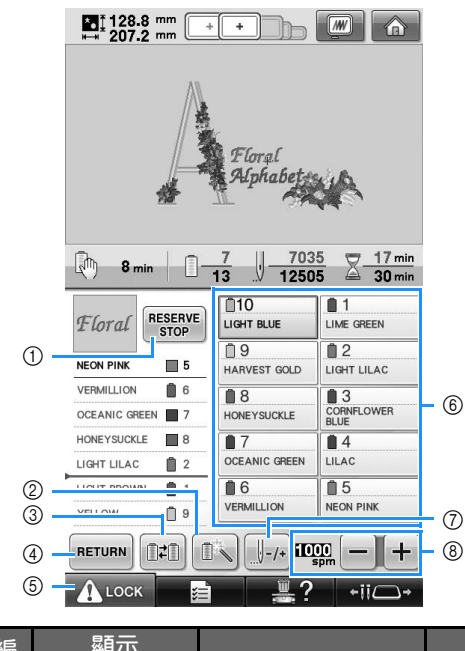

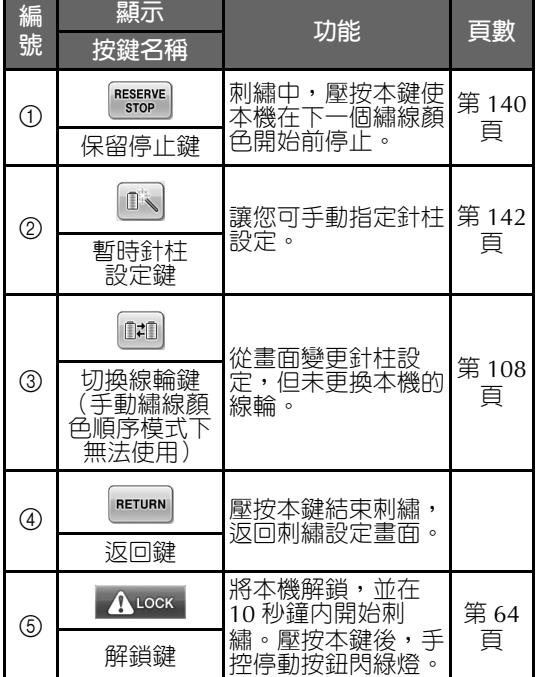

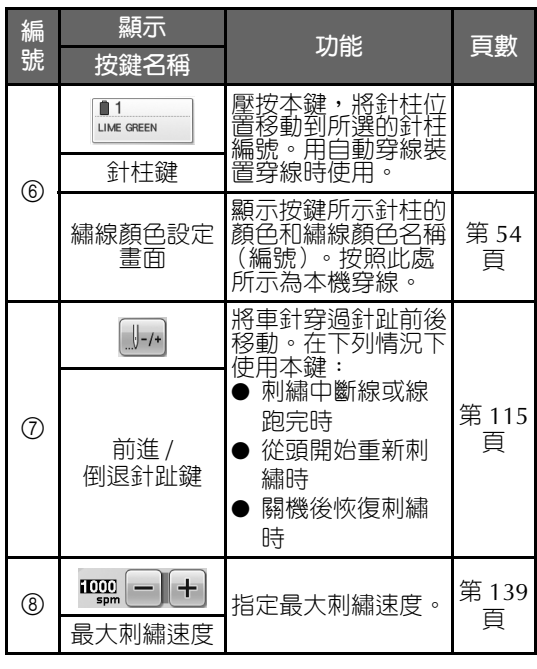

**備 註**

÷

● 可以變更繡線顏色順序畫面和繡線顏色設 定畫面中的繡線顏色編號,例如,變更為 其他品牌的顏色名稱或編號。(請參考第 222 頁上的 「變更繡線顏色資訊」。)

# **以下所述,可能對您在發生問題時有所助益**

## **技術名詞:**

## ■ **DST**

DST 是 Tajima 檔案 (\*.dst) 的副檔名,是一種 刺繡花樣的資料格式。Tajima 資料不包含顏色 資訊,因此本機在載入 Tajima 檔案 (\*.dst) 後,會自動指定顏色。(請參考第 246 頁。)

#### ■ **車針編號**

車針從右到左編號。最右側的車針是 1 號車 針。(請參考第 8 頁。)

## ■ **在刺繡位置的車針**

這是位於針板針孔上方的車針。針柱盒會被移 動,使得穿有下一個繡線顏色的車針定位於刺 繡位置。

此外,在使用穿線裝置時,將要被穿線的車針 應移動到刺繡位置。(請參考第 62 頁及第 63 頁。)

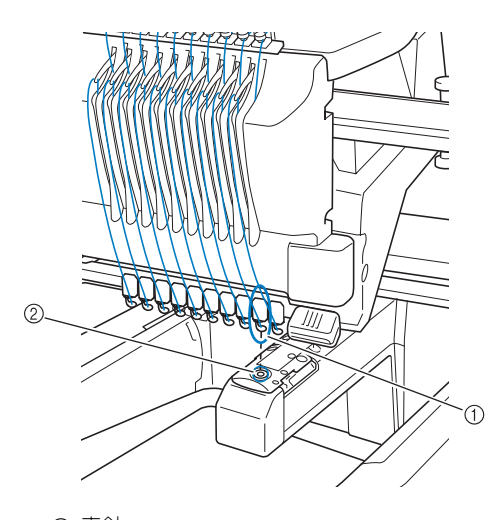

① 車針 ② 針板的針孔

#### ■ **牽線器**

這是用來拉線的裝置。牽線器可在使用穿線裝 置時拉線。

牽線器也可在修剪線頭時,從布料中拉出線頭。 這樣就可以免除刺繡完成後的修線。(請參考第 61 頁。)

## **花樣:**

下列花樣可供本機使用。

- \*.pes、\*.phc 或 \*.dst 格式的刺繡資料。 使用 USB 媒體將資料載入本機。 也可用 USB 纜線將資料從個人電腦傳輸到本 機。
- 選購的刺繡卡
- 由數位化軟體程式創作的刺繡花樣
- 從本機儲存在 USB 媒體上的花樣

#### **刺繡:**

## ■ **自訂刺繡顏色**

- 選擇 64 種或 300 種顏色來使用繡線顏色功 能,或在花樣編輯畫面設定自訂繡線顏色 表。更多詳細資訊,請參考第 200 頁及第 202 頁。
- 選擇刺繡畫面的此鍵,使用臨時針柱設定功 能。更多詳細資訊,請參考第 142 頁。
- **恢復上一次關機時未完成的花樣。** - 即使關閉電源後,本機仍可記住花樣和位 置。重新開機後,本機即可恢復刺繡。(請 參考第 120 頁上的 「關機後恢復刺繡」。)

#### **刺繡教程 ——————————————————————————————————————————————————————————————————**

#### ■ **出現假的斷線錯誤**

- 確認上線在上線導引板下面。(請參考第 56 頁。)
- 確認上線是在捲繞張力盤一周的位置。(請 參考第 58 頁。)

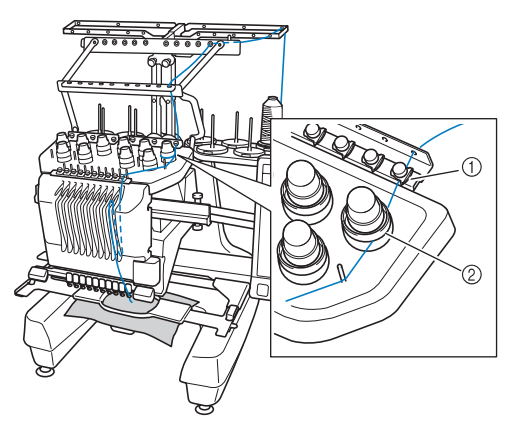

- 1 上線導引板
- ② 線張力盤

### ■ **線張力突然變更**

- 線被卡在上線線輪的粗糙邊緣。
- 上線被卡在線輪下。
- 灰塵或布屑積蓄在梭子張力彈簧下。

#### ■ **繡花框自繡花臂分離**

確保定位銷插在繡花框定位槽和定位孔內。(請 參考第 51 頁。) 為確保花樣的適當對位,將本機關機後再重新

開機,使本機繡花臂重新定位。

## ■ **繡花框無法自本機取下**

壓按 •ü—• 及 ┌┌ ┌ , 移動繡花臂,繡花框

即可取下。(請參考第 90 頁。)

## ■ 取消目前的設計並重新開始

選擇畫面右上方的主頁鍵。花樣和所有資訊將 被刪除。(請參考第 71 頁。)

## **USB 連接**

使用本機 USB 連接埠可執行許多功能。請按連接 埠特性,連接適當的裝置。

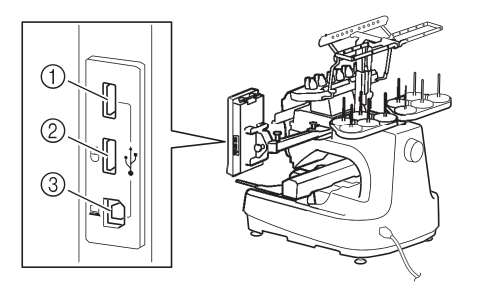

- 1 供媒體或USB 2.0讀卡器\*/寫卡器模組使用的主 (頂部) USB 連接埠
- \* 如果購買了 PE-DESIGN Ver5 (或更新版本)、 PE-DESIGN Lite 或 PED-BASIC,就可以將隨附 的 USB 寫卡器模組插入本機,作為讀卡器來讀 取花樣。
- 2 滑鼠用 USB 連接埠 (USB1.1)
- 3 電腦用 USB 連接埠

# **註 釋**

- 處理速度視所選的連接埠和資料量而異。
- 不要將 USB 媒體之外的任何物體插入 USB 連接埠。否則,USB 媒體驅動器可能會損 壞。
- **使用USB媒體或刺繡卡讀卡器/USB寫卡器模組\*** 使用 USB 媒體或刺繡卡讀卡器 /USB 寫卡器模 組 \* 發送或讀取花樣時,請將裝置連接到主 (頂部) USB 連接埠。

主 (頂部) USB 連接埠處理資料的速度比其他 連接埠更快。

\* 如果購買了 PE-DESIGN Ver5 (或更新版本)、 PE-DESIGN Lite 或 PED-BASIC,就可以將隨附 的 USB 寫卡器模組插入本機,作為讀卡器來讀 取花樣。

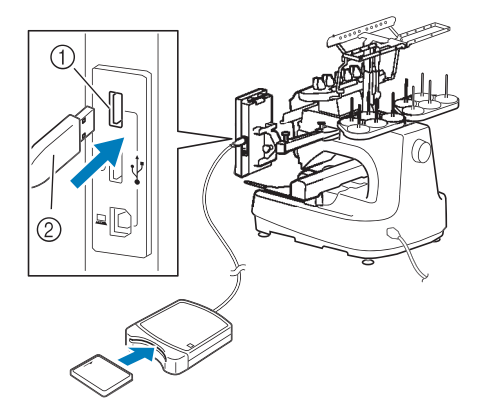

1 主 (頂部) USB 連接埠 2 刺繡卡讀卡器 /USB 寫卡器模組 \* 或 USB 媒體

# **秋** 註釋

- **不能同時在本機使用兩種 USB 媒體。如果** 插入兩種 USB 媒體,僅能檢測到先插入 的 USB 媒體。
- 只能使用專門為本機設計的刺繡卡讀卡 器。使用未經授權的刺繡卡讀卡器可能導 致本機無法正常操作。
- 不能將花樣從本機保存至插入 USB 寫卡器 模組的刺繡卡。

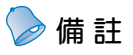

- 雖然 USB 媒體使用廣泛,但本機不能使用 某些 USB 媒體。更多詳細資訊,請造訪 http://solutions.brother.com 網站。
- 根據正在使用的 USB 媒體類型,可直接將 USB 裝置或 USB 媒體讀卡器 / 寫入器插 入本機的 USB 連接埠。
- 未連接滑鼠時,可以將選購的刺繡卡讀卡 器 /USB 寫卡器模組 \* 插入主 (頂部) 或 中間的連接埠。
- 可以將 USB 媒體插入中間埠,但主 (頂 部) USB 連接埠處理資料的速度比較快。 建議使用主 (頂部) USB 連接埠。

#### ■ **將本機連接至電腦**

您可用隨附的 USB 連接線,將本機連接到電 腦。

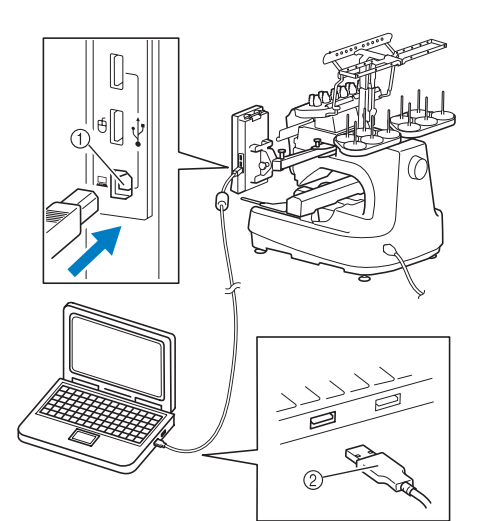

1 電腦用 USB 連接埠 2 USB 連接線接頭

# **註 釋**

- USB 連接線上的接頭只可從一個方向插入 連接埠。如果難以插入,請不要用力插 入。檢查接頭的方向。
- 如需關於電腦上 USB 連接埠(或 USB 集線 器)位置的詳細資訊,請參考相應設備的 使用說明書。
- 您可用隨附的 USB 線夾整理 USB 連接線。 (請參考第 171 頁上的 「用隨附的 USB 連接線夾連接 USB」。)

#### **刺繡教程 ——————————————————————————————————————————————————————————————————**

#### ■ **使用 USB 滑鼠**

連在本機上的 USB 滑鼠可以在畫面上執行多種 操作。

將 USB 滑鼠連接到標有 的 USB1.1 連接埠。 也可將 USB 滑鼠連接到其他的 USB 連接埠  $(USB 2.0)$ 

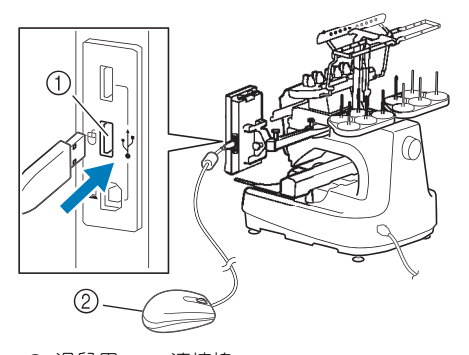

- 1 滑鼠用 USB 連接埠 2 USB 滑鼠
- 

# **类註釋**

- 請不要在用手指或隨附的觸控筆觸控螢幕 的同時,使用滑鼠進行操作。
- **USB 滑鼠可以在任何時候連接或斷開。**
- 只有滑鼠左鍵和滾輪可以用來執行操作。 其他鈕都不能使用。
- 滑鼠游標不會出現在螢幕保護程式中。

## **USB 滑鼠操作**

## ■ **點選某個鍵**

連接滑鼠後,游標會出現在畫面中。將滑鼠游 標移動到所要的按鍵,然後按一下滑鼠左鍵。

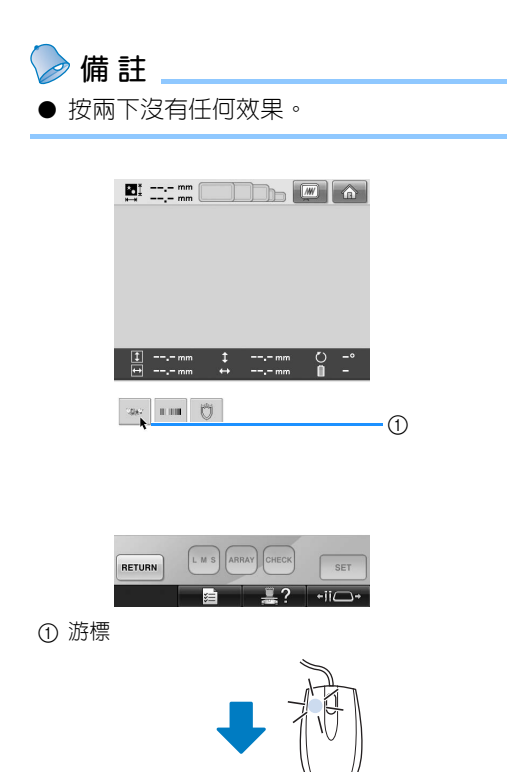

 $\frac{1}{2}$ 

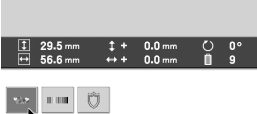

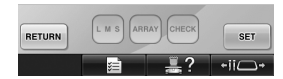

## ■ **換頁**

旋轉滑鼠滾輪,在花樣選擇畫面的各個選項標 籤之間切換。

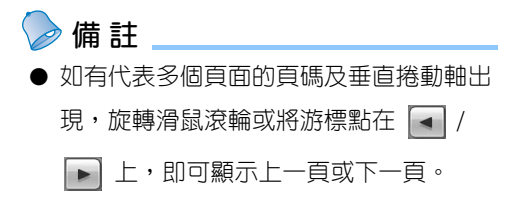

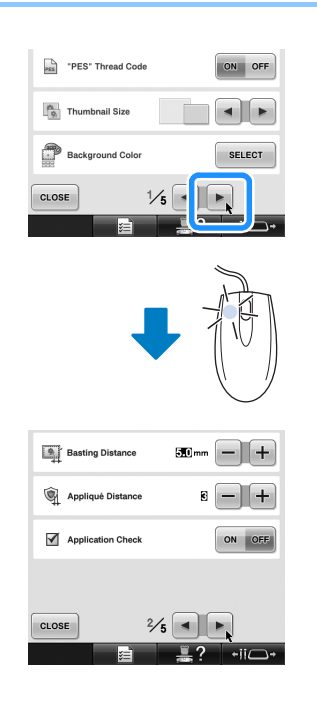

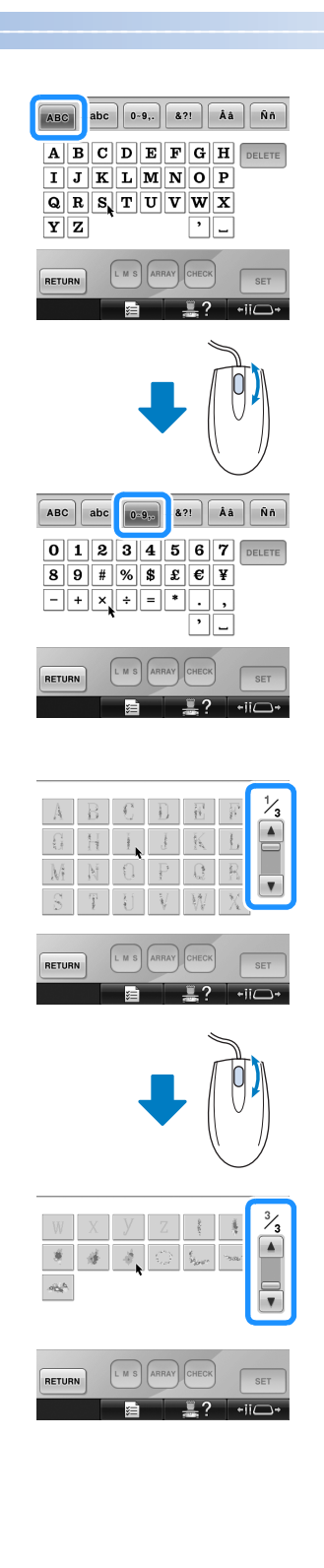

#### **刺繡教程 ——————————————————————————————————————————————————————————————————**

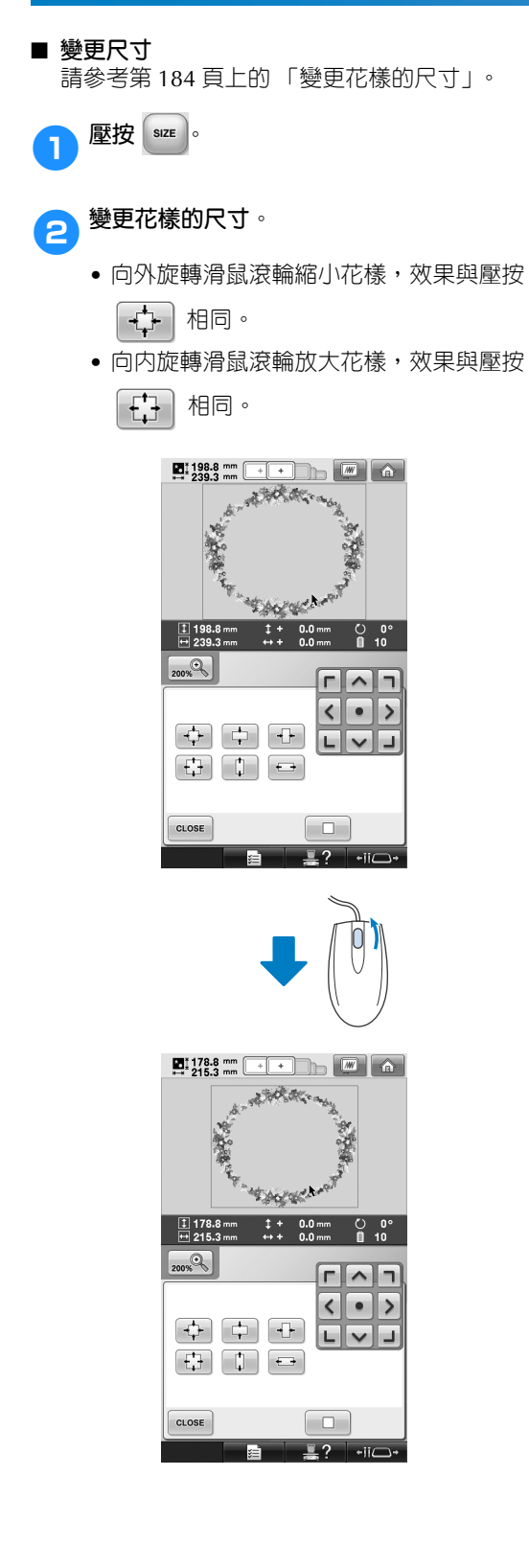

■ **旋轉花樣** 請參考第 100 頁上的 「調整角度」及第 185 頁 上的 「旋轉花樣」。

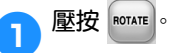

## 2**旋轉花樣。**

- 向外旋轉滑鼠滾輪使花樣逆時針旋轉 10 度,效果與壓按 <10· 相同。
- 向內旋轉滑鼠滾輪使花樣順時針旋轉 10
	- 度,效果與壓按 10 內 相同。

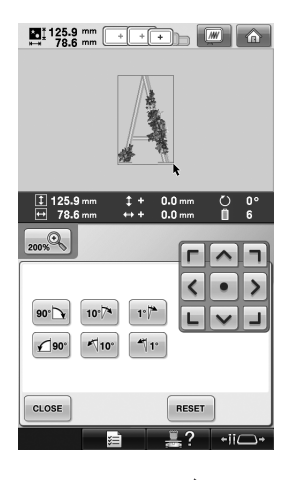

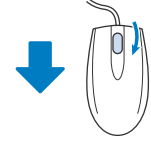

 $\begin{array}{|c|c|c|c|c|}\n \hline\n \textbf{H}^1 & 133.5 & \text{mm} & + & + & \text{mm} & \text{mm} & \text{mm} & \text{mm} \ \hline\n \textbf{H}^1 & 84.0 & \text{mm} & + & + & \text{mm} & \text{mm} & \text{mm} & \text{mm} \ \hline\n \end{array}$ 

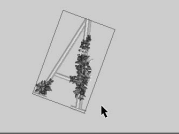

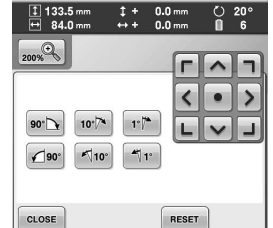

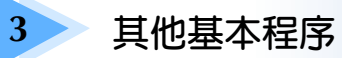

本章說明第2章所述操作之外的操作,例如;用超過11種顏色刺繡、更換車針等必 要的操作。

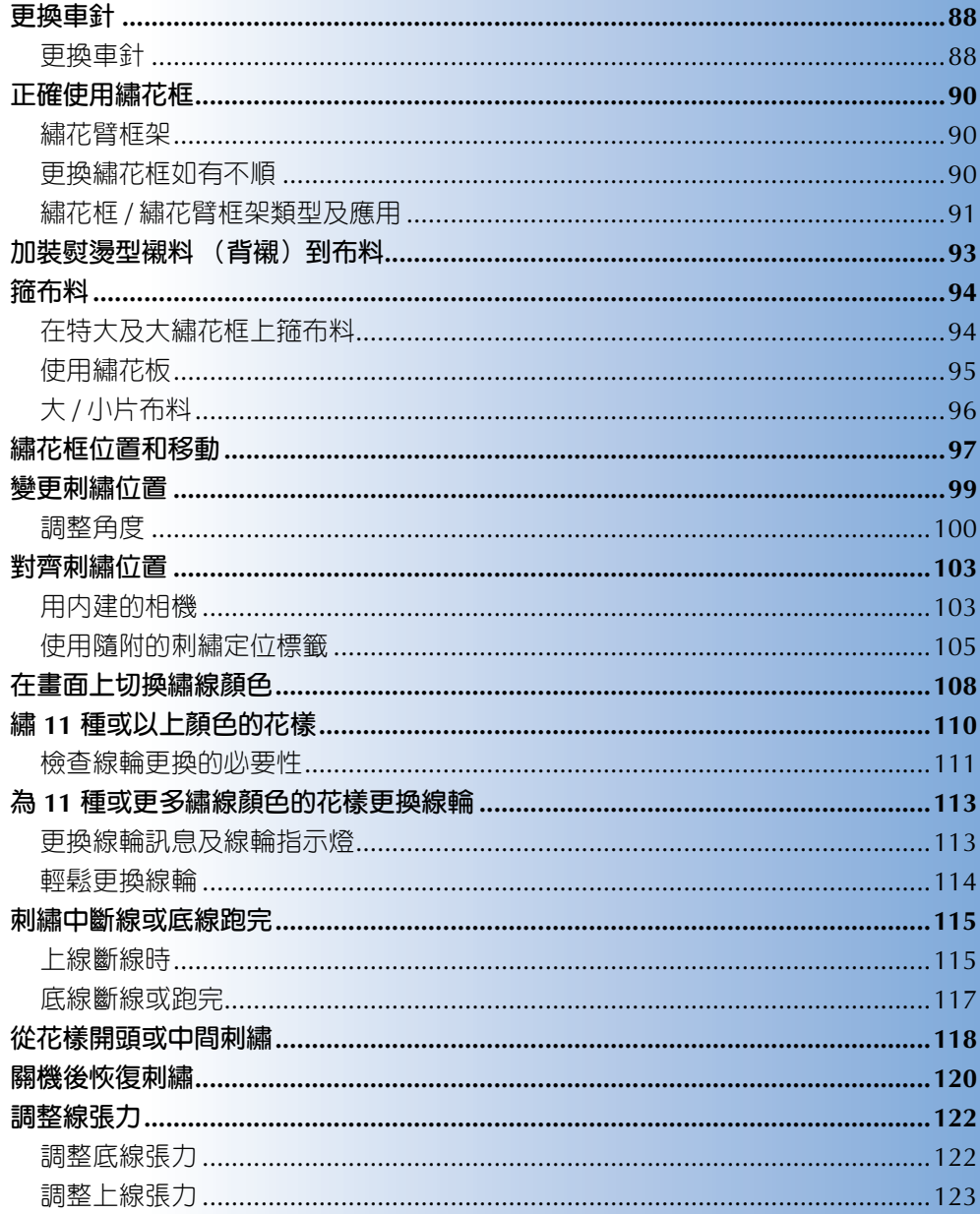

# **更換車針**

車針如有彎曲或針尖斷裂,請更換新車針。請用隨附的六角螺絲起子,更換本機專用且通過第 35 頁上的 「檢查車針的狀況」中所述測試的車針。

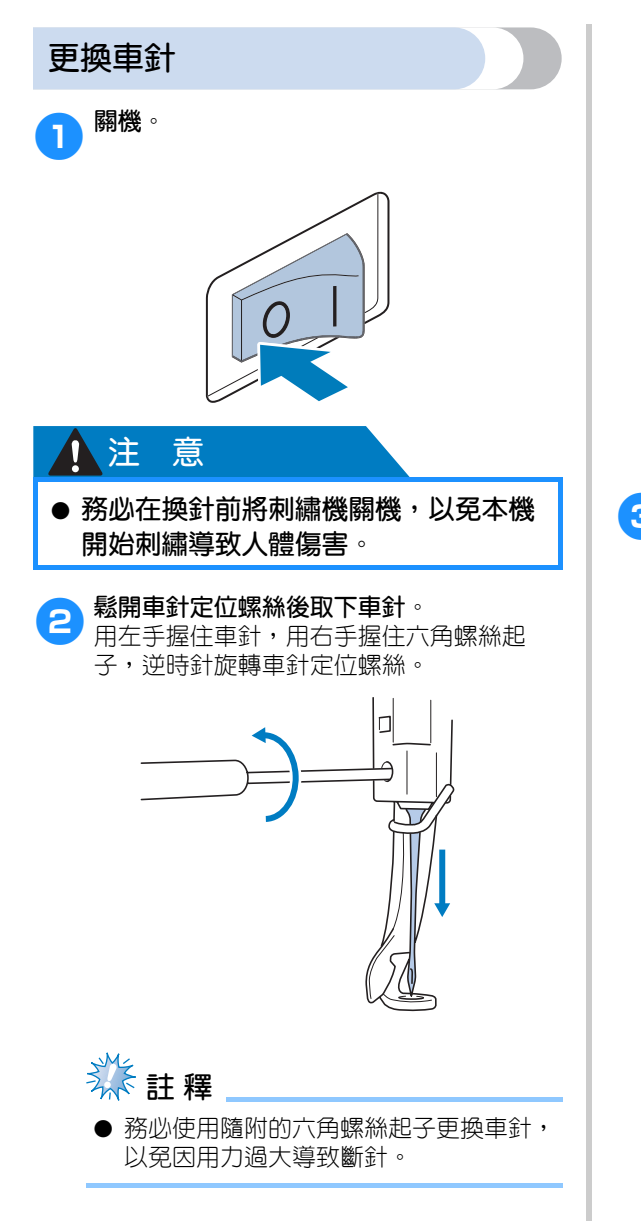

• 鬆開或鎖緊車針定位螺絲時,請勿過分用 力以免損壞本機。

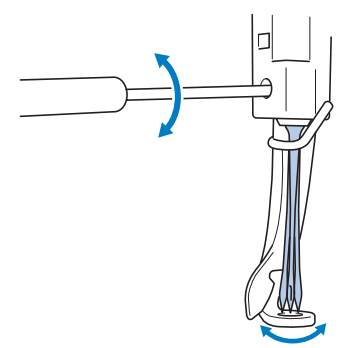

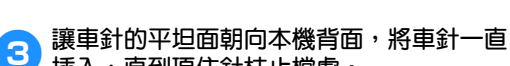

**插入,直到頂住針柱止檔處。** 將車針穿過壓布腳的針孔,然後用換針工具 將車針抬高。

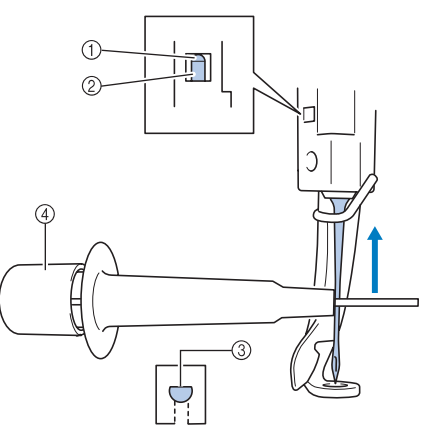

- 1 車針止檔處
- 2 車針 3 車針的平坦面
- 4 換針工具 (穿線裝置)

握著換針工具,壓其尾端 ①,彈出車針安裝 夾 2。將車針安裝夾夾住車針,鬆開壓住的 尾端,將車針夾緊。再按一次 1,明可鬆開 車針。

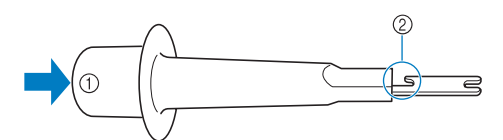

① 換針工具尾端 2 車針安裝夾

4**用左手將車針固定在定位,鎖緊針留螺絲。** 用六角固定螺絲起子順時針轉動針留螺絲。

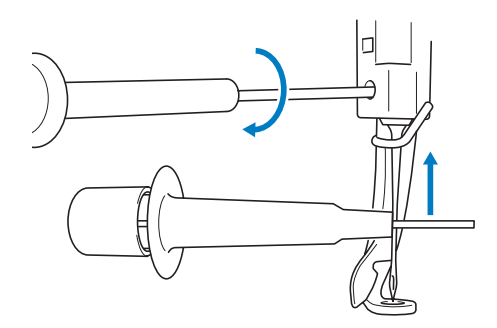

# ▲ 注 意

- **務必將車針插入針柱盒直到頂住針柱止 擋,再用六角螺絲起子鎖緊針留螺絲, 以免車針斷裂或導致本機損壞。**
- **車針如未完全插入,自動穿線裝置的勾 腳在自動穿線時將無法穿過針眼,導致 勾腳彎曲而無法穿線。**
- **自動穿線裝置的勾腳彎曲或受損時,請 洽詢授權的經銷商。**

# **正確使用繡花框**

本機可使用多種搭配您刺繡作業需求的繡花框。 除了隨附的四種繡花框,本機還可使用多種選購的繡花框。(請參考第 24 頁上的 「選購的配件」。)

# 注 意

● 請用畫面中所示尺寸的繡花框,以**冤碰到壓布腳造成人體傷害**。

## **繡花臂框架**

本機隨附 A 及 B 兩種繡花臂框架。 繡花臂框架 A 供隨附的四種繡花框使用。繡花臂 框架 B 供選購的繡花框使用。另外,繡花臂框架 C 供多種選購的圓框使用。如需關於繡花框可安裝於 何種繡花臂框架的詳細資訊,請參考第 91 頁上的 「繡花框 / 繡花臂框架類型及應用」。

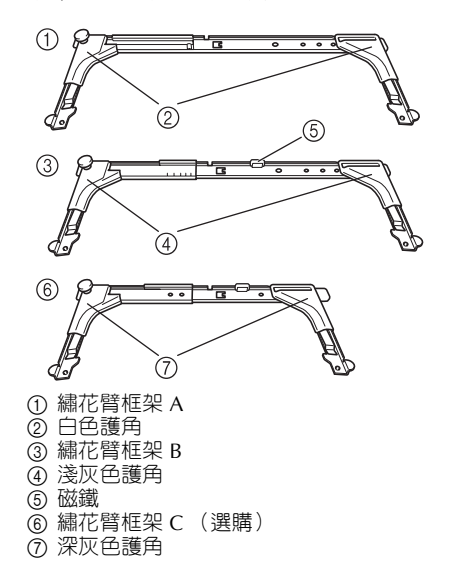

## **更換繡花框如有不順**

更換繡花框可能不順,視針柱位置而異。此時請按 下列說明移動繡花框。

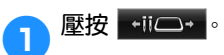

▶ 出現針柱移動畫面。

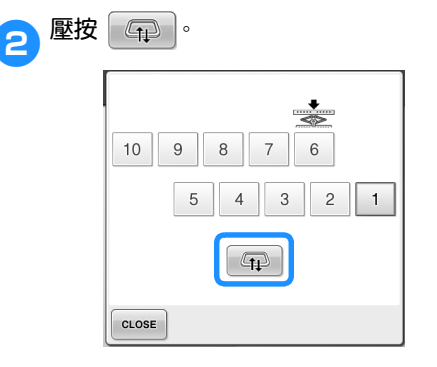

- ▶ 繡花臂即自動移到繡花框可順利更換的位 置。
- 壓按 CLose , 關閉針柱移動畫面, 繡花臂 移回原位置。

# **繡花框 / 繡花臂框架類型及應用**

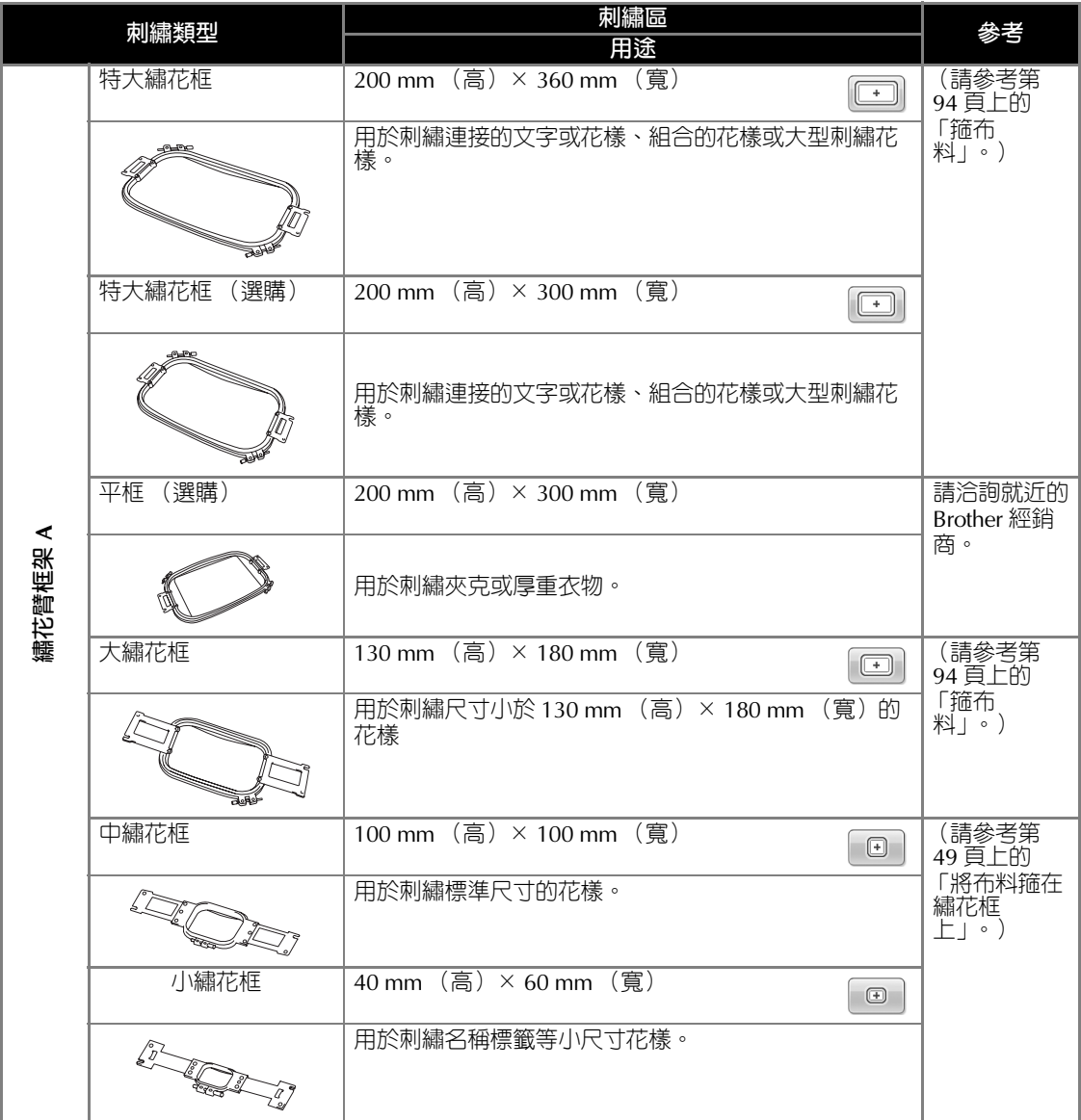

其他基本程序 -

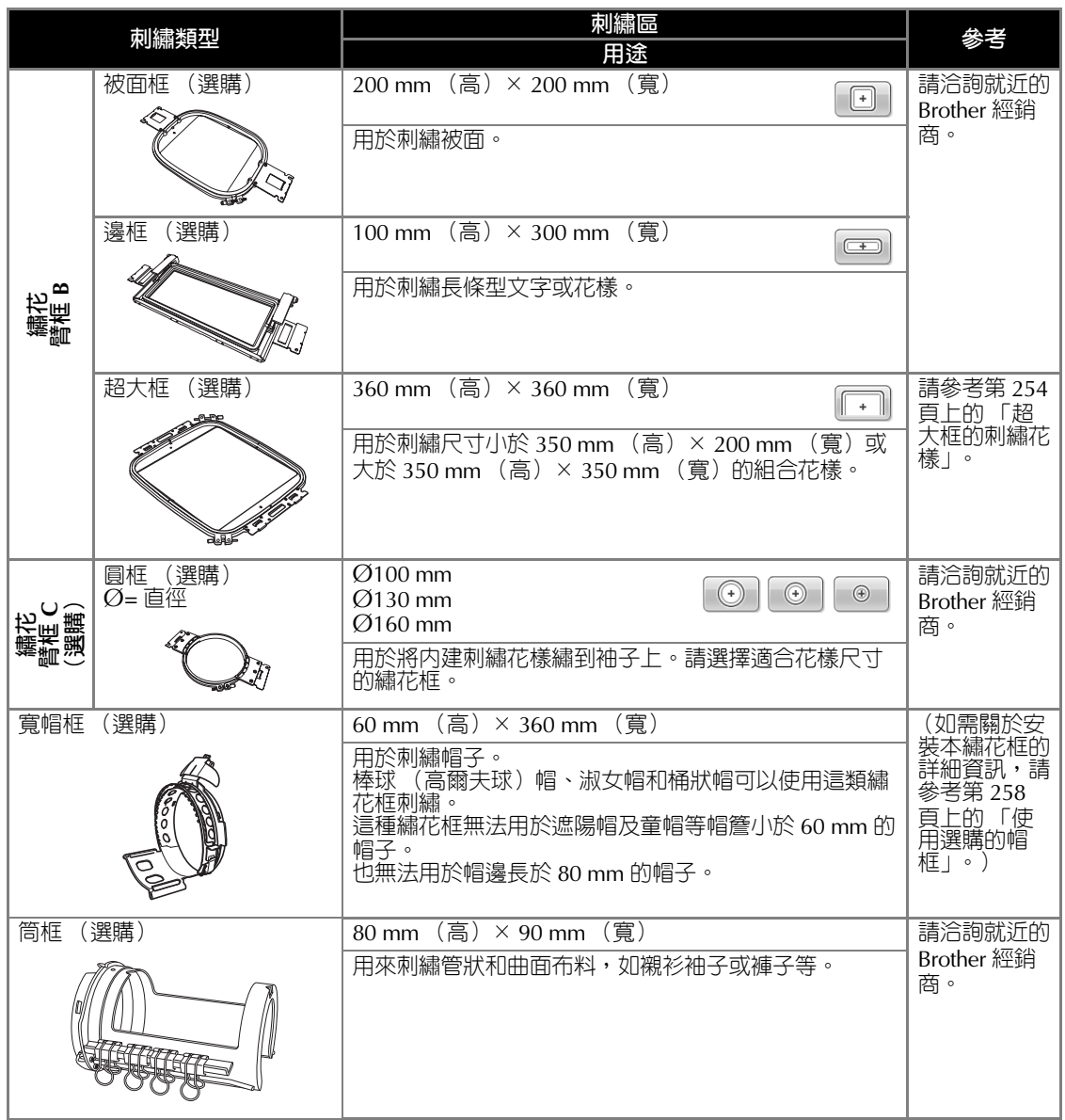

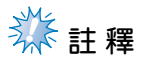

- 繡花框圖示會顯示可刺繡花樣的全部繡花框尺寸。請務必使用尺寸最適當的繡花框。所用的繡花 框過大時,花樣可能會歪斜,布料可能會起皺。
- 任何適用於 PR-600、PR-600II、PR-620 及 PR-650 機型的通用繡花框,亦可安裝於本機。
- 使用超大繡花框、邊框、被面框或平框等選購的繡花框時,請安裝本機隨附的工作桌。
- 由於繡花框及布料重量不輕,請用隨附的工作桌,以免繡花框被彎折,導致繡件歪斜或本機損 壞。

# **加裝熨燙型襯料 (背襯)到布料**

為防針趾縮皺或花樣歪斜,建議使用熨燙型襯料 (背襯)。

## 1 注 意

- 刺繡薄布料或伸縮性布料、粗編織布料或針趾容易收縮的布料時,務必加裝熨燙型襯料 **(背襯)後才進行刺繡。如未加裝熨燙型襯料 (背襯),則可能導致車針彎折或斷線,或 使花樣歪斜。**
- 

<mark>↑</mark> 用蒸汽熨斗將熨燙型襯料 (背襯)燙到布料<br>■■ **反面。**

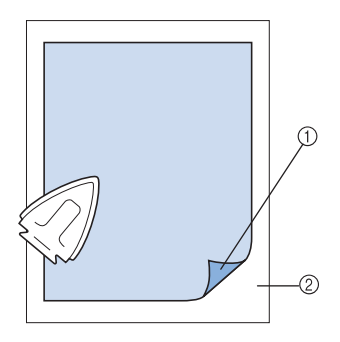

- 1 加裝熨燙型襯料 (背襯) 2 布料 (反面)
- 刺繡不宜熨燙的布料或布料難以熨燙的部 分時,請在布料下面加箍 (但不熨燙)一 層熨燙型襯料 (背襯)。

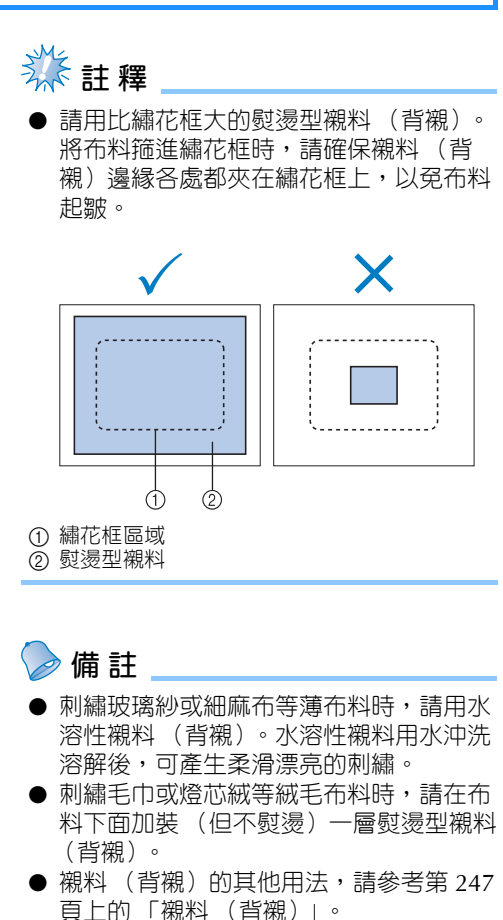

# **箍布料**

# **在特大及大繡花框上箍布料** 1**鬆開外框上的螺絲。 SAR**

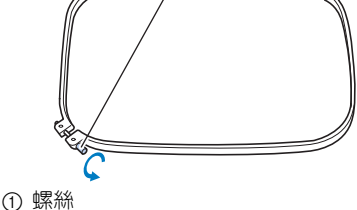

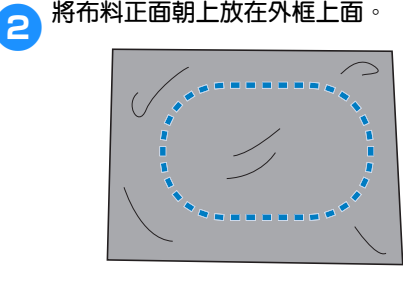

• 外框不分正面或反面。每一面都可以作為 正面使用。

## 3**將內框扣進外框。**

首先將内框插入有螺絲 A 的一角,再插入旁 邊的角 B,然後插入對角 C。最後插入無螺 **絲的對角** <sup>o</sup>。

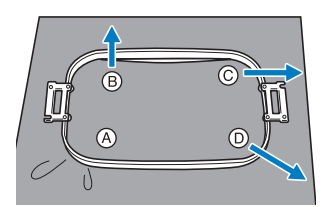

首先,將内外框在有螺絲的角 A 對齊。順箭 頭 B 的方向輕輕拉緊布料的同時,將内框在 角 B 處插入。以相同的方法,順箭頭 C 輕 輕拉緊布料的同時,將内框在角 C 處插入。 再順箭頭 <sup>0</sup> 輕輕拉緊布料的同時,將内框在 角 + 6 處插入。

• 確保布料在繡花框中繃緊且沒有起皺。

4**將布料再拉緊一點的同時,鎖緊螺絲讓布料 繃緊。**

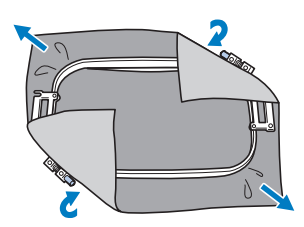

- 布料繃緊後,輕敲布面應發出像鼓一樣的 聲音。
- 將繡花框的內外框鎖緊,使其頂部齊平。

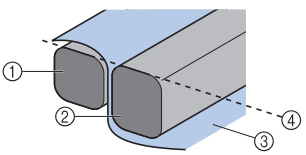

① 外框

- ② 内框
- 3 布料的正面 4 内外部繡花框的頂部平齊
- 用隨附的盤狀螺絲起子鎖緊螺絲。

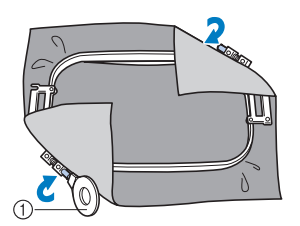

① 盤狀螺絲起子

**備 註**

- 為使布料正確地箍在繡花框上,建議在平 坦的表面進行操作。
- 如需關於箍上較小繡花框的詳細資訊,請 參考第 50 頁上的 「將布料箍在小繡花 框」。

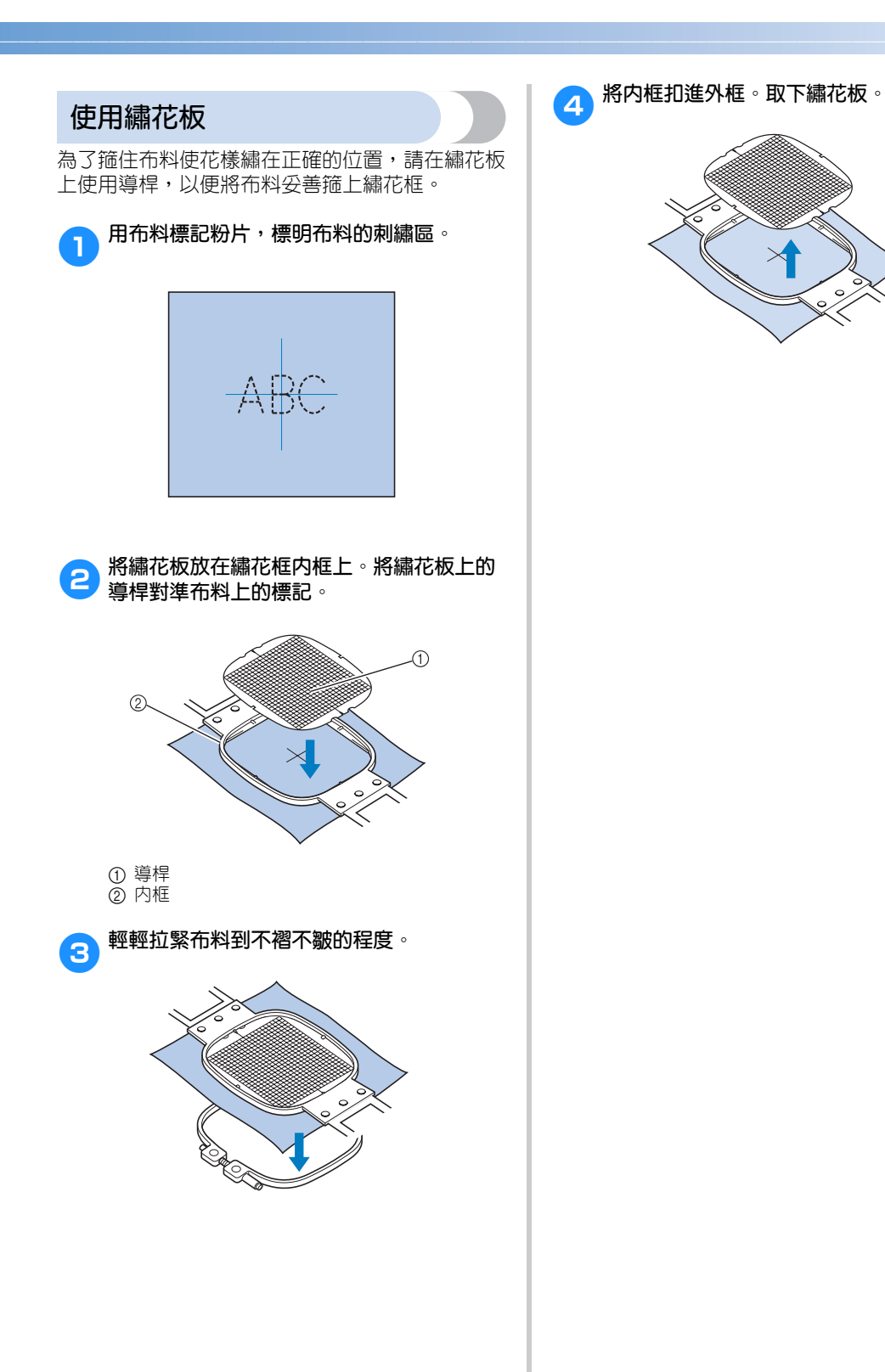

*3*

# **大 / 小片布料**

本節說明如何刺繡比繡花框大很多或小很多的布 料。

## ■ **刺繡大片布料或厚重衣物**

刺繡大片布料或厚重衣物時,請用曬衣夾或燕 尾夾將多餘的布料固定在繡花框上,以免從繡 花框垂下。刺繡中有多餘布料從繡花框垂下時, 可能會妨礙繡花框正常移動並且導致花樣歪斜。

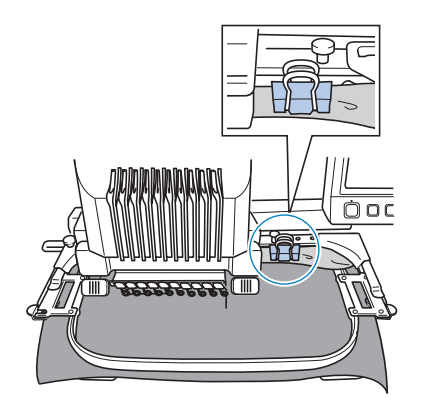

• 用曬衣夾或燕尾夾將多餘的布料固定在繡 花框上。

## ■ 刺繡小片布料

刺繡比繡花框小的布料時,請用布料噴膠將布 料粘貼在繃緊於繡花框上的襯料 (背襯)。對 於不想使用噴膠的布料,可將布料疏縫到襯料 (背襯)上。

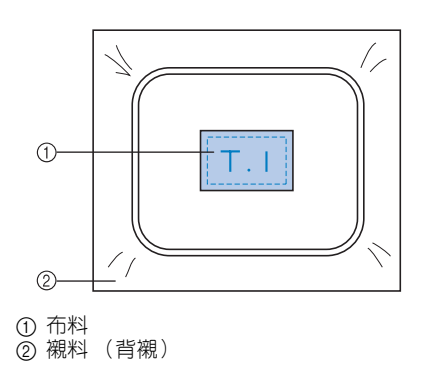

#### ■ **刺繡布料的邊角**

刺繡布料邊角時,請用布料噴膠將布料邊角粘 貼在襯料 (背襯)上。對於不想使用噴膠的布 料,可將布料疏縫到襯料 (背襯)上。

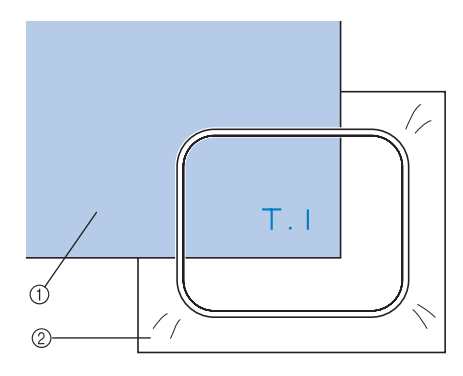

① 布料 2 襯料 (背襯)

#### ■ **刺繡飄帶等窄幅布料**

刺繡窄幅布料時,請用布料噴膠將布料黏貼在 襯料上,讓後將襯料 (背襯) 箍上繡花框。對 於不想使用噴膠的布料,可將布料兩端及襯料 (背襯) 夾在繡花框上。

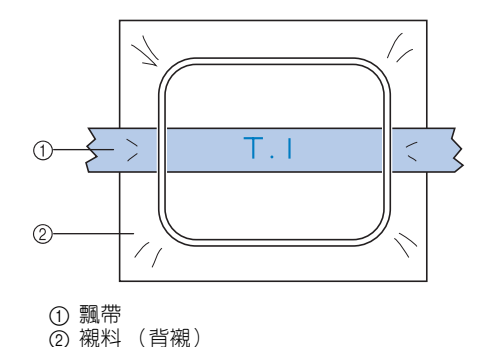

# **繡花框位置和移動**

下面介紹操作刺繡機時有關繡花框的資訊。

#### **■ 不能用來刺繡的繡花框**

如第 49 頁所述,畫面上方的繡花框指示燈,顯 示可用於目前所選花樣的繡花框。 不能使用刺繡區比花樣小的繡花框。即使繡件 比刺繡區小,但被定位在超出繡花框刺繡區的 位置時,則也不能使用。

## **刺繡區比花樣小的繡花框**

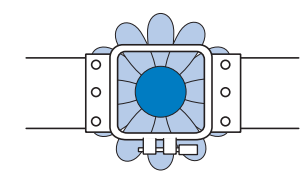

## **超出繡花框刺繡區的花樣**

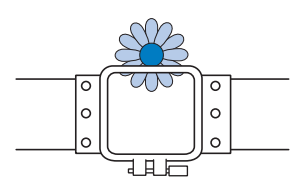

不論發生哪一種情形,本機都會出現更換繡花 框的警告提示。

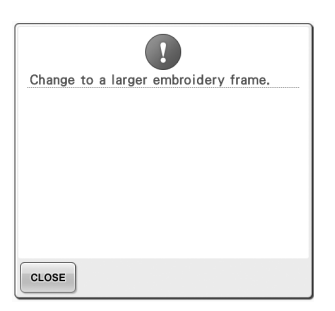

未安裝繡花框時,可能也會出現更換繡花框的 資訊。

刺繡機根據繡花臂框架左臂的位置,來辨識安 装的繡花框。因此,即使繡花框並未安裝,繡 花框的尺寸也可由左臂位置決定。另外,如果 未安裝繡花臂框架,刺繡機默認帽框 (選購) 已安裝。

#### ■ **移動到正確的位置**

繡花框中點如與刺繡區的車針落點重合時,繡 花框的放置位置正確,也就是在刺繡的起點。 換了繡花框後,新安裝的繡花框位置不會正確。 例如,用小繡花框更換特大繡花框時,可能會 發生下列情況。

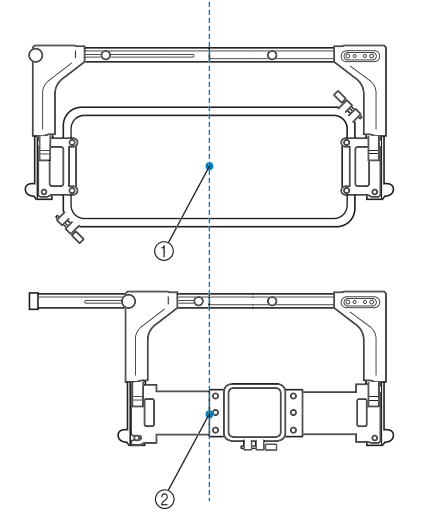

1 繡花框中點在正確位置 2 繡花框更換後的車針位置

為使繡花框正確定位,執行下列操作後,繡花 框會自動移動到正確的位置。

- **• 刺繡機開機時。** 繡花框將移動。
- **• 即顯示刺繡設定畫面。** 定位正確時繡花框不會移動。 如果花樣超出繡花框的刺繡區,則出現應該 更換繡花框的資訊。請更換繡花框,或返回 花樣編輯畫面移動刺繡位置。

**• 刺繡設定畫面或刺繡畫面出現後更換繡花 框,然後壓按檢查刺繡區的按鍵,移動繡花 框或開始刺繡。** 繡花框將移動。 由於繡花框會移動到正確的位置並暫停,請 再次壓按所要的鍵。 如果花樣超出移動後繡花框的刺繡區,則出 現應該更換繡花框的提示。請更換繡花框, 或返回花樣編輯畫面調整花樣尺寸或刺繡位 置。

# **變更刺繡位置**

本機出廠時預設從花樣中心開始刺繡。請移動繡花框並調整刺繡位置,使花樣中心與刺繡位置上的落針位 置對齊。有關將刺繡位置對齊指定點的步驟,請參考第 103 頁上的 「對齊刺繡位置」。另外,如果布料無 法均匀箍在在繡花框上,或花樣需以某個角度繡在布料上時,可以調整整個花樣的角度。

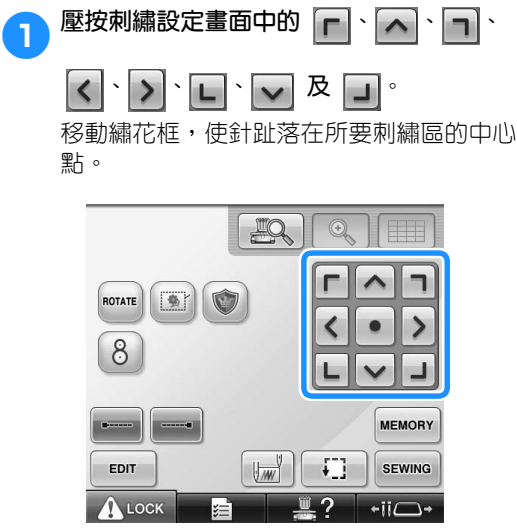

- ▶ 繡花框按照箭頭的相反方向移動。
- ▶ 花樣在花樣顯示區按箭頭方向移動。

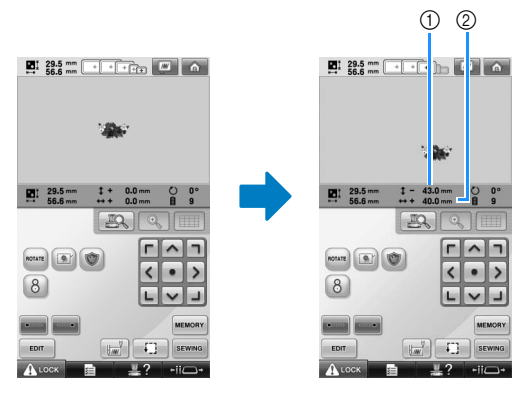

1 顯示自中心點移動的垂直距離。 2 顯示自中心點移動的水平距離。

• 壓按 • • 移動繡花框。返回原點 (繡 花框的中心點與刺繡位置的車針落點對 齊)。

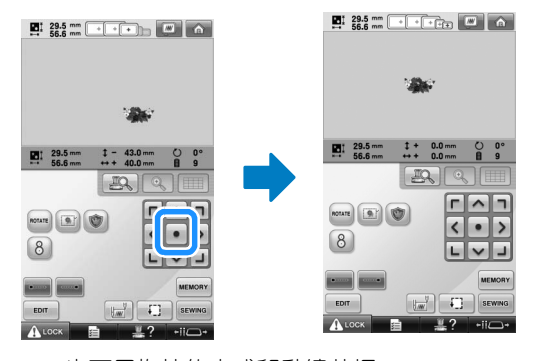

也可用拖拉的方式移動繡花框。 如果連接了 USB 滑鼠,將游標移動到所要的 花樣,然後按住滑鼠左鍵拖拉花樣。也可用 手指或觸控筆直接選擇花樣後加以拖拉。

#### **其他基本程序 ———————————————————————————————————————————————————————————————————————————**

## ■ **查找刺繡位置**

鎖住針柱 (將車針和壓布腳固定在向下位置), 即可看到車針落點。

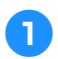

1**如圖所示,將六角螺絲起子插入車針夾的孔 內,慢慢放低針柱直到卡入定位。**

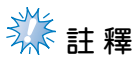

● 確保車針未降低到卡入布料的位置。

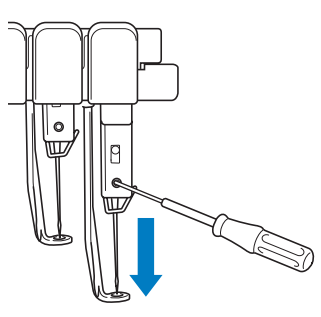

X 車針和壓布腳鎖定在向下位置。

**2** 在刺繡設定畫面壓按方向鍵移動繡花框,使 **車針落點在所要刺繡區的中心點。**

• 用 USB 滑鼠、手指或觸控筆,拖拉花樣。

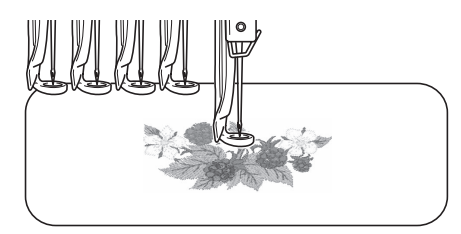

• 指定針趾起點時,將車針落點與指定的針 趾起點對齊。(如需關於指定針趾起訖點 的詳細資訊,請參考第 135 頁。)

■ **解鎖針柱**

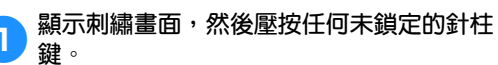

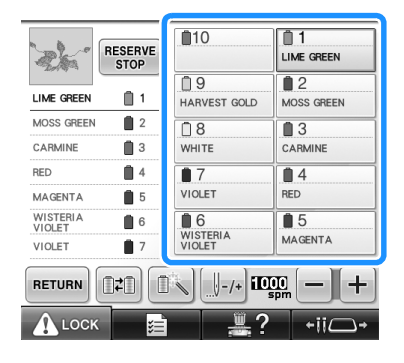

<sup>▶</sup> 該一針柱即解鎖,並返回原點。

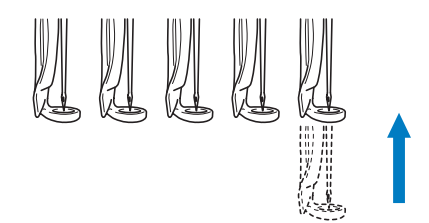

## **調整角度**

您可能無法以所要的角度在繡花框中繃緊布料,視 所用的布料種類而定。此時請調整花樣角度,使其 正確放在布料上。

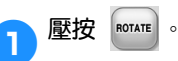

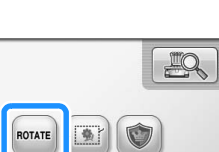

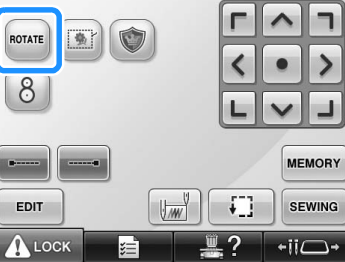

 $\odot$ 

顯示下列畫面。

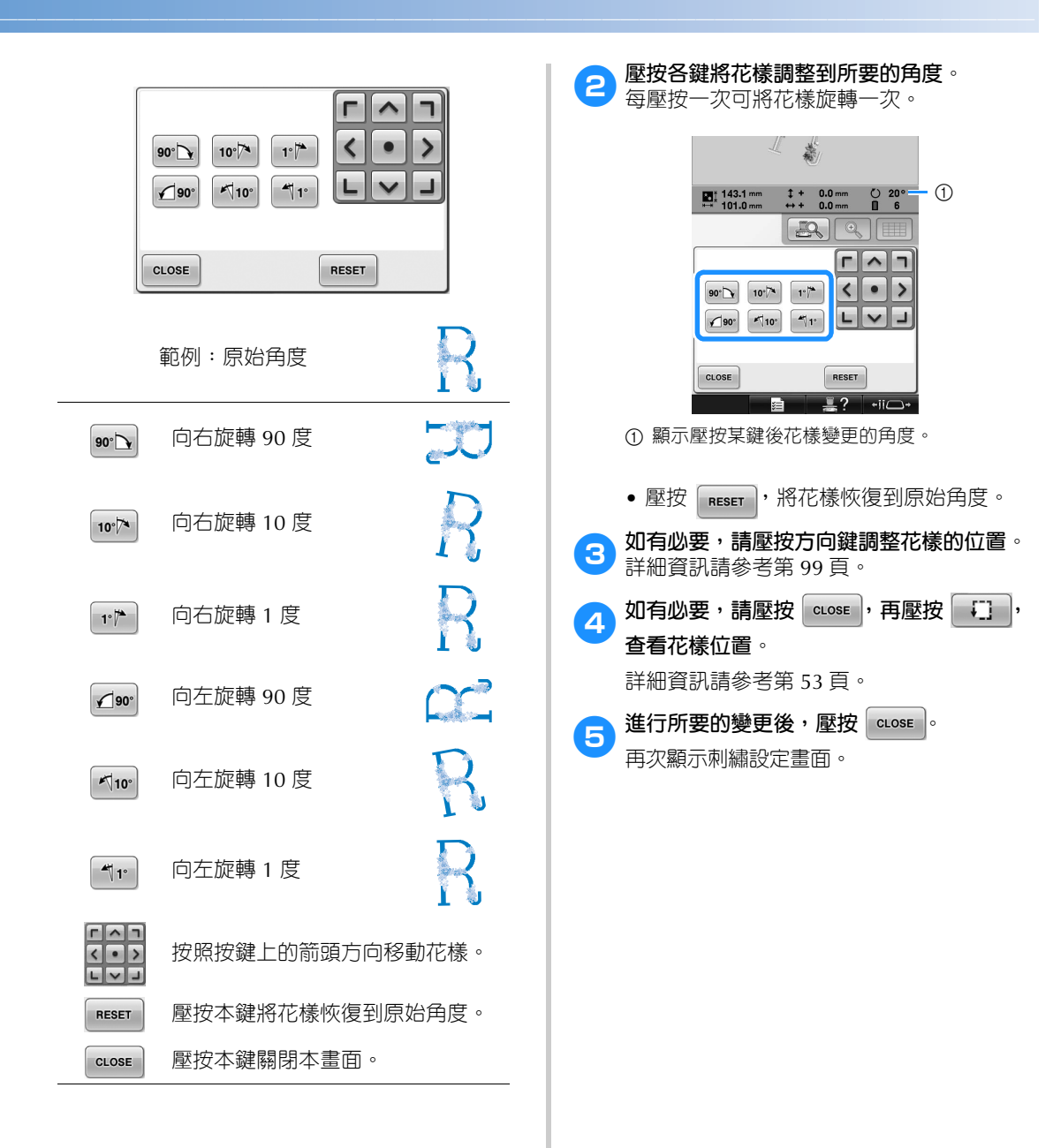

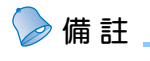

- 此一作業可對刺繡角度進行微調,特別適 用於袋類或管類等難以箍在繡花框上的繡 件。
	- 範例:刺繡枕套

刺繡前先將花樣向左旋轉 90 度。

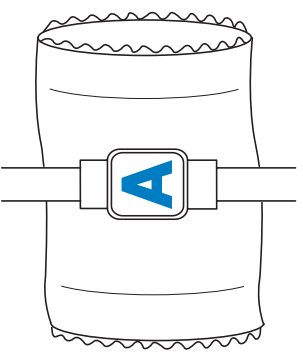

範例:刺繡 T 恤將花樣旋轉 180 度。將 T 恤衫的腰部而非頸部穿過本機,然後將繡 花框安裝到本機。以免繡花框移動時,拉 伸 T 恤衫的頸部布料。

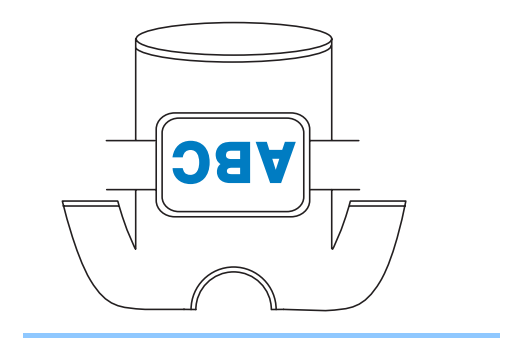

# **對齊刺繡位置**

## **用內建的相機**

內建的相機可用於對齊刺繡位置。特別適用於下述 要在特定位置進行刺繡的花樣。

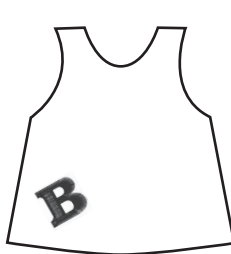

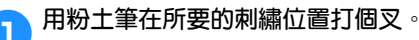

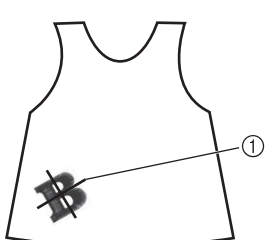

1 粉土筆標記

• 在花樣畫面顯示格線或十字格線,查看花 樣方向。(請參考第 222 頁上的 「中心點 標記及格線」。)

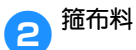

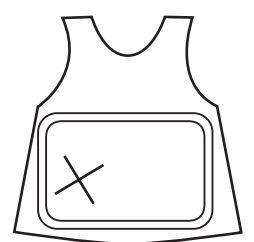

**《秦註釋** 

布料箍上繡花框時,請將刺繡花樣調整在 所用繡花框的刺繡區內。

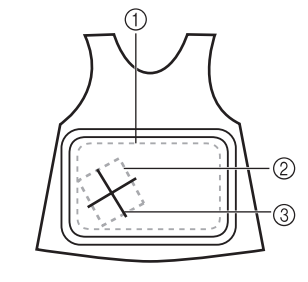

1 刺繡區 2 刺繡花樣尺寸 3 粉土筆標記

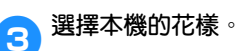

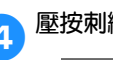

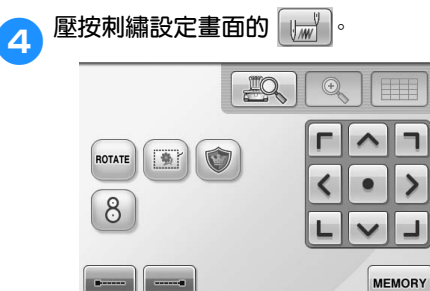

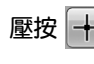

EDIT

ALOCK

**65 壓按** 十,將起點設定在花樣的中心點。

 $\mathbb{Z}$  ?

 $\left\{ \cdot \right\}$ 

SEWING

 $\overline{\phantom{a}}$   $\overline{\phantom{a}}$ 

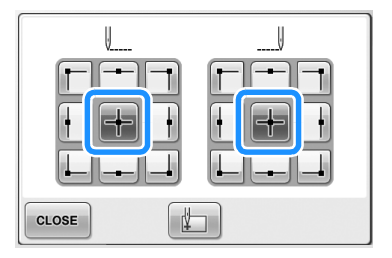

 $\sqrt{\frac{1}{2}}$ 

#### **其他基本程序 ———————————————————————————————————————————————————————————————————————————**

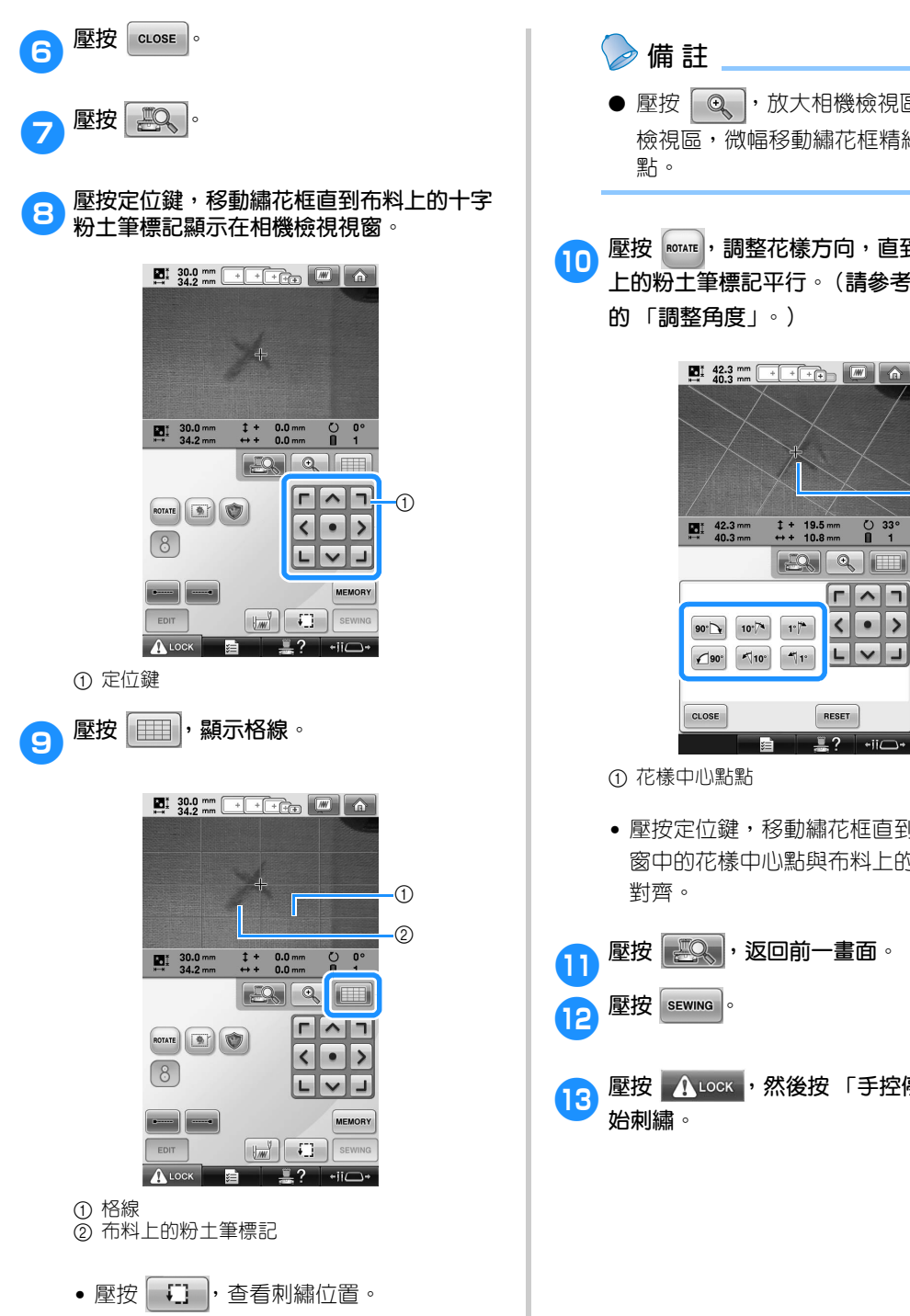

● 壓按 Q , 放大相機檢視區。您可放大 檢視區,微幅移動繡花框精細調整其中心

0**壓按 ,調整花樣方向,直到格線與布料 上的粉土筆標記平行。(請參考第 100 頁上**

 $(1)$ 

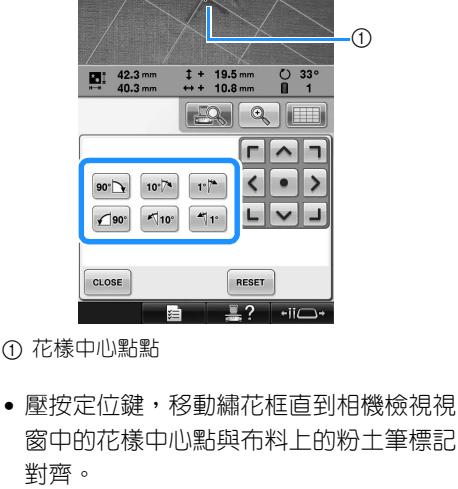

- **an** 壓按 <mark>甚 。</mark>, 返回前一畫面。
- cock ,然後按 「手控停動」按鈕開

# **使用隨附的刺繡定位標籤**

使用本機隨附的相機及刺繡定位標籤,輕鬆對齊刺 繡位置。

1**在布料所要的刺繡位置貼上刺繡定位標籤。 將刺繡定位標籤上的大圈與刺繡花樣中心點 對齊。**

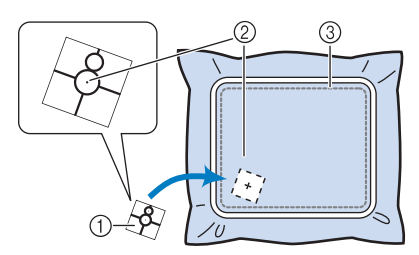

- 1 刺繡定位標籤 ② 刺繡花樣中心點
- 3 刺繡區

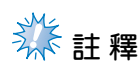

● 布料箍上繡花框時,請將刺繡花樣調整在 所用繡花框的刺繡區內。

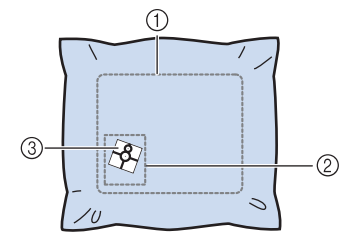

- ① 刺繡區
- ② 刺繡花樣尺寸
- 3 刺繡定位標籤 ● 刺繡定位標籤可能無法輕鬆取下,視所用 的布料種類而異。貼上刺繡定位標籤前, 請先在同樣質料的碎布上試貼,並檢查取 下標籤的難易程度。
- 2**在刺繡設定畫面,壓按 。**  $\mathbb{R}$  $\textcircled{\scriptsize{1}}$ г  $\hat{\phantom{a}}$  $\blacksquare$  $\left| \bullet \right|$   $\circ$ ROTATE  $\blacktriangleleft$  $\bullet$  $\rightarrow$  $\delta$ ┙ **MEMORY**  $\sqrt{\frac{1}{\sqrt{2}}}}$  $\Box$ EDIT SEWING  $\mathbf{A}$  LOCK  $\frac{w}{2}$ ?  $\overline{\phantom{a}}$ '∕≓
	- ▶ 會出現一個畫面,讓您選擇貼有刺繡定位 標籤的區域。

**3** 從 LCD 螢幕所示的區域,壓按選擇貼有刺繡 **定位標籤的區域。**

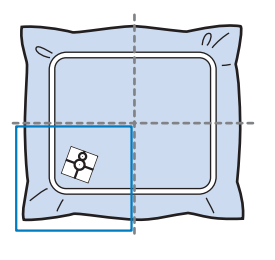

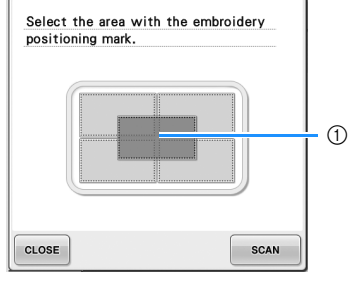

- 1 內格線是刺繡區的中心點。
- 所顯示的刺繡區視所用的繡花框而異。

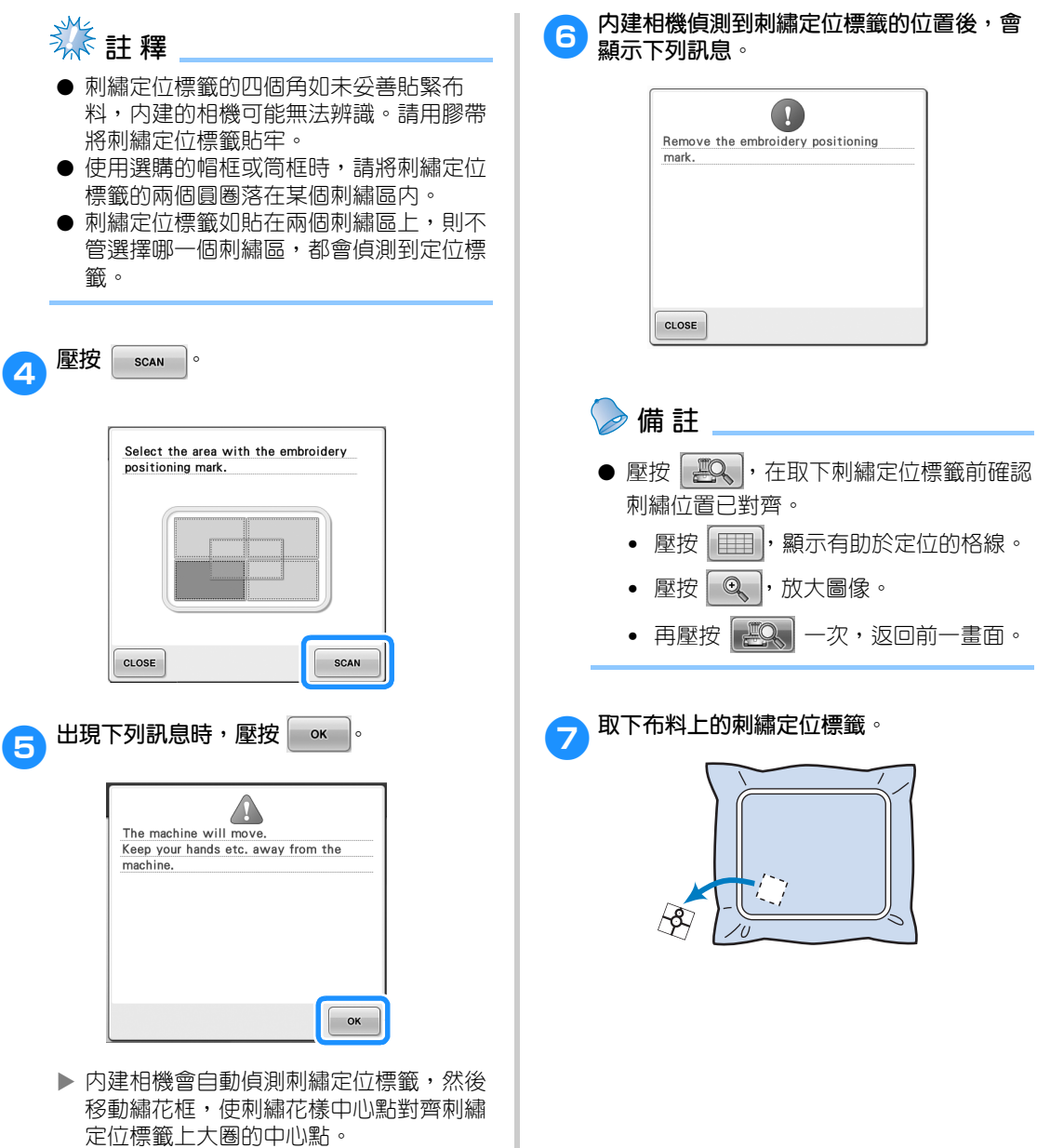
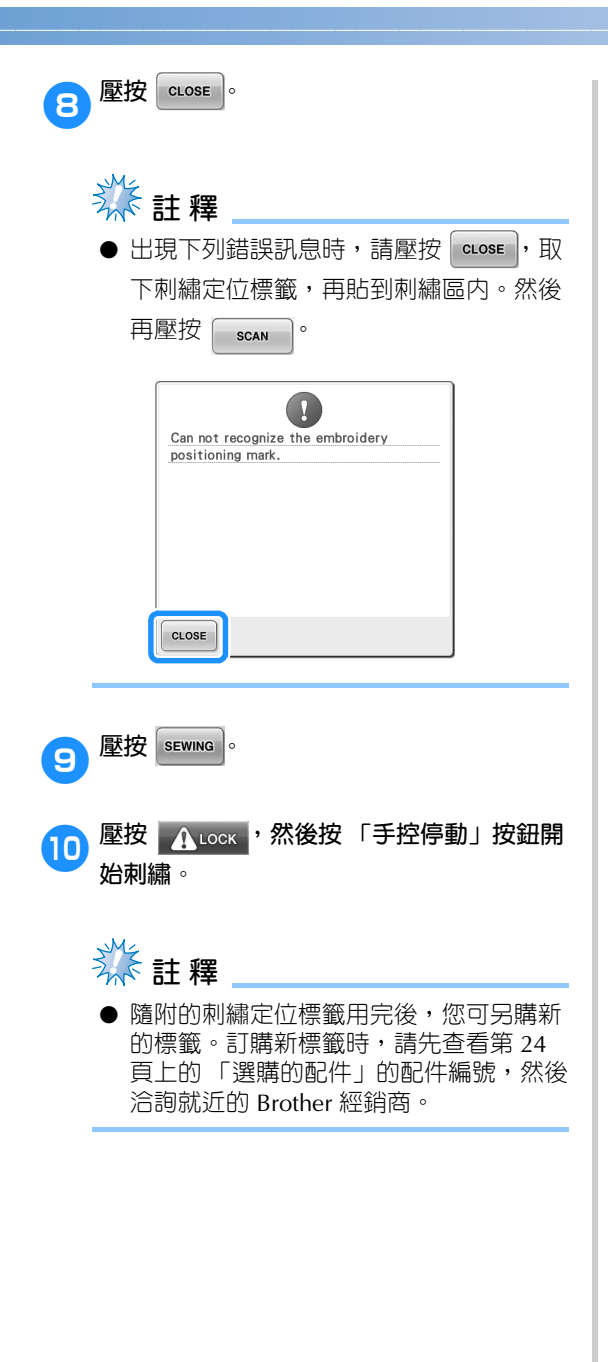

# **在畫面上切換繡線顏色**

線輪座上的繡線顏色與畫面上車針的繡線顏色不同時,可以切換畫面上的繡線顏色,使與線輪座上的繡線 顏色相同。

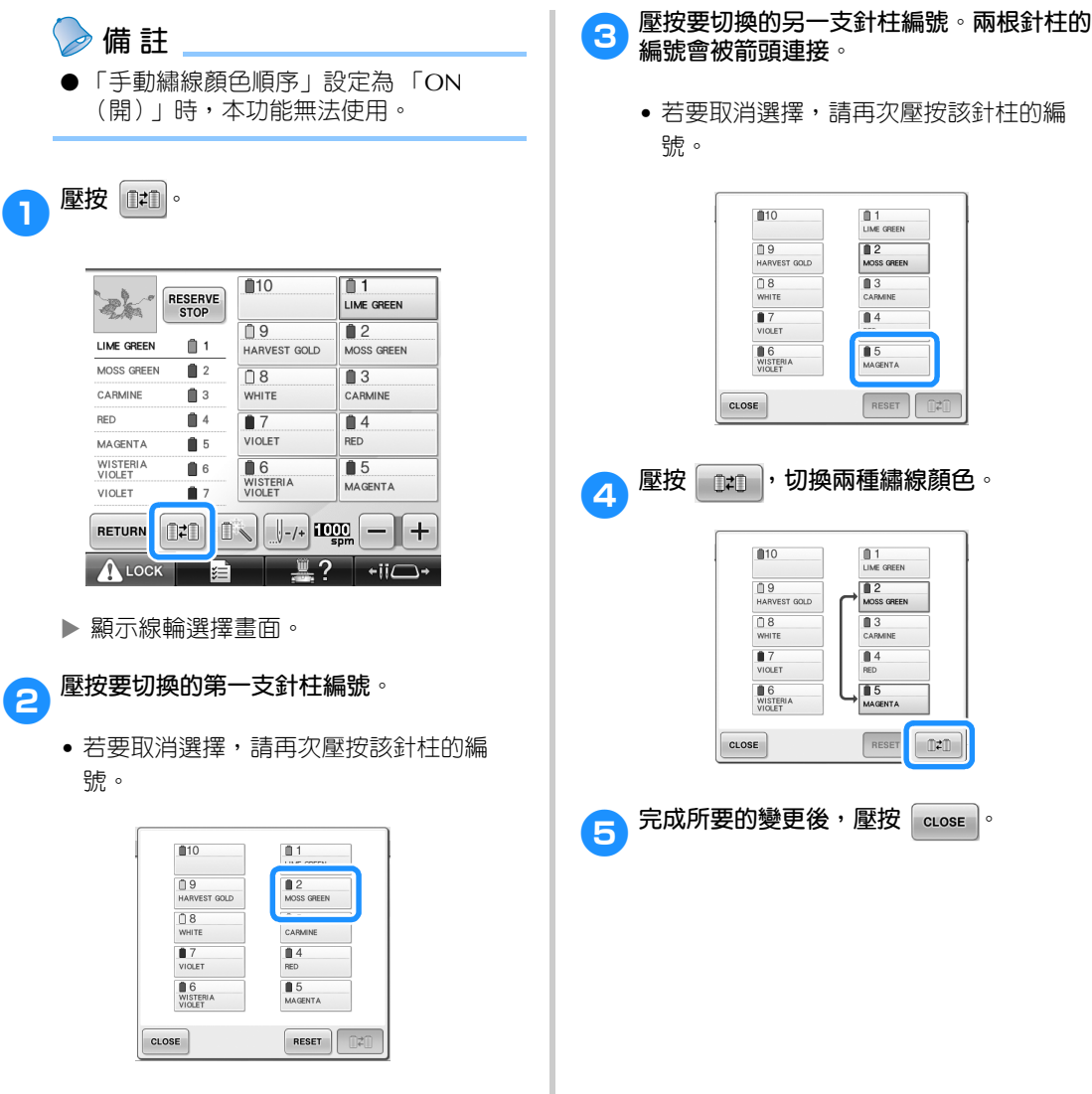

■ **取消先前所有花樣的繡線顏色設定**

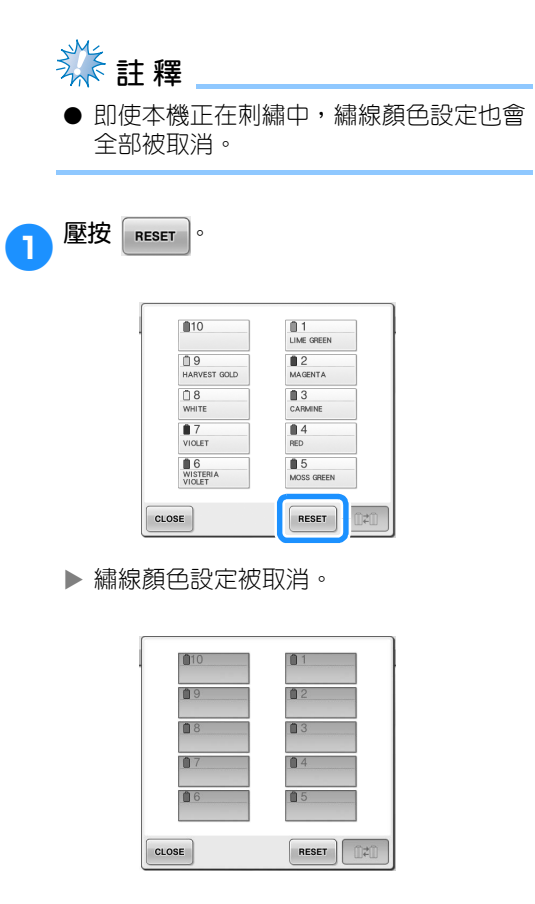

- **2** 壓按 **[**cLOSE ]。
	- ▶ 不論先前的線輪設定如何,繡線顏色會被 本機重新指定。

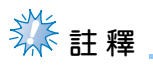

● 本功能不會取消已被指定繡線顏色車針的 基本設定 (請參考第 145 頁上的 「保留 針柱及縫紉速度設定」)。

### **繡 11 種或以上顏色的花樣**

刺繡 11 種或以上顏色的花樣時,必須更換線輪。更換線輪時,將出現更換線輪的指示,同時本機自動停 止。

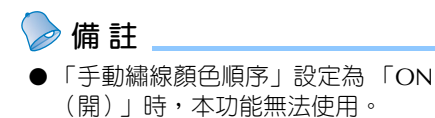

#### ■ 將繡線顏色指定到針柱

繡線顏色按刺繡的先後順序,被本機自動指定 到針柱 1 到 10。(新花樣與之前刺繡過的花樣 具有相同的繡線顏色時,無論刺繡順序如何, 繡線顏色將被指定到之前的針柱。) 例如,對於有五種繡線顏色並更換十次繡線顏 色的花樣,繡線顏色將按如下所示指定。

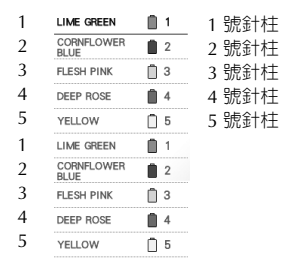

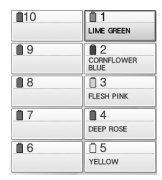

對有 11 種或以上繡線顏色的花樣,線輪資訊在 需要第 11 種繡線顏色時會被更新。

之後,本機調整繡線顏色的指定,以降低更換 線輪的次數。

例如,對於有 11 種繡線顏色並更換 11 次繡線 顏色的花樣,繡線顏色將按如下所示指定。

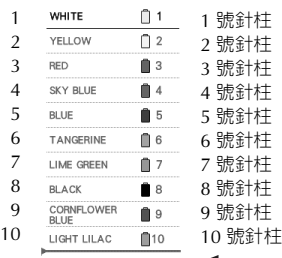

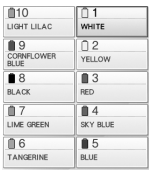

在此處更換線輪。

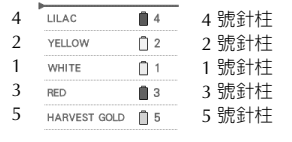

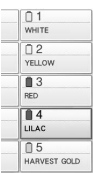

由於更換線輪後,1 到 3 號針柱上的繡線顏色還會繼 續使用,因此不會變更其繡線顏色。但是,其他針柱 上會指定不同的顏色。

#### **檢查線輪更換的必要性**

您可在選擇花樣時查看繡線顏色的變更次數,但無 法在本畫面查看花樣要用的繡線顏色。您可用下列 指示燈,查看線輪是否需要更換以及更換的時間。

#### ■ **直到本機停止刺繡前的時間**

顯示到本機停止刺繡前的時間。需要更換線輪 或因其他設定使本機停止時,本機停止。 出現線輪更換指示燈時,表示本機需要更換線 輪。時間以紅色顯示時,表示這是本機停止前 的最後繡線顏色。

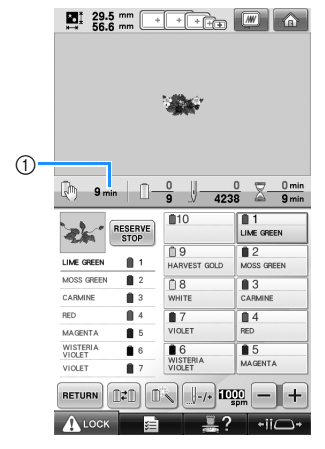

1 直到本機停止前的時間

■ 線輪更換指示燈 (<del>- - - - - - -</del> )

針趾導覽畫面中的線輪更換指示燈,會顯示需 要更換的線輪次數以及更換之間的時間。

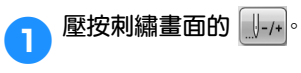

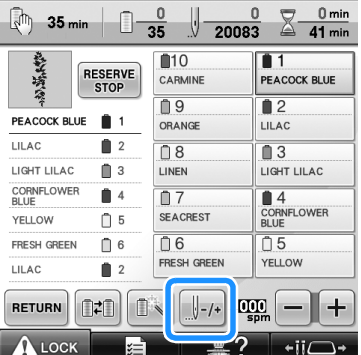

X 顯示針趾導覽畫面。

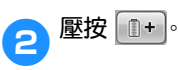

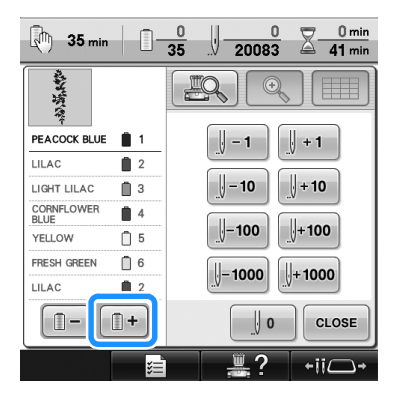

▶ 每壓按一次本鍵,就會改選繡線顏色順序 畫面中的下一個顏色。選到繡線顏色順序 書面的最後一個顏色時,改選第一個顏 色。

*3*

#### **其他基本程序 —**

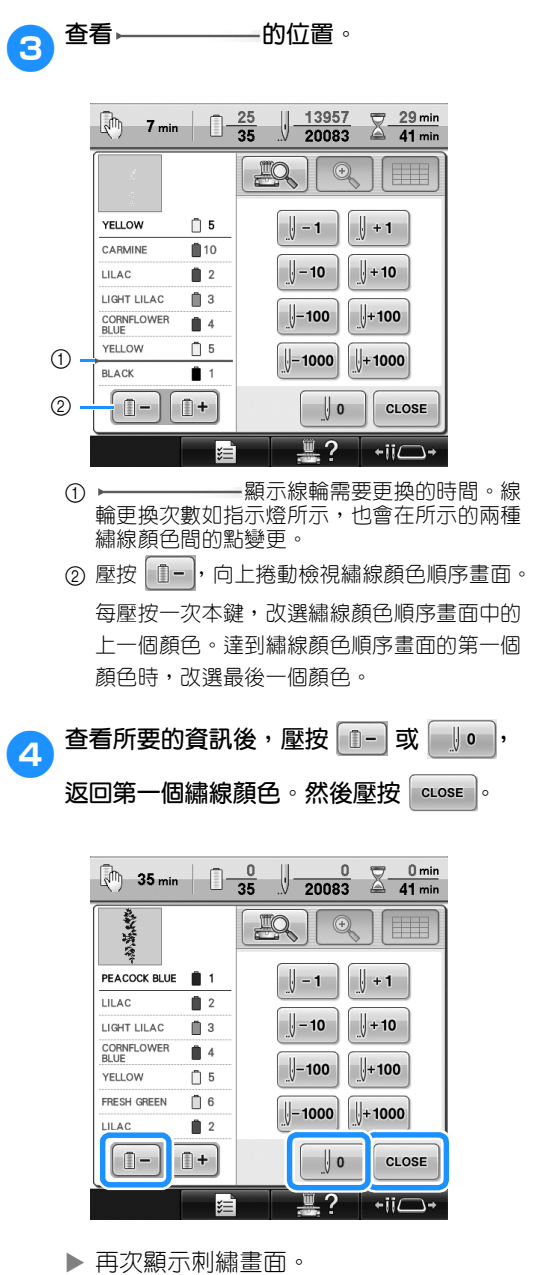

### **為 11 種或更多繡線顏色的花樣更換線輪**

本節詳細資訊線輪指示燈和線輪更換訊息,以及更換線輪的步驟。

#### **備 註**

● 在設定畫面將 「手動繡線顏色順序」設定 為 「開」時,本功能將無法使用。

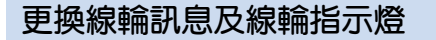

刺繡包含 11 種或以上顏色的花樣需要更換線輪 時,本機自動停止刺繡並且出現下面所示資訊。同 時,需要更換線輪的線輪座指示燈會先亮白燈,再 閃亮即將更換的顏色的燈。

選擇新花樣後,會顯示 LCD 訊息及指示燈,提示 您是否必須更換線輪。根據新指定更換線輪。

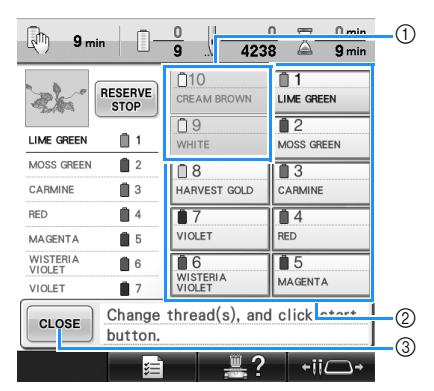

- 1 不需更換的線輪資訊會以灰框顯示。
- 2 需要更換的線輪資訊會以新繡線顏色加紅框標 記。
- 3 壓按該鍵關閉訊息,表示線輪已被更換。

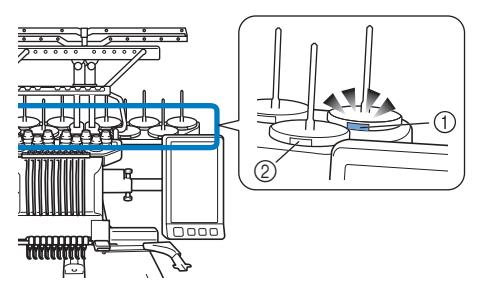

- ① 先閃白色燈,再亮起下一個繡線顏色的燈 (黑 線時燈熄滅) 2 LED 燈未閃爍的線輪,其線無需更換。
- 
- 確認 LCD 螢幕上顯示的實際繡線顏色編 號。LED 指示燈代表應該使用在該線輪的 繡線顏色。

必須更換的線輪換完後,壓按 | cLosE |, 使線輪座指 示燈停止閃爍。然後開始刺繡。

# **《秦註釋**

- 壓按針柱鍵,移動針柱到正確的繡線顏色 位置進行穿線。(請參考第 62 頁上的 「移動並對所選針柱穿線」。)
- 刺繡畫面出現時,針柱設定即被儲存。
- 針柱設定如被儲存,且下一個花樣的繡線 顏色與前一個的繡線顏色相同時,同一個 線輪將被指定與前一個花樣同樣的繡線顏 色。
- 可變更繡線顏色指示燈的亮燈及閃燈設 定。詳細資訊請參考第 230 頁上的 「指 定線輪座 LED 設定」。
- 如要刪除畫面上全部的指定顏色,請參考 第 109 頁上的 「取消先前所有花樣的繡 線顏色設定」。

# **備 註**

- 若要使用與指定不同的繡線顏色,請壓按 臨時針柱設定鍵,然後變更繡線顏色設 定。(詳細資訊請參考第 142 頁上的 「暫 時針柱設定」。)
- 若要降低更換線輪的次數,經常使用的繡 線顏色可被指定到特定針柱。(詳細資訊 請參考第 145 頁上的 「保留針柱及縫紉 速度設定」。)

#### **輕鬆更換線輪**

更換線輪時,需要為上線重新穿線。但只要線輪先 前是以正確的方法穿線,更換線輪就非常容易。

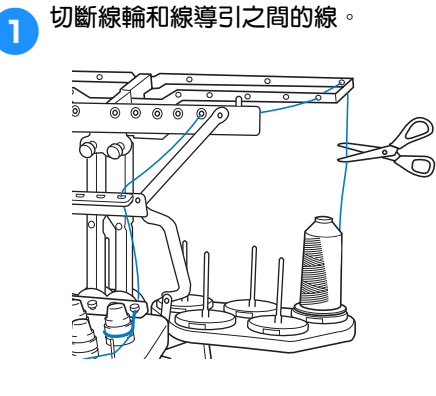

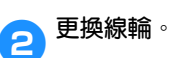

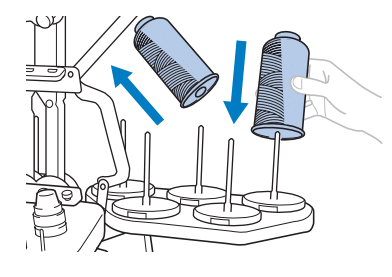

3**將新線輪上的線頭接上前一種顏色的線頭。**

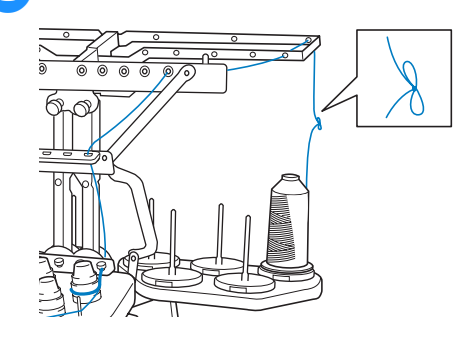

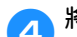

4**將舊線從針柱線導引之後拉出。**

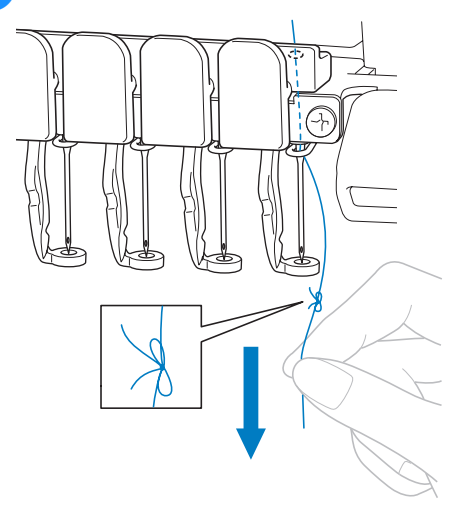

繼續拉線直到打結的線頭位於車針上。剪斷 線頭的結。

5**用自動穿線裝置穿新線。(請參考第 <sup>60</sup> 頁。)**

▶ 這樣便完成了線輪更換。

**《秦註釋** ● 拉線時,不要從針眼拉出線結。從針眼拉 出線結時,可能會損壞車針。

### **刺繡中斷線或底線跑完**

刺繡中發生斷線或者底線跑完時,本機會自動停止。由於某些針趾可能只使用一種繡線,繼續刺繡前一定 要將車針退到斷線前的針趾處。

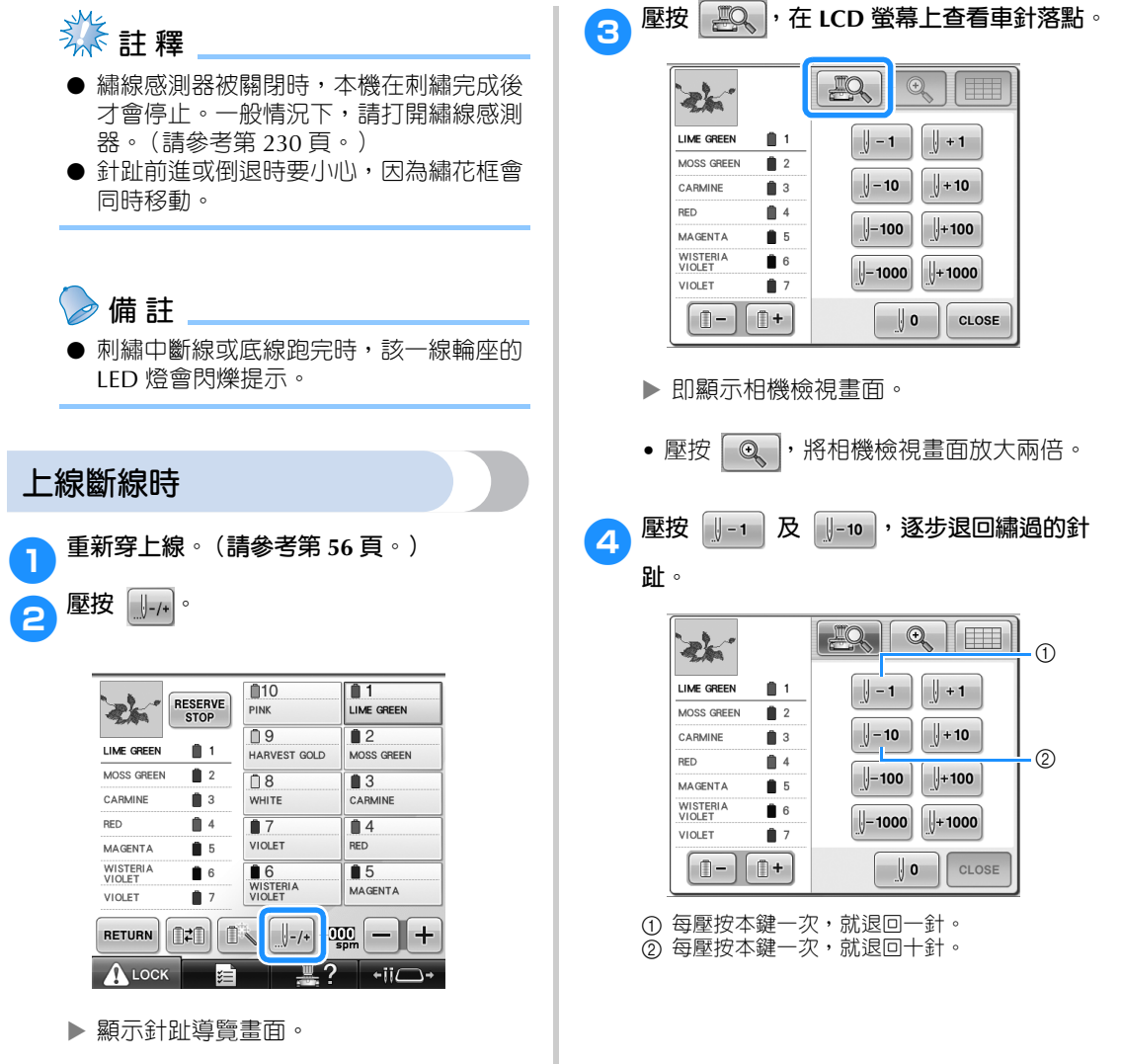

*3*

#### 其他基本程序 -

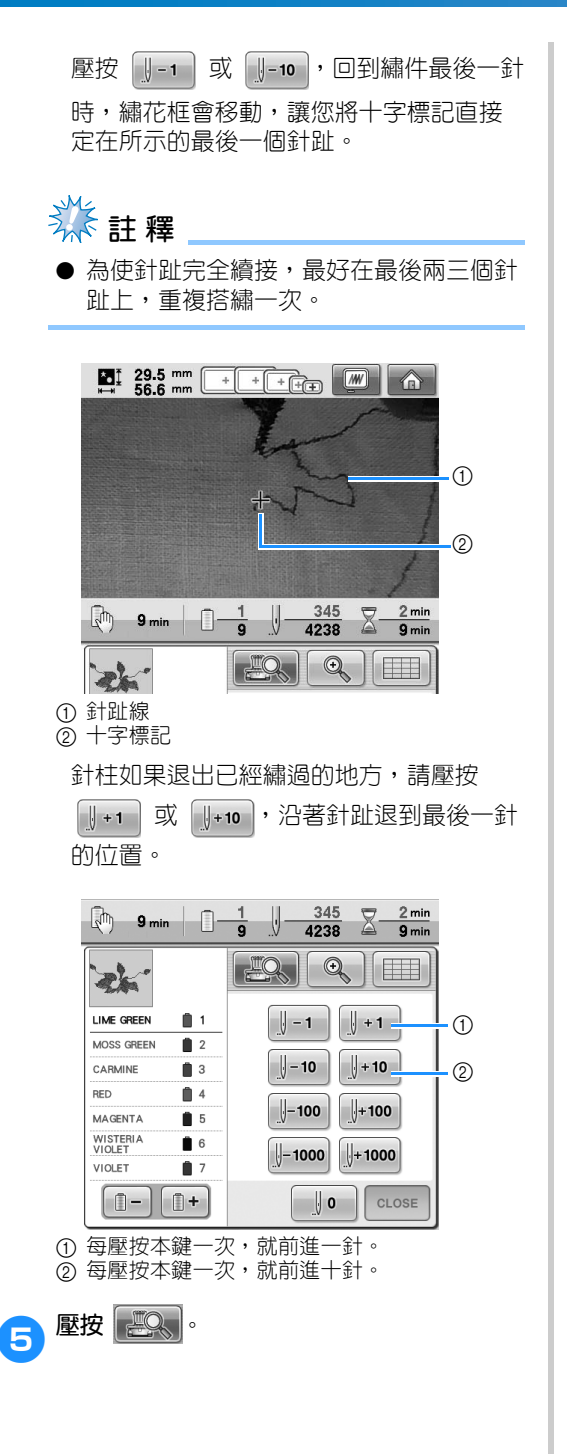

6**壓按 。 a** 9 min  $\begin{array}{|c|c|c|c|}\n\hline\n\text{min} & \text{if} & \text{if} & \text{if} & \text{if} \\
\hline\n\text{min} & \text{if} & \text{if} & \text{if} & \text{if } \\
\hline\n\text{min} & \text{if} & \text{if} & \text{if } \\
\hline\n\text{min} & \text{if} & \text{if} & \text{if } \\
\hline\n\text{min} & \text{if} & \text{if} & \text{if } \\
\hline\n\text{min} & \text{if} & \text{if } & \text{if } \\
\hline\n\text{min} & \text{if$  $\frac{2 \text{ min}}{9 \text{ min}}$  $R$  $\textcircled{\scriptsize{1}}$ H 冰 LIME GREEN  $\mathbf{B}$  1  $\left\| \cdot \right\|$  - 1  $\parallel$  + 1 MOSS GREEN  $2$  $\parallel$  – 10  $\sqrt{+10}$ CARMINE  $\mathbf{a}$ **RED**  $\mathbf{m}$  4  $\bigcup$ -100  $\frac{1}{2}$  + 100 MAGENTA  $65$ WISTERIA<br>VIOLET  $66$  $\parallel$ -1000  $\bigcup + 1000$ VIOLET  $\mathbf{r}$  $\begin{bmatrix} \begin{bmatrix} 0 \\ -1 \end{bmatrix} \end{bmatrix}$  $\parallel$  0 CLOSE

▶ 再次顯示刺繡書面。

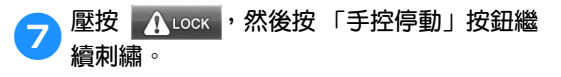

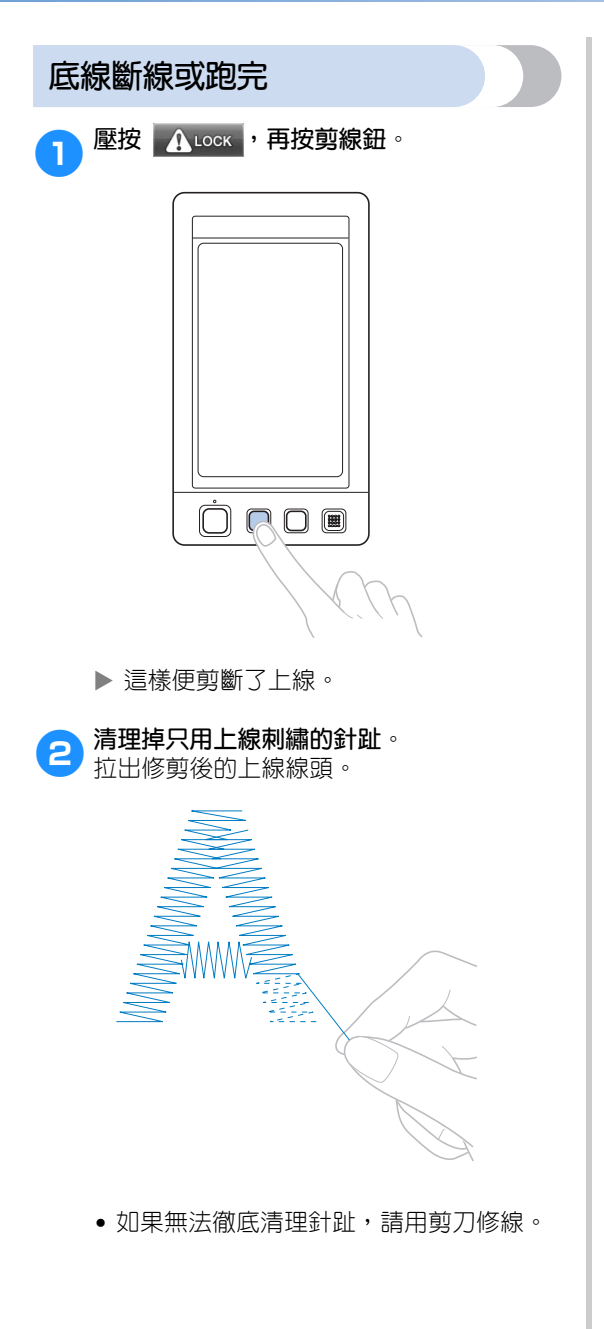

- 如果底線跑完,請按步驟更換梭子。
- 3**換用捲繞了底線的梭子。(請參考第 <sup>38</sup> 頁。)**

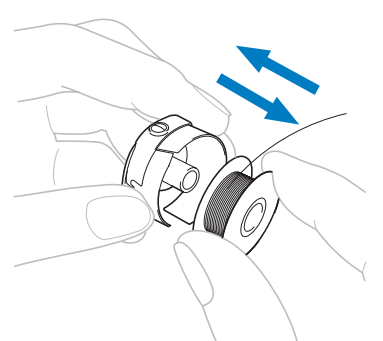

- 勾腳蓋可以打開時,不必取下繡花框即可 更換梭子。
- 如果本機被袋狀類的布料遮住,或無法打 開勾腳蓋時,請先暫時取下繡花框。(請 參考第 69 頁。)更換梭子後,請重新安 裝繡花框。(請參考第 51 頁。)

# **秋註釋**

完成刺繡之前取下繡花框時,請注意下列事 項,否則花樣可能會歪斜。

- 不要向箍在繡花框上的布料施加過大的壓 力,導致布料鬆垂。
- 裝卸繡花框時,不要讓繡花框碰到繡花臂 或壓布腳。 如果繡花臂被碰到並移動,請關機後再開 機。本機停止時正確的繡花框位置會儲存 在本機的記憶體,然後被恢復到正確的位 置。
- 重新安裝繡花框時,繡花臂框架左右臂上 的銷釘,務必妥善固定在繡花框把手的固 定孔中。

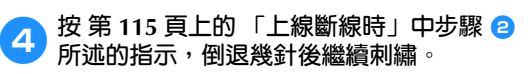

### **從花樣開頭或中間刺繡**

試繡時用了錯誤的繡線顏色或錯誤的張力等原因,要從頭開始重新刺繡時,請用前進 / 倒退鍵重新開始刺 繡。另外,可以根據繡線顏色或針趾前進 / 倒退幾針,在花樣的任意位置開始刺繡。

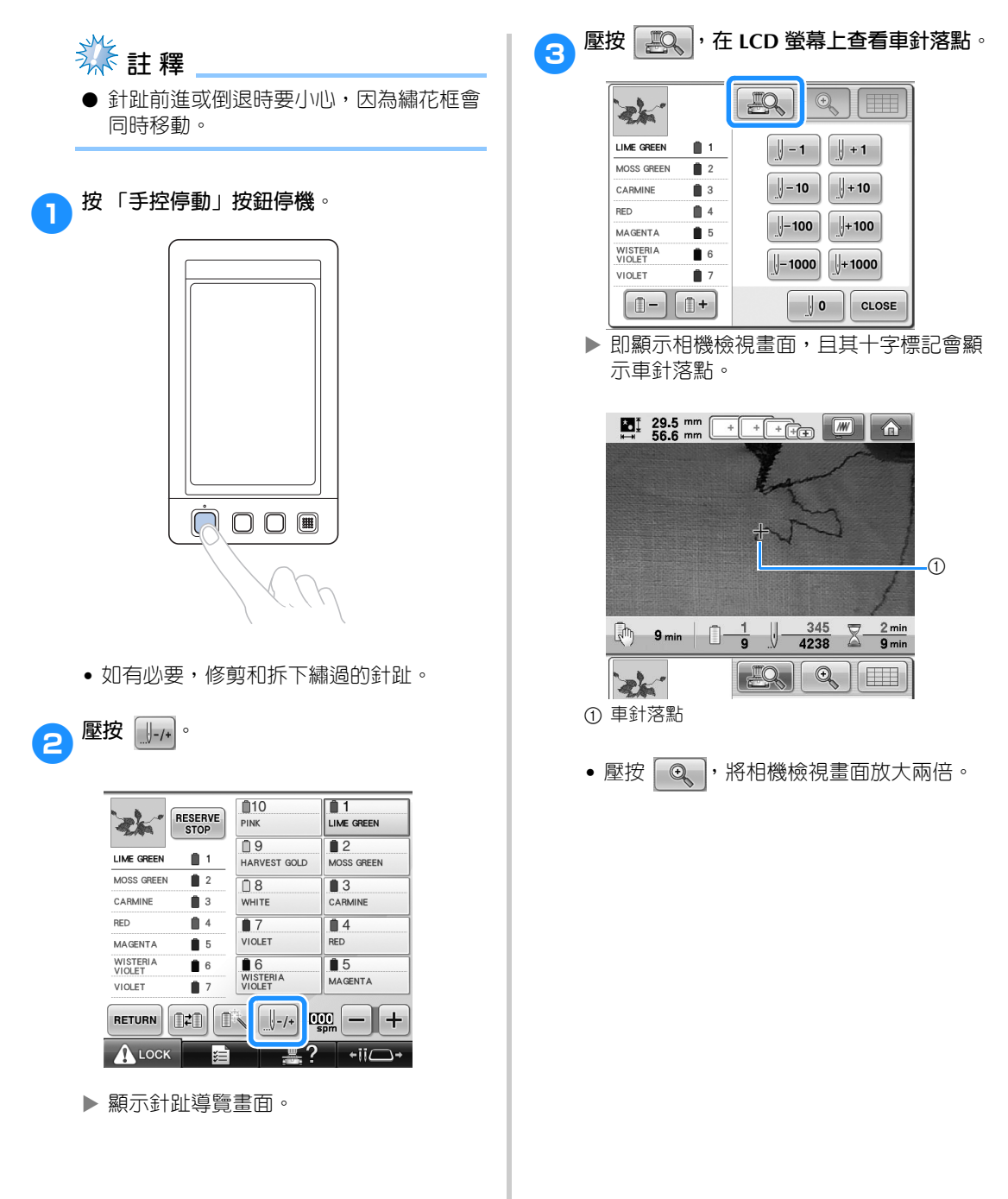

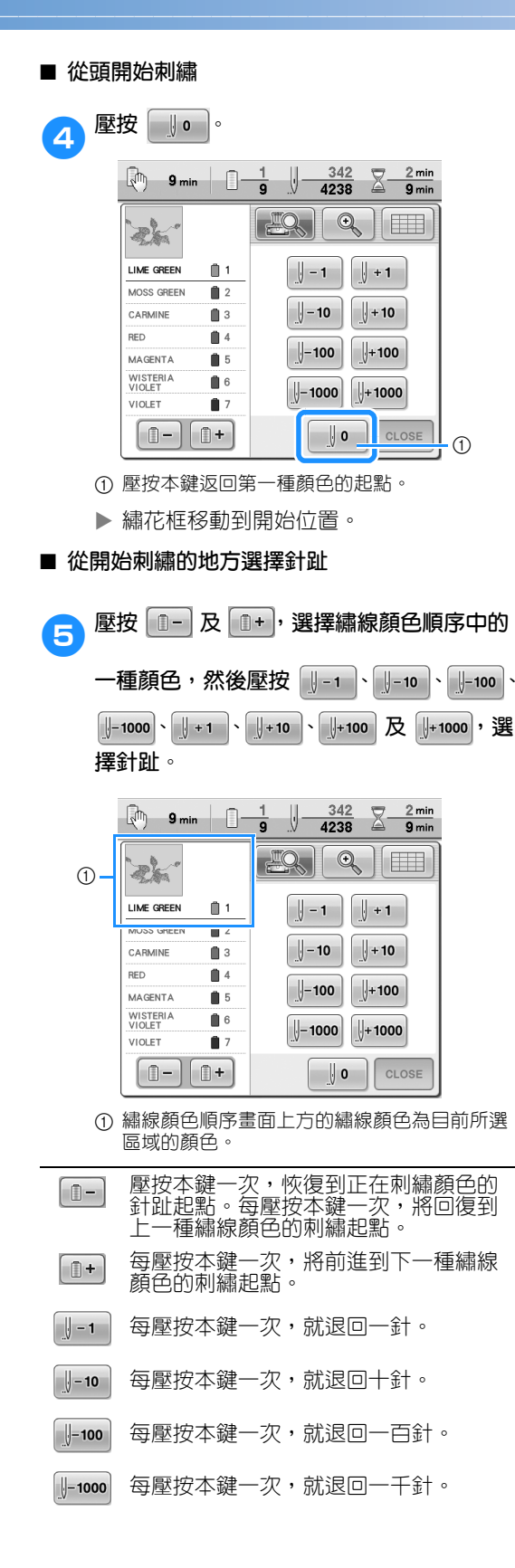

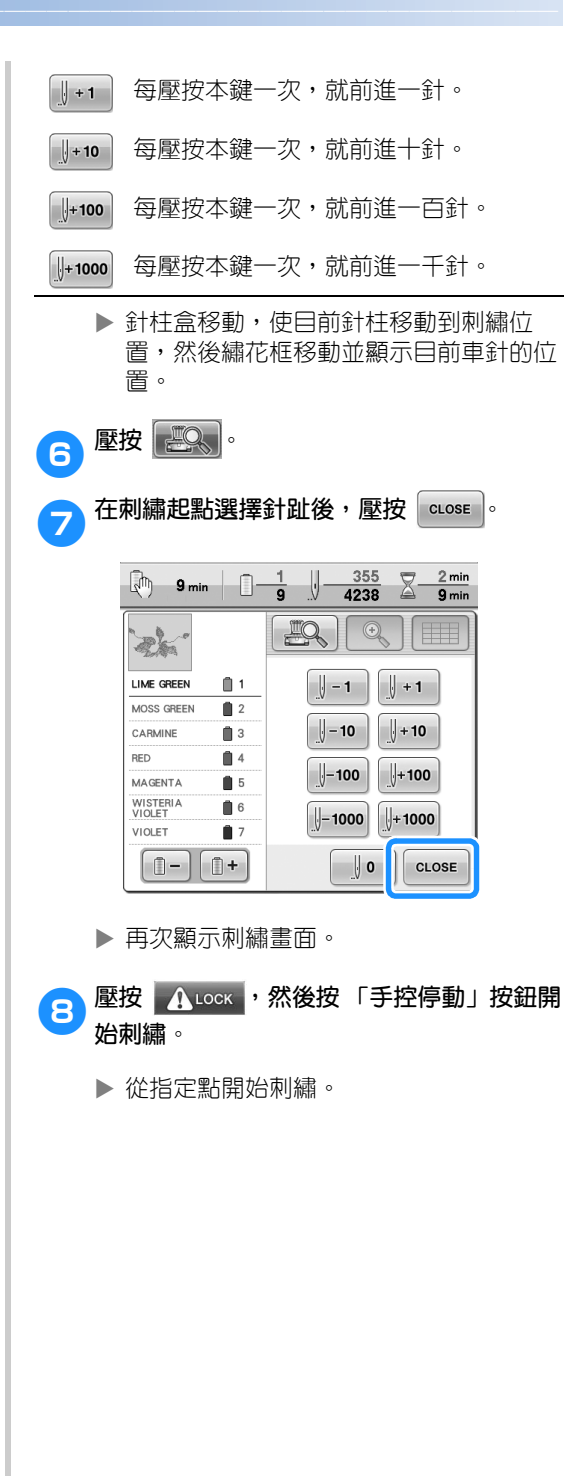

### **關機後恢復刺繡**

在下列任一情況下,未刺繡的針趾都會儲存在本機記憶體中。

- 停止刺繡後,按本機的電源開關將本機關機。 關閉本機主電源開關之前,將線切斷,以免下次開機時,將線拉出或在繡花臂恢復到原始位置時被卡 住。
- 由於停電等因素,刺繡中本機意外關機, 本機再次開機後會繼續刺繡剩餘的部分,但會重繡幾針之前已經繡過的針趾。

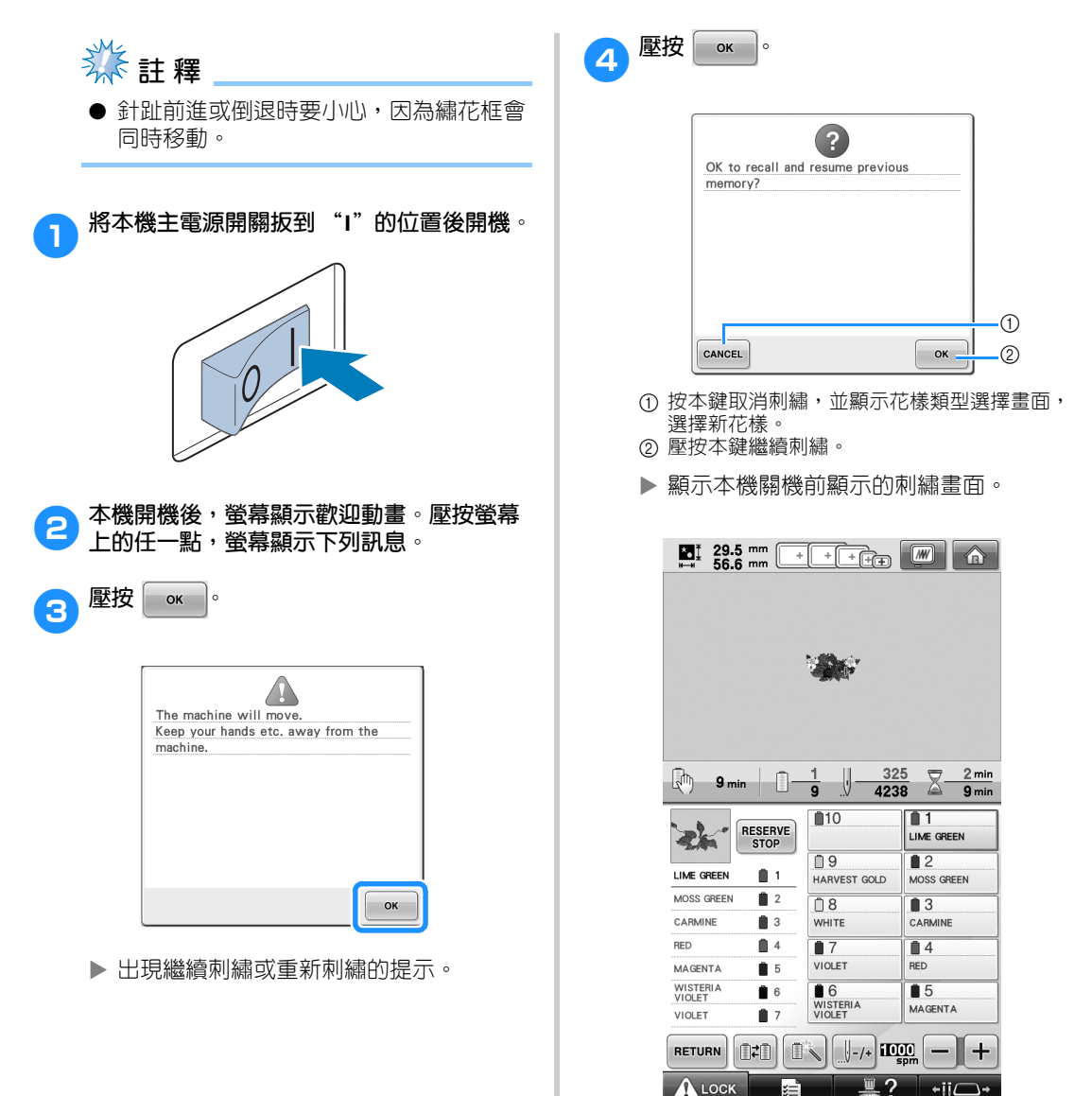

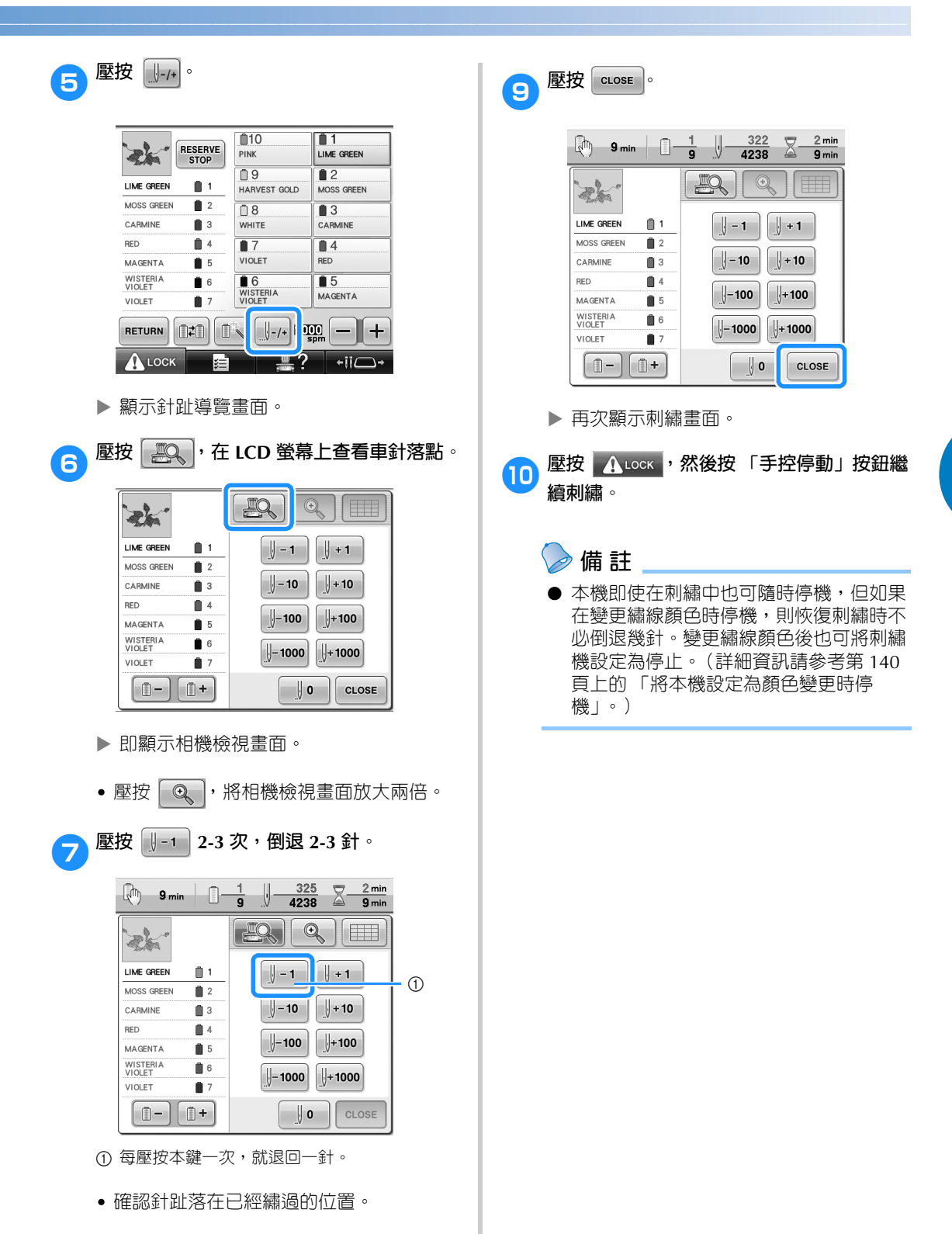

**8** 壓按

### **調整線張力**

以下說明未使用如 第 68 頁 所訂的正確張力時,如何調整線張力。調整底線的張力後,請調整每根針柱的 上線張力。

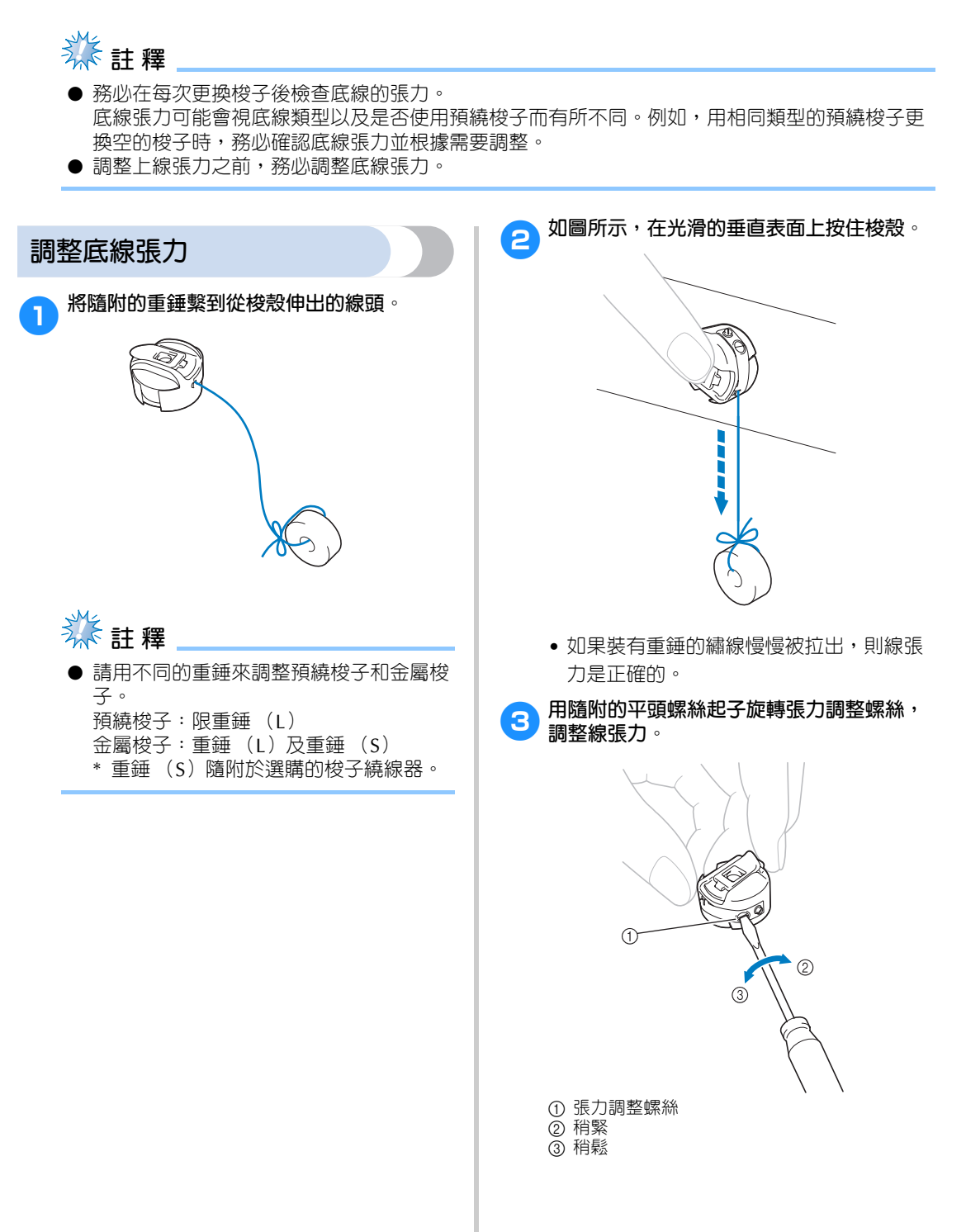

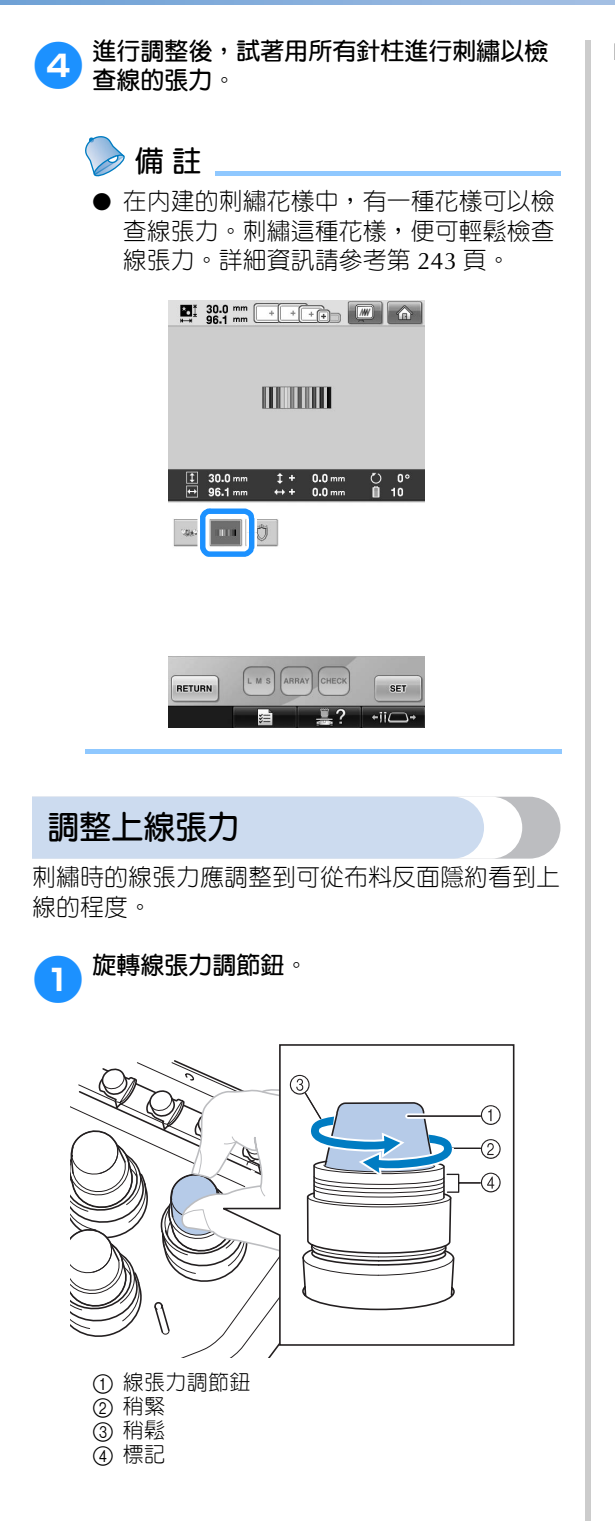

#### ■ **調整線張力**

可從布料的反面看到花樣。如果線張力設定不 正確,則花樣效果不會很好。布料可能會起皺 或者可能會斷線。

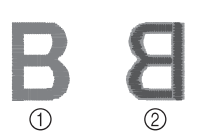

① 正面 ② 反面

根據情況按照下述操作調整線張力。

**类註釋** 

- 如果線張力設定太小,本機可能在刺繡中 停止。這並不表示故障。請略增線張力, 然後重新開始刺繡。
- 如有必要,請參考第 286 頁,重裝張力模 組。

#### ■ **上線太緊**

上線張力太緊時,從布料正面便可看到底線。

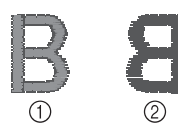

① 正面 ② 反面

按箭頭方向旋轉旋鈕,降低上線張力。

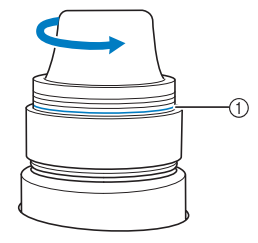

① 紅線

看到紅線時,代表上線張力無法再降。提高底 線張力詳細資訊請參考第 122 頁。

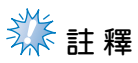

- 旋轉張力旋鈕到超過紅線時,張力旋鈕可 能碎開。
- 如有必要,請參考第 286 頁,重裝張力模 組。

■ **上線太鬆**

上線張力不足時,布料正面會出現鬆弛的上線、 鬆弛的線結或線圈。

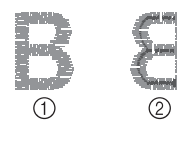

① 正面 2 反面

按箭頭方向旋轉旋鈕以提高底線張力。

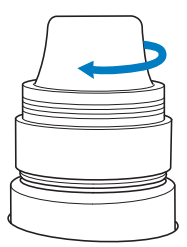

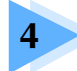

# 刺繡設定

本章說明可讓操作更輕鬆的的各種刺繡設定。

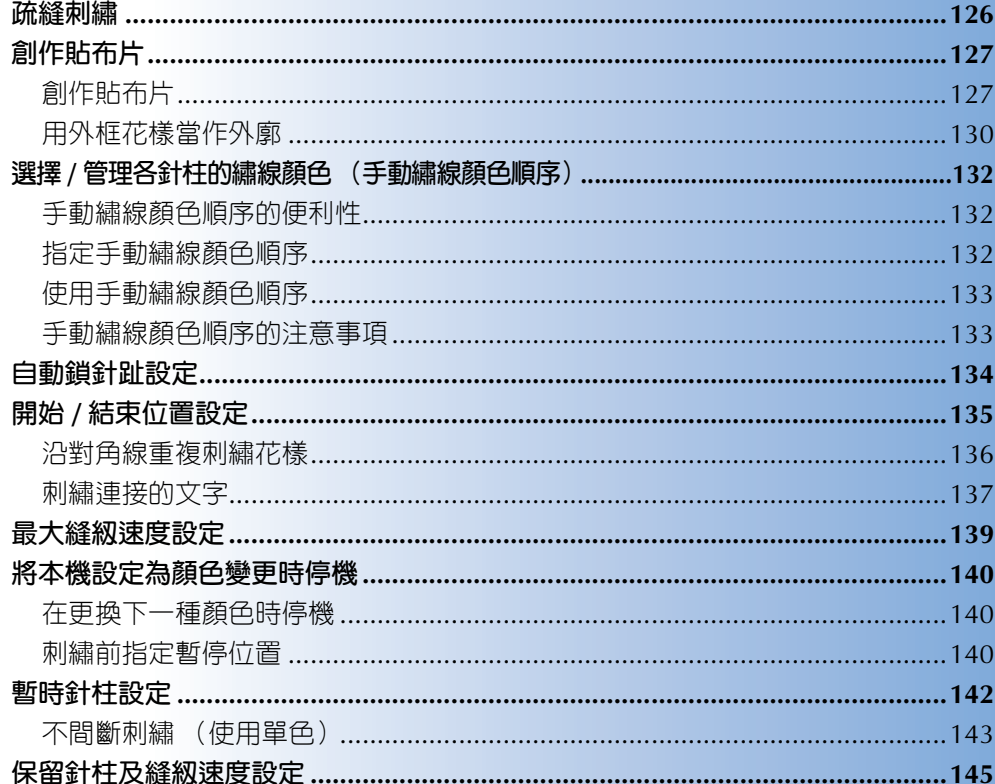

### **疏縫刺繡**

刺繡前,可以沿著花樣的輪廓進行疏縫。此功能可用於無法用熨斗或噴膠粘貼襯料的布料。將襯料縫定在 布料上,可大大減少針趾收縮或花樣變形。

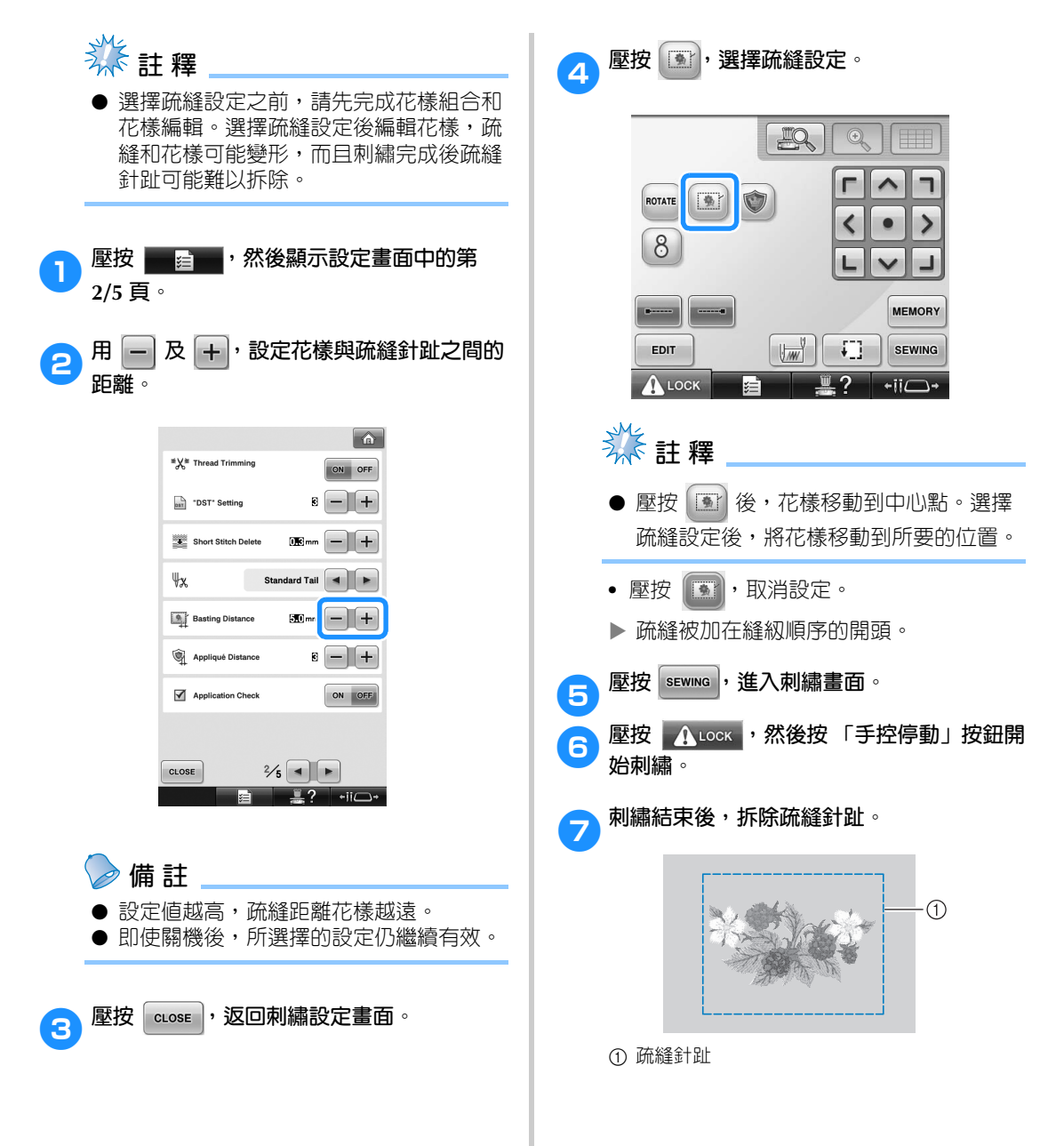

## **創作貼布片**

**2/5 頁。**

2**壓按 <sup>及</sup> ,設定花樣與貼布片輪廓之 創作貼布片 間的距離。** 用以下的花樣來創作貼布片。  $\boxed{\hat{\mathbf{a}}}$ <sup>■</sup>X<sup>™</sup> Thread Trimming ON OFF  $B = | + |$ DST\* Setting  $\mathbf{B}_{\text{mm}}$   $\boxed{-}$   $\boxed{+}$ Short Stitch Delete Standard Tail 4  $\Psi$ x **Basting Distance**  $30$ <sub>mm</sub> $+$ **类** 註釋 Appliqué Distance  $+$  $\mathbf{B}$ ● 建議用絨布或丹寧布創作貼布片。較輕質 Application Check ON OFF 的布料會使針趾看起來更小,按所用的花 樣和布料而不同。  $\frac{2}{5}$   $\boxed{\bullet}$ ● 為了獲得最佳效果, 刺繡時務必使用襯 CLOSE  $\equiv$  ?  $\overline{\phantom{a}}$  +ii $\overline{\phantom{a}}$ 料。 ● 選擇與花樣大小相匹配的繡花框。繡花框 選項顯示在 LCD 畫面上。 **備 註** ● 請在選擇貼布片設定之前,先完成花樣的 組合和編輯。選擇貼布片設定之後再編輯 ● 即使關機後,所選擇的設定仍繼續有效。 花樣,貼布片針趾和花樣可能變形。 ● 由於增加了輪廓,貼布片的花樣 (選擇貼 布繡設定時)會大於原來的花樣。 3 壓按 **L** cLose , 返回刺繡設定畫面。 請先按下圖所示,調整花樣大小和位置。  $\odot$  $\circled{2}$ L  $\circledS$ 1 刺繡區 2 約 10 mm 3 花樣尺寸 1**壓按 ,然後顯示設定畫面中的第**

*4*

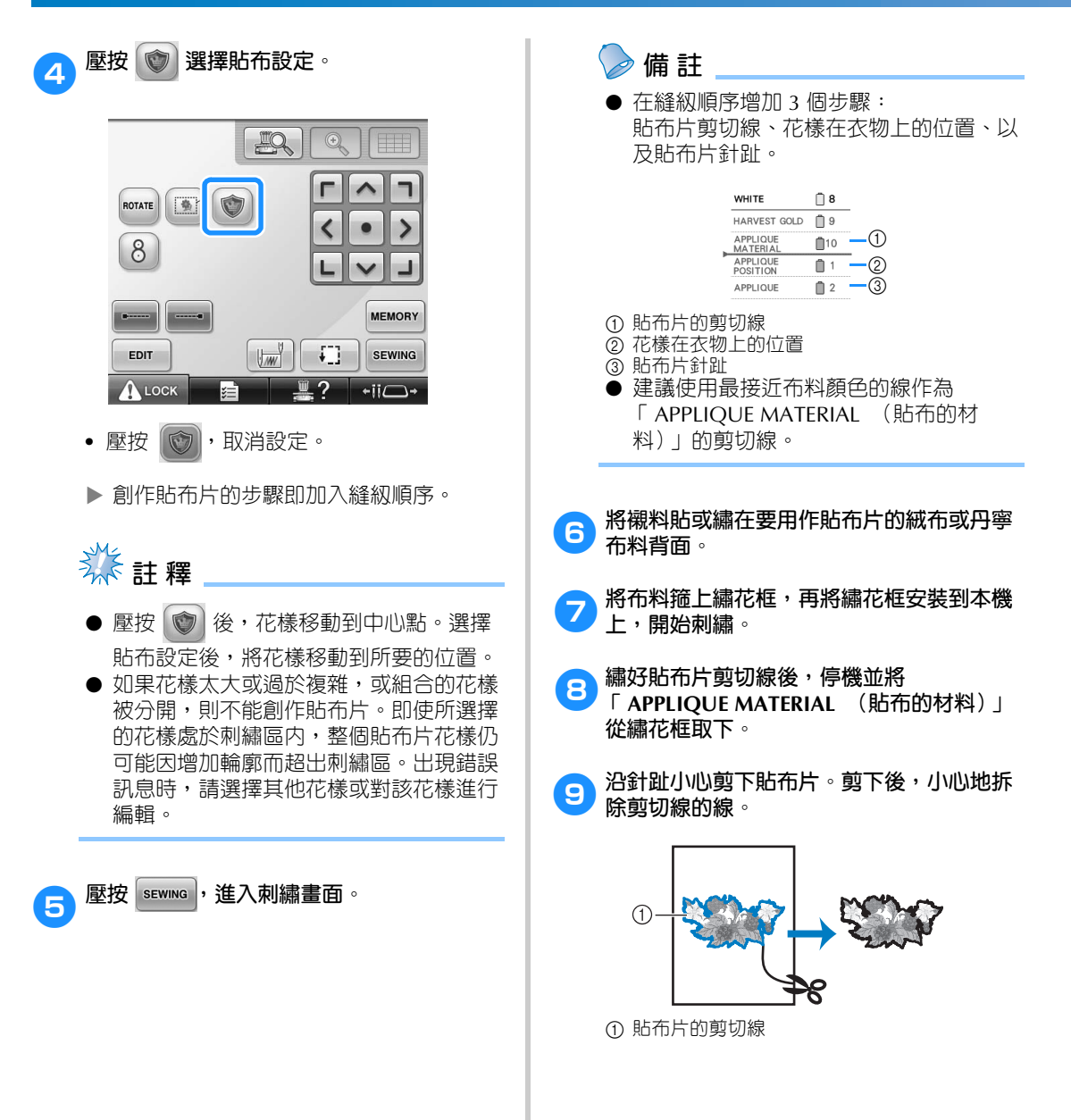

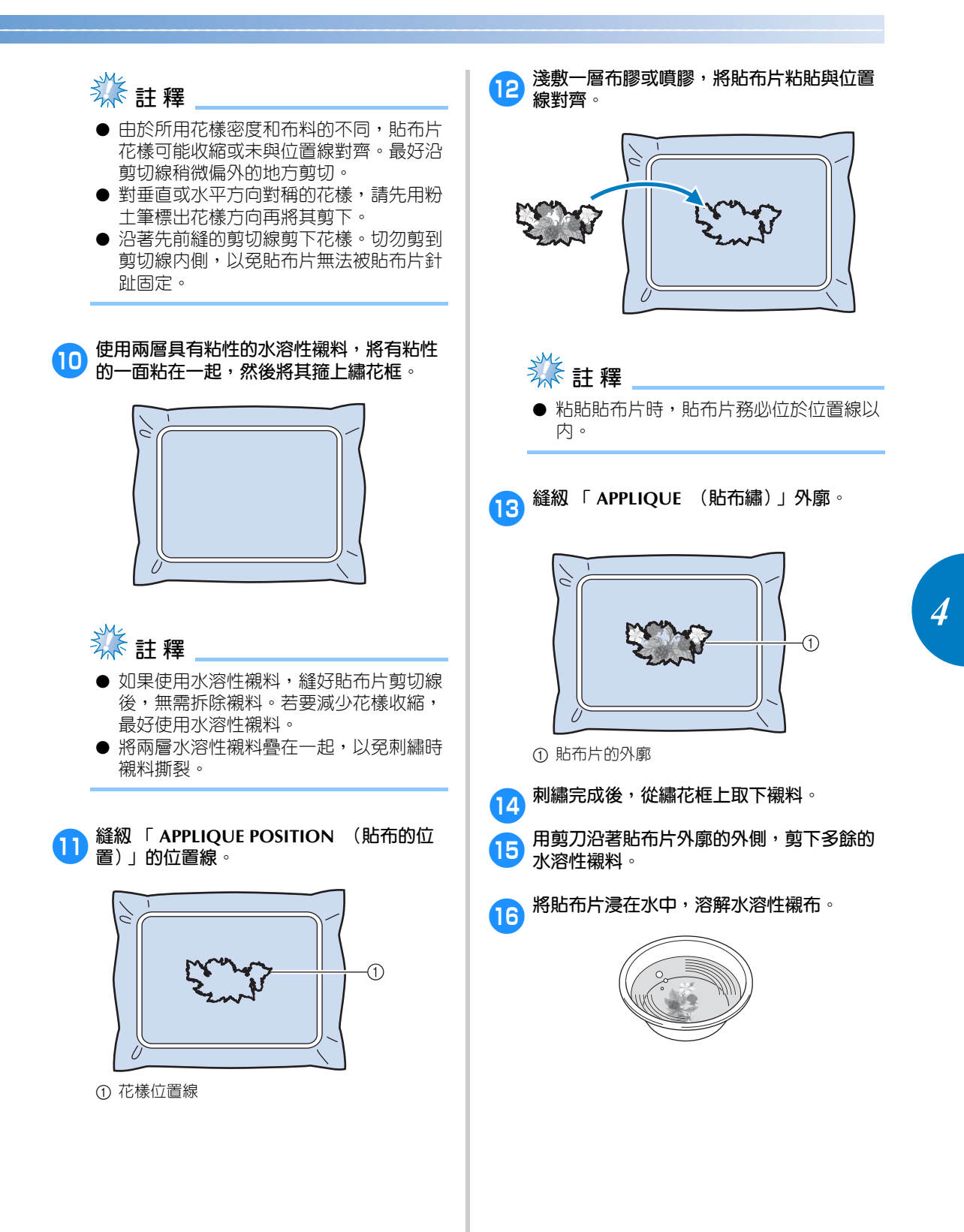

#### **刺繡設定 —————————————————————————————————————————————————————————————————————————————**

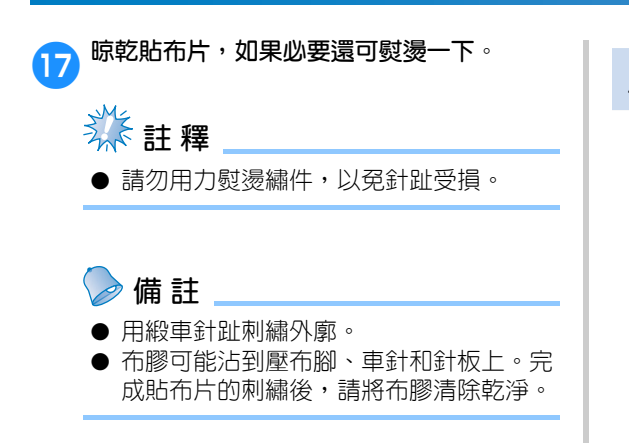

#### **用外框花樣當作外廓**

除按繡件圖像經多個步驟創作貼布片外,您也 可用外框花樣創作一個環繞繡件圖像的形狀。 一旦建好循著外框花樣的多步驟貼布片後,即 可刪除外框花樣。

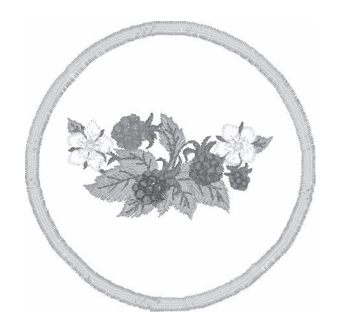

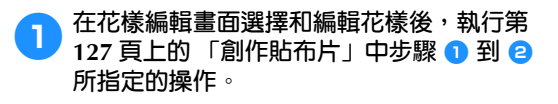

**2** 壓按  $\left[\frac{\text{cose}}{\text{cose}}\right]$ , 返回前一畫面。

3 從花樣類型畫面中,選擇所要的的繡花框形 **狀和花樣,並加入貼布片花樣中。**

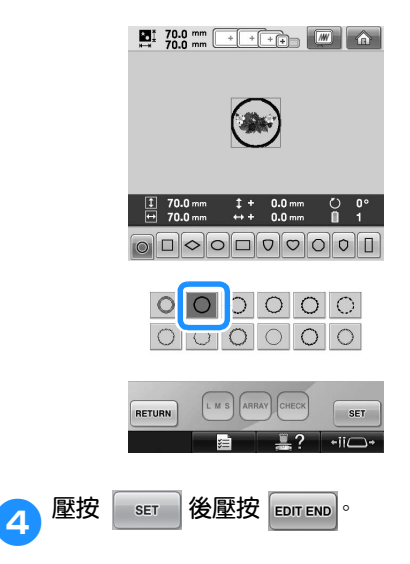

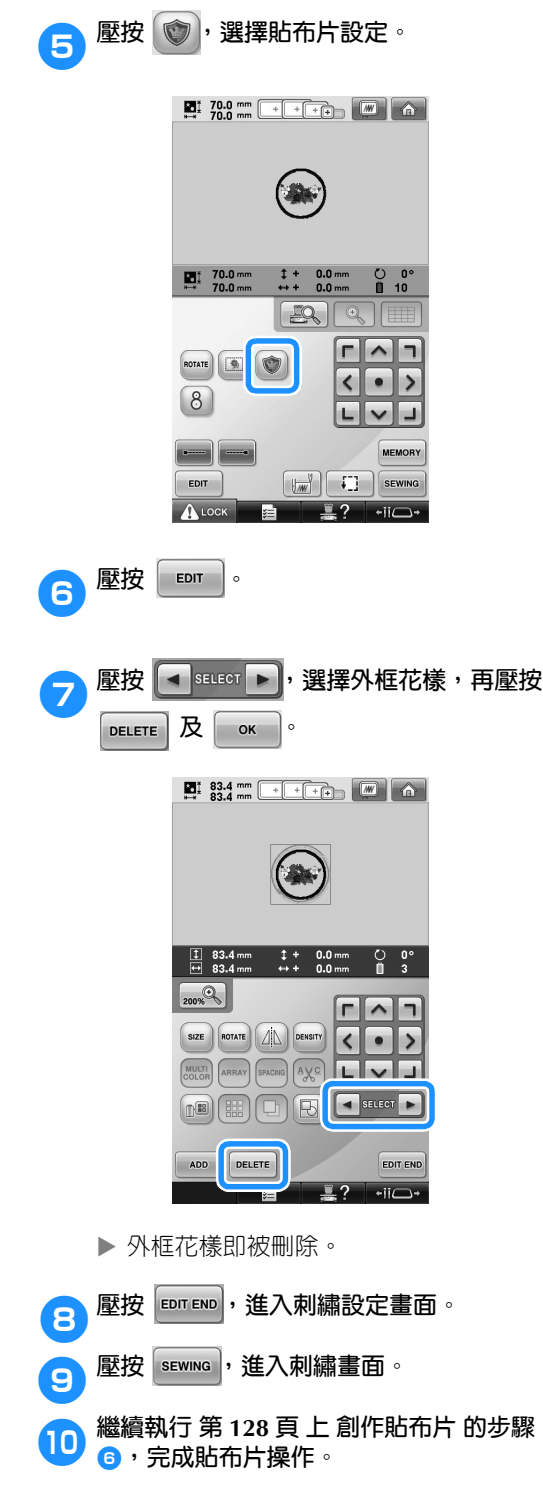

# **選擇 / 管理各針柱的繡線顏色 (手動繡線顏色順序)**

指定給各針柱的繡線顏色可手動設定 / 管理。繡線顏色也可自動指定給針柱,比正常的設定更有效。

#### **手動繡線顏色順序的便利性**

本機在下列情況下使用時,手動繡線顏色順序會較 為便利。

■ **使用 DST 檔案等無繡線顏色資訊的繡件資料時** 可為無繡線顏色資訊的檔案輕易選擇線輪時。 (如需關於 DST 檔案繡線顏色資訊的詳細資 訊,請參考第 246 頁上的 「Tajima (.dst)刺 繡資料的顏色」。)

■ **相同繡線顏色組合被重複使用時** 個別繡線顏色被指定給某些針柱後,即使更換 花樣,繡線顏色設定可按針柱編號變更。操作 可以因相同繡線顏色一直被用到而簡化時。

**■ 持續用相同的針柱設定刺繡時** 對正常指定的設定,刺繡停止且刺繡設定畫面 顯示後,針柱設定會被取消。但在手動繡線顏 色順序模式下,針柱設定只有在花樣被刪除或 關機時才會失效。 此一功能在相同花樣會連續刺繡多次時很有用。

**指定手動繡線顏色順序 类相** ● 手動繡線顏色順序在刺繡畫面操作進行中 無法變更。 1**壓按 ,顯示設定畫面的第 5/5 頁。** 2**壓按 ,選擇手動繡線顏色順序。 •** 本機出廠時,Manual Color Sequence (手 動繡線顏色順序)預設為 「OFF (關)」。 Manual Color Sequence  $ON$ FF. **3** 壓按  $\boxed{\text{cose}}$  , 返回前一畫面。 ▶ 即顯示手動繡線顏色順序的圖示。

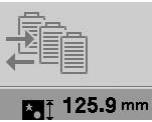

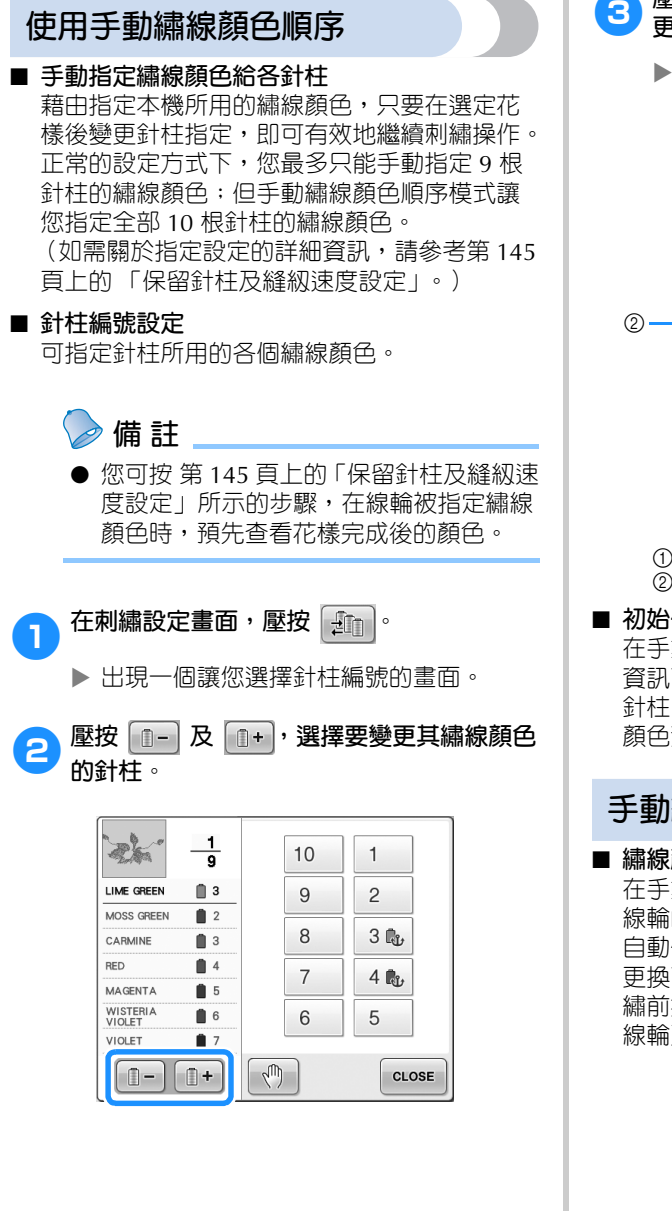

3**壓按 <sup>到</sup> 之間的某個數字,選擇要變 更其繡線顏色的針柱。**

> 在步驟 2 所選繡線顏色的針柱編號,轉 為所選的針柱編號。 用保留的針柱設定指定給針柱編號時,左 側的線輪顏色改為所選的繡線顏色,花樣 顯示區的花樣也改為所指定針柱的顏色。

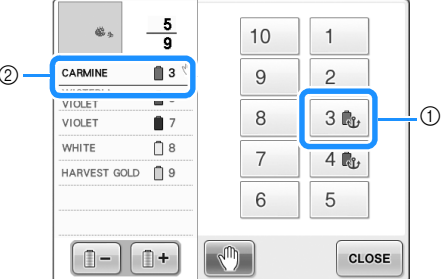

1 以保留針柱設定指定的針柱編號 2 設定針柱為不同的編號 (針柱編號 5)

#### ■ **初始化繡線顏色設定**

在手動繡線顏色順序模式下,本機的繡線顏色 資訊可在每次選擇新花樣後重新初始化再指定 針柱。這使得針柱設定可在不受先前花樣繡線 顏色資訊影響的情形下重新指定。

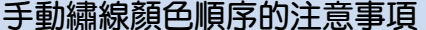

#### ■ **繡線顏色數超過 11 個的花樣**

在手動繡線顏色順序模式下,本機不監控更換 線輪的時機。與正常針柱設定不同,本機不會 自動停機也不會顯示更換線輪的訊息,請按 在 更換下一種顏色時停機 或 第 140 頁上的 「刺 繡前指定暫停位置」的說明,設定本機是否隨 線輪更換而停機。

### **自動鎖針趾設定**

您可將本機設定為自動縫級鎖針趾,例如;在花樣起點、在刺繡各繡線顏色變更之前、以及修剪線頭之 前。

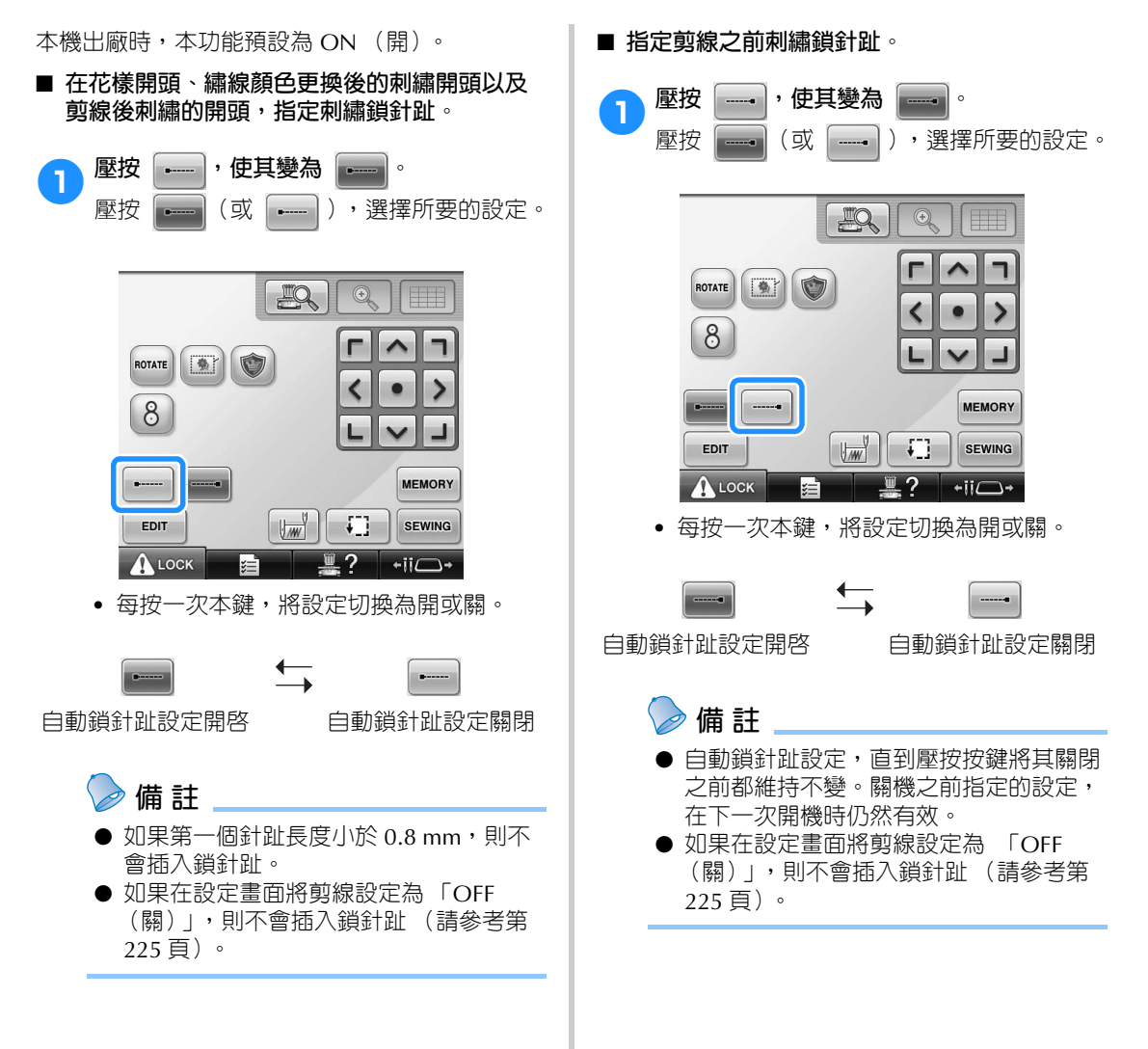

### **開始 / 結束位置設定**

本機可分別在花樣的 9 個位置上設定起點和終點點。分別為左上角、中上部、右上角、中左部、中間部、 中右部、左下角、中下部和右下角。

這些設定可用來沿對角線重複刺繡花樣。

您可在刺繡設定畫面指定開始 / 結束位置設定。 本機出廠時時,開始 / 結束位置都已設定為花樣中 心點。

1**壓按 。**

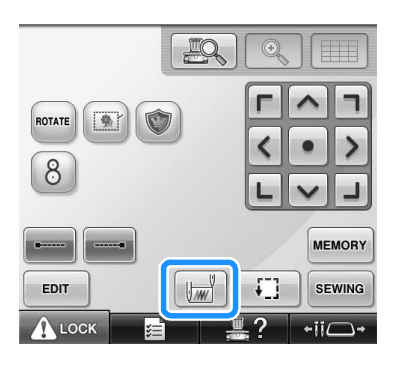

▶ 出現開始 / 結束位置設定畫面。

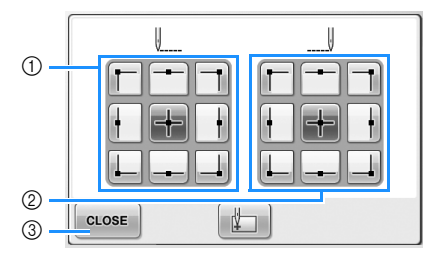

1 指定開始位置 ② 指定結束位置 壓按某鍵選擇設定。 反白顯示的按鍵代表目前所選的設定。

範例

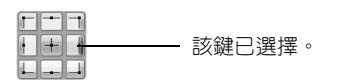

3 壓按本鍵關閉本畫面。

■ **指定開始位置** 2**壓按所要的開始位置設定的按鍵。** ▶ 選擇開始位置時,結束位置自動設定為相 同的位置。 ▶ 繡花框移動到開始位置。 ■ **指定結束位置** 3**壓按所要的結束位置設定的按鍵。 4 選擇所要的設定後,壓按 | cLOSE | 。** IJ  $\left\vert \right\vert$ T Ť  $\mathbb{Z}$ CLOSE X 再次顯示刺繡設定畫面。 **備 註** ● 壓按新設定的按鍵之前,開始 / 結束位置 設定不會變更。關機之前指定的設定,在 下一次開機時仍然有效。

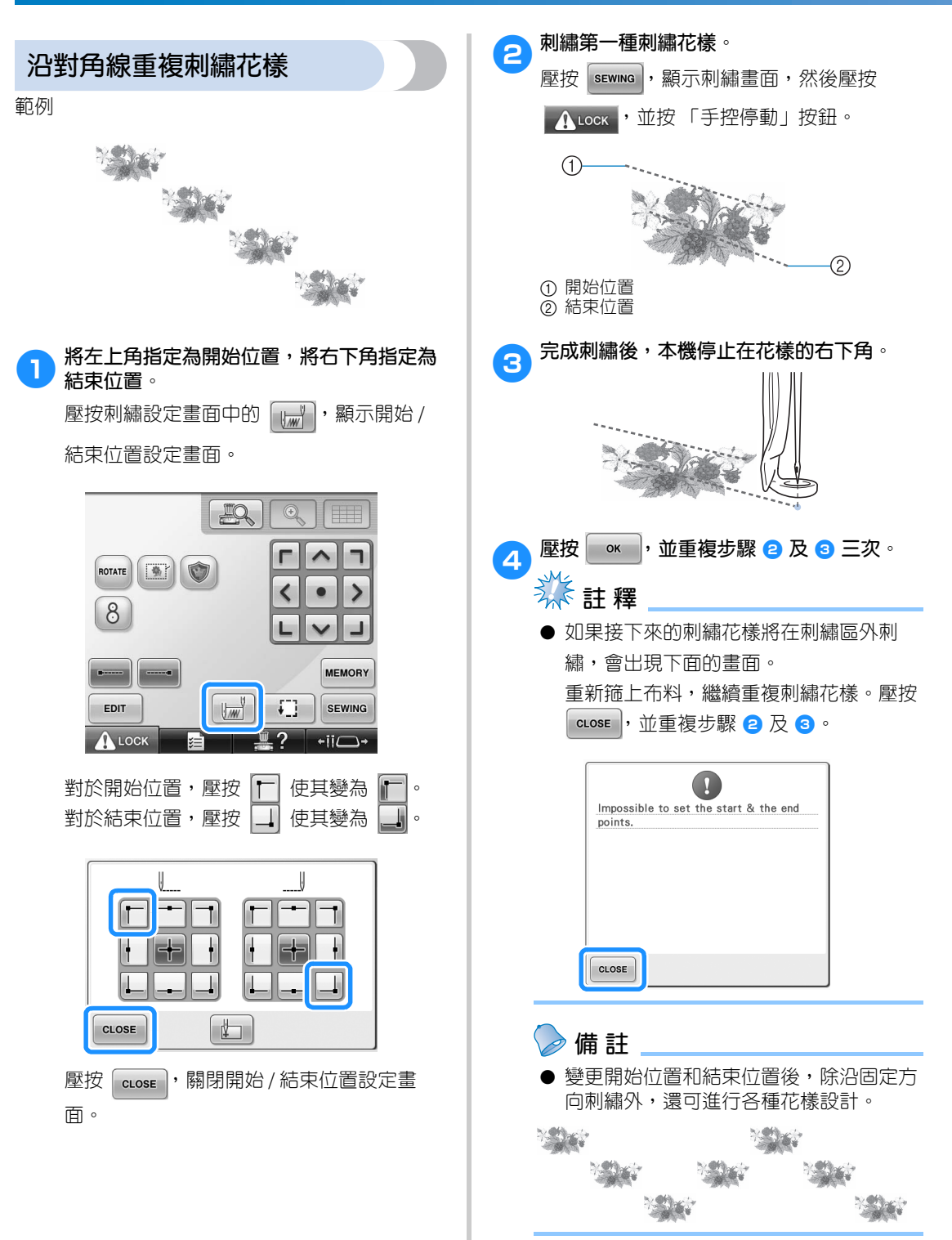

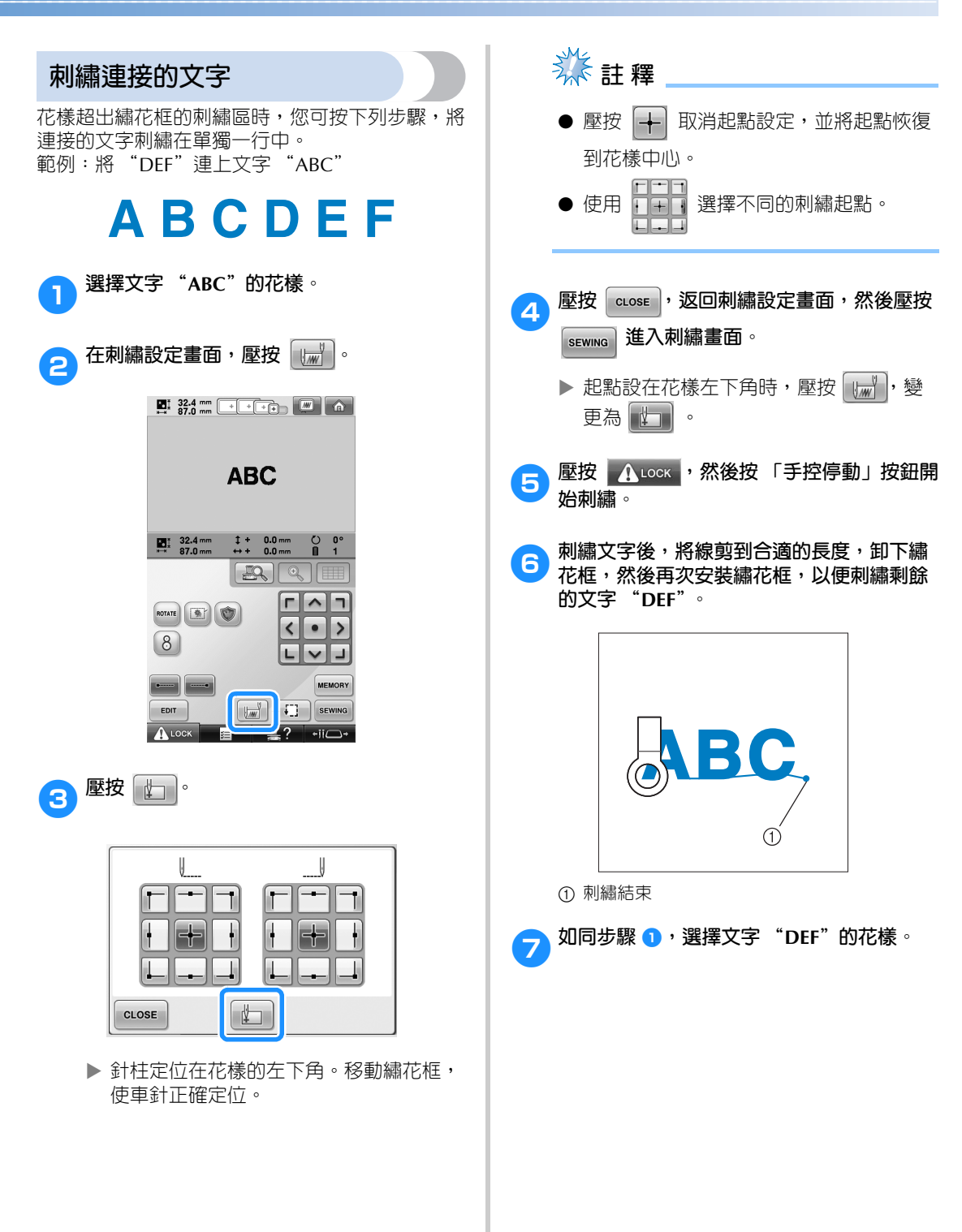

#### **刺繡設定 —————————————————————————————————————————————————————————————————————————————**

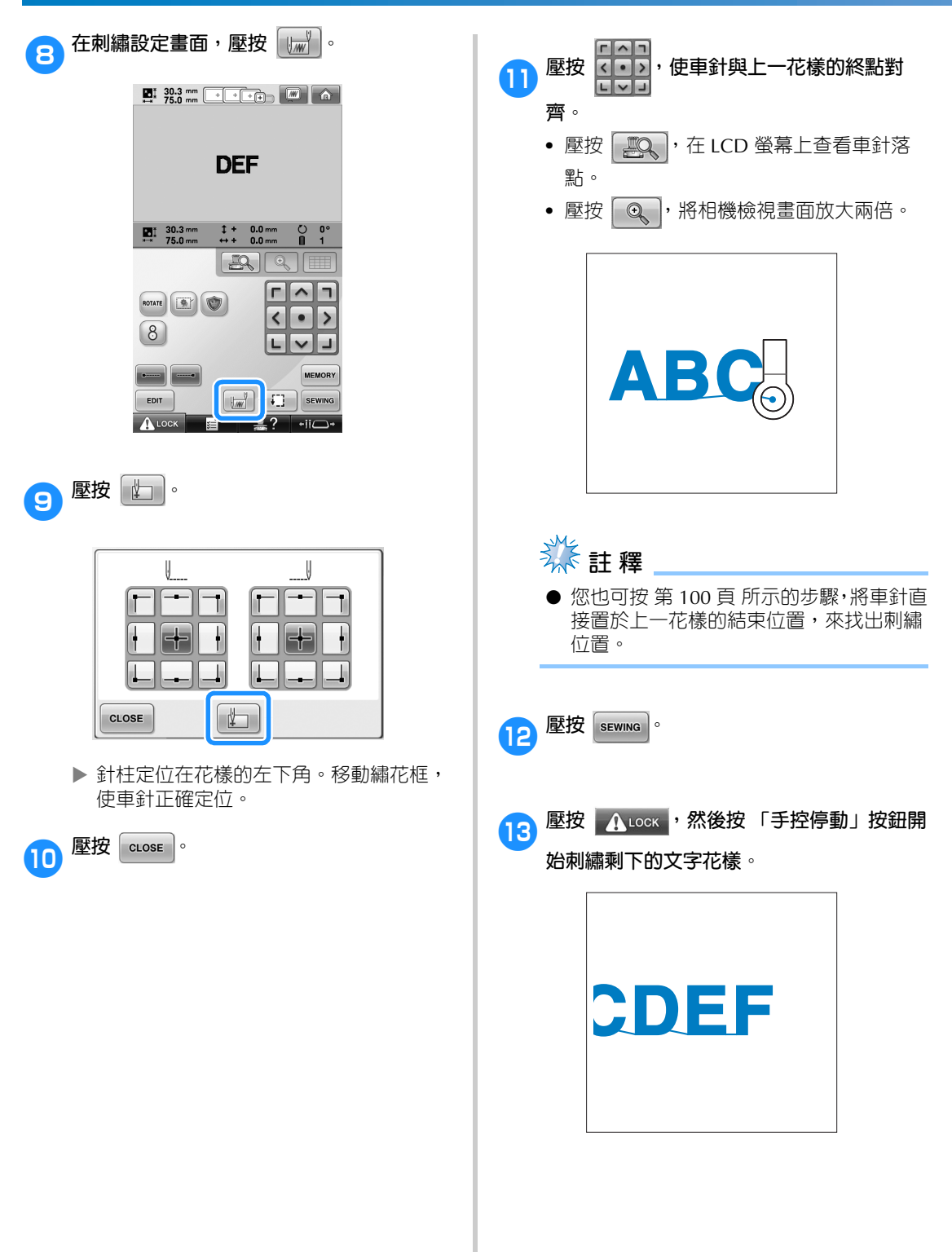

### **最大縫紉速度設定**

最大縫級速度可以 100 spm 為單位,設定為 400 到 1000 spm 間的任意五個値。使用帽框或筒框時,最大 縫紉速度可以 50 spm 為單位,設定為 400 到 600 spm 間的任意五個値。

#### **最大縫紉速度**

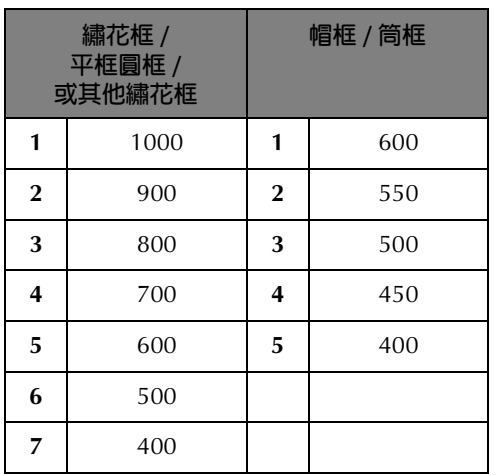

最大縫紉速度設定在刺繡畫面中指定。 本機出廠時時,最大縫級速度設定為 1000 spm (帽框或筒框為 400 spm)。

帽框、筒框、圓框和平框不是隨附的配件,但可自 行選購。

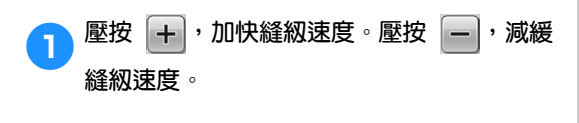

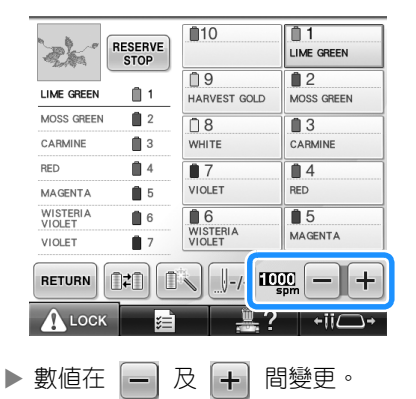

#### **備 註**

- 您也可在保留針柱設定中,指定最大縫紉 速度給某個針柱 (請參考第 146 頁)。以 本頁所述的縫級速度設定步驟,將某個針 柱的速度設定為較慢速時,其他車針的速 度維持不變。此舉會變更保留針柱的速 度。
- 刺繡薄的、厚的或粗重布料時,請減緩縫 紉速度。此外,慢速刺繡時本機的噪音也 比較小。
- 刺繡中也可以變更縫紉速度。
- 最大縫級速度在另選新設定前維持有效。 關機之前指定的設定,在下一次開機時仍 然有效。
- 用金屬線等弱線刺繡時,請將縫紉速度降 到 400 spm。

# **將本機設定為顏色變更時停機**

本機可隨時停機。但如果正在刺繡時停機,最好在繼續刺繡之前倒退幾車針將針趾重疊。本機在更換顏色 時停機的話,則不需要在繼續刺繡之前倒退幾針。

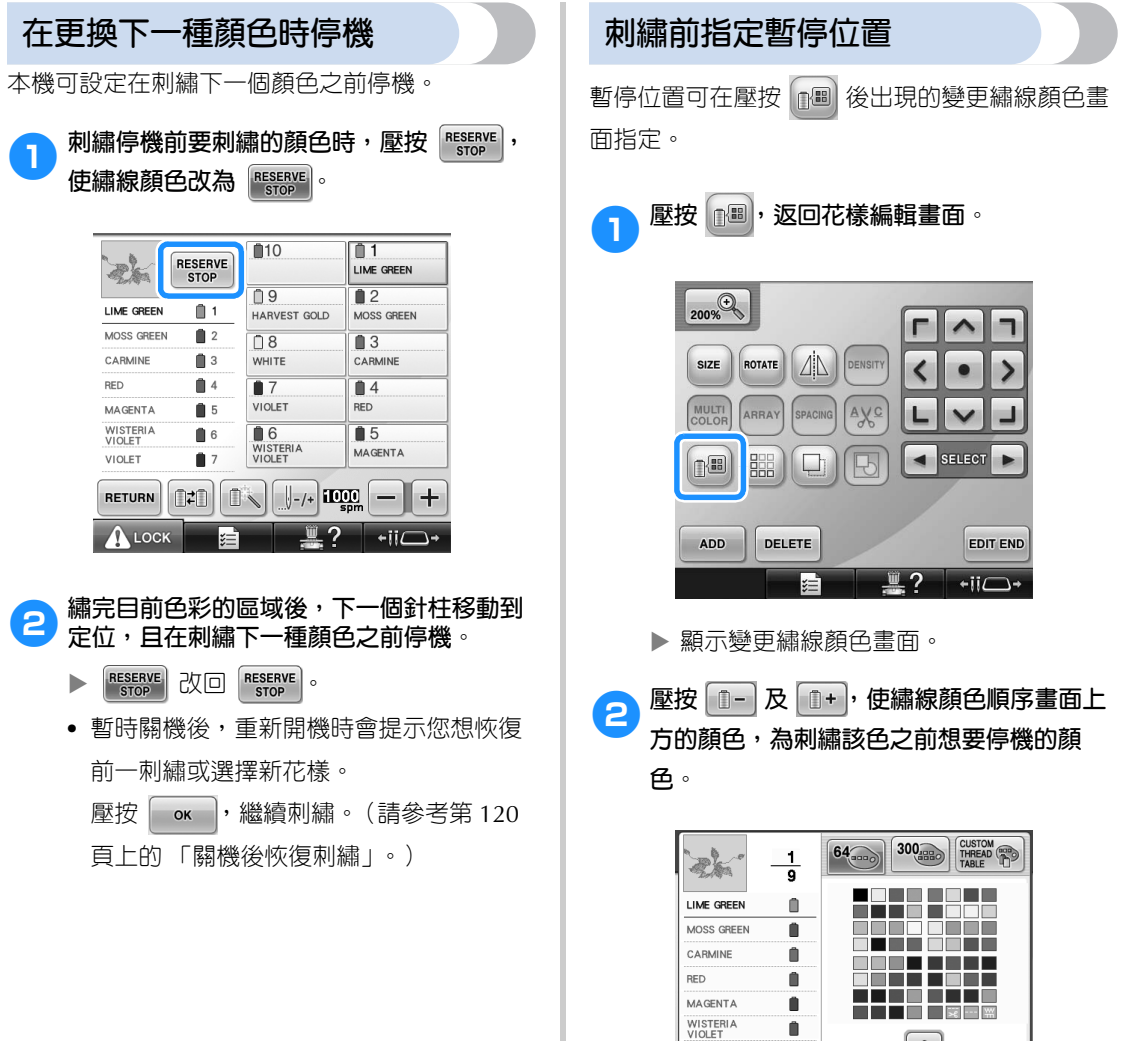

VIOLET  $\blacksquare$  $\mathcal{P}$  $\blacktriangleleft$ WHITE  $\Box$  $\sqrt{\frac{m}{n}}$  RESET  $\begin{bmatrix} \mathbb{O} - \end{bmatrix} \begin{bmatrix} \mathbb{O} + \end{bmatrix}$ CLOSE

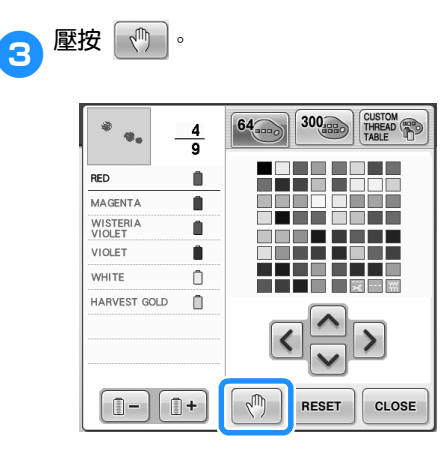

▶ √ | 顯示標記,表示本機將要停止的位 置。

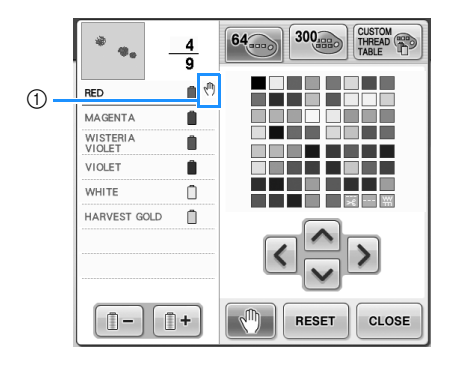

① 1 標記

**4 重複步驟 2 及 3,指定想要的各個暫停**。 **•** 可指定任意次數的暫停。

**6** 選擇所要的設定後,壓按 **duose** 。 **•** 刺繡後在指定的位置停機且又被關機後, 重新開機時會提示您想繼續刺繡還是選擇 新花樣。  $\mathbb{E}$ 按 | ok |,繼續刺繡。(請參考第 120 頁上的 「關機後恢復刺繡」。)

#### **備 註**

- 刺繡後停止在指定位置且又被關機後,關 機時所指定在變更顏色時停機的設定繼續 有效。但另選新花樣時,設定將被取消。
- 顏色變更時停機的花樣被儲存時,顏色變 更時停機的設定也會被保存。

# **暫時針柱設定**

開始刺繡後,本機可於顏色變更時停機,並且可為下一種顏色指定別的針柱。 藉由替代已穿在另一針柱的上線顏色,可以節省刺繡時間。例如,可替換相似的繡線顏色來暫用。

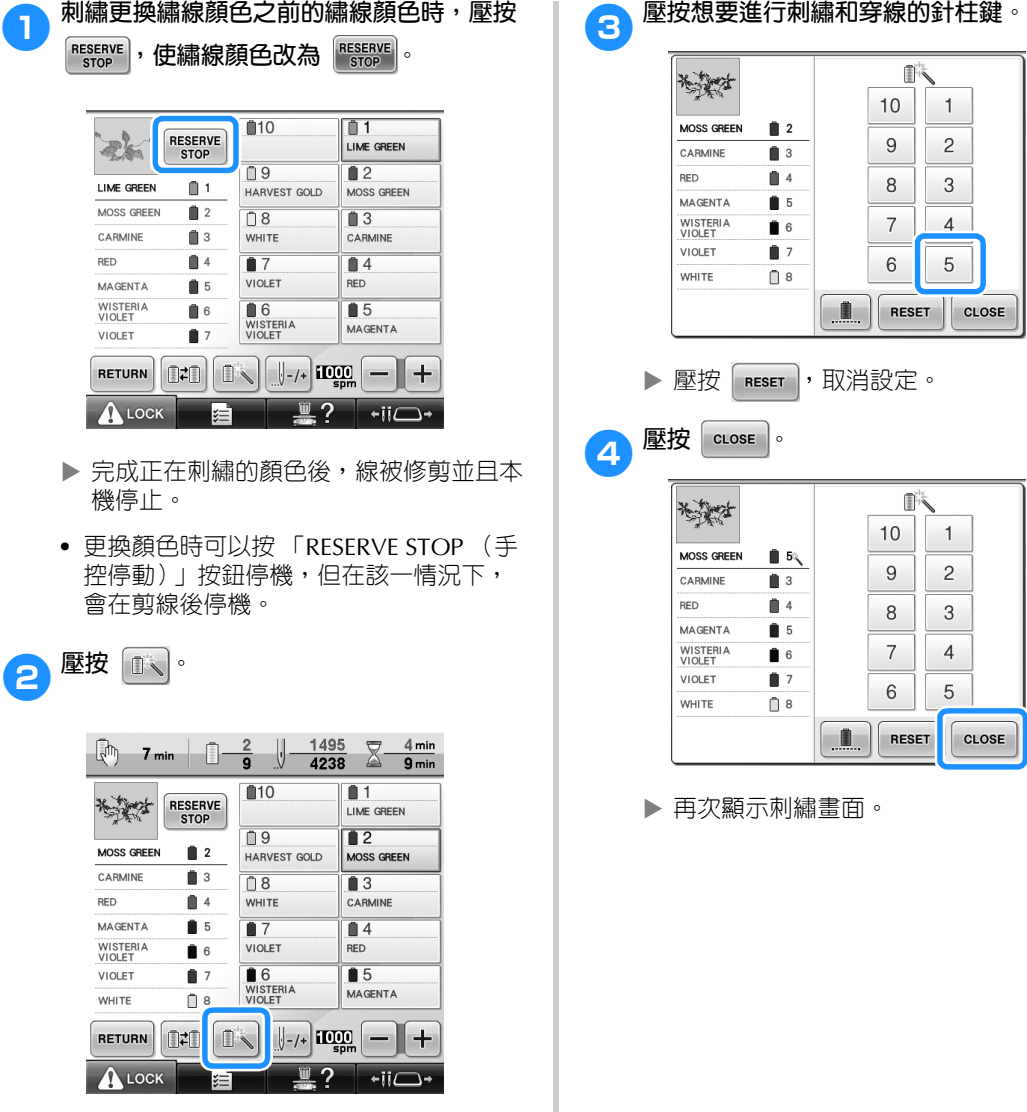

X 出現暫時針柱設定畫面。
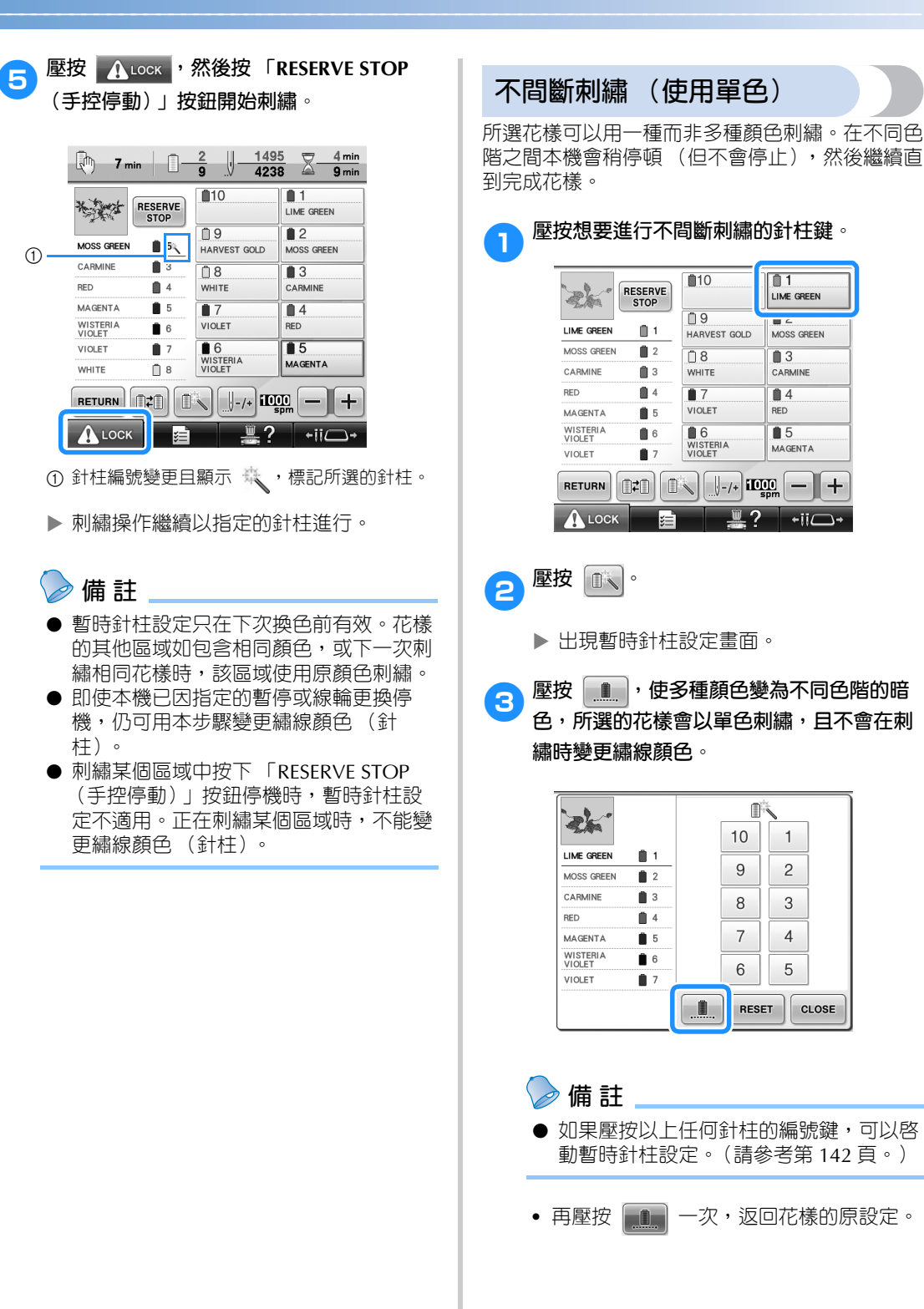

*4*

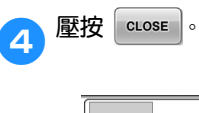

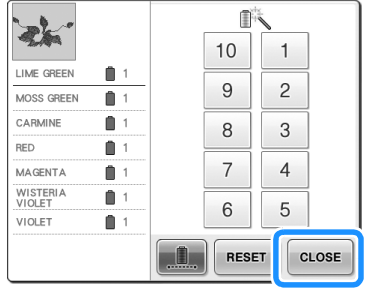

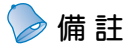

- 即使設定了不間斷刺繡,仍可使用 DST 剪線功能 (請參考第 225 頁)。
- 即使壓按 cuose (於步驟 4 後), 也可在 刺繡畫面上選擇針柱。
- 完成刺繡後,不間斷刺繡會被取消。

## **保留針柱及縫紉速度設定**

一般情況下,本機自動將繡線顏色指定到針柱;但可以將特定繡線顏色手動指定到特定針柱。如果指定了 針柱,則會從本機的自動指定中去掉該一針柱,但指定顏色仍然保留。 將經常使用的繡線顏色指定到特定針柱,可減少更換線輪的麻煩。

最大縫紉速度也可設定到指定的針柱。設定金屬線等弱線到指定的針柱會很有用。

## **秋註釋**

- 本功能無法從刺繡畫面使用。
- 正常模式下,您可指定最多 9 個針柱的繡線顏色。但將 「手動繡線顏色順序」設定為 「開」時, 可設定的針柱達 10 個。在手動繡線顏色順序模式下指定全部 10 個針柱的繡線顏色,再改為正常 模式時,10 個針柱的設定將全部取消。

(請參考第 132 頁上的 「選擇 / 管理各針柱的繡線顏色 (手動繡線顏色順序)」。)

手動針柱設定一旦指定,就會持續有效直到被取消 為止。

手動針柱設定可在設定畫面的 3/5 頁進行。

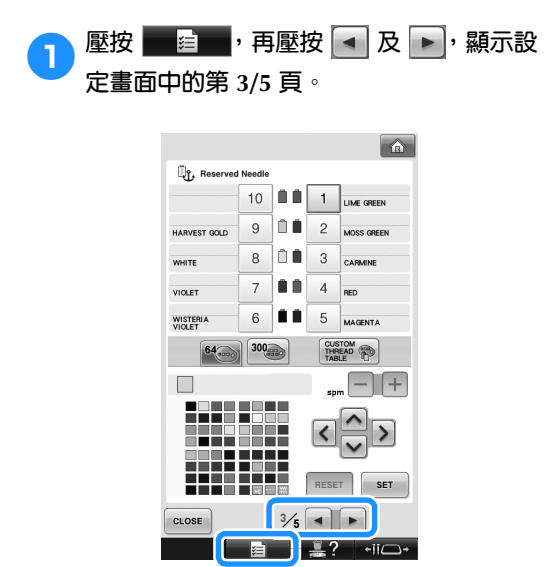

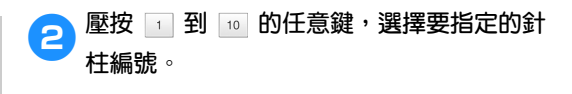

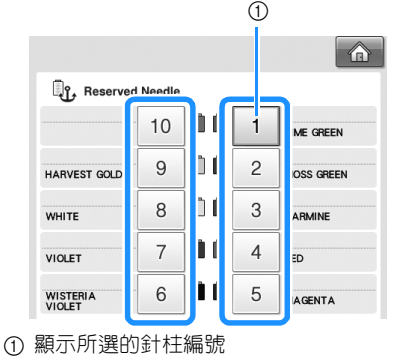

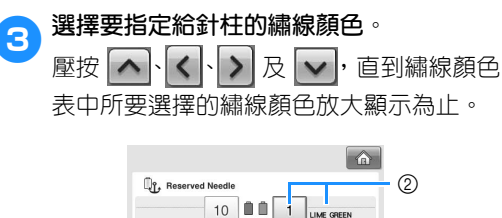

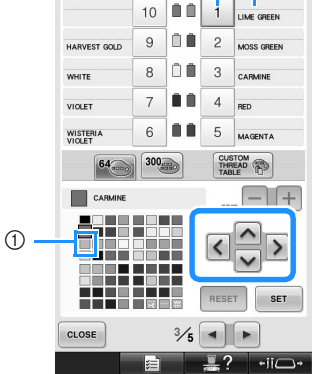

- 1 放大顯示的繡線顏色即為被選的繡線顏色。 2 顯示所選的顏色以及名稱
- ▶ 突出顯示顏色方格,按照按鍵的箭頭方向 移動。

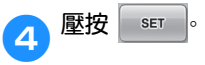

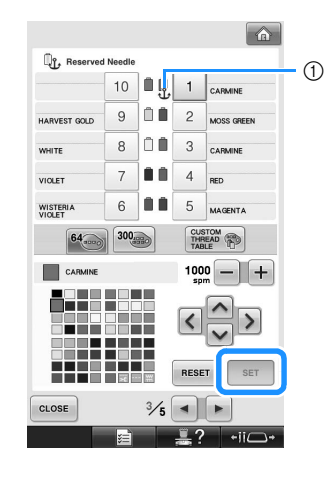

▶ 在步驟 3 所選的顏色被指定。 1 所選的繡線顏色和定位錨出現在線輪上。  $\begin{bmatrix} 1 \\ 5 \end{bmatrix}$ 壓按 $\begin{bmatrix} - \end{bmatrix}$ 或 $\begin{bmatrix} + \end{bmatrix}$ , 設定被指定的針柱的最 **大縫紉速度。**  $\hat{a}$ **Det**, Reserved Needle  $\odot$ 400spm  $10$  $\blacksquare$  $\overline{1}$ CARMINE  $\Box$  $\boldsymbol{9}$  $\overline{c}$ HARVEST GOLD MOSS GREEN ŌÔ 8 3 WHITE CARMINE ÔÔ  $\overline{7}$  $\overline{4}$ VIOLET **RED** 6 ÔÔ 5 **WISTERIA** MAGENTA CUSTOM<br>THREAD 300  $64$ CARMINE 400  $\equiv$  $\mathbb{L}$ spm

1 最大縫紉速度的設定值

## **備 註**

- 設定金屬線等弱線到指定的針柱後,其縫 紉速度降為 400 spm。
- 即使在刺繡畫面設定更快的速度,此處所 指定的最大縫紉速度對該一針柱保持有效 (請參考第 139 頁)。

## **6** 壓按 **c**lose •

**•** 被指定的針柱會以定位錨符號及在刺繡畫 面所設定的縫紉速度標記。

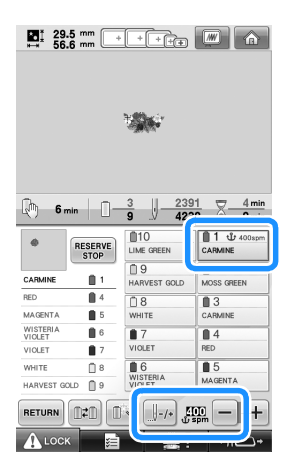

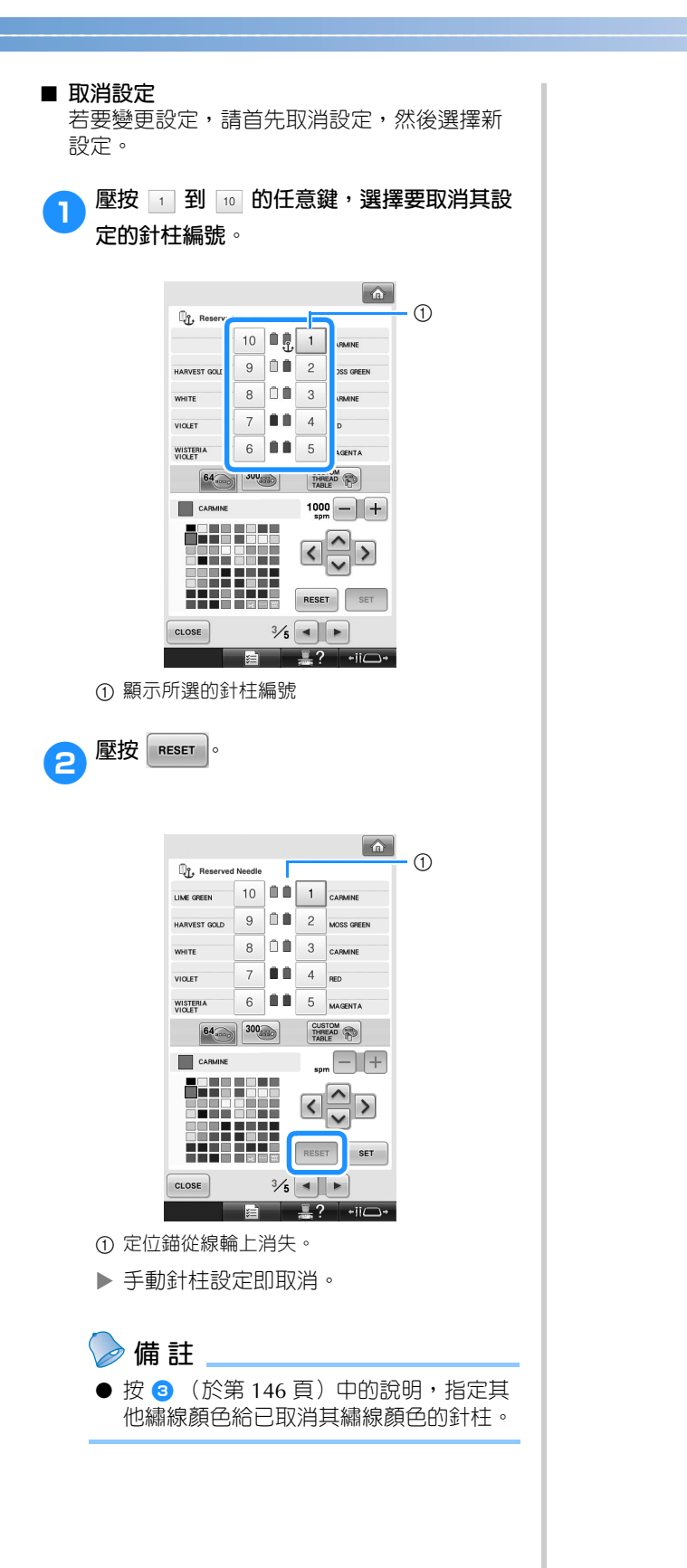

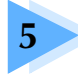

## 選擇 / 編輯 / 儲存花樣

本章說明選擇、編輯和儲存刺繡花樣的詳細資訊。

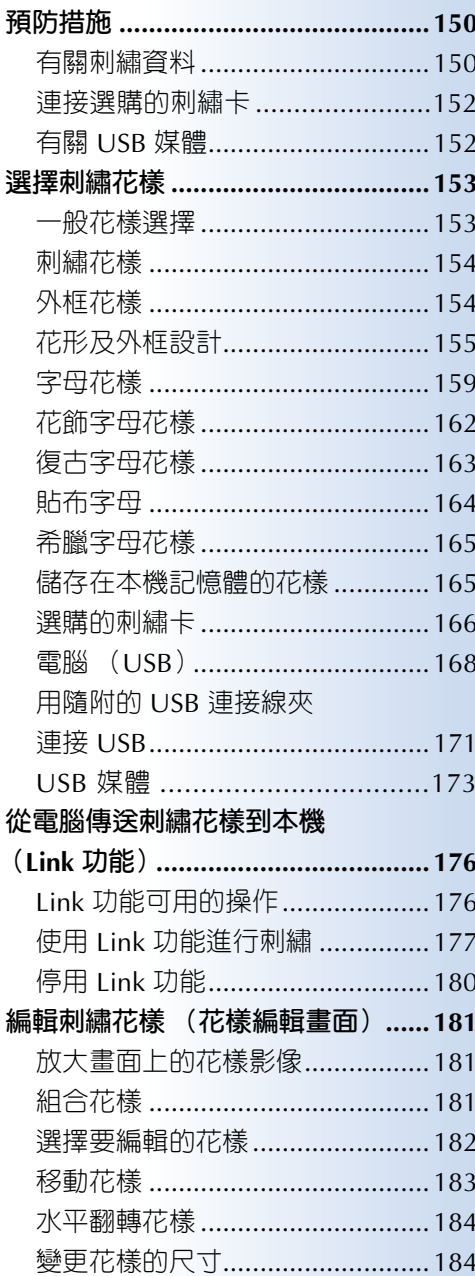

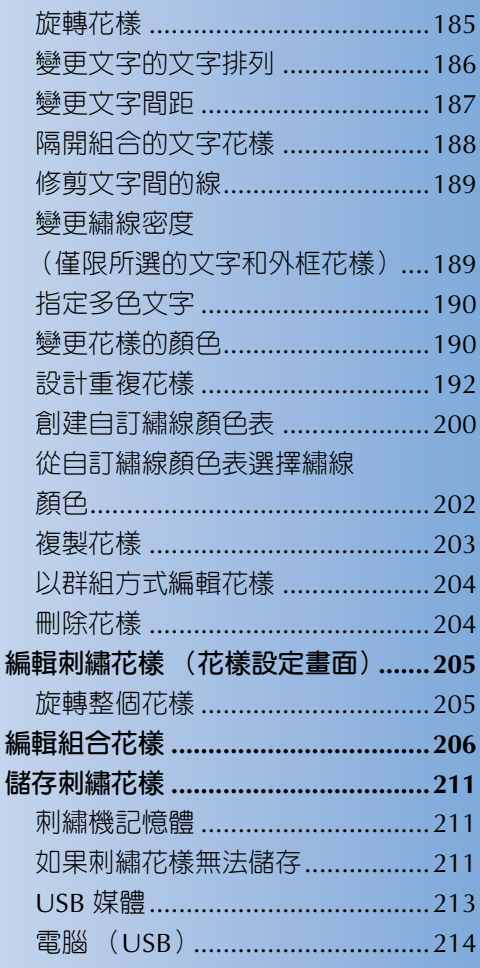

信

## **預防措施**

### **有關刺繡資料**

所用的刺繡資料異於本機所建立和儲存的資料時,請注意下列預防措施。

### **】注**意

● 所用的刺繡資料與原始花樣不同,且刺繡密度太密的針趾或刺繡三層或更多層的重疊針趾時, **可能會斷針或斷線。倘若發生此狀況,請用本機的原始資料設計系統,來編輯刺繡資料。**

#### ■ **能使用的刺繡資料類型**

- 本機僅能使用附檔名為 .pes、.phc 和 .dst 的刺繡資料檔案。所用的刺繡資料異於本機所建立和儲存的資料 時,可能導致本機故障。
- **可用於 USB Type "A" (host) 連接埠的 USB 裝置 / 媒體類型**
- 針趾資料可儲存到 USB 媒體或從 USB 媒體讀取。請用符合下列規格的媒體。
- USB 軟碟機
- USB 隨身碟 (USB 快閃記憶體)
- USB CD-ROM、CD-R、CD-RW 驅動器 (唯讀)

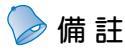

- 針趾 / 刺繡資料無法使用 USB CD-ROM、CD-R 或 CD-RW 驅動器儲存。
- USB 裝置 / 媒體只能通過主(頂部)USB 媒體連接埠或滑鼠 USB 連接埠來使用。電腦用 USB 連接埠 只能用於連接電腦。

也可以使用下列帶有 USB 記憶卡讀取器 / 寫入器的媒體類型。

- $SD \neq$
- CompactFlash
- **Memory Stick**
- SmartMedia
- $MMC \neq$
- xD-Picture 卡

## **类相**

- 某些 USB 媒體可能無法用於本機。詳細的說明,請造訪 http://solutions.brother.com "網站。
- USB 集線器不能通過主(頂部)USB 媒體連接埠或滑鼠 USB 連接埠來使用。本機無法識別經由 USB 集線器連接的 USB 裝置或 USB 記憶卡。
- 插入 USB 裝置 / 媒體後存取燈將開始閃爍, 約 5 到 6 秒後可識別出設備 / 媒體。(時間會因 USB 裝置 / 媒體而異。)
- 不要在插入 USB 裝置 / 媒體後立即拔出。確保至少等待 5 秒以後再拔出 USB 裝置 / 媒體。
- 如需其他資訊,請參閱 USB 媒體隨附的使用說明書。

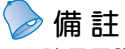

- 請用電腦創建資料夾。
- 檔案名稱可包含字母和數字。檔案名稱未超過 8 個文字時,其名稱可以完整顯示在螢幕上。 檔案名稱超過 8 個文字時,只會顯示檔案名稱前 6 個文字接上 "~"和一個數字。

#### ■ **可以使用下列規格的電腦和操作系統** • 相容的機型: 原機配備 USB 連接埠的 IBM PC 原機配備 USB 連接埠的 IBM PC 相容電腦 • 相容的操作系統: Microsoft Windows 2000/XP、Windows Vista、Windows 7 ■ **使用電腦創建資料的預防措施**

- 刺繡資料的檔案 / 資料夾名稱因包含特殊文字無法識別時,則無法顯示該 檔案 / 資料夾。若發生此情況,請變更檔案 / 資料夾的名稱。請使用 26 個文字 (大寫或小寫)、數字 0 到 9、「一」以及 「 」。請不要在檔案 名中使用逗號 「,」或句點 「。」。
- 花樣尺寸大於 200 mm (高) × 360 mm (寬) 的刺繡資料 時,會出現是否旋轉花樣 90 度的提示。 即使旋轉 90 度後,超過 200 mm (高)× 360 mm (寬)的刺繡仍無法 使用。所有設計的尺寸必須在 200 mm (高)× 360 mm (寬)的設計 範圍內。

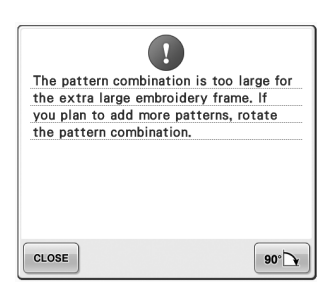

詳細資訊請參考第 167 頁。

- 儲存有針趾數或顏色數的 .pes 檔時,即使超過指定限制也不會顯示。組合的設計針趾數不能超過 500,000 針,繡線顏色變更數不能超過 125 次。(上述數字是大概的估計,確實數字取決於設計的整體尺寸)。請 用我們的設計軟體來編輯刺繡花樣,以便符合要求的規格。
- 請勿在電腦的 「Removable Disk (抽取式磁碟)」創建資料夾。本機無法讀取儲存在 「Removable Disk (抽取式磁碟)」資料夾的刺繡資料。

#### ■ **Tajima (.dst) 刺繡資料**

- .dst 資料按檔案名稱顯示在花樣清單畫面中。(無法顯示實際影像。)只能顯示檔案名稱的前 8 個文字。
- 由於 Tajima (.dst) 資料不包含個別的繡線顏色資訊,將改按預設的繡線顏色順序顯示。查看預覽 影像並按需要變更繡線顏色。(詳細資訊請參考第 246 頁。)
- 不能使用 Link 功能從電腦傳送 .dst 資料。(請參考第 176 頁上的 「從電腦傳送刺繡花樣到本機 (Link 功 能)」。)

DST

#### **連接選購的刺繡卡**

- 不要拆解或改裝刺繡卡。
- 不要彎折、掉落、劃傷刺繡卡,或在其頂部放置重物。
- 不要讓刺繡卡濺入水、溶劑、飲料或其他液體。
- 不要在有強靜電或電氣干擾的地方使用或存放刺繡卡。
- 不要在會被震動或碰撞、受直射陽光、灰塵 (或毛絨)較大、高溫、高濕、溫度變化劇 烈、或揚聲器等強磁力的地方,使用或存放刺繡卡。
- 將刺繡卡讀卡器 /USB 寫卡器模組 \* 插入本機,從選購的刺繡卡讀取刺繡花樣。
- 將刺繡卡存放在保護盒中。
- 非原廠的刺繡卡可能使本機無法正常使用。務必使用建議的刺繡卡。
- 某些授權的或有版權的刺繡卡無法在本機上使用。
- 海外銷售的刺繡卡無法在本機上使用。
- 僅在刺繡卡讀卡器 /USB 寫卡器模組 \* 的存取燈不閃爍或本機關機時,才插入或取出刺繡卡 (請參考第 166 頁)。
	- \* 如果購買了 PE-DESIGN Ver5 (或更新版本)、PE-DESIGN Lite 或 PED-BASIC,就可以將隨附的 USB 寫卡器 模組插入本機,作為讀卡器來讀取花樣。

### **有關 USB 媒體**

- 不要拆解或改裝 USB 媒體。
- 不要讓刺繡卡濺入水、溶劑、飲料或其他液體。
- 不要在有強靜電或電氣干擾的地方使用或存放 USB 媒體。
- 不要在會被震動或碰撞、受直射陽光、灰塵 (或毛絨)較大、高溫、高濕、溫度變化劇烈 或揚聲器等強磁力的地方,使用或存放 USB 媒體。
- 從 USB 媒體讀取刺繡資料中,不要讓機器受到震動或碰撞,也不要從機器取下 USB 媒體。
- 某些 USB 媒體可能無法用於本機。詳細的說明,請造訪
- http://solutions.brother.com "網站。
- 只有當 USB 媒體上的存取燈不閃爍時,才可以取出 USB 媒體 (請參考第 173 頁)。
- 如需其他資訊,請參閱 USB 媒體隨附的使用說明書。
- 不要在插入 USB 裝置 / 媒體後立即拔出。確保至少等待 5 秒以後再拔出 USB 裝置 / 媒體。

## **選擇刺繡花樣**

本機內建多種刺繡花樣。除內建花樣之外,還可從選購的刺繡卡和電腦選擇其他花樣。

**備 註** ● 從選購的刺繡卡讀取刺繡花樣的說明,請參考第 166 百 。

#### **一般花樣選擇**

選擇花樣的步驟因花樣類型而異。以下說明選擇花樣的一般步驟。

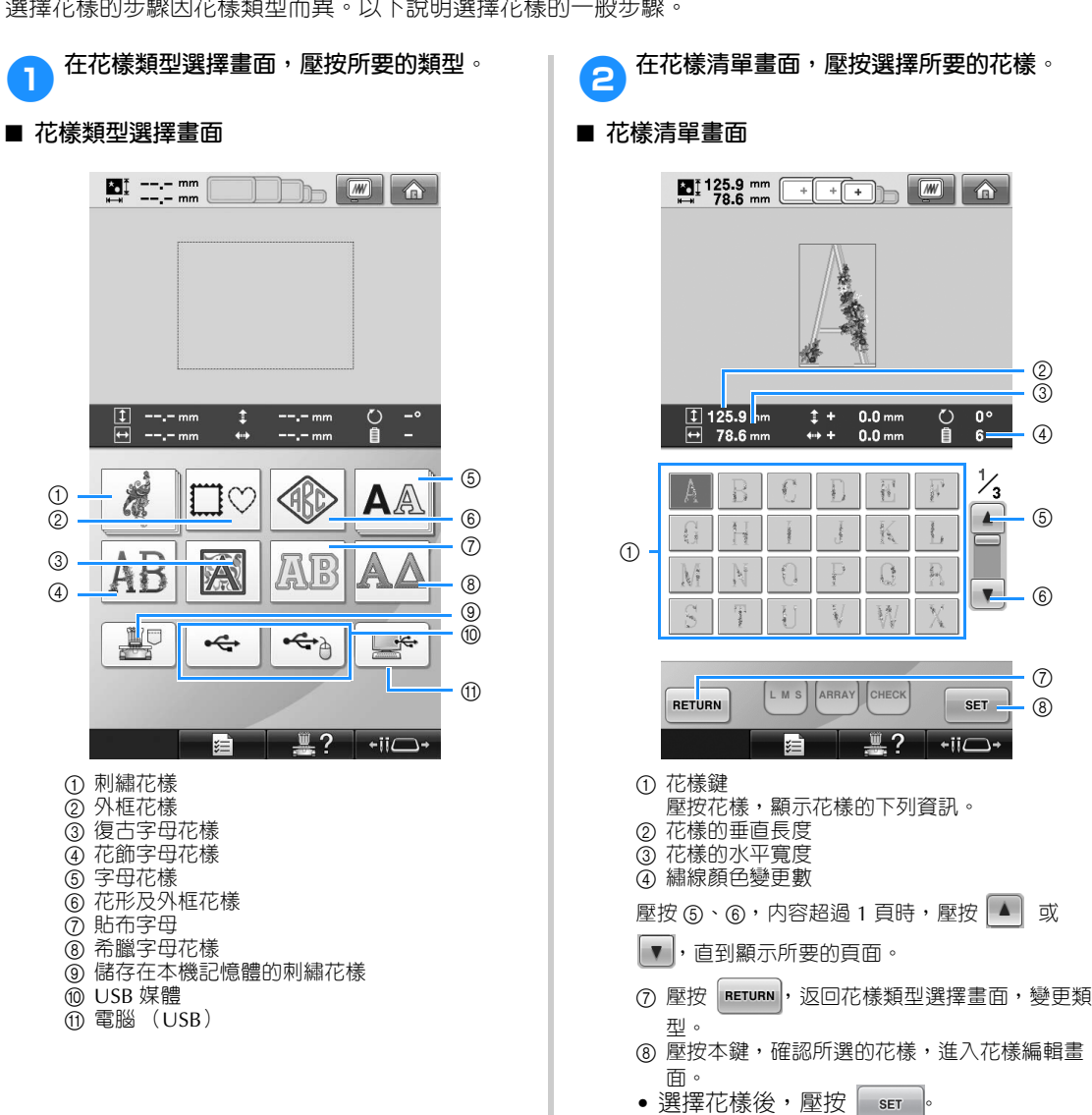

#### **選擇 / 編輯 / 儲存花樣 —**

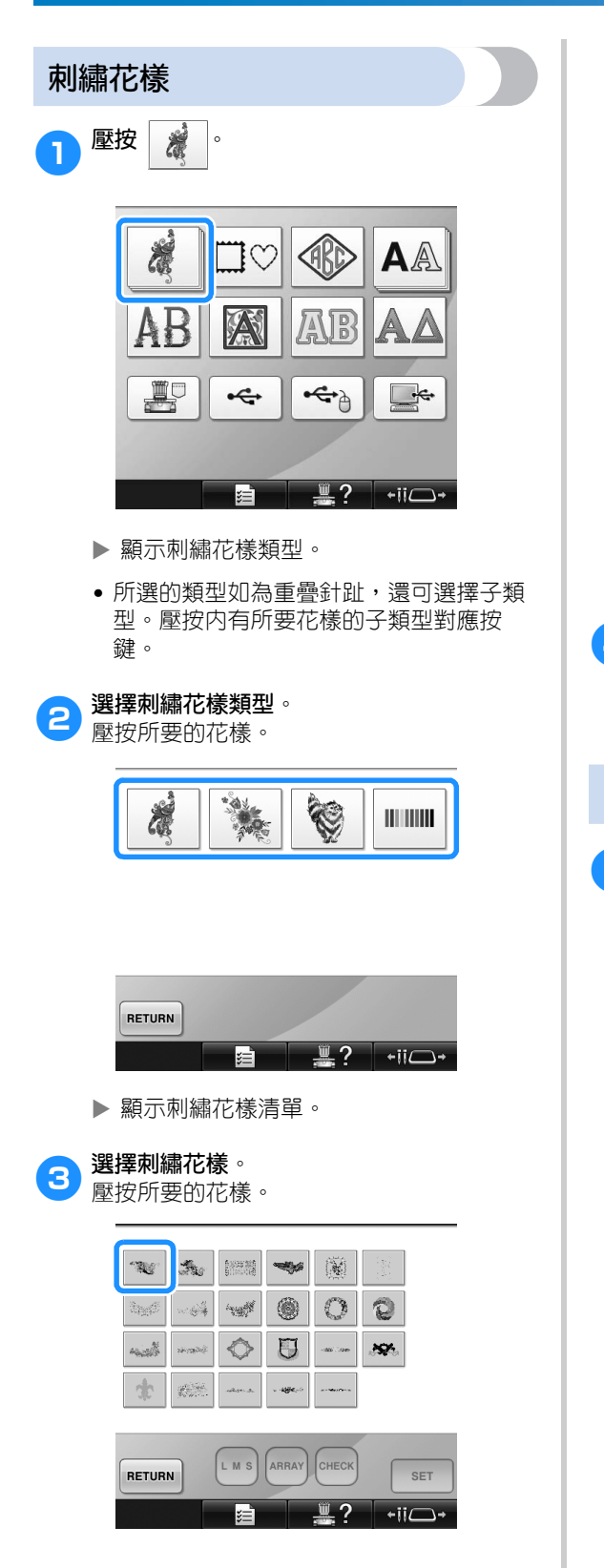

▶ 在花樣顯示區顯示所選的花樣。

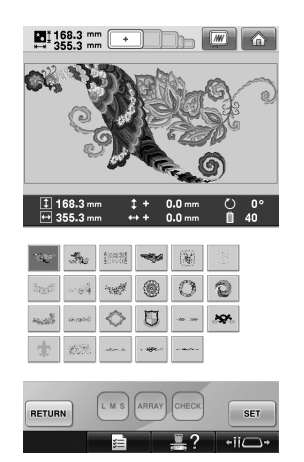

• 選擇了錯誤的花樣或要另選花樣時,請壓 按所要的花樣。

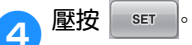

花樣選擇即被確認。

X 顯示花樣編輯畫面。

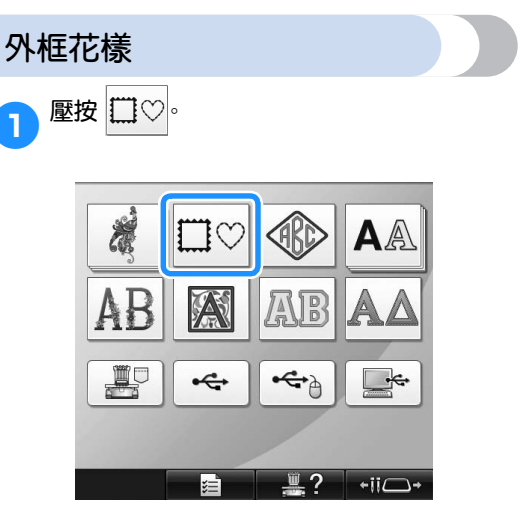

▶ 顯示外框花樣清單。

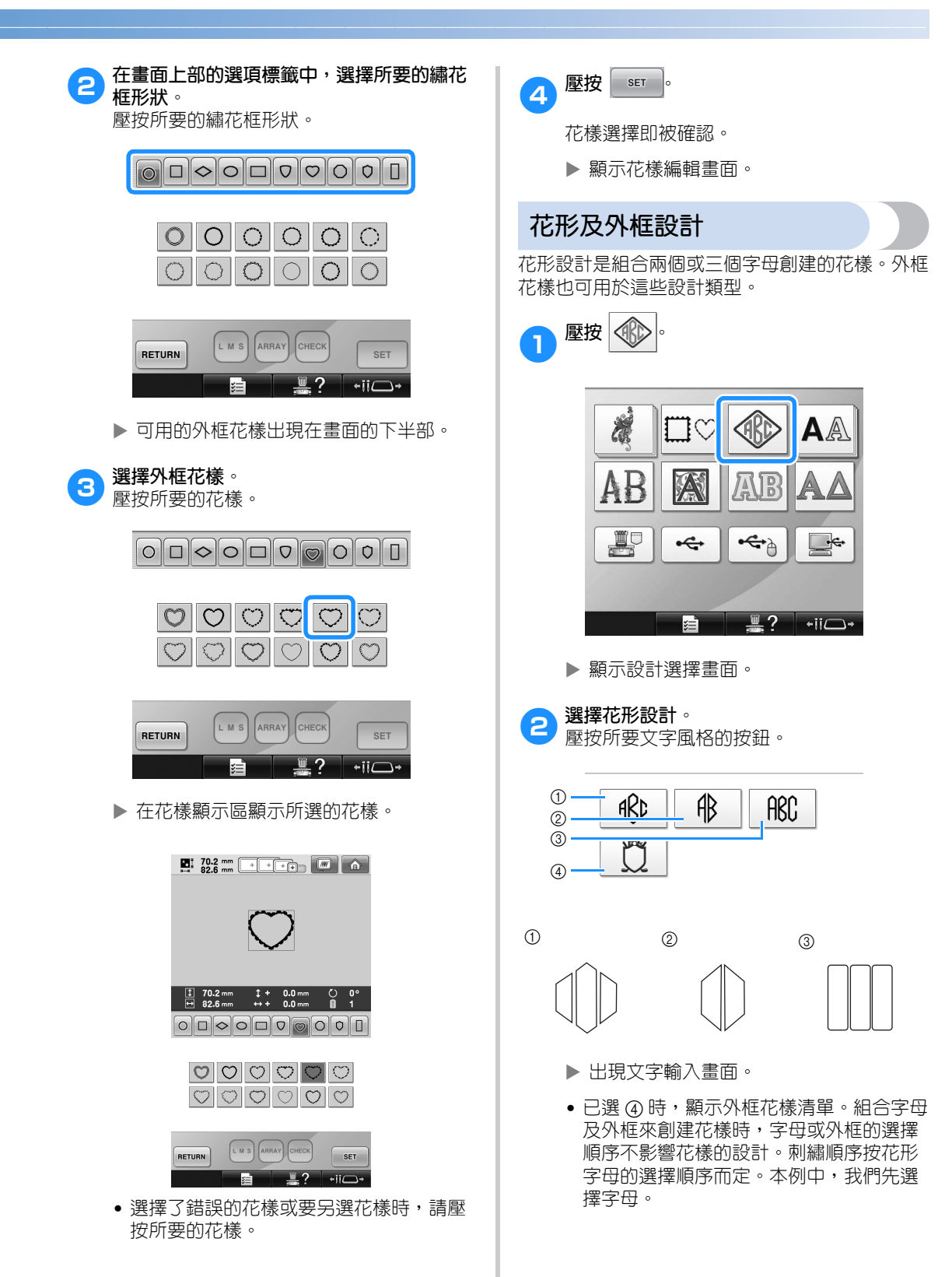

## 3**選擇文字。**

壓按選項標籤來選擇不同的文字形狀,然後 壓按每個選項標籤上的每個字母。

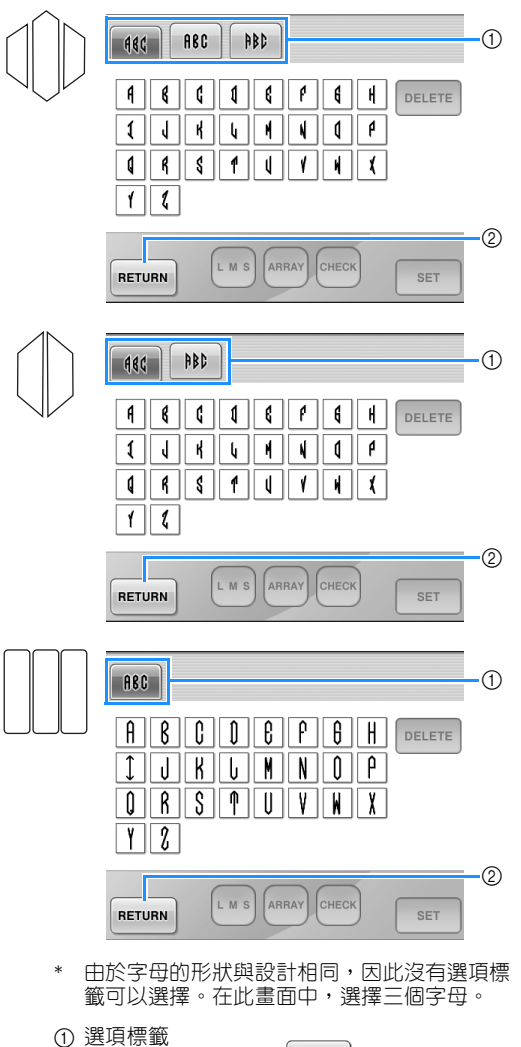

- 2 若要變更字型,壓按 RETURN, 返回設計選擇書 面。
- ▶ 在花樣顯示區顯示所選的文字。
- A  $\frac{1}{\Theta}$  61.6 mm  $\qquad \qquad$   $\uparrow$  + 0.0 mm  $\qquad \qquad$  0.0  $\Theta$ <br> $\qquad \qquad$  16.4 mm  $\qquad \qquad$  + + 0.0 mm  $\qquad \qquad$  1 **ASC REC** RBD  $\cdot$  (f) <u>aastaanaa</u>  $\sqrt{11}$ [LMS] ARRAY CHECK SET RETURN  $\frac{1}{2}$   $\frac{1}{2}$   $\frac{1}{2}$   $\frac{1}{2}$   $\frac{1}{2}$   $\frac{1}{2}$
- 1 選擇了錯誤的文字或要選擇不同的文字時,請 壓按 | DELETE | 刪除最後選擇的文字, 然後壓按 所要的文字。

## **備 註**

- 不同的設計的預設字數不同;但可輸入超 過預設値的字數。輸入的字母太多時,壓
	- 按 | DELETE | 刪除字母。
- 您也可以選擇多個字母設計文字花樣,獲 得與花形字母花樣相同的效果。

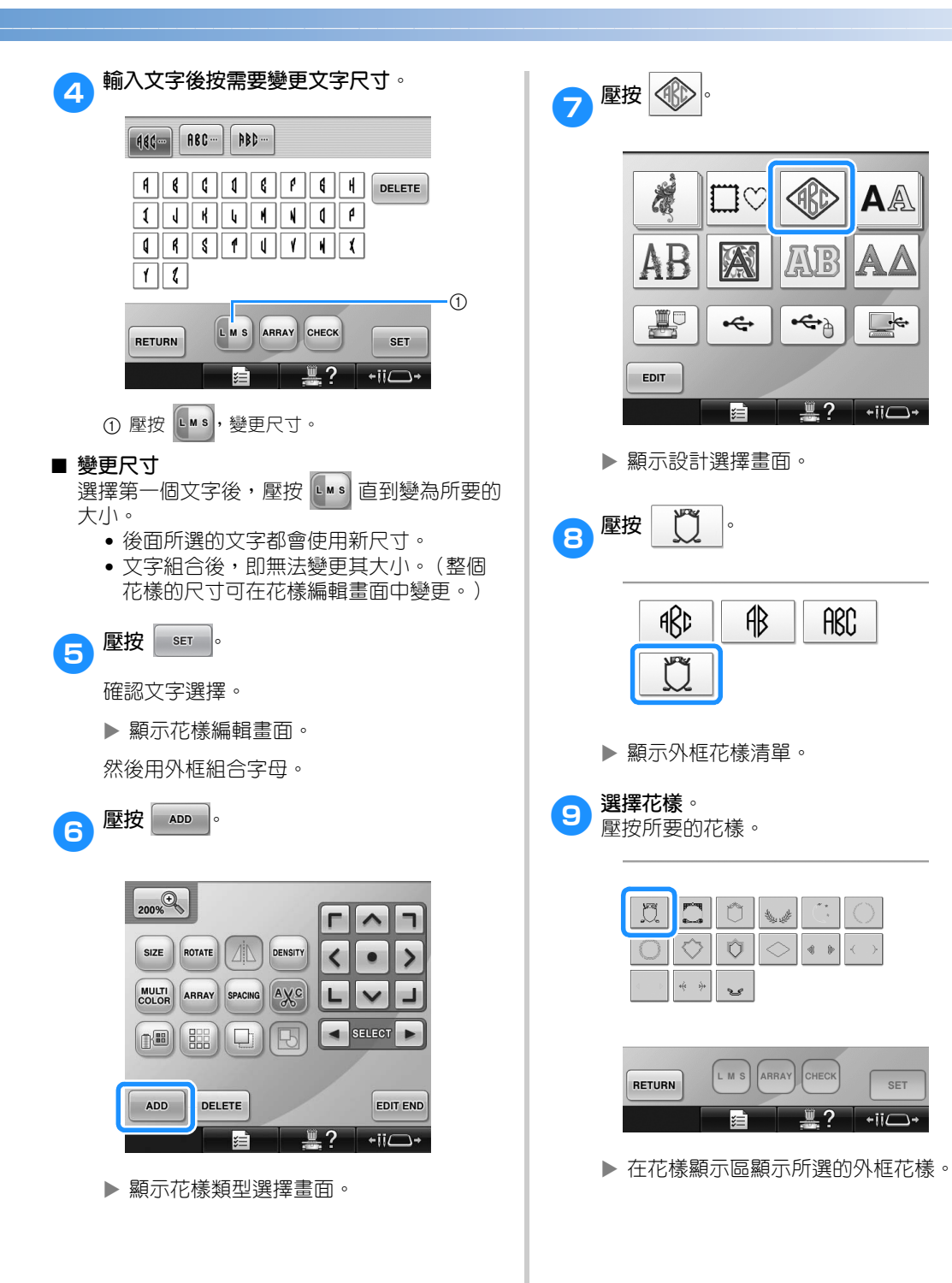

SET

 $\overline{\phantom{a}}$ 

那

 $-9$ 

.2

ABC

ЩL

本

 $\xi$ 

</u>

 $\begin{picture}(45,10) \put(0,0){\line(1,0){10}} \put(15,0){\line(1,0){10}} \put(15,0){\line(1,0){10}} \put(15,0){\line(1,0){10}} \put(15,0){\line(1,0){10}} \put(15,0){\line(1,0){10}} \put(15,0){\line(1,0){10}} \put(15,0){\line(1,0){10}} \put(15,0){\line(1,0){10}} \put(15,0){\line(1,0){10}} \put(15,0){\line(1,0){10}} \put(15,0){\line(1$ 

 $\circ$  $\Diamond$  $\begin{array}{ccccc} \circ & \circ & \circ \end{array}$ 

یو

LMS **ARRAY** CHECK AA

∱

 $\overline{\phantom{a}}$ 

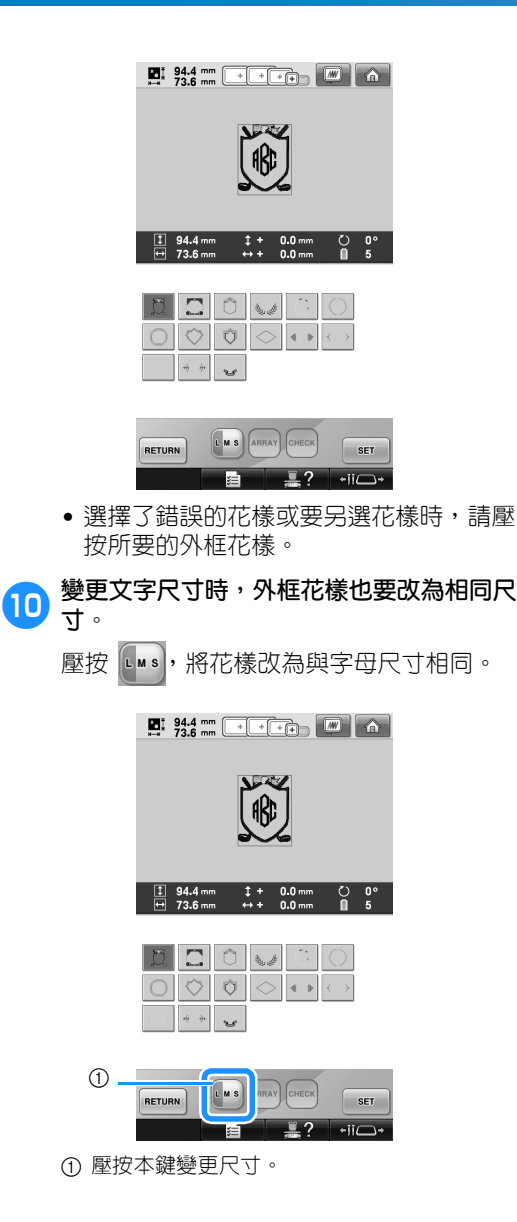

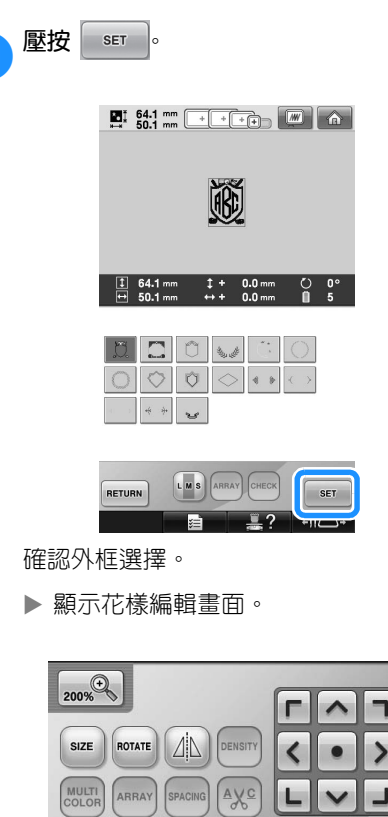

a**壓按 。**

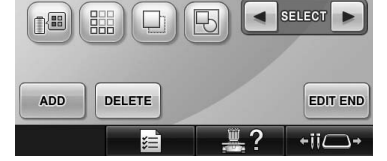

• 壓按 ,組合此一組合花樣。(請參考 第 204 頁上的 「以群組方式編輯花 樣」。)

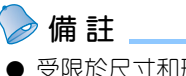

- 受限於尺寸和形狀,某些外框花樣不能用 於 Ⅲ 設計。
- 外框花樣就是可用的花樣。3 個字母的花 形花樣以外的文字花樣可用於此一組合。

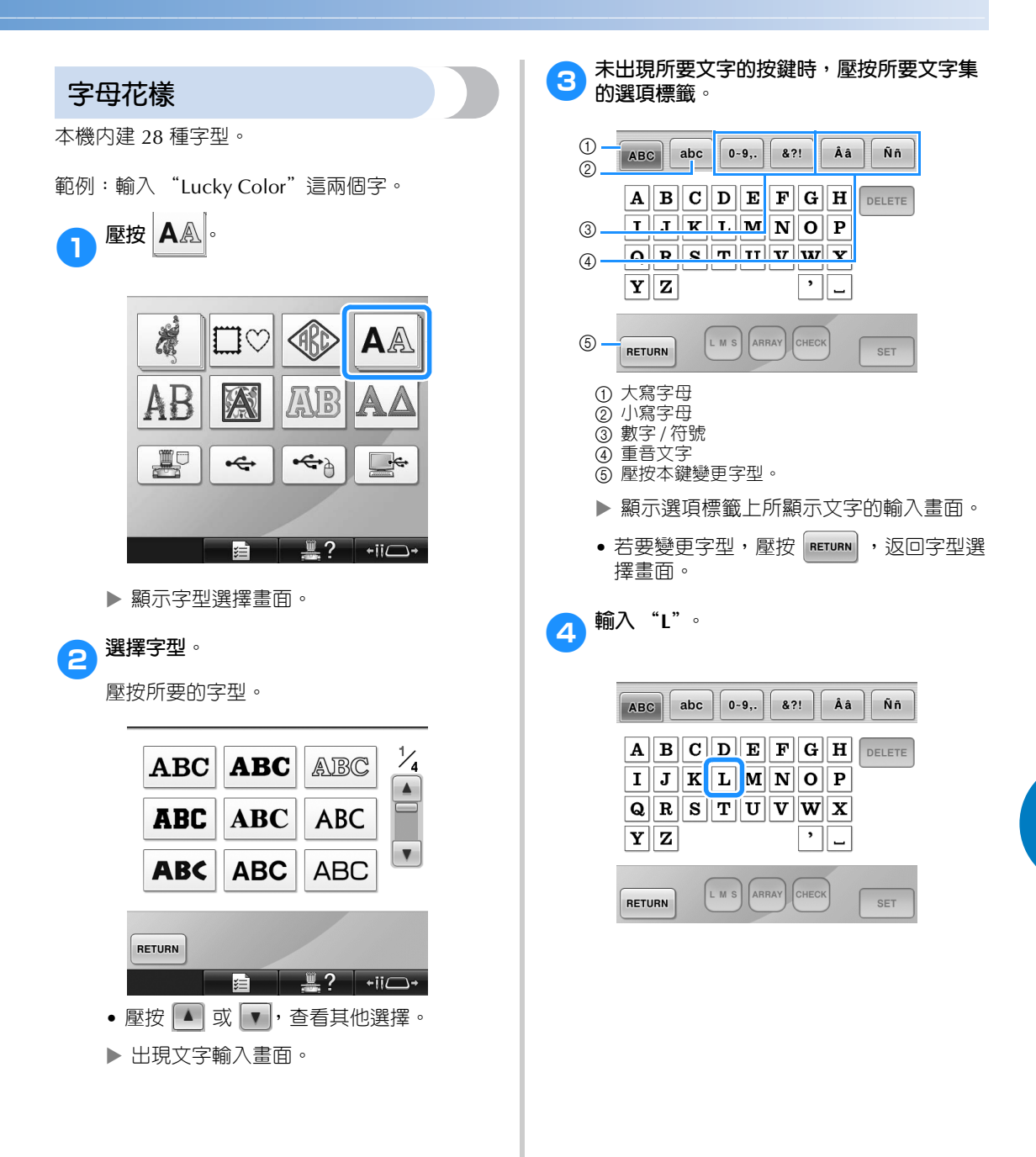

*5*

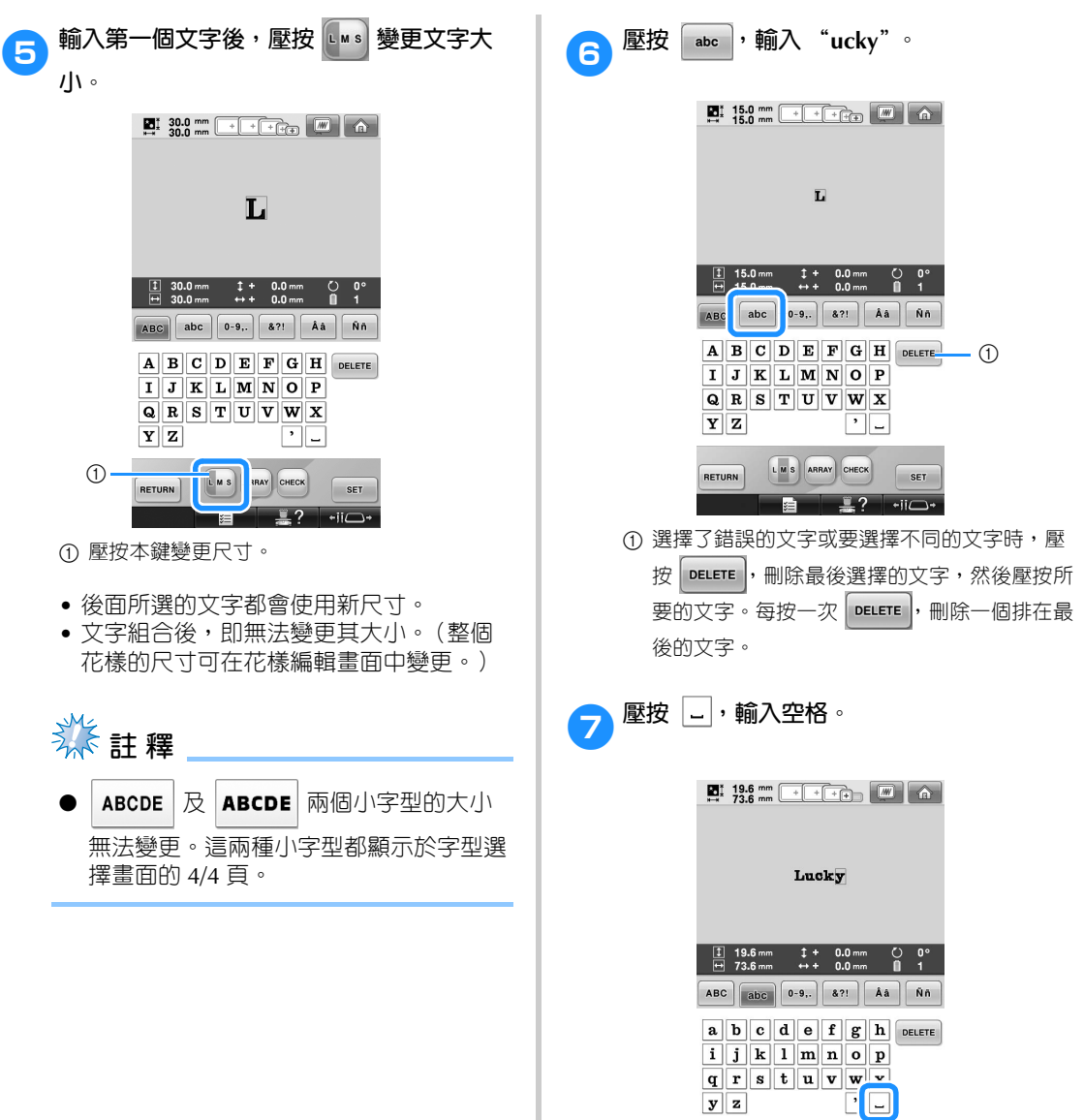

RETURN LMS ARRAY CHECK SET  $\begin{array}{c|c|c|c|c|c|c} \hline \textbf{B} & \textbf{B} & \textbf{B} & \textbf{B} & \textbf{B} \\ \hline \end{array}$ 

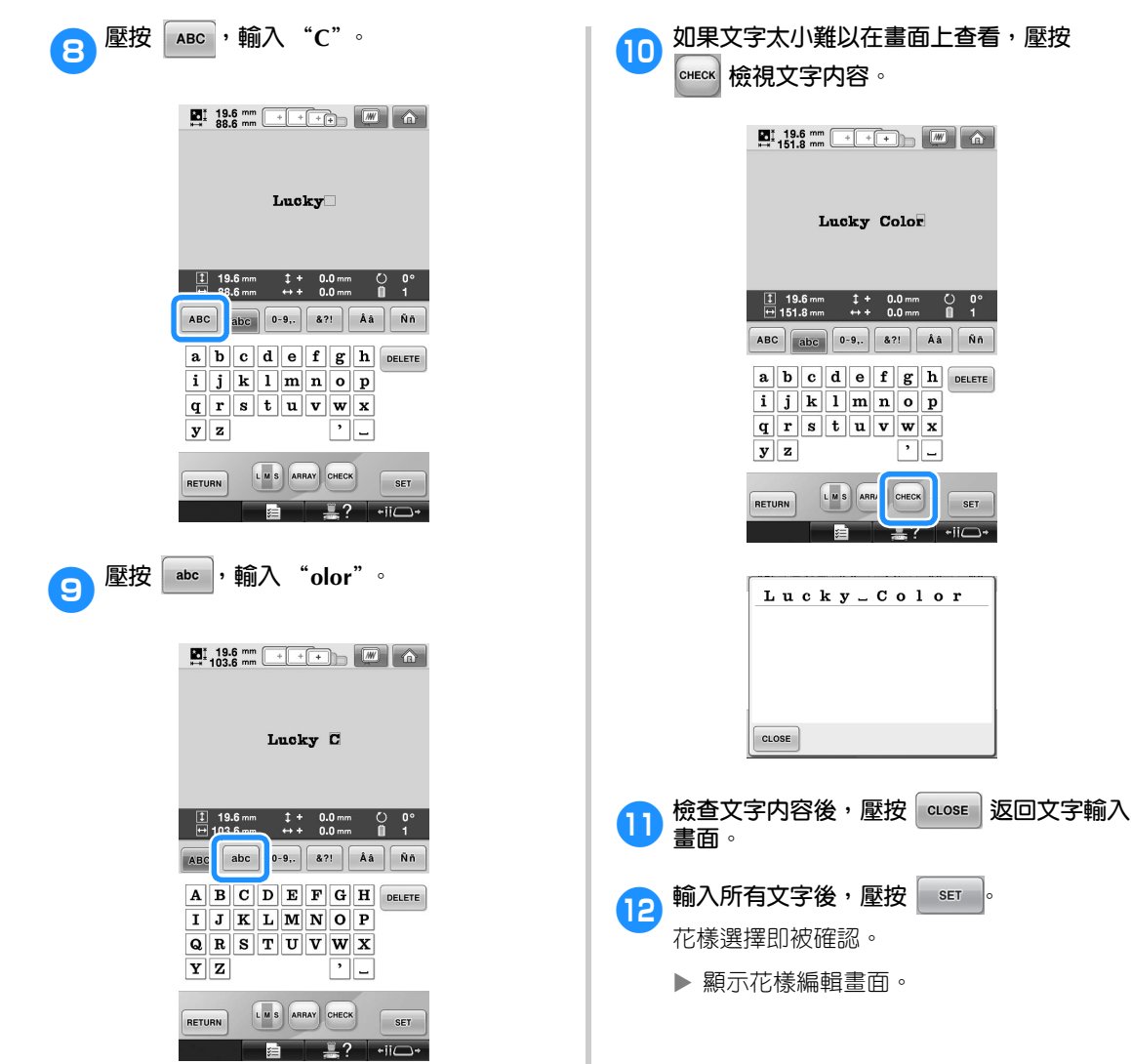

#### 選擇 / 編輯 / 儲存花樣 =

#### ■ **變更文字排列**

壓按 <mark>(ARRAY</mark>), 顯示下面所示畫面。壓按所要的文 字排列按鍵。

選擇所要的文字排列,壓按 ause | 返回文字輸 入畫面。

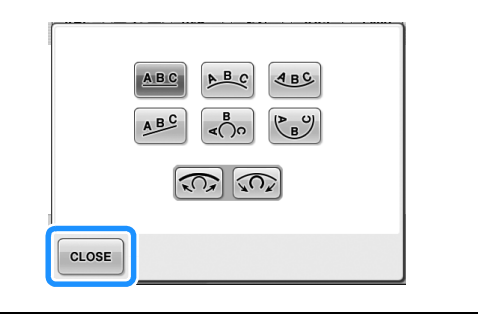

- 將文字排列在直線上。  $ABC$
- $A$ 將文字排列在寬曲線的外側。
- 將文字排列在寬曲線的內側。  $4BC$
- ABC 將文字排列在斜線上。
- $\frac{B}{400}$ 將文字排列在銳曲線的外側。
- $\mathfrak{C}_{\mathbf{B}}$ 將文字排列在銳曲線的內側。
- 每次壓按本鍵,會使曲線彎度減小  $\sqrt{2}$ (曲線變平)。
- 每次壓按本鍵,會使曲線彎度放大  $\sqrt{2}$ (曲線變彎)。
	- 以畫面上的排列方式排列文字時,可輸入 更多的文字。

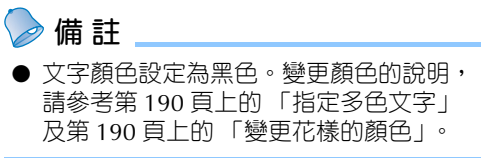

**花飾字母花樣** 1 壓按 AB·

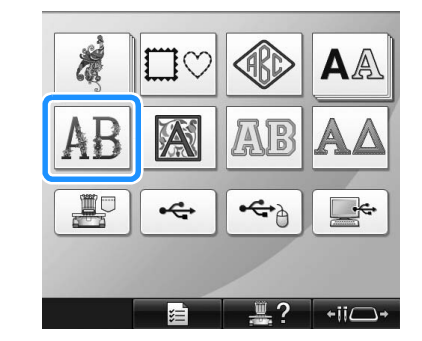

X 顯示花飾字母花樣清單。

2**選擇刺繡花樣。** 壓按所要的花樣。

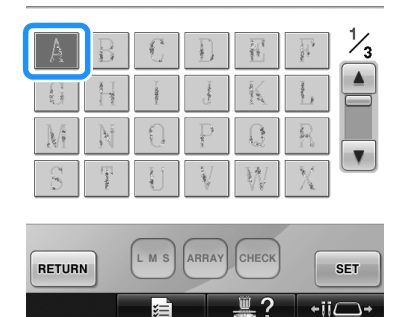

▶ 在花樣顯示區顯示所選的花樣。

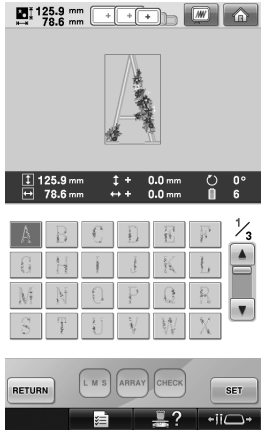

• 選擇了錯誤的花樣或要另選花樣時,請壓 按所要的花樣。

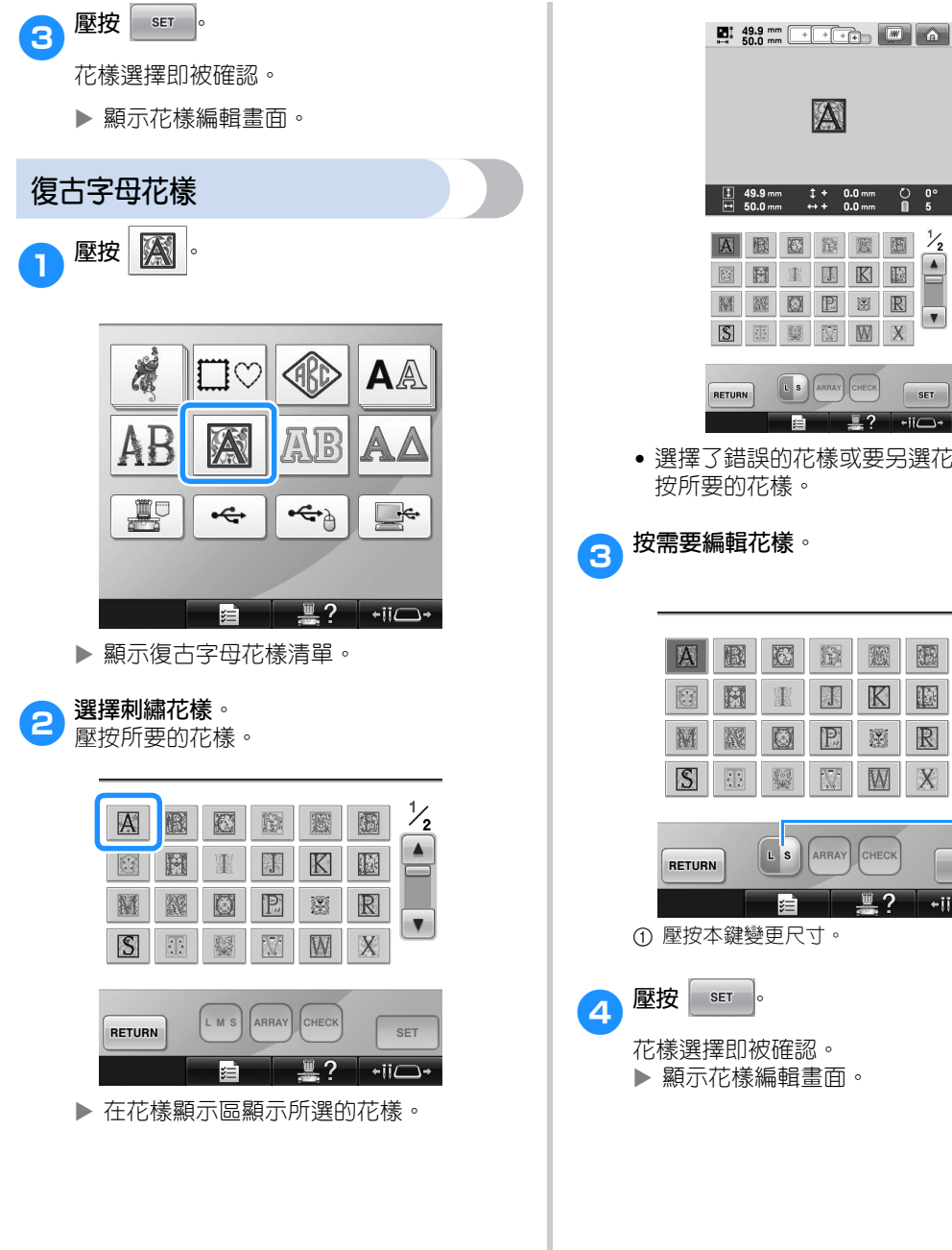

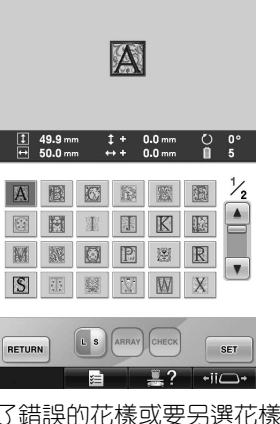

• 選擇了錯誤的花樣或要另選花樣時,請壓 按所要的花樣。

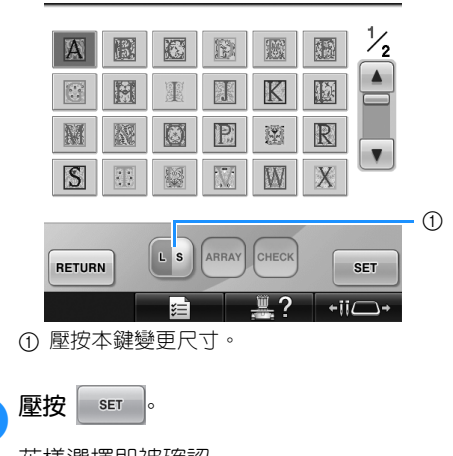

*5*

#### **選擇/編輯/儲存花樣 -**

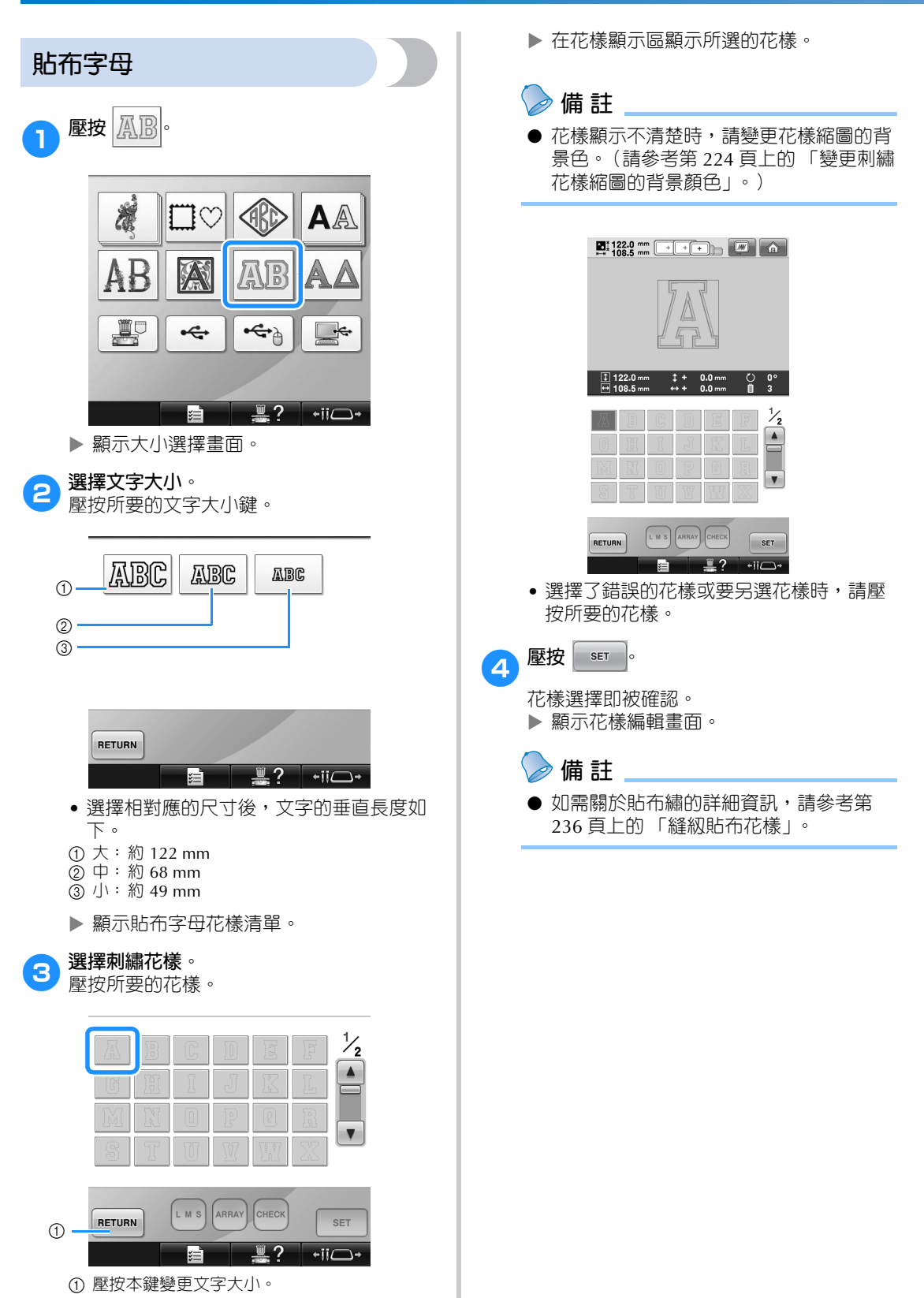

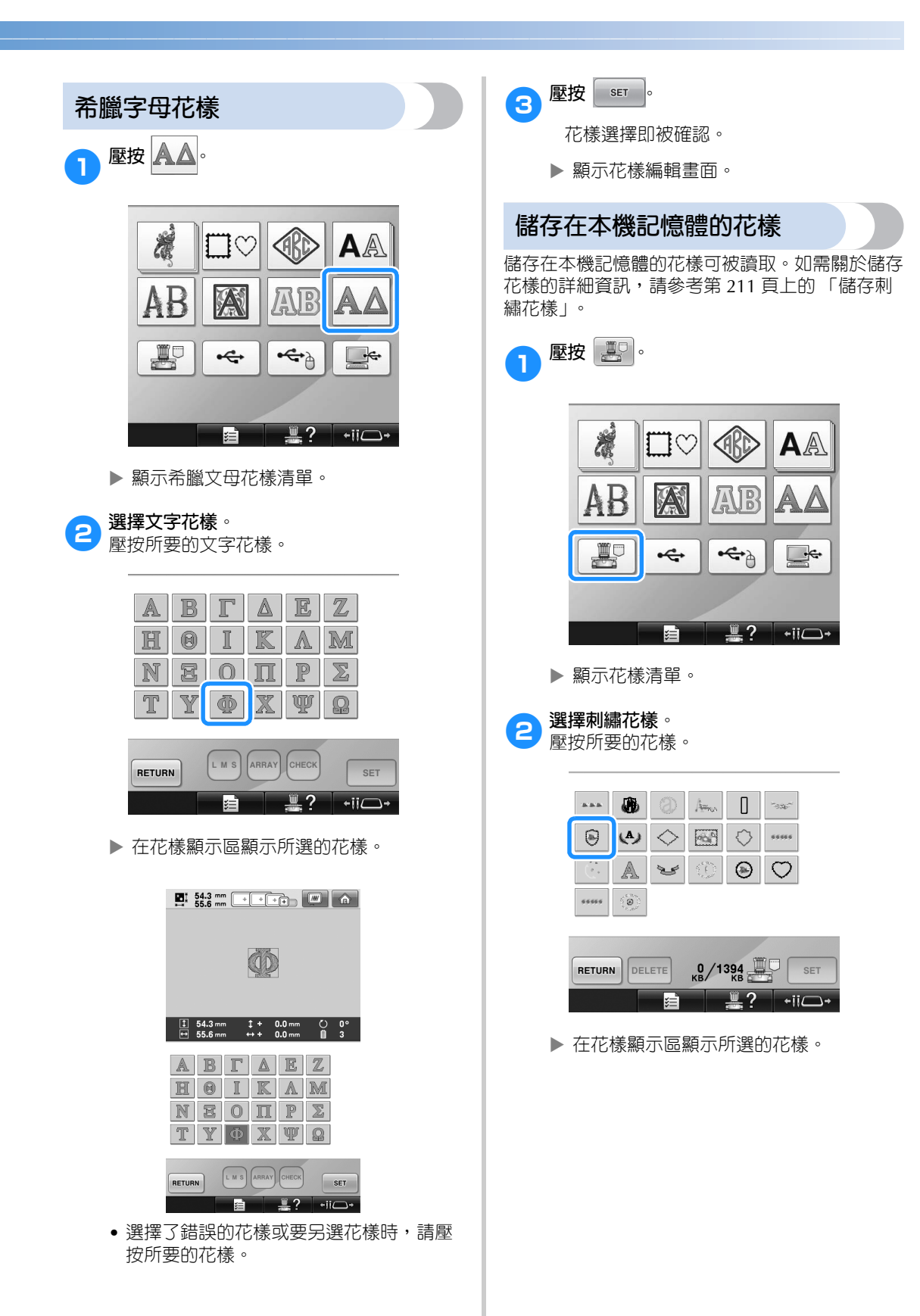

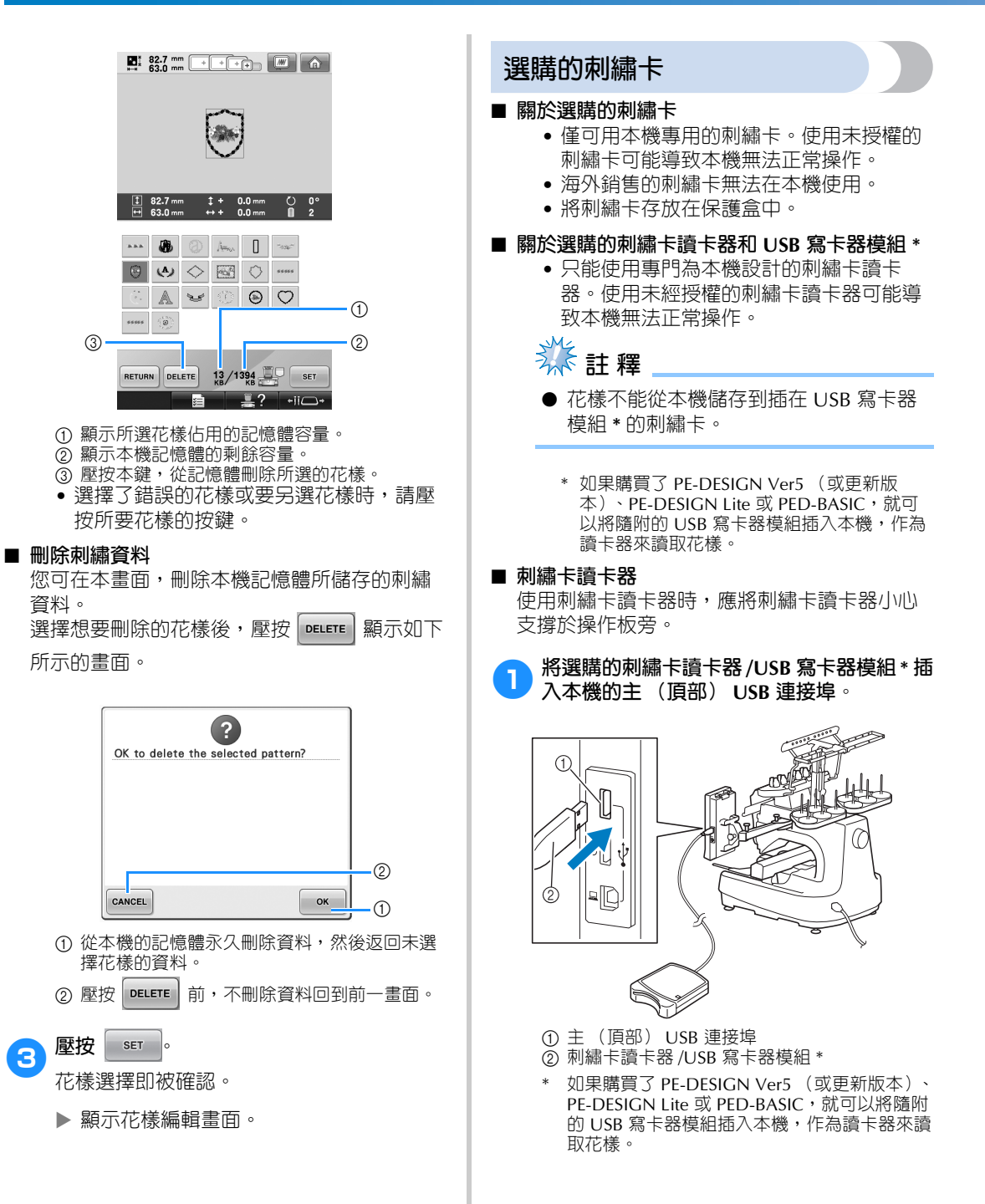

將 USB 讀卡器 / 寫卡器連接到本機的 USB 連接埠時,務必用面板後的 2 個掛鉤固定連 接線。如果未固定連接線,繡花框移動時可 能會掛在連接線上,造成花樣歪斜。

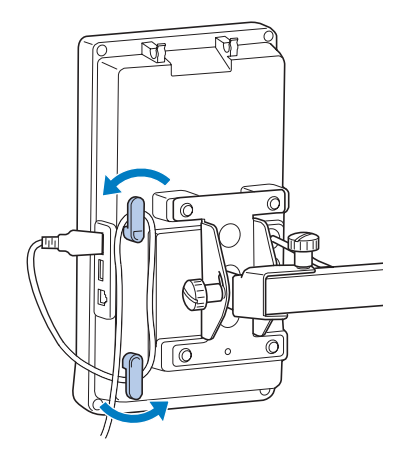

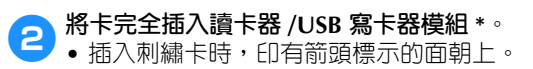

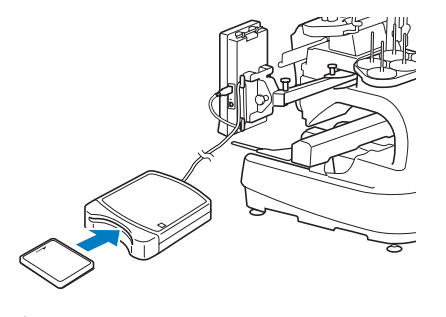

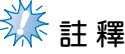

- 不能在本機同時使用兩個 USB 讀卡器 / USB 寫卡器模組 \*。同時插入兩個 USB 讀 卡器 /USB 寫卡器模組 \* 時,僅會檢測到 先插入的模組 \*。
- 非原廠的刺繡卡可能使本機無法正常使 用。務必使用建議的刺繡卡。
- 某些授權的或有版權的刺繡卡可能與本機 不相容。
- **備 註** ● 您可將刺繡卡讀卡器/USB 寫卡器模組\* 插 入本機中間的連接埠。
- 3**壓按 USB 連接埠的按鍵,插入刺繡卡讀卡器 / USB 寫卡器模組 \*。**

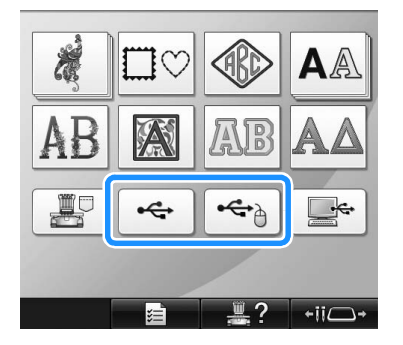

X 顯示刺繡卡上花樣清單。

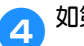

4**如第 <sup>154</sup> <sup>頁</sup> - 165 所述,選擇花樣。**

■ 大於 200 mm (高)× 360 mm (寬)的花樣 選擇大於 200 mm (高) × 360 mm (寬) 的花 樣時,顯示下列訊息。

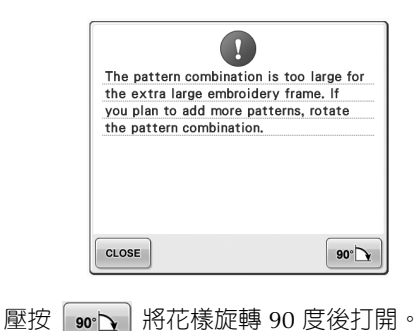

選擇大於 200 mm (高) × 360 mm (寬) 的花 樣時,即使旋轉 90 度仍會顯示下列訊息。

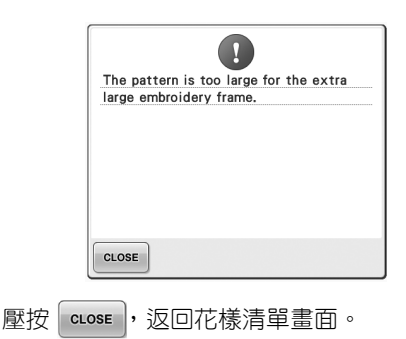

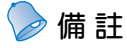

● 選擇電腦或 USB 媒體上大於 200 mm (高) × 360 mm (寬) 的花樣時, 都請 執行同樣的操作。

**電腦 (USB)**

您可用隨附的 USB 連接線,將本機連接到電腦, 並將儲存在電腦上的花樣暫時載入使用。 本機與 Link 功能相容。Link 功能讓您將在電腦上 編輯的花樣傳送到本機。(請參考第 176 頁上的 「從電腦傳送刺繡花樣到本機 (Link 功能)」。)

**《秦**註釋

要連上本機的電腦應符合下列需求。

● 相容的機型:

原機配備 USB 連接埠的 IBM PC 原機配備 USB 連接埠的 IBM PC 相容電腦

● 相容的操作系統:

Microsoft Windows 2000/XP、 Windows Vista、Windows 7

■ **連接** 您可用隨附的 USB 線夾整理 USB 連接線。(請參 考第 171 頁上的 「用隨附的 USB 連接線夾連接  $USB \mid \circ$ )

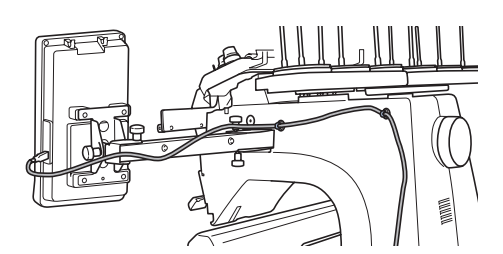

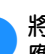

1**將 USB 連接線接頭分別插入電腦和本機的相 應 USB 連接埠。**

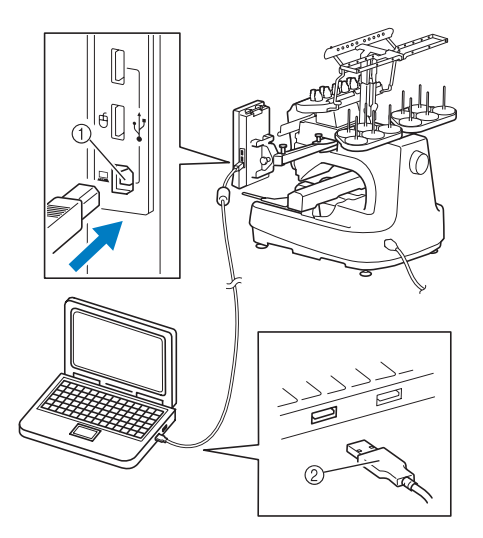

1 電腦用 USB 連接埠

- 2 USB 連接線接頭
- 無論電腦和本機是否已開機,USB 連接線 都可以插入其 USB 連接埠。

**《秦註釋** 

- USB 連接線上的接頭只能從一個方向插入 連接埠。如果難以插入,請不要用力插 入,並確認接頭方向是否正確。
- 如需關於電腦上 USB 連接埠位置的詳細 資訊,請參考相關設備的使用說明書。

168

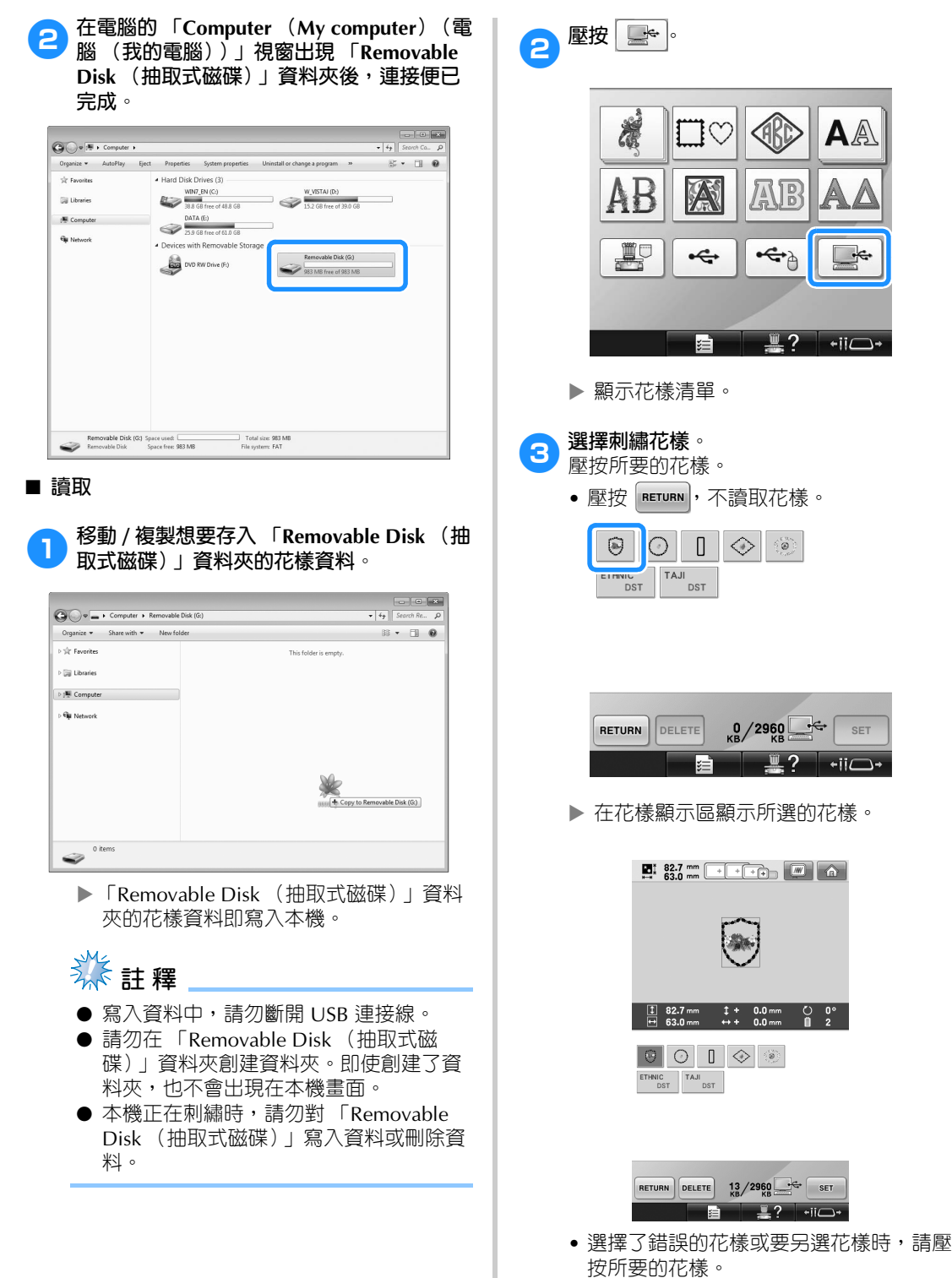

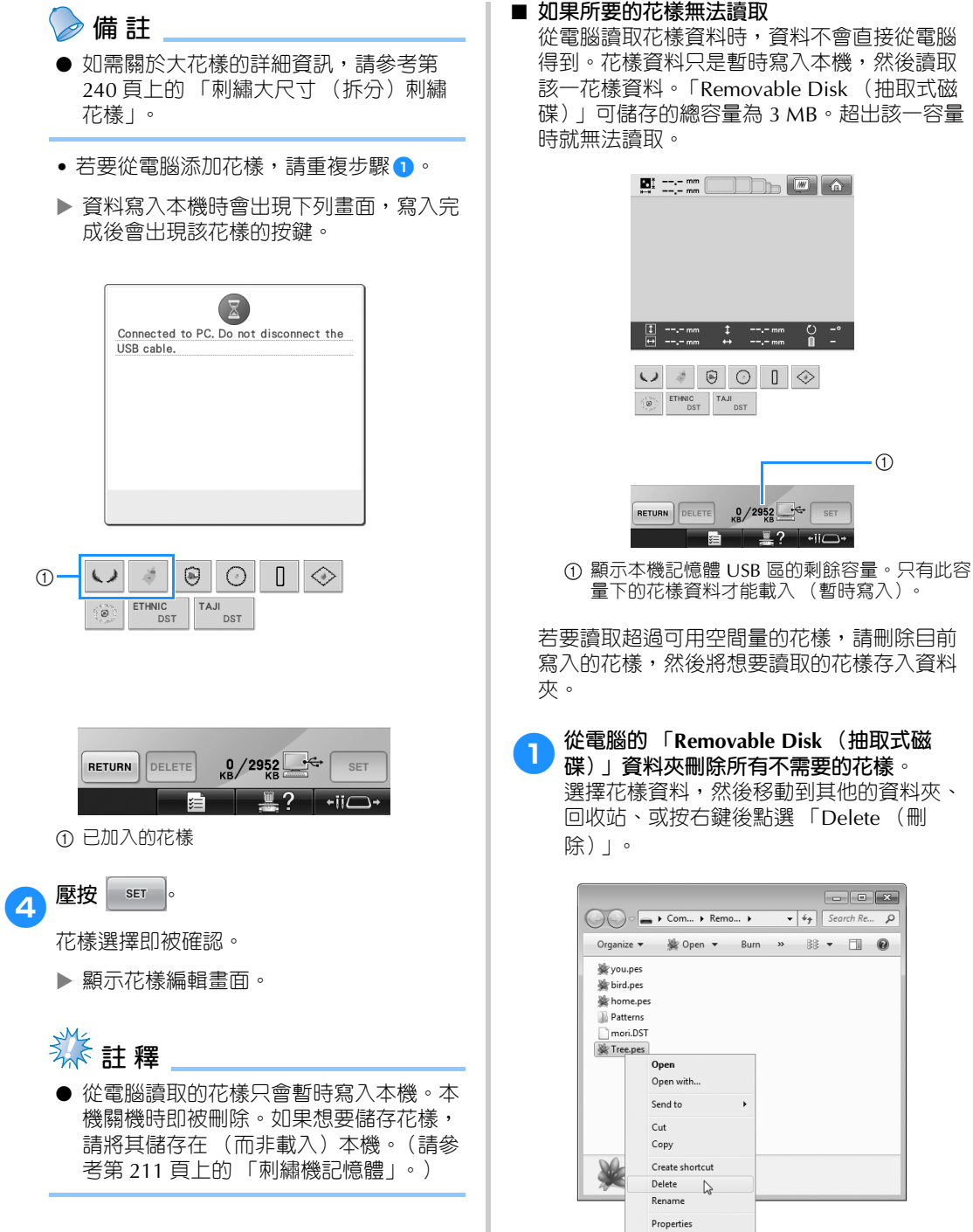

從電腦讀取花樣資料時,資料不會直接從電腦 得到。花樣資料只是暫時寫入本機,然後讀取 該一花樣資料。「Removable Disk (抽取式磁 碟)」可儲存的總容量為 3 MB。超出該一容量

 $\odot$ 

 $\begin{array}{|c|c|c|c|c|}\hline \multicolumn{1}{|c|}{\textbf{a}} & \multicolumn{1}{|c|}{\textbf{b}} & \multicolumn{1}{|c|}{\textbf{r}}\\ \hline \multicolumn{1}{|c|}{\textbf{a}} & \multicolumn{1}{|c|}{\textbf{b}} & \multicolumn{1}{|c|}{\textbf{r}}\\ \hline \multicolumn{1}{|c|}{\textbf{a}} & \multicolumn{1}{|c|}{\textbf{b}} & \multicolumn{1}{|c|}{\textbf{b}} & \multicolumn{1}{|c|}{\textbf{r}}\\ \hline \multicolumn{1}{|c|}{\$ 

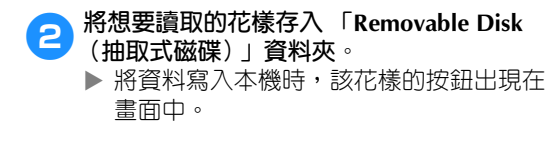

◆3 如果所要的花樣仍未被寫入,請重複步驟 ◆ **及** <sup>2</sup>**。**

#### ■ **斷開 USB 連接線**

斷開 USB 連接線之前,按一下 Windows 2000 工作列的 「拔除或退出硬體」圖示、或 Windows XP/Windows Vista 工作列的 「安全地 移除硬體」圖示、或 Windows 7 工作列的 「安 全地移除硬體」圖示。出現安全地移除磁碟機 訊息後,斷開電腦和本機的 USB 連接線。

#### **Windows 7**

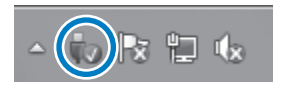

#### **Windows Vista**

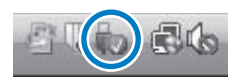

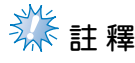

- 從電腦和本機斷開 USB 連接線之前務必 執行上述操作,否則可能導致電腦發生故 障、資料無法正確寫入、或本機的資料或 資料寫入區損壞。
- 不要在插入 USB 裝置 / 媒體後立即拔出。 確保至少等待 5 秒以後再拔出 USB 裝置 / 媒體。

### **用隨附的 USB 連接線夾連接 USB**

連接本機到電腦時,請用隨附的 USB 連接線夾保 持連接線避開導軌。

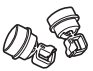

隨附的電線夾

**USB 連接線夾的安裝位置**

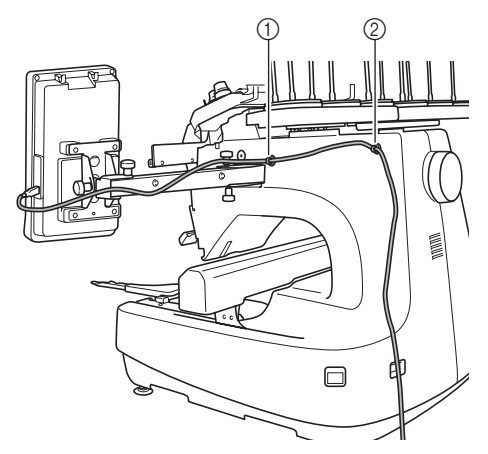

1 本機側邊的前螺絲孔 ② 本機側邊的後螺絲孔

#### 1**用隨附的六角螺絲起子取下本機側邊前螺絲 孔的護蓋。**

• 將六角螺絲起子插入護蓋孔, 再將護蓋小 心拉出取下。

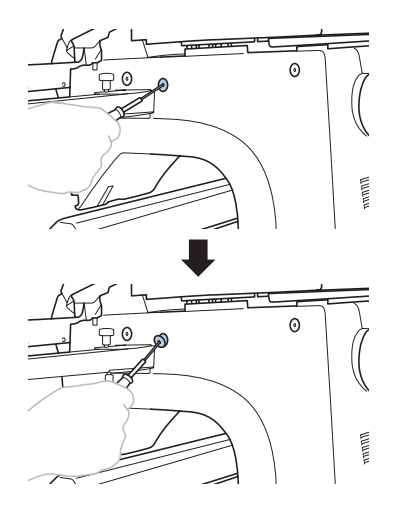

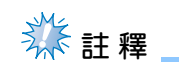

● 請勿將六角螺絲起子插入護蓋孔太深,以 免損壞六角螺絲起子或本機。

## 2**打開 USB 連接線夾。**

• 用指甲壓連接線夾的凸起將其打開。

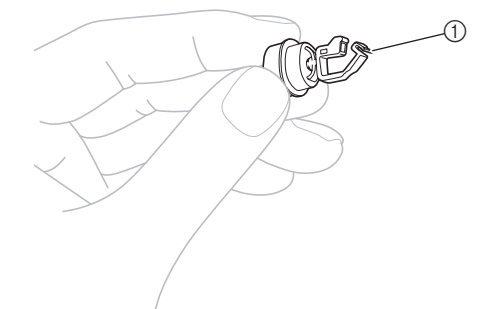

#### ① 凸起

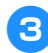

**4** 握住連接線夾的夾尾,將另一端插入螺絲孔 **護蓋取下後的螺絲孔。**

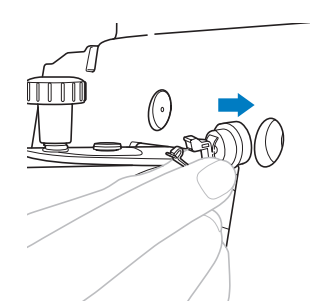

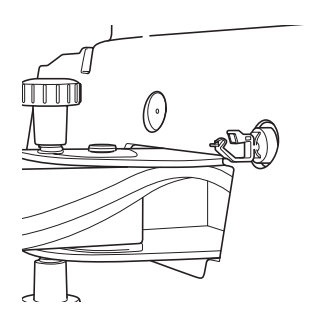

- **4** 按 - 的說明, 取下本機側邊後螺絲孔 **的護蓋,將 USB 連接線夾的夾口端插入。**
- 5**檢查 USB 連接線夾是否妥善插入本機側邊的 前後螺絲孔。**
	- 如未妥善插入,代表連接線夾未正確安 裝。將連接線夾妥善插入螺絲孔。

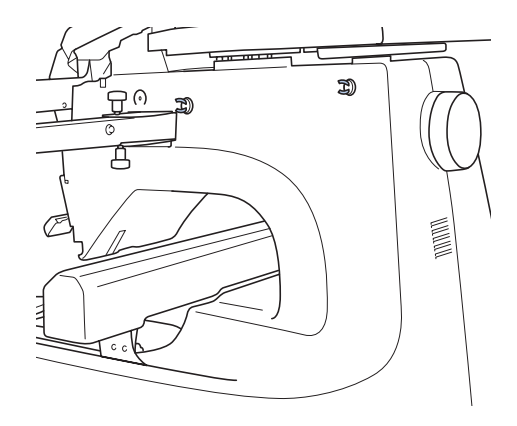

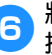

6**將 USB 連接線穿過前側連接線夾,再關閉連 接線夾固定連接線。**

# **秋註釋**

**● 將 USB 連接線穿過線夾時,請勿過度用** 力以免損壞線夾。

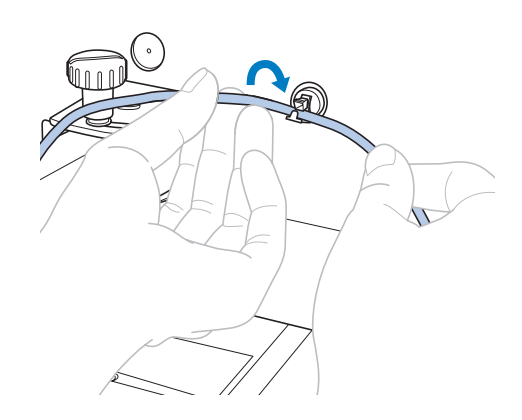

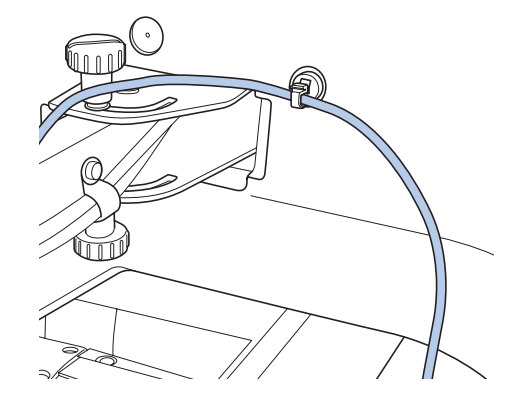

- 7**請按** <sup>5</sup> **的相同步驟,用後側 USB 連接線夾 固定 USB 連接線。**
- 8**將 USB 連接線理順在兩個線夾之間,以免影 響本機操作。**
	- **備 註**
	- 請妥善存放步驟 1 卸下的護蓋於隨附的 配件盒內以防丟失。

## **USB 媒體**

您可直接從 USB 媒體或 USB 媒體資料夾讀取個別 的刺繡花樣。刺繡花樣儲存在資料夾時,請逐層進 入各個資料夾進行讀取。如需關於儲存花樣的詳細 資訊,請參考第 213 頁上的 「USB 媒體」。

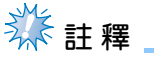

- USB 媒體和讀寫器可向電子 / 電腦零售商 購買。
- 某些 USB 媒體可能無法用於本機。詳細 的說明,請造訪

http://solutions.brother.com "網站。

● 處理速度視所選的連接埠和資料量而異。

1**將 USB 媒體插入本機的主 (頂部) USB <sup>連</sup> 接埠。**

根據正在使用的 USB 媒體類型,可直接將 USB 裝置插入本機操作板右側的 USB 連接 埠, 或將 USB 媒體讀卡器 / 寫入器插入本機 的 USB 連接埠。

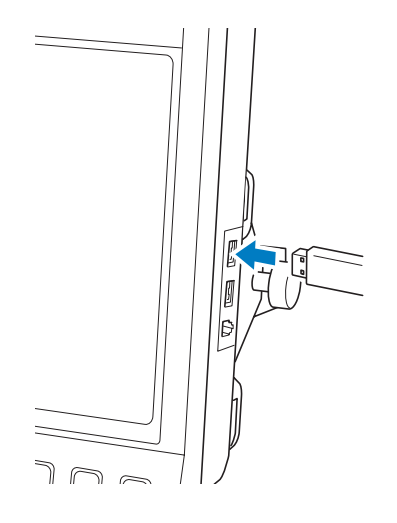

- **註 釋**
- 不要將 USB 媒體之外的任何物體插入 USB 連接埠。否則,USB 媒體驅動器可 能會損壞。

#### **選擇/編輯/儲存花樣 -**

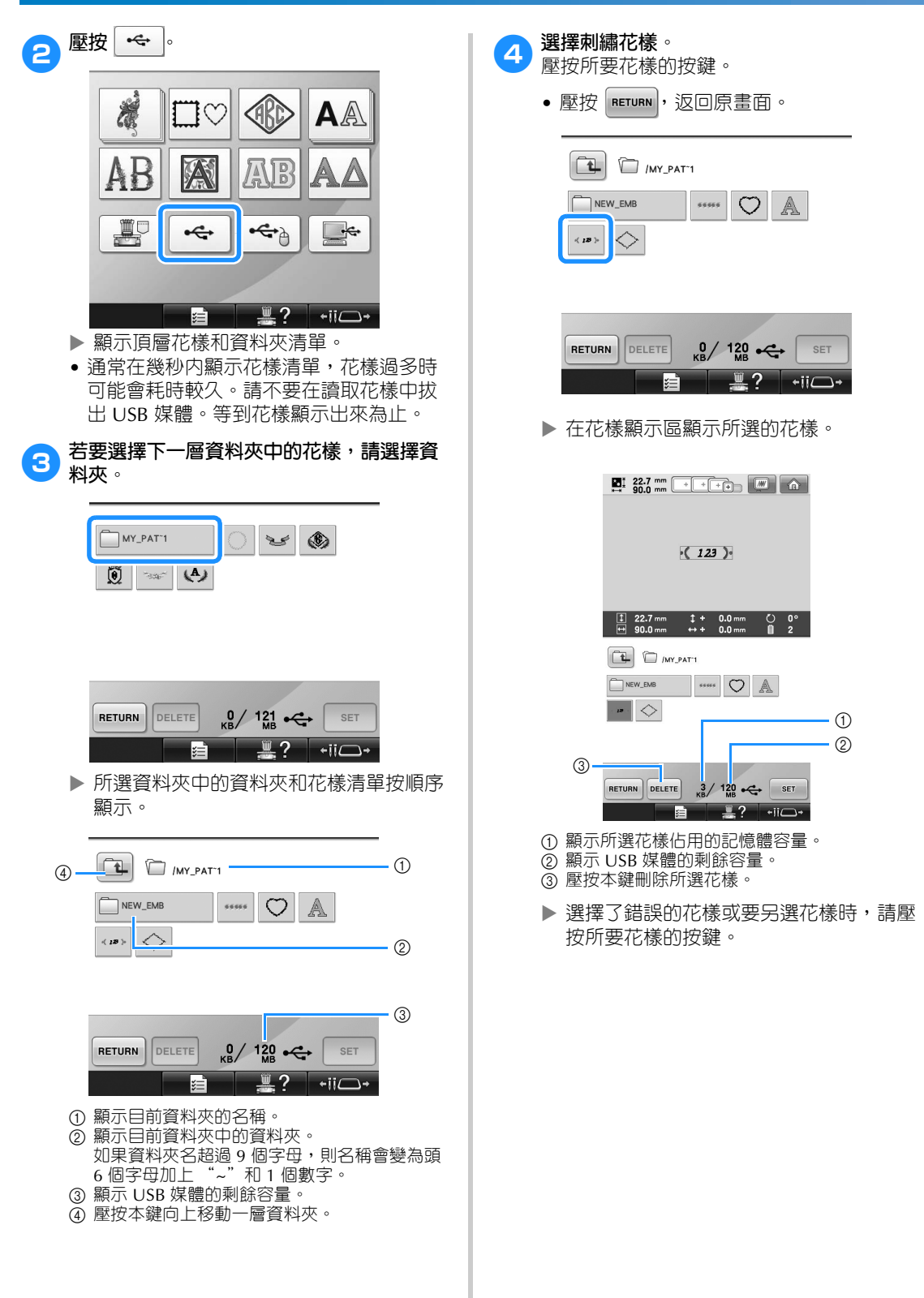

#### **■ 刪除刺繡資料**

您可在本畫面刪除 USB 媒體所儲存的刺繡資 料。 選擇想要刪除的花樣後,壓按 <br>
DELETE ),顯示如 下所示的畫面。

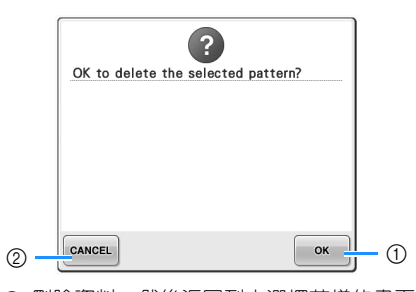

1 刪除資料,然後返回到未選擇花樣的畫面。 2 壓按 DELETE 前,不刪除資料回到前一畫面。

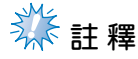

● 若要刪除 USB 媒體花樣資料,請從本機 中刪除。這樣將徹底刪除設計資料。

5**壓按 。**

花樣選擇即被確認。

X 顯示花樣編輯畫面。

## **类相**

- 讀取或刪除花樣中不要拔出 USB 媒體, 否則可能導致 USB 媒體受損或資料丟失。 也不要在顯示 USB 媒體或 CD 的内容時, 移除 USB 媒體或者彈出 CD。
- 不要在插入 USB 裝置 / 媒體後立即拔出。 確保至少等待 5 秒以後再拔出 USB 裝置 / 媒體。

## **從電腦傳送刺繡花樣到本機 (Link 功能)**

本機與 Link 功能相容。本功能讓您將 Link 功能隨附的 PE-DESIGN NEXT ( 或後續版本 ) 等花樣編輯軟體所 編輯的刺繡花樣,從電腦傳輸到多台刺繡機。您可將多達 100 種刺繡花樣傳送到本機,並在電腦螢幕查看 花樣的傳送進度。

使用隨附的 USB 連接線將本機與電腦相連接。

## **Link 功能可用的操作**

**■ 傳送多種刺繡花樣到連接的刺繡機** 

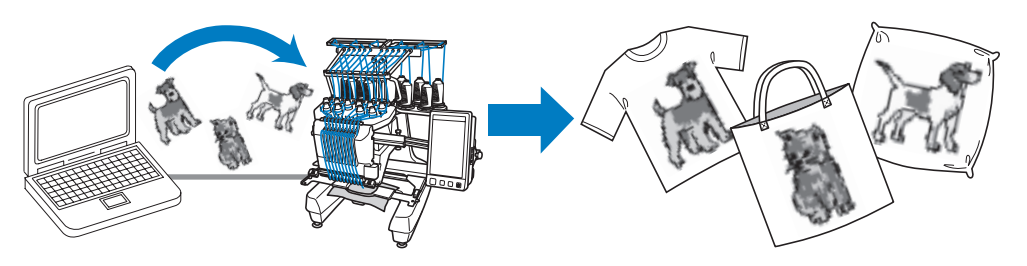

■ **從電腦檢查本款機型的刺繡進度** (多台刺繡機相連的例子)

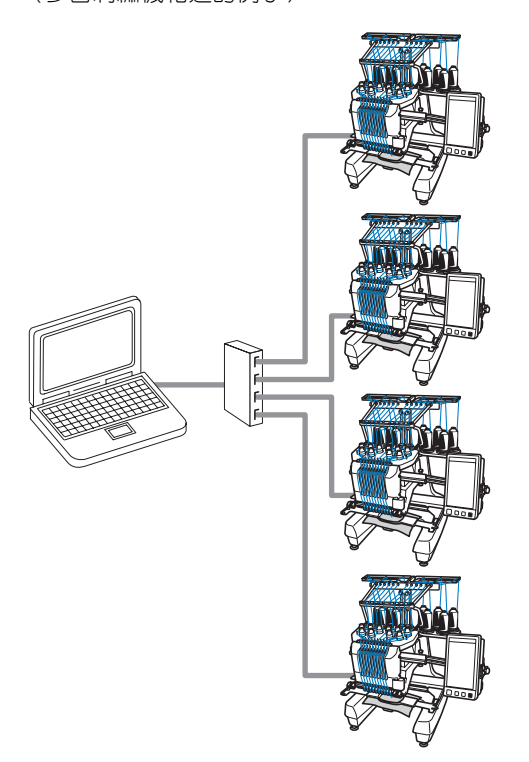

- **備 註**
- 請用市售的 USB 集線器連接多台刺繡機 到電腦。

我們建議您使用自帶電源的 USB 集線器。 請不要使用 USB 延長線或轉接線。如需 關於使用 USB 集線器的詳細資訊,請參 考其使用說明書。

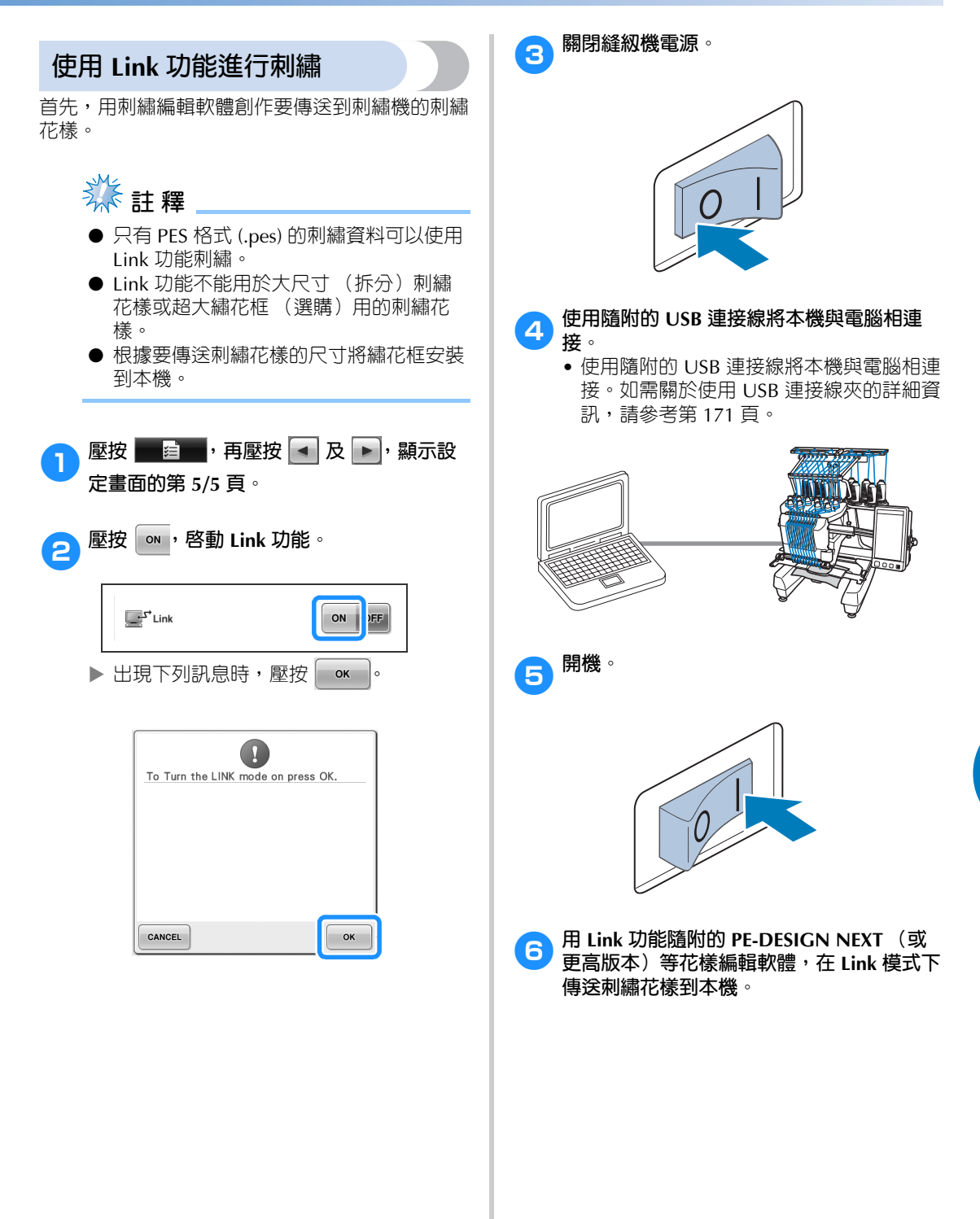

*5*

#### 選擇 / 編輯 / 儲存花樣 -

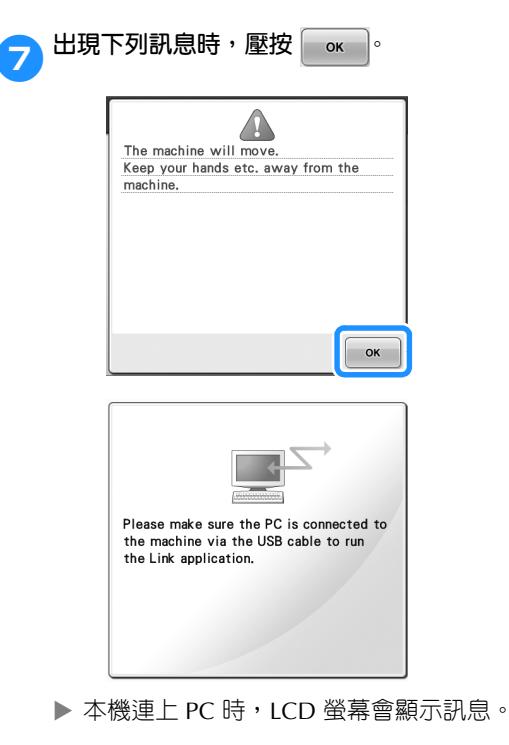

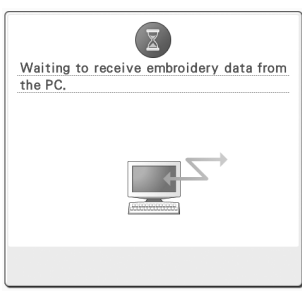

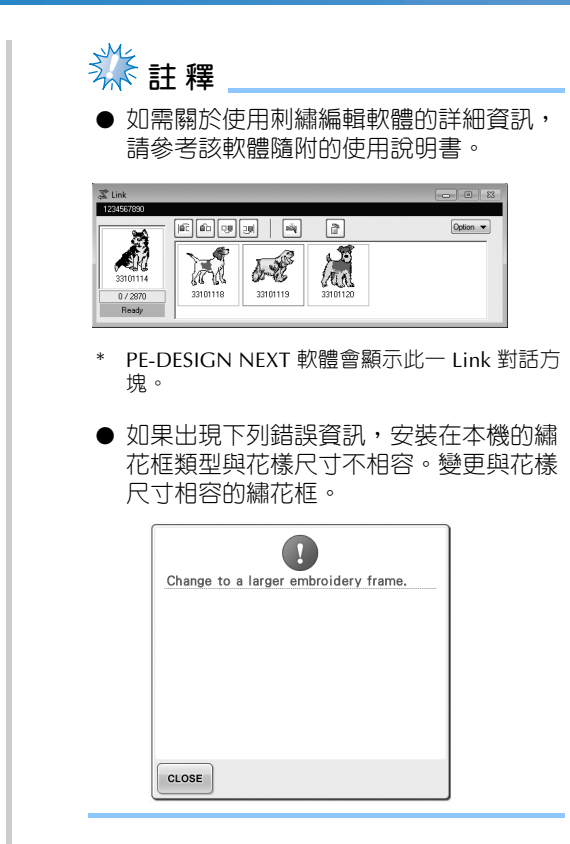
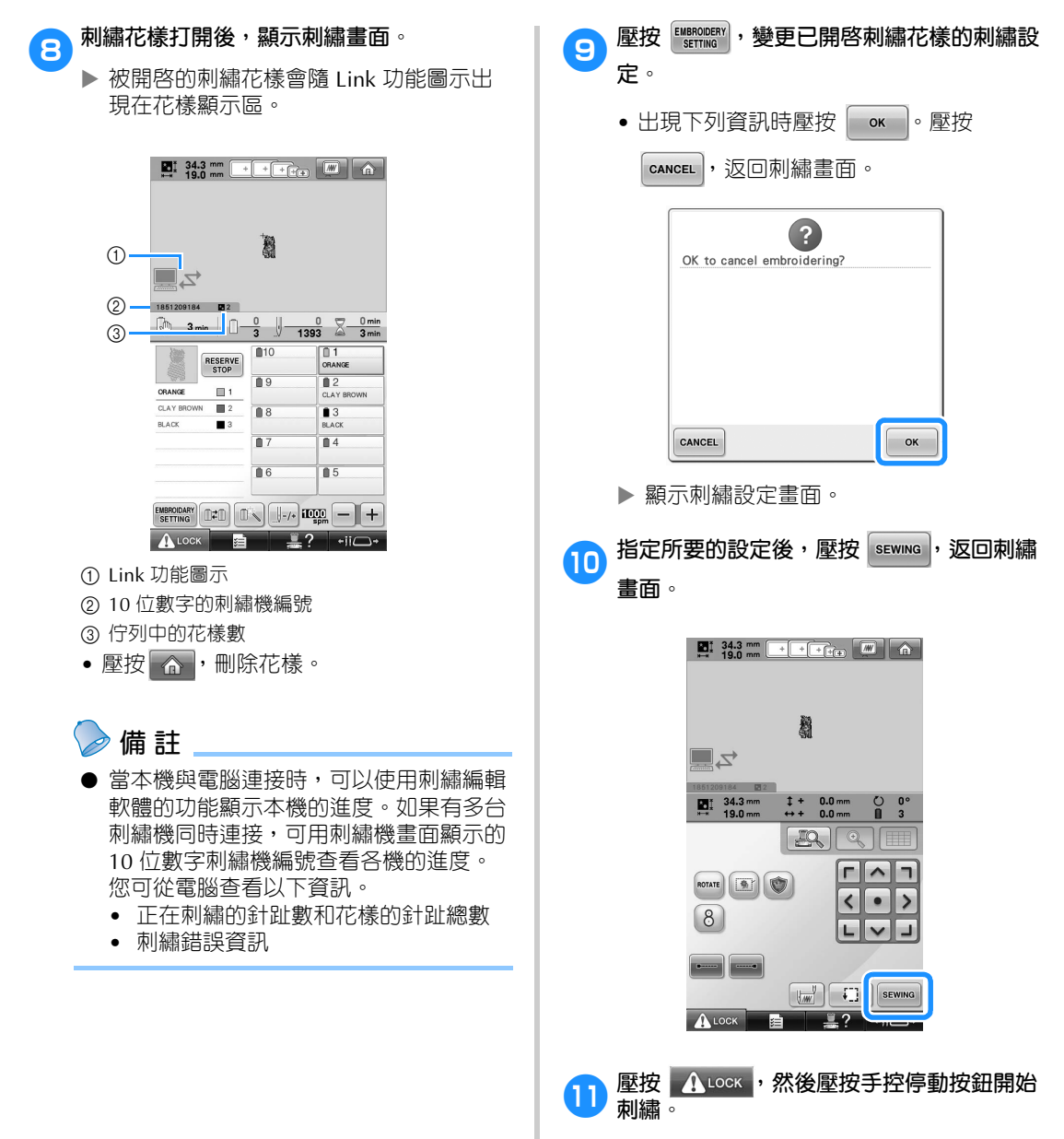

▶ 刺繡完成後,出現下面資訊。

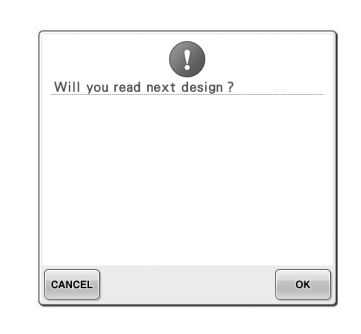

#### 選擇 / 編輯 / 儲存花樣 -

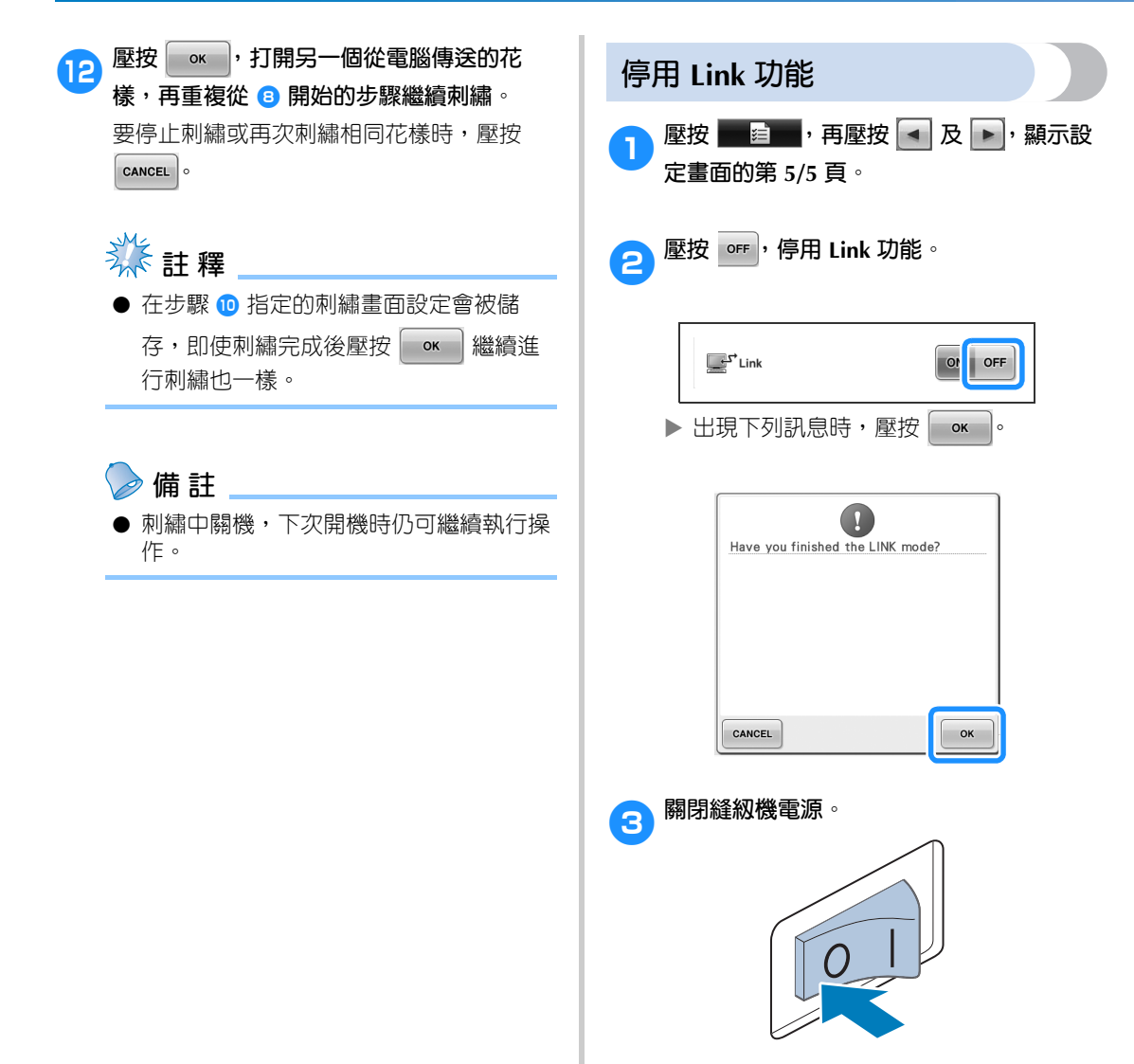

## **編輯刺繡花樣 (花樣編輯畫面)**

可在花樣編輯畫面和刺繡設定畫面編輯花樣。個別花樣可用花樣編輯畫面編輯,整個花樣可用刺繡設定畫 面編輯。編輯花樣的結果可在花樣顯示區查看。

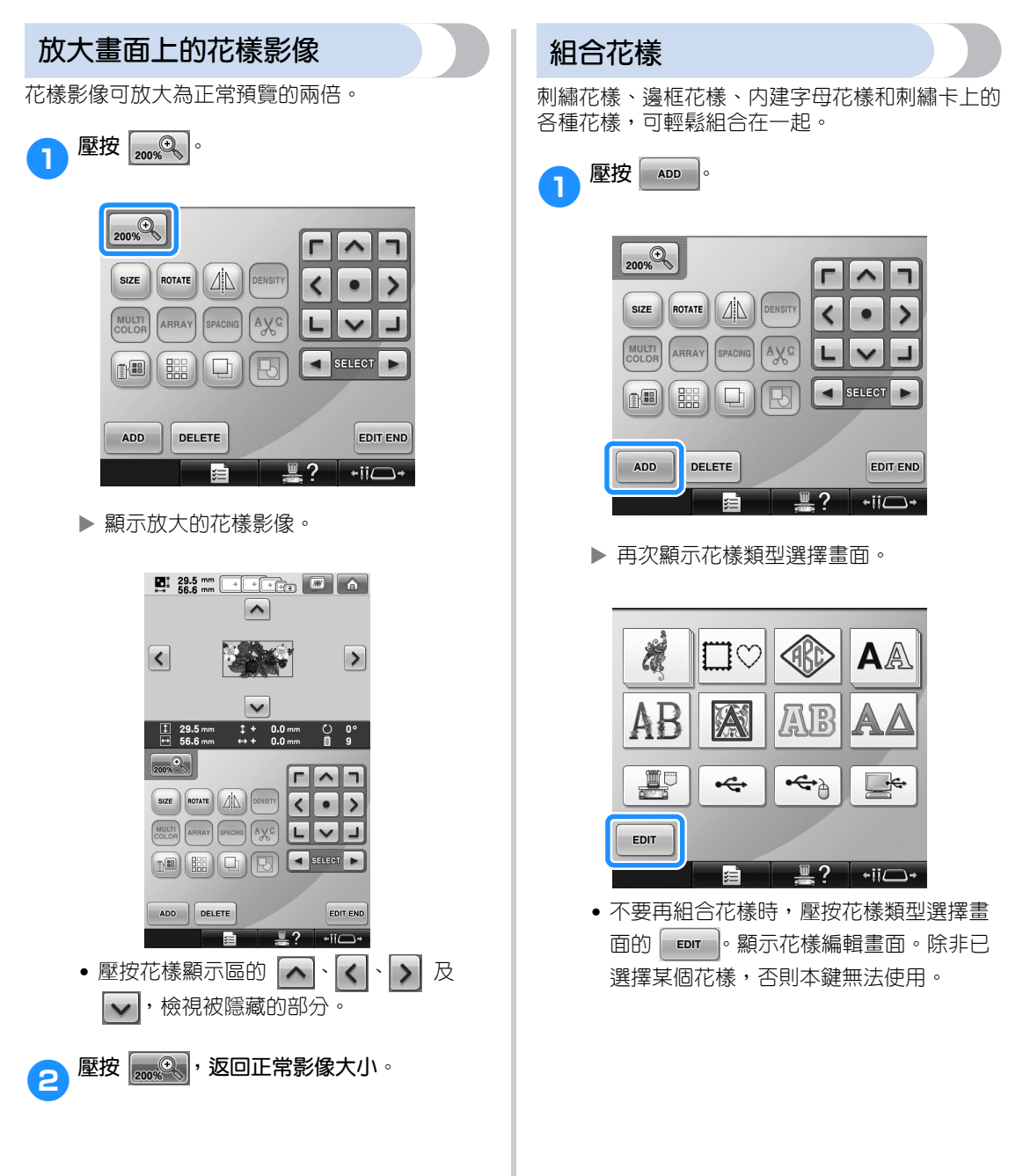

*5*

2**選擇刺繡花樣。** 如第 153 頁 - 175 所述,選擇花樣。

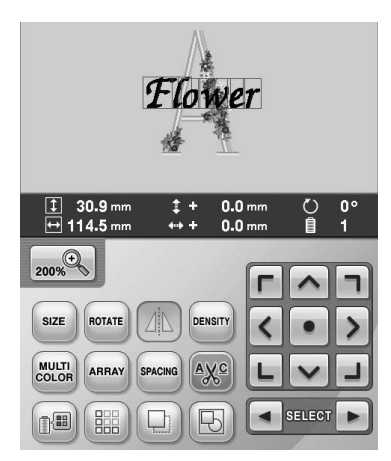

- 正常情況下選擇另一種花樣時,會顯示在 花樣顯示區的中央。
- 3**重複步驟** <sup>1</sup> **<sup>及</sup>** <sup>2</sup>**,直到所要的花樣被選上 為止。**
	- **備 註**
	- 每種花樣的位置以及其他編輯操作可在花 樣編輯畫面中執行。無論以個別被選擇的 花樣或全部要組合的花樣形態顯示,在花 樣編輯畫面的編輯操作方式都相同。

**選擇要編輯的花樣**

選擇多個花樣時,您可挑選要編輯的花樣。

● 壓按 ■ ▶ ·

將要編輯的花樣是以紅色框包圍的花樣。 繼續壓按 • 及 • 克 • 直到想要編輯的花樣 周圍出現紅框為止。

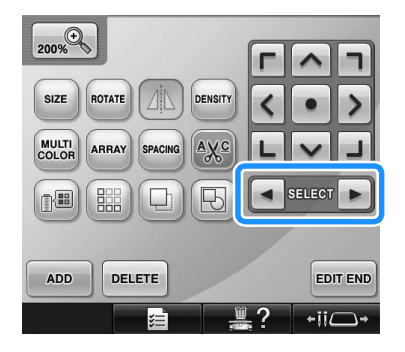

▶ 花樣按照添加到花樣時的順序或相反順序 被選擇。

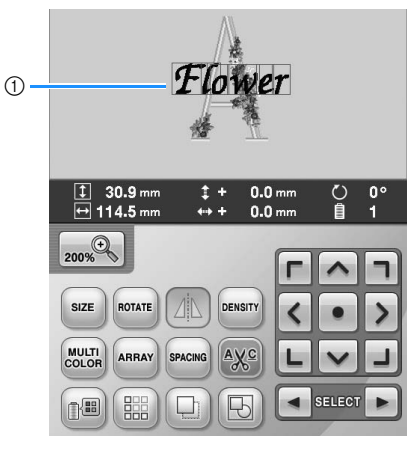

1 紅框標示的是要被編輯的花樣。

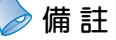

● 如果在花樣編輯畫面中出現了多個花樣, 基本的編輯步驟為 1:選擇要編輯的花 樣、2:編輯該花樣。

## **移動花樣**

決定繡花框的刺繡區。對組合多個花樣的花樣,您 可移動各花樣來設計布局。

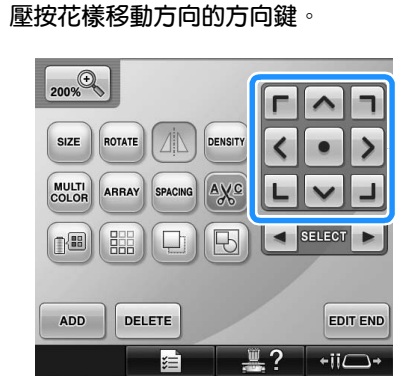

▶ 花樣按照按方向鍵的箭頭方向移動。

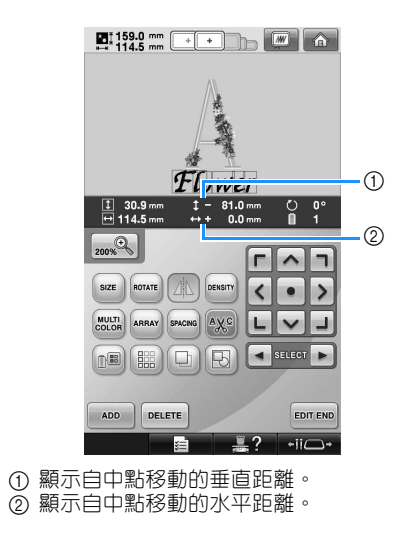

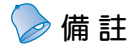

● 群組組合花樣的說明,請參考第 204 頁上 的 「以群組方式編輯花樣」。

• 壓按 • , 將花樣退回原始位置 (繡花框 中央)。

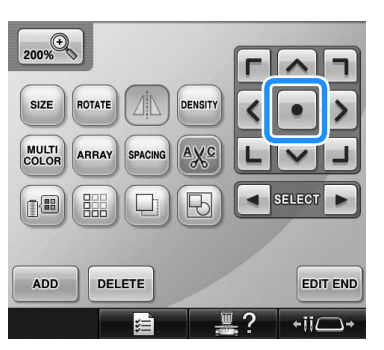

也可用拖拉的方式移動繡花框。 如果連接了 USB 滑鼠,將游標移動到所要的 花樣,然後按住滑鼠左鍵拖拉花樣。也可用 手指或觸控筆直接選擇花樣後加以拖拉。

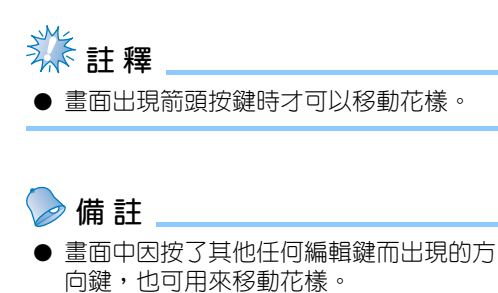

● 刺繡設定畫面的方向鍵可用來移動繡花框 以選擇刺繡位置。

#### 選擇 / 編輯 / 儲存花樣 -

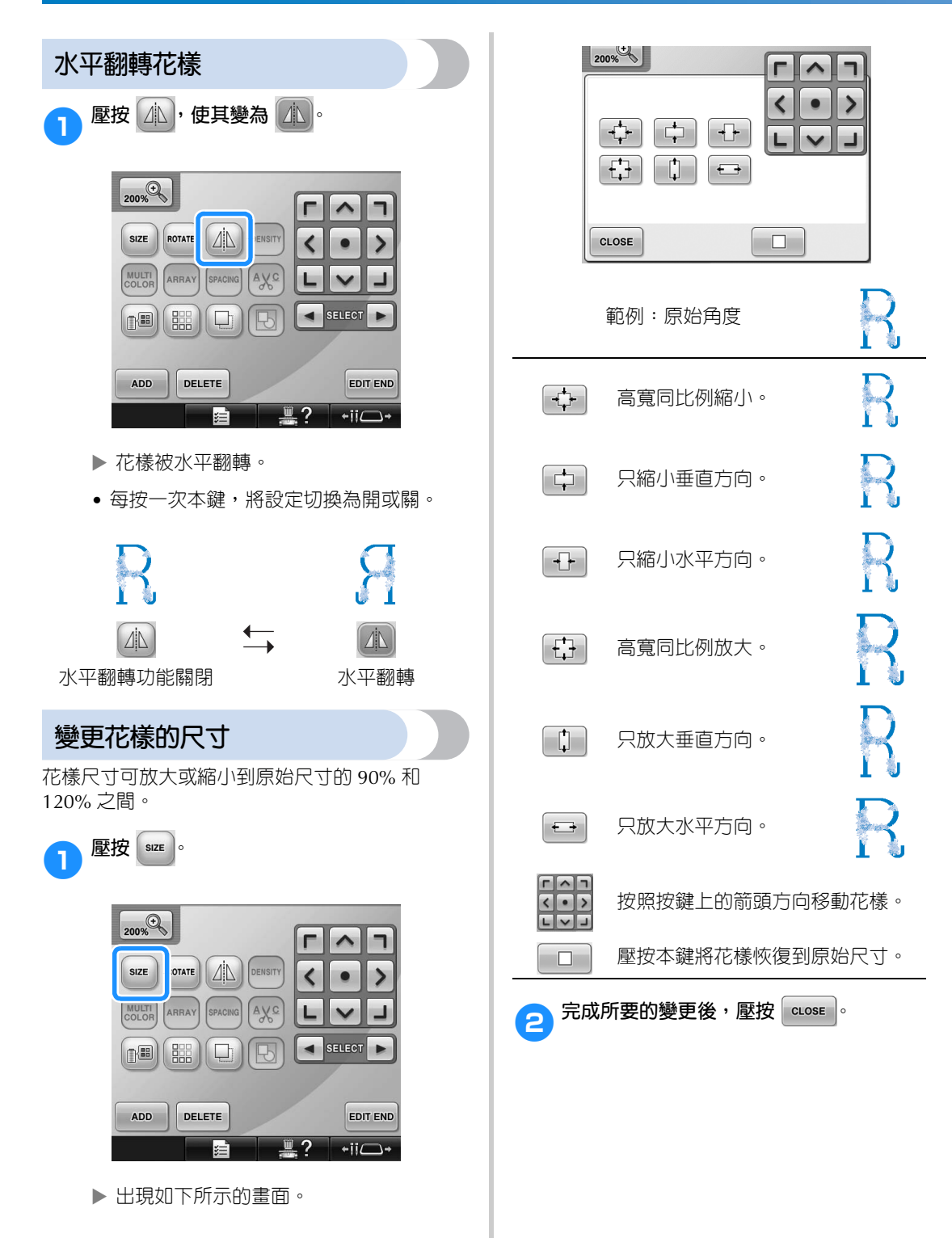

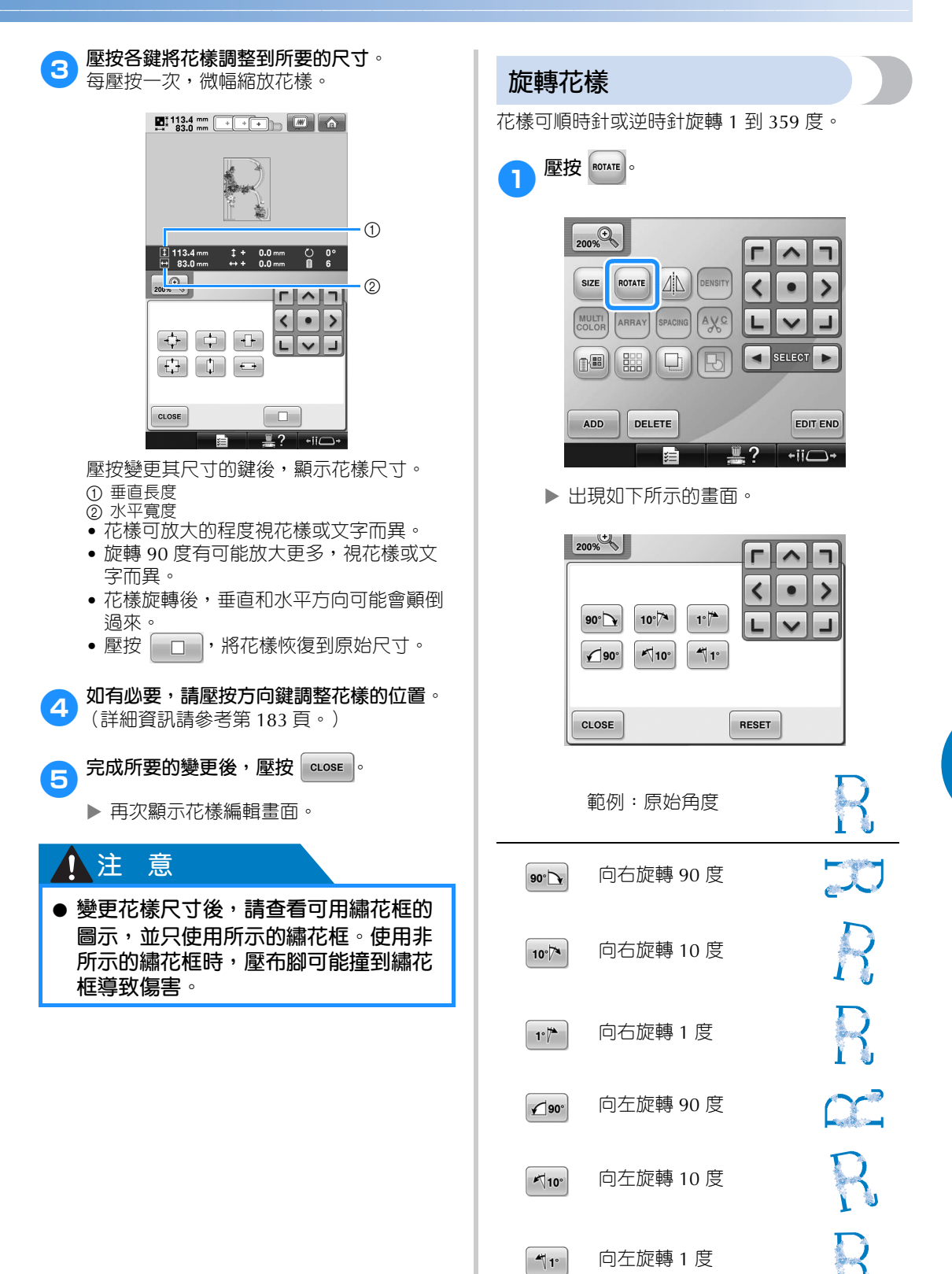

*5*

#### 選擇 / 編輯 / 儲存花樣 -

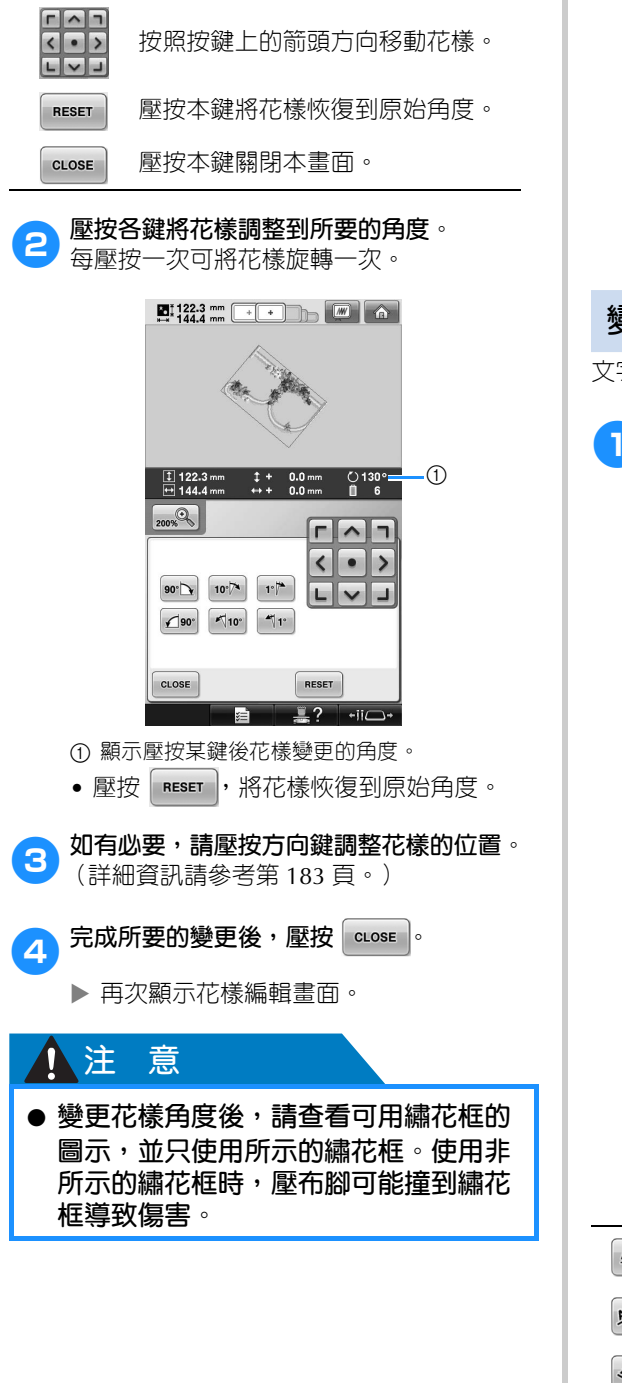

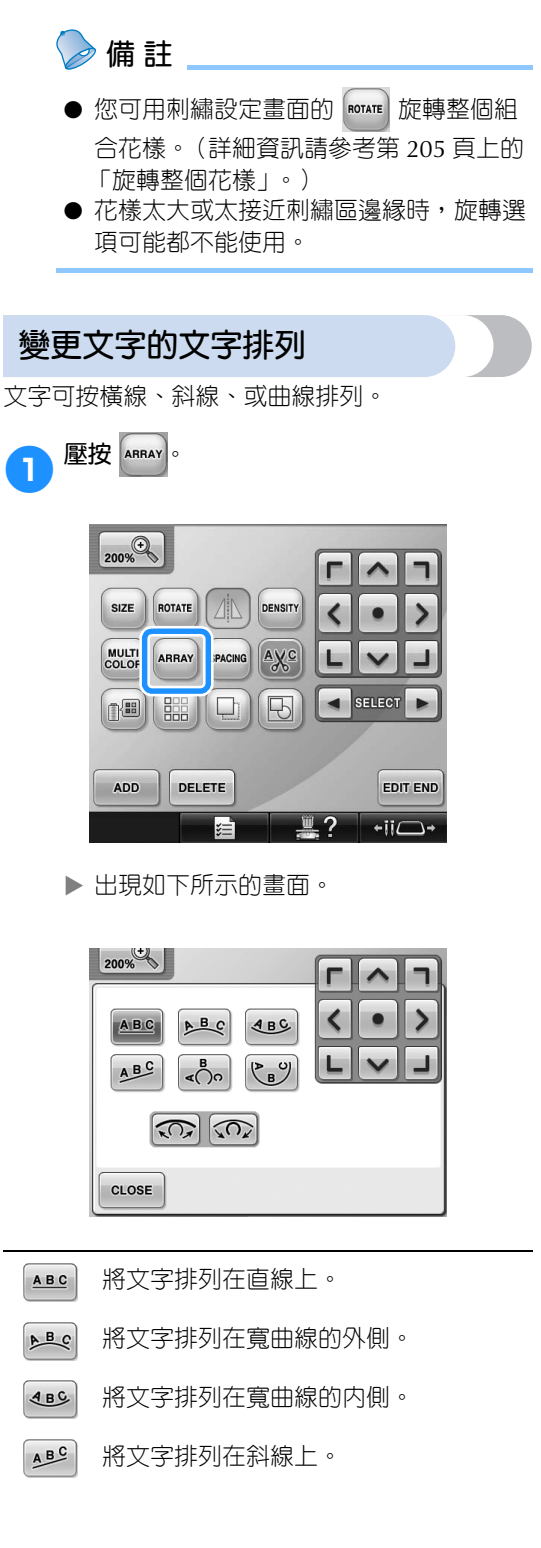

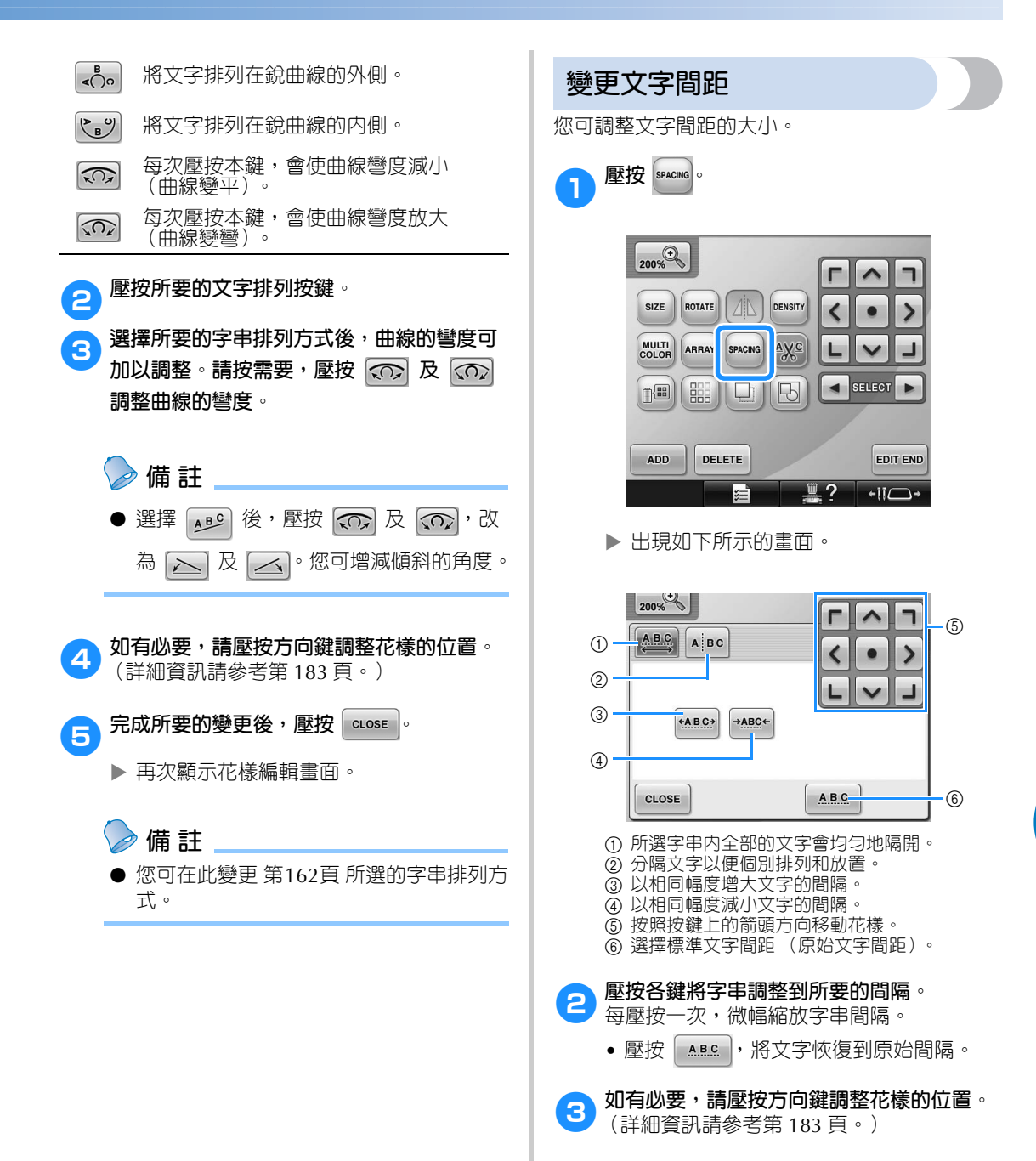

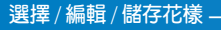

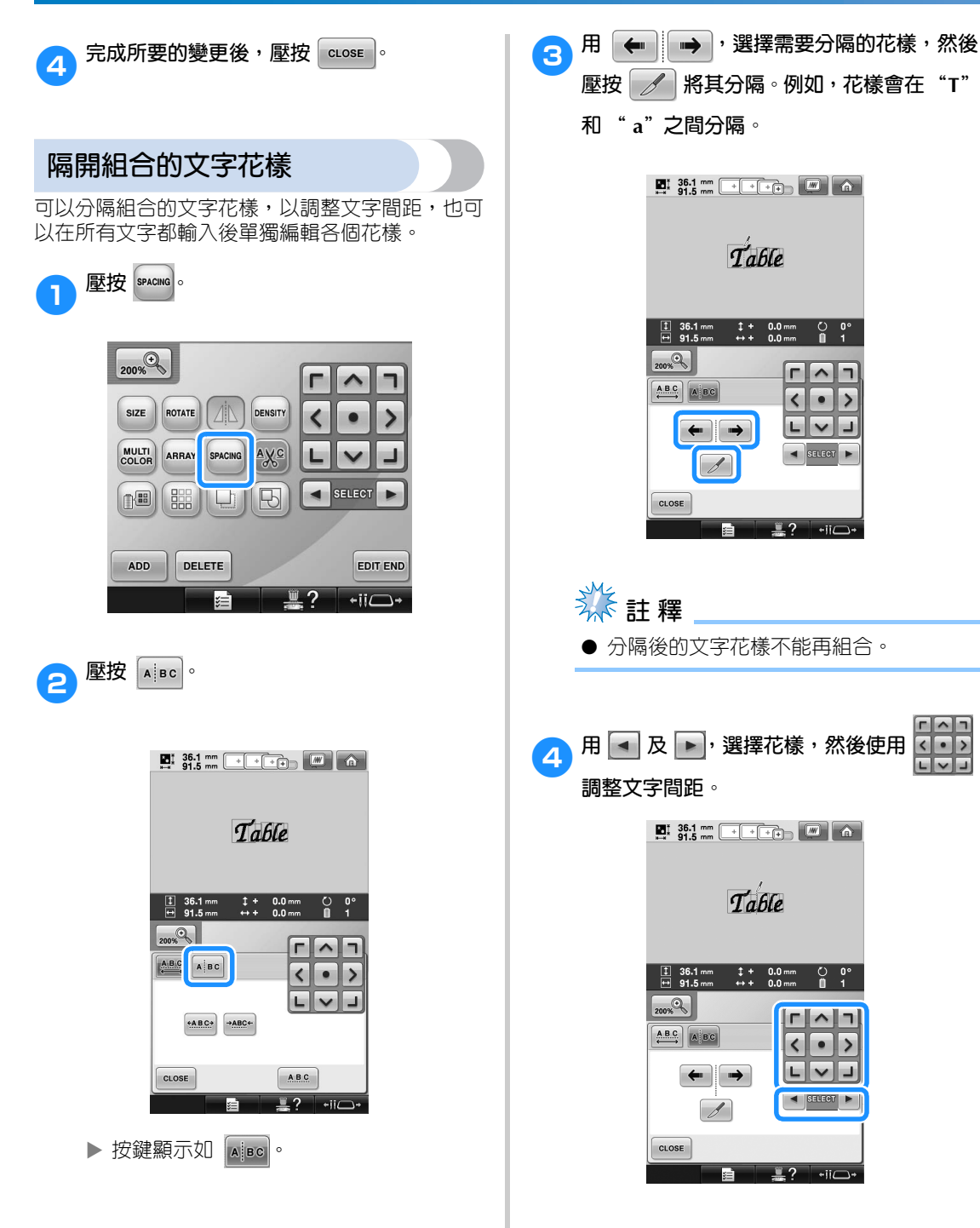

 $\bullet$ 

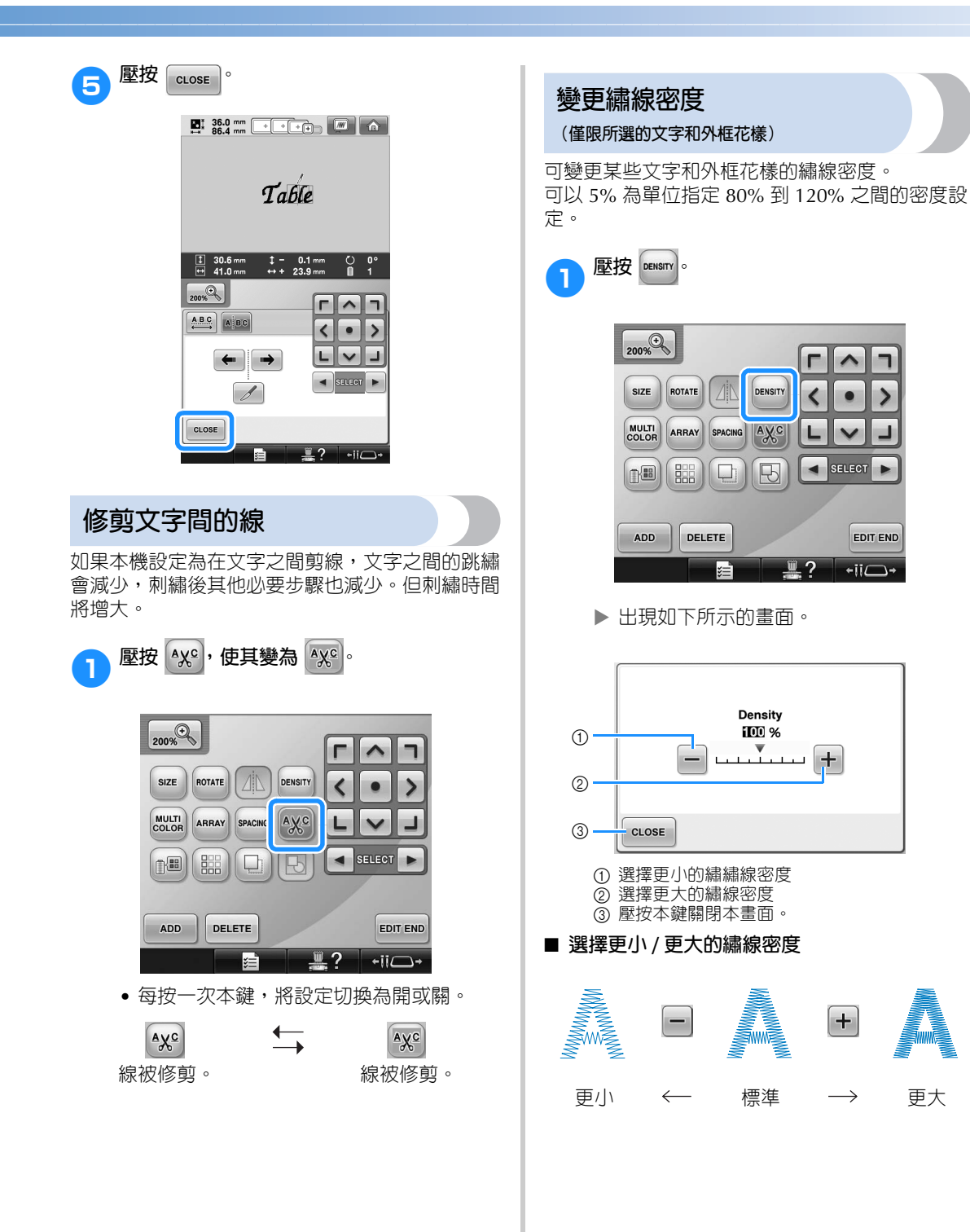

#### 選擇 / 編輯 / 儲存花樣 =

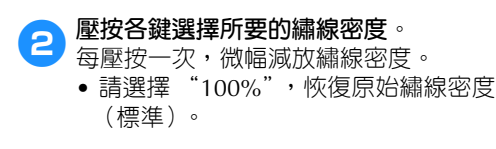

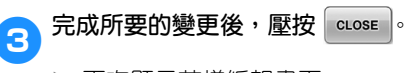

▶ 再次顯示花樣編輯書面。

### **指定多色文字**

在 第 159 頁 所選的文字花樣,其文字被設定為黑 色。文字顏色可用變更繡線顏色鍵變更。但若要變 更個別字母的顏色,壓按多色鍵將其打開,然後指 定個別字母的顏色。

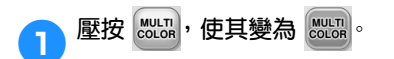

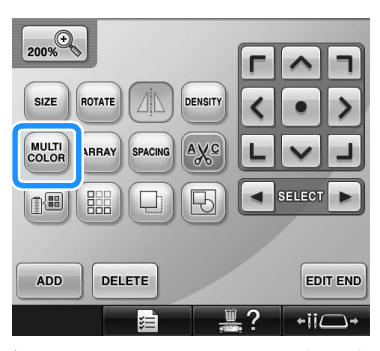

• 每按一次本鍵,將設定切換為開或關。

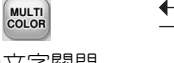

**MULTI**<br>COLOR 多色文字關閉 多色文字開啟

• 如需關於關於變更繡線顏色的詳細資訊, 請參考第 190 頁上的 「變更花樣的顏 色」。

### **變更花樣的顏色**

可在畫面上變更並預覽花樣顏色。

通過變更花樣顏色,可以各種方式查看相同的花 樣。

繡線顏色已列入繡線顏色表且使用繡線顏色表進行 換色時,線輪可指定為您特有的繡線顏色。並且畫 面中顯示的花樣將以與實際繡線顏色幾乎相同的顏 色出現。

此操作將變更所有花樣的顏色,而不僅僅是編輯中 花樣的顏色。

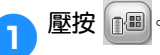

$$
\mathcal{B}\left(\mathbb{H}\right)^\circ
$$

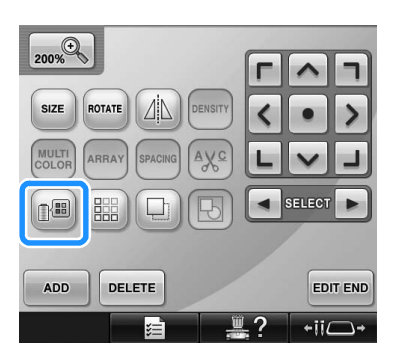

 $\blacktriangleright$  顯示 64 種繡線顏色表書面。

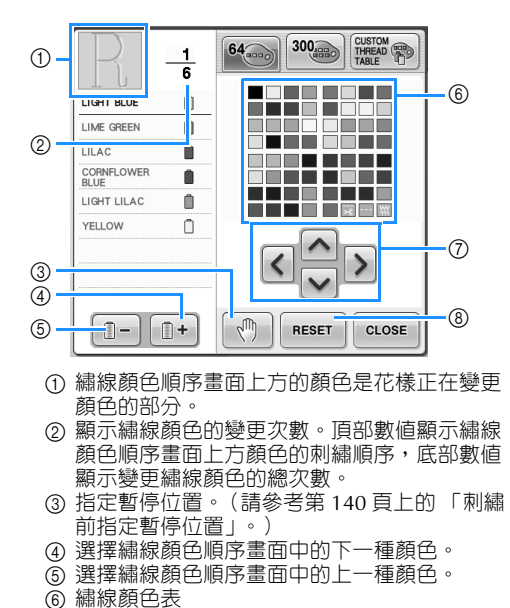

- 從本表選擇一種顏色。
- 7 用這些鍵從繡線顏色表選擇顏色。
- 8 壓按本鍵返回原畫面。

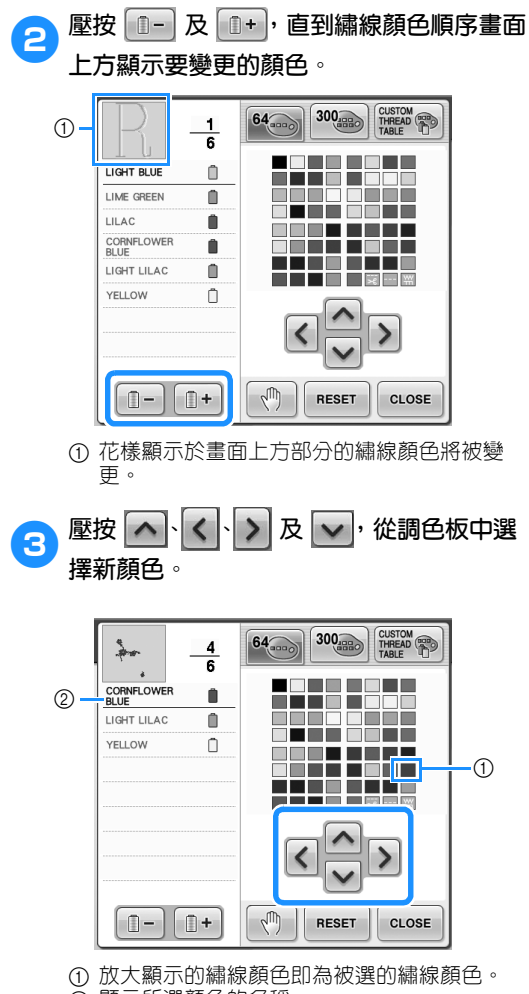

- 2 顯示所選顏色的名稱。
- ▶ 在花樣顯示區中,變更花樣被選部分的顏 色。

**4** 壓按 **[** cLOSE ]。

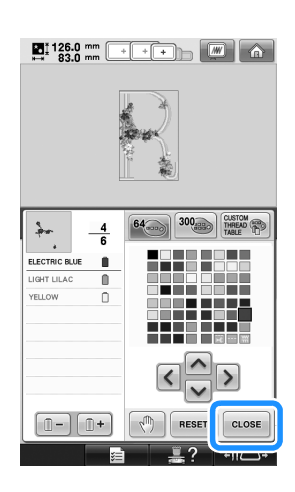

- X 確認顏色。
- ▶ 再次顯示花樣編輯書面。

## **備 註**

- 壓按 ,指定暫停位置。(詳細資訊 請參考第 140 頁上的 「刺繡前指定暫停 位置」。)
- 您可將繡線顏色表改為您的自訂繡線顏色 表,以反應您所擁有的繡線顏色。(請參 考第 200 頁上的 「創建自訂繡線顏色 表」。)

#### **選擇/編輯/儲存花樣 -**

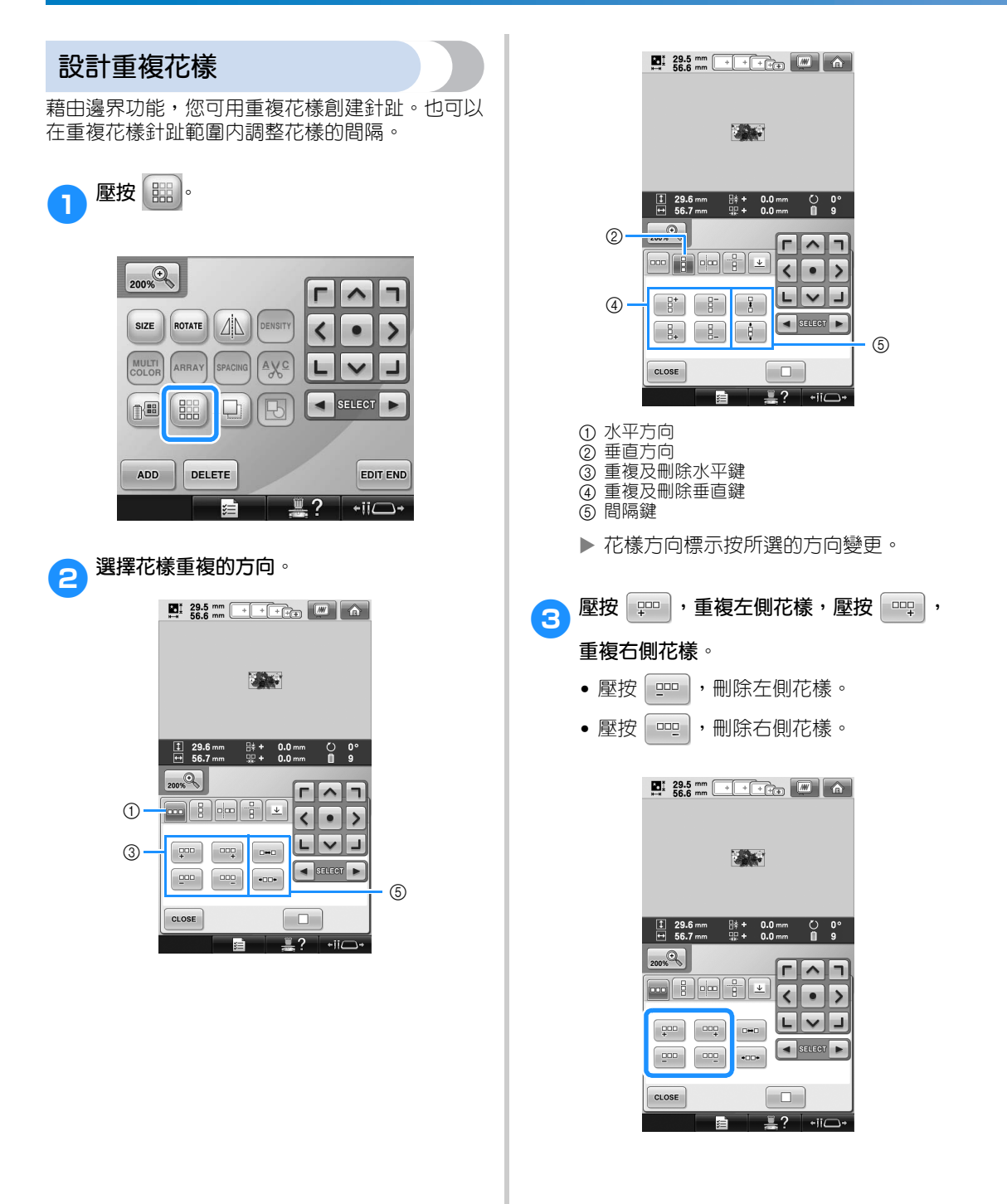

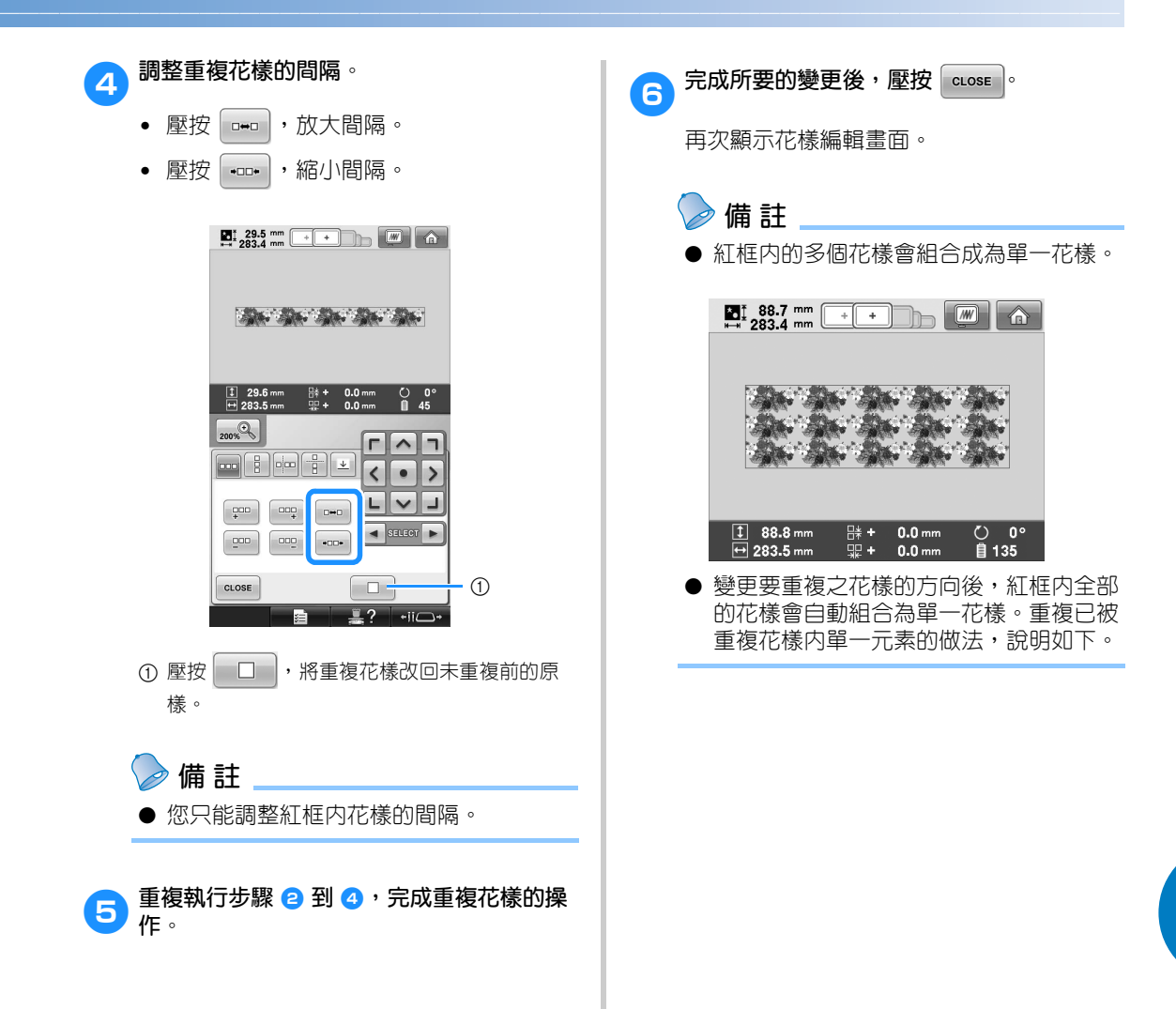

#### **選擇/編輯/儲存花樣 —**

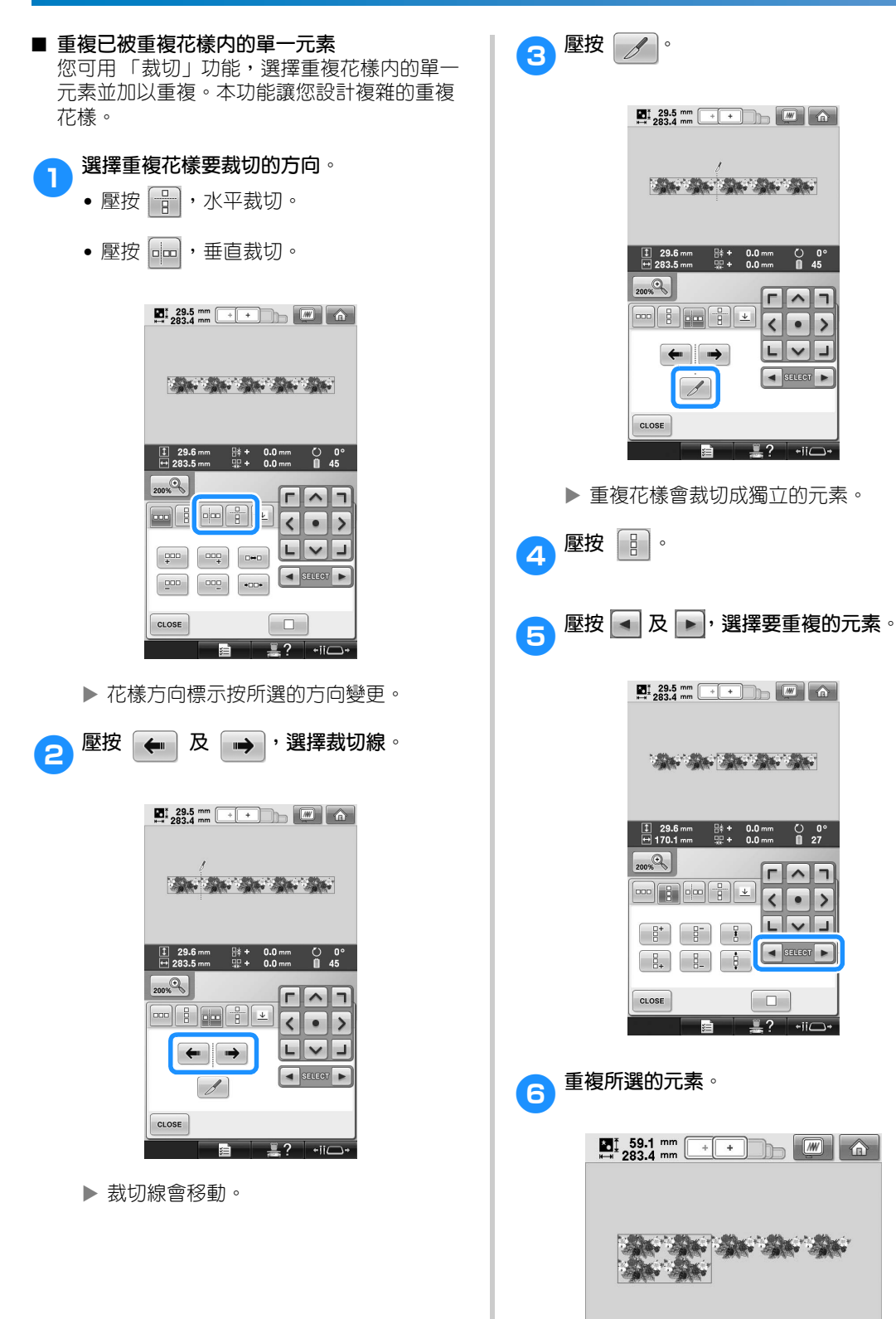

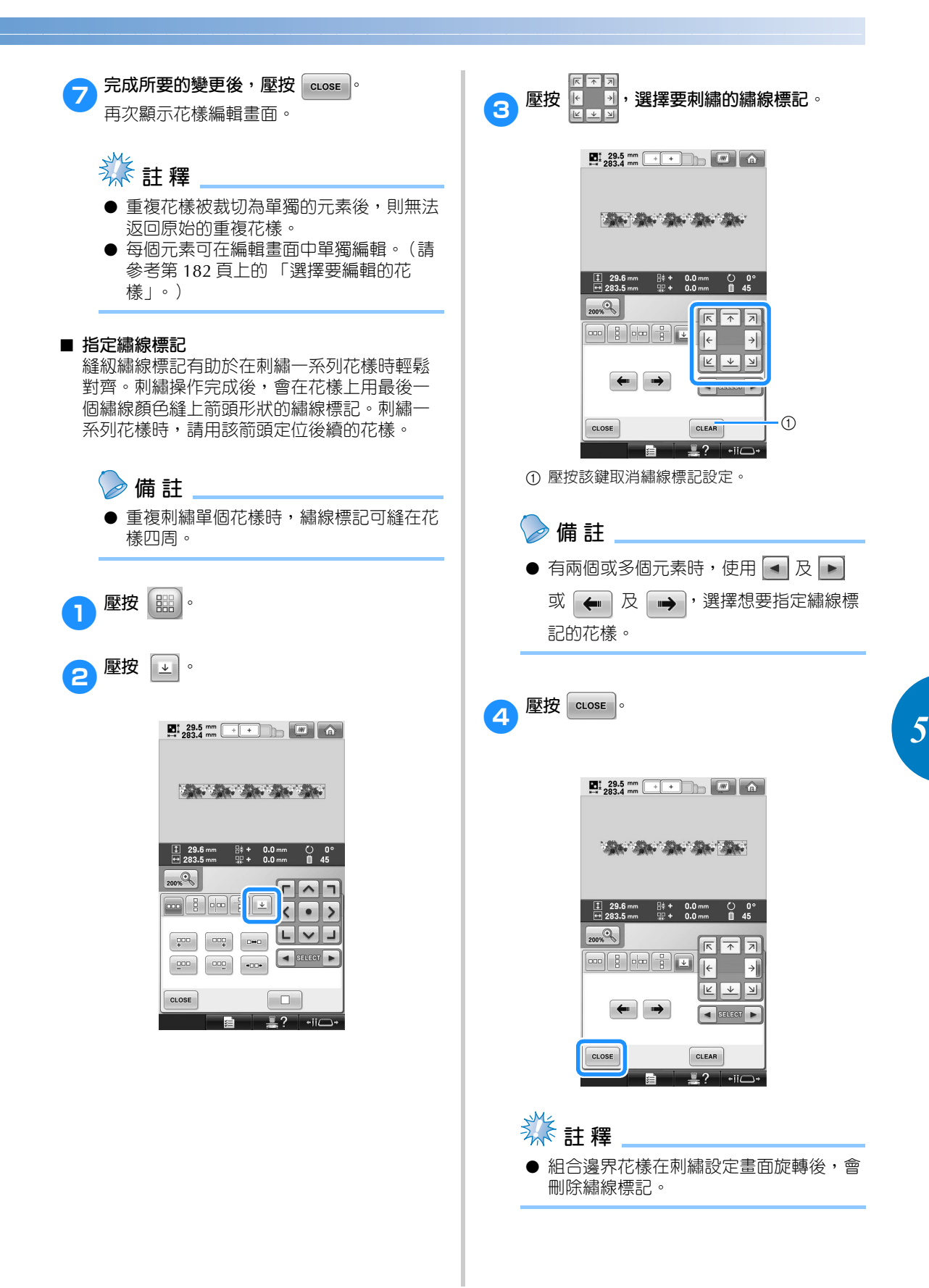

#### **選擇/編輯/儲存花樣 –**

#### ■ **按顏色將重複的花樣排序**

壓按「suwng」,自動變更組合邊界刺繡花樣的刺

繡顏色順序,以便相同的顏色可連續刺繡。本 功能讓您在不換上線或手動調整刺繡順序的條 件下進行連續刺繡。

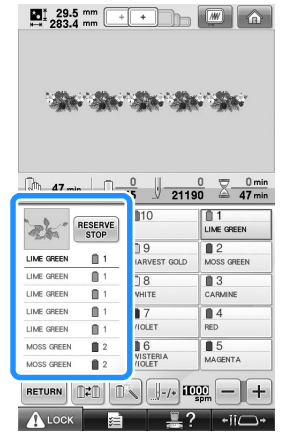

### **備 註**

- 對兩個以上邊界花樣或以邊界花樣組合而 成的其他花樣的組合花樣,只有邊界花樣 的刺繡順序可以變更。
- 重複以兩個以上邊界花樣組合的花樣時, 刺繡順序會變得使各花樣的相同繡線顏色 連續刺繡。
- 不對繡線顏色進行排序刺繡重複花樣的方 法,請參考第 196 頁上的 「不對繡線顏 色進行排序刺繡重複花樣」。

■ **不對繡線顏色進行排序刺繡重複花樣** 按以下的步驟編輯花樣,在不對繡線顏色進行 排序的情形下刺繡重複花樣。

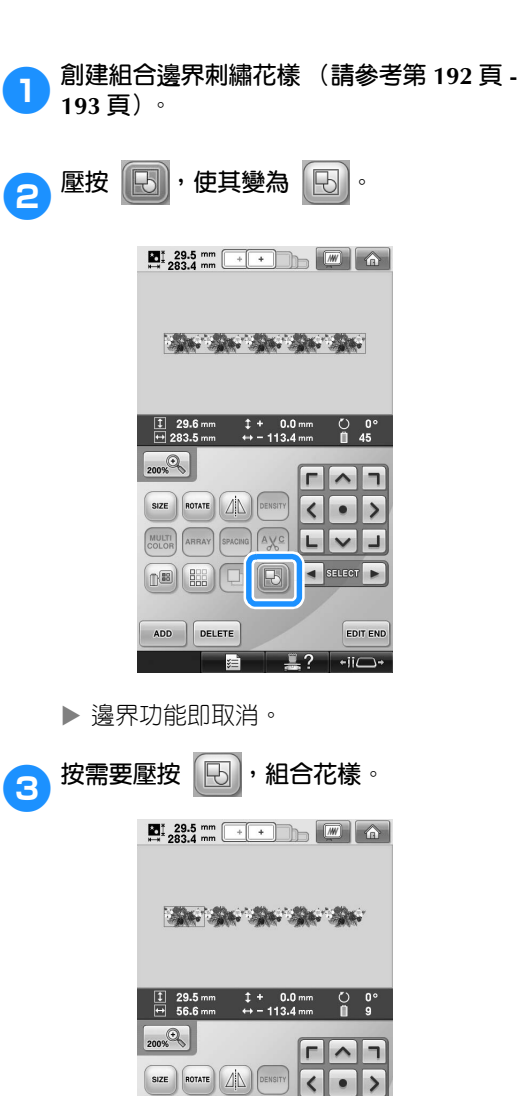

MULTI ARRAY SPACING AVC LVJ

 $(\mathbb{R})\big(\mathbb{B}\mathbb{B}\big)\big(\Box$ 

同

 $\overline{\phantom{a}}$  select  $\overline{\phantom{a}}$ 

**EDIT END**  $\frac{1}{2}$  ?  $\frac{1}{2}$  +ii $\frac{1}{2}$ 

ADD DELETE **1990年** ▶ 花樣畫面所顯示的花樣即被組合。

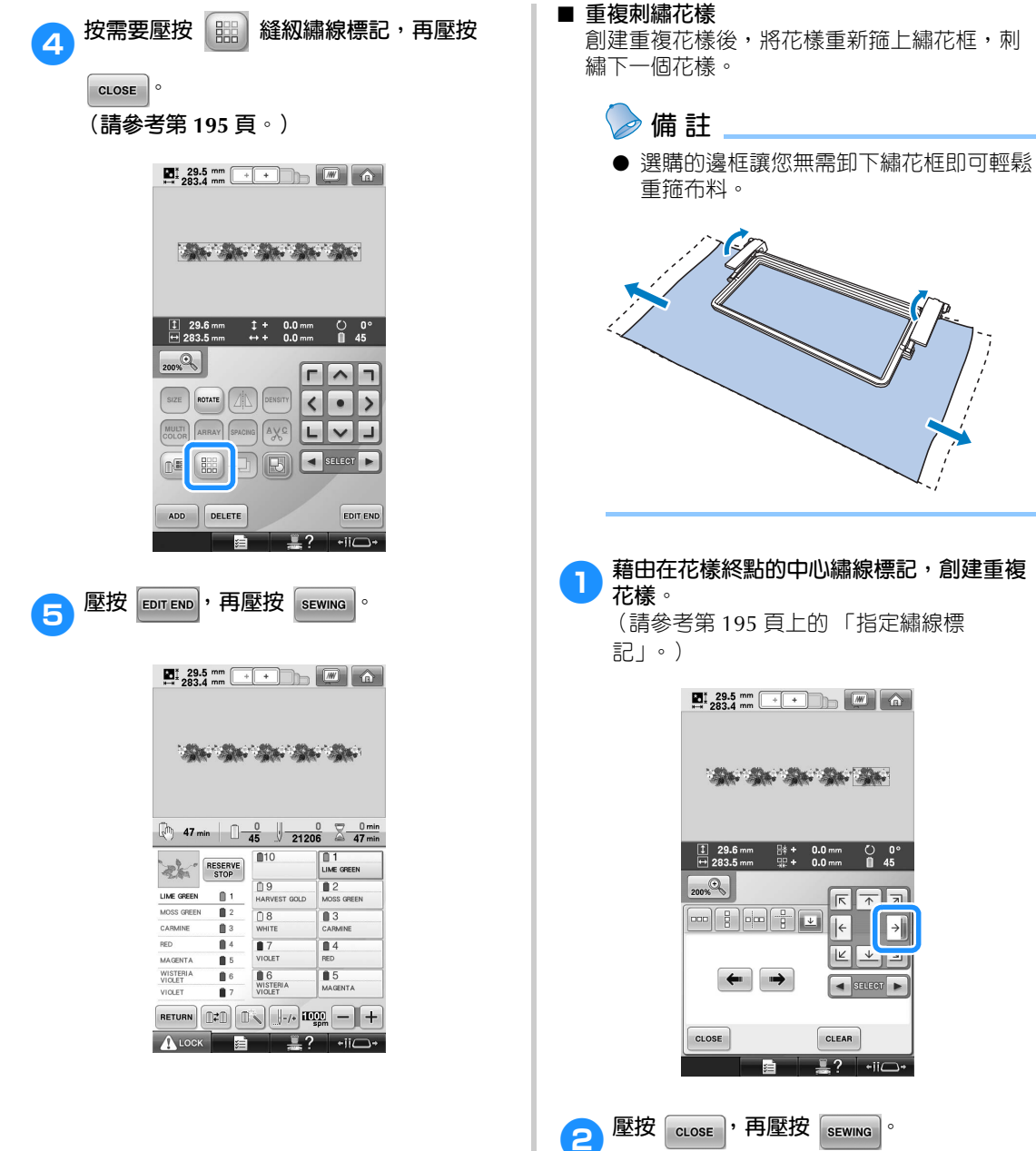

 $\sqrt{\pi}$ 

 $\left| \bullet \right|$  select  $\left| \bullet \right|$ 

 $\frac{1}{2}$  ?  $\frac{1}{2}$  +ii $\frac{1}{2}$ +

 $\boxed{\mathbb{K}}$ 

 $\rightarrow$ 

#### **選擇/編輯/儲存花樣 –**

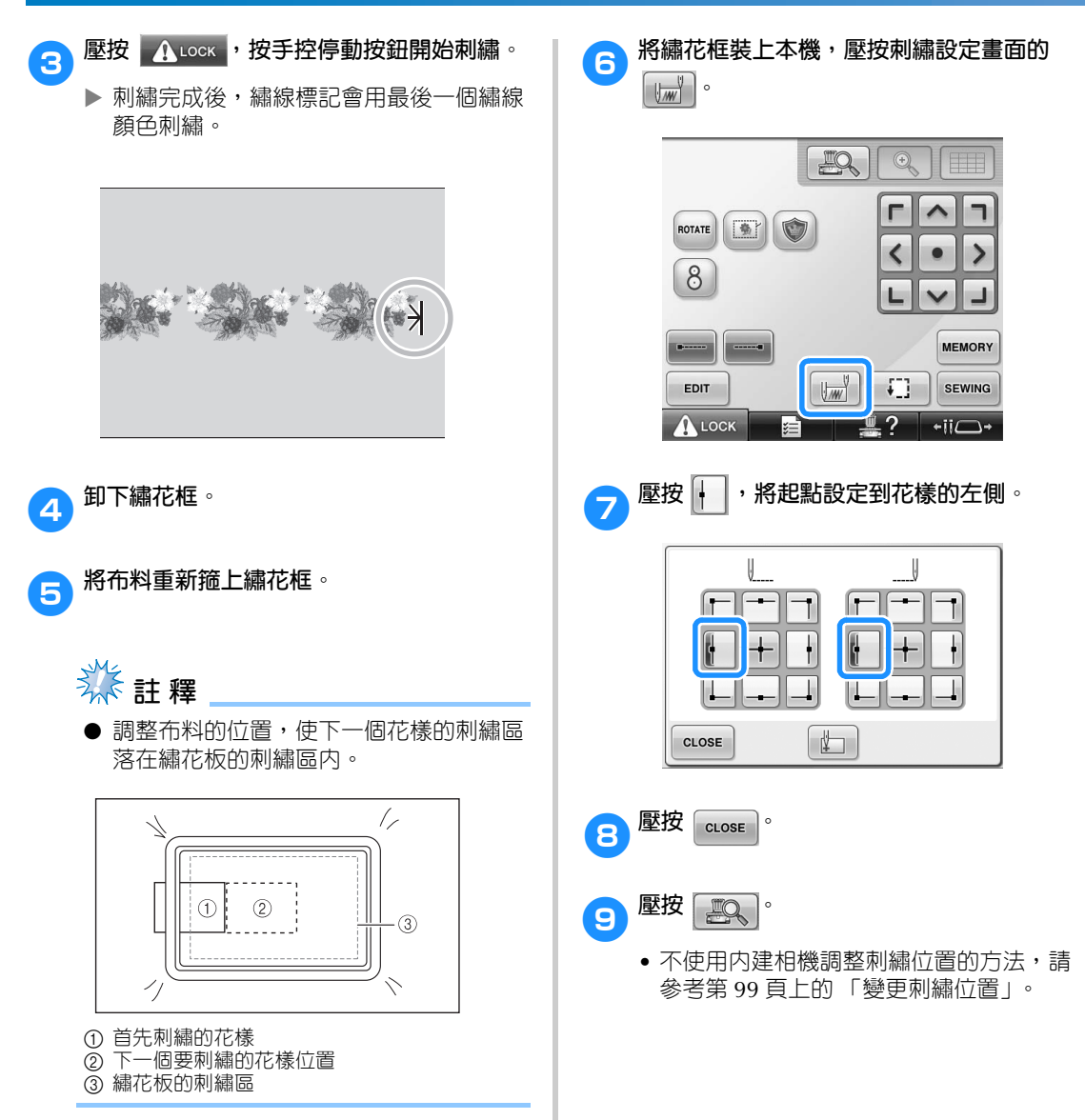

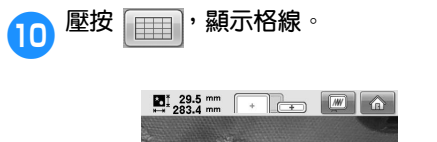

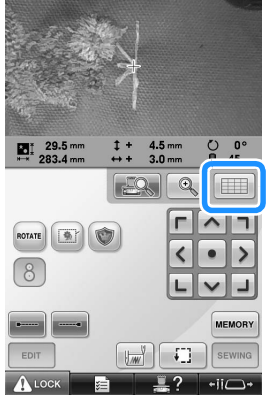

**企業**<br>全身<sup>的人</sup>结婚和选择的一定的。 **線標記對齊相機檢視視窗的起點。**

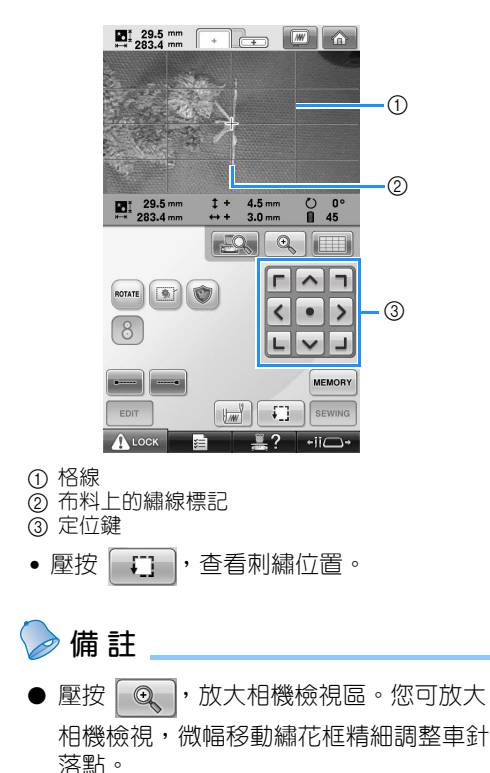

**(12)**花樣位置無法以定位鍵調整時,重箍布料,<br>同一再用定位鍵重新對齊。 **再用定位鍵重新對齊。 《秦註釋** ● 對齊組合邊界花樣的位置後,請勿旋轉刺 繡設定畫面的花樣。旋轉刺繡設定畫面的 花樣後,即使相機檢視視窗内的繡線標記 記及起點都已對齊,您仍無法刺繡適當對 齊的花樣。 **13 壓按 | 黑Q | , 返回前一畫面**。 d**拆下繡線標記。 table a DE** fo 壓按 ALOOK , 然後按手控停動按鈕開始刺 **繡。**

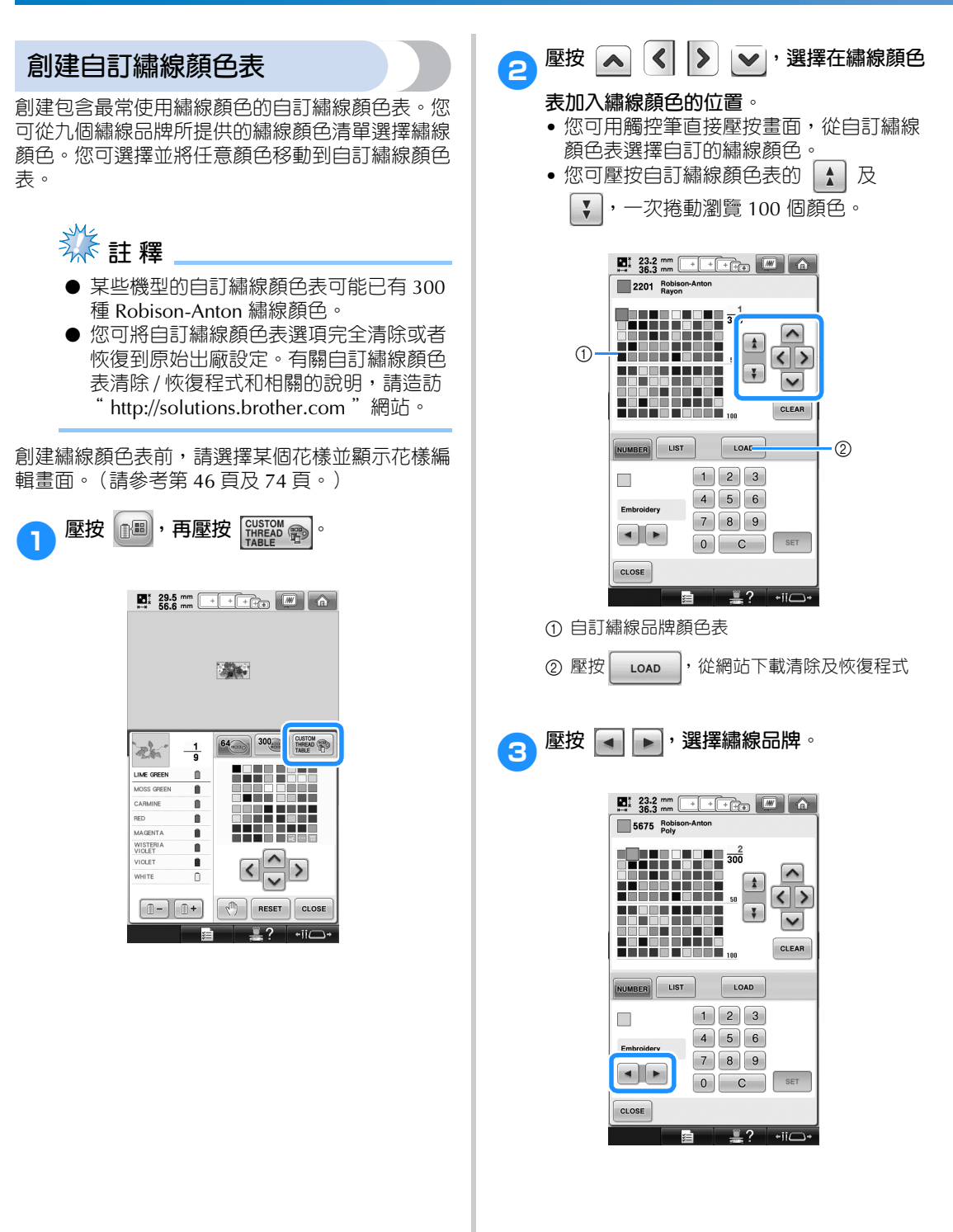

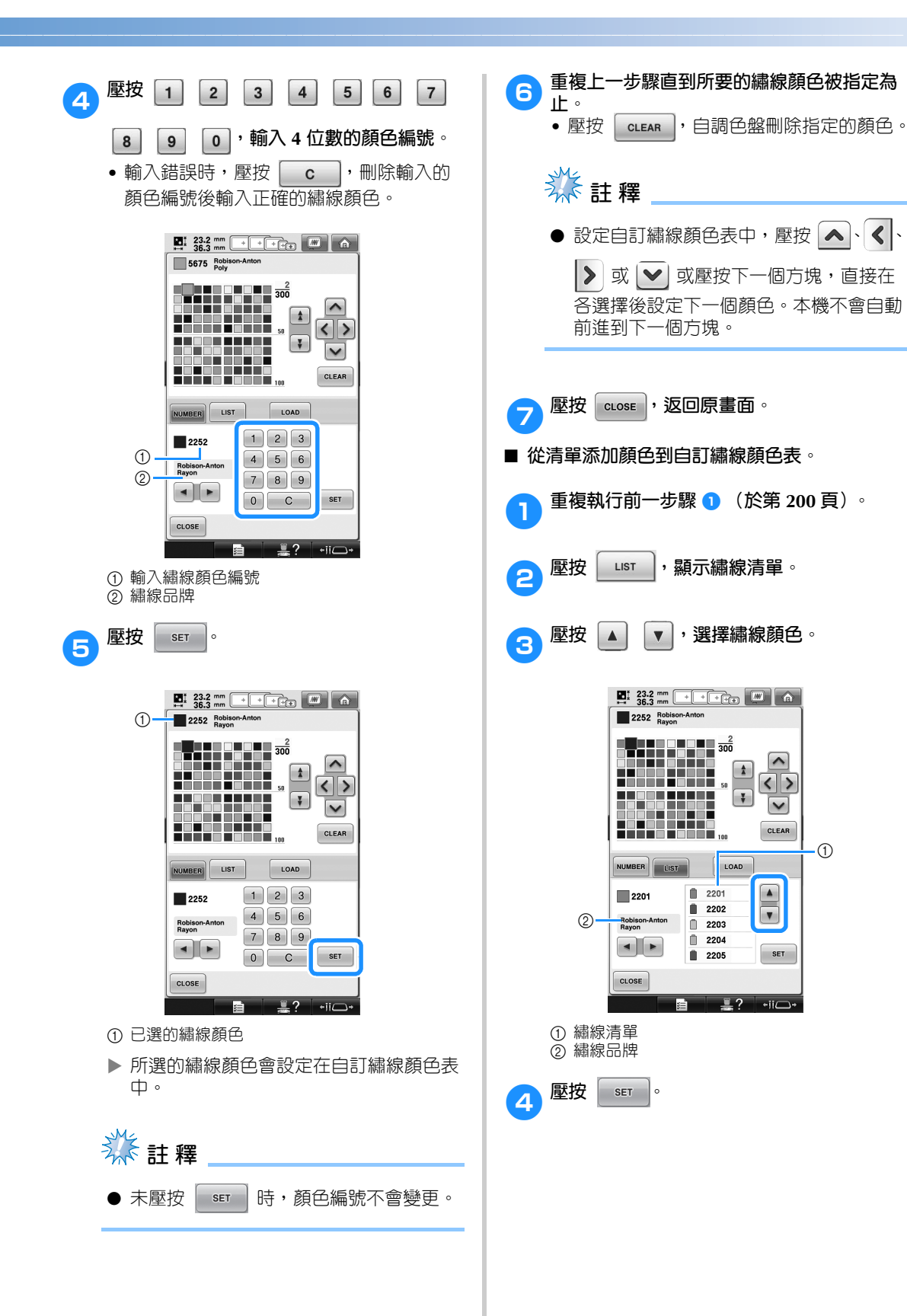

#### 選擇 / 編輯 / 儲存花樣 -

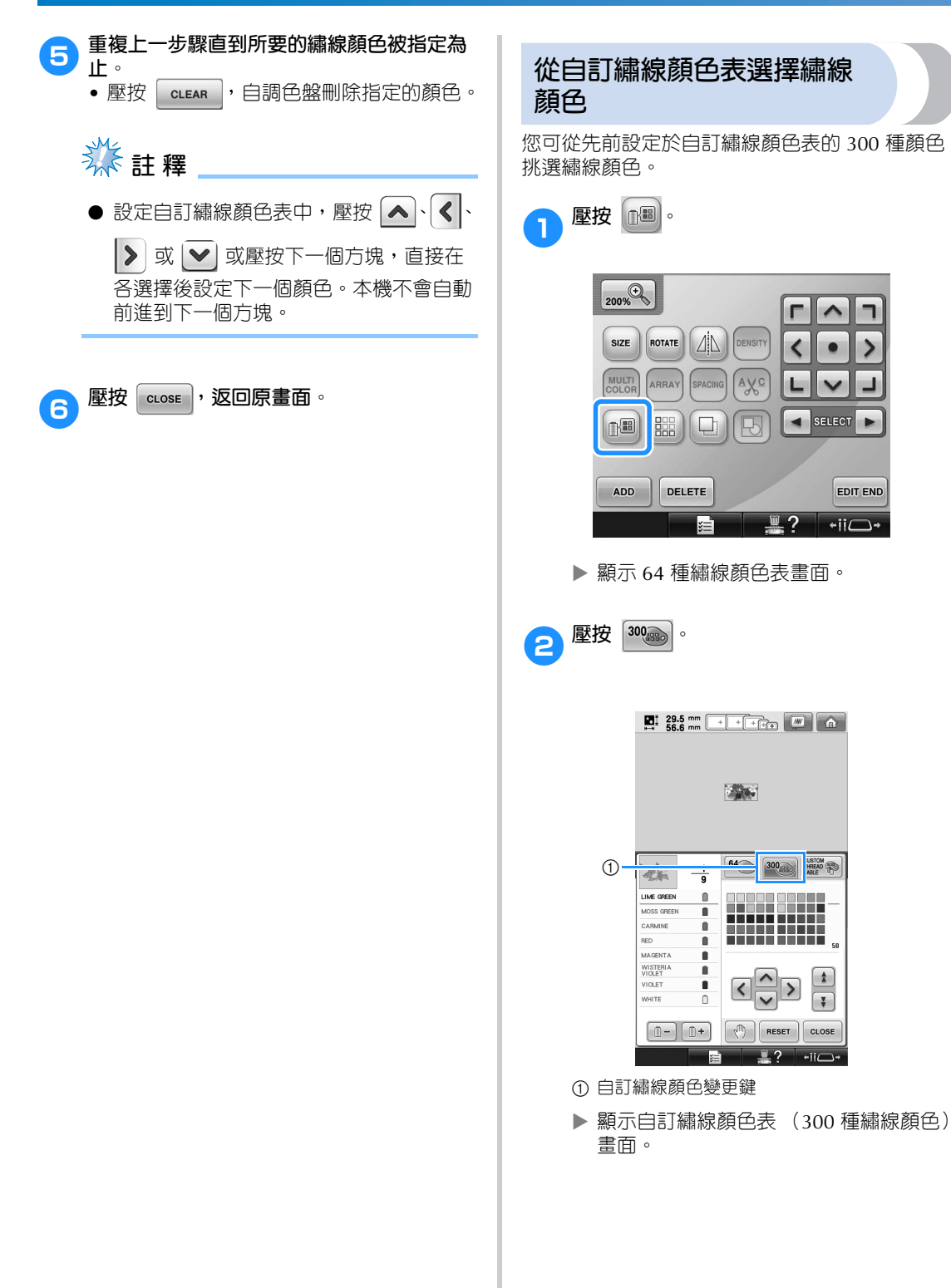

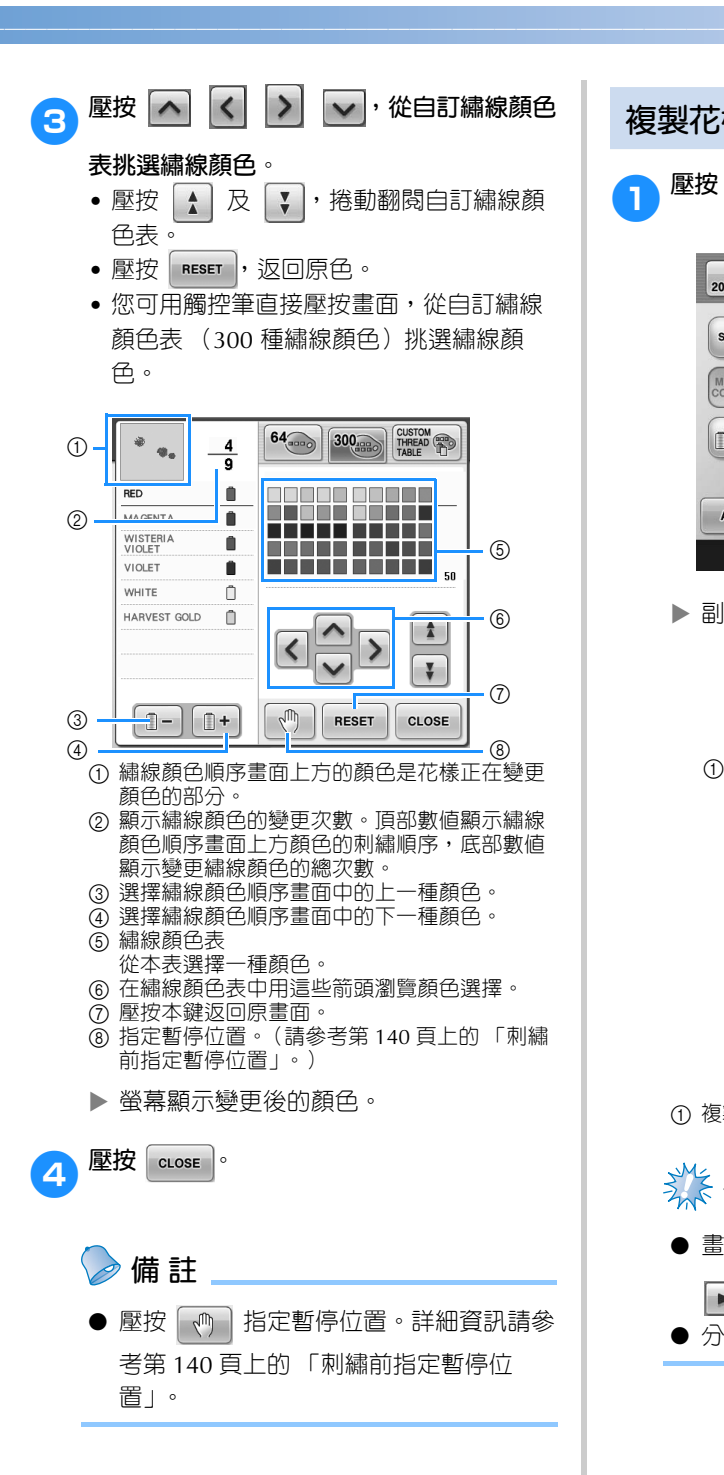

## **複製花樣**

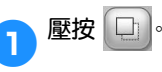

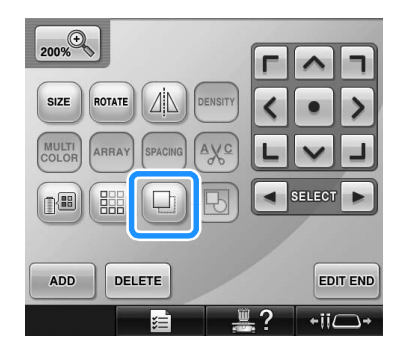

X 副本置於原花樣上。

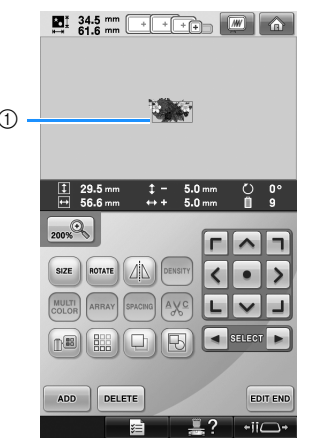

1 複製的花樣

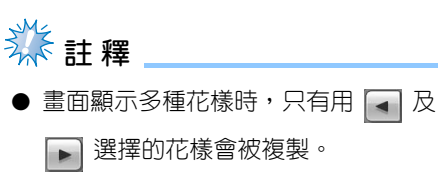

● 分別移動和編輯複製的花樣。

#### 選擇 / 編輯 / 儲存花樣 -

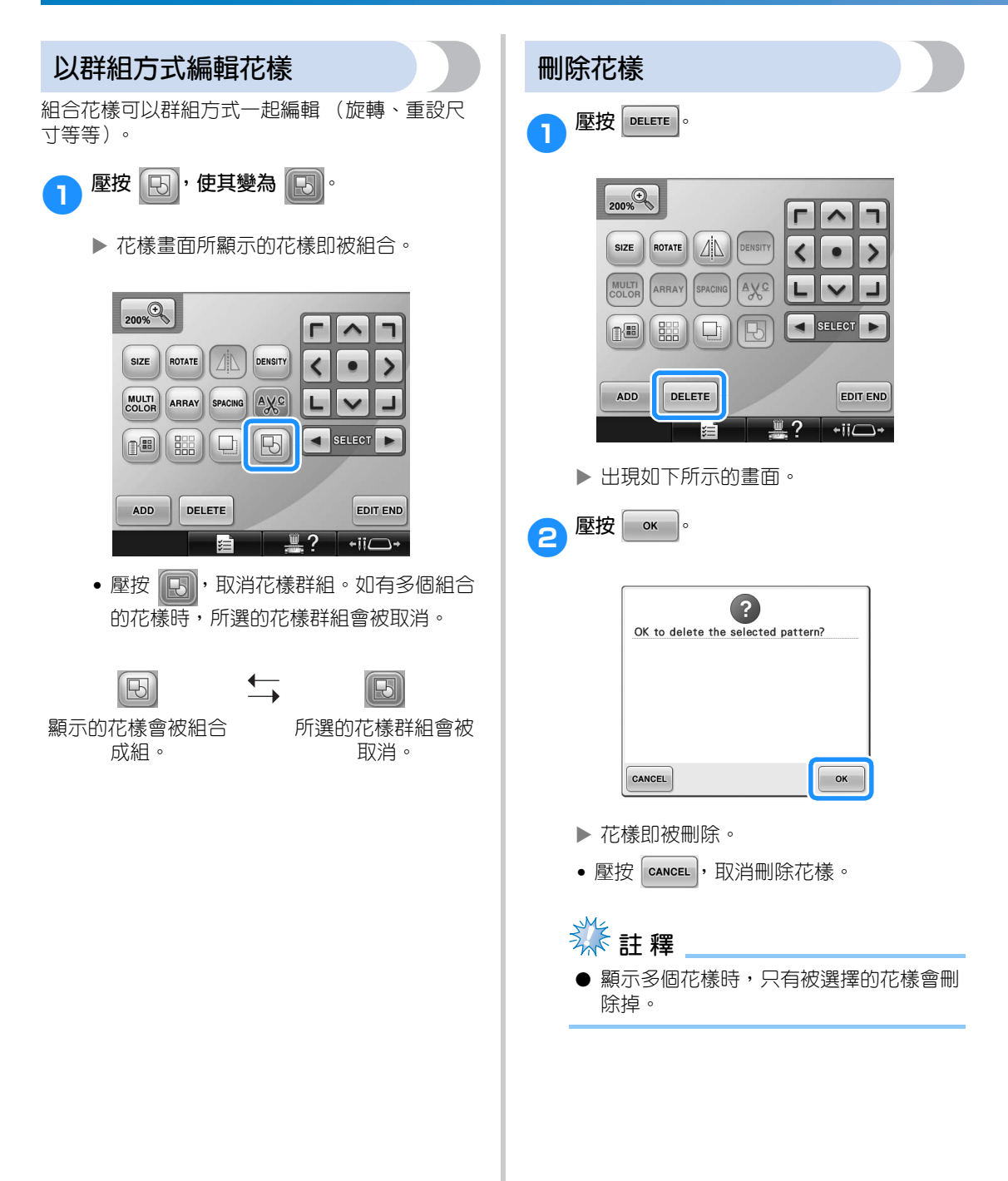

## **編輯刺繡花樣 (花樣設定畫面)**

在刺繡設定畫面中,您可未被組合的單一花樣,或將整個組合的花樣作為單一花樣來編輯。 另外,您可用用方向鍵在花樣編輯畫面移動花樣,或在刺繡設定畫面移動繡花框。壓按這些鍵可移動繡花 框。

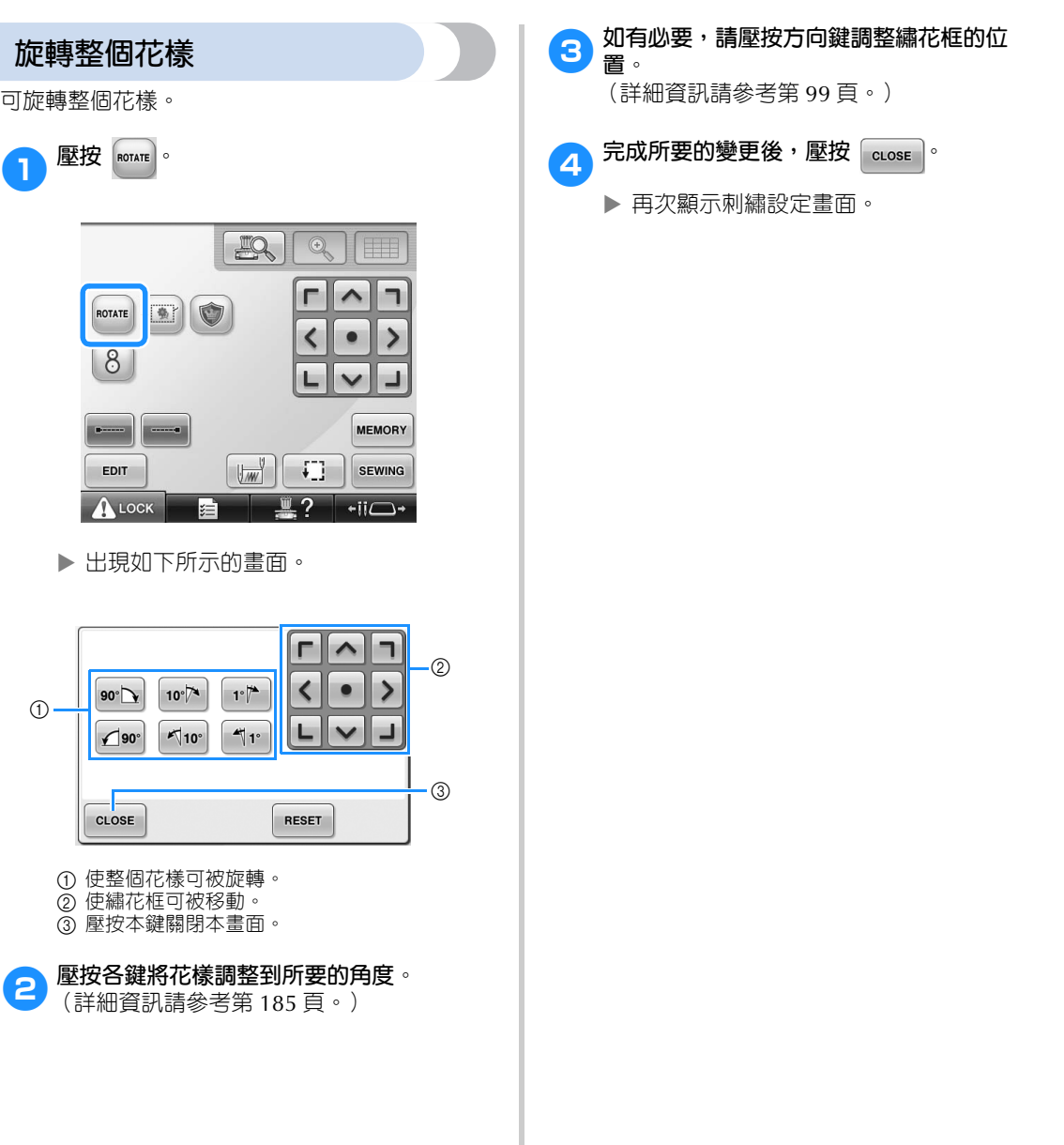

*5*

## **編輯組合花樣**

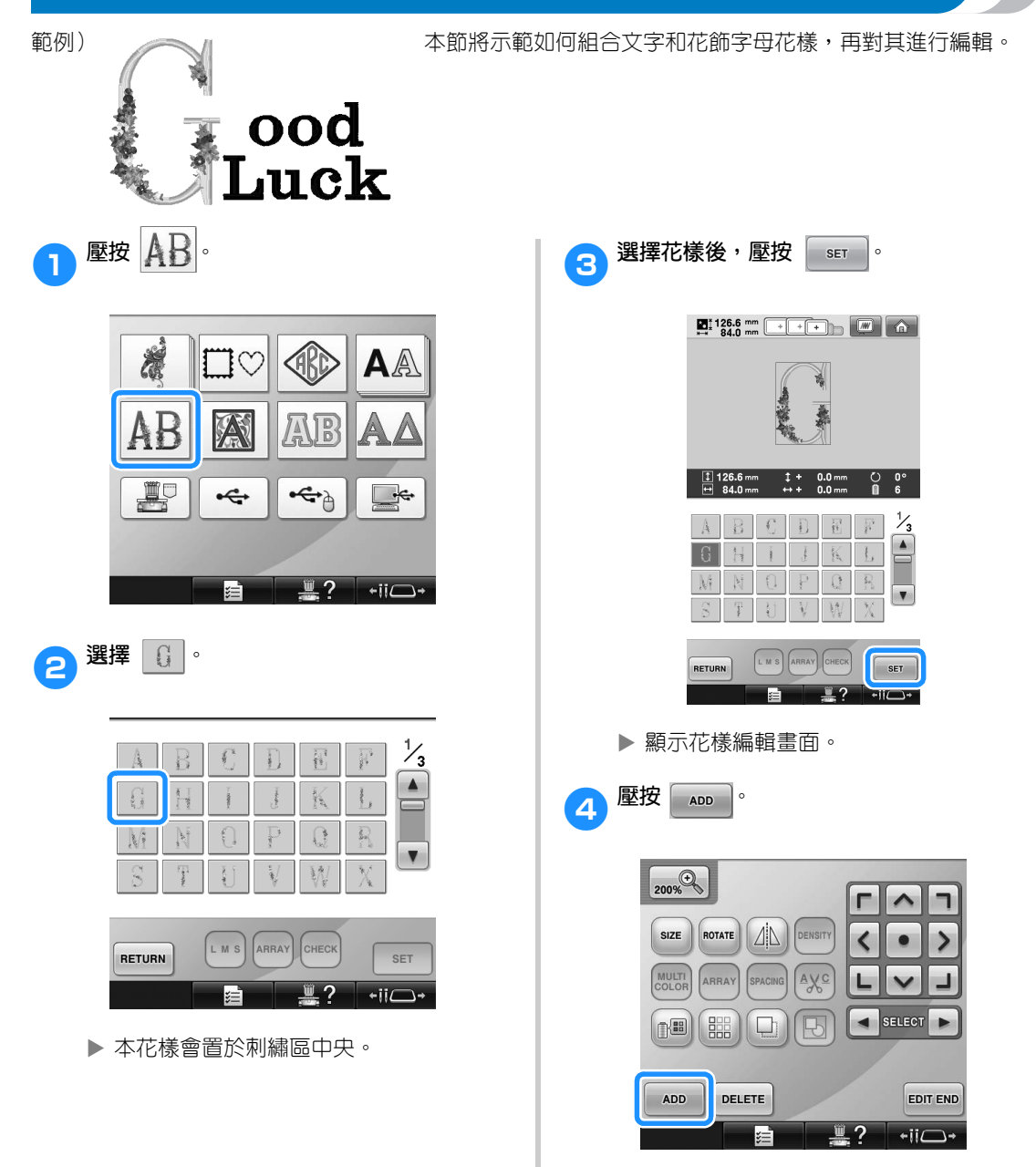

▶ 再次顯示花樣類型選擇畫面。

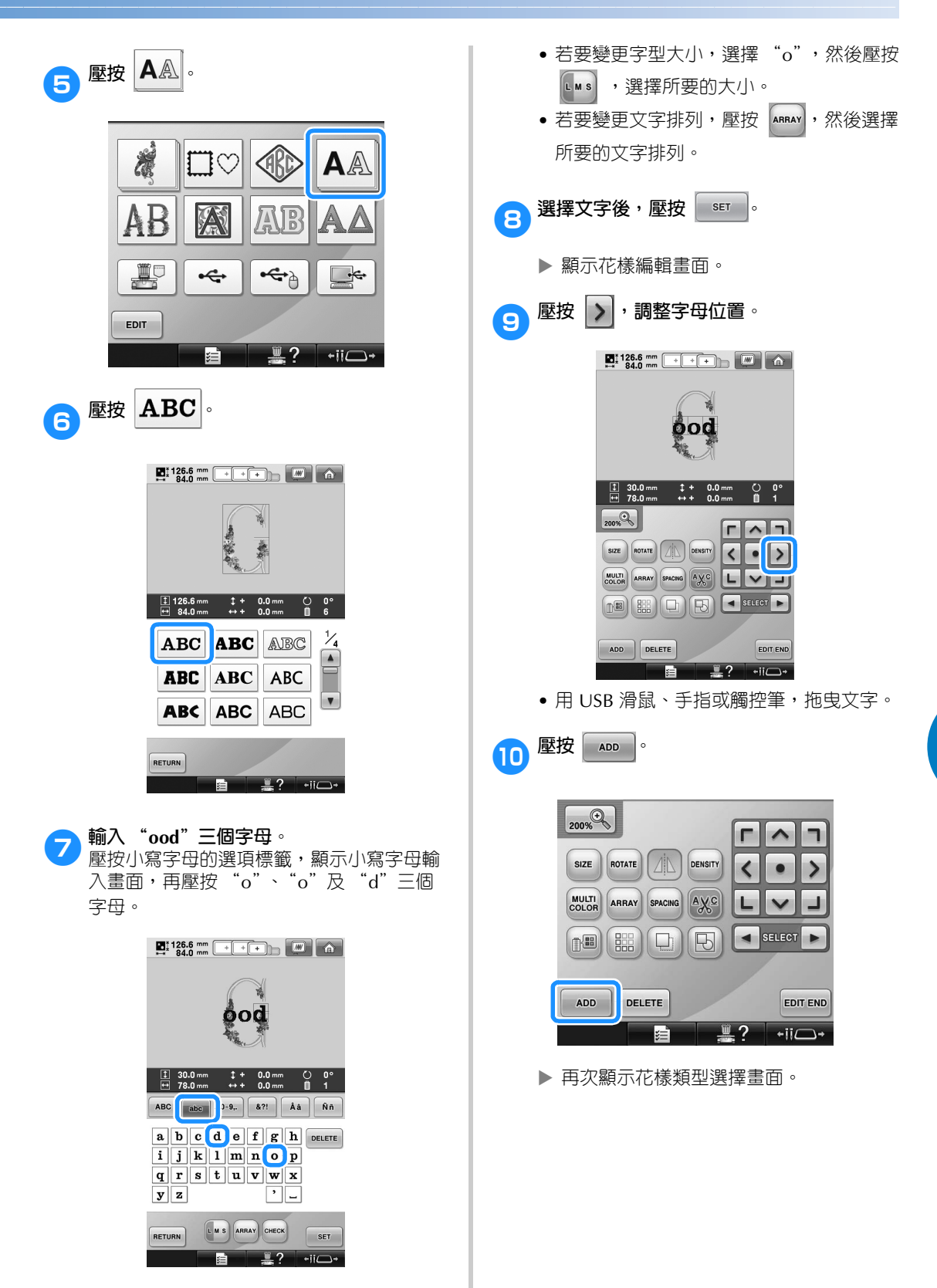

▶ 所選字母出現在刺繡區的中央。

編輯組合花樣 207

*5*

#### **選擇/編輯/儲存花樣 -**

- a**依舊壓按 。** 覆  $\Box$ FRE AA 公 AB ALE 豐  $\overline{\mathbf{f}}$ **EDIT** 廷 – – ?  $|\cdot$ ii $\Box$
- 

 $\begin{bmatrix} 12 \end{bmatrix}$ 壓按 $\begin{bmatrix} \mathbf{A}\mathbf{B}\mathbf{C} \end{bmatrix}$ , 選擇相同的字型, 然後輸入

#### **"Luck"。**

壓按小寫字母的選項標籤,顯示小寫字母輸 入畫面,再壓按 "L"、"u"、"c"及 "k" 四個字母。

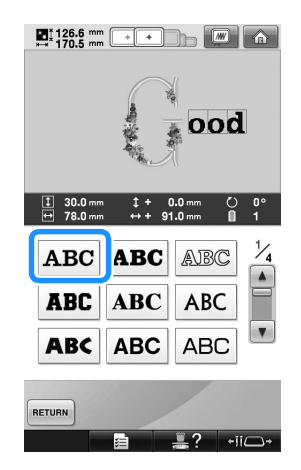

▶ 所選字母出現在刺繡區的中央。

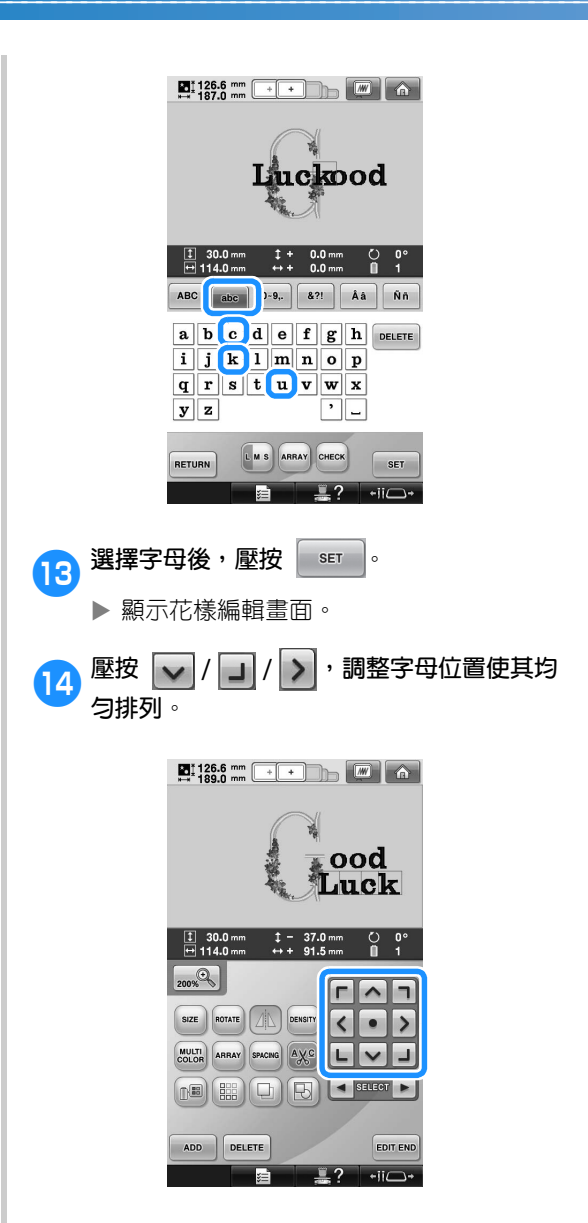

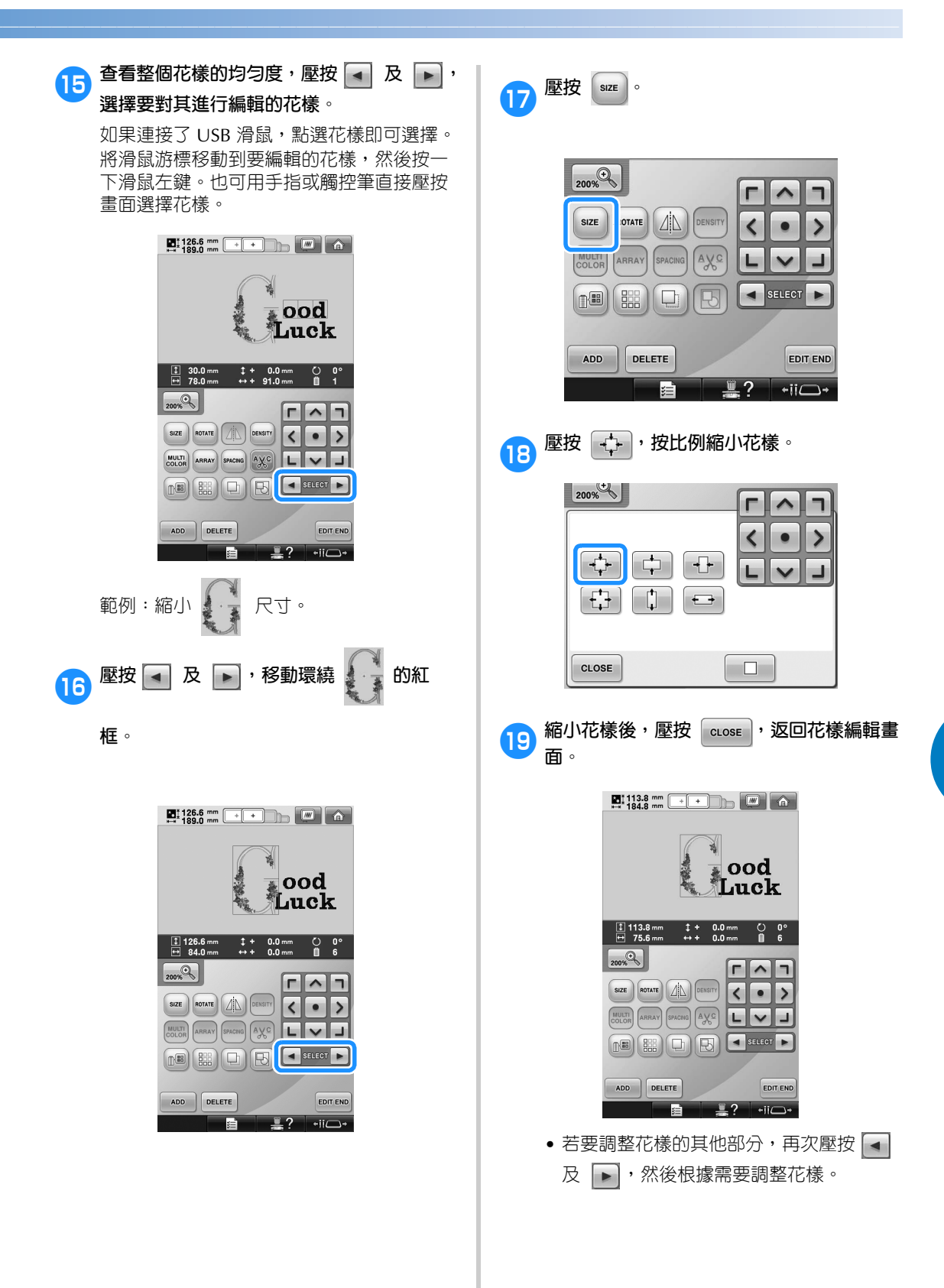

*5*

• 如果很難看清文字和花樣,壓按 2000 然後壓按 へ、く、> 或 → 進行預 覽。再壓按 $\boxed{\overline{\phantom{a}}_{\rm 200\%}}$ 一次,返回前一畫面。

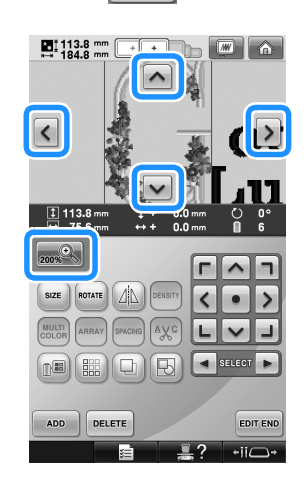

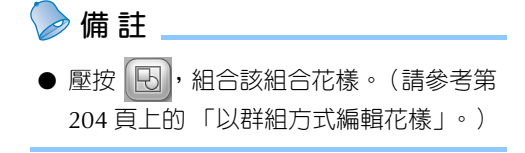

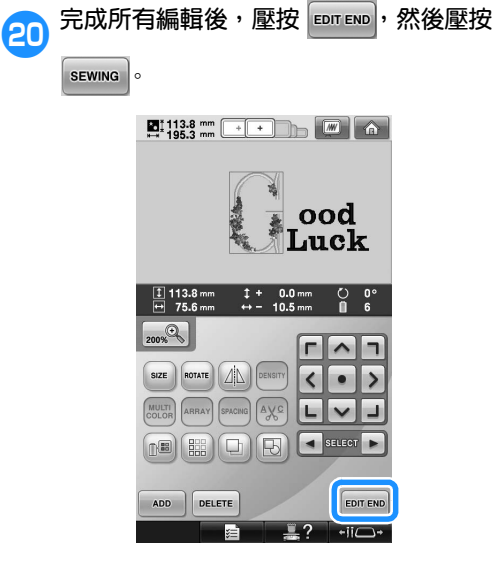

X 顯示刺繡設定畫面。

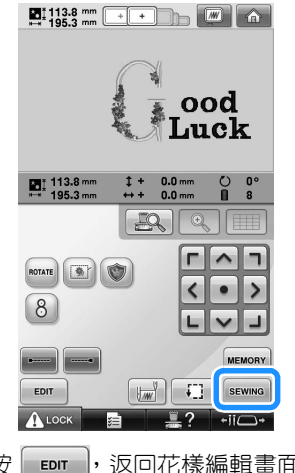

• 壓按 - EDIT , 返回花樣編輯畫面並繼續編 輯花樣。

## **儲存刺繡花樣**

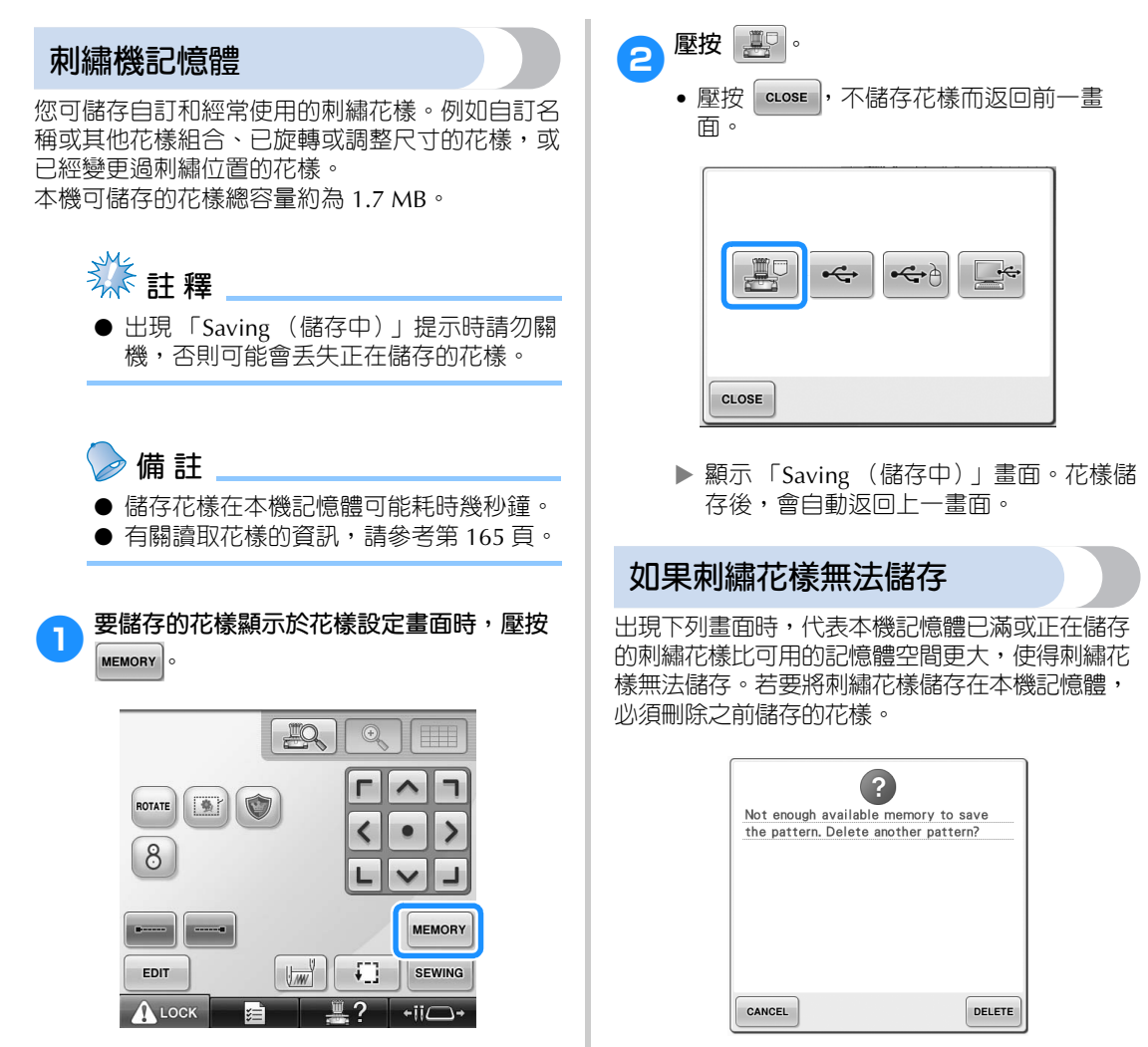

• 壓按  $|$  cancel  $|$ , 退出儲存。

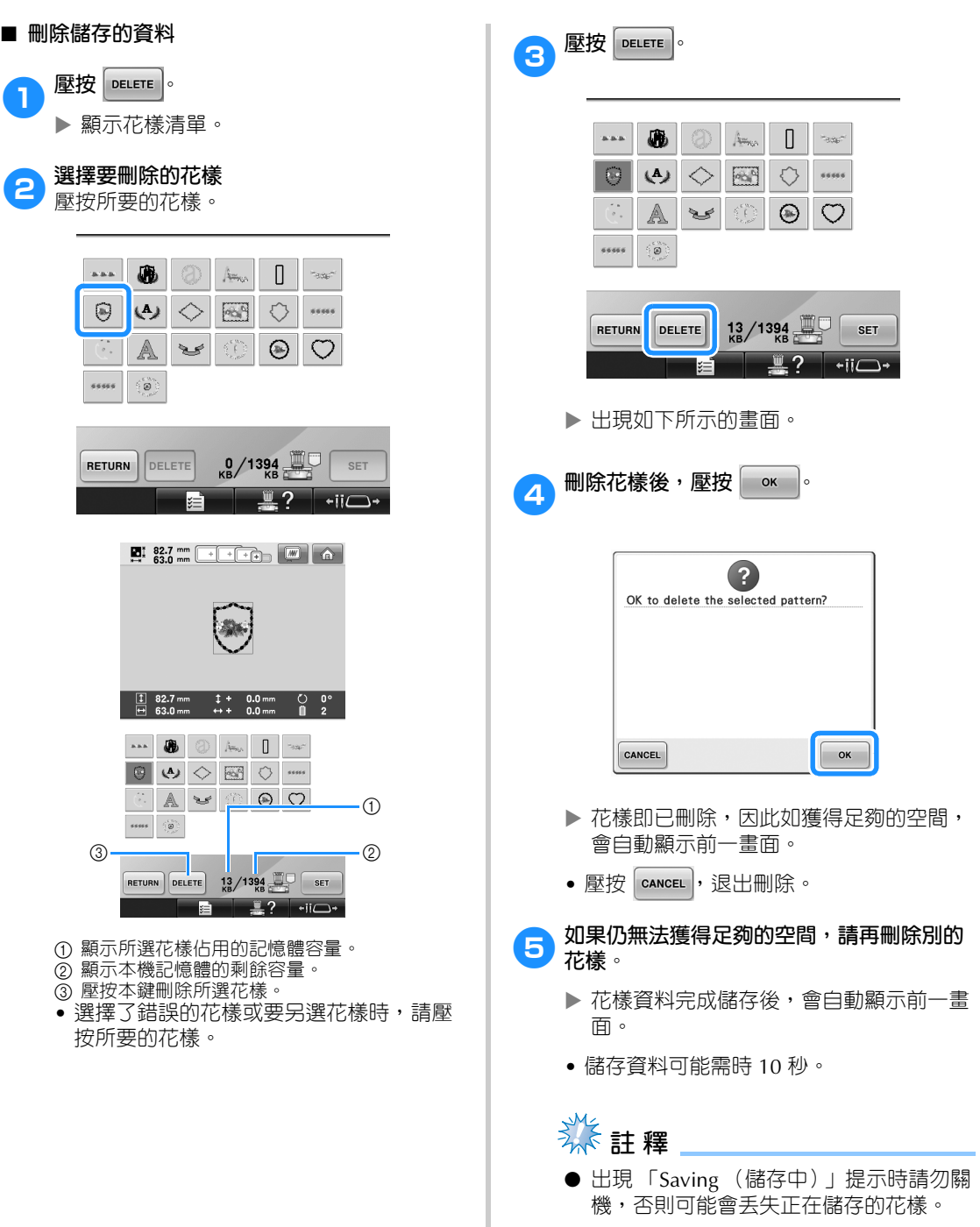

#### ■ **讀取儲存的花樣**

按所用的媒體,參考 「選擇刺繡花樣」的相關 說明章節。(有關儲存在本機花樣的說明,請參 考第 165 頁。)(有關儲存在 USB 媒體花樣的 說明,請參考第 173 頁。)

## **USB 媒體**

從本機傳送刺繡花樣到 USB 媒體時,請將 USB 媒 體插入本機的 USB 連接埠。

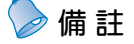

- 某些 USB 媒體可能無法用於本機。詳細 的說明,請造訪
- " http://solutions.brother.com "網站。 ● 根據正在使用的 USB 媒體類型,可直接
- 將 USB 裝置或 USB 媒體讀卡器 / 寫入器 插入本機的 USB 連接埠。
- USB 媒體可隨時插入或拔下。

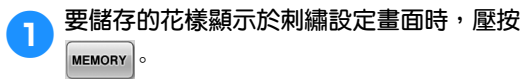

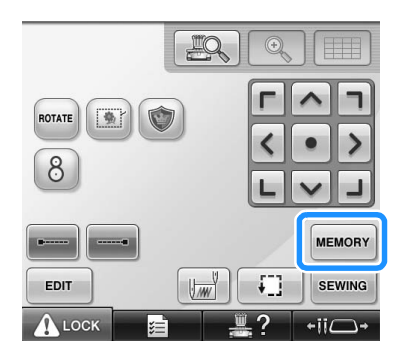

2**將 USB 媒體插入本機的主 (頂部) USB <sup>連</sup> 接埠。**

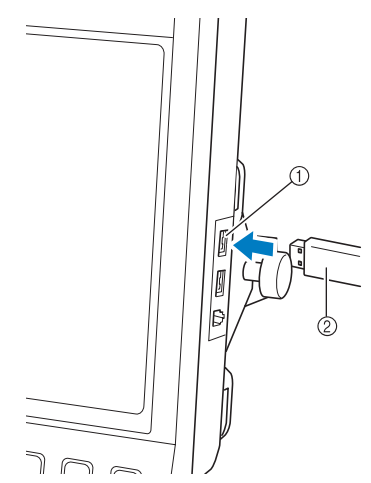

- 1 媒體用主 (頂部) USB 連接埠 2 USB 媒體
- 將 USB 讀卡器 / 寫卡器連接到本機的 USB 連接埠時,務必用面板後的 2 個掛鉤固定 連接線。如果未固定連接線,繡花框移動 時可能會掛在連接線上,造成花樣歪斜。

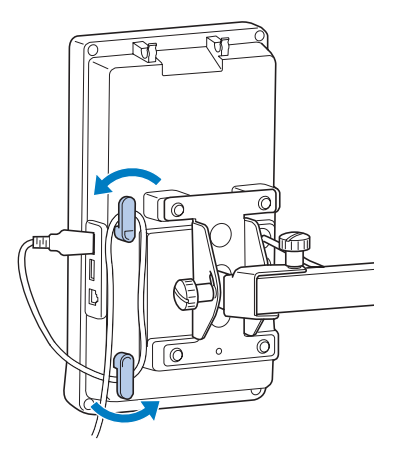

# **类註釋**

- 處理速度視所選的連接埠和資料量而異。 主 (頂部) USB 連接埠處理資料的速度 比中間連接埠更快。建議使用主 (頂部) USB 連接埠。
- 不能同時在本機使用兩種 USB 媒體。如 果插入兩種 USB 媒體,僅能檢測到先插 入的 USB 媒體。
- 不要將 USB 媒體之外的任何物體插入 USB 連接埠。否則, USB 媒體驅動器可 能會損壞。
- 3**壓按 。**
	- 壓按 | cLose |,不儲存而返回原畫面。

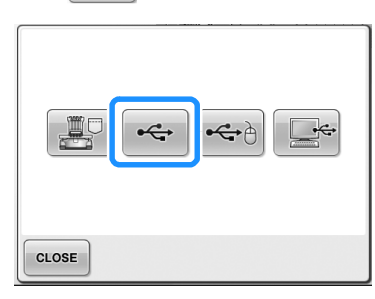

- ▶ 顯示 「Saving (儲存中)」畫面。花樣儲 存完畢後,畫面自動返回原畫面。
- **《秦註釋**
- 出現 「Saving (儲存中)」提示時請勿拔 出 USB 媒體,否則可能會丢失正在儲存 的花樣或損壞 USB 媒體。
- 不要在插入 USB 裝置 / 媒體後立即拔出。 確保至少等待 5 秒以後再拔出 USB 裝置 / 媒體。

### **電腦 (USB)**

您可用隨附的 USB 連接線,將本機連接到電腦, 並將刺繡花樣儲存在電腦的 「Removable Disk (抽取式磁碟)」。「Removable Disk (抽取式磁 碟) 」可以儲存總共約 3 MB 的刺繡花樣,但是當 本機關機時,儲存的花樣被刪除。 本機也相容 Link 功能,此功能允許將電腦上編輯 的刺繡花樣傳送到本機。(請參考第 176 頁上的 「從電腦傳送刺繡花樣到本機 (Link 功能)」。)

**类**註釋

- 出現 「Saving (儲存中)」提示時請勿關 機,否則可能會丟失正在儲存的花樣。
- 1**將 USB 連接線接頭分別插入電腦和本機的相 應 USB 連接埠。**
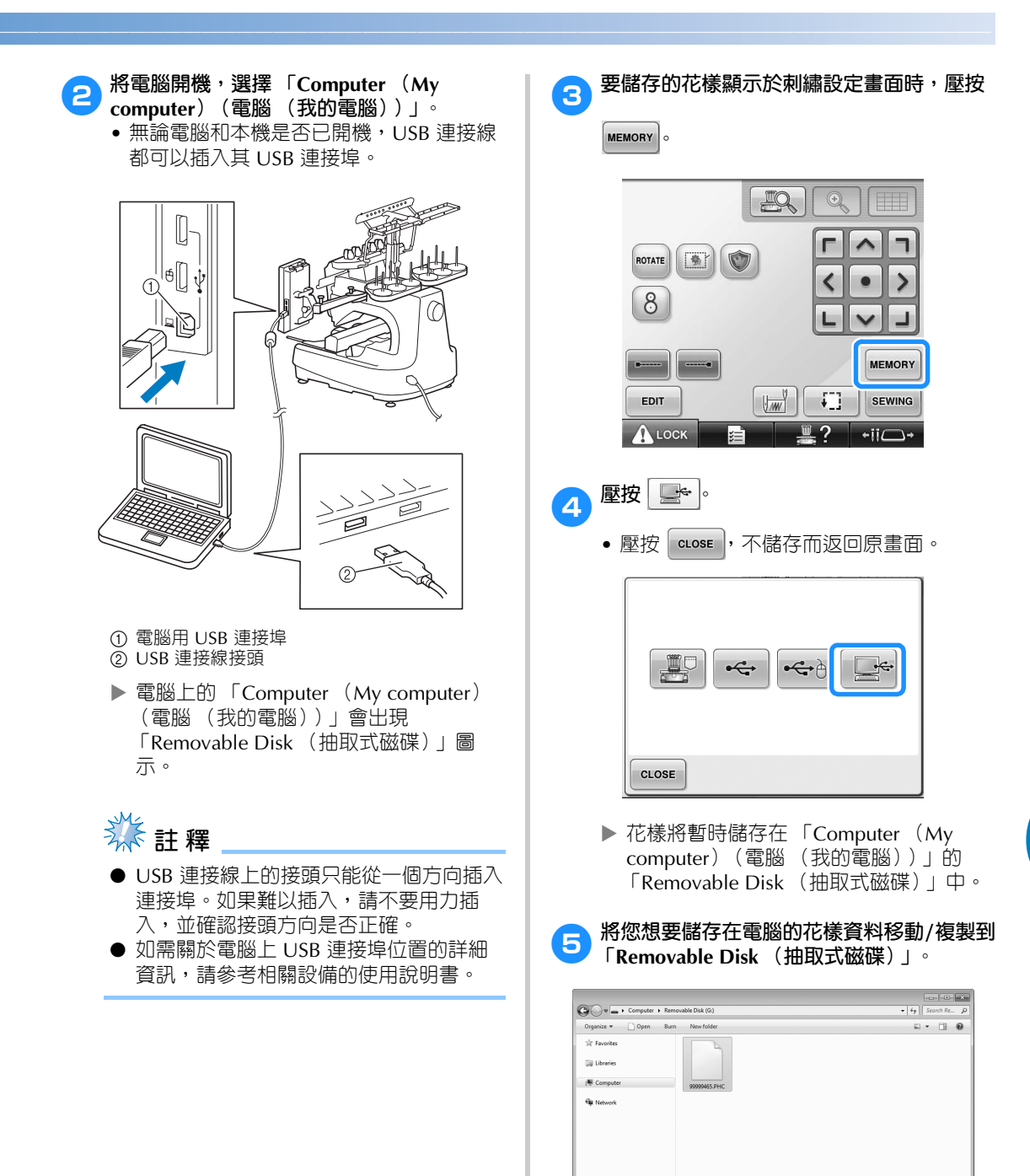

99999465.PHC Date modified: 4/28/2010 4:04 PM Date created: 5/7/2010 7:40 PM<br>PHC File Size: 82.4 MB

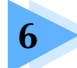

# 基本設定和說明功能

本章說明設定鍵、本機操作導覽鍵以及說明鍵 (可見於第 41 頁)的使用方法。<br>本章同時提供更改基本刺繡機設定,以及在 LCD 螢幕查看操作的詳細資訊。

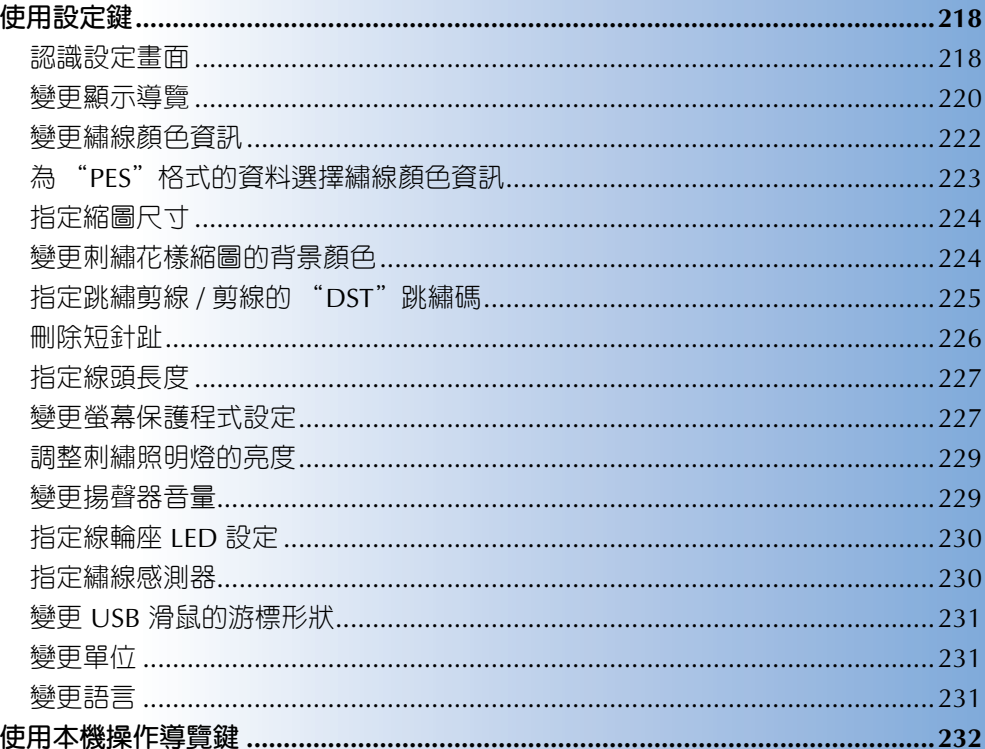

### **使用設定鍵**

壓按 ■ 自 ■ (設定鍵),變更本機的具備設定。

**認識設定畫面**

設定畫面分成 5 個頁面。壓按螢幕中間下方的 【- 】及 [- ] 鍵,直到顯示所要的頁面 | cLose | 。鍵會顯示 於各頁面。

■ **頁面 1**

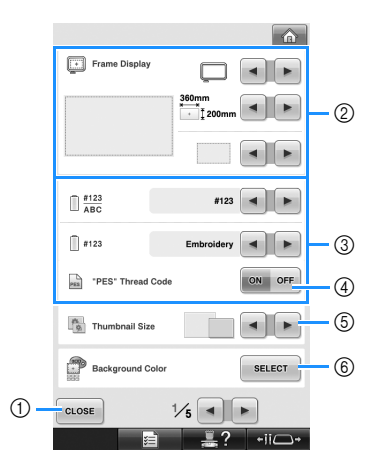

- ① 壓按本鍵結束設定。設定値被確認,且顯示壓 按設定鍵之前的畫面。
- 2 可指定花樣顯示區的各種導覽 (繡花臂框架、 繡花框尺寸、中心點標記及格線)。(請參考第 220 頁。)
- 3 變更繡線顏色畫面 繡線顏色順序畫面以及針柱線資訊中的顏色資 訊可切換為繡線名稱、繡線品牌、繡線顏色編 號或縫紉時間。(請參考第 222 頁。)
- 4 "PES" Thread Code (PES 繡線編碼) 您可按本機或花樣編輯軟體的設定,顯示 "PES"格式資料的繡線顏色。(請參考第 223 頁。)
- 5 Thumbnail Size (縮圖尺寸) 指定在花樣清單畫面選擇花樣時,其影像鍵要 以 「小」或 「大」尺寸顯示。(請參考第 224 頁。)
- 6 Background Color(花樣背景顏色 / 縮圖背景顏 色) 按繡件顏色變更花樣顯示區及縮圖的背景顏

色,可能更易於看清楚及選擇。( 請參考第 224 頁。)

■ **頁面 2**

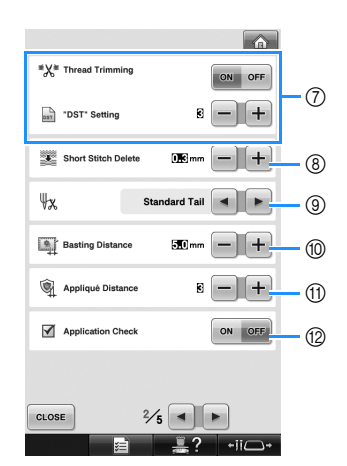

- 7 "DST" Setting (DST 設定) 指定是否剪斷跳繡針趾。另外,使用田島刺繡 資料 (.dst) 時,也可指定是否按照指定的跳繡 代碼數剪線。(請參考第 225 頁。)
- 8 Short Stitch Delete (短針趾刪除) 指定會被刪除的短針趾長度。(請參考第 226 頁。)
- 9 線頭 指定剪線後從車針穿出的上線長度 (穿過針眼 的長度)。(請參考第 227 頁。)
- 0 Basting Distance (疏縫距離) 指定花樣與疏縫針趾之間的距離。(請參考第 126 頁。)
- A Appliqué Distance (貼布片距離) 指定貼布片花樣與外廓之間的距離。(請參考 第 127 頁。)
- B Application Check (執行應用程式時使用應用 檢查)。

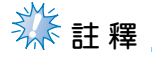

前一設定的 "DST"設定 の 或短針趾刪 除 8 設定値如被變更,新設定僅應用於 下次刺繡。

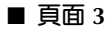

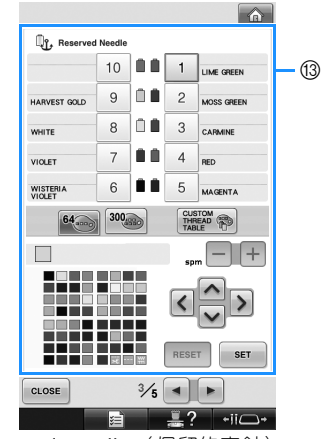

C Reserved Needle (保留的車針) 個別針柱可設定特定的繡線顏色。指定到針柱 的顏色會有效到設定被取消為止。您亦可指定 針柱的最大刺繡速度。本功能無法從刺繡畫面 使用。(請參考第 145 頁上的 「保留針柱及縫 紉速度設定」。)

#### ■ **頁面 4**

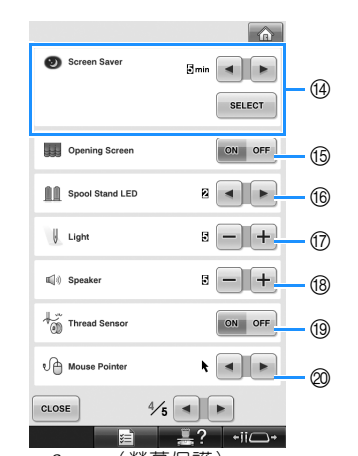

- D Screen Saver (螢幕保護) 選擇出現螢幕保護的時間以及變更螢幕保護的 影像。(請參考第 227 頁。)
- E Opening Screen (開機畫面) 本機可設定在開機時顯示 「ON (開)」或不 顯示 「OFF (關)」開機畫面。
- ⑯ Spool Stand LED (線輪座 LED) 設定線輪座 LED 的功能。線輪座 LED 可顯示 開始刺繡、應該換線、錯誤發生等的時間。 (請參考第 230 頁。)
- G Light (燈光) 縫紉燈的亮度可以調整。(請參考第 20 頁或 229 頁。)
- (B Speaker (揚聲器) 可以調整操作聲音和警告聲音的音量。(請參 考第 21 頁或 229 頁。)
- I Thread Sensor (繡線感測器) 設定繡線感測器為 ON (開)或 OFF (關)。 (請參考第 230 頁。)
- J Mouse Pointer (滑鼠游標) 使用 USB 滑鼠時,可變更滑鼠游標形狀。 (請參考第 231 頁。)

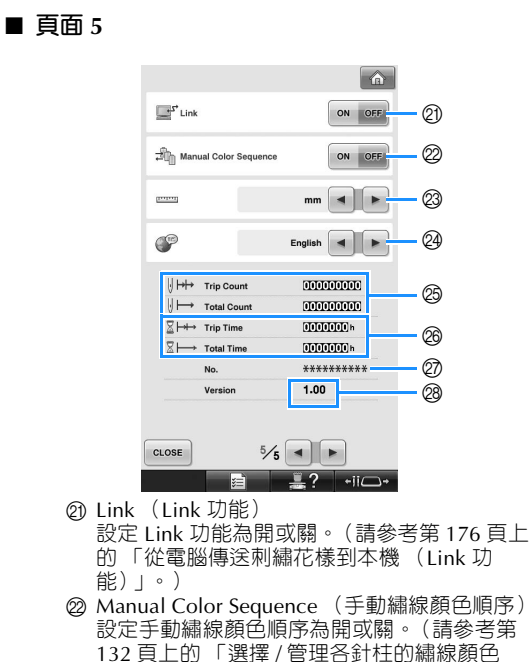

- (手動繡線顏色順序)」。) @ 單位 變更螢幕上所顯示度量的單位。(請參考
- 第 231 頁。) N 語言 變更螢幕上所用的語言。用所選的語言顯示來
- 按鍵和訊息。(請參考第 231 頁。) O 總計數器顯示繡過的針趾總數,分段計數器則
- 顯示本機上一次維護後繡過的針趾總數。
- 28 總計時器顯示本機的使用時數,分段計時器則 顯示本機上一次維護後的總使用時數。
- 請用計數器 @ 和 @ 作為執行定期維護和接受維 護的依據。
- Q "No. ##"是本機的編號。
- **28** Version (版本)
- 顯示本機所安裝軟體的版本。(請參考第 309 頁。)
- **秋註釋**
- 如需關於可用的軟體更新的詳細資訊,請 洽詢當地的 Brother 授權經銷商或造訪 http://solutions.brother.com "網站瀏 覽。

各設定的詳細資訊,請參考以下各節。指定所要的 設定値後,壓按│cLosE│,返回前一畫面。

**註 釋** 某些設定在刺繡中不能變更。

# **變更顯示導覽**

您可對所要的繡花框設定花樣顯示區導覽。 您可在設定畫面的 1/5 頁指定導覽設定值。

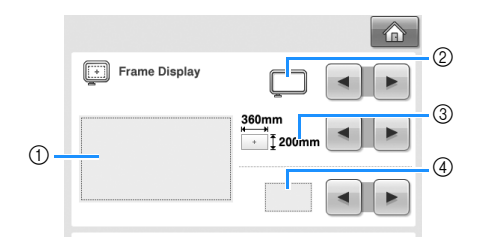

- 1 您可在此預覽導覽被設定後的顯示畫面。 2 繡花臂框架類型
- 指定繡花臂框架類型。 3 顯示區
- 指定繡花框顯示為導覽時的尺寸。 此處顯示的導覽尺寸,與實際安裝的繡花框尺 寸無關。
- 4 中心點標記或格線 顯示格線或隱藏設計的中心點。

#### ■ **繡花臂框架類型**

按所要使用的繡花框選擇繡花臂框架類型。

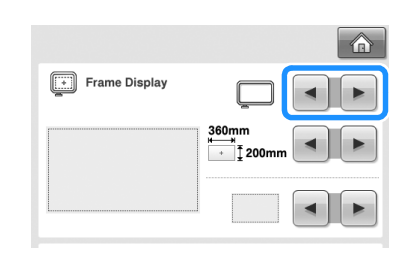

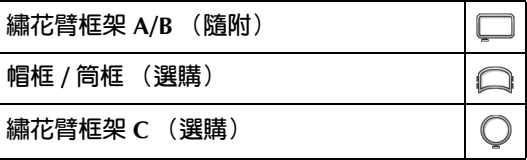

請參考在第 91 頁 - 第 92 頁上的 「繡花框 / 繡 花臂框架類型及應用」。

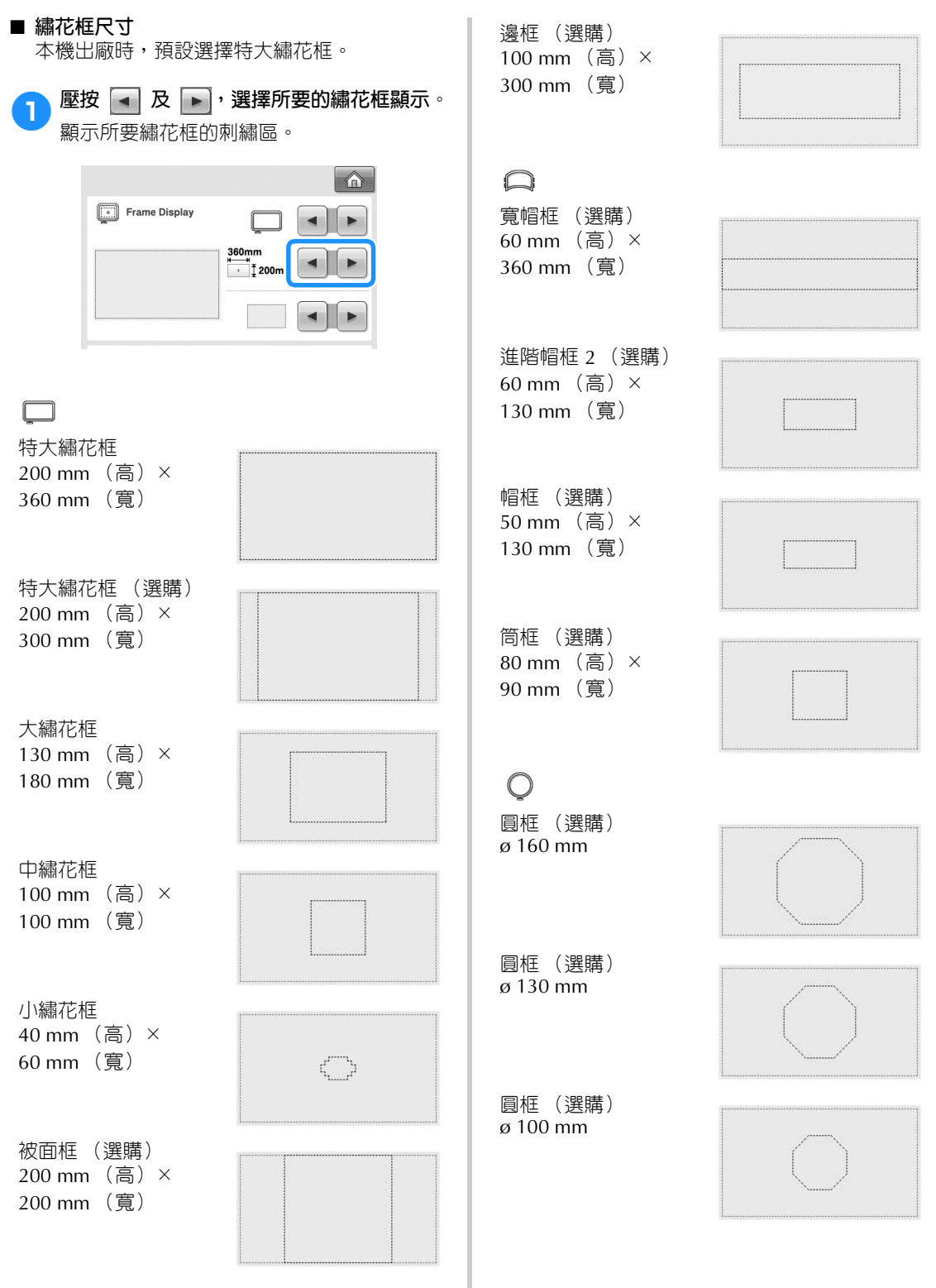

*6*

#### ■ **中心點標記及格線**

中心點會以紅色加號 (+)標記。 本機出廠時,中心點標記及格線預設不顯示。

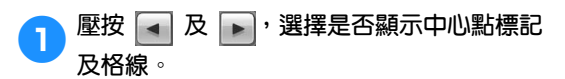

按指定顯示中心點標記。

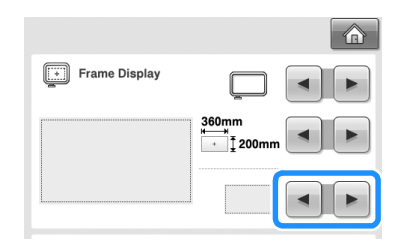

**格線**

#### **十字格線**

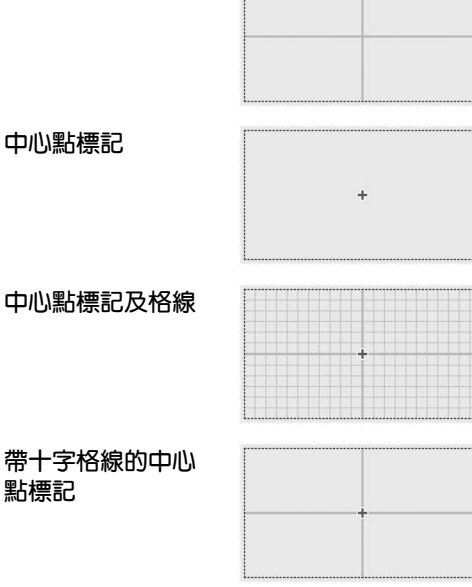

**無中心點標記或 格線**

# **變更繡線顏色資訊**

您可顯示繡線顏色名稱、繡線編號或刺繡時間。 本機出廠時,預設選擇繡線顏色 (#123)。 您可在設定畫面的 1/5 頁指定繡線顏色顯示的設定 值。

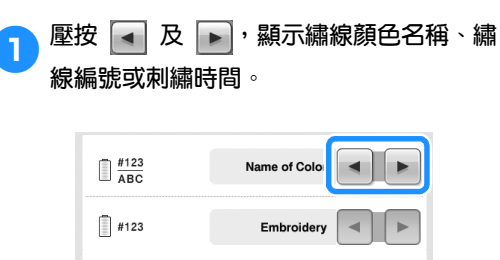

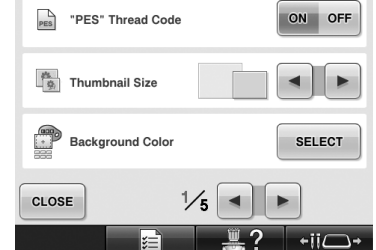

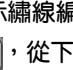

2**顯示繡線編號 [#123] 中,壓按 <sup>及</sup> ,從下列六個繡線品牌挑選。**

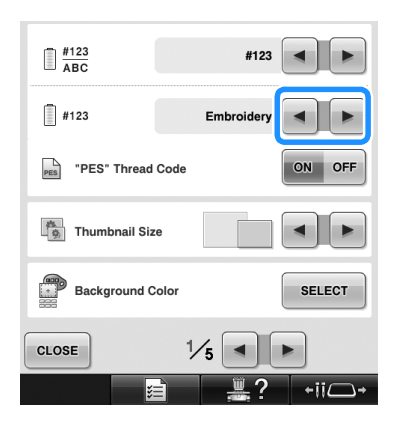

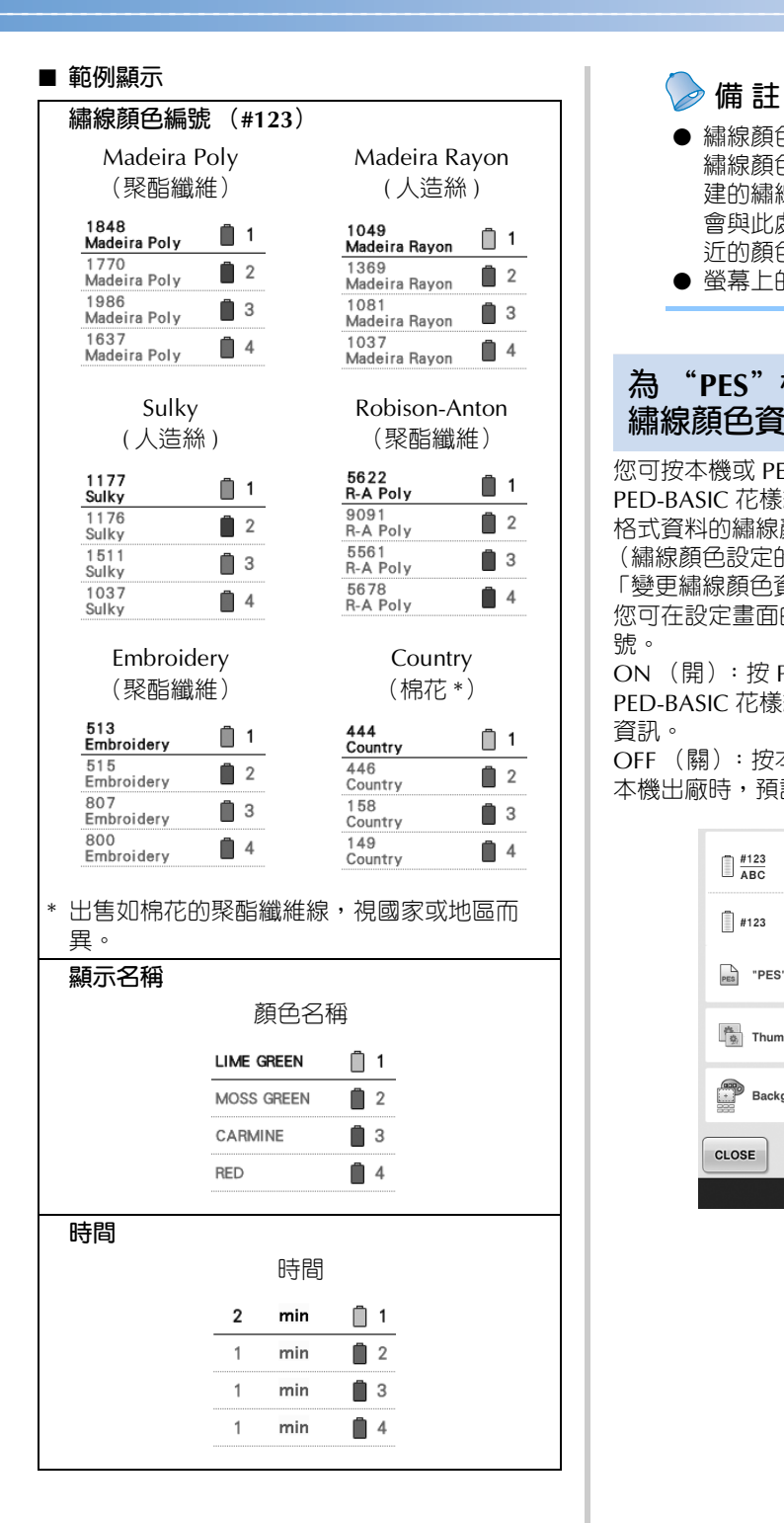

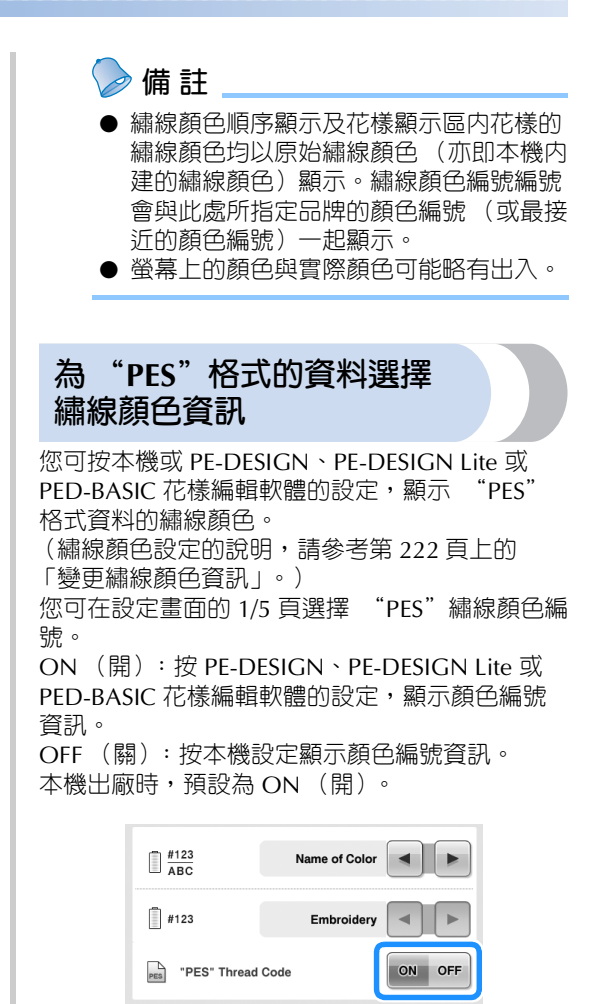

 $\frac{36}{9}$  Thumbnail Size

Background Color

CLOSE

*6*

 $\begin{array}{c|c|c|c} \hline \multicolumn{1}{c|}{\textbf{+}} & \multicolumn{1}{c|}{\textbf{+}} \\ \multicolumn{1}{c|}{\textbf{+}} & \multicolumn{1}{c|}{\textbf{+}} \\ \multicolumn{1}{c|}{\textbf{+}} & \multicolumn{1}{c|}{\textbf{+}} \\ \multicolumn{1}{c|}{\textbf{+}} & \multicolumn{1}{c|}{\textbf{+}} \\ \multicolumn{1}{c|}{\textbf{+}} & \multicolumn{1}{c|}{\textbf{+}} \\ \multicolumn{1}{c|}{\textbf{+}} & \multicolumn{1}{c|}{\textbf{+}} \\$ 

**SELECT** 

 $\boxed{\div$ ii $\boxed{\rightarrow}$ 

 $\frac{1}{5}$   $\rightarrow$ 

四つ

#### **基本設定和說明功能**

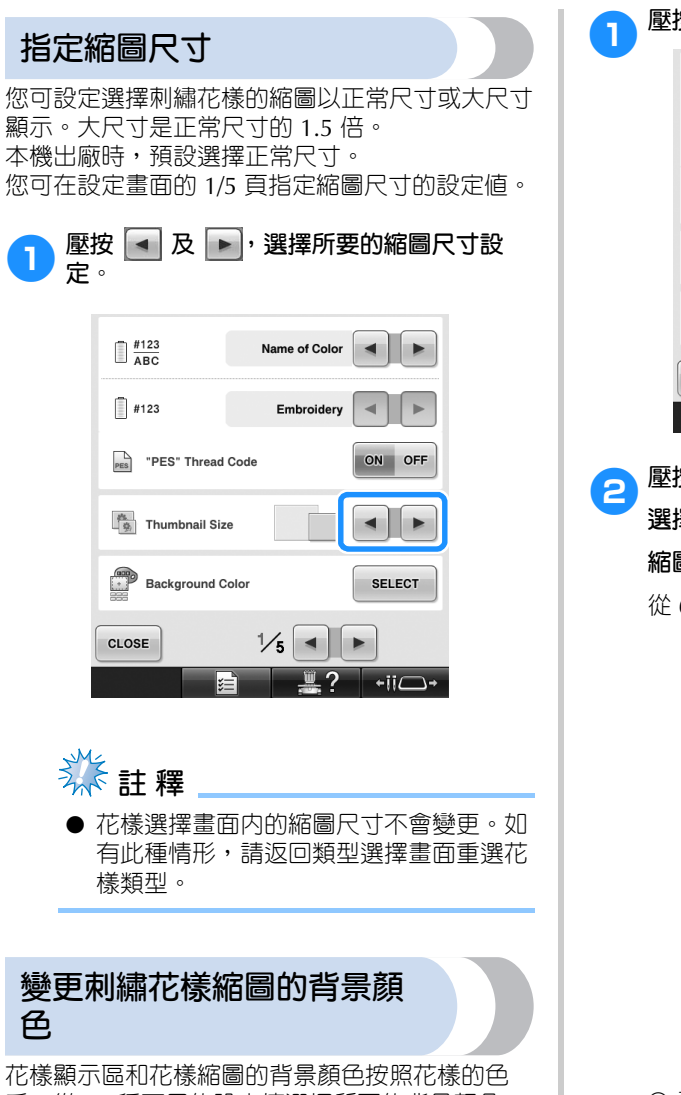

系,從 66 種可用的設定値選擇所要的背景顏色。 可為花樣顯示區和花樣縮圖選擇不同的的背景顏

本機出廠時,預設選擇灰色背景。

您可在設定畫面的 1/5 頁指定背景色設定值。

**NE**按<sub>ELECT</sub>  $\Box$   $\frac{\#123}{\text{ABC}}$ Name of Color | <  $\Box$ #123 Embroidery  $\sum_{\text{PES}}$  "PES" Thread Code ON OFF  $\frac{1}{2}$  Thumbnail Size  $\blacksquare$ Background Color **SELECT** CLOSE  $\frac{1}{5}$   $\rightarrow$  $\overline{\mathbb{R}^2}$  $\overline{\phantom{a}}$  +ii $\overline{\phantom{a}}$ k∃ **2** 壓按 **Embroidery Background 或** Thumbnail Background **選擇要為其變更背景色的花樣顯示區或花樣**

#### **縮圖。**

從 66 種可用的設定值選擇背景色。

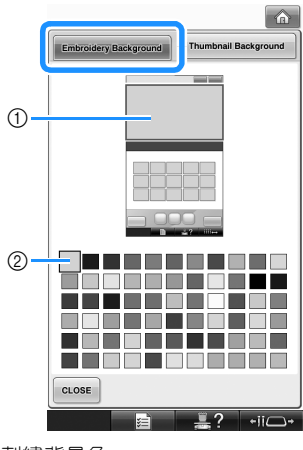

1 刺繡背景色

2 選定的顏色

色。

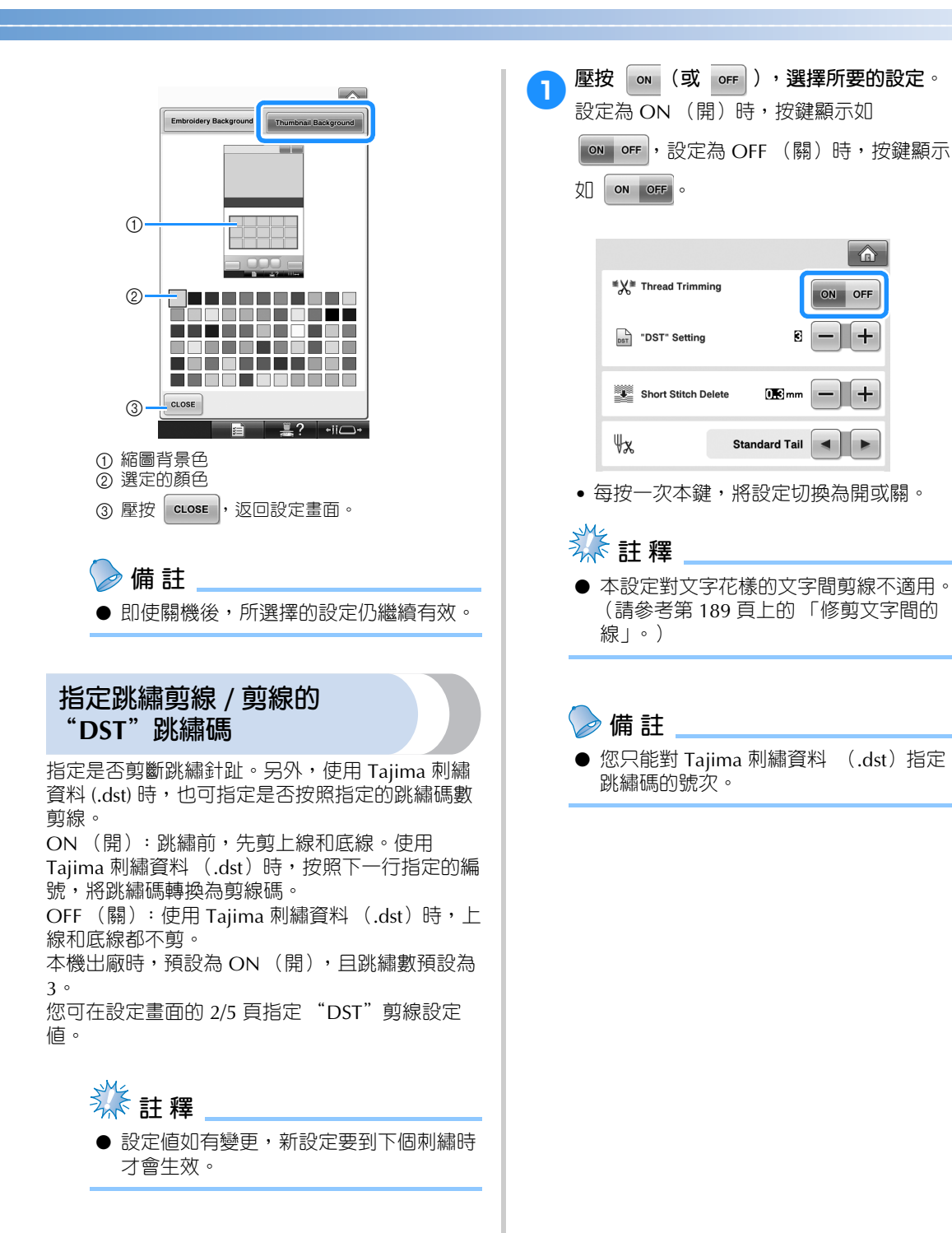

#### **基本設定和說明功能**

■ **使用 Tajima 刺繡資料 (.dst)時**

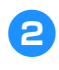

 $\begin{bmatrix} \bullet \\ \bullet \end{bmatrix}$ 選擇 ON (開)後,壓按  $\begin{bmatrix} + \end{bmatrix}$ 及  $\begin{bmatrix} - \end{bmatrix}$ ,選擇

**送布碼的號次。**

顯示所要的設定。

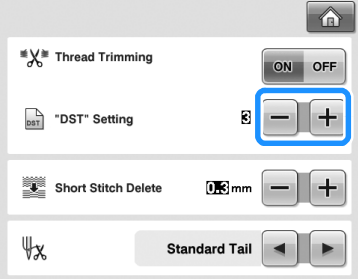

• 您可指定 1-8 的任何數字。例如,如果指 定號次 3,就會將第 3 個跳繡碼轉為剪線 碼。但第 2 個跳繡碼仍維持送布 (跳繡) 針趾的功能,不會轉為剪線碼。

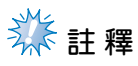

● 您所設定的跳繡碼應與該 Tajima 資料新 建時所用的編號相同。 跳繡碼不一致時,可能發生非預期的剪 線,或在該剪線時根本不剪線。

**刪除短針趾** 使用非原始花樣的刺繡資料時,針趾長度可能太 短,導致斷線或斷針。您可設定本機刪除長度過短 的針趾,以免發生這樣的問題。針趾長度短於本功 能所指定的長度時會被刪除。 本機出廠時,預設長度為 0.3 (刪除長度不足 0.3 mm 的針趾)。 1**壓按 (或 ),選擇針趾長度。** 顯示所要的長度。  $\hat{a}$  $\mathbf{W}$  Thread Trimming ON OFF DST" Setting Ð  $+$ 

> Short Stitch Delete  $(1)$  $+$  $\forall x$ Standard Tail <

• 度量單位設定為 mm 時,針趾長度設定範 圍在 0-1 mm 之間,單位為英吋時,設定 範圍在 0-0.04 英吋之間。

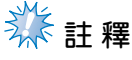

設定値如有變更,新設定要到下個刺繡時 才會生效。

### **指定線頭長度**

指定剪線後,從車針穿出的上線為標準線頭或長線 頭 (穿過針眼的長度)。 本機出廠時,預設為標準線頭。

您可在設定畫面的 2/5 頁指定餘線長度的設定值。

### 1**壓按 (或 ),選擇所要的設定。** 顯示所要的長度。

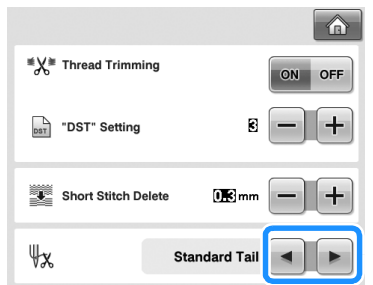

- 剪線後,標準線頭如果會使本機掉針的 話,請改選長線頭。
- 使用金屬車針時,請選擇長線頭。

### **變更螢幕保護程式設定**

#### ■ **指定螢幕保護程式顯示的時間。**

指定時間內無任何操作時,顯示螢幕保護程式。 可用的設定值為 0-60 分鐘內以 1 分鐘為單位的 任何時間 (0 分鐘為 OFF)。 本機出廠時,預設為 5 分鐘。 您可在設定畫面的 4/5 頁指定螢幕保護程式設 定值。

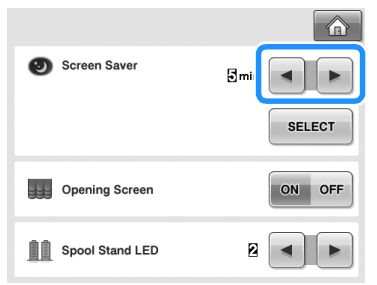

1**壓按 (或 ),選擇所要的設定。**

#### ■ **變更螢幕保護影像**

您可選擇自己的影像作為本機的螢幕保護影像。 變更螢幕保護影像前,請先用電腦 或 USB 媒體 將影像準備好。 本機出廠時已設定預設值。

您可在設定畫面的 4/5 頁指定螢幕保護程式設 定值。

#### **相容的影像檔案**

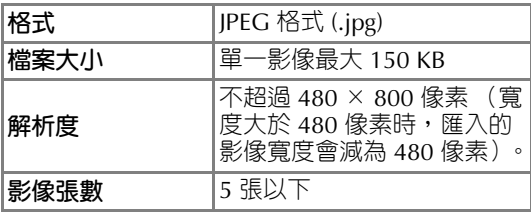

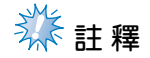

#### ● 使用 USB 媒體時,確保媒體中只有要選 做螢幕保護程式的影像。

● 可以有資料來。打開内有自己影像的資料 夾。

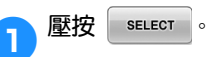

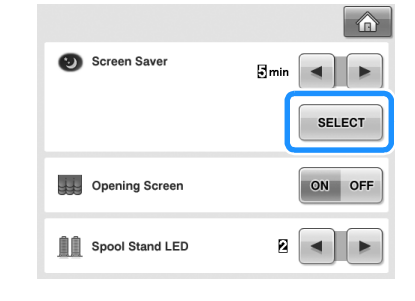

#### **基本設定和說明功能**

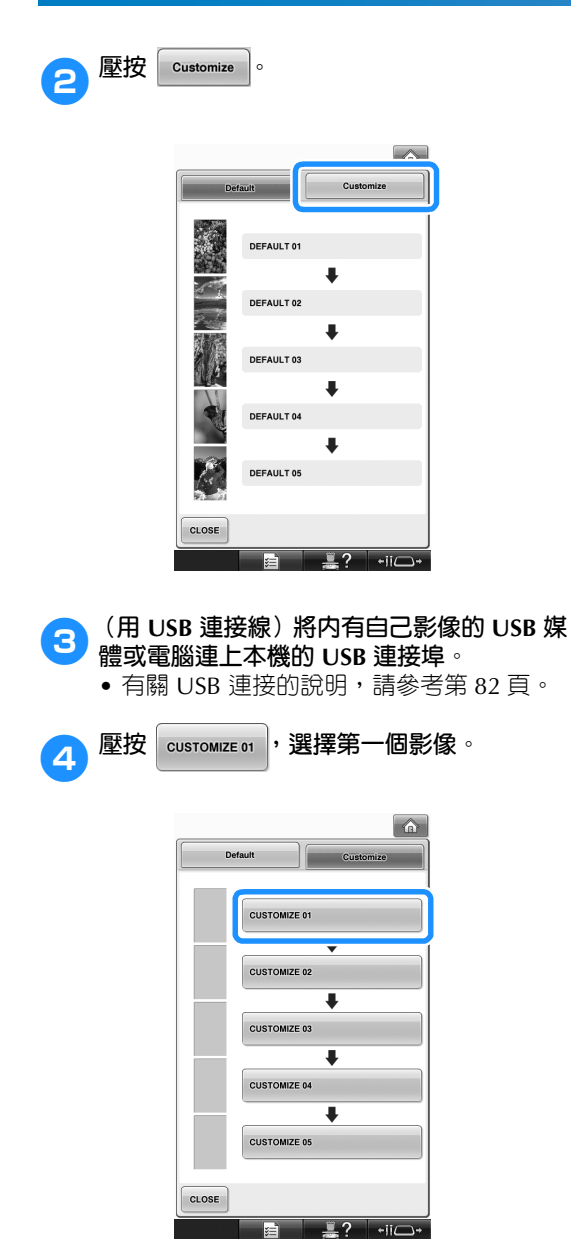

• 影像顯示在畫面清單內。選擇所要的號碼 來選擇影像。

5**選擇連接的裝置。**

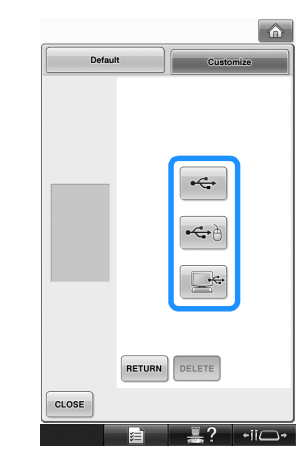

- USB 媒體連接的是主(頂部)USB 連接埠 時,壓按 ←
- USB 媒體連接的是中間 USB 連接埠時,壓 按 $|\infty$ 。
- 用 USB 連接線連上電腦時,壓按 將自己的影像複製到電腦桌面的卸除式磁 碟。
- X 螢幕上顯示個人影像清單。
- 壓按 DELETE, 删除所選的影像。
- 壓按  $\vert$ RETURN $\vert$ , 返回前一畫面。

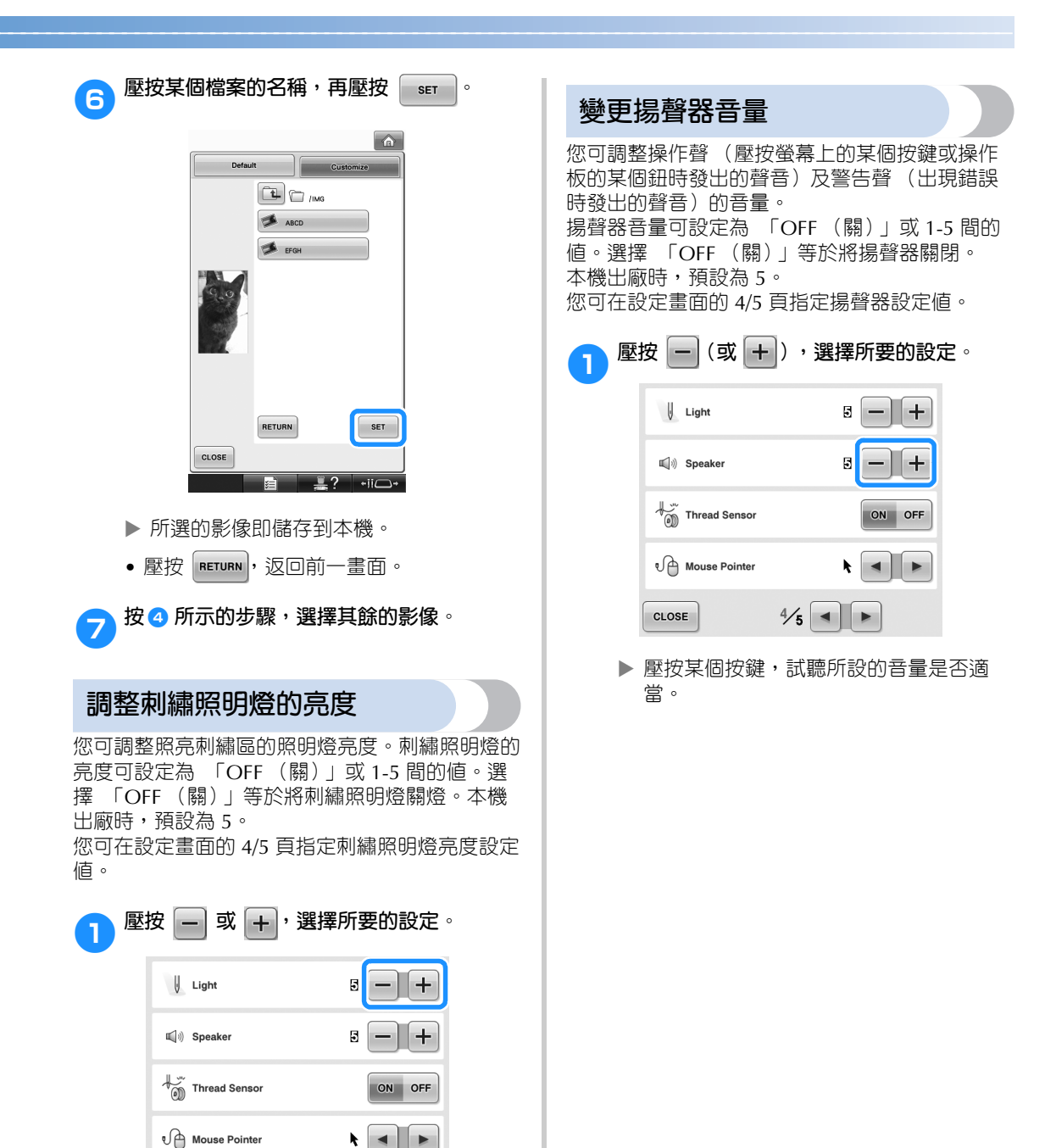

▶ 查看刺繡區,以確定所選的亮度是否恰

 $\frac{4}{5}$   $\rightarrow$ 

當。

 $CLOSE$ 

#### **基本設定和說明功能**

或 2。

值。

**OFF**

#### **指定線輪座 LED 設定 指定繡線感測器** 線輪座 LED 會在本機停機、需要換線或發生錯誤 時亮燈。設定線輪座 LED 為 「 OFF (關)」、1 您可在設定畫面的 4/5 頁指定線輪座 LED 的設定 則請設定為 「 ON (開)」。 本機出廠時,預設為 「ON (開)」。 1**壓按 (或 ),選擇所要的設定。** 1**壓按 (或 ),選擇所要的設定。**  $\curvearrowleft$  $\parallel$  Light Screen Saver  $Smin$   $\left| \left| \right|$   $\right|$  $\vert \cdot \vert$ **SELECT** (a) Speaker Thread Sensor Opening Screen ON OFF Spool Stand LED ø ₹ Mouse Pointer  $\left\| \cdot \right\|$ CLOSE  $\frac{4}{5}$   $\rightarrow$ **BH 閣閉線輪座 LED**<br>(關) ■ **《秦註釋 1** 線輪座 LED 會在本機開始刺繡、換線、發 生錯誤等狀況下亮燈。 **2** 線輪座 LED 會在標記繡線顏色及各特定情 形下持續亮燈。 ■ **線輪座 LED 標記**

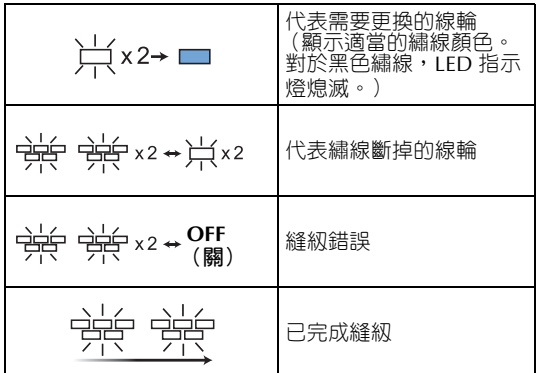

編線感測器設定為「 OFF (關)」時,即使斷線 或底線已跑完,本機仍然繼續直到繡完花樣為止。 除必須設定繡線感測器為 「 OFF (關)」外,否

您可在設定畫面的 4/5 頁指定繡線感測器設定值。

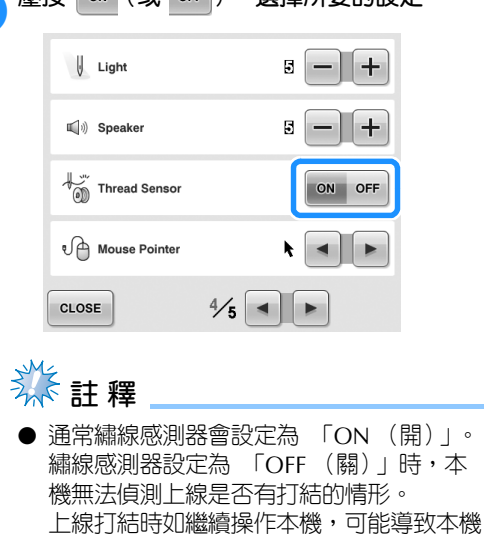

損壞。

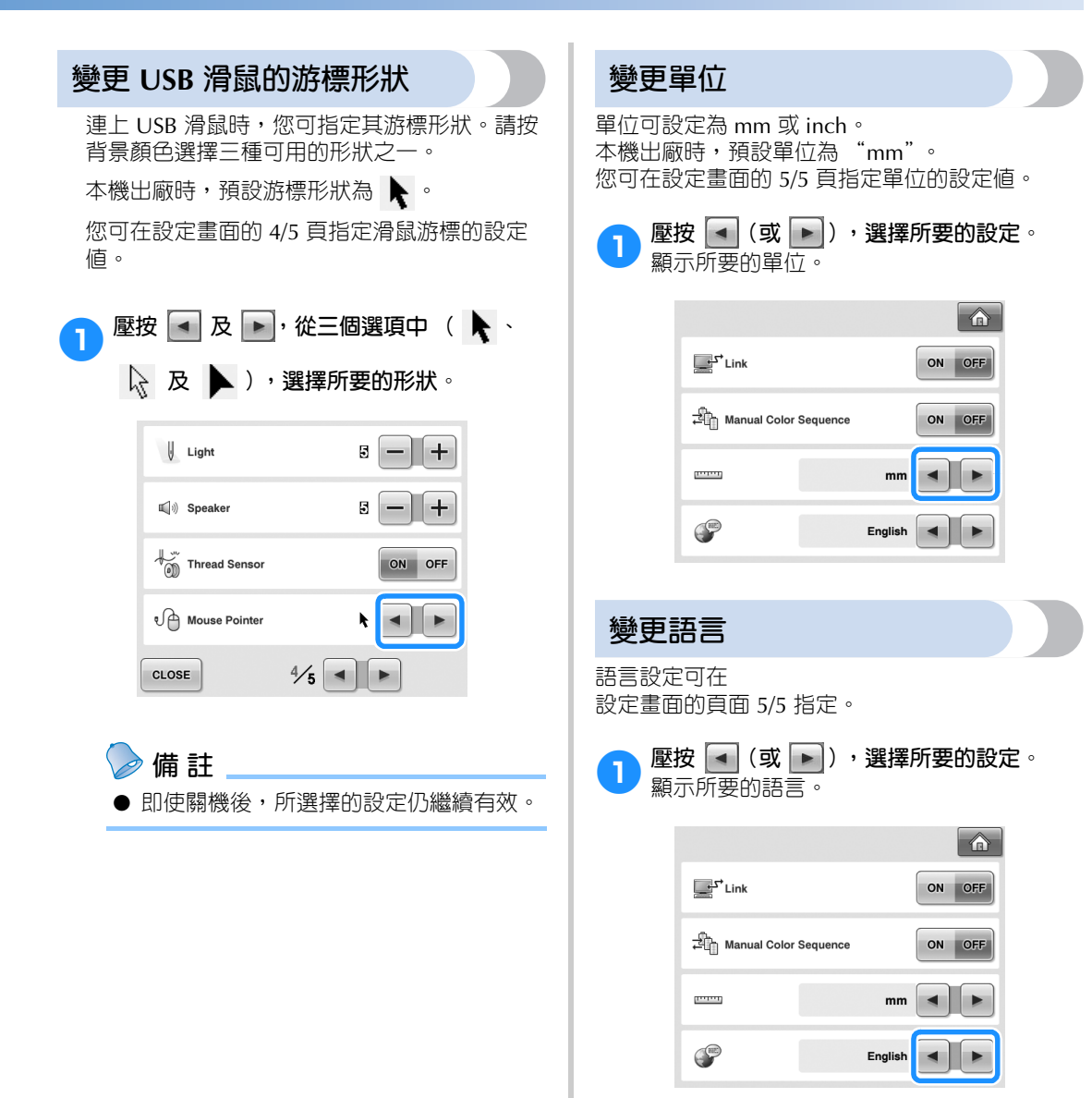

# **使用本機操作導覽鍵**

本機提供以使用說明書為基礎的基本操作步驟等資訊。壓按 第4 (本機操作導覽鍵),從所顯示的四 個主題選擇顯示可用的資訊。

#### ■ **目錄**

**主要的零組件**

顯示並說明本機主要的零組件機器功能。

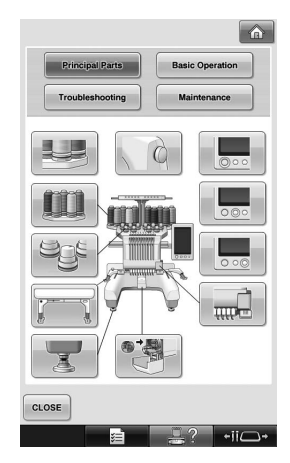

#### **基本操作**

說明基本的穿線及箍布料操作。

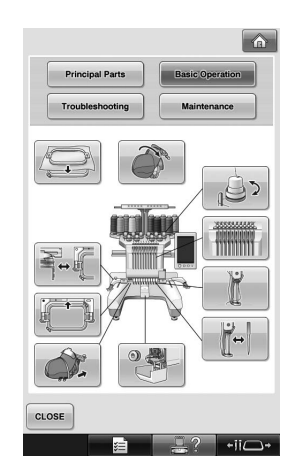

**故障排除** 解決問題的基本導覽。

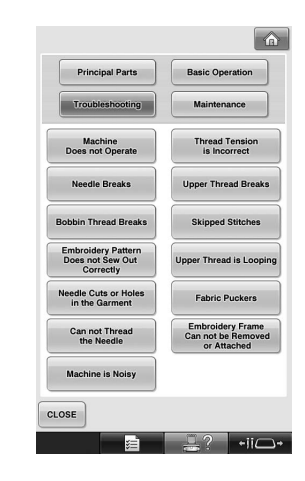

### **保養**

保養本機的指示。

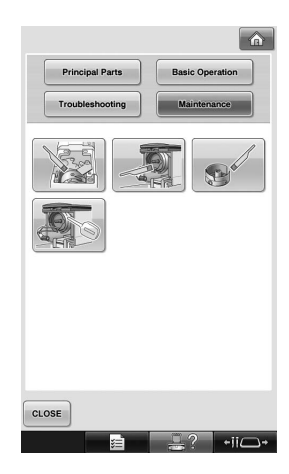

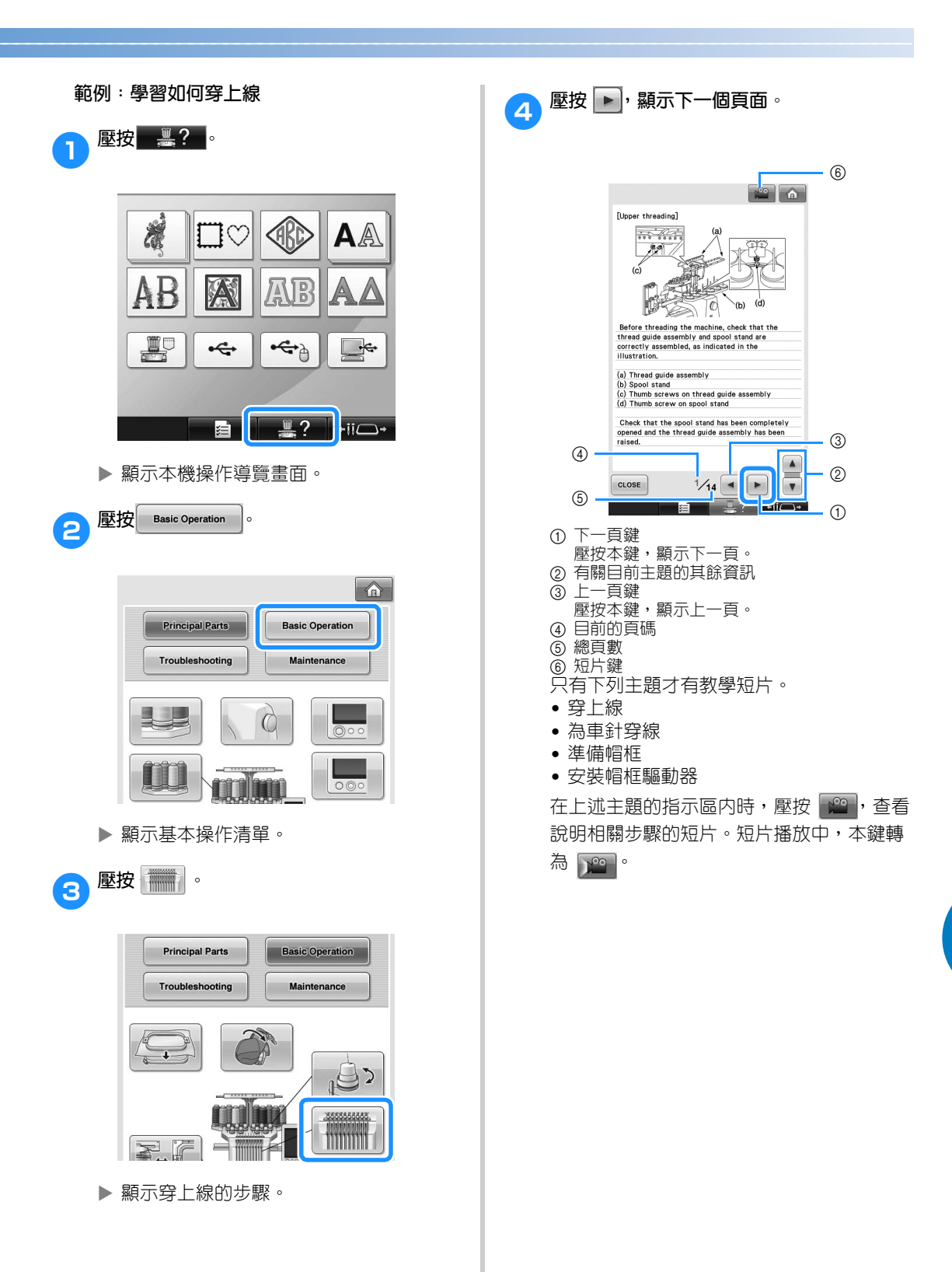

*6*

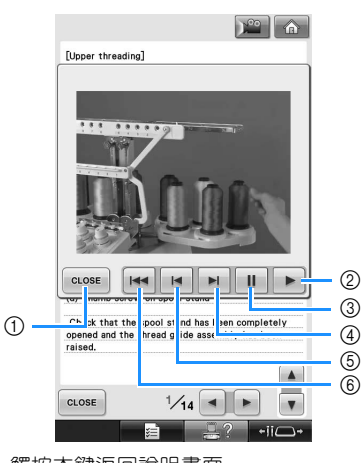

- 觸按本鍵返回說明畫面。
- 壓按本鍵繼續播放短片。
- 觸按本鍵暫停播放。
- 壓按本鍵快速前轉短片。
- 觸按本鍵倒轉短片。
- 壓按本鍵從目前頁面的開頭重新播放短片。

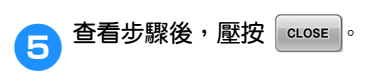

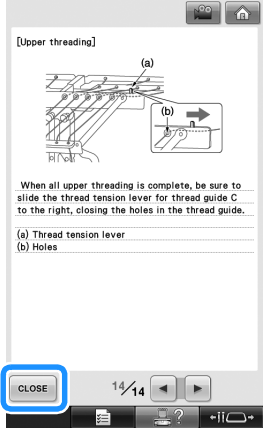

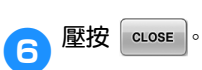

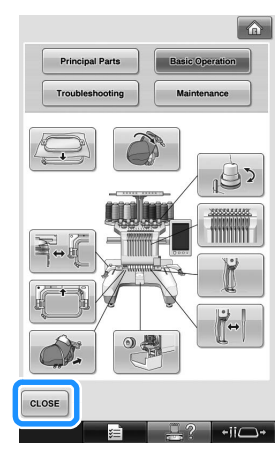

> 顯示壓按 | 2 | 前的畫面。

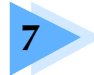

# 附錄

本章說明各種刺繡操作的技巧、製作漂亮繡品的要點,以及詳細的保養程序和發生 故障時應採取的措施。

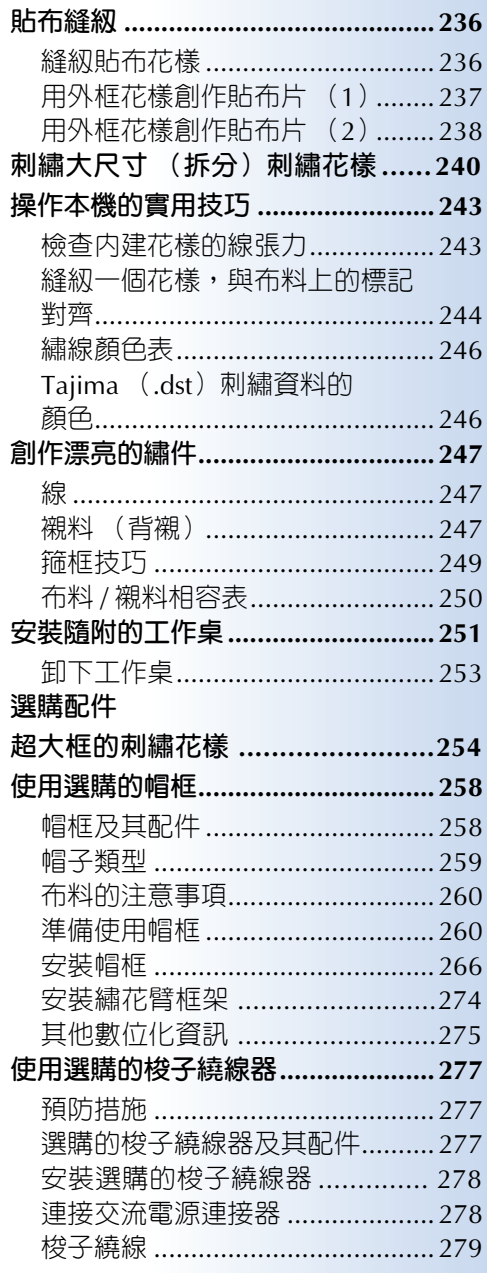

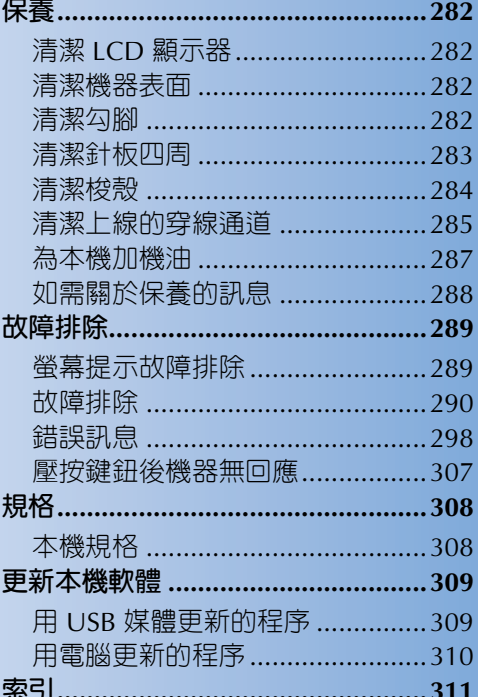

# **貼布縫紉**

本節說明縫紉貼布的程序

#### **縫紉貼布花樣** 某些內建刺繡花樣可用於縫紉貼布。按照下列程 序,在繡線顏色順序顯示上方的顯示區内,用 "APPLIQUE MATERIAL (貼布的材料)"、 "APPLIQUE POSITION (貼布的位置)"或 "APPLIQUE (貼布繡)"的花樣來縫紉貼布。 \* 根據繡線顏色顯示設定,本畫面可顯示如 1 (貼布的材料) 2 (貼布的位置)或 图<br>"""""""(貼布繡)。 APPLIQUE<br>MATERIAL  $<sup>10</sup>$ </sup> RESERVE<br>STOP APPLIQUE<br>POSITION  $\overline{09}$ 2<br>MOSS GREEN APPLIQUE<br>MATERIAL  $f{b}$  1 HARVEST GOLD **APPLIQUE**<br>POSITION  $\mathbb{R}$ 10  $\overline{\bigcap B}$  $\overline{\mathbb{R}^3}$ APPLIQUE ■ 3 WHITE APPLIQUE LIGHT BROWN  $\mathbf{B}$  4  $\overline{\mathbb{R}^7}$  $\overline{\blacksquare 4}$ LIGHT BROWN DEEP GOLD **BLUE**  $65$ ■6

 $\overline{\bullet}$  5

**BLUE** 

 $-i\overline{i}C$ 

■ **縫紉貼布的程序**

**MOSS GREEN** 

VERMILLION

ALOCK

 $2$ 

 $\mathbf{m}$  6

VERMILLION

皿?

RETURN  $||\mathbb{R}|| \cdot ||\cdot||$   $||\cdot||$   $||\cdot||$   $||\cdot||$   $||\cdot||$ 

- 1**將襯料置於貼布布料 / 材料的背面。**
- 將 (步驟 ●)的貼布框在繡花框内,然後 **縫紉一個 "APPLIQUE MATERIAL (貼布的 材料)"花樣。縫紉要剪下的貼布的輪廓後, 然後本機停止。**

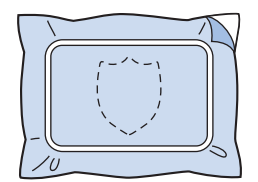

3 從繡花框中取出貼布布料,並沿著所縫的裁 **剪線將貼布剪下。**

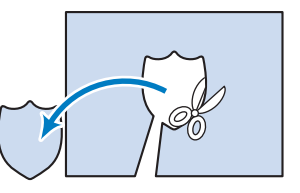

- 貼布沿裁剪線內緣剪下時,可能使貼布無 法正確貼上布料。務請沿著裁切線小心剪 下貼布。本步驟未正確執行時,貼布將無 法順利完成。也請修剪突出的線頭。
- 4**將底布或衣物在繡花框中繃緊,然後縫紉一 個 "APPLIQUE POSITION (貼布的位 置)"花樣。貼布位置縫好後,本機停機。**

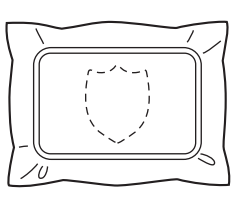

● 在剪下的貼布材料背面,薄薄的塗或噴一層 **布膠,然後放置在基礎布料上的貼布位置 (在步驟**<sup>4</sup> **中以 "APPLIQUE POSITION (貼布的位置)"花樣所縫的位置)。**

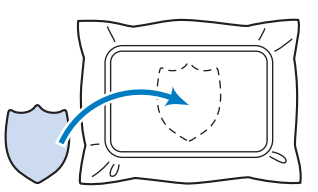

• 對於用熨燙型襯料附上底布的貼布片,請 將兩者用熨斗熨燙結合,熨燙時,底布無 需從繡花框取下。

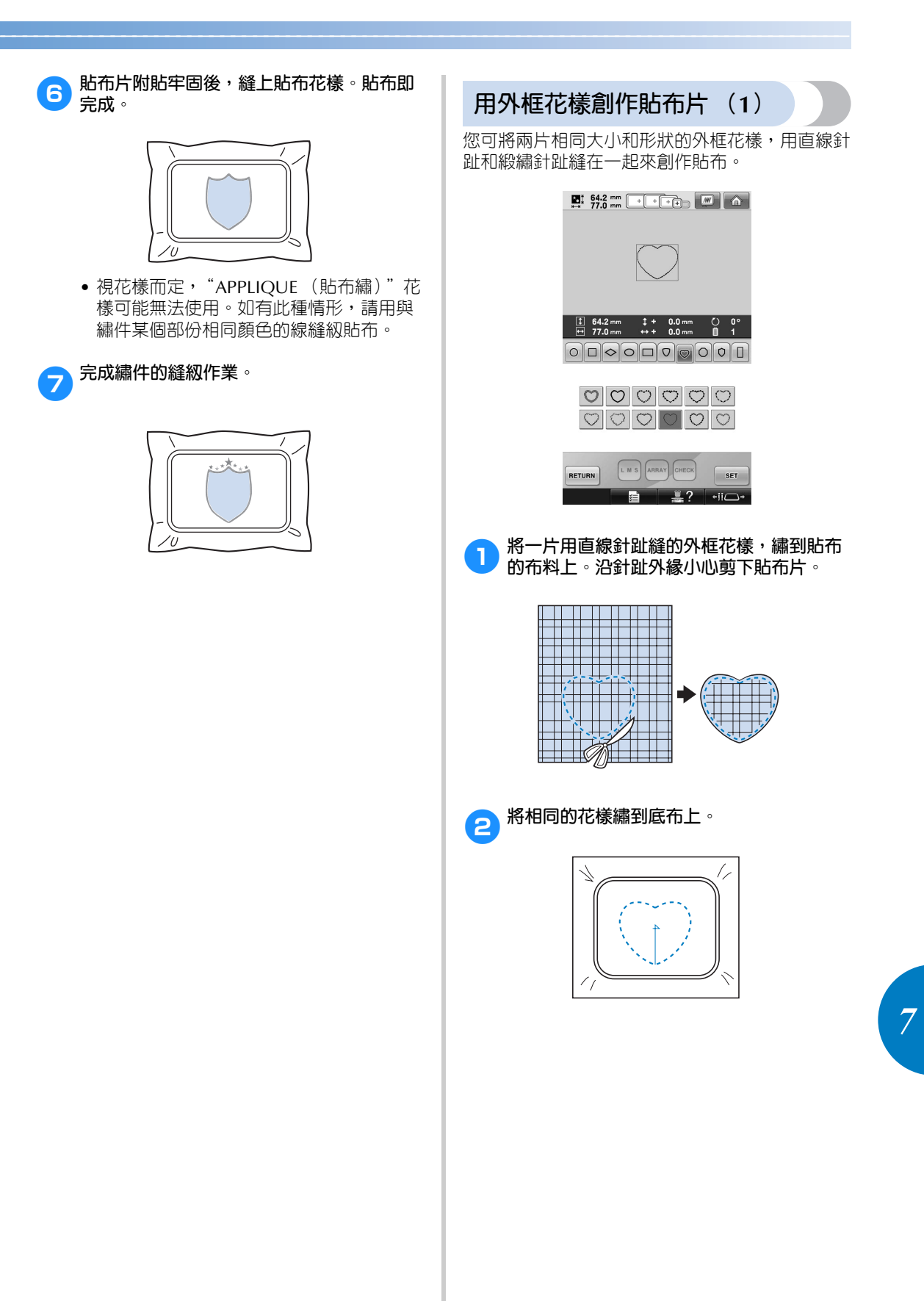

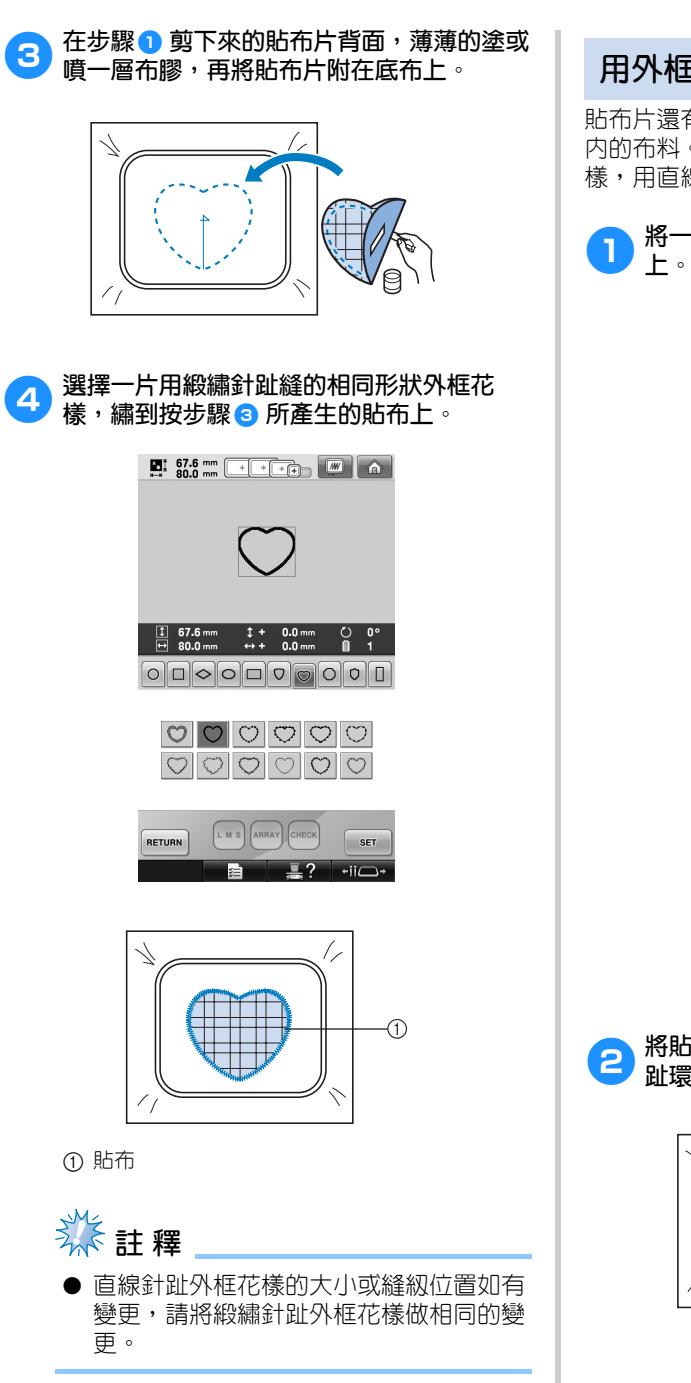

# **用外框花樣創作貼布片 (2)**

貼布片還有另一種縫法。這個方法無需更換繡花框 內的布料。您可將兩片相同大小和形狀的外框花 樣,用直線針趾和緞繡針趾縫在一起來創作貼布。

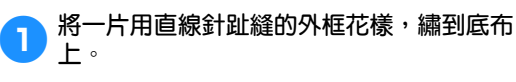

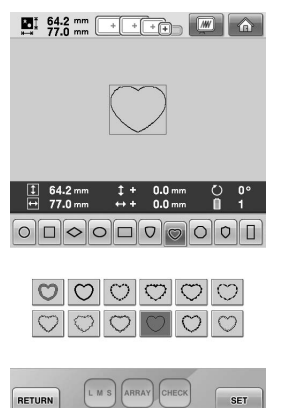

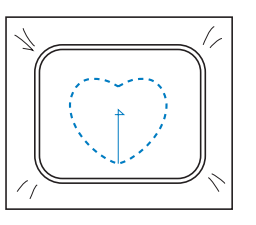

 $\overline{\mathbf{L}^2}$ 

自

 $\overline{\phantom{a}}$ 

● 將貼布布料置於步驟 ● 所縫的花樣上。針 **趾環繞的區域不可大於貼布布料區。**

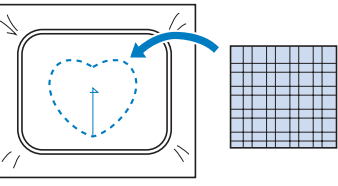

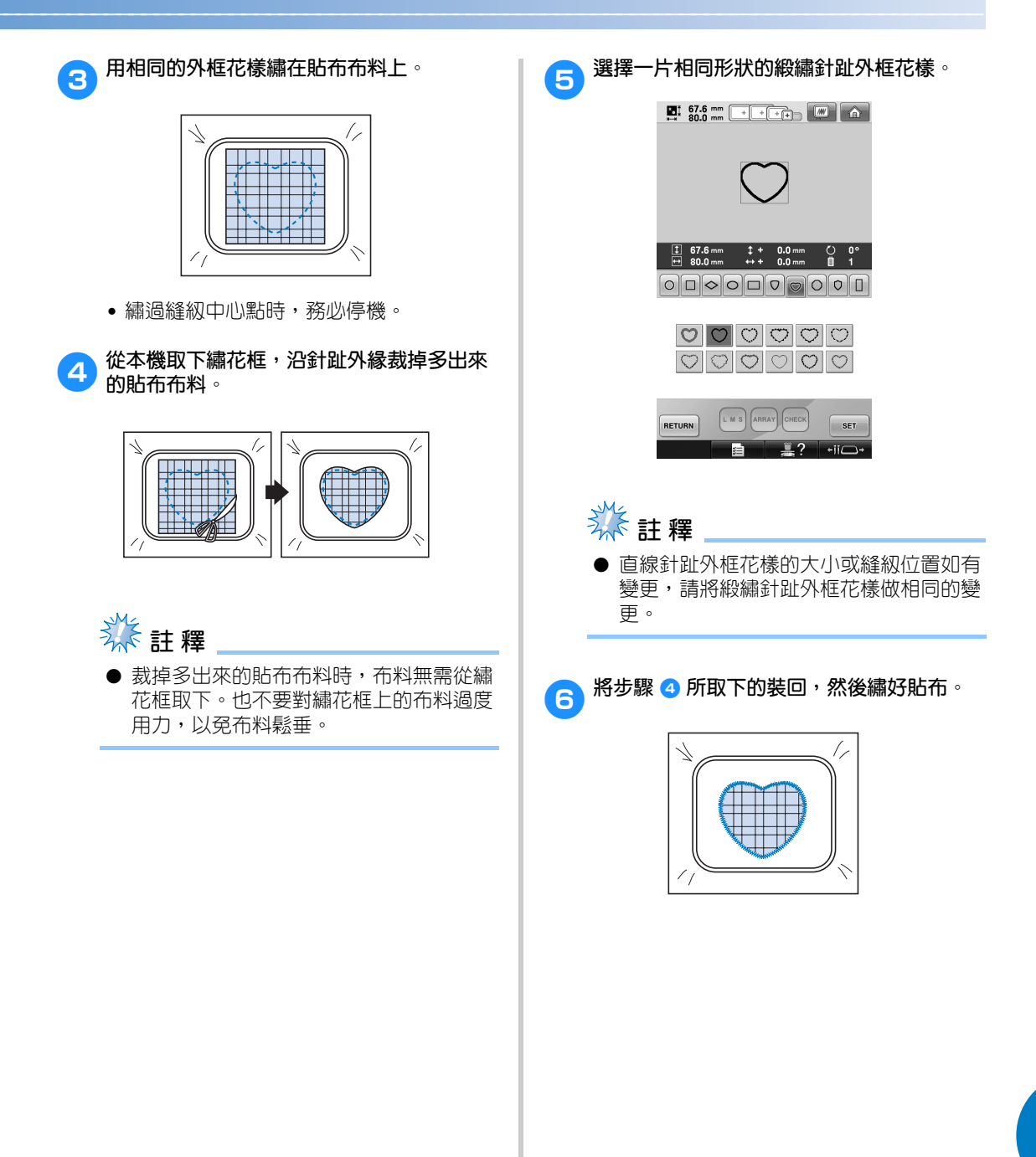

# **刺繡大尺寸 (拆分)刺繡花樣**

您可刺繡用 PE-DESIGN Ver.7 或更新版本創作的大尺寸 (拆分)刺繡花樣。大於繡花框的大尺寸刺繡花 樣,可先拆成好幾個部份分別刺繡,然後再合併成單一的繡件。

如需關於創作大尺寸刺繡花樣和拼縫的詳細資訊,請參考 PE-DESIGN Ver.7 或更新版本隨附的使用說明 書。

以下說明如何從 USB 媒體讀取並刺繡如下所示的大尺寸刺繡花樣。

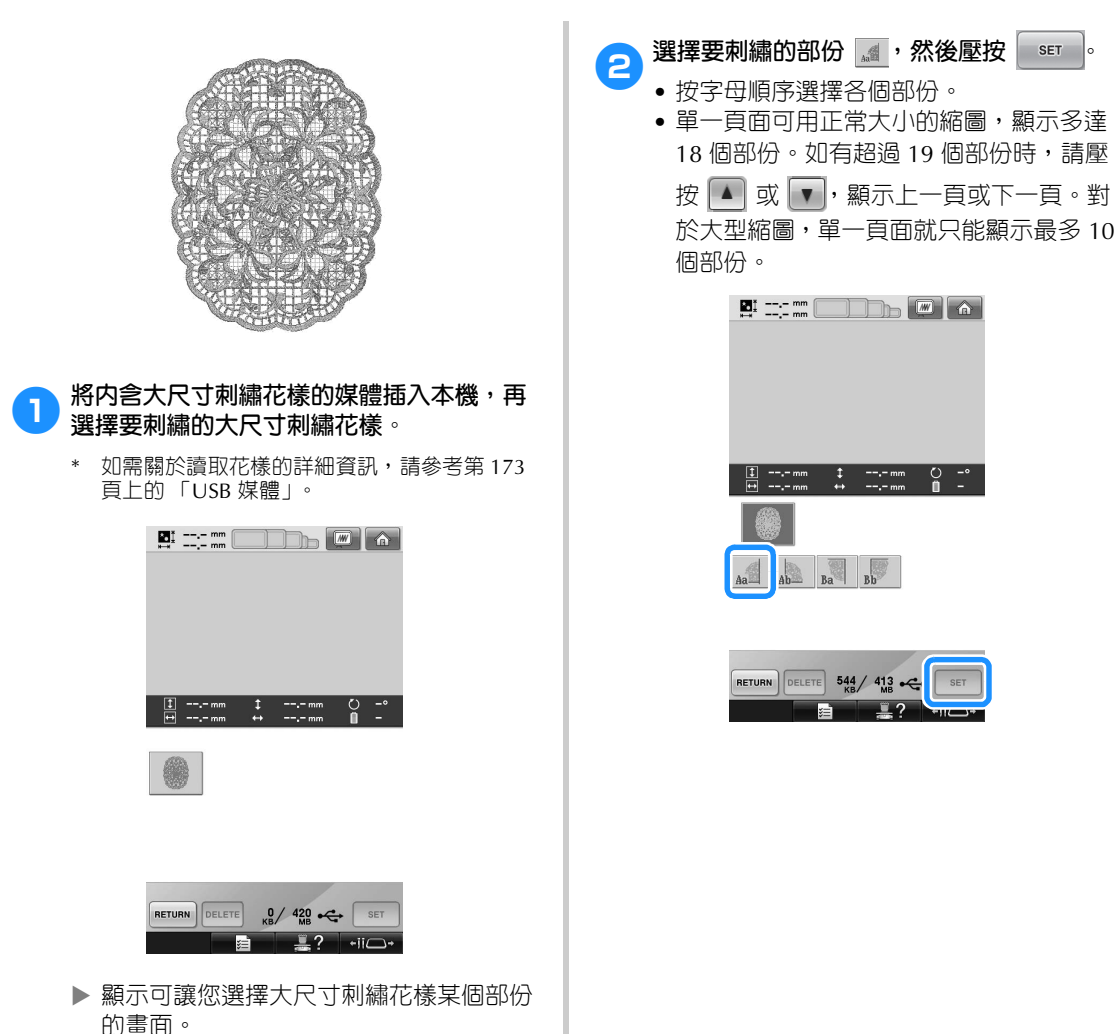

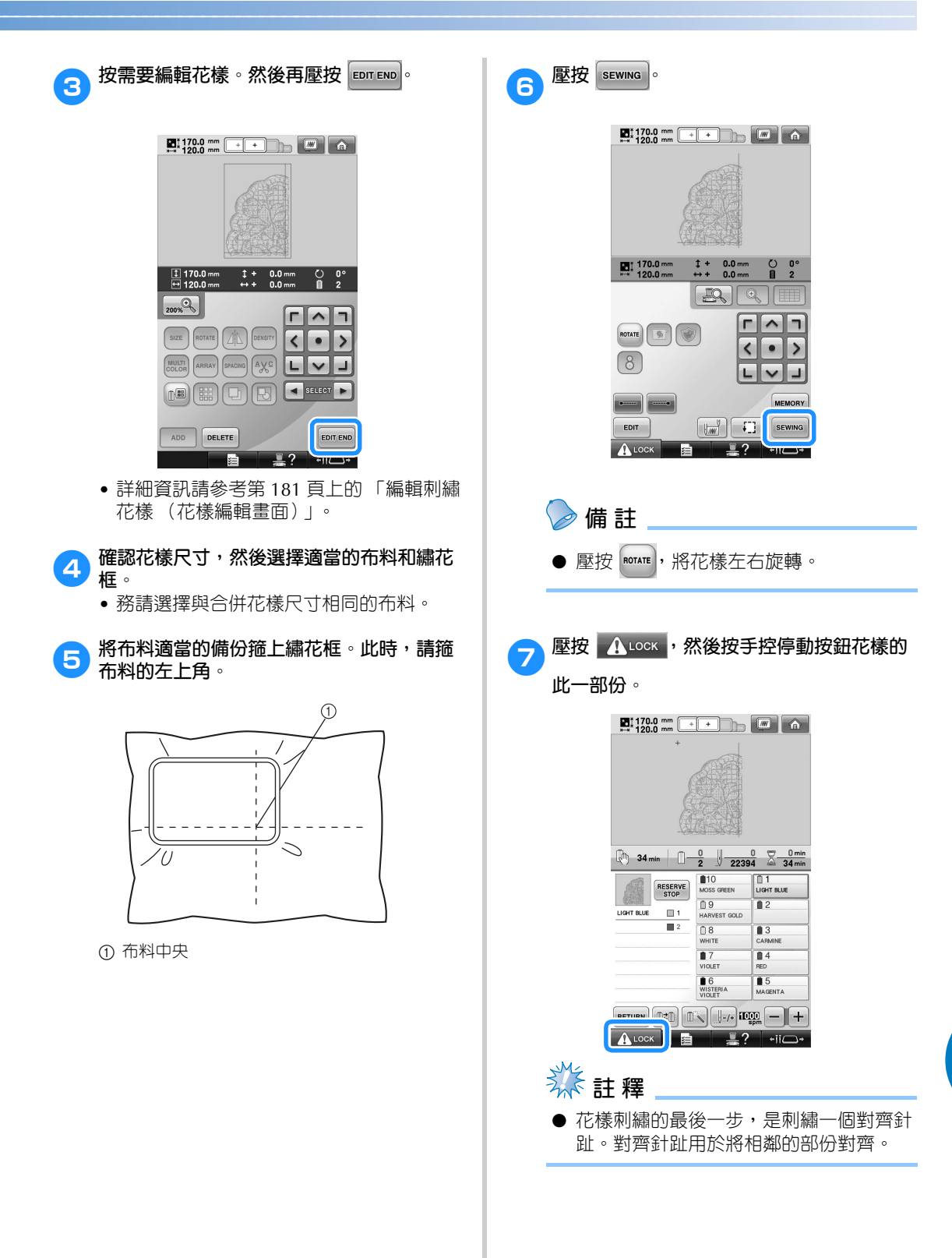

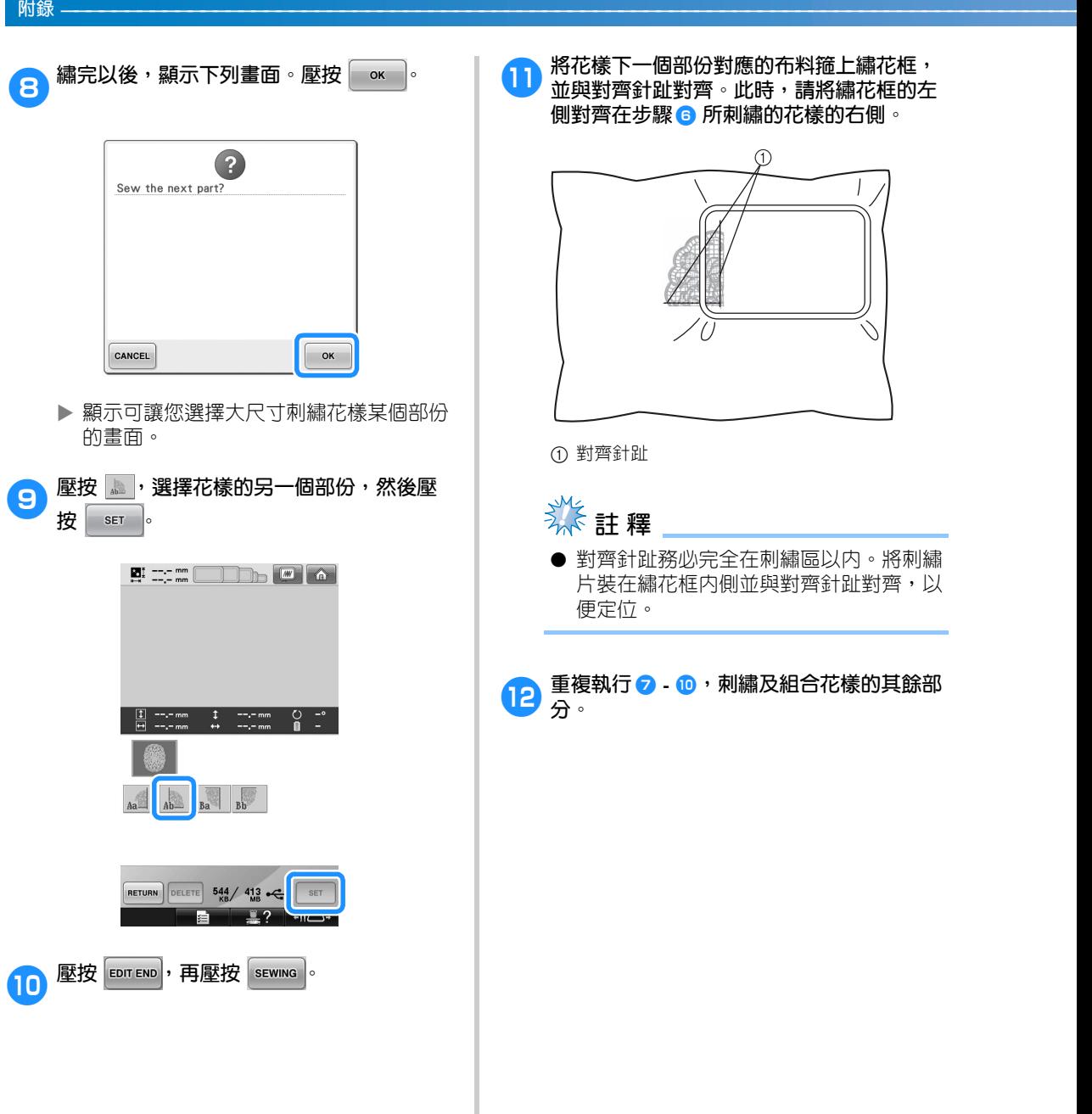

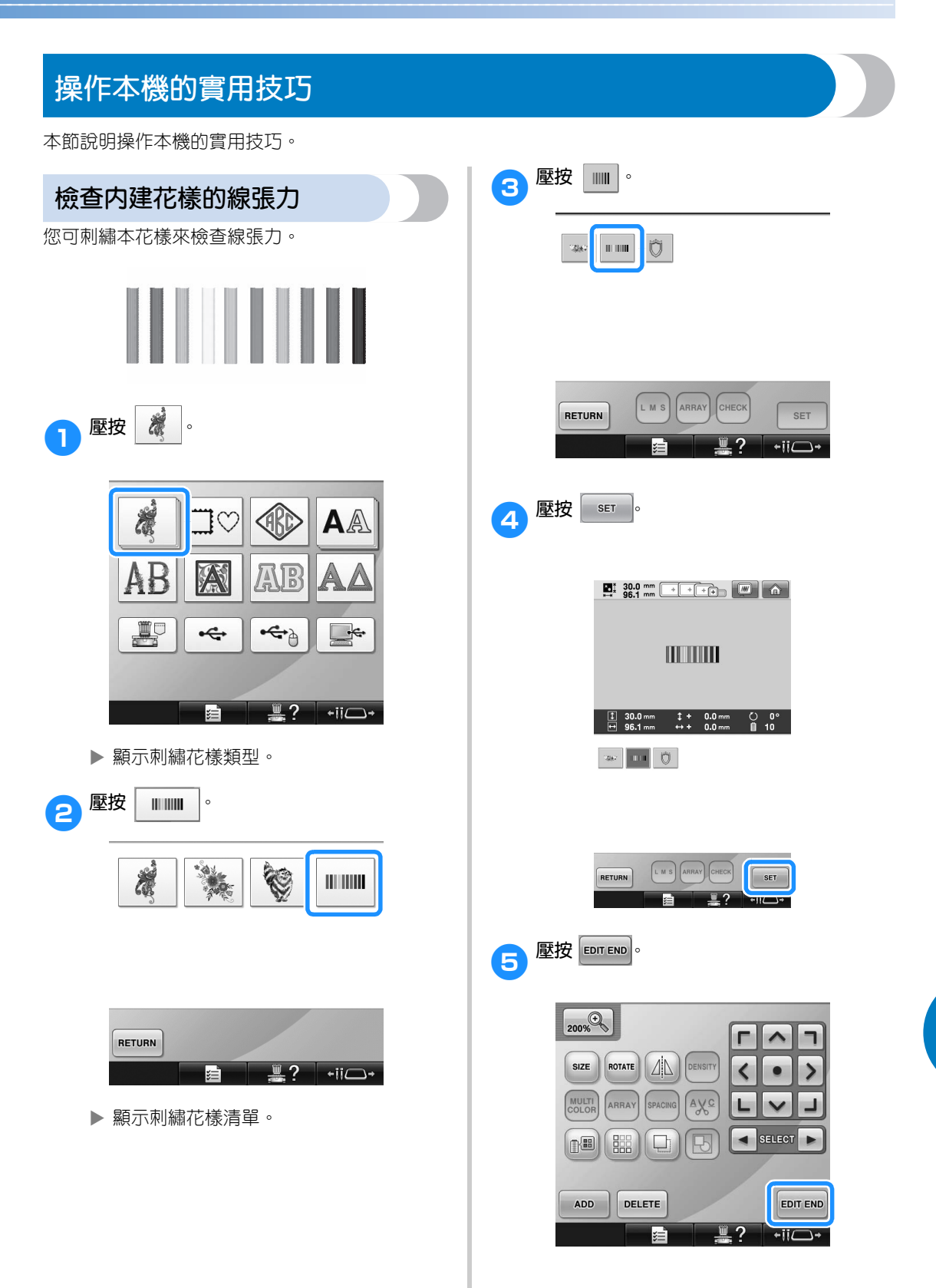

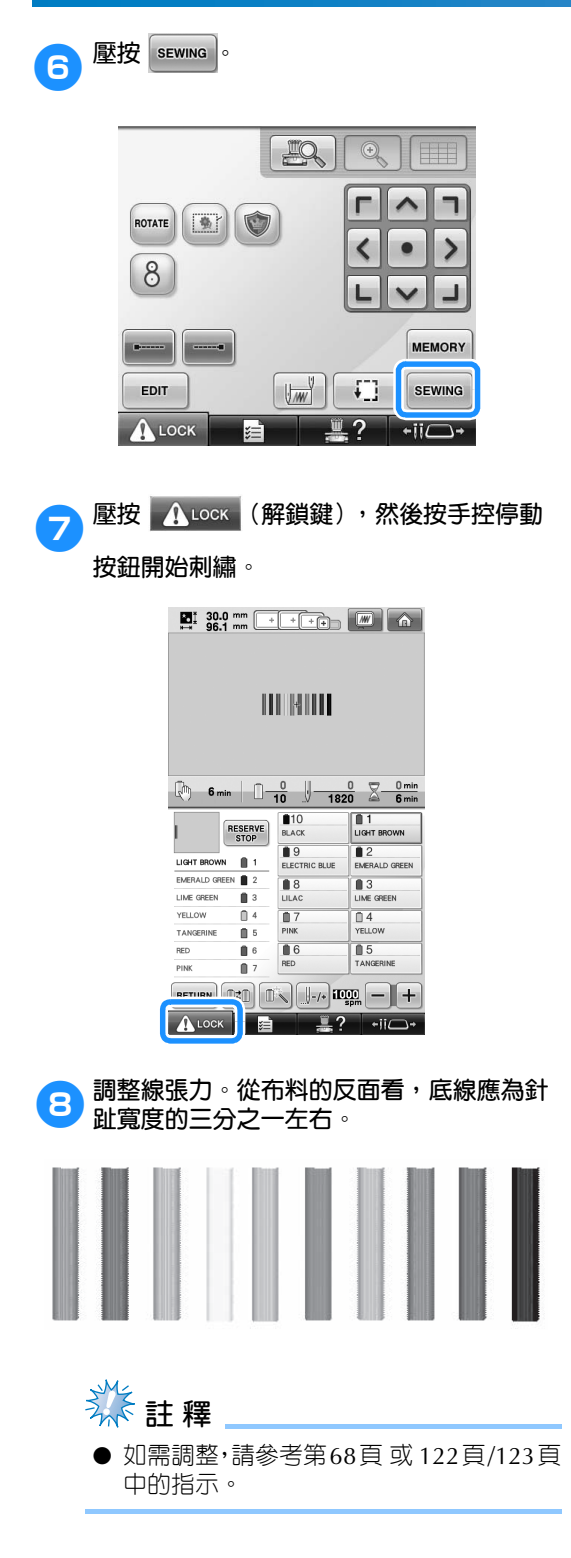

### **縫紉一個花樣,與布料上的標 記對齊**

您可指定針趾的起點和終點,來檢查花樣的精確位 置。

例如,沿花樣的某條線出現文字時,可先指定針趾 起點在左下角以便檢查其位置,然後即可重設針趾 起點。然後再設定針趾起點在右下角,並再檢查其 位置。連接前後亮點的直線就是文字的中基線。文 字的中基線偏離花樣時,就該調整刺繡位置。

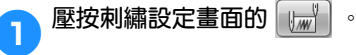

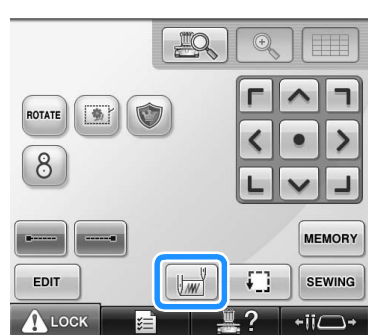

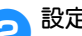

2**設定針趾起點於左下角。**

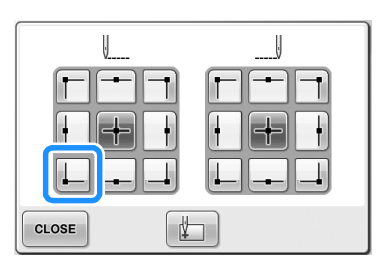

▶ 繡花框移動,使得車針落點對齊針趾起 點。

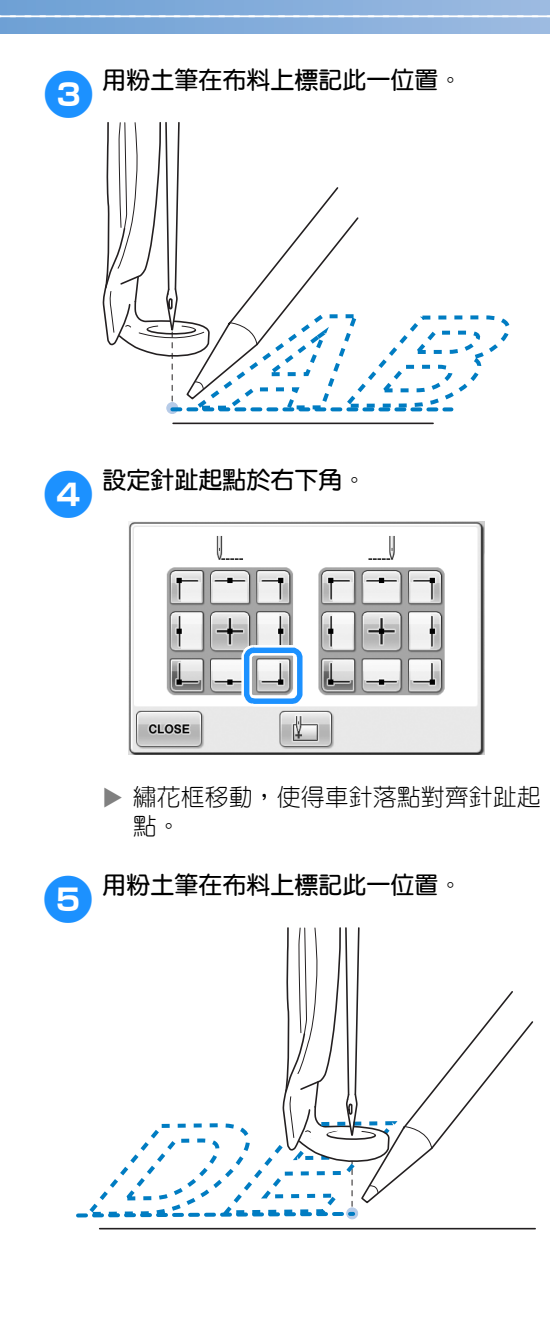

**6** 從本機取下繡花框,連接這兩點,檢查刺繡<br>位置。

• 中基線未對齊或與別的線交叉時,將布料 重新箍上繡花框或調整花樣位置。

### **繡線顏色表**

以下補充說明本機內建的繡線顏色表和自訂繡線顏 色表。

一般而言,繡線顏色會依序顯示。在花樣顯示區, 繡線顏色會按本機內建的繡線顏色表順序顯示。這 些繡線顏色的顏色編號,會與設定畫面頭一頁所指 定廠牌的顏色編號 (或最接近的碼)一起顯示。 繡好的花樣,其顏色因此可能略有差異。

但在花樣編輯畫面之變更繡線顏色畫面的自訂繡線 顏色表,是從本機内建色庫直接指定顏色編號及顏 色名稱產生的,其繡線顏色與原始繡線顏色相同。 花樣顏色如按自訂繡線顏色表變更時,就能用最接 近繡件完成後的實際繡線顏色預覽。

以您用過的繡線顏色自建繡線顏色表,並以此色表 顯示花樣。

(變更繡線顏色功能的說明,請參考第 200 頁上的 「創建自訂繡線顏色表」和第 202 頁上的 「從自 訂繡線顏色表選擇繡線顏色」。)

正常繡線顏色顯示

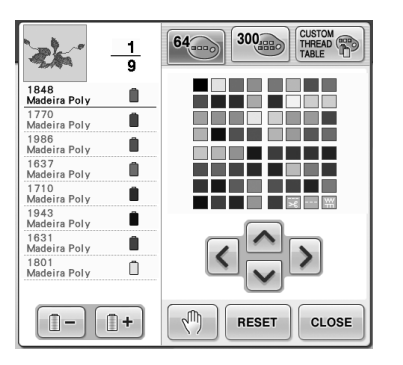

#### 用自訂繡線顏色表顯示繡線顏色

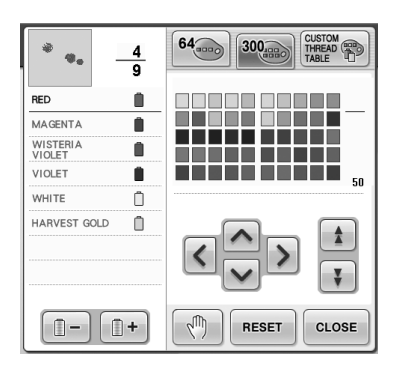

### **Tajima (.dst)刺繡資料的顏色**

Tajima (.dst)花樣資料不含花樣的顏色資訊。 Tajima 資料只含組合的形狀。 例如,Tajima (.dst)格式的花樣資料會顯示如 下。

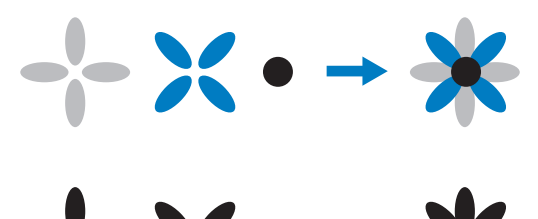

將 Tajima 資料用於本機時,為使花樣的各部分能 被分開,花樣會自動套用預設的繡線顏色順序顯 示。由於繡線顏色是按花樣各部分的刺繡順序顯 示,與花樣的設計無關,繡線顏色的顯示可能與花 樣的設計極不一致。例如,橙色的水果可能顯示在 藍色區內。LED 也按刺繡順序顯示繡線顏色,因此 會與要刺繡的繡線顏色不同。

使用 Tajima 資料時,務請預覽繡好後的影像,並 從變更繡線顏色畫面更換顏色。

經常使用 Tajima 資料時,請考慮改用手動繡線顏色 順序。使用手動繡線顏色順序時,您可按線軸設定直 接變更繡線顏色。群組設定畫面將手動繡線顏色順序 設定為 「 ON (開)」。(請參考第 132 頁。)

### **創作漂亮的繡件**

為了創作漂亮的繡件而必須遵守的有關繡線、繡花框及襯料的注意事項,如下。

### **線**

繡線的成本可能很高,因此保管極為重要。無論繡 線的品質多麼好,除非妥善保管否則無法繡得好 看。考慮到從繡線送貨給使用者到實際在本機上使 用所經過的時間,這一點是特別重要的。特別重要 的是,要將繡線存放在沒有過熱、過亮或潮濕等破 壞性因素的環境。

繡線最好存放在盡可能清潔、沒有灰塵的地方。同 時重要的是,存放的地方不要有煙霧、排氣和瓦 斯。某些氣體可能會導致繡線發黃。因為這些塵霧 是從加熱器或汽油或柴油發動機等設備產生的。

直射的陽光對線特別具有破壞力。線盒不要長期打 開或暴露在直射陽光下。可能的話,請對陽光及窗 戶加上遮簾。線最適宜的光線類型為鎢絲燈泡或螢 光燈。請記住,長時間暴露在這些有害光源下,可 能造成紙盒和其他物品褪色。

溫度和濕度對繡線也是一種危險。理想的條件為 15 °C 到 25 °C 之間。濕度應在 40% 到 60% 之 間。請盡可能保持上述條件穩定以防發黴。超過溫 度範圍可能會造成潤滑問題並導致斷線。潮濕的環 境可能會因紙板膨脹影響紙質線輪軸,也可能使線 變粗。也請注意,即使整體存放條件良好,線也可 能因為暴露在熱源或強光下導致局部性的問題。請 將線輪流存放在不同的地方、同時不要長期儲放在 同一位置,以免繡線受損。

線的選擇是影響生產時間的主要因素。線的走線能 力、強度、連貫性和重量都會影響到產量。這些品 質決定了繡件的品質以及刺繡過程中斷線的次數。

斷線對產量有相當重要的影響。假設每次重新穿線 需要 20 秒,每次斷線至少降低每天產量的 0.07% (7.5 小時)。每天減少 14 次斷線,輸出可提高 1.0% 以上。

### **襯料 (背襯)**

底襯和表襯可穩定並支撐正在刺繡的布料,使得刺 繡過程中的干擾或不穩定性降到最低。這兩者都是 您刺繡作業的穩定器。襯料類型如果不恰當,布料 可能會在繡框内過度移動造成繡件變形。有時,可 能會需要表襯來固定毛巾、燈芯絨和起毛織物等表 面起伏不平的面料。針對各種不同的面料,您可選 擇多種不同重量的表襯和底襯。

您有四種襯料可選擇:裁切類、易撕類、水溶類及 自粘類。每一類都有多種重量、尺寸和材質可供選 用。為特定布料選擇襯料類型時,除了針趾數以及 針趾類型外,也請考慮花樣大小。

最後,請確保沒有將襯料拉伸。某些襯料可能無法 垂直或水平拉伸,只能對角線拉伸。請勿使用這些 類型。這種襯料將在刺繡過程中拉伸並且可能造成 設計偏移。

1. 聚酯纖維的網狀裁切型襯料,由於在修剪掉多 餘部分後不會在正面顯出陰影,特別適合淺色 布料。這種襯料對嬰兒服等需要柔軟觸感的衣 物非常理想。

#### **附錄 —————————————————————————————————————————————————————————————————————————————————**

- 2. 裁切型襯料特別適合中或重質量的針織品,也 適用於編織品。裁切型襯料可承受大量的針 趾,兩三層的這種襯料可承受極大量的針趾。 黑色的這種襯料也可用於成品裡子要和面子看 來一樣漂亮的布料。黑色襯料非常適合顏色近 似布料輕薄的衣物。黑色襯料與白色襯料相比 透明效果沒那麼明顯。
- 3. 易撕型襯料可用於中質編織布料以及帆布、府 綢和丹寧布等厚實的布料。這種襯料可承受大 量針趾,特別是用兩層或多層時。這種襯料用 非編織材料組成,可在繡件完成後輕易從邊緣 撕下。這種襯料也有黑色的。
- 4. 水溶性襯料特別適用於防止毛巾這類面料上的 絨毛與落針相干擾。毛圈布、燈芯絨、天鵝絨 和人造皮毛等布料,就是表面絨毛會在刺繡時 穿透針趾的布料。布料纖維因此會在針趾之間 露出來,導致花樣外觀粗糙而鬆散。在這些情 況下,用水溶性襯料作為表襯將布料纖維保持 平整,這樣就可以整齊、精確地刺繡。水溶性 襯料也可用作蕾絲花邊或鏤空圖案等只要保留 針趾的繡件。使用水溶性襯料於這類繡件時, 花樣一旦繡好,只要將繡件浸在水中,就可以 把任何面料輕鬆除淨。水溶性襯料也可用作毛 巾的襯料,繡毛巾中會需要襯底,但繡好後後 襯料必須完全清除。
- 5. 自粘性襯料適用於難以箍框的布料。使用這種 襯料時,將有粘性的一面朝上置於繡花框底 面,讓布料粘在刺繡區的襯料上。繡件繡好 後,將布料撕開,將襯料處理掉即可。

### **箍框技巧**

用合適的工具做正確的工作是我們耳熟能詳的名 言。在刺繡這一行更是如此。選錯繡框可能會導致 繡件變形甚或毀損。即便是創意絕倫的設計,但如 果沒有使用正確的繡框大小、類型或者專用技術, 往往便會毀掉最終的作品。

#### ■ **繡花框基礎知識**

音狀繡花框:這種繡花框可讓管狀布料或已加 工好的服裝放在勾腳總成旁。以便刺繡衣物的 正面,而不穿透到背面。

帽框:這是專門用來固定帽子的繡花框。各種 機型的帽框種類很多,但只有兩種基本款:一 種用來刺繡扁平帽子 (在平繡機上使用),一 種按帽子本身的曲線進行刺繡 (用於管繡機)。

**箍布料:**箍好的布料和襯料應完全平坦沒有褶 皺或氣泡。必須去掉氣泡或褶皺時,請務必一 起拉出布料和襯料。只拉出需要變成平順的部 份,不要多拉。過份拉伸布料,可能會在卸下 繡花框時在繡件周邊產生褶皺。花樣各部份間 也可能會產生縫隙。

內 **/** 外框定位:面料和襯料在外框背面下方應 有 (3 mm) 的高低差。只有在内框鬆馳時才可 鎖緊螺絲。不要過份鎖緊螺絲,以冤導致布料 褶皺或螺絲打滑。

#### ■ **刺繡厚布料時**

布料在繡花框內滑動或箍不牢時,請在外框纏 繞覆蓋膠帶或斜栽帶。以提高摩擦阻力,防止 布料滑動。

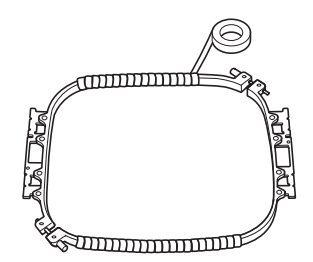

# **布料 / 襯料相容表**

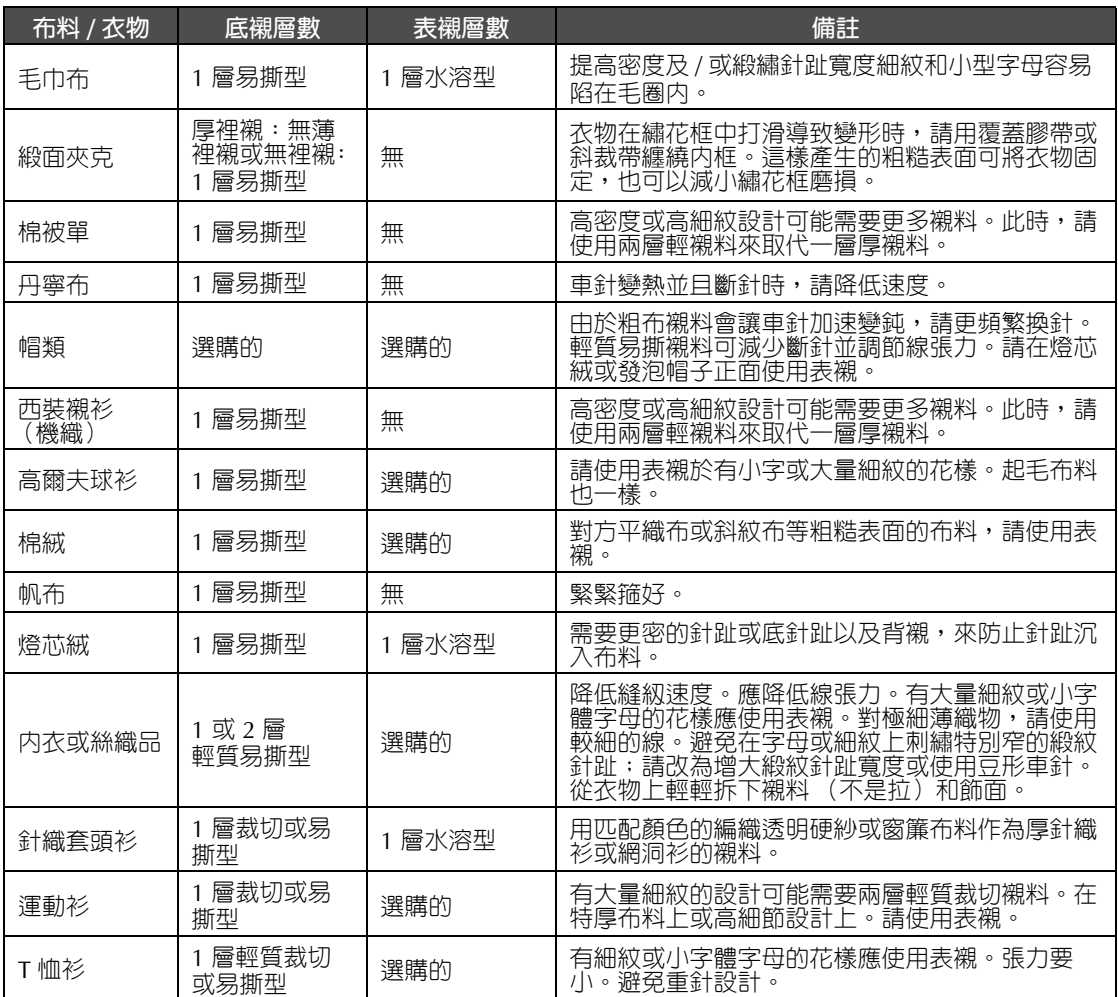

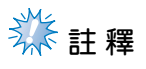

● 由於可選的布料和襯料很多,以上資訊僅供參考。如果對於某些布料 / 襯料的組合不十分肯定,刺 繡前請先在衣物測繡。
## **安裝隨附的工作桌**

使用選購的邊框、被面框、平框或超大框時,請加裝工作桌以提供更多的支撐。

### 注 意

● **使用選購的邊框、被面框、平框或超大框時,務請加裝工作桌。否則繡花框和布料的重量 可能使繡花框傾斜,導致刺繡品質降低。**

## **《秦**註釋

- 請用雙手搬動工作桌。
- 安裝繡花框前,請先安裝工作桌。
- 切勿放置重物在工作桌上或重壓工作桌。 ● 不再使用前述的繡花框或要刺繡桶類、袋 類或帽類繡件時,請將工作桌拆下。加裝 了工作桌時,這類繡件的繡花框無法安 裝。

1**將指旋螺絲旋轉 5-6 圈後鬆開。**

2**將工作桌中間的凹槽對準本機平台,再將桌 面置於本機導板上。**

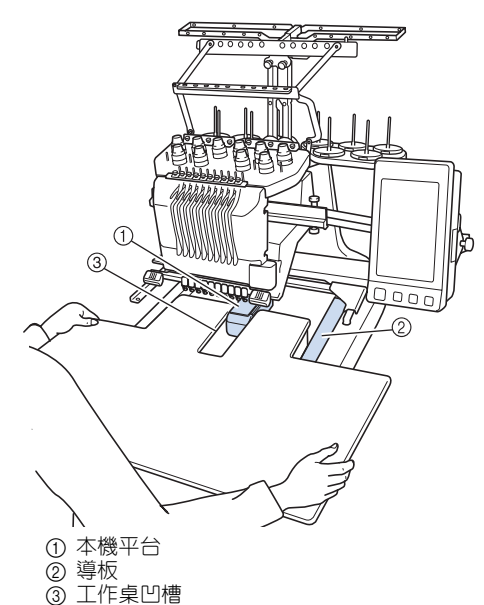

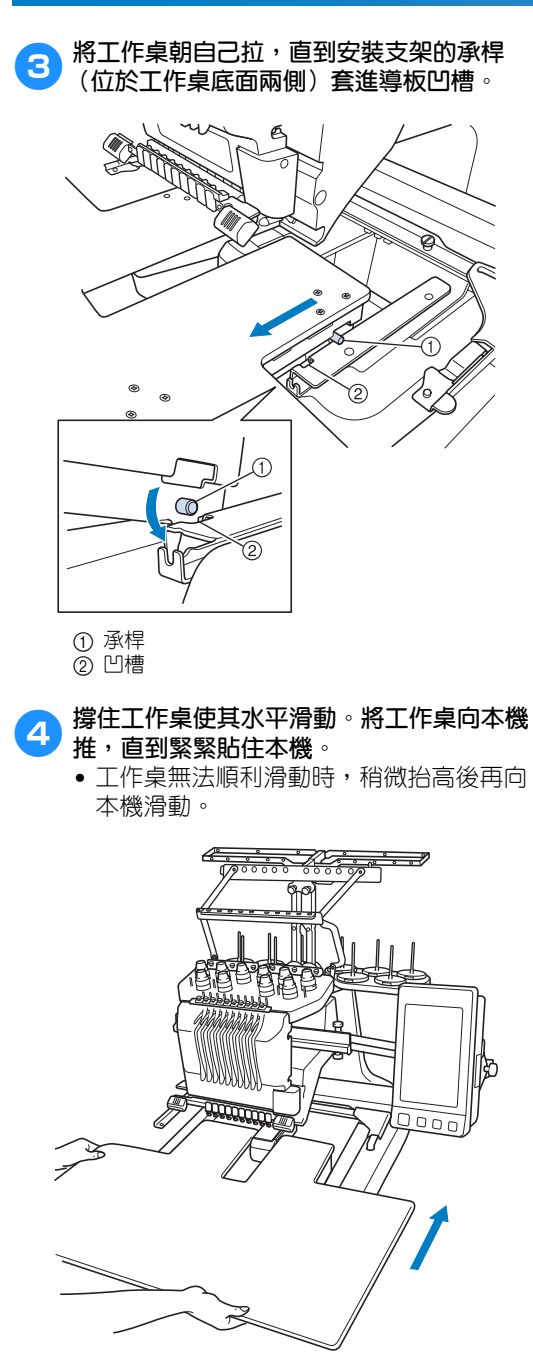

**6 將工作桌稍微抬高後再放低,使得螺絲嵌入 導板前方的凹槽。**

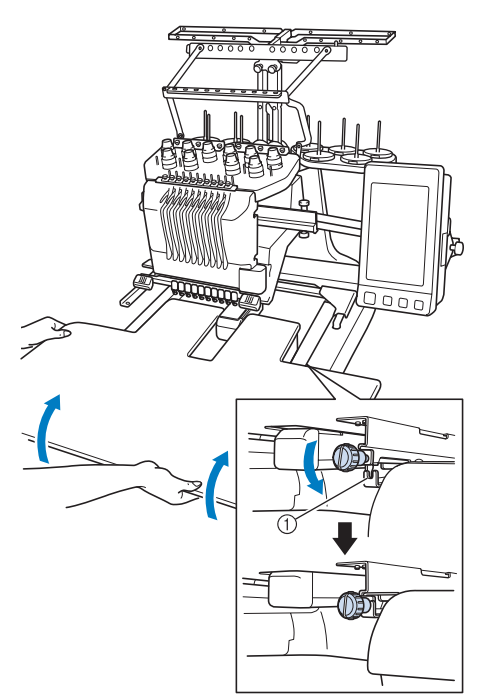

1 導板前方的凹槽

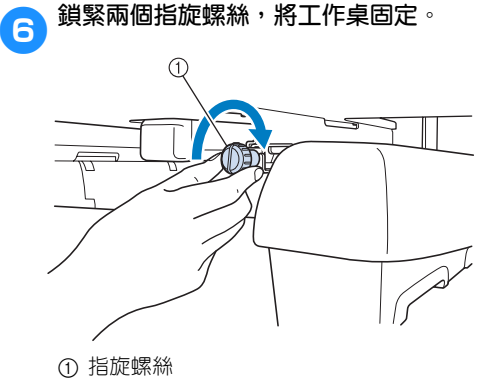

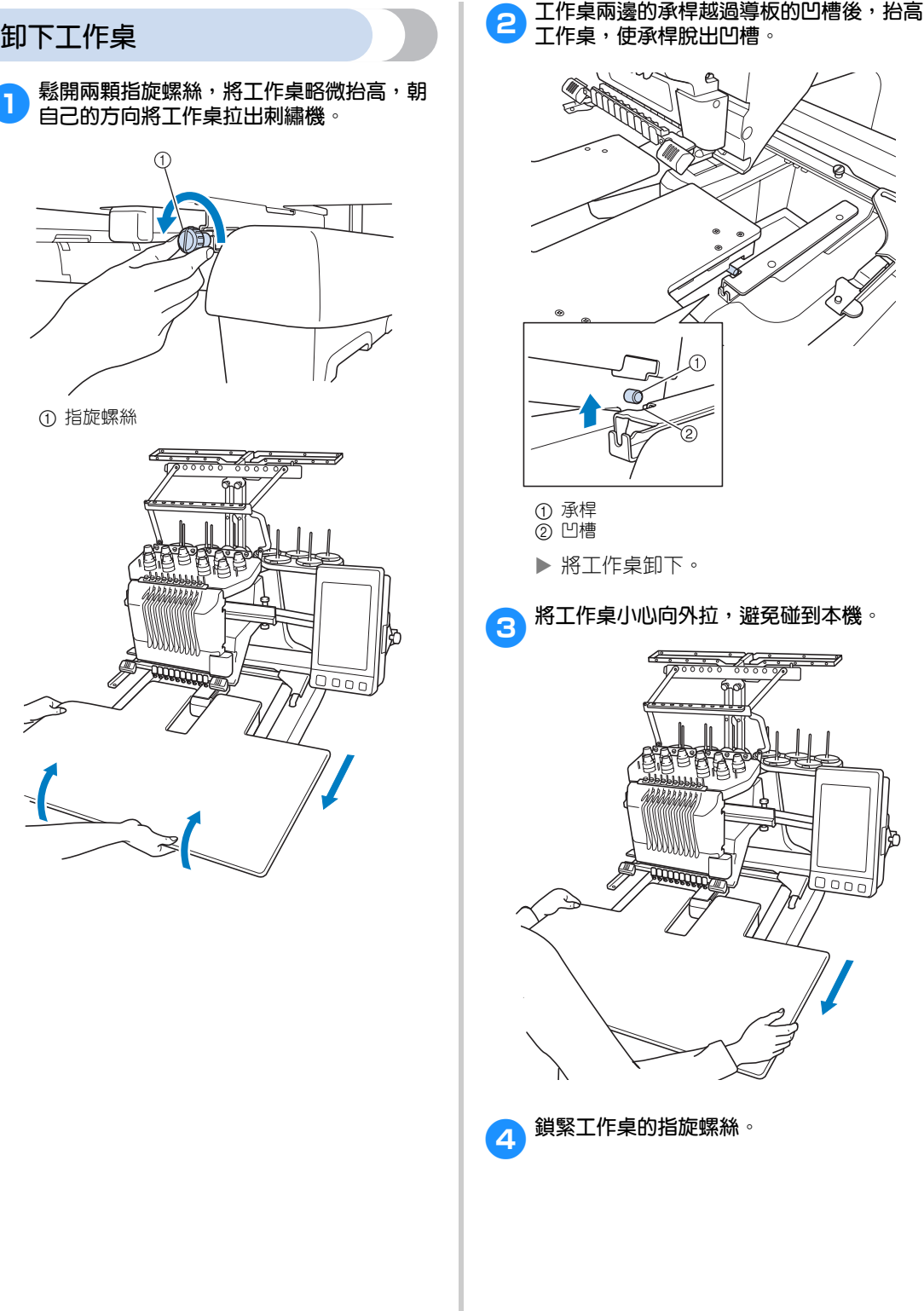

**卸下工作桌**

① 指旋螺絲

## **選購配件**

## **超大框的刺繡花樣**

您可用繡件編輯軟體 PE-DESIGN NEXT (或更高版本)設計需要使用超大框 (選購)的花樣。 這種花樣設計完成後,會自動拆成兩部分,分別繡好後再用超大框合併成一個繡件。使用超大框時,在不 移動繡花框内布料的條件下,可以刺繡的花樣尺寸,最大為 350 mm × 350 mm。

如需關於使用超大框的詳細資訊,請參考繡件編輯軟體 PE-DESIGN NEXT (或更高版本)隨附的使用說明 書。

必須使用超大框的花樣設計完成後,請按下列說明,將花樣檔案從 USB 媒體載入本機開始刺繡。 必須使用超大框的花樣由兩個花樣組成。兩個花樣都必須載入本機記憶體,才能動作超大框花樣來使用。

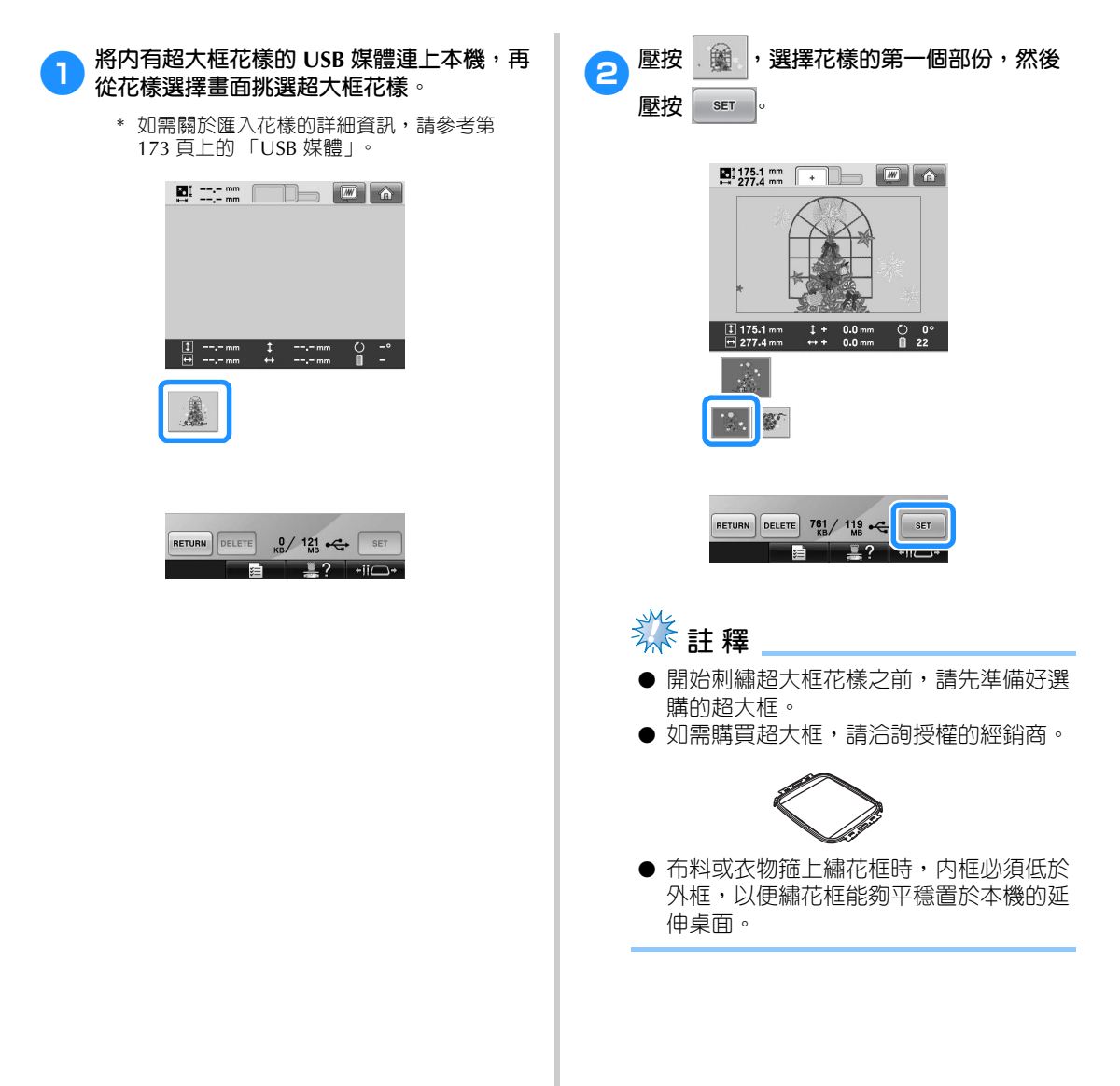

**附錄 —————————————————————————————————————————————————————————————————————————————————**

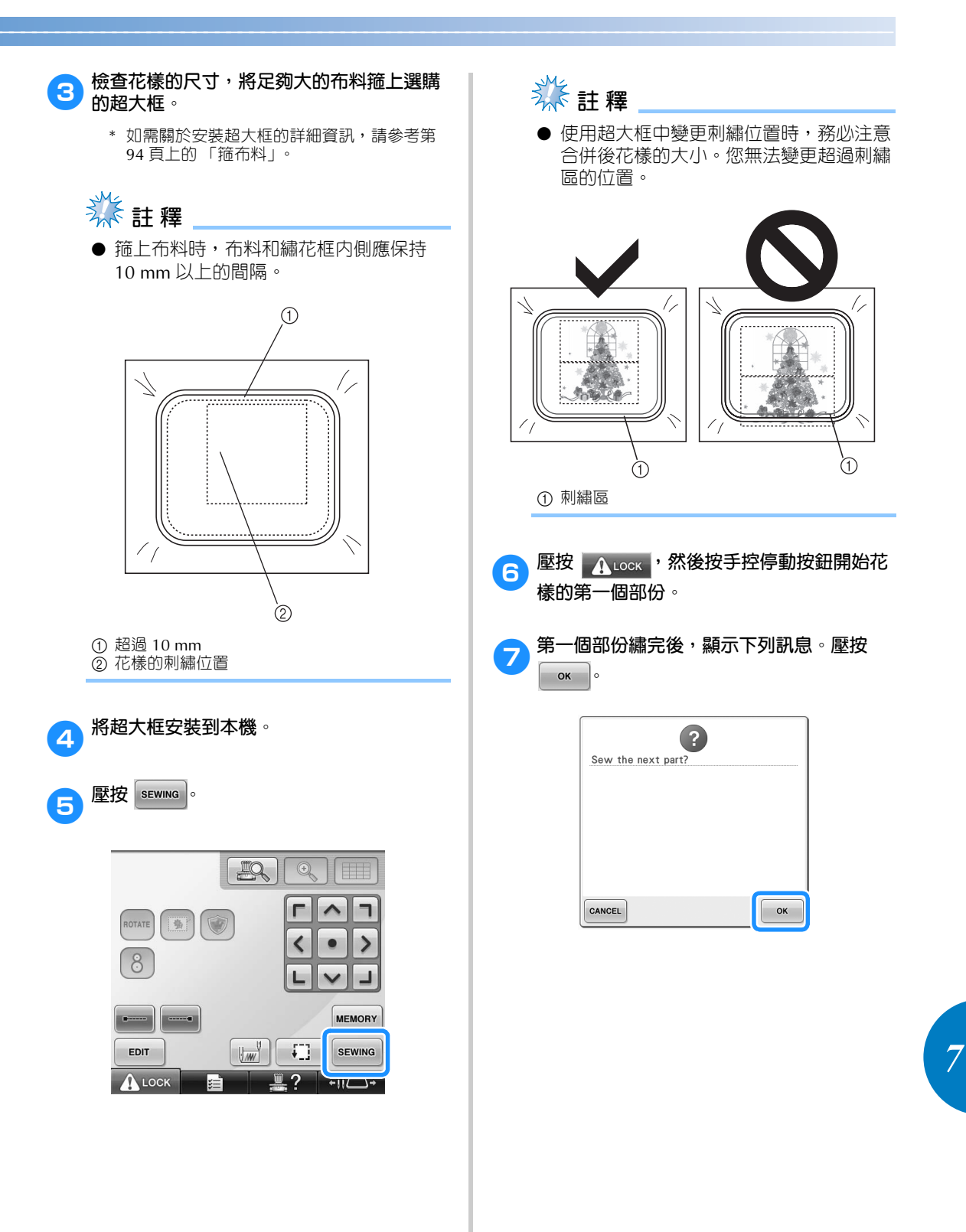

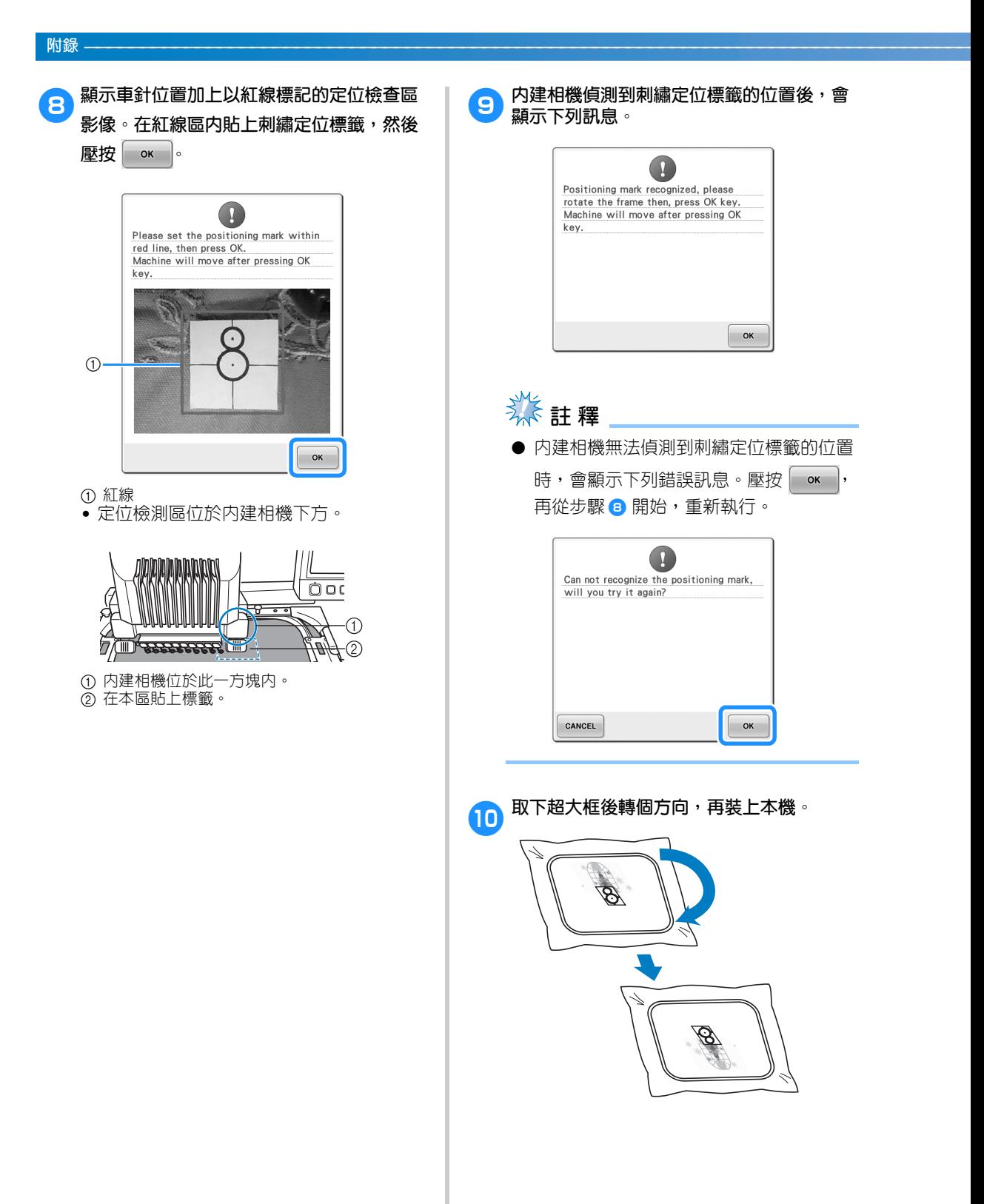

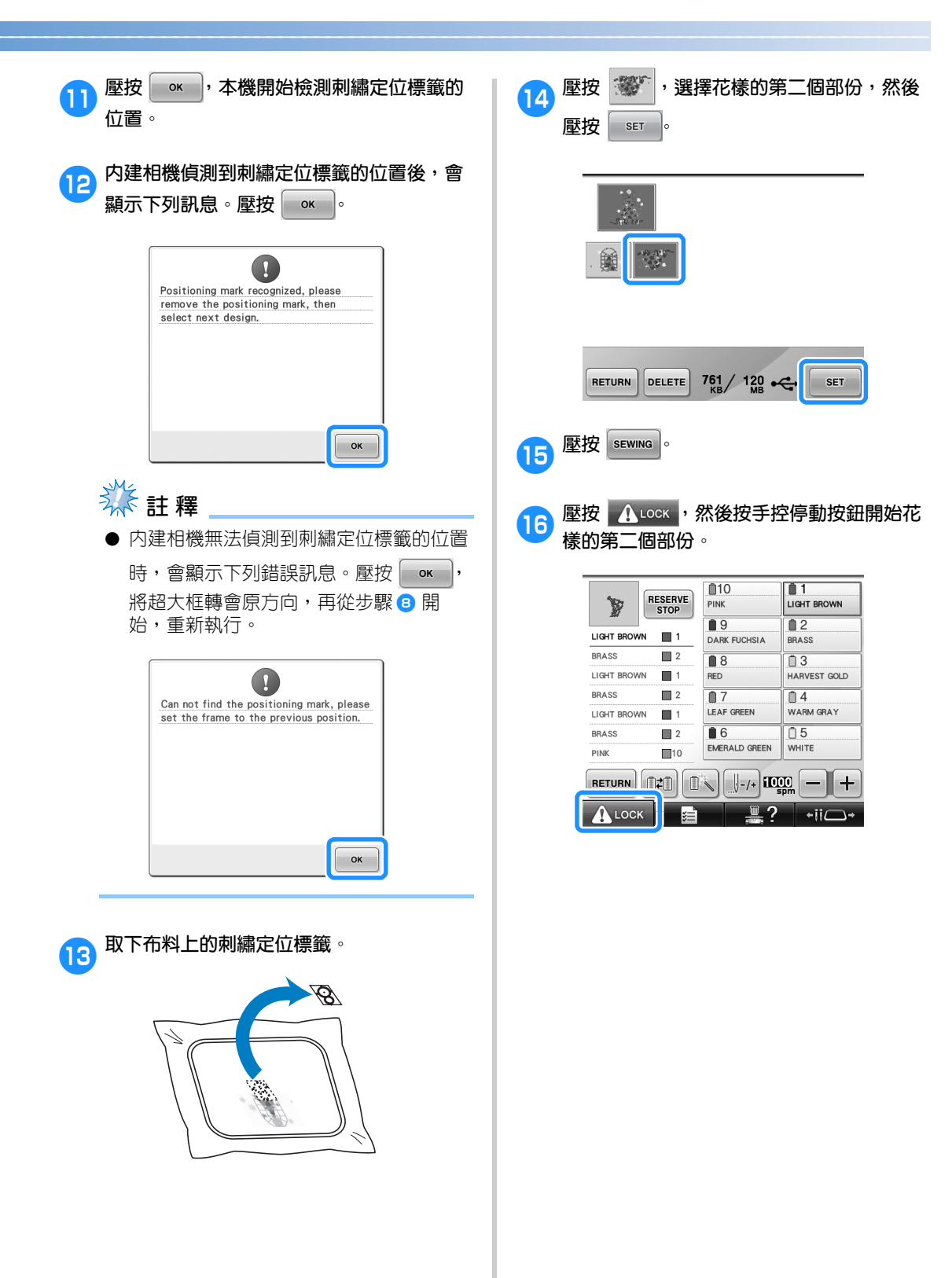

*7*

## **使用選購的帽框**

您可使用帽框,在帽子上花樣。使用帽框的步驟說明如下。

### **帽框及其配件**

帽框需要搭配帽框驅動器和安裝架。

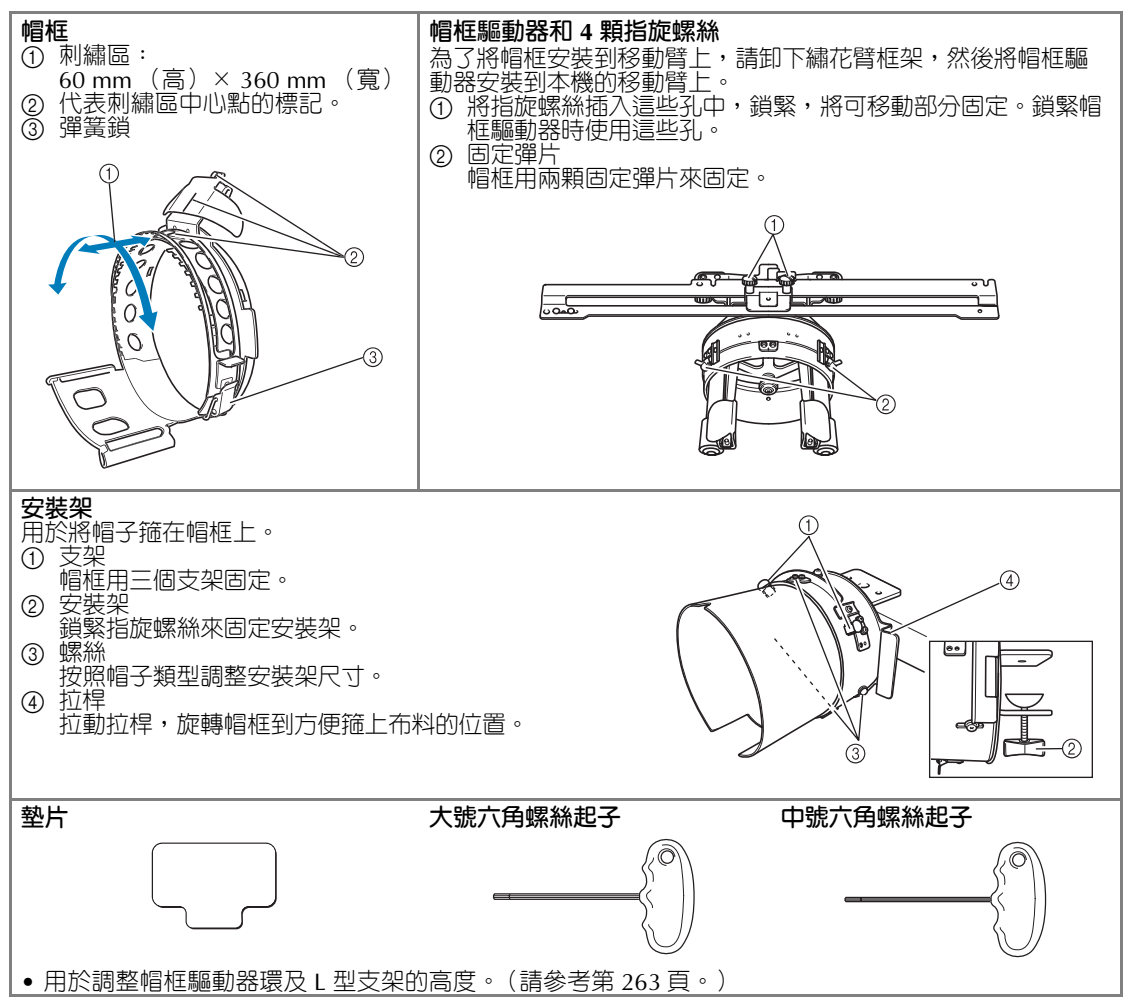

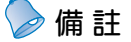

**● 安裝帽框前,務必調整帽框驅動器環及L** 型支架的高度。(此一調整僅限於本機第 一次使用時。帽框如以安裝完畢,此一調 整也無需進行。)

● 帽框驅動器環及 L 型支架高度調整後, 再 用於另一台刺繡機時,還要再調整一次。 高度可能隨所用的刺繡機而異。詳細的說 明,請洽詢 Brother 經銷商。

# **秋註釋**

● 安裝帽框後,顯示代表可使用的帽框的指 示燈。

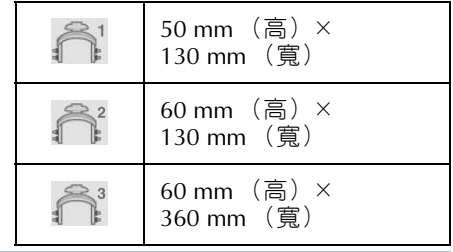

### **帽子類型**

本機可刺繡的帽子建議如下。

■ **標準 (專業風格)**

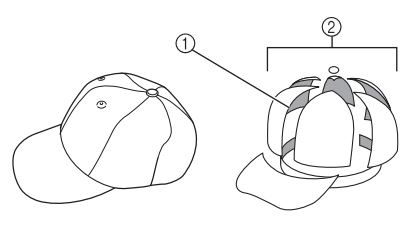

① 面:專業風格 2 6 個部分

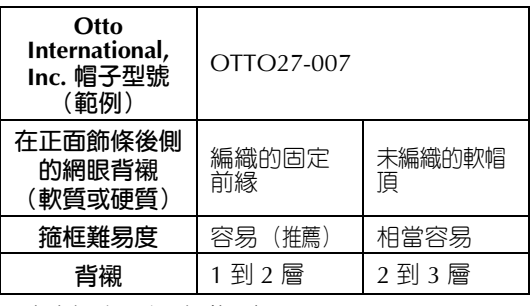

■ 低側面帽 (下部裝配)

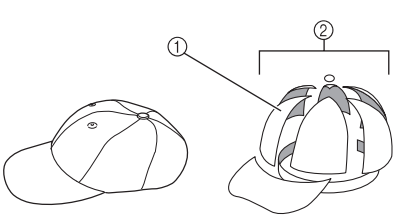

① 面:下部裝配 2 6 個部分

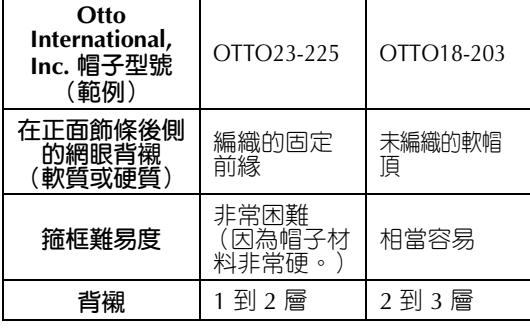

*7*

### ■ **高爾夫風格**

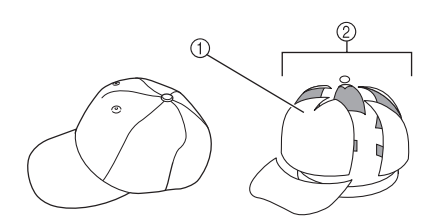

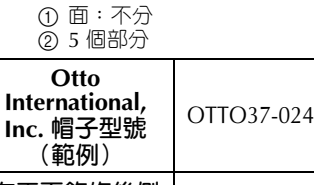

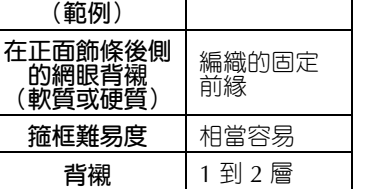

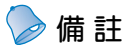

● 請檢查本區是否覆蓋 ① 網眼。

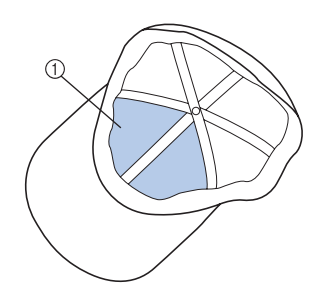

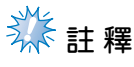

● 將帽子箍上帽框時,沒有可當作基準的中 心線。帽子箍上帽框前,請先用鉛筆標出 中心線。

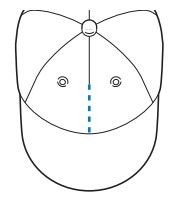

### ■ 不適用於刺繡的帽子布料

- 前部飾條高度小於 50 mm 的帽子 (如遮 光帽檐)
- 童帽
- 帽檐長於 80 mm 的帽子

### **布料的注意事項**

### ■ 適用於刺繡的帽子布料

- 35% 棉 /65% 聚酯纖維
- 100% 棉
- 80% 毛 /20% 尼龍
- 15% 毛 /85% 亞克力纖維

### ■ 不適用於刺繡的帽子布料

使用下列材質的帽子,可能很難箍住、很容易起 褶,或者容易縮小。

- 發泡聚酯纖維
- 伸縮布料
- 梅爾頓毛料
- 100% 尼龍
- 仿麂皮

### **準備使用帽框**

■ **安裝帽框驅動器**

 $\n **■ → ? → ■ ■ → ■ → ■ → ■ → → → → → → → → → → → → → → → → → → →**$  $\begin{bmatrix} \bullet & \bullet & \bullet \end{bmatrix}$ , 在 LCD 螢幕上查看操作短片 (請參考第

232 頁)。

從機器的繡花臂卸下繡花臂框架,然後安裝帽 框驅動器。卸下繡花臂框架前,請卸下繡花框。 (請參考第 69 頁上的 「取下繡花框」。)

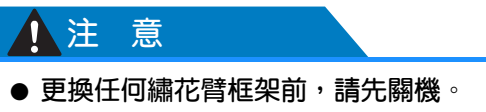

<mark>↑</mark> 鬆開並卸下兩顆指旋螺絲及繡花臂框架本 **身。**  $0000$ Œ ① 指旋螺絲 • 指旋螺絲仍附在繡花臂框架上。  $\mathcal{G}, \mathcal{G}$ 1 將兩顆指旋螺絲放回繡花臂框架。 **2 卸下帽框驅動器的兩顆指旋螺絲並放在一 旁。將下方的兩顆指旋螺絲旋轉 4 圈鬆開。** ① 上方的指旋螺絲 2 下方的指旋螺絲

3**將本機平台穿過帽框驅動器環。**  $^\circledR$ 1 本機平台

**类註釋** ● 不要讓帽框驅動器碰到壓布腳等零組件。

按下述步驟 4 - 7,將繡花框驅動器安裝到繡 花臂上。

*7*

4**將帽框驅動器底部的兩顆指旋螺絲插入繡花 臂的 V 形凹槽,然後將帽框驅動器的安裝板 放在繡花臂繡花框安裝板的頂部。** 4  $\odot$  $\overline{\Theta}$ **Lind** A. **Comment**  $\Omega$ an an a  $\widehat{2}$ 1 繡花臂時的凹槽 2 帽框驅動器的指旋螺絲 3 帽框驅動器的安裝板 4 繡花臂的繡花框安裝板 **6** 將繡花臂繡花框安裝板上的銷釘插入帽框驅 **動器框。**  $\geqslant$ 1 繡花臂安裝板上的鎖栓 ② 帽框驅動器安裝板的孔

**6** 在帽框驅動器安裝板的外部孔中,插入並鎖 **緊兩顆上部指旋螺絲。**

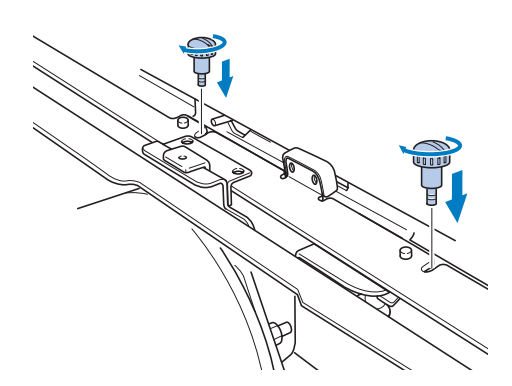

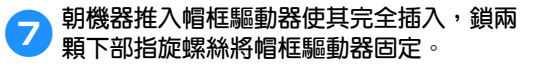

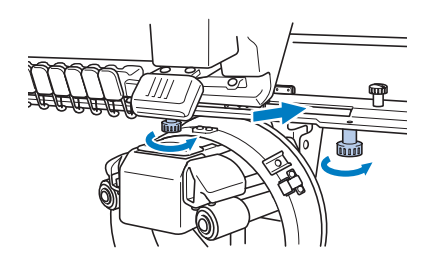

▶ 帽框驅動器即安裝完成。

■ **調整帽框驅動器**

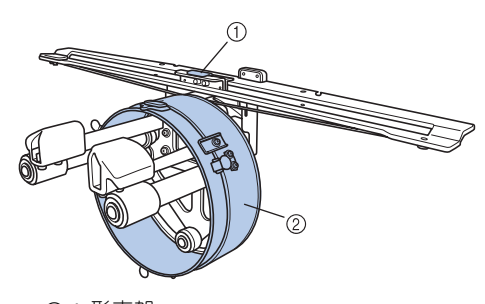

① L 形支架 ② 環

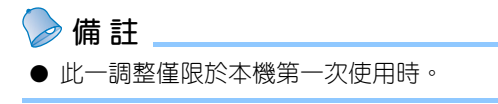

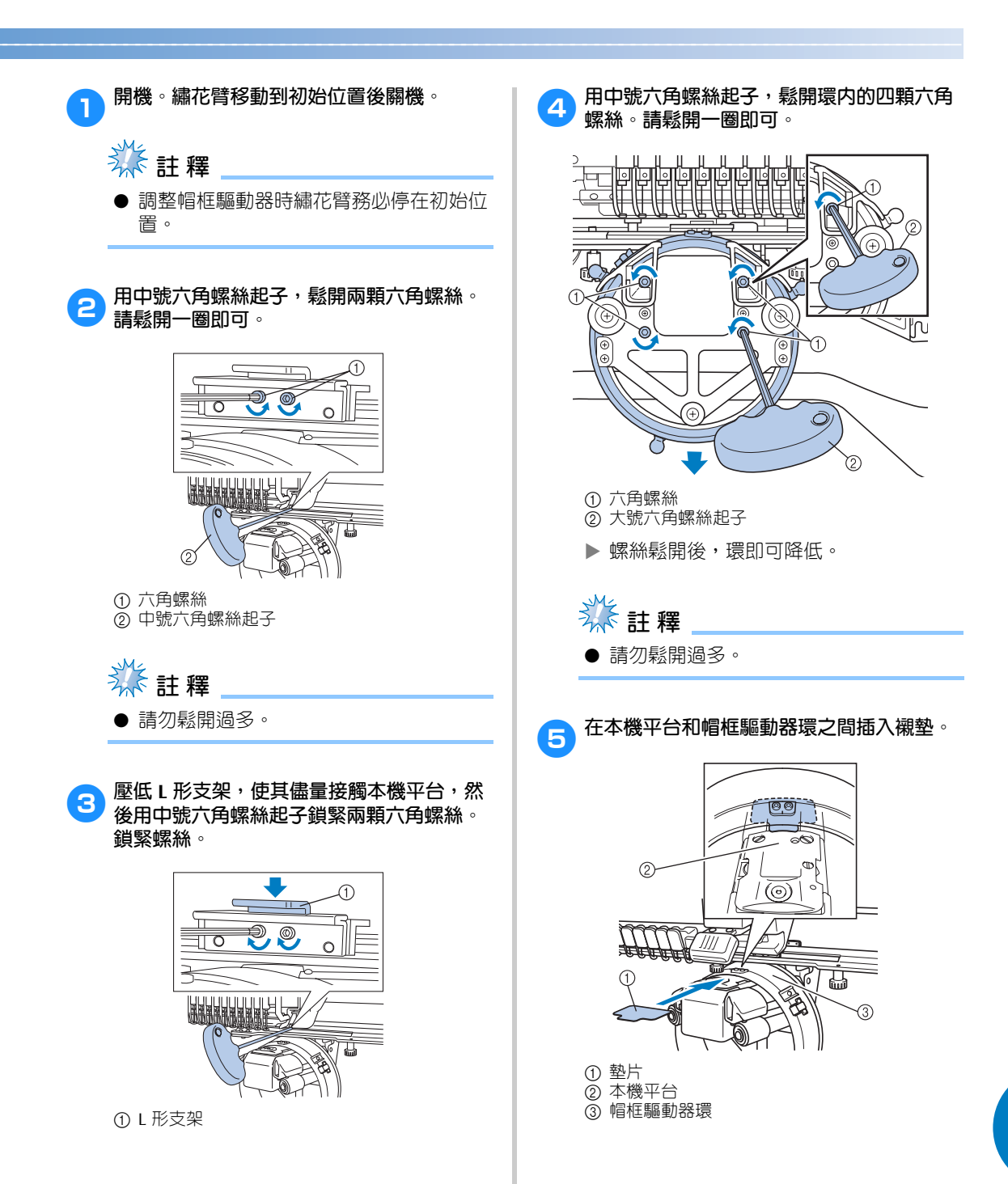

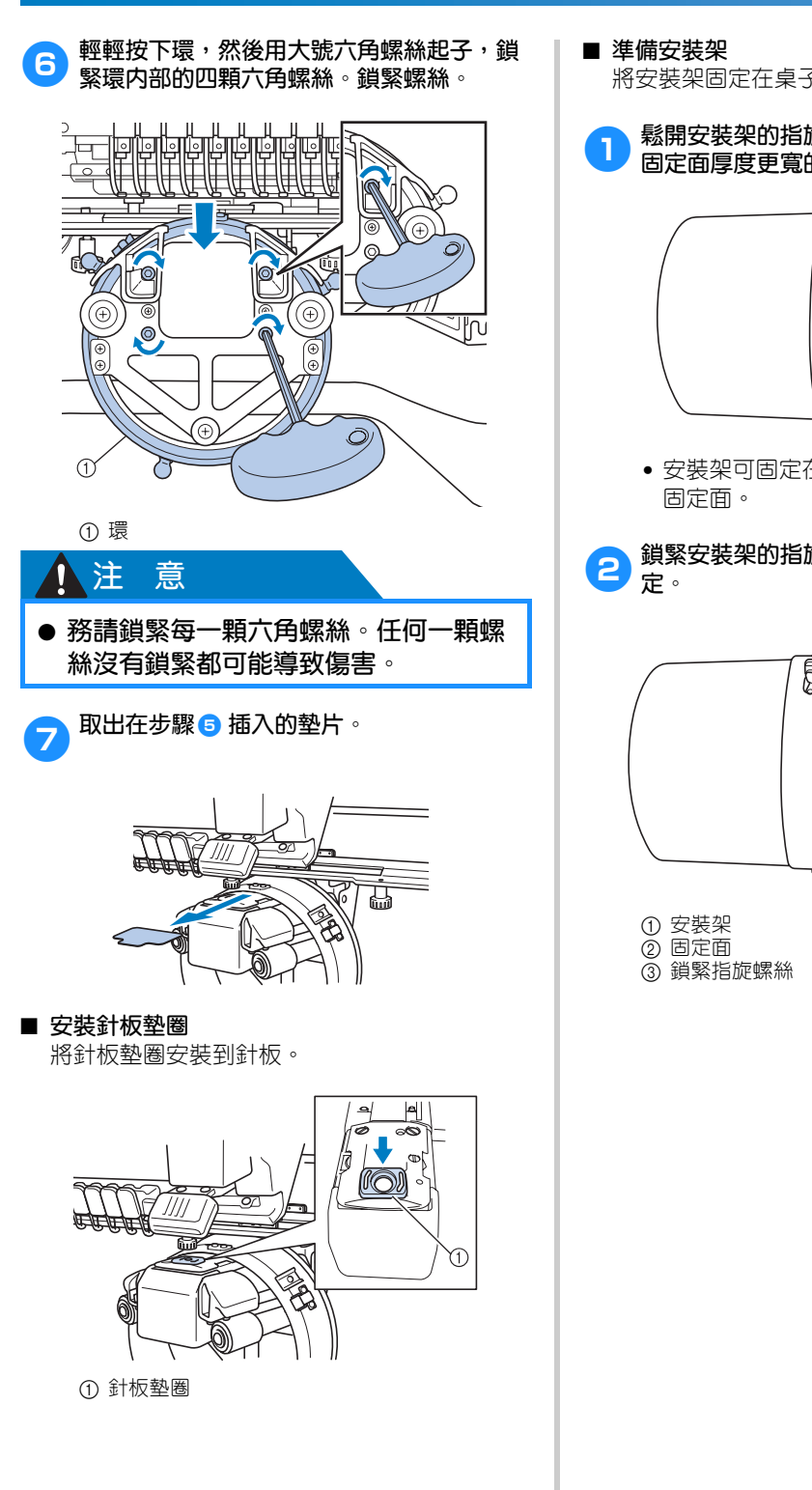

將安裝架固定在桌子等平穩的表面。

**附錄 —————————————————————————————————————————————————————————————————————————————————**

1 鬆開安裝架的指旋螺絲,將安裝架打開到比 **固定面厚度更寬的程度。**

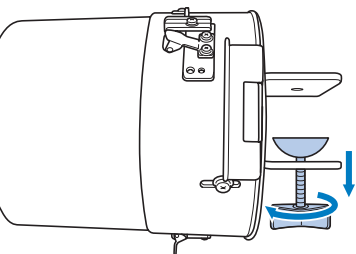

• 安裝架可固定在厚度 9 mm 到 38 mm 間的

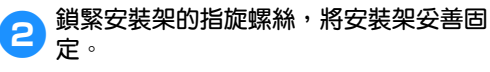

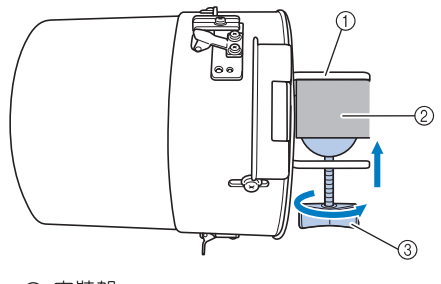

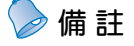

● 指旋螺絲和固定面之間如有空隙,請按下 圖所示插入墊片。

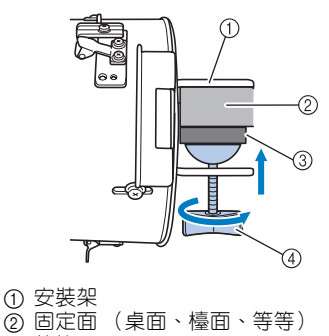

- 3 墊片
- 4 指旋螺絲

## 3**安裝後不可有鬆動的現象。**

如有任何鬆動的現象,請將安裝架重新安裝 到安裝面上。

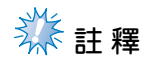

- 請確保安裝架已夾到安裝面上並且指旋螺 絲已鎖緊。
- 不要將安裝架安裝在活動、彎曲或褶皺的 不平穩表面。
- 卸下安裝架時慎防掉落。

1 帽身低 (帽頂較矮) 2 標準帽身 (帽頂較高)

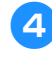

4**按照帽子類型調整安裝架尺寸。**

#### ■ **標準帽身**

用十字螺絲起子,旋轉安裝架内側的三顆螺絲 (頂部和左右各一) 2-3 轉將其鬆開。

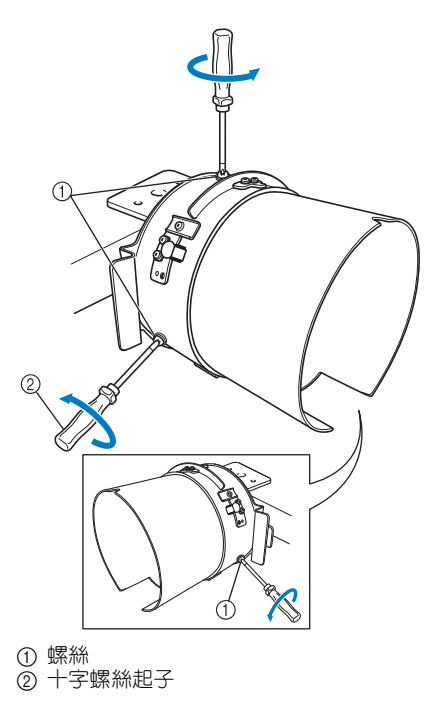

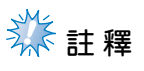

● 請勿取下這幾顆螺絲 (頂部和左右各一) 以免掉了。稍微旋轉鬆開即可。

朝自身方向拉安裝架,然後使用十字螺絲起子 鎖緊三顆螺絲 (頂部和左右各一)。

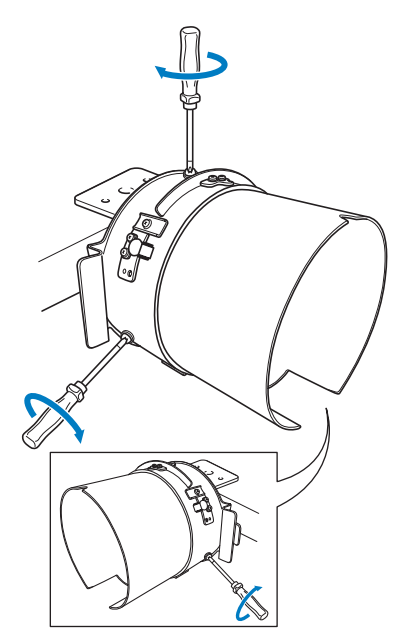

▶ 安裝架的準備工作即完成。

**安裝帽框** 依序壓按  $\longrightarrow$   $\rightarrow$  Basic Operation  $\rightarrow$   $\rightarrow$  $\begin{bmatrix} \bullet & \bullet \end{bmatrix}$ , 在 LCD 螢幕上查看操作短片 (請參考第 232 頁)。

將帽子放入安裝到安裝架的帽框,然後從夾住帽子 的安裝架上卸下帽框。再將帽框安裝到機器上的帽 框驅動器。

■ **將帽框安裝到安裝架並將帽子裝入帽框。**

## 1**將帽框安裝到安裝架。**

將帽框帽邊夾具底側的凹槽對準安裝架頂部 的導引板,然後將帽框滑扣上安裝架。

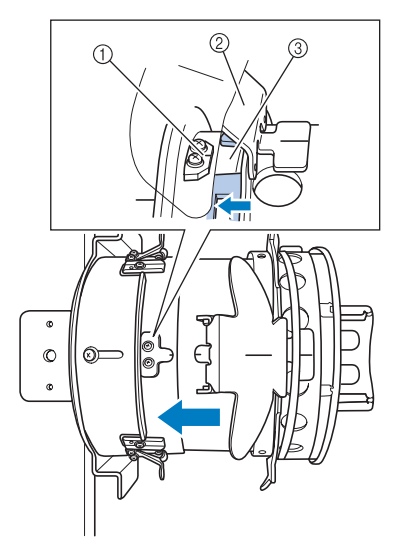

1 安裝架上的導引板 ② 帽簷夾片 ③ 凹槽

**2 兩手置於安裝架兩側的握柄後方,用拇指將 帽框推進安裝架。**

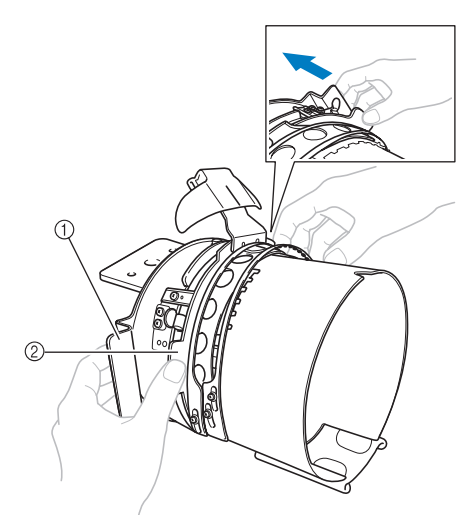

- ① 安裝架上的握柄
- 2 帽框上的握柄
- ▶ 帽框上的握柄卡入定位時,帽框即妥善固 定。
- 3 將帽框上的彈簧鎖向下壓,使其鬆開,拉開鎖 **栓。打開鎖框。也打開帽邊夾片。**

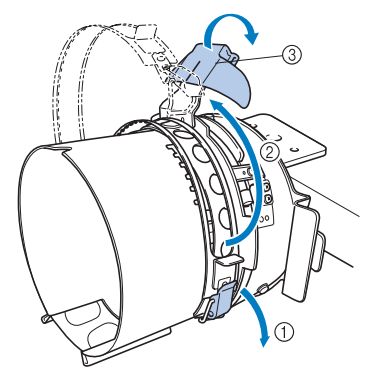

- 1 鬆開的彈簧鎖 2 打開的鎖框
- 3 帽簷夾片

4**將襯料中心對準帽邊夾片的中心。** 襯料尺寸建議為 100 mm × 510 mm。

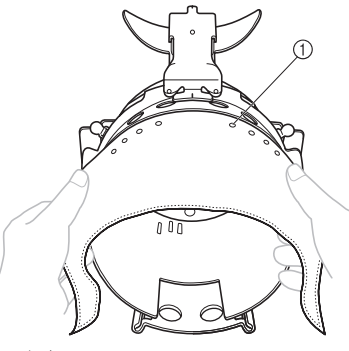

1 固定齒 • 固定齒應穿過襯料以便固定。

5**將襯料兩端塞進帽框下側的固定孔內,以便 固定。**

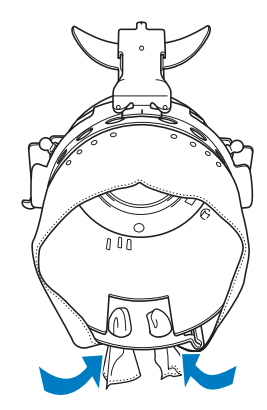

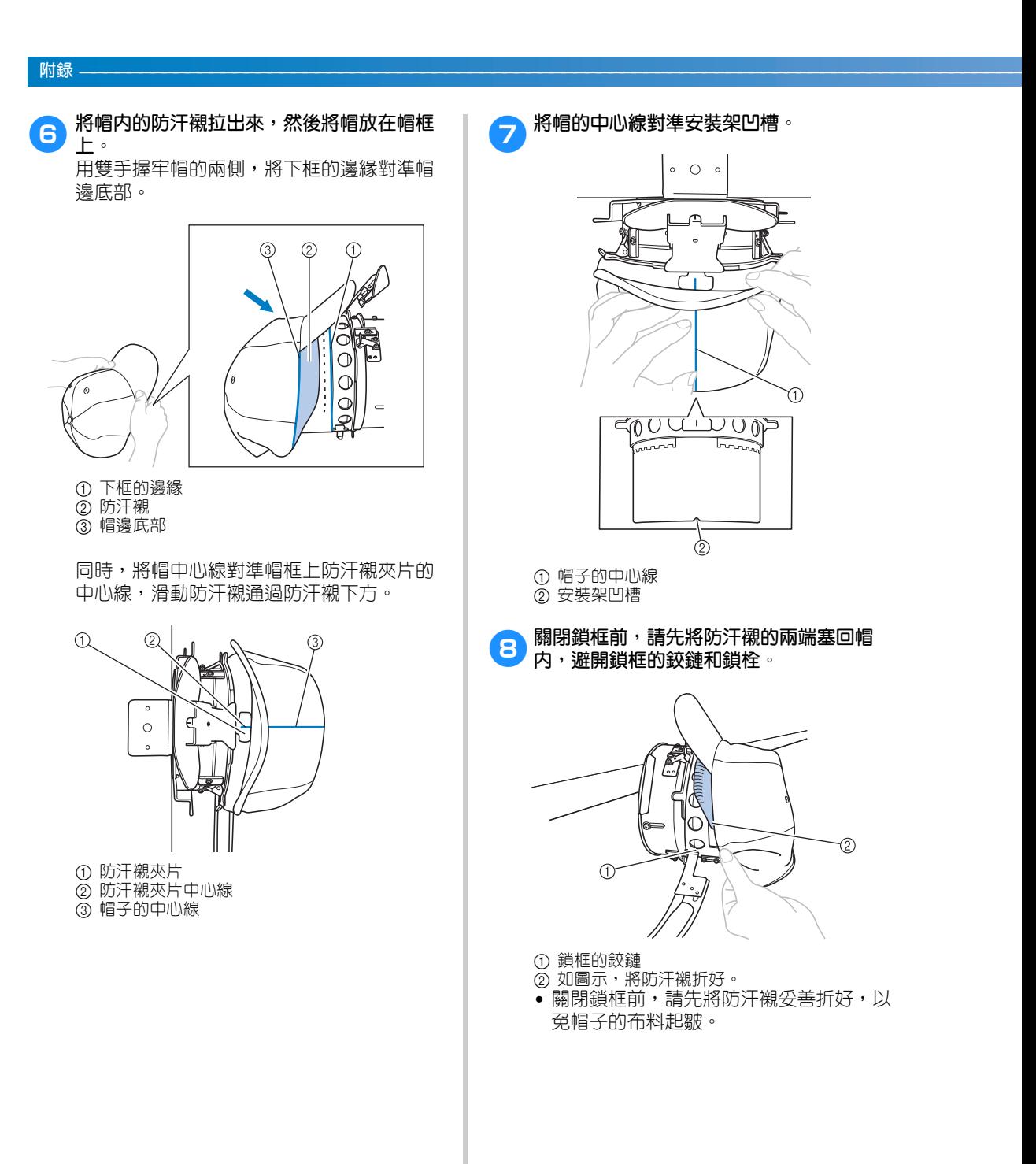

 $\circ$  0  $\circ$ 

∂

⋒

 $^{\circledR}$ 

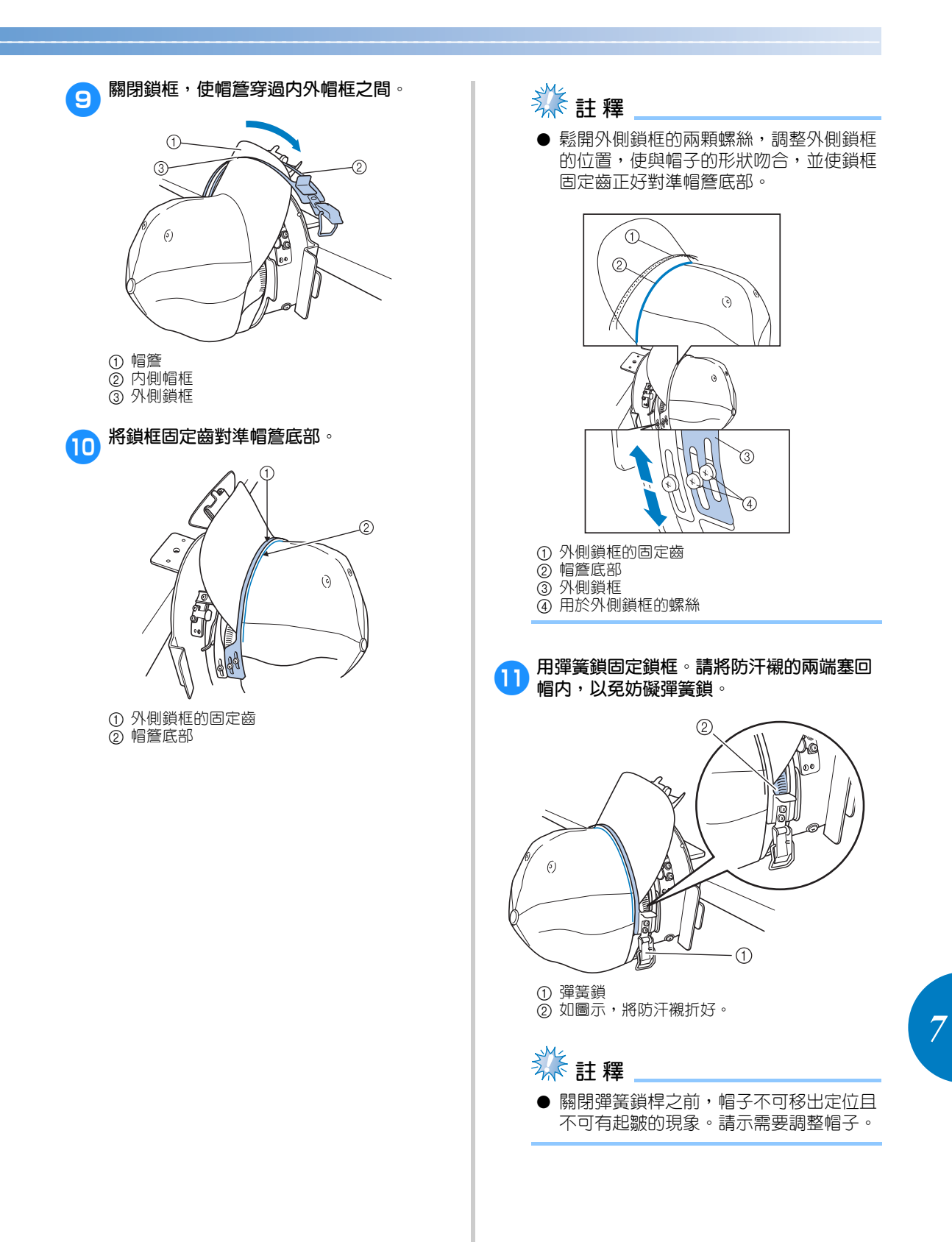

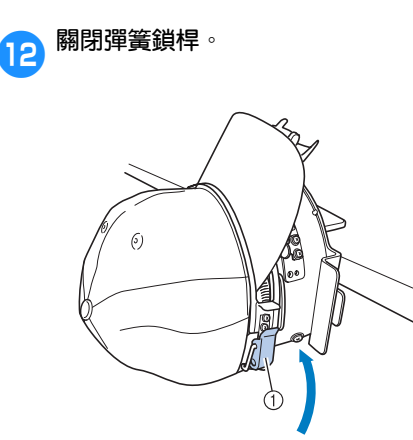

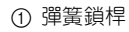

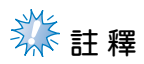

● 帽子布料太厚且鎖框無法關閉,或布料太 薄且帽子在繡花框內鬆垮垮時,請鬆開內 側鎖框的螺絲,然後調整內側鎖框。

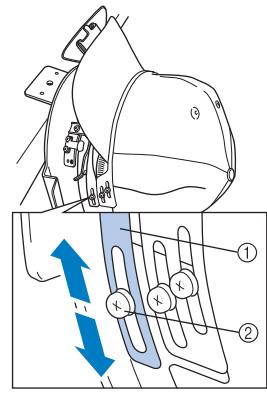

① 内側帽框 2 用於內側鎖框的螺絲 **← 将帽簷夾片盡量拉開,將夾片覆蓋在帽簷**<br>● ト・58898ホト向下壓,用完帽簧。 **上,然後將夾片向下壓,固定帽簷。**

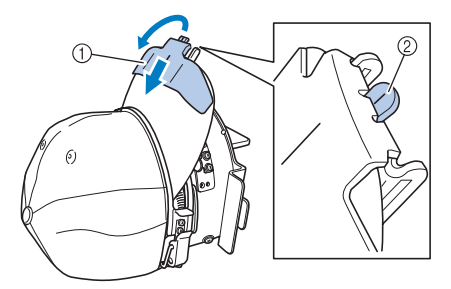

- ① 帽簷夾片
- 2 帽簷夾片中心線
- 凹槽務必顯露出來。

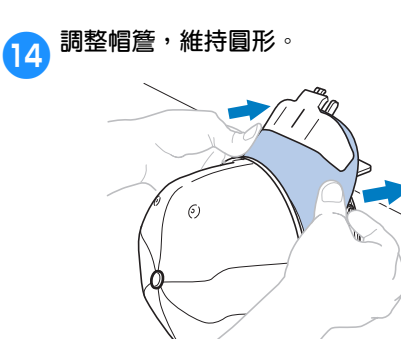

**有5** 将固定支架右側把手後方的拉桿向自己拉的 **同時,將帽框向左旋轉。帽框旋轉 90 度以 後,放開拉桿,將帽框鎖入定位。**

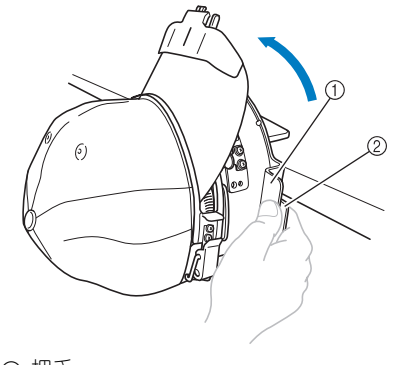

① 把手 ② 拉桿

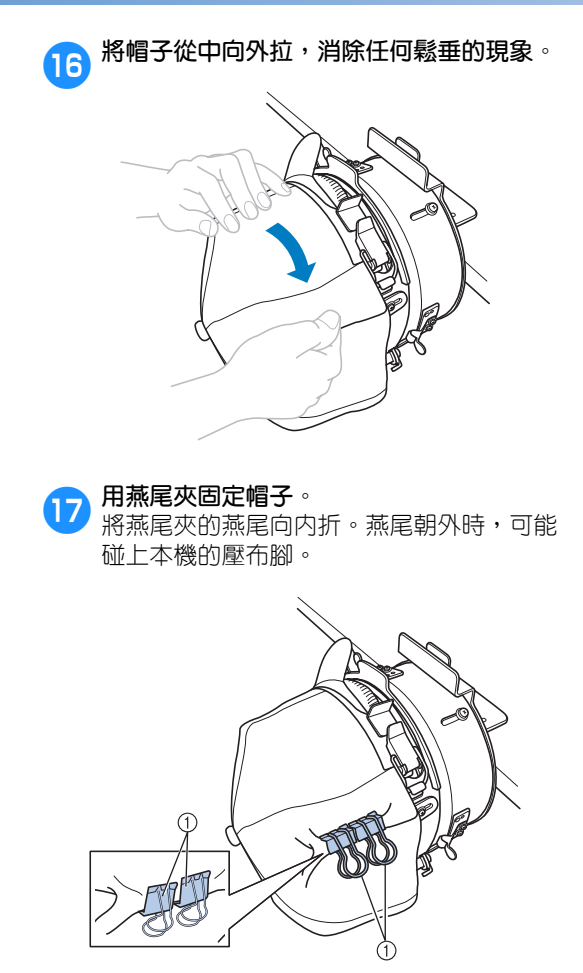

1 燕尾夾

**18 將固定支架右側把手後方的拉桿向自己拉的 同時,將帽框向右旋轉。** 帽框旋轉 180 度且帽簷朝右時,放開拉桿, 將帽框鎖入定位。

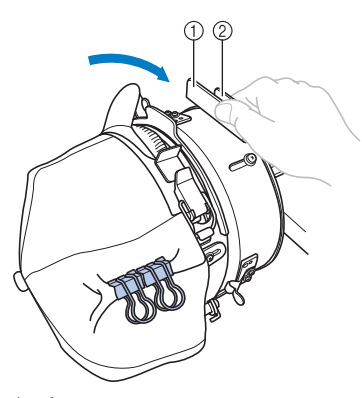

① 把手 ② 拉桿

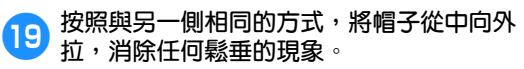

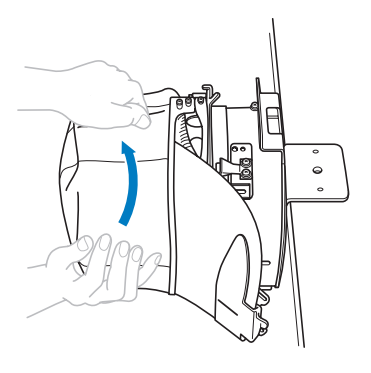

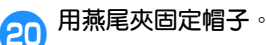

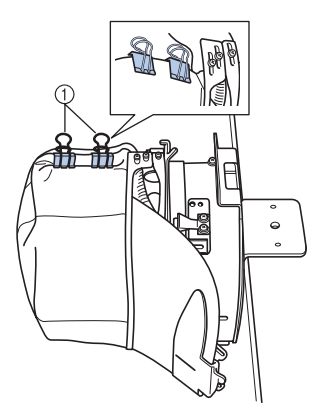

### ① 燕尾夾

- 將燕尾夾的燕尾向内折。燕尾朝外時,可 能碰上本機的壓布腳。
- ▶ 帽子即已裝上帽框。

## k**將帽框返回原位。**

• 將固定支架右側把手後方的拉桿向自己拉 的同時,將帽框向左旋轉。帽框旋轉 90 度且帽簷朝上時,放開拉桿,將帽框鎖入 定位。

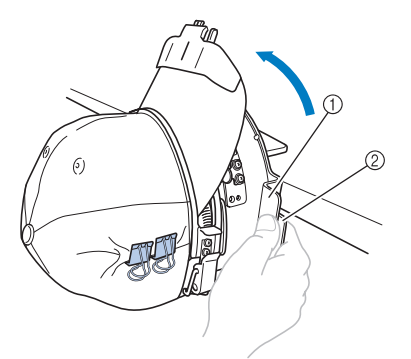

① 把手 ② 拉桿

## **22 將帽框自安裝架取下。**

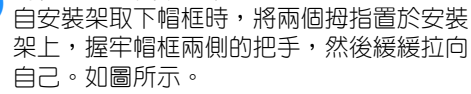

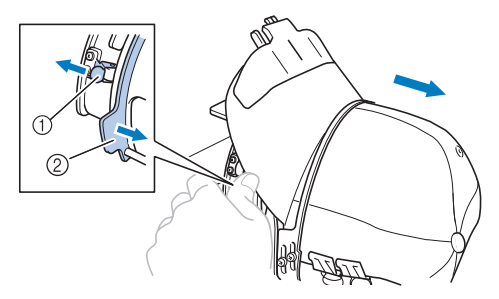

① 夾片 2 把手

#### ■ **將帽框安裝到本機。**

必須有帽框驅動器才能將帽框掌聲本機。將帽 框裝上本機前,請先將帽框驅動器裝上繡花臂。 (請參考第 260 頁上的 「安裝帽框驅動器」。) 安裝帽框前,請先調整帽子支架的位置,到適 合所要繡的帽子的尺寸。按帽子大小,前後移 動帽子支架進行調整。

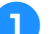

### 1**旋鬆帽子支架上的四顆螺絲 2-3 圈,移動帽 子支架,使帽子維持在緊繃的位置。**

• 請勿拿下螺絲以免丟失。稍微旋轉鬆開即 可。

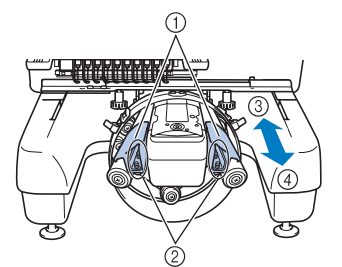

① 帽子支架 2 螺絲

- 3 帽身低 (帽頂較矮)
- 4 標準帽身 (帽頂較高)
- 左右兩側的帽子支架,務必調整到相同的 位置。

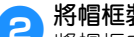

## 2**將帽框裝上帽框驅動器。**

將帽框向左轉,以免帽簷碰到本機。插入帽 框時,帽簷不可朝右,否則帽框零組件可能 碰到本機。

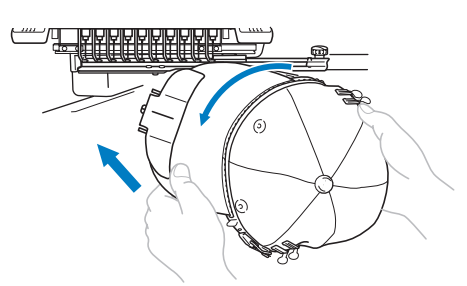

• 不要讓帽框碰到壓布腳等零組件。

旋轉帽框使帽子正面朝上,將帽框驅動器環 與帽框環對齊。左右滑動帽框,使帽框凹槽 與帽框驅動器的導引板對齊,然後將框卡到 定位。

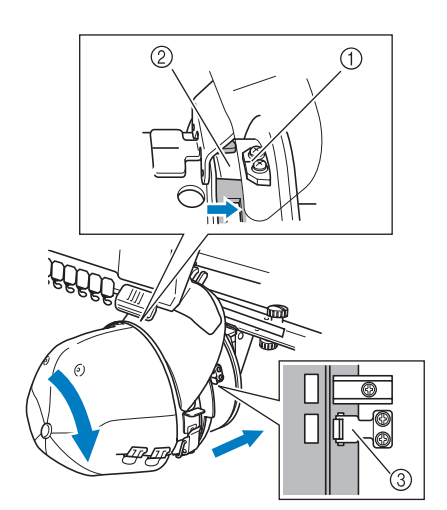

- 1 帽框驅動器的導引板
- ② 帽框上的凹槽
- ③ 夾片
- ▶ 用夾片將帽框固定。驅動器上的各個夾片 務必妥善固定在帽框孔內。帽框即安裝完 成,帽子可以開始刺繡。

### ■ **取下帽框**

刺繡完成後,依序取下帽框和帽子。

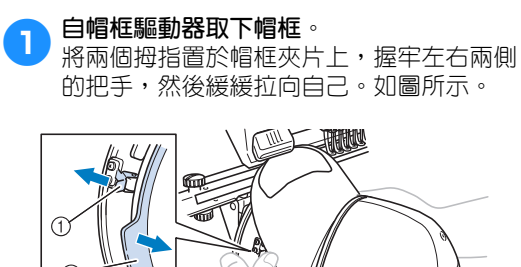

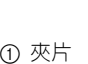

2 把手

取下帽框前,請將帽框向左轉以免碰到本 機。

<u>ang</u>

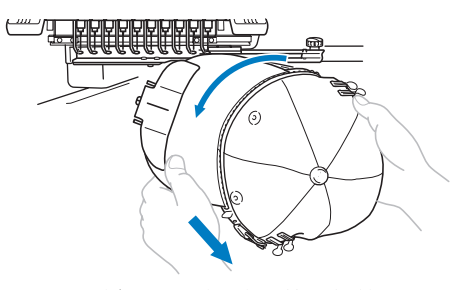

• 不要讓帽框碰到壓布腳等零組件。

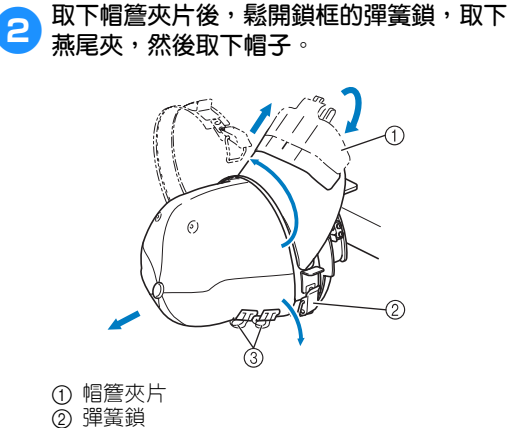

③ 燕尾夾

*7*

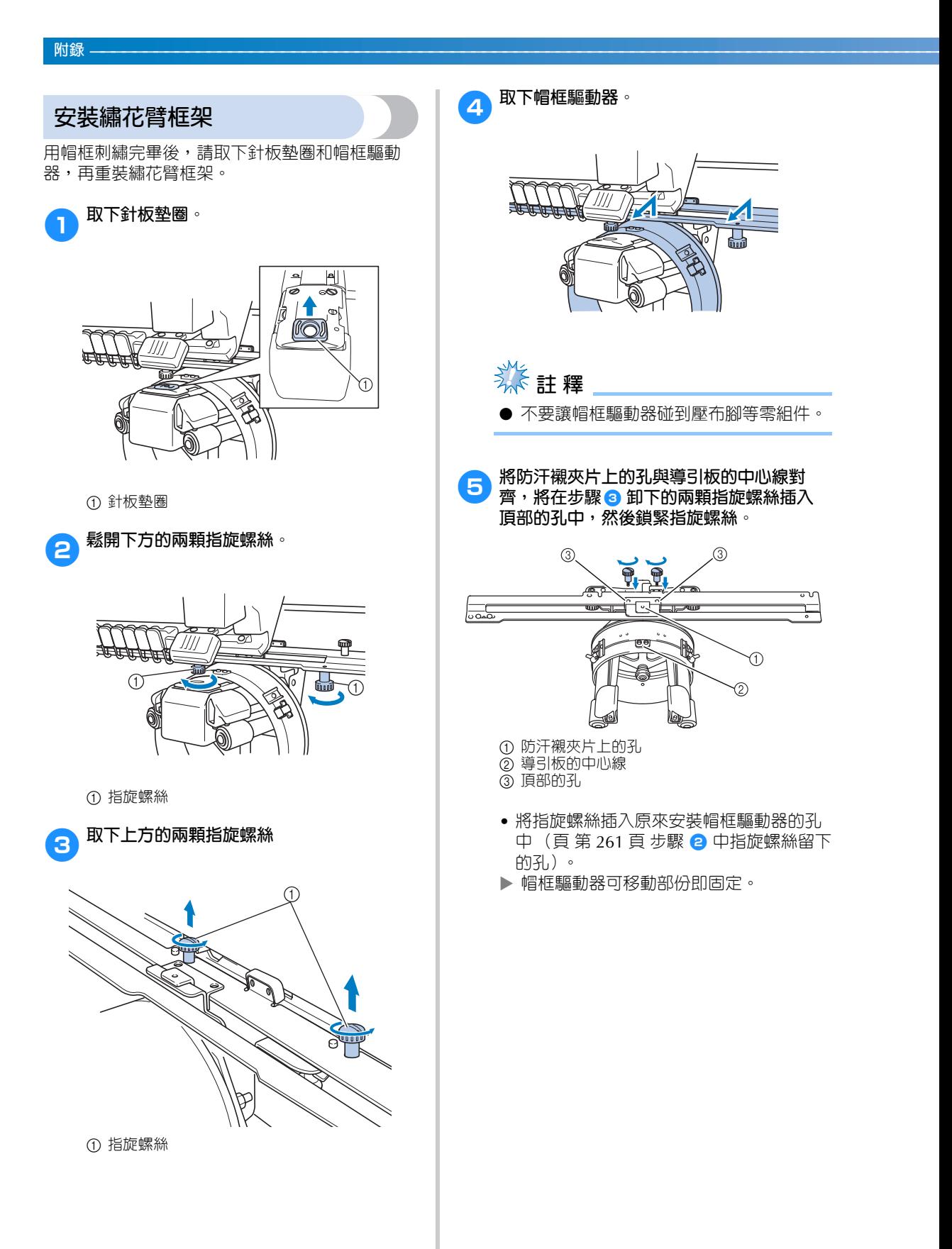

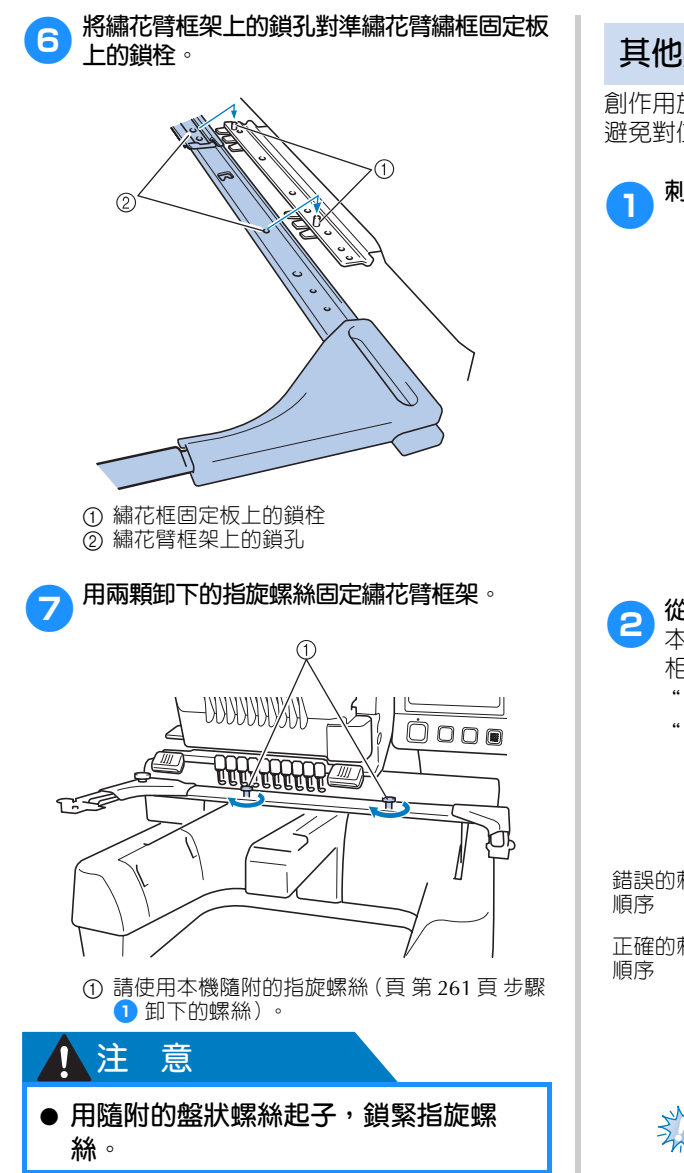

## **其他數位化資訊**

創作用於給帽框刺繡的花樣時,請注意下列要點以 避免對位問題 (花樣的間隔變形)。

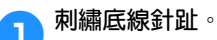

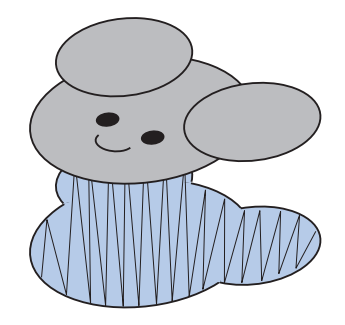

2**從刺繡花樣中間向兩邊進行刺繡。**

本機的刺繡順序,與花樣組合前的挑選順序  $\frac{1}{2}$  ,  $\frac{1}{2}$  ,  $\frac$ "B" → "R"的順序挑選並組合成花樣 "BEAR"。

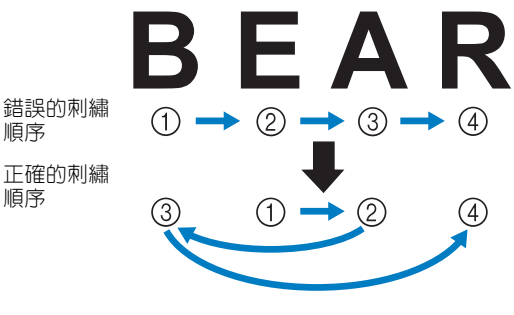

**类**註釋 ● 切勿從一邊繡到另一邊,以冤產生皺縮。

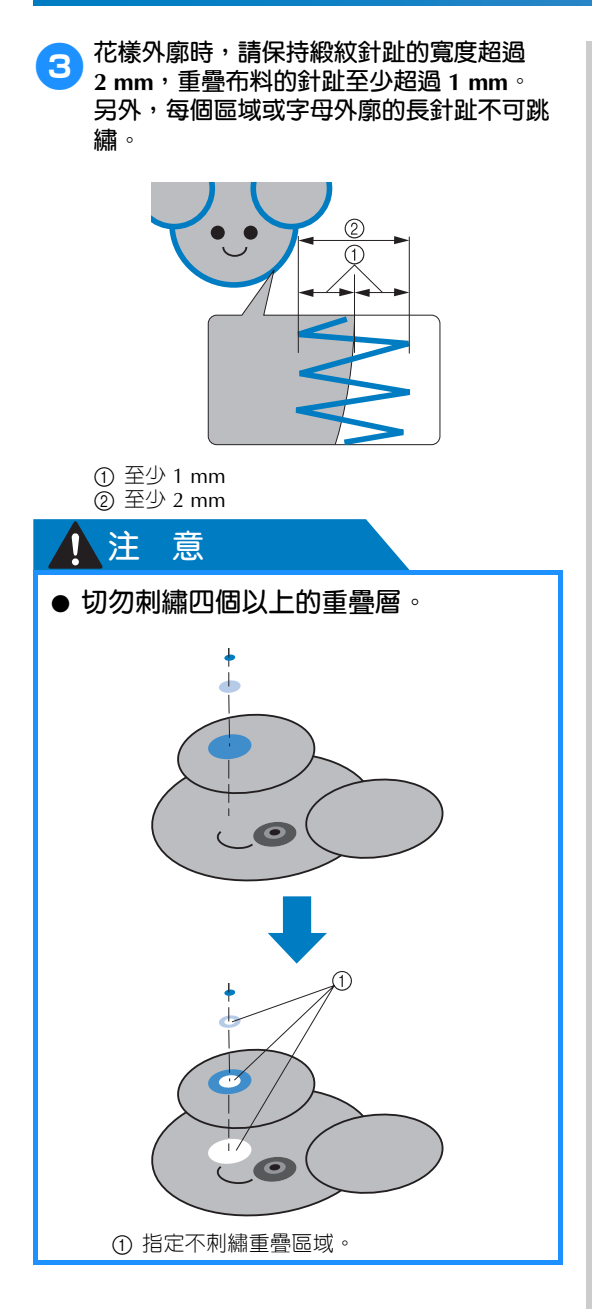

## **使用選購的梭子繞線器**

在金屬梭子上捲繞底線時,請使用梭子繞線器。使用選購的梭子繞線器的步驟說明如下。

## **預防措施**

如需關於電源的預防措施,請參考第 34 頁。

## **】注意**

- **梭子繞線器務必置於平坦穩固的表面。**
- **只可用梭子繞線器隨附的梭子。**

## **選購的梭子繞線器及其配件**

檢查是否隨附下列梭子繞線器及其配件。

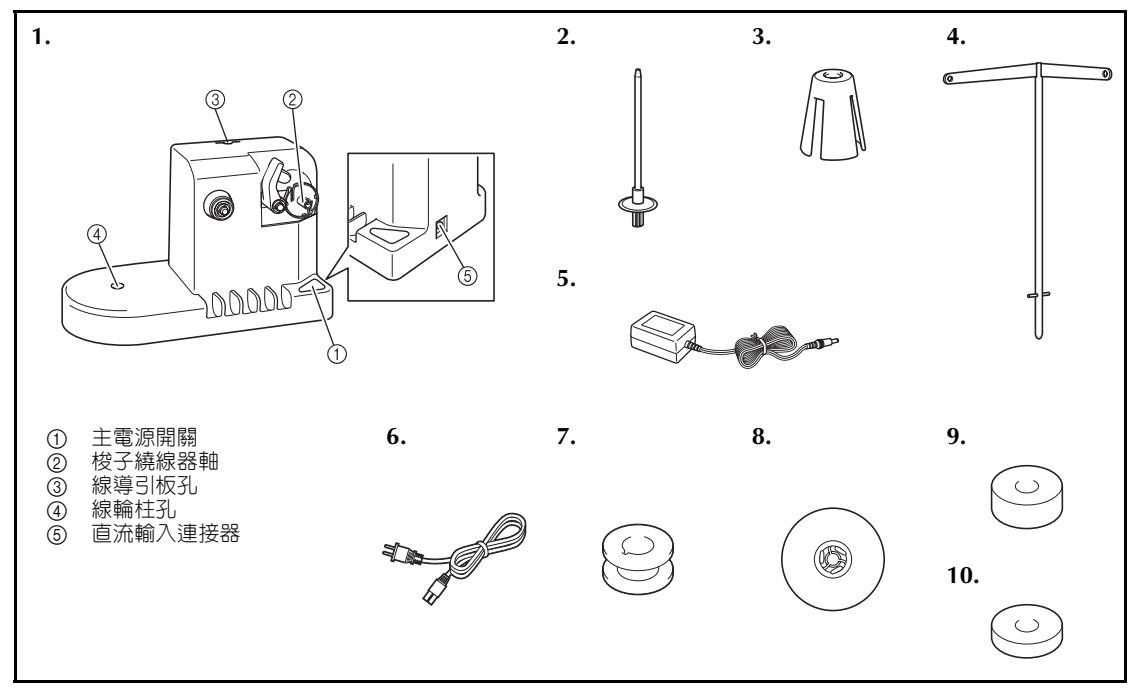

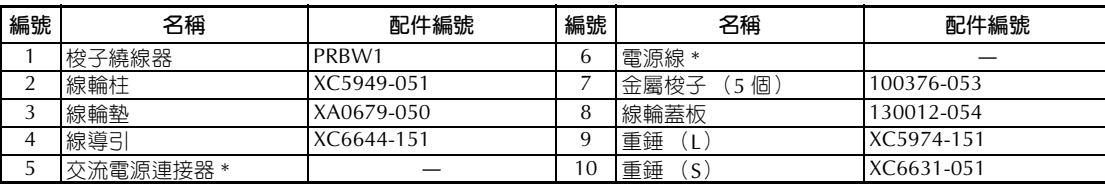

\* 請洽詢授權的 Brother 經銷商。

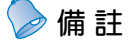

● 梭子繞線器組的配件編號可能會因購買機器的國家 / 地點而異。

● 是否隨附梭子繞線器可能視機型而異。

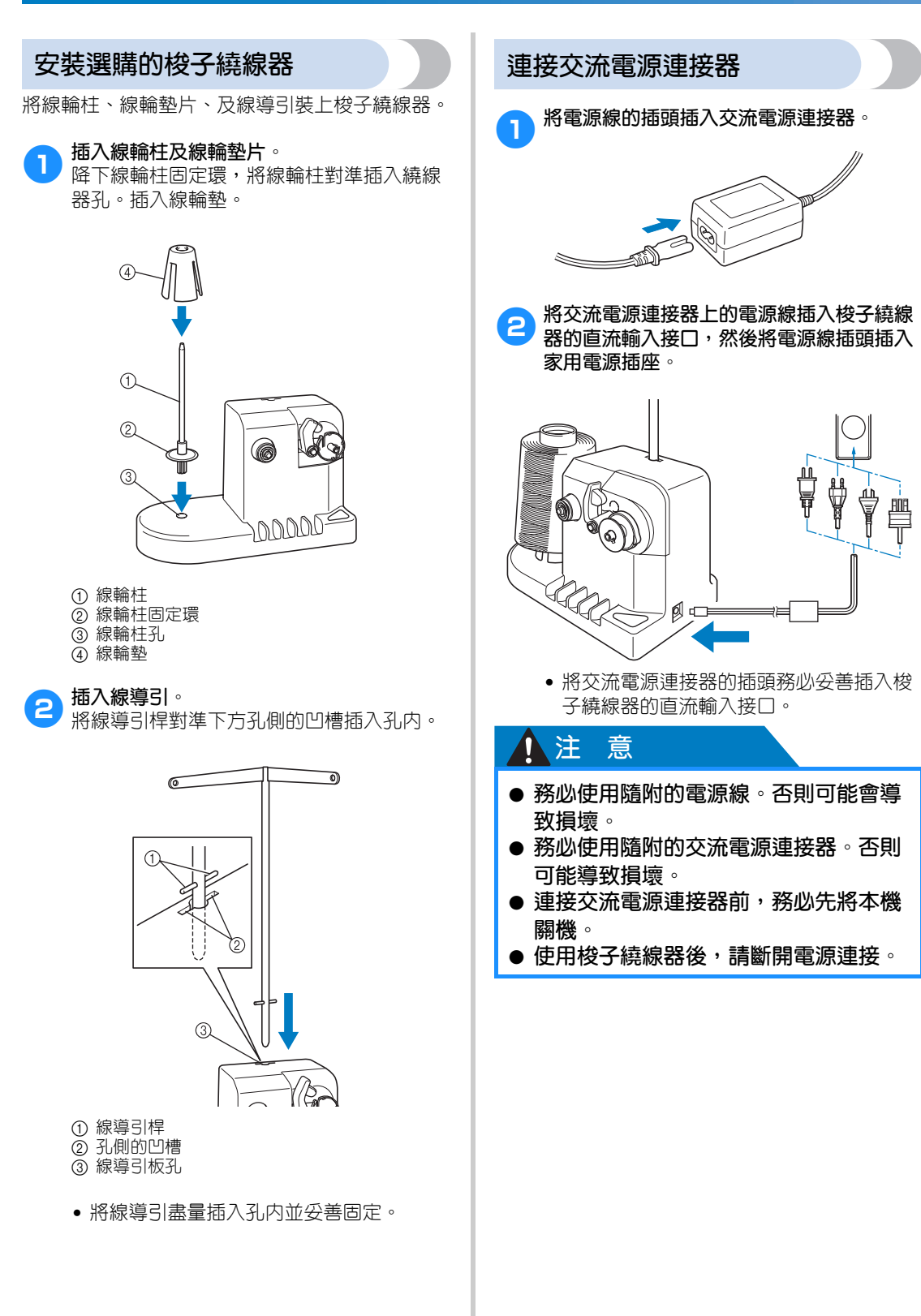

## **梭子繞線**

準備梭子和底線的線軸。請用棉線或聚酯纖維底線 (74 - 100 dtex/2)。

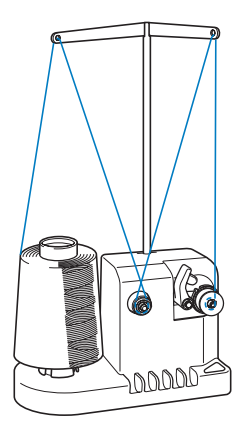

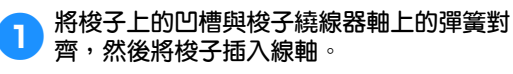

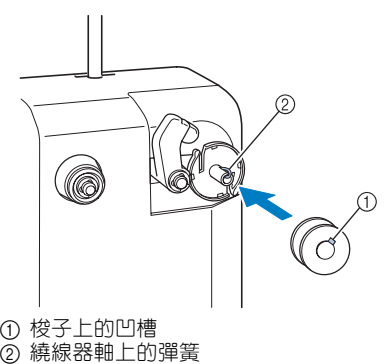

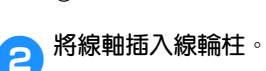

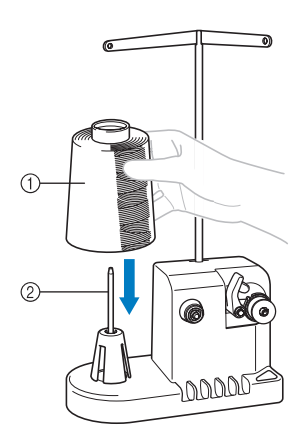

① 線軸 2 線輪柱

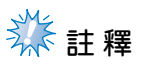

使用小線筒時,請卸下線輪墊並將線軸直 接插入線輪柱。另外請用隨附的線輪蓋保 持小線軸穩定。

3**將線從線導引左側的孔穿到繞線器前面。**

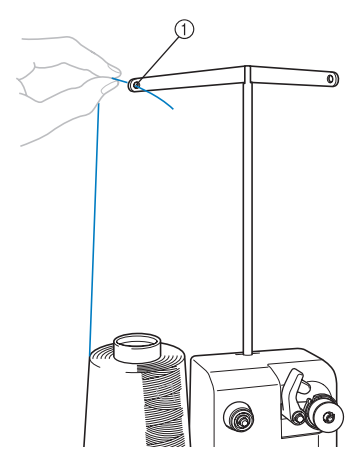

1 線導引的孔

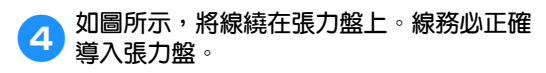

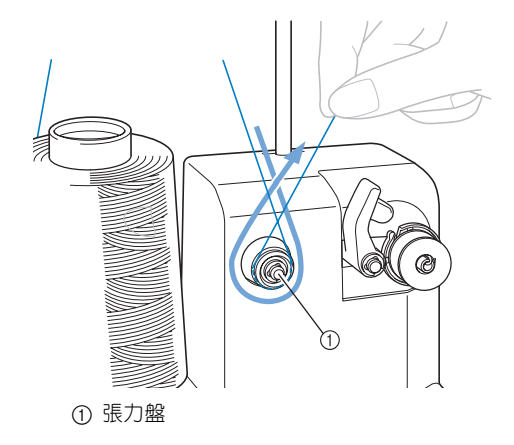

*7*

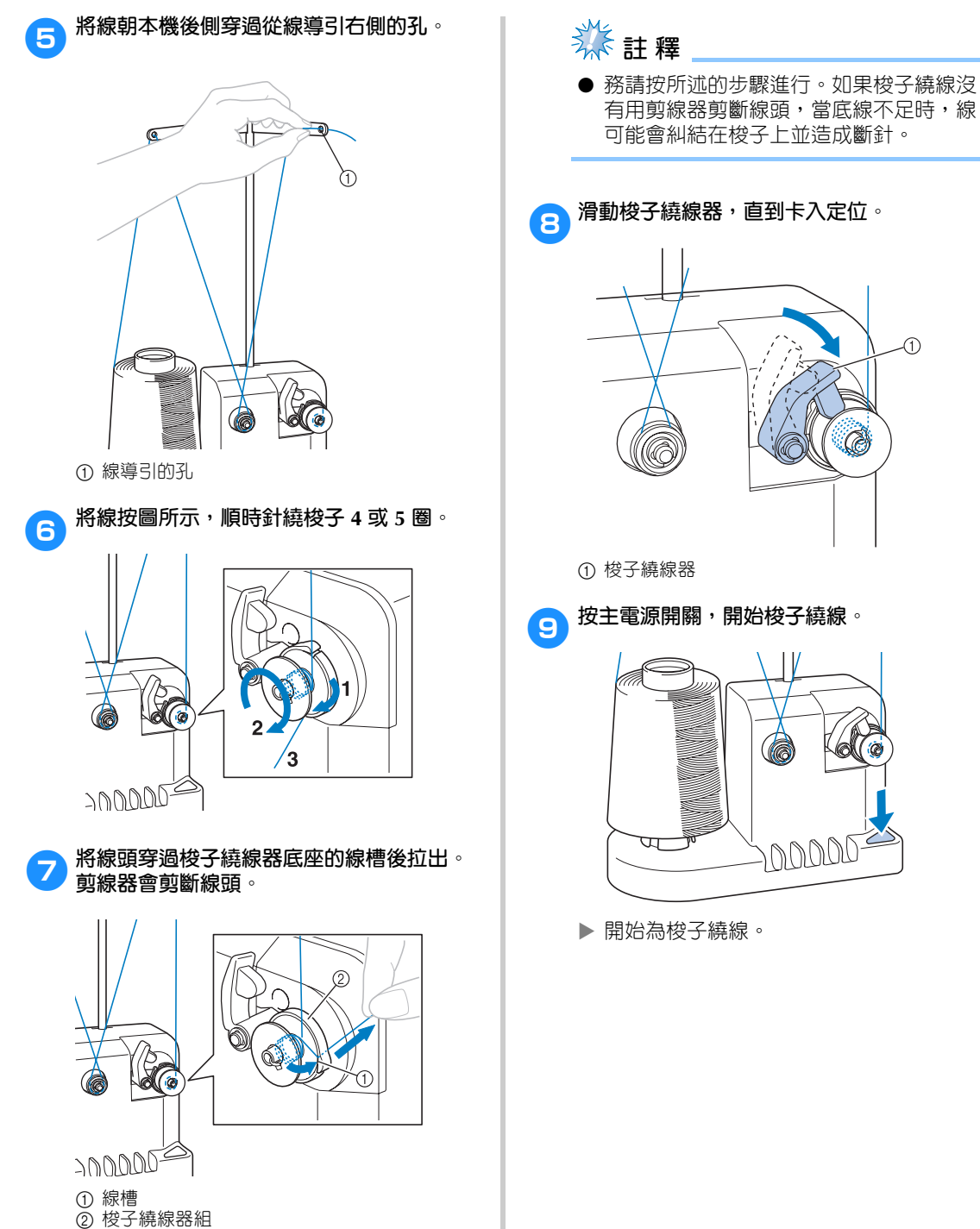

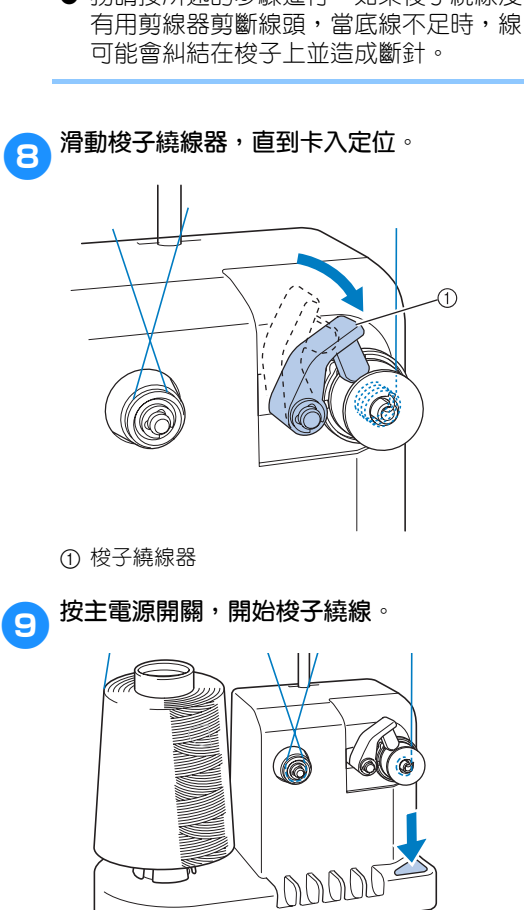

X 開始為梭子繞線。

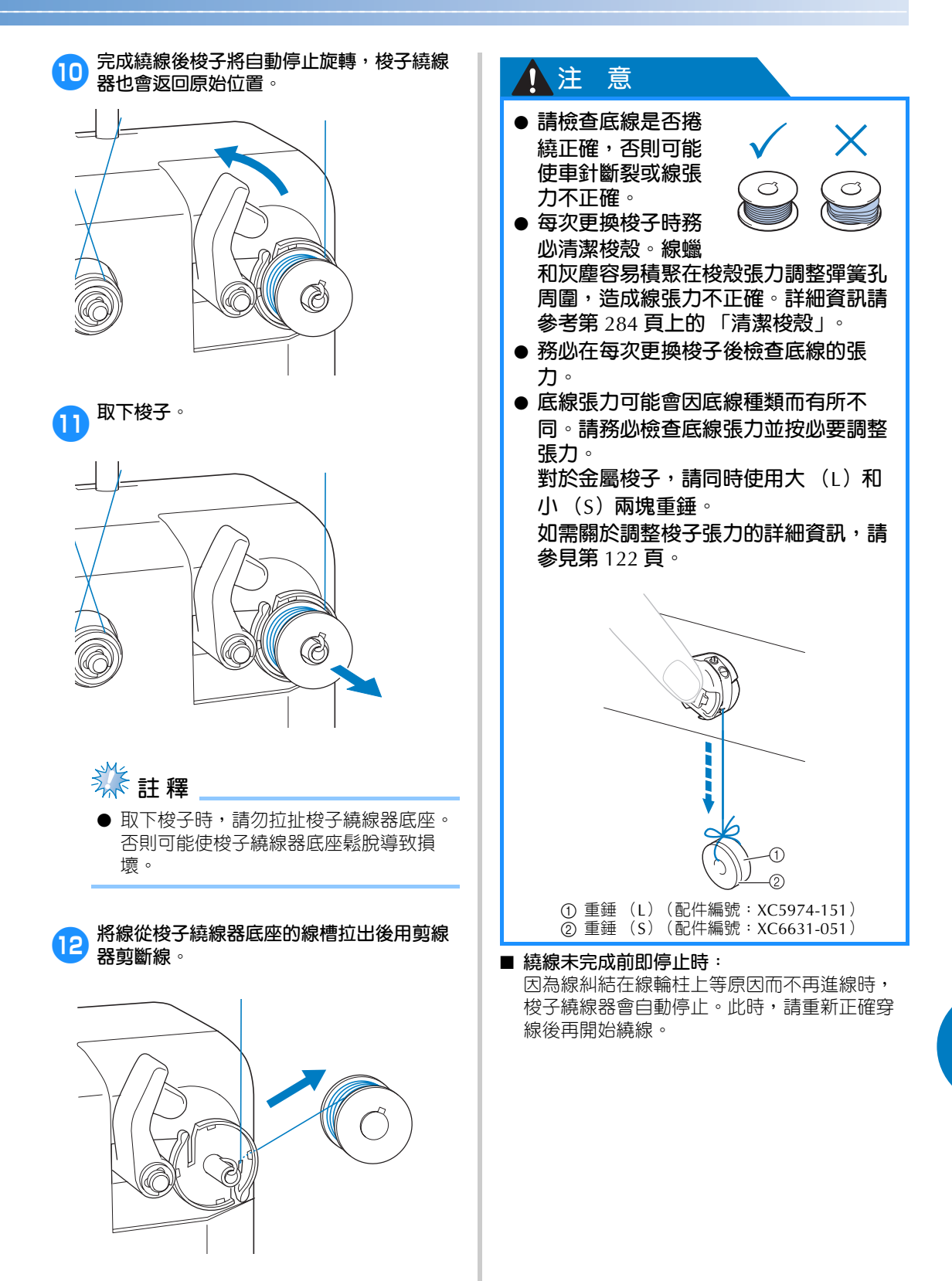

## **保養**

本機的簡易保養作業說明如下。請隨時保持本機清潔,以免導致故障。

## **清潔 LCD 顯示器**

LCD 表面髒污時,請用柔軟的乾布輕輕擦拭。請 勿使用有機清潔劑或洗滌劑。

## **清潔機器表面**

本機表面髒污時,請用柔軟的乾布輕輕擦拭。本機 很髒時,請將浸過中性清潔劑的抹布擰乾後擦拭, 再用濕布擦拭一次後,用乾布擦乾。

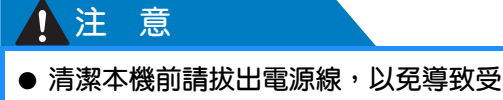

**傷或觸電。**

**类**註釋

● 請勿使用苯或稀釋劑等化學製品。

### **清潔勾腳**

請定期清除勾腳往返轉動區的飛絨和灰塵以提高效 能。

請使用隨附的清潔刷。

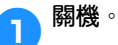

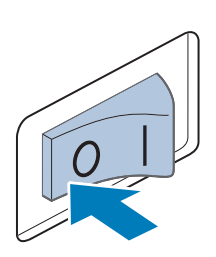

**1 注 意** 

● **清潔本機前請拔出電源線,以免導致受 傷或觸電。**

2**打開勾腳蓋,取出梭殼。(請參考第 <sup>38</sup> 頁。)**

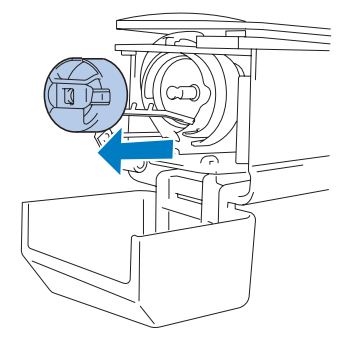

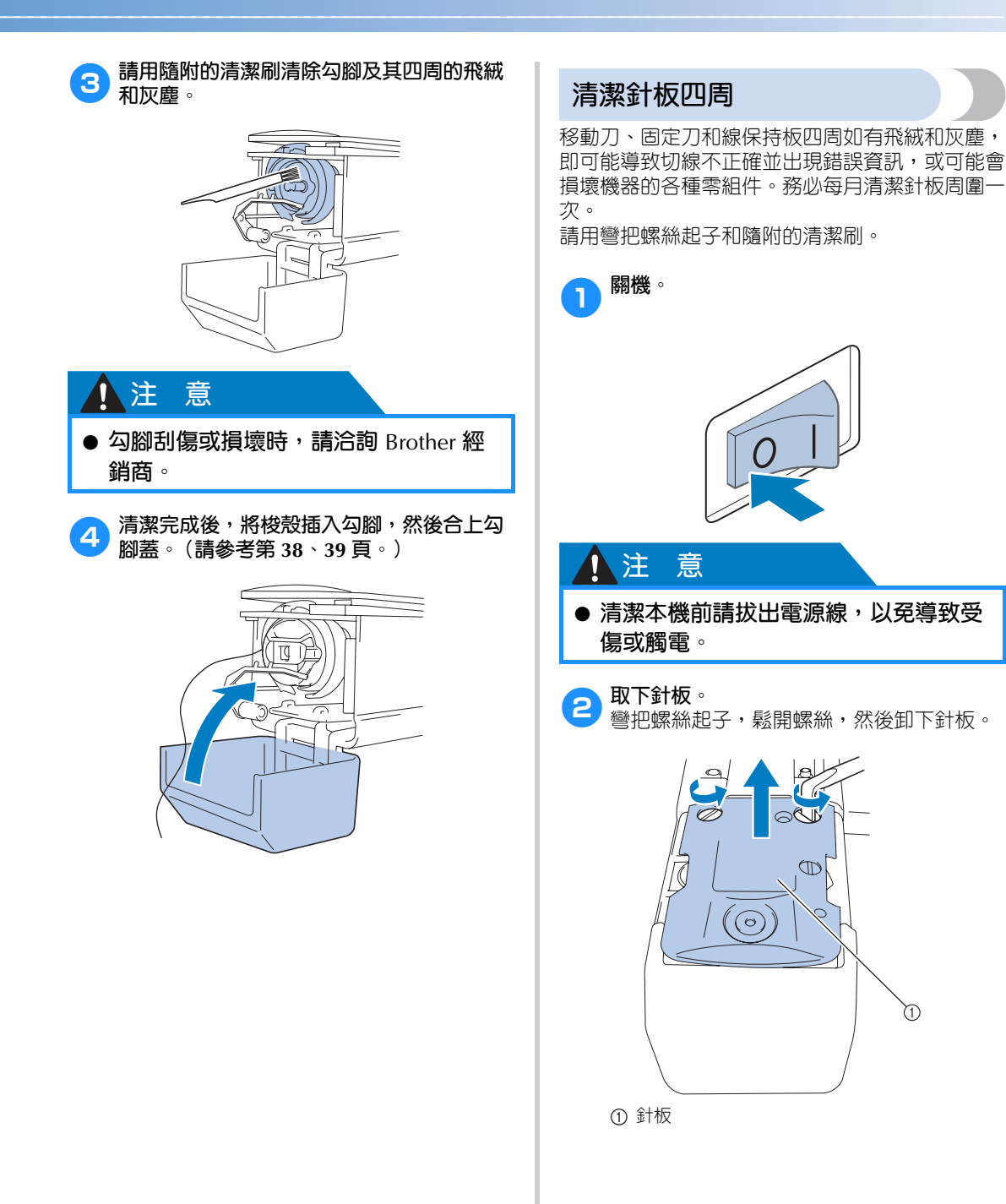

**3** 請用隨附的清潔刷,清除移動刀、固定刀、<br> "得但挂板以及其四周的恐然却灰塵…… **線保持板以及其四周的飛絨和灰塵。**

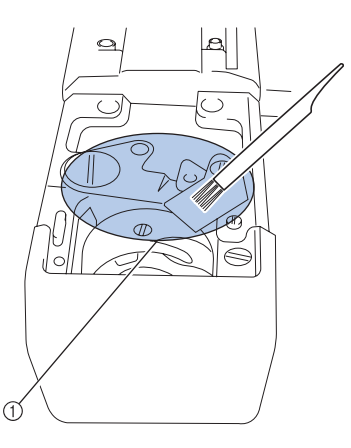

1 清除該區域的所有飛絨。

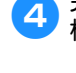

**4 完成清潔後,按步驟 2 的相反順序安裝針 板。**

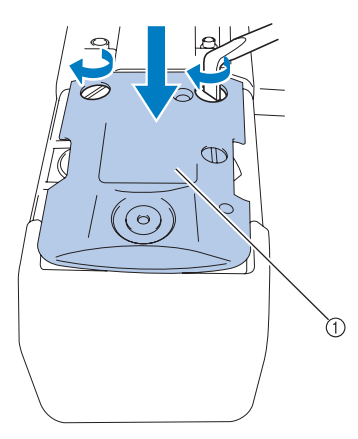

① 針板

## **清潔梭殼**

線蠟和灰塵容易積聚在梭殼張力調整彈簧孔周圍, 造成線張力不正確。因此,每次更換梭子時都應進 行清潔。

請用名片厚度的紙張,

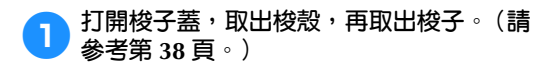

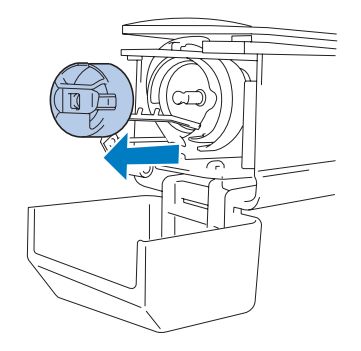

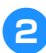

2**在張力調整彈簧下滑動紙張以清潔灰塵。** 用紙角清除孔周圍的灰塵。

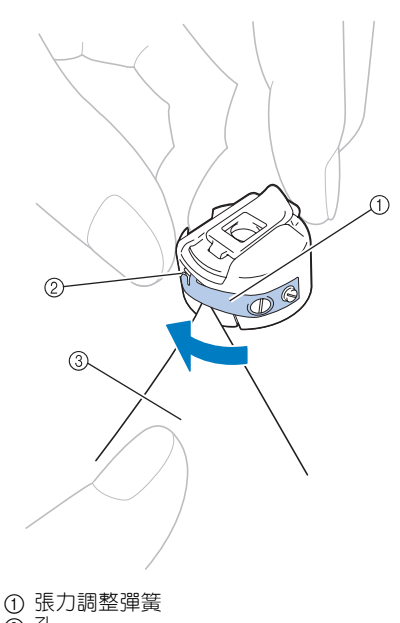

2 孔 3 紙張

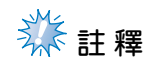

● 請勿彎折張力調整彈簧。另外,請勿使用 厚紙或指定厚度紙張以外的其他物品來清 潔梭殼。

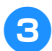

**4 請用隨附的清潔刷,清除梭殼内部的所有飛 絨和灰塵。**

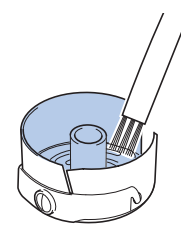

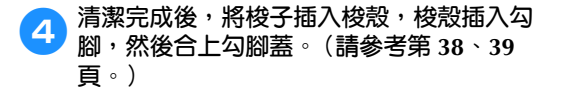

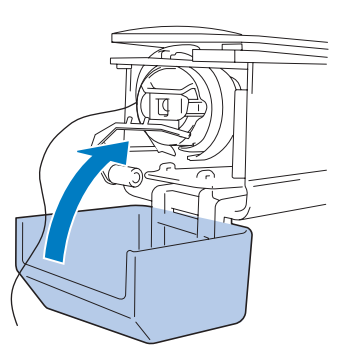

**清潔上線的穿線通道**

穿線通道中的線導引或張力單元如有灰塵或飛絨積 聚,刺繡時可能發生斷線。請定期清潔穿線通道。

■ **清潔線導引**

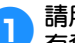

1 請用隨附的清潔刷,清除線導引板下方的所<br>■ <del>有電線和短</del>震 **有飛絨和灰塵。** 清潔上線和中間線導引的線導引板。

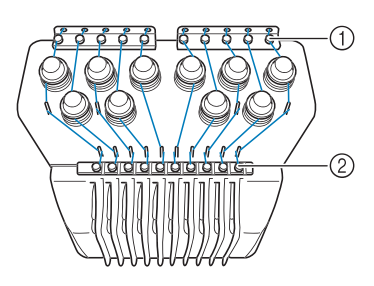

① 上線導引 2 中間線導引

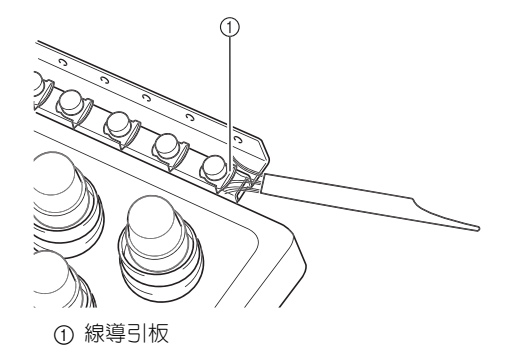

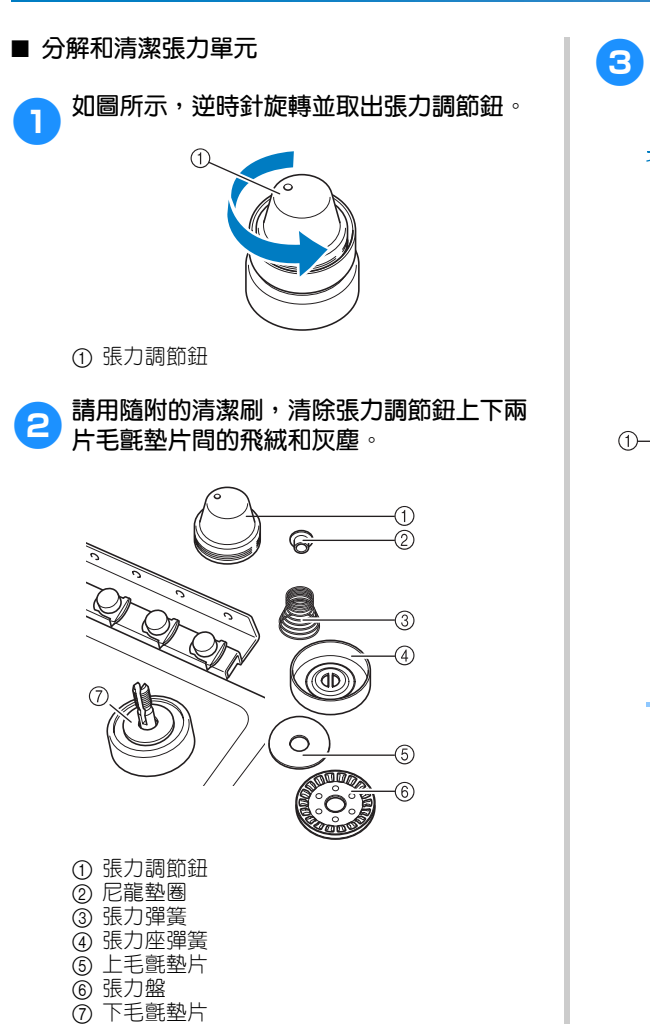

3**重組張力單元 类註釋** 重組張力單元時,請勿將張力盤上下倒 置。 底部有一個磁鐵。 下方 きょうしゃ 上方 nd*i* mm  $\bigcirc$ C  $\subset$ Ğ **JUITE** 40 D V 1 磁鐵 ● 重組張力單元時,切勿漏裝任何零件或以 錯誤的順序安裝任何零件。張力單位元安

裝錯誤時,機器將無法正常操作。
#### **為本機加機油**

為延長本機零組件的壽命並保持正常運行,請務必 在第一次用之前為本機加機油。勾腳往返轉動的部 分機油加不夠時,會出現錯誤資訊。

第一次使用之後,每天使用之前,請在勾腳上加 1 滴機油,本機每使用 40-50 個小時後,請為下方針 柱氈墊圈加 1 滴機油。

■ 為勾腳往返轉動的部分加機油 1**關機。** 1 注 意 2**打開勾腳蓋,取出梭殼。(請參考第 <sup>38</sup>、 39 頁。)** ● **清潔本機前請拔出電源線,以免導致受 傷或觸電。**

3**將手輪轉動約 50 度,使勾腳往返轉動的部 分到易於加油的位置。**

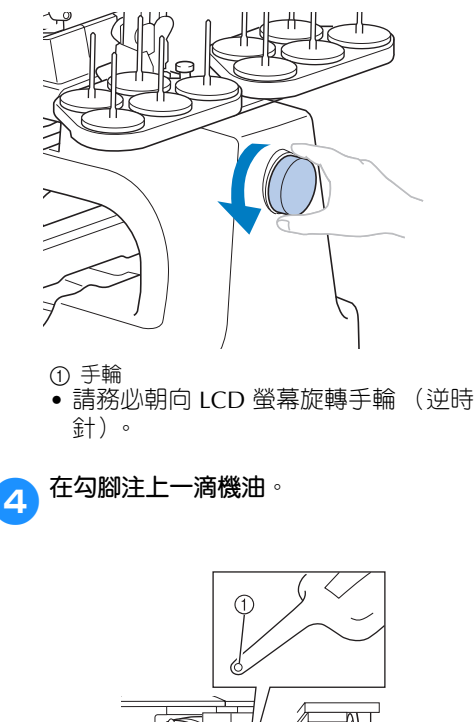

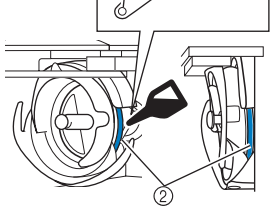

前視圖 側視圖

- 1 在機油壺上打一個小孔。 2 從此處注油。
- 注油之前,請先用帶尖銳的物體在隨附的 機油壺嘴打一個小孔。
- 5**注油後,將梭殼插入勾腳,然後合上勾腳 蓋。(請參考第 38 頁。)**

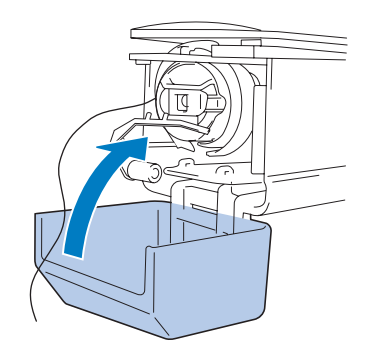

#### ■ **為針柱加機油**

在刺繡畫面一次選擇一個針柱。(針柱畫面的說 明,請參考第 63 頁。)逆時針轉動手輪,使針 柱降到最低的位置。在針柱毛氈墊圈上方盡可 能高的位置加 1 滴機油。

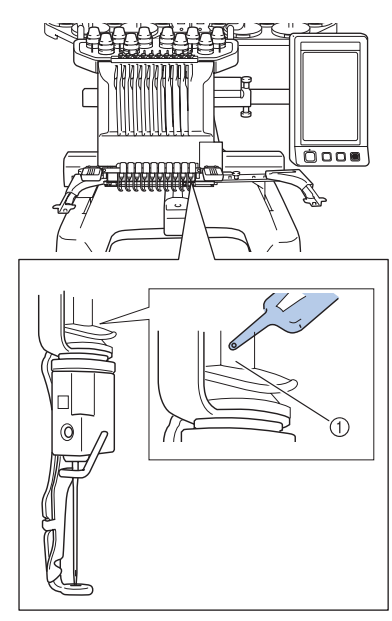

1 從此處注油。

• 機油過多可能會滴在繡件上。

# **註 釋**

- 每天使用前,請為勾腳加一滴油。
- 本機每刺繡 40-50 個小時後,請在下方針 柱毛氈墊圈上加 1 滴機油。
- 只可加縫紉機專用機油。使用其他類型的 機油可能會損壞本機。
- 請勿加過多的機油。布料或線可能會被汙 染。如果用了過多機油,請用抹布將多餘 的機油擦去。
- 刺繡中如有斷線或勾腳運行噪音過大等情 形,請在勾腳上加機油。

#### **如需關於保養的訊息**

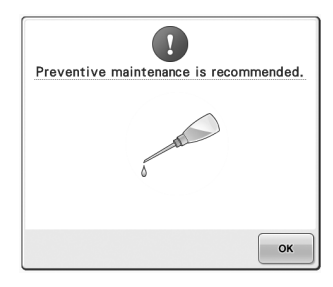

出現此訊息後,建議將機器送到授權經銷商或就近 的授權服務中心進行定期的保養檢查。儘管壓按

—oĸ │後,此訊息會消失,機器仍能繼續使用, 但此資訊仍會再顯示幾次,直到執行適當的維修保 養為止。

請在出現此訊息後,騰出時間安排本機的維修保 養。這些措施有助於確保本機未來持續不斷的操 作。

# **故障排除**

#### **螢幕提示故障排除** 4**檢查顯示的項目。** 本機具有簡單易用的故障排除功能,可解決刺繡過  $\boxed{\mathbf{\hat{a}}}$ 程中的某些問題。壓按顯示故障的按鍵,然後檢查 顯示的原因。 [The embroidery machine does not operate.] The machine is not turned ON : Turn on the embroidery machine. 1**壓按 。** The embroidery machine has not been unlocked : Touch the unlock kev. The start/stop button was not pressed. : With the machine unlocked, press the start/stop button.<br>Upper tension dial is over tightened : Make sure 那  $\Box$ AA 覆 tension disk rotates when pulling on thread. AB A  $\left| \begin{smallmatrix} 0 \ 0 \end{smallmatrix} \right|$  $\sqrt{\pi}$ 5**查看所要的資訊後,壓按 。** 農  $-$ Ą  $\frac{1}{\sqrt{2}}$  $\boxed{\mathbf{a}}$  $[The ambient orderly machine does not operate.] \label{lem:optimal} The machine is not turned ON: Turn on the embedding, machine is not been undocled. The ambient order, machine has not been undccled. To the third drop button was not present. With the starting introduce, they introduce a statistical solution, opposite time at the distance of a list of to be written. The time direction did not create when pulling on thread.$  $\frac{1}{2}$  ?  $\frac{1}{2}$   $\frac{1}{2}$   $\frac{1}{2}$ مِّيّ **P**<br> **LEE**按 **LEEP**  $\boxed{\mathbb{Q}}$ **Principal Parts Basic Operation** Troubleshooting Maintenance  $\mathbb{C}$ CLOSE 冒  $\blacksquare$   $\blacksquare$   $\relax ?$   $\blacksquare$   $\blacksquare$   $\blacksquare$   $\blacksquare$ Ű  $O$ **6** 壓按 **close** • 3**壓按包含故障說明的按鍵。**  $\boxed{\mathbf{a}}$ Basic Operation **Principal Parts**  $\boxed{\mathbf{a}}$ Troubleshooting Maintenance Principal Parts Basic Operation Troubleshooting Maintenance Machine<br>Does not Operate Thread Tension<br>is Incorrect Machine<br>Does not Operate **Thread Tension**<br>is Incorrect Needle Breaks **Upper Thread Breaks** Needle Breaks **Upper Thread Breaks Bobbin Thread Breaks Skipped Stitches** Embroidery Pattern<br>Does not Sew Out **Bobbin Thread Breaks Skipped Stitches** pper Thread is Looping Embroidery Pattern<br>Does not Sew Out<br>Correctly Needle Cuts or Holes<br>in the Garment per Thread is Looping **Fabric Puckers Can not Thread**<br>the Needle Embroidery Frame<br>Can not be Removed Needle Cuts or Holes<br>in the Garment Fabric Puckers Can not Thread<br>the Needle Embroidery Frame<br>Can not be Removed Machine is Noisy Machine is Noisy  $CLOSE$ 自  $\frac{1}{2}$   $\frac{1}{2}$   $\frac{1}{2}$   $\frac{1}{2}$   $\frac{1}{2}$   $\frac{1}{2}$   $\frac{1}{2}$ CLOSE  $\frac{1}{2}$   $\frac{1}{2}$   $\frac{1}{2}$   $\frac{1}{2}$   $\frac{1}{2}$   $\frac{1}{2}$ >顯示壓按 第2 前的畫面。

*7*

## **故障排除**

本機無法正確運行時,請在申請維修服務前檢查下列要點。 建議的解決方法無法排除故障時,請洽詢 Brother 經銷商。

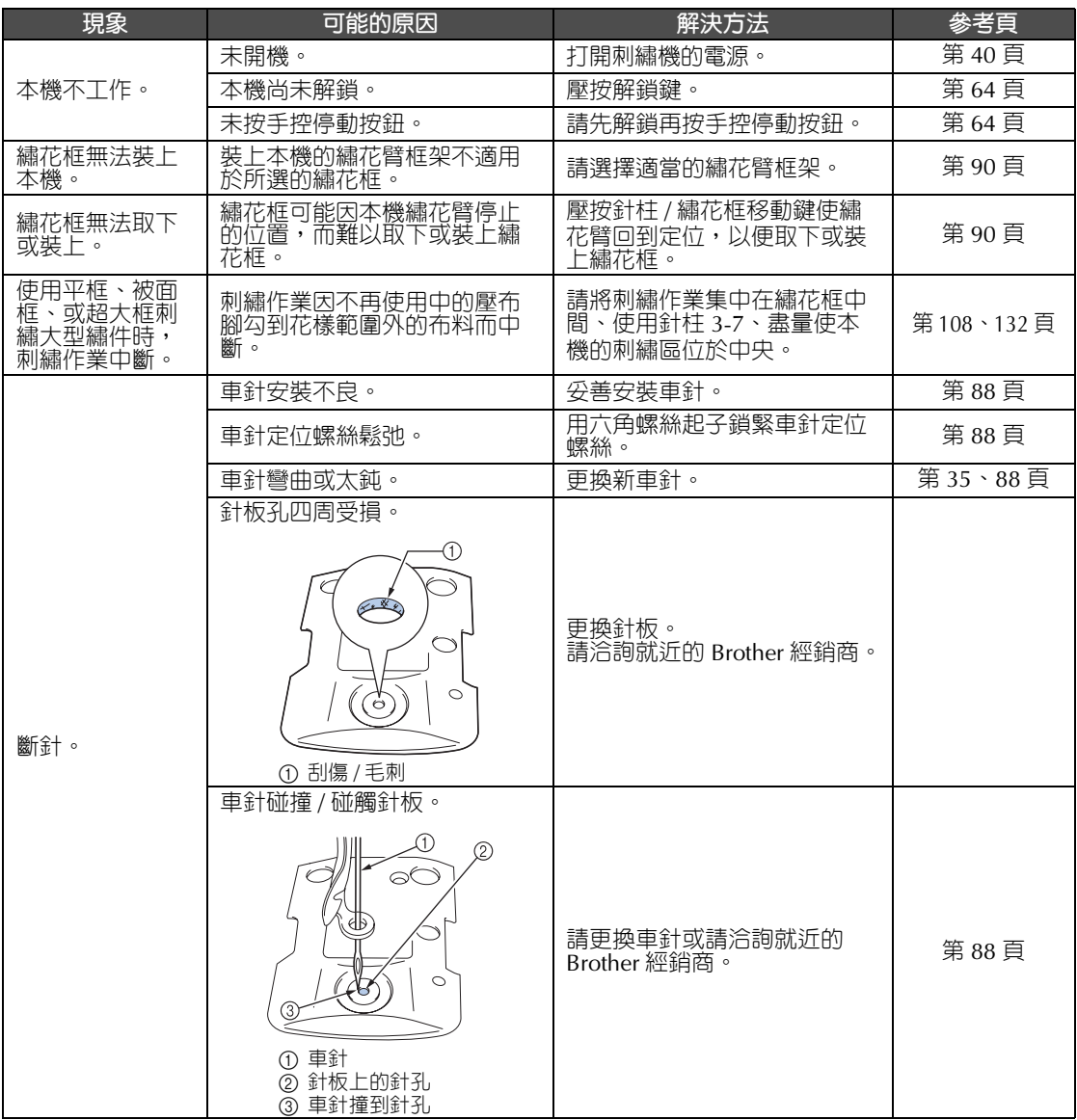

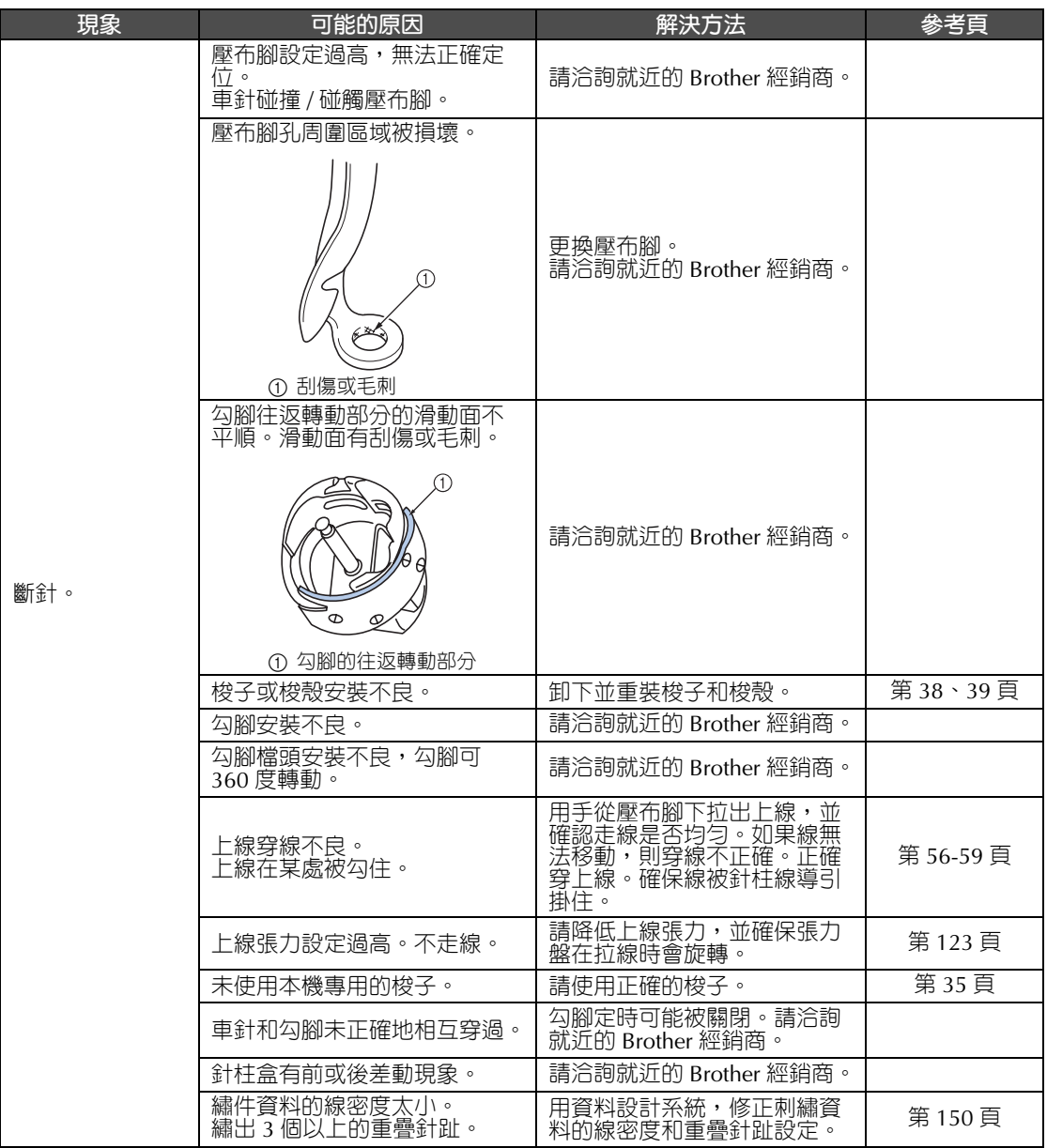

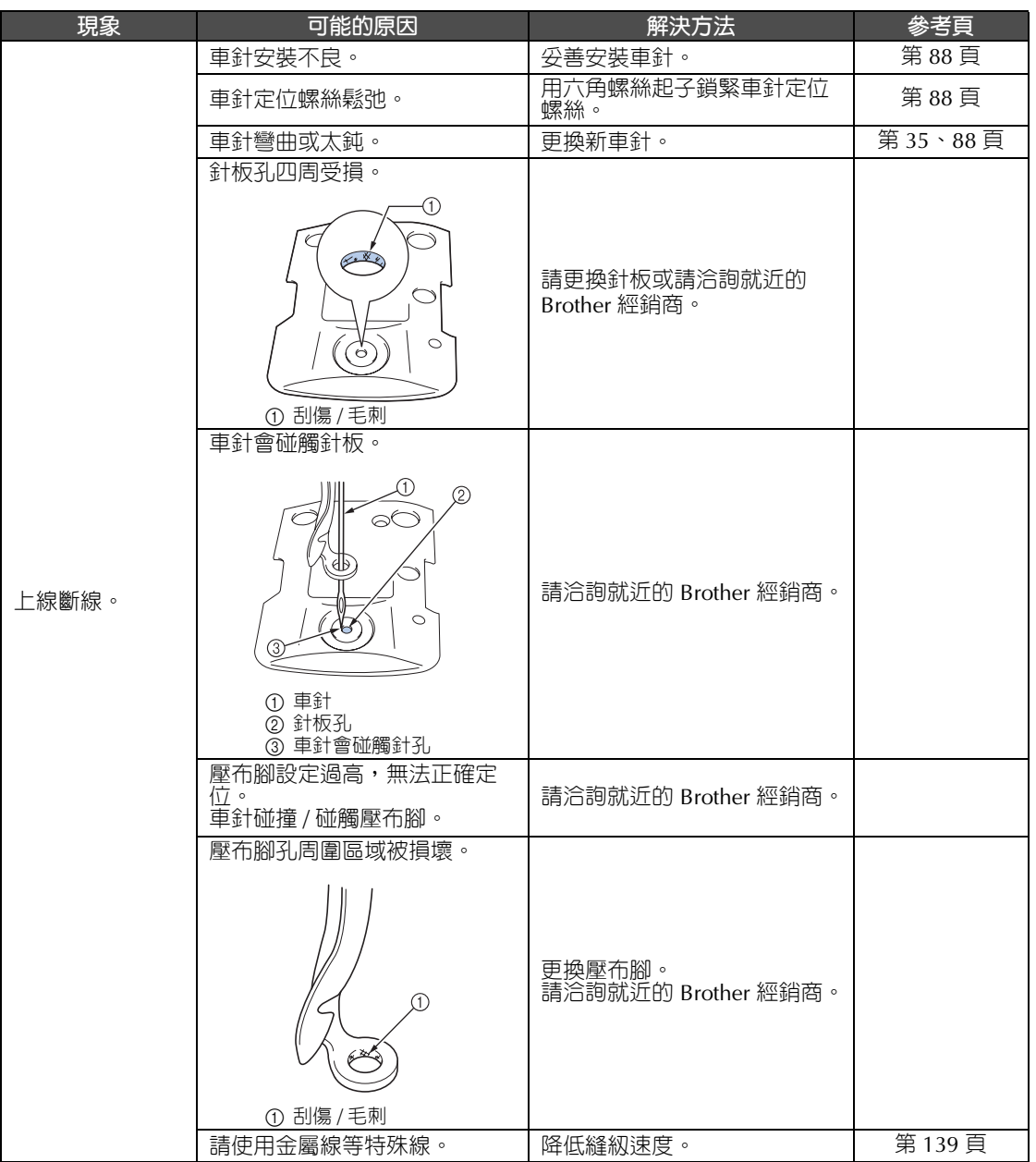

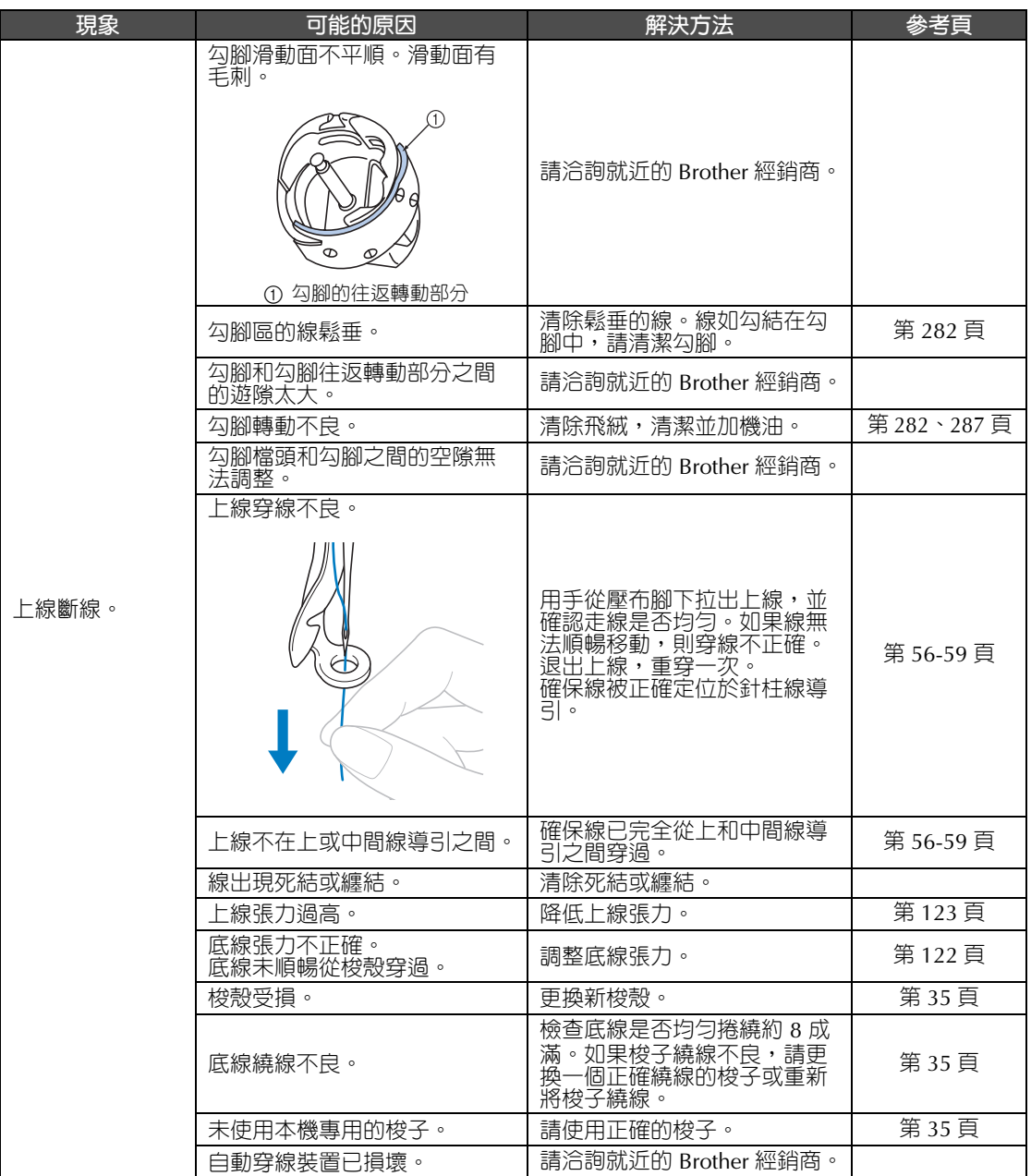

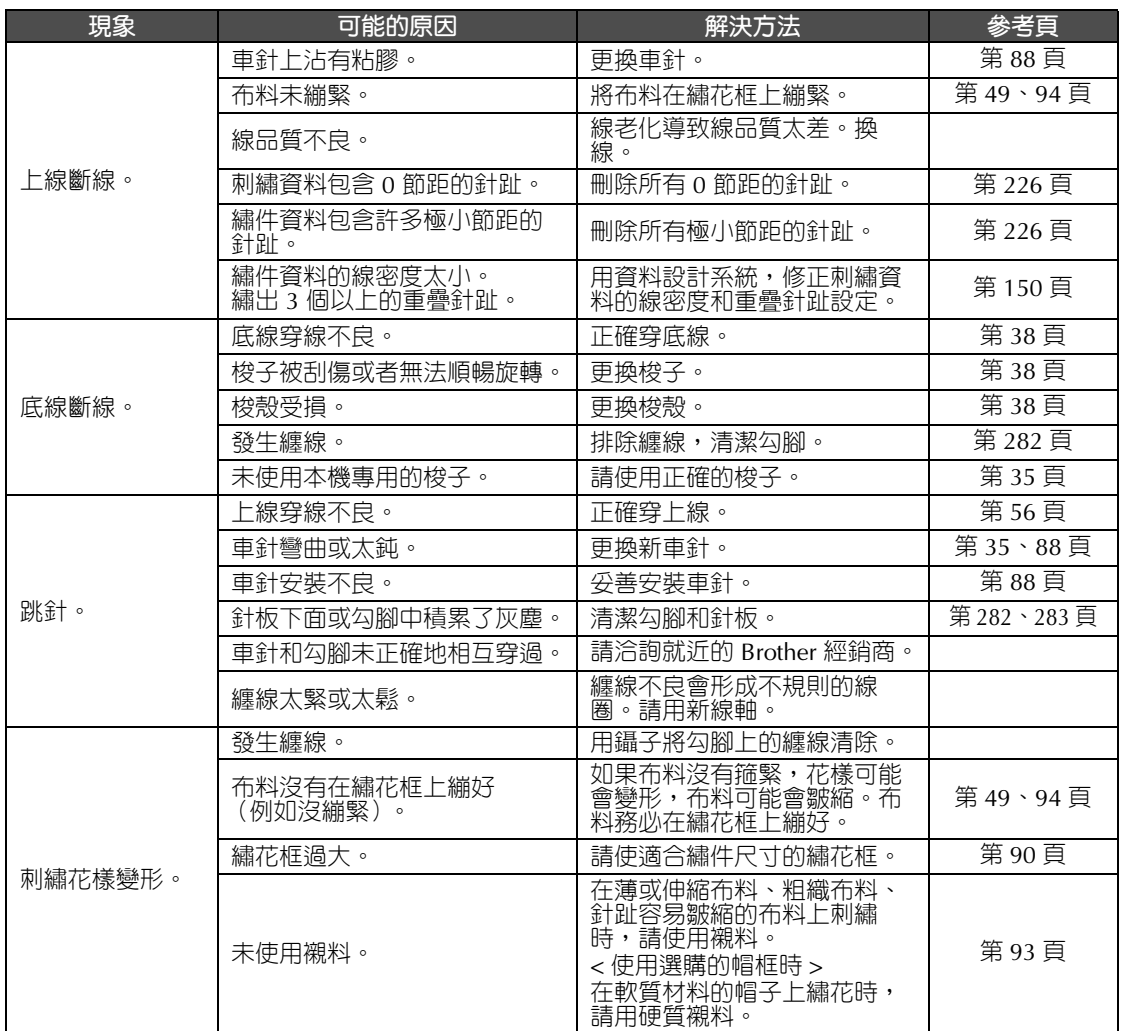

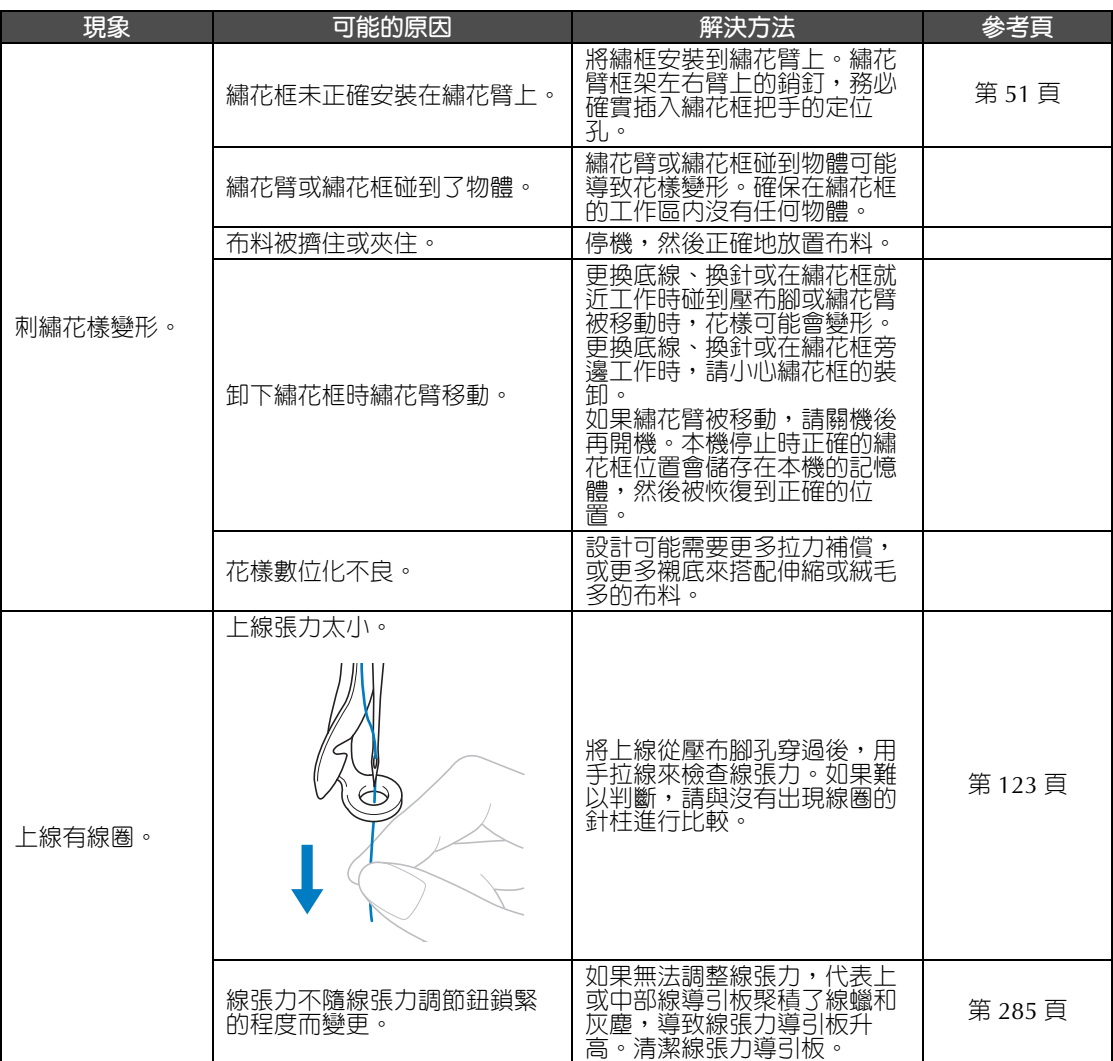

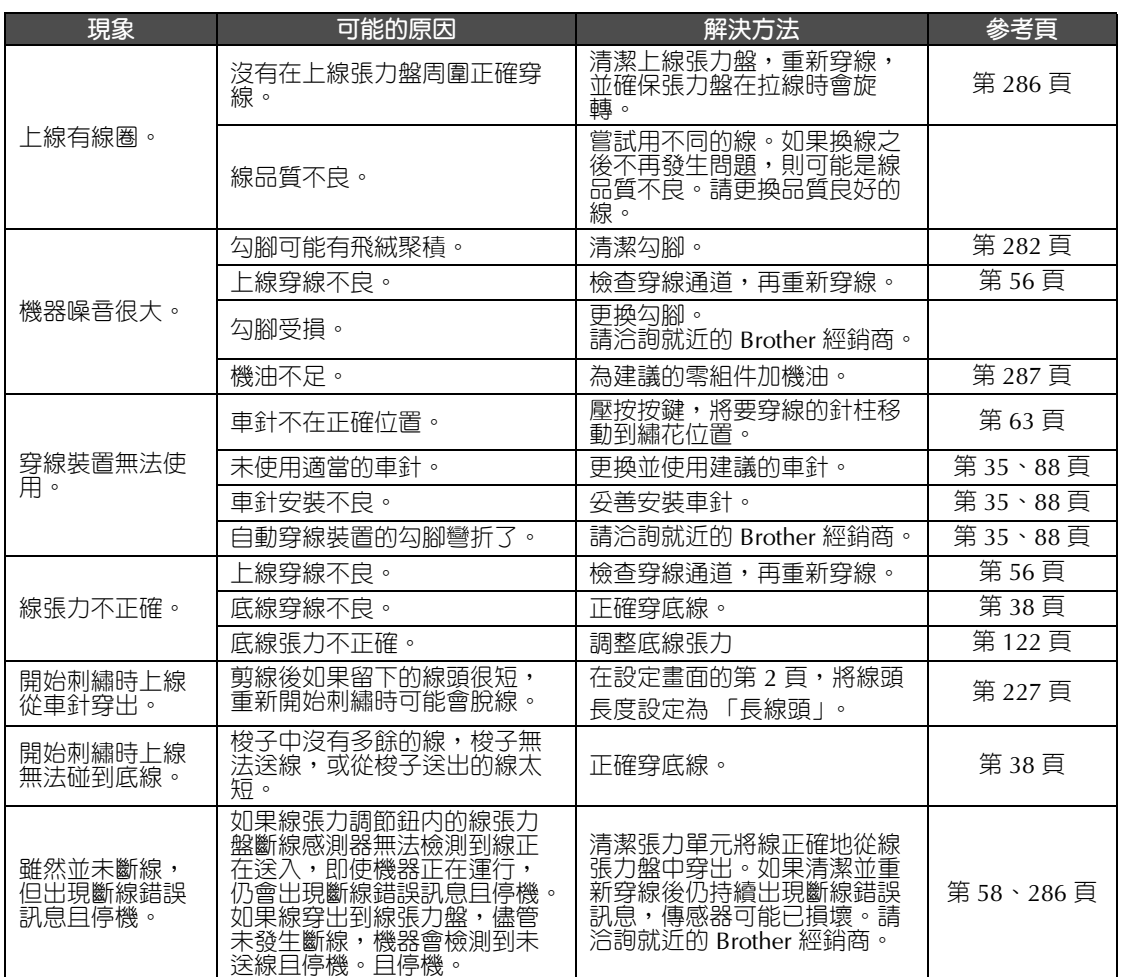

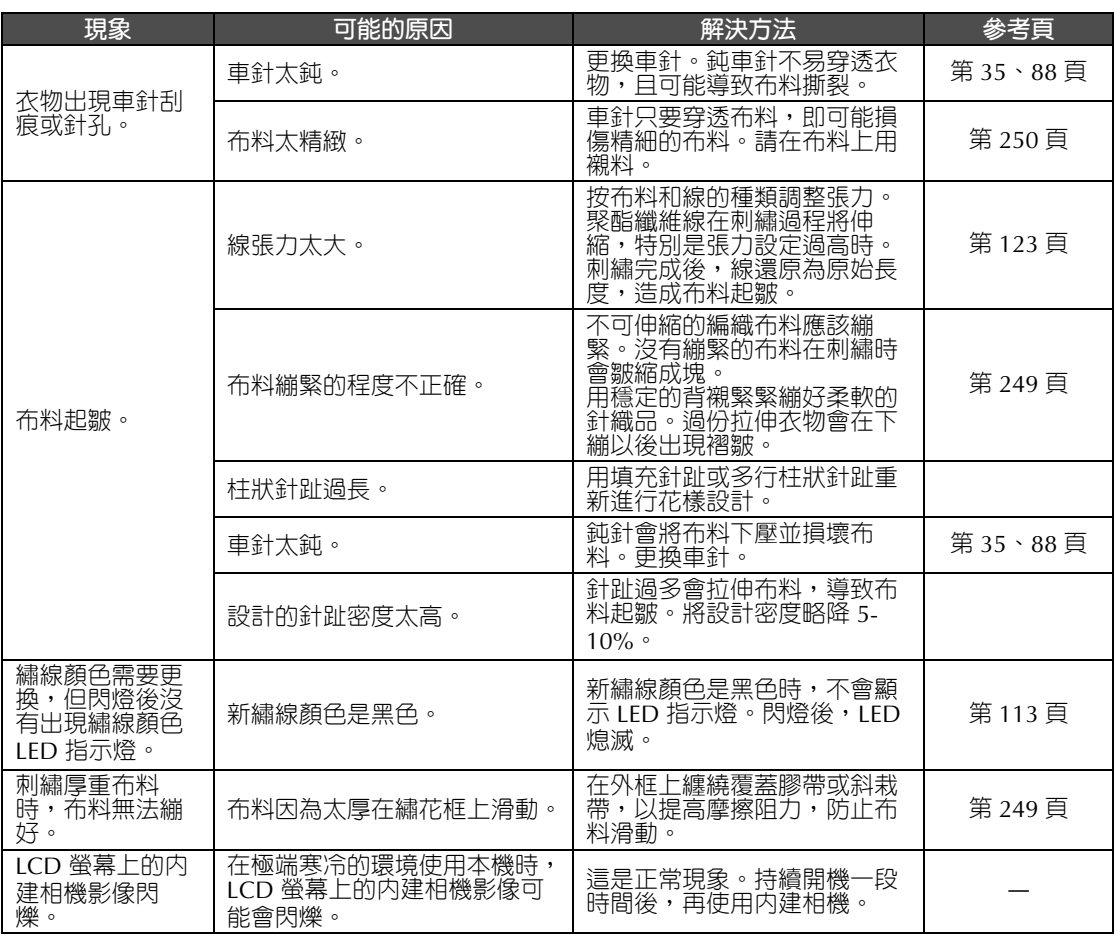

▲ 注 意

**● 本機具有線檢測裝置。如果未穿上線,即使將本機解鎖並壓按手控停動按鈕,本機仍無法 正確運行。**

● **本機突然停止:**

- **關機,斷開電源線。**

- **按正確的操作步驟重新開機。(請參考第** 40 **頁。)**

*7*

#### **錯誤訊息**

本機未正確安裝或執行了不當的操作後,如果壓按手控停動按鈕,本機停機,並以嗶聲及錯誤訊息提示。 出現錯誤訊息時,請按訊息中的說明排除問題。

壓按 | cLose |, 關閉訊息,或執行正確的操作,然後壓按 | cLose |。訊息如果持續出現,請洽詢就近的 Brother 經銷商。

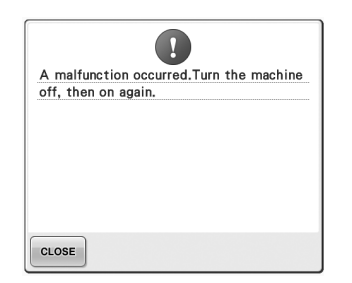

 $\overline{1}$ Can not change the configuration of the characters. CLOSE

發生故障 <sup>。</sup> 所選的繡花框的曲線文字排列 **中,字元太多。** 變更文字排列或繡花框。

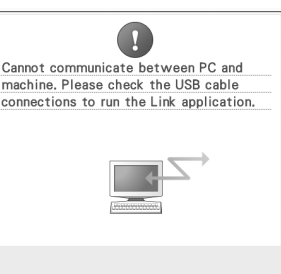

**Link 模式下,無法自 PC 接收任 何資料。** 關機,檢查 USB 連接。將 USB 連接線妥善接好後,開機。(請 參考第 176 頁。)

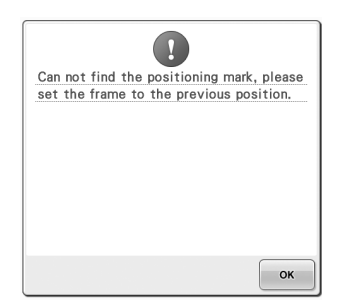

**採用選購的超大框刺繡時,找不 到定位標記。** 按 第 256 頁 的步驟  $\left( \mathbf{B} \right)$ , 再執行 一次。

 $\overline{\mathbf{A}}$ Can not recognize the embroidery positioning mark.  $CLOSE$ 

**無法辨識繡件定位標記。** 請檢查繡件定位標記是否在所選 的範圍内。問題如果持續出現, 請重新將標記定位。

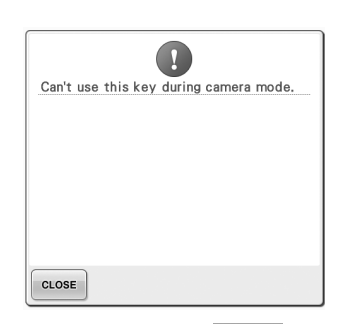

**相機模式下,壓按 ,某些 鍵看不見。** 壓按 , LO , 取消相機模式, 啓 用這些鍵。

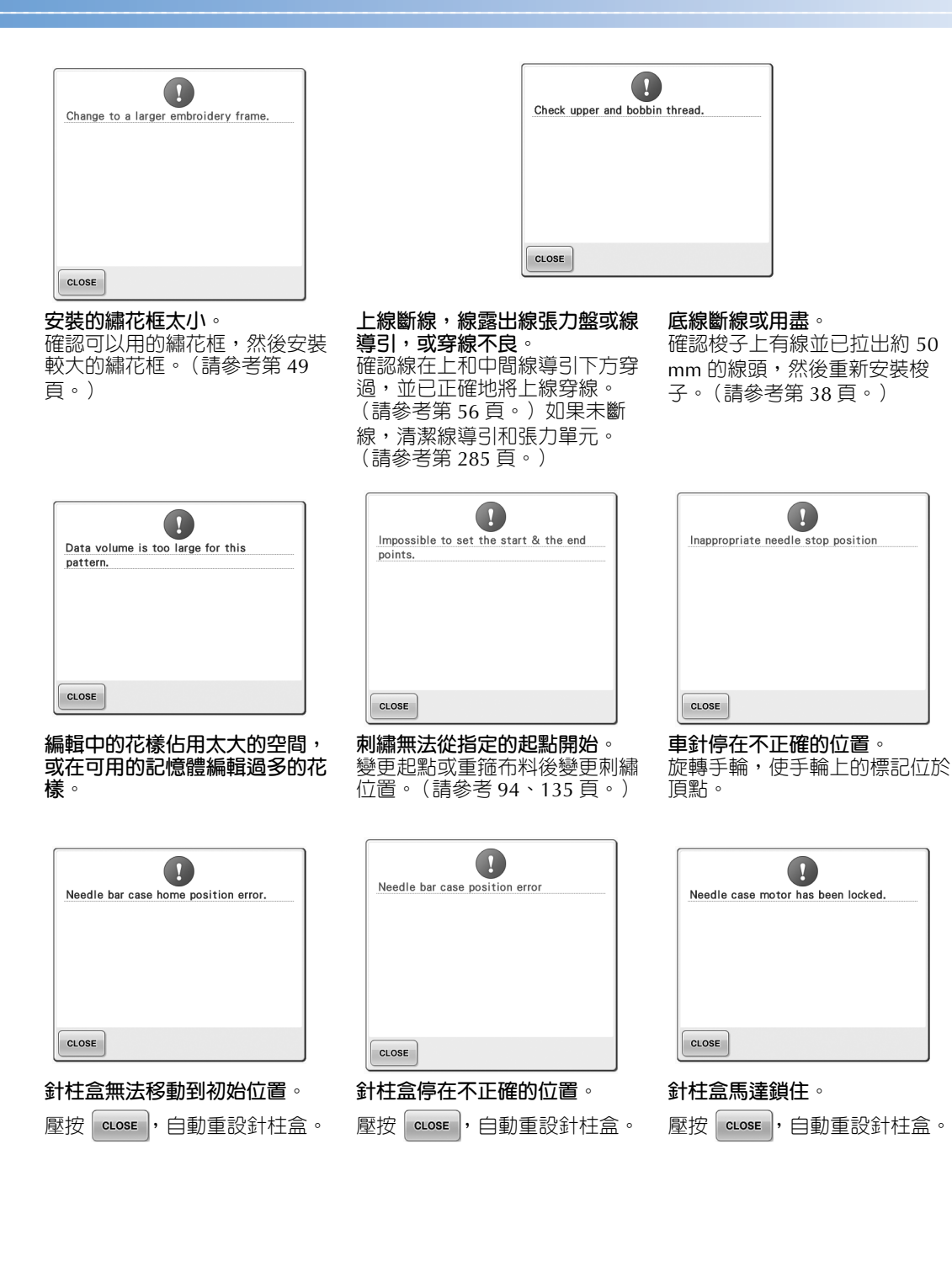

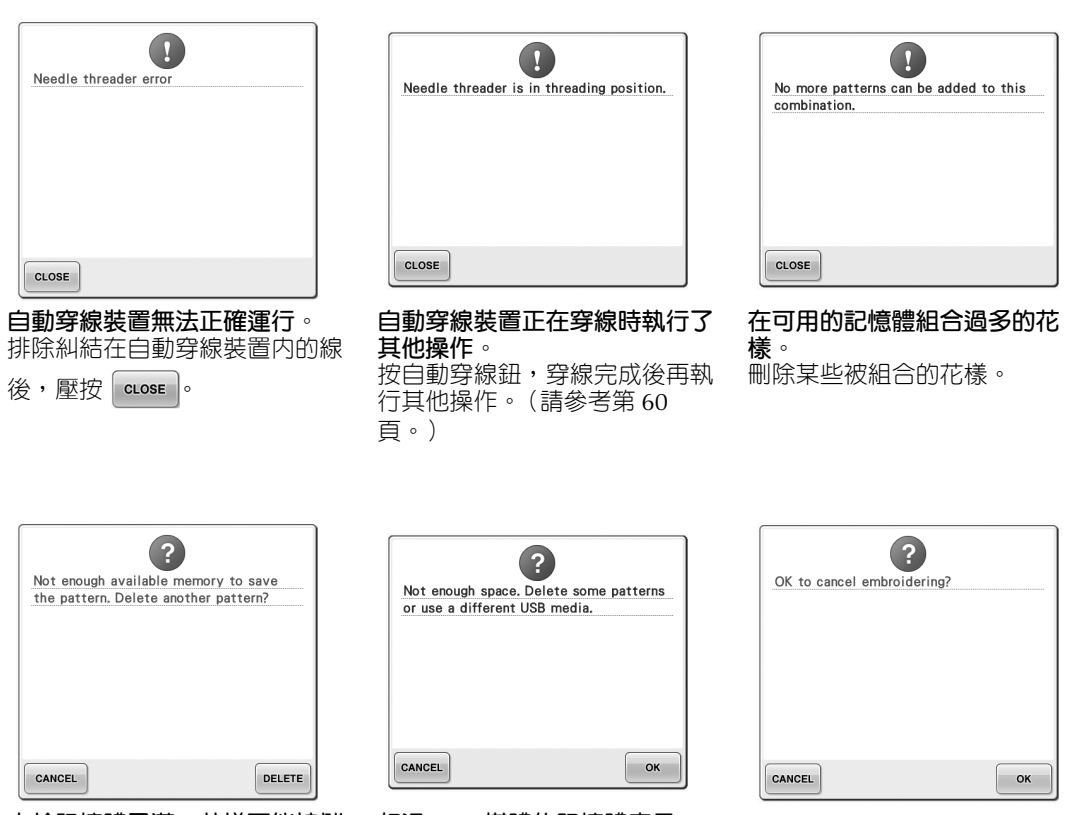

**由於記憶體已滿,花樣不能被儲 存。** 刪除某些花樣。

**超過 USB 媒體的記憶體容量。 超過 USB 媒體的記憶體容量。** 在刺繡畫面壓按了 。<br>本機或 USB 媒體中有過多數據 。

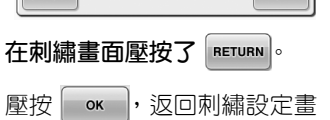

面。刺繡畫面的前一繡件將被刪 除。

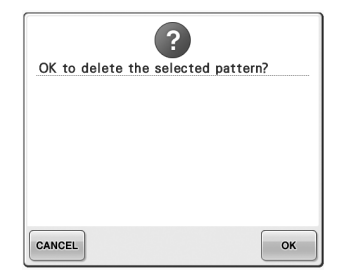

**因為壓按了 ,所選的花樣將**

**被刪除。**

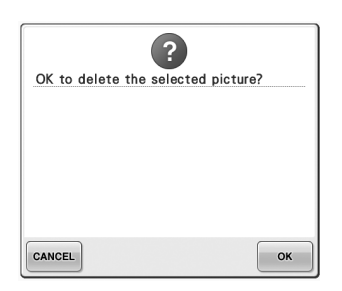

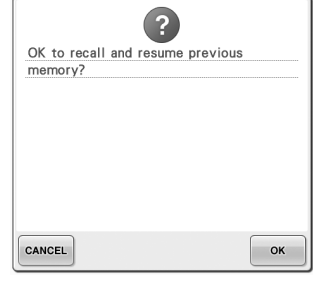

**影像將被刪除。 本機會在刺繡中關機,並再開 機。**

> 壓按 | ok |, 將本機返回關機 前的狀態 (如花樣位置及針趾 數)。按 第 120 頁上的 「關機 後恢復刺繡」所述步驟,對齊車 針的位置並刺繡剩餘的花樣。

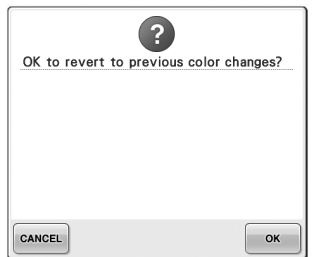

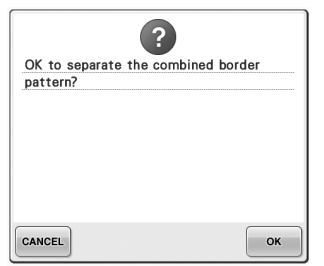

**變更繡線顏色中壓按到 。 儲存的組合畫面刺繡設定畫面被 旋轉了。**

> 壓按 <sub>ok</sub> 時, 組合邊框花樣 的顏色排序將被取消。線標記即

使已被設定也將被刪除。

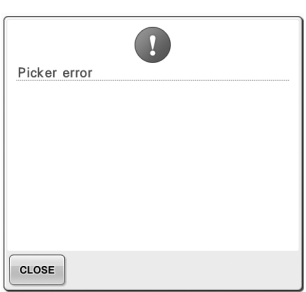

**拾線器無法正確運行。** 排除糾結在拾線器上的線。

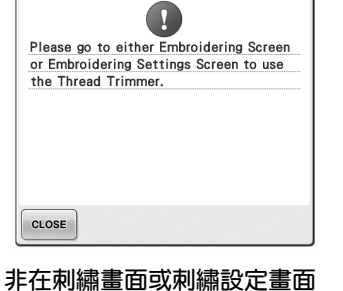

**時,壓按了剪線鈕。**

壓按剪線鈕前,請先顯示刺繡畫 面或刺繡設定畫面。

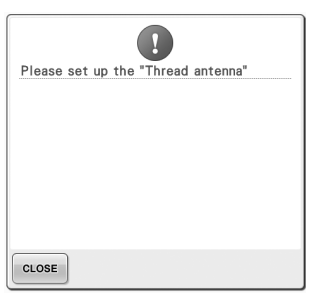

**線導引總成支架未準備好。** 裝配線導引總成 (請參考第 30 頁上的 「裝配線導引組件」。)

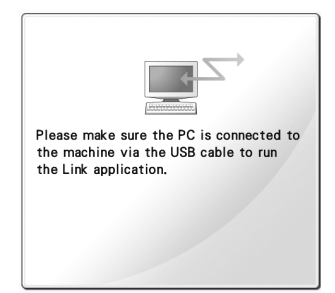

**Link 模式下,本機無法與 PC 通 訊。** 關機,再開機。

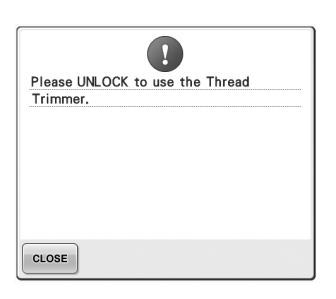

#### **本機解鎖前按了剪線鈕。**

壓按 ALock 後再使用剪線功 能。

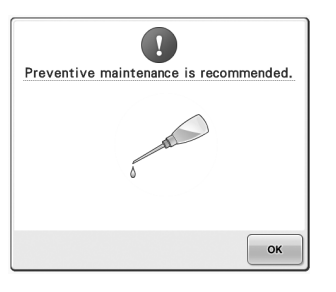

**本機需要保養。(請參考第 288 頁。)**

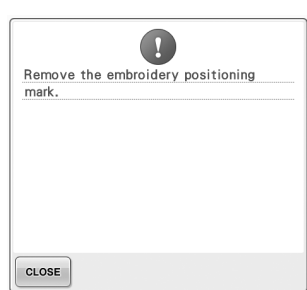

**本機已辨識到刺繡位置標記。** 移除刺繡定位標記後,壓按

繼續。

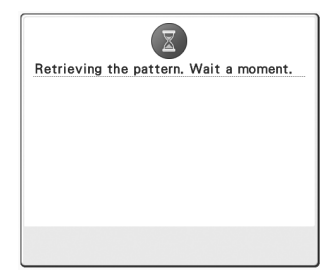

**機器正在檢索之前儲存的花樣。 針柱盒正在移動時機器停止。**

 $\overline{y}$ Stop while needle bar case transferring. CLOSE

壓按 | cLose |, 自動重設針柱盒。

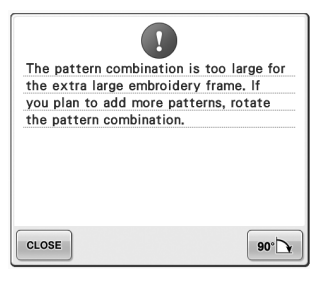

**組合字元花樣對所選的繡花框而 言過大。** 將花樣旋轉 90 度再繼續組合字

元。

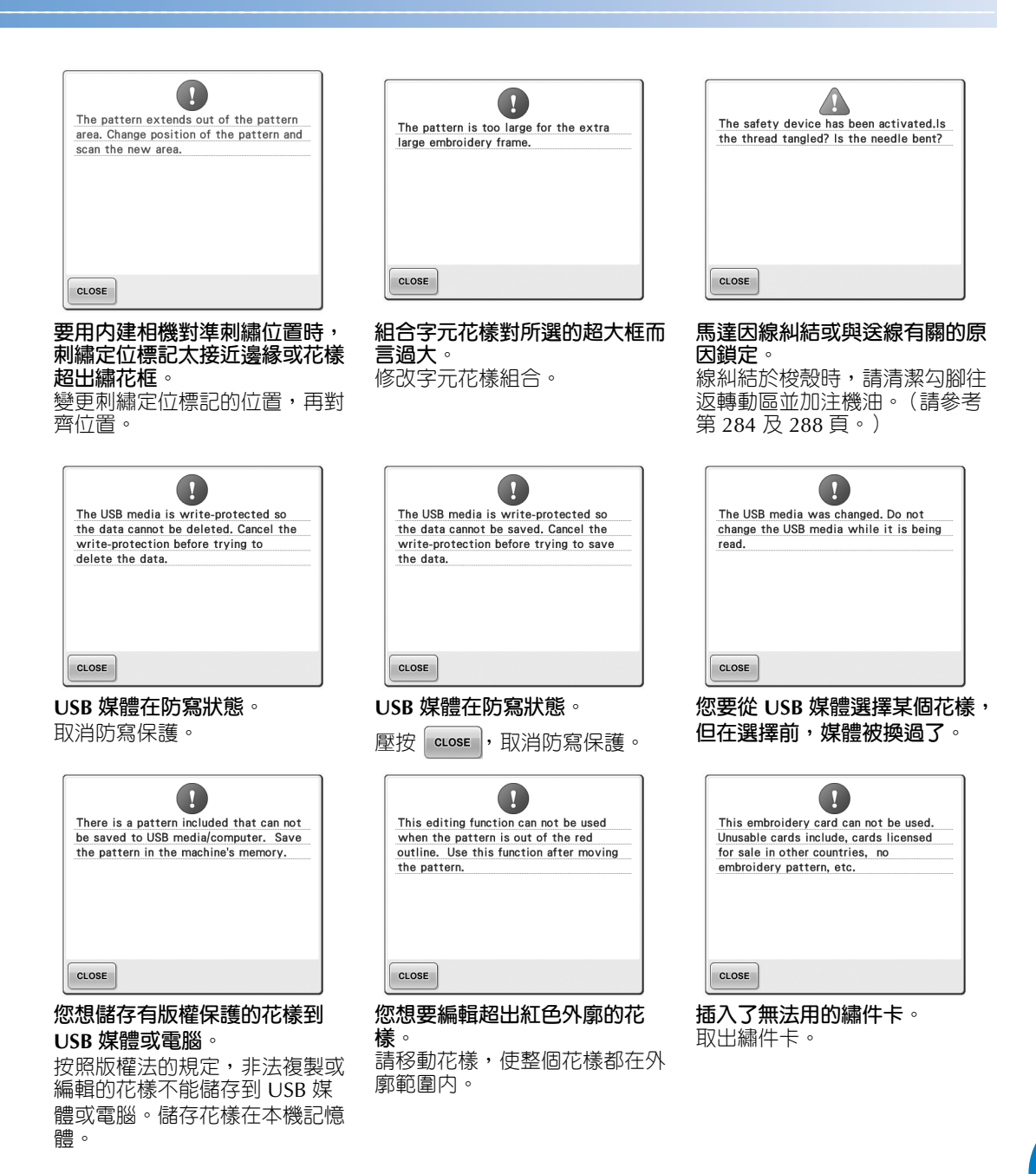

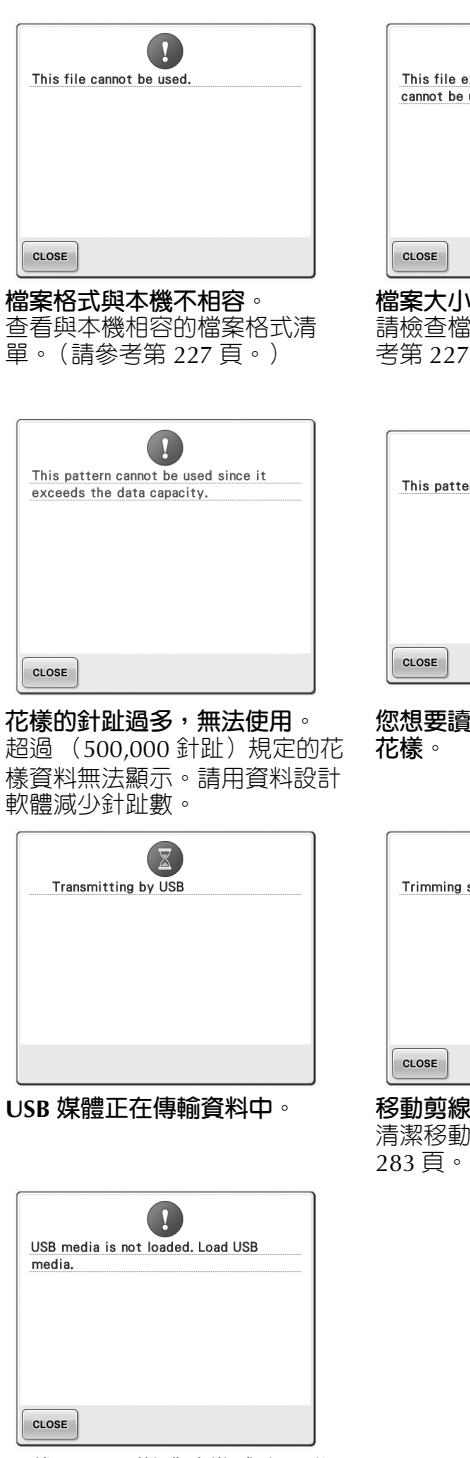

**未載入 USB 媒體時嘗試讀取或 儲存花樣。** 請載入 USB 媒體。

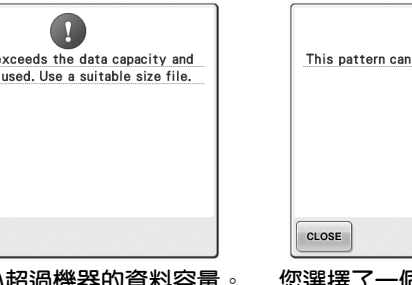

**檔案大小超過機器的資料容量。** |案大小及格式。 (請參 頁。)

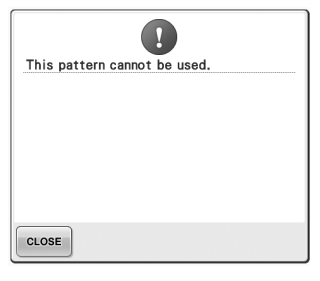

**您想要讀取為另一台機器下載的 您想要使用不相容的媒體。**

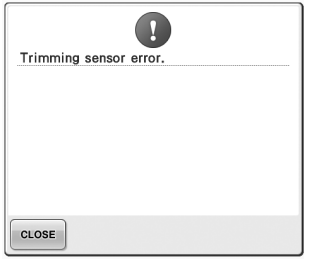

**l器内可能有灰塵**。 清潔移動剪線器。(請參考第 283 頁。)

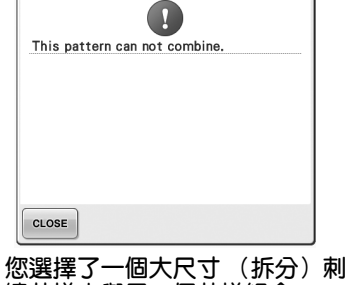

**繡花樣來與另一個花樣組合。** 您不能組合大尺寸 (拆分)花 樣。

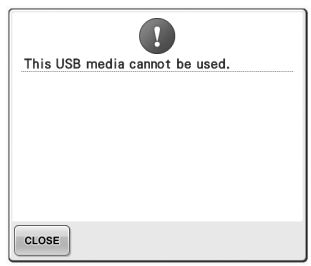

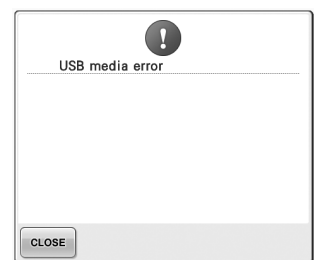

**USB 媒體發生錯誤。**

出現下列訊息時,請洽詢就近的 Brother 經銷商。

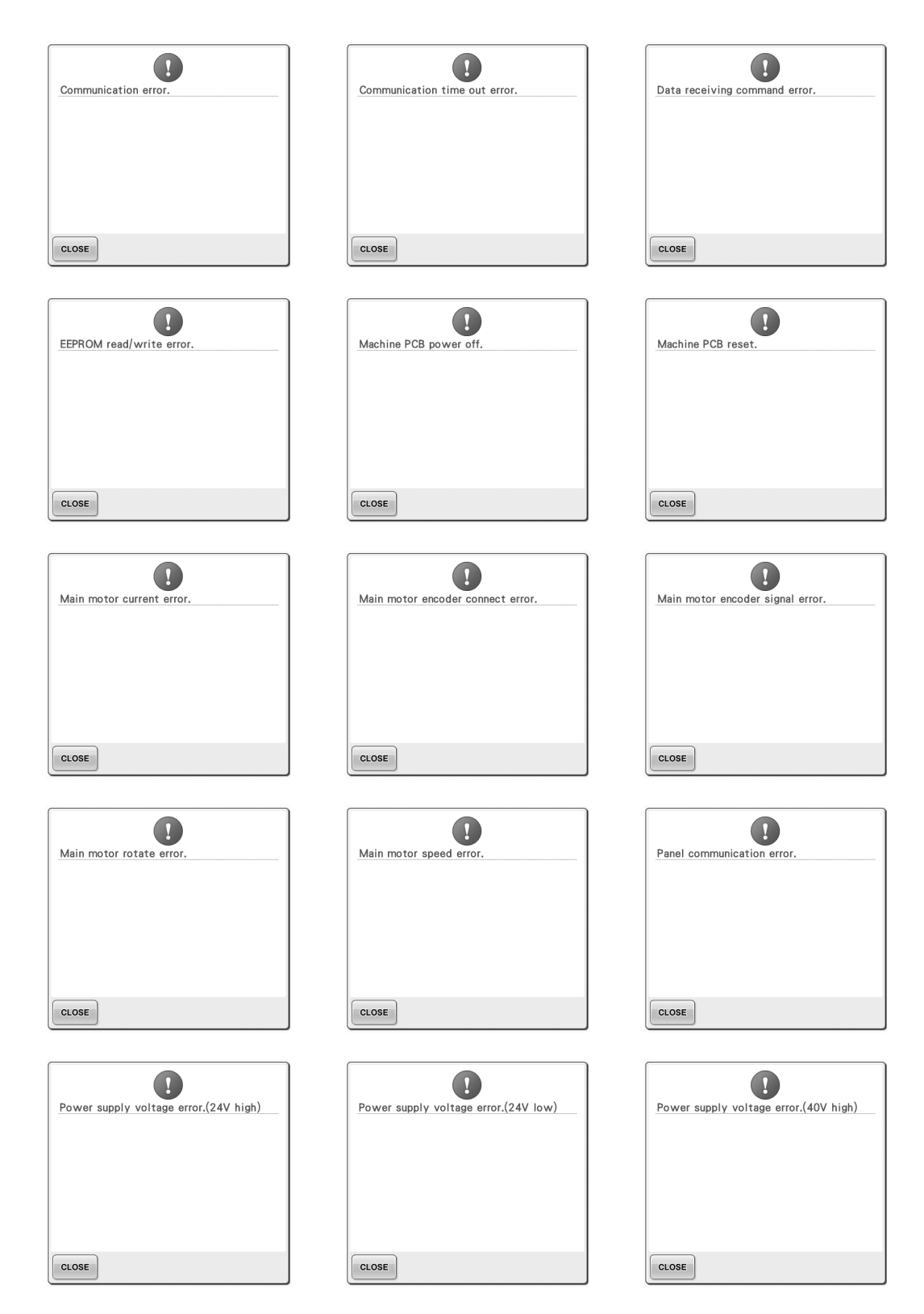

 $\overline{\mathcal{I}}$ 

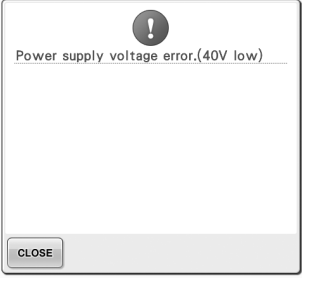

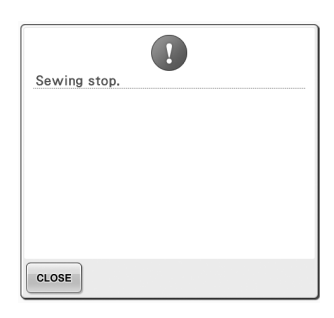

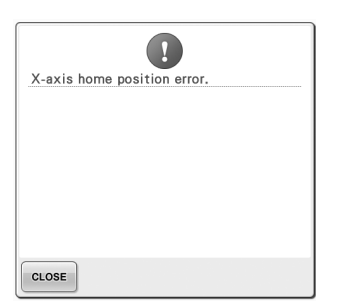

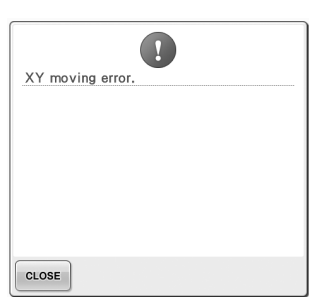

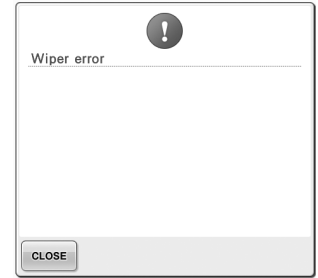

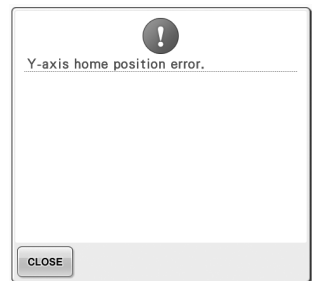

#### **壓按鍵鈕後機器無回應**

壓按畫面上的按鍵後沒有任何反應 (無法選擇任 何鍵或者按鍵歪斜)時,請按下列說明調整觸控面 板。

1**在觸控面板內任意位置壓按,關機後再開 機。**

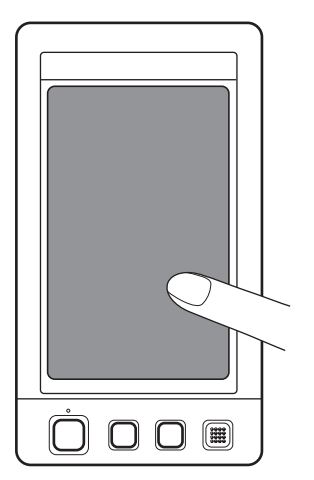

- 繼續壓按觸控面板,直到出現如下所示畫 面。
- 手控停動按鈕亮紅燈。
- X 顯示調整畫面。

2**用隨附的觸控筆壓按畫面上從 1 到 5 的編號 的十字中心。**

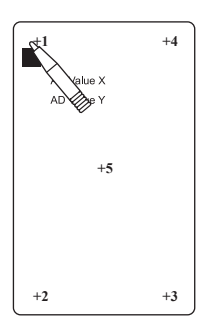

- ▶ AD Value X 和 AD Value Y 的數值,會隨 您壓按個編號十字而顯示差異。
- 壓按第 5 號十字時如發出嗶聲,代表設定 中發生錯誤,同時出現 "ERROR"(錯 誤)提示。再壓按 1 到 5 的 編號的十字。

#### **ᘜ า**

- **務必使用隨附的觸控筆調整觸控面板。 請不要使用機械鉛筆、螺絲起子或其他 硬質或尖銳的物體。切勿重壓** LCD **顯 示器以免導致顯示器損壞。**
- 3**進行必要的觸控面板調整後,畫面上將出現 "SUCCESS"提示。**

# **《秦**註釋

● 即使調整過觸控面板,但按鍵仍然沒有反 應,或根本無法調整觸控面板時,請洽詢 就近的 Brother 經銷商。

#### 4**關機,再開機。**

#### **附錄 —————————————————————————————————————————————————————————————————————————————————**

# **規格**

## **本機規格**

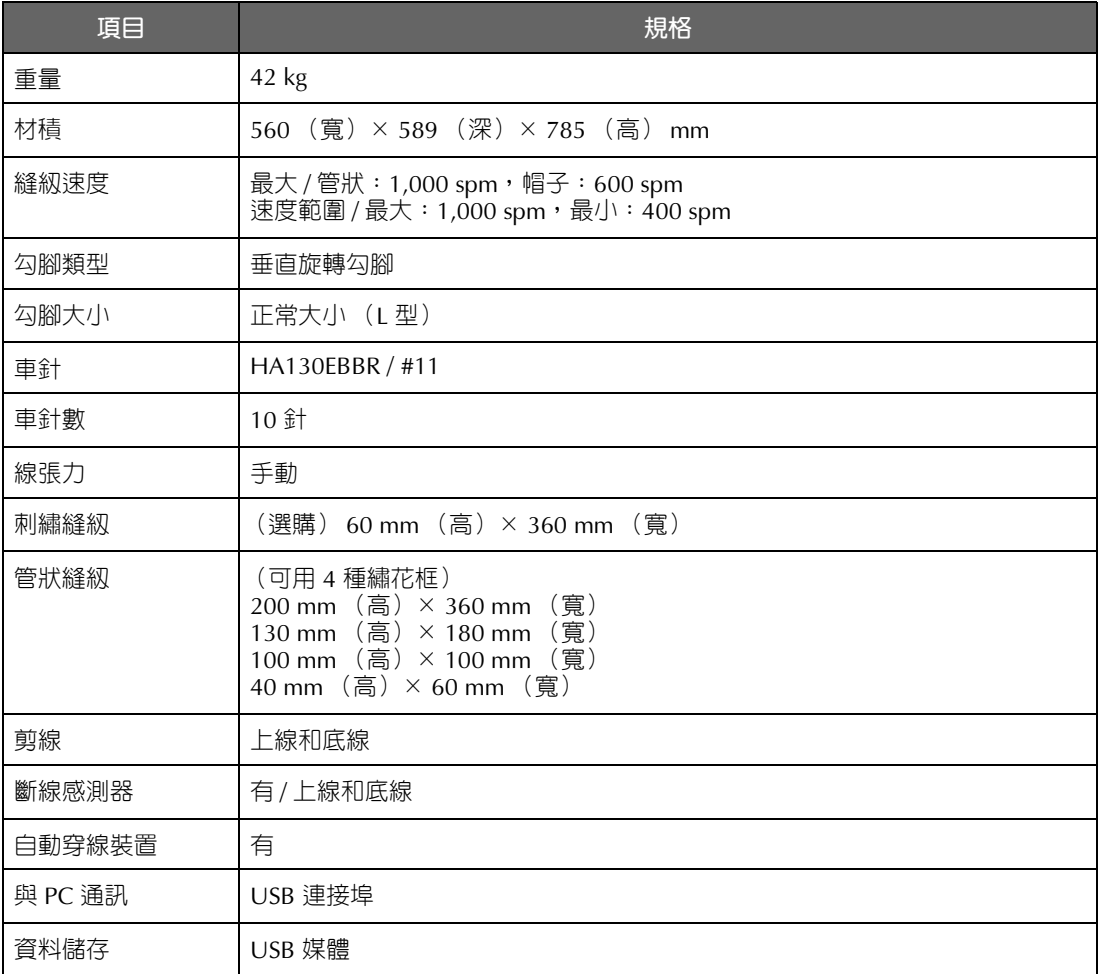

## **更新本機軟體**

您可以使用 USB 媒體或電腦,為您的刺繡機下載升級的軟體。 當我們的網站 http://solutions.brother.com 有升級程式時,請依照網站上的指示和下列的步驟來下載檔案。 您可用 USB 媒體來下載本機的軟體升級 / 更新程式 (\*\*\*\*\*\*\*\*\*\*.upf)。

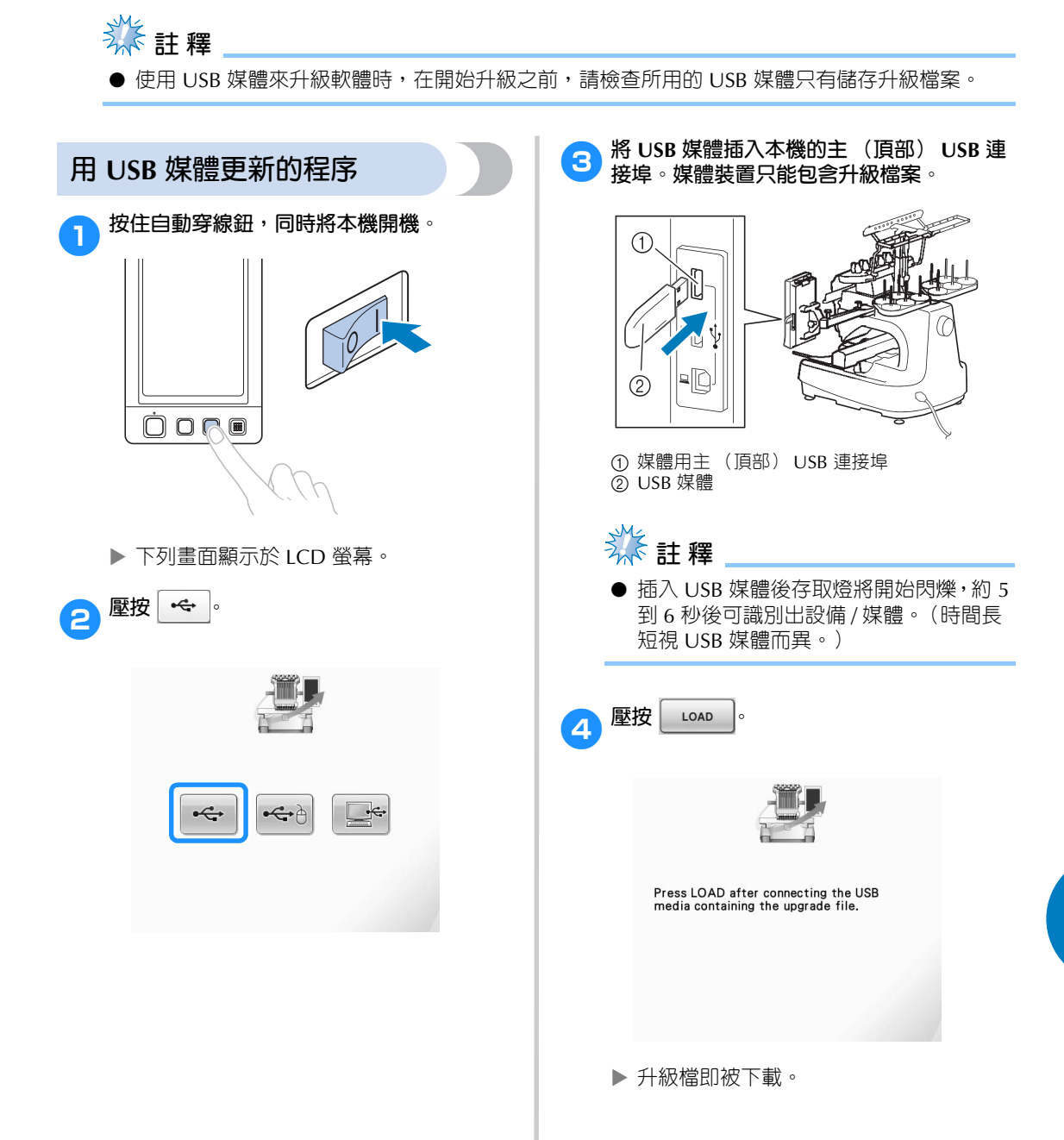

*7*

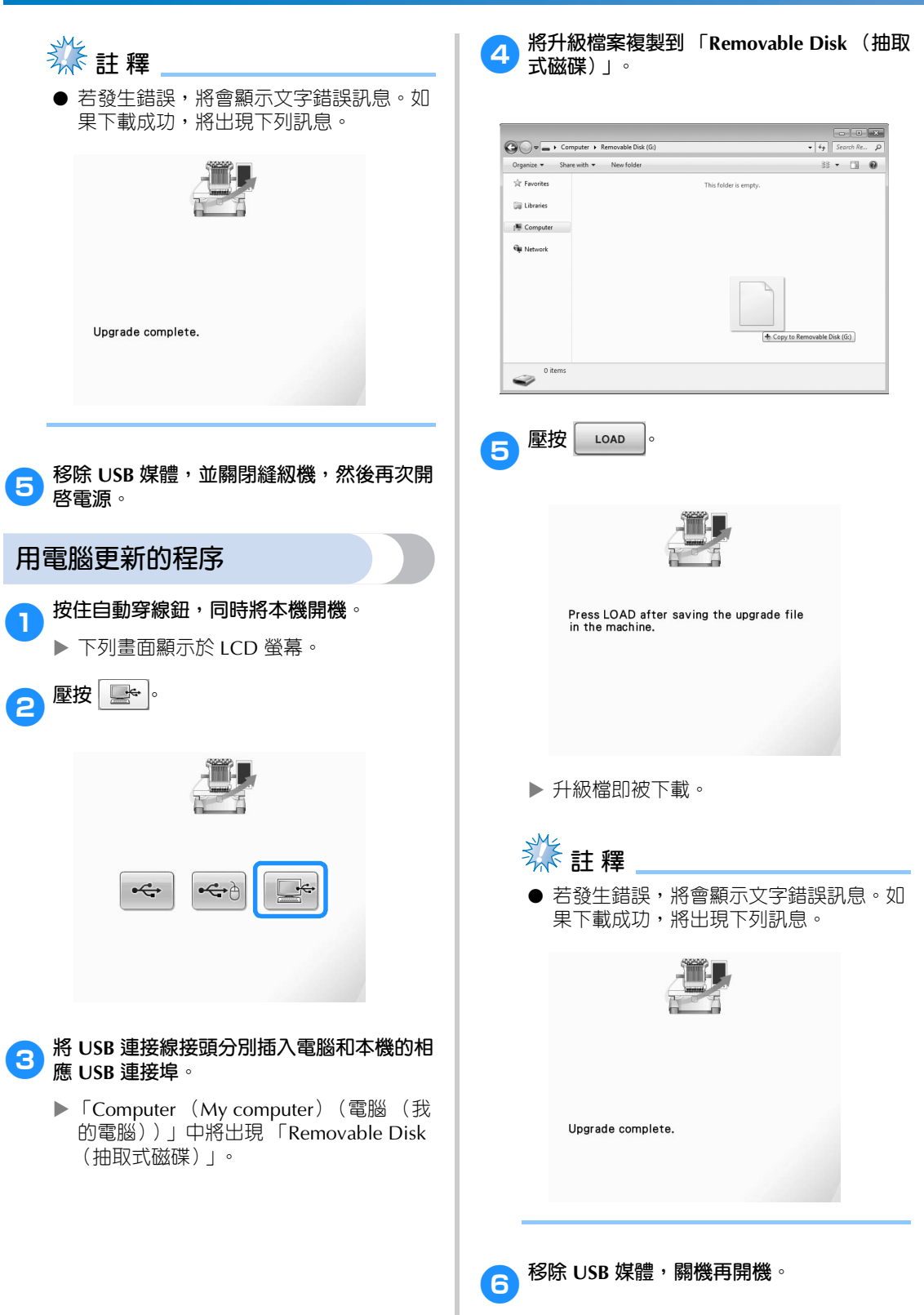

# 索引

#### $\mathbf{D}$

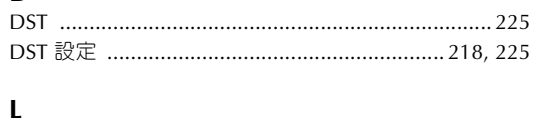

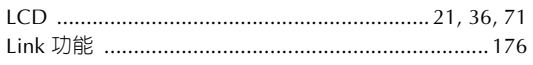

#### $\mathbf T$

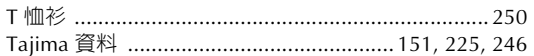

#### $\cup$

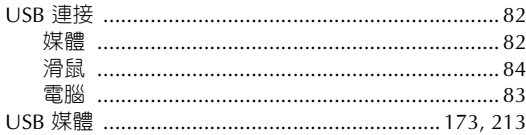

#### 二畫

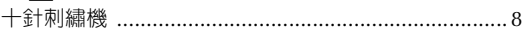

#### 三畫

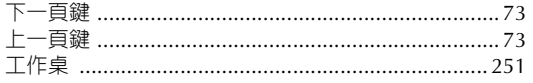

#### 四畫

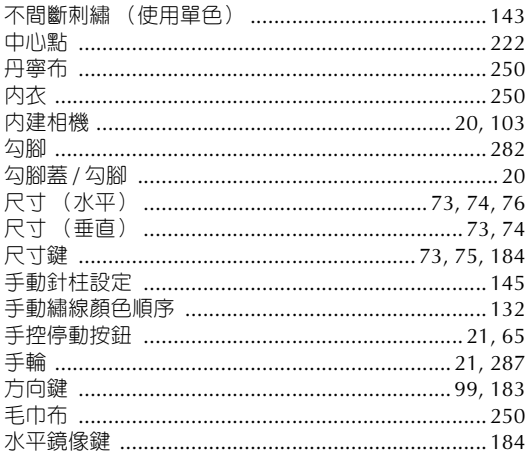

# 五畫

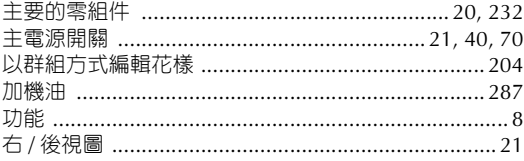

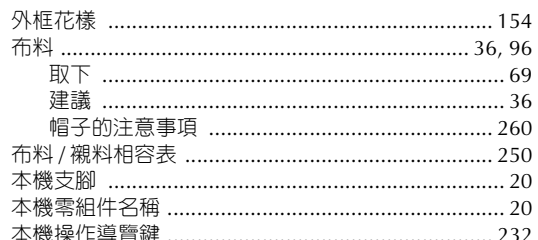

# 六畫

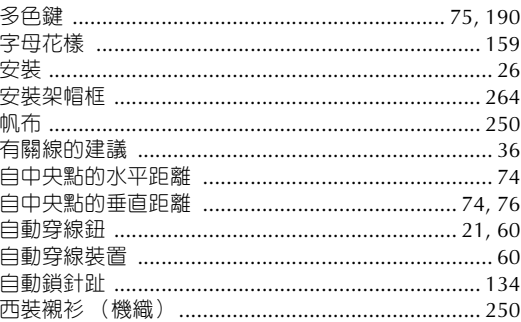

## 七畫

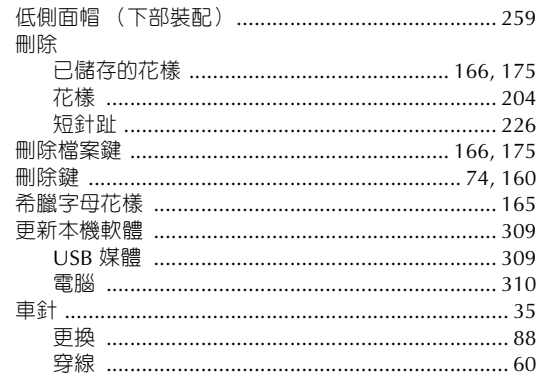

# 八畫<br>刺繡

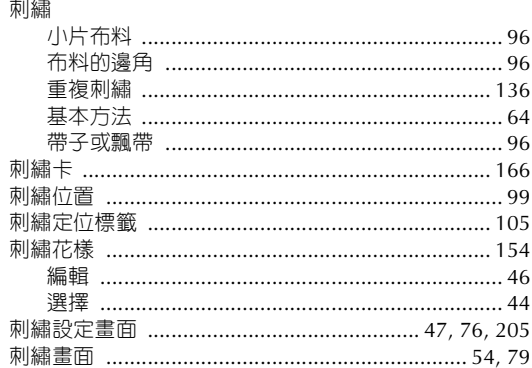

#### 附錄 –

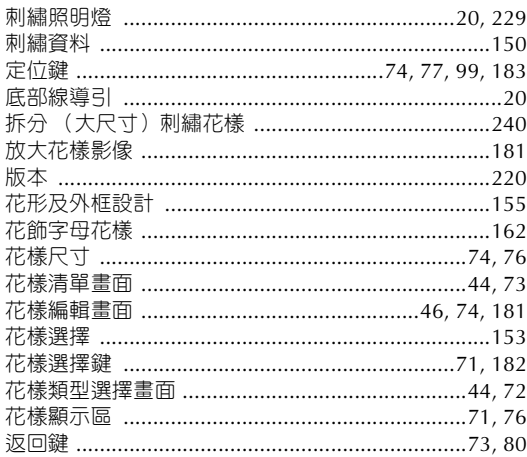

#### 九畫

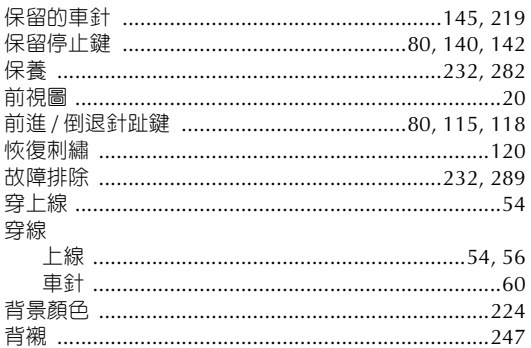

#### 十畫

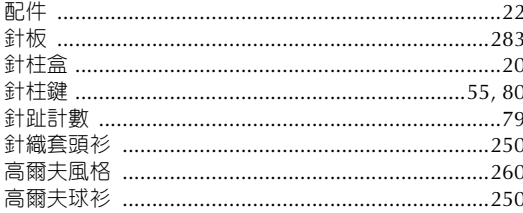

#### $+ \equiv$

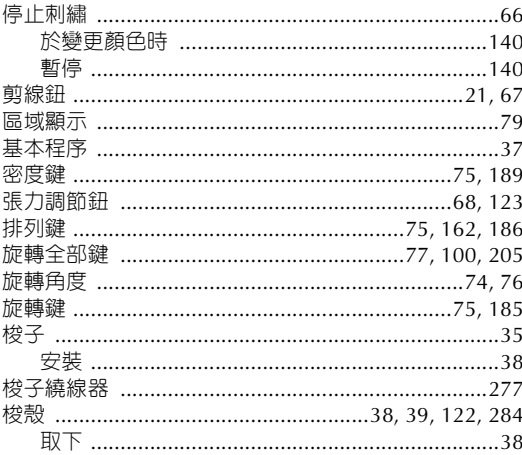

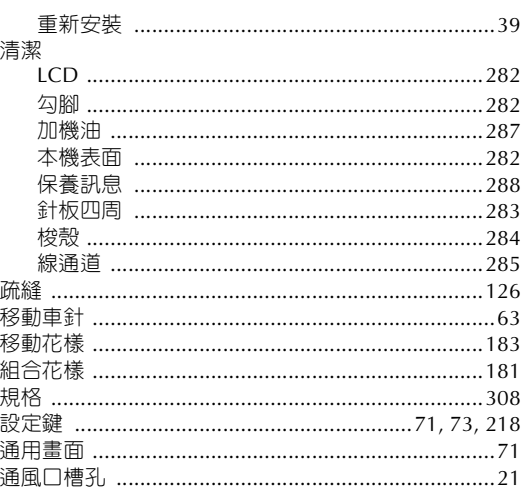

#### 十二畫

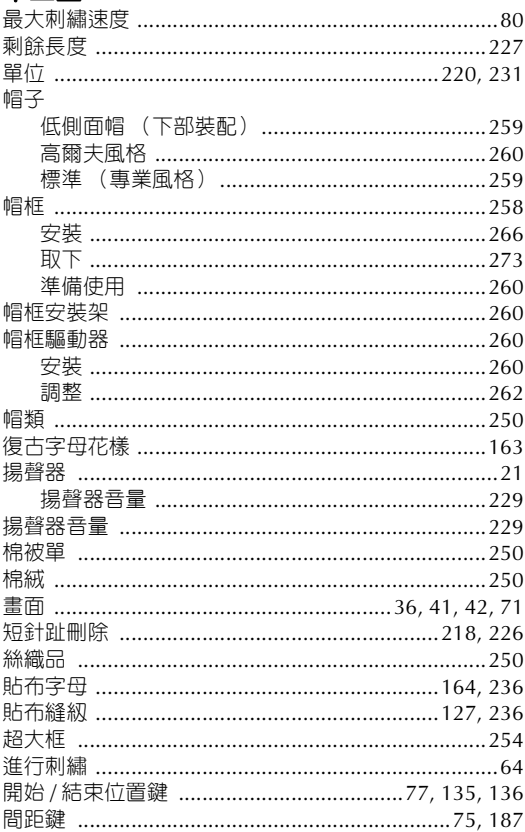

## 十三畫

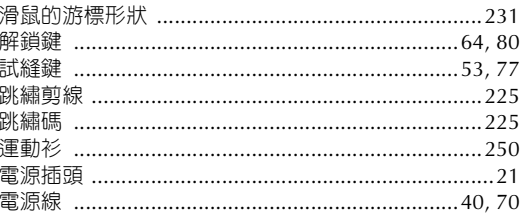

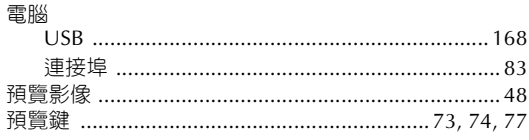

#### 十四畫

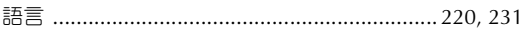

#### 十五畫

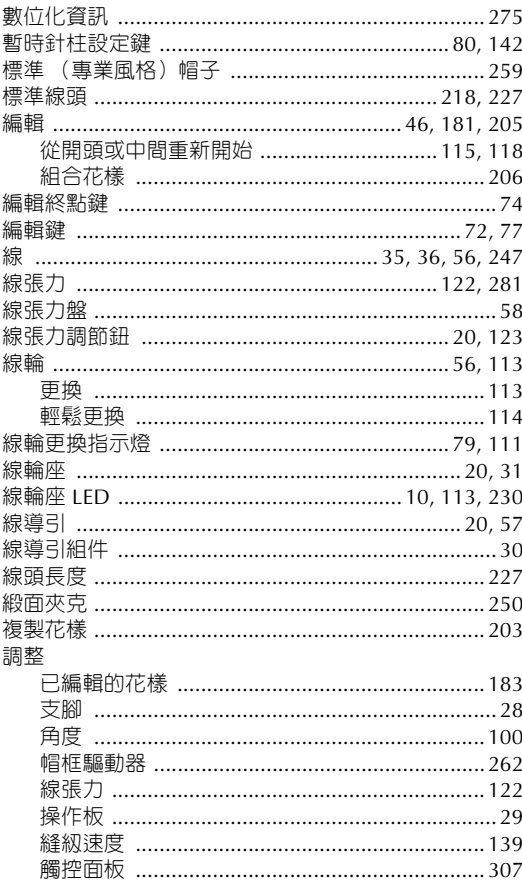

#### 十六畫

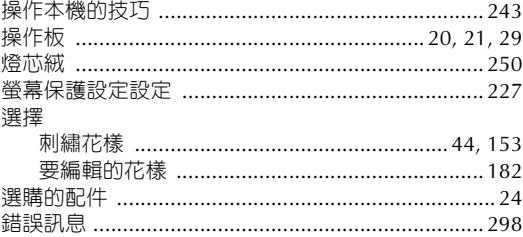

#### 十七畫

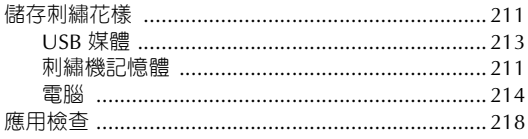

#### 檢杳 線張力 ……………………………………………………… 68 縫紉 縫紉順序 ………………………………………………………… 79

#### 十八畫

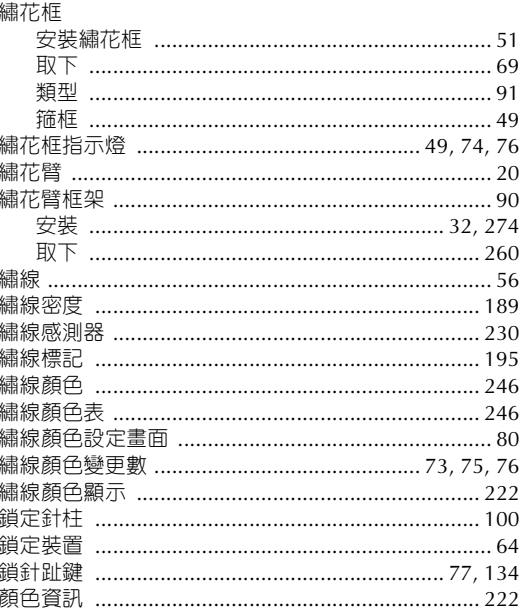

#### 十九畫

 $\blacksquare$ 

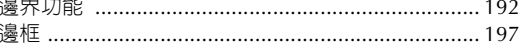

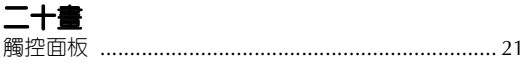

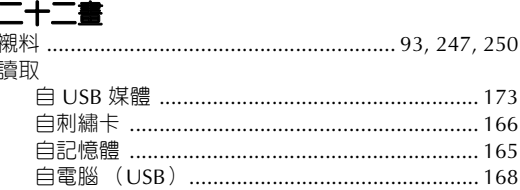

#### 二十三畫 變更

#### 附録 --

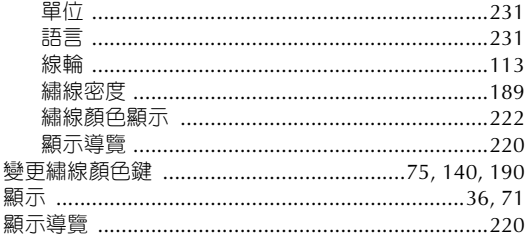

#### 二十五畫以上

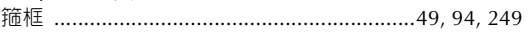

請造訪本公司網站 **http://solutions.brother.com** 以獲取產品支援及 常見問題集(FAQ)。

> Chinese-trad 884-T11 XF0712-001 Printed in Taiwan